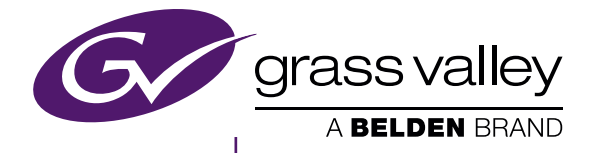

# **EDIUS** EDIT ANYTHING

EDIUS Pro 9 (Version 9.0)

www.grassvalley.com

F2541711012 November 2017

## <span id="page-1-0"></span> **Notice to Reader**

- It is prohibited to copy a part or all of this product without prior permission.
- The contents or specifications of this product may be changed without prior notice.
- We have prepared the contents of this product to the best of our ability; however if you have any questions about the contents, or if there are any errors or missing items, please contact Grass Valley.
- f However we do not take any responsibility for malfunctions arising from use, irrespective of the points outlined in the preceding paragraph.
- f Irrespective of whether it was due to a usage error, Grass Valley takes no responsibility for extraordinary, incidental or derivative claims, including those for lost earnings generated by the application of this product.
- f It is prohibited to analyze, reverse engineer, decompile, or disassemble any of the items included with this product, including the software, hardware, and manuals.
- Grass Valley, GV STRATUS, K2, Aurora, Summit, Infinity, and EDIUS are either registered trademarks or trademarks of Grass Valley USA, LLC in the United States and/or other countries.
- MYNC and EDIUS MYNC are trademarks of Belden Inc.
- f Microsoft, Windows, and Internet Explorer are trademarks or registered trademarks of Microsoft Corporation in the United States and other countries.
- f Intel, Xeon, and Core Duo are trademarks or registered trademarks of Intel Corporation or its subsidiaries in the United States and other countries.
- f QuickTime and QuickTime logo are trademarks used under licenses. QuickTime is a trademark registered in the United States and other countries.
- f Final Cut Pro, Macintosh, and Apple ProRes are trademarks of Apple Inc., registered in the U.S. and other countries.
- Adobe, Adobe logo, Adobe Reader, Photoshop, Adobe PDF and Adobe PDF logo, After Effects, Flash and Flash logo, and Adobe Flash Player are trademarks of Adobe Systems Incorporated.
- Manufactured under license from Dolby Laboratories. Dolby and the double-D symbol are trademarks or Dolby Laboratories. Unpublished work. Copyright 2003-2012 Dolby Laboratories, Inc. and Dolby Laboratories Licensing Corporation. All right reserved.
- HDV is a trademark of Sony Corporation and JVC KENWOOD Corporation.
- XDCAM, XDCAM EX, XAVC, XAVC S, and SxS are trademarks of Sony Corporation.
- GF is a trademark of Toshiba Corporation.
- f The terms HDMI and HDMI High-Definition Multimedia Interface, and the HDMI Logo are trademarks or registered trademarks of HDMI Licensing Administrator, Inc. in the United States and other countries.
- P2, AVCCAM, AVC-Intra, and AVC-Ultra are trademarks of Panasonic Corporation.
- AVCHD is a trademark of Panasonic Corporation and Sony Corporation.
- EOS is a trademark of Canon Inc.
- Blu-ray is a trademark of Blu-ray Disc Association.
- SD card is a trademark of SD Association.
- **Google Chrome, YouTube, and YouTube logo are trademarks or registered trademarks of Google Inc.**
- Vimeo is a trademark or registered trademark of Vimeo, LLC.
- f The trademark, service mark, product name logo, and product name of RED are trademarks or registered trademarks of Red.com, Inc. in the United States and other countries.
- Avid, Pro Tools, Media Composer, Avid DNxHD, and Avid DNxHR are trademarks or registered trademarks of Avid Technology, Inc. or its subsidiaries in the United States.
- AMD is a trademark of Advanced Micro Devices, Inc.
- Firefox is a trademark or registered trademark of Mozilla Foundation in the U.S. and other countries.
- f GoPro is a trademark or registered trademark of GoPro, Inc. in the U.S. and other countries.
- Facebook is a trademark or registered trademark of Facebook, Inc.
- f Other product names or related brand names are trademarks or registered trademarks of their respective companies.

## <span id="page-2-0"></span> **Manual Explanation**

- f If there are any variations between the explanation in this manual and the actual application method, priority is given to the actual application method.
- f The images and illustrations used in this manual are prototypes and they may be different from the screens of the actual product.
- This manual is written for people who have a basic knowledge of how to use a computer. If there are no special instructions, perform the same operation as a normal computer operation.
- f The procedures in this manual are described based on an assumption that the OS of the computer in use is Windows 10.
- In this manual, EDIUS Workgroup, EDIUS Pro, and EDIUS series are called "EDIUS".
- In this manual, Microsoft® Windows® operating system products are called as follows.
- g Microsoft® Windows® 7 operating system: Windows 7 (collective term for Ultimate, Enterprise, Professional, Home Premium, and Home Basic)
- g Microsoft® Windows® 8 operating system: Windows 8 (collective term for Enterprise, Pro, and Core Edition)
- g Microsoft® Windows® 8.1 operating system: Windows 8.1 (collective term for Enterprise, Pro, and Core Edition)
- g Microsoft® Windows® 10 operating system: Windows 10 (collective term for Enterprise, Education, Pro, and Home)
- The signs and definitions in this manual are as follows.

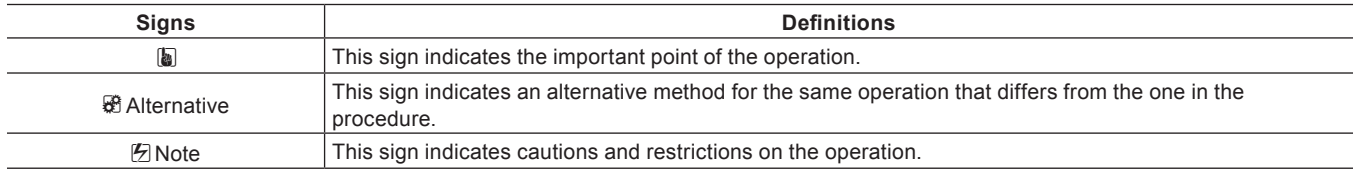

## **DANGER**

#### **Health Precautions**

In rare cases, flashing lights or stimulation from the bright light of a computer display or TV monitor may trigger temporary epileptic seizures or loss of consciousness. It is believed that even individuals whom have never experienced such symptoms may be susceptible. If you or close relatives have experienced any of these symptoms, consult a doctor before using this product.

If you edit 3D video more than an hour continuously, take a rest of 10 to 15 minutes per hour. If you feel tired or uncomfortable, stop using the product.

### **Copyright**

Do not use captured image/sound data created by other ones without authorization of the right holder regardless of whether it is moving or still image, except for personal fun. Also, duplication of such data is sometimes limited even for personal hobby. Please notice that we are exempted from responsibility for the use of captured data.

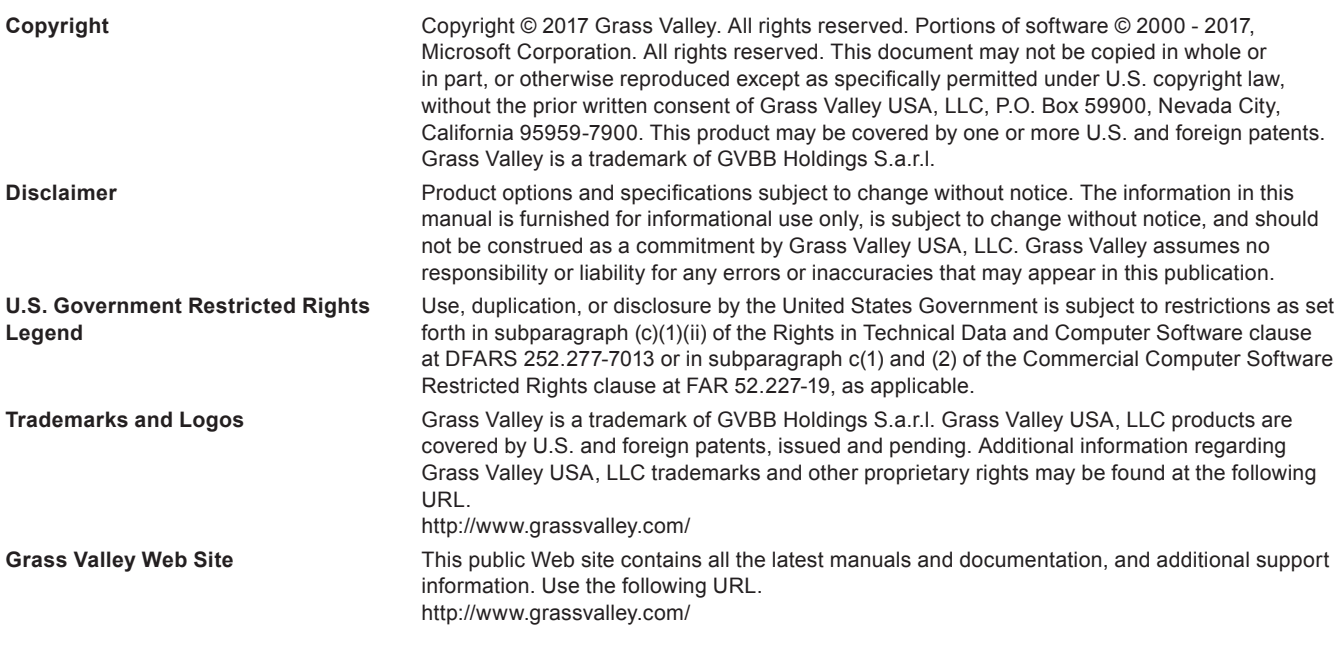

# **Contents**

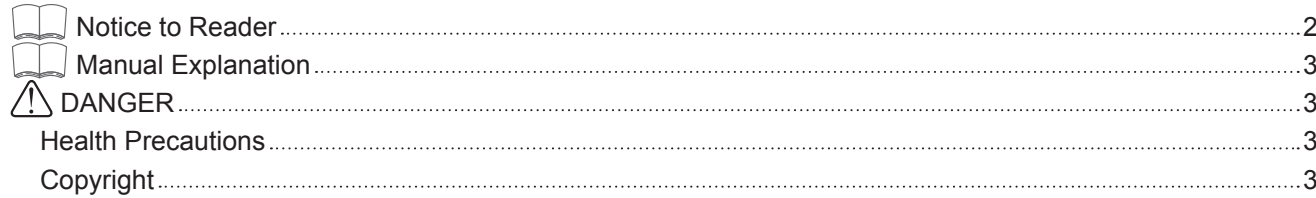

# **Chapter 1 [EDIUS](#page-22-0)**

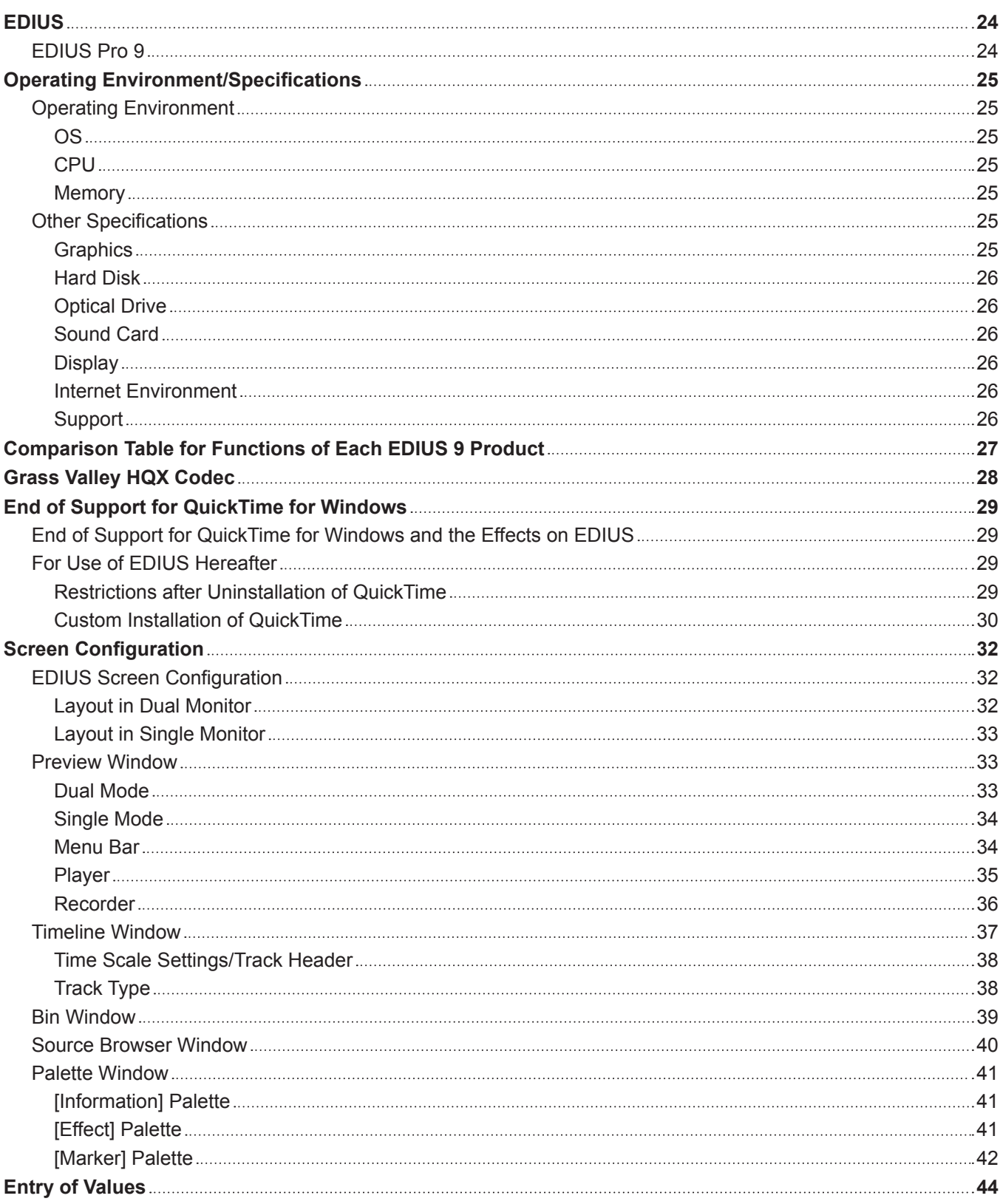

## **Contents**

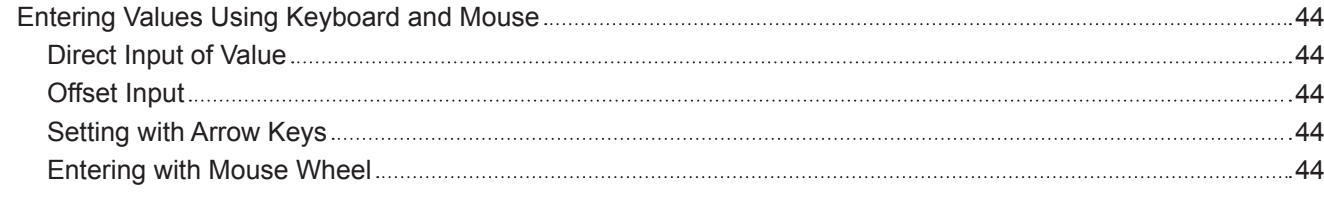

## **Chapter 2 [Installation](#page-44-0)**

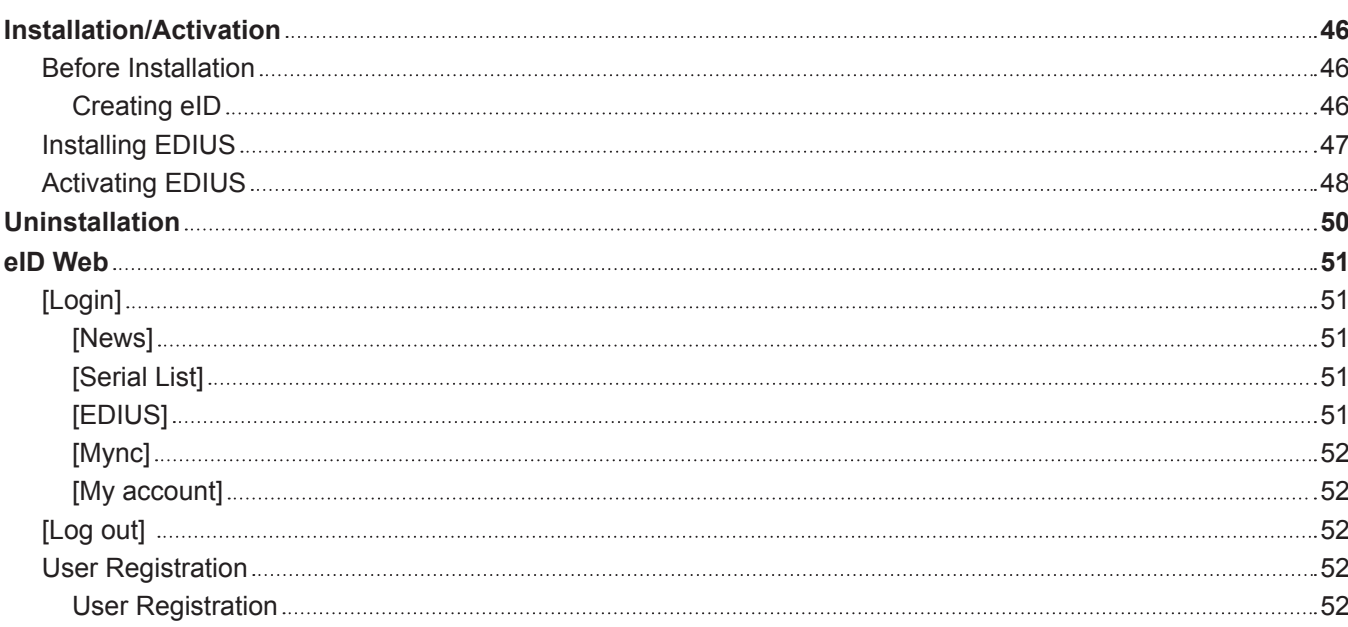

# **Chapter 3 [Startup/Project](#page-52-0)**

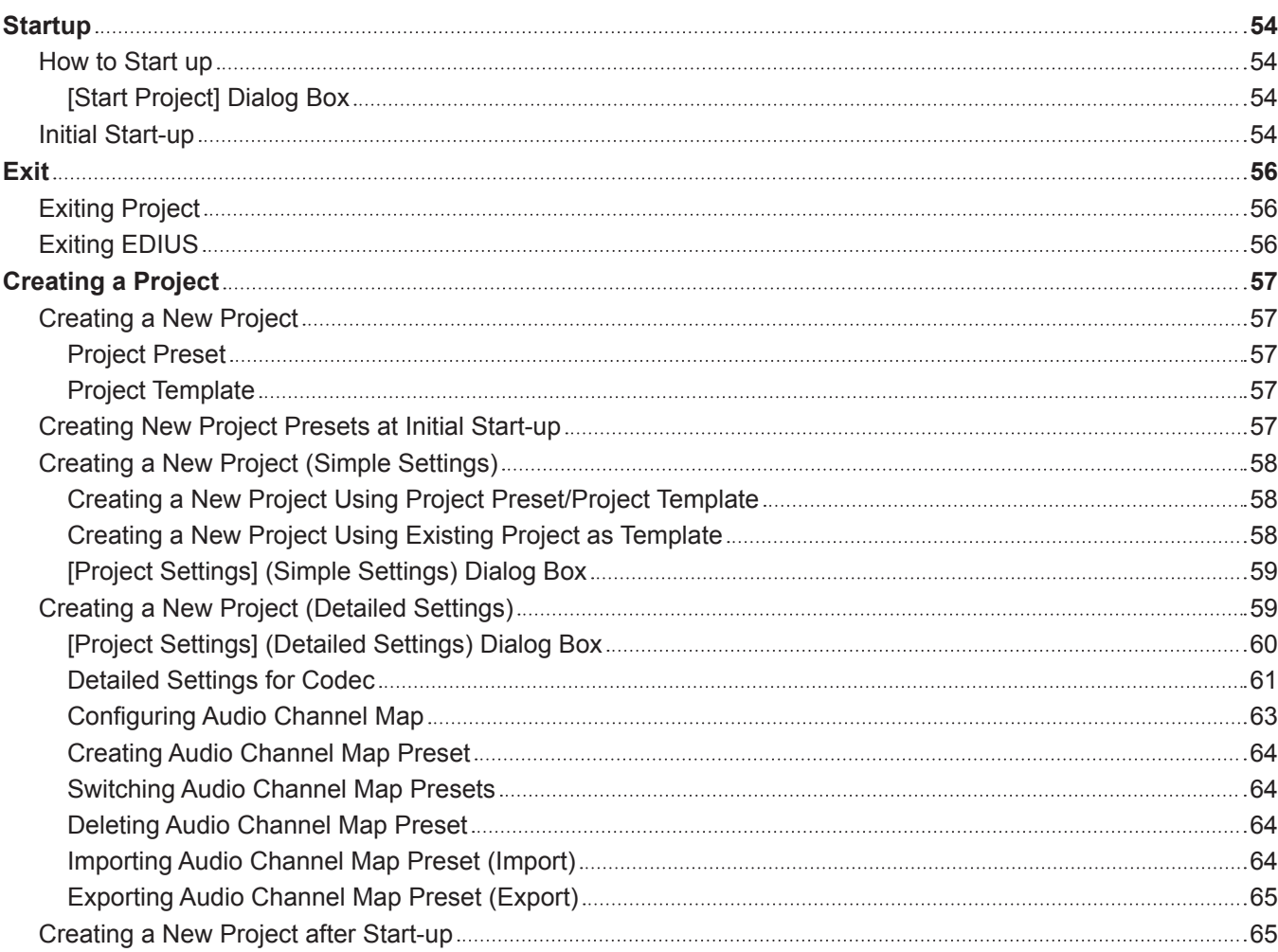

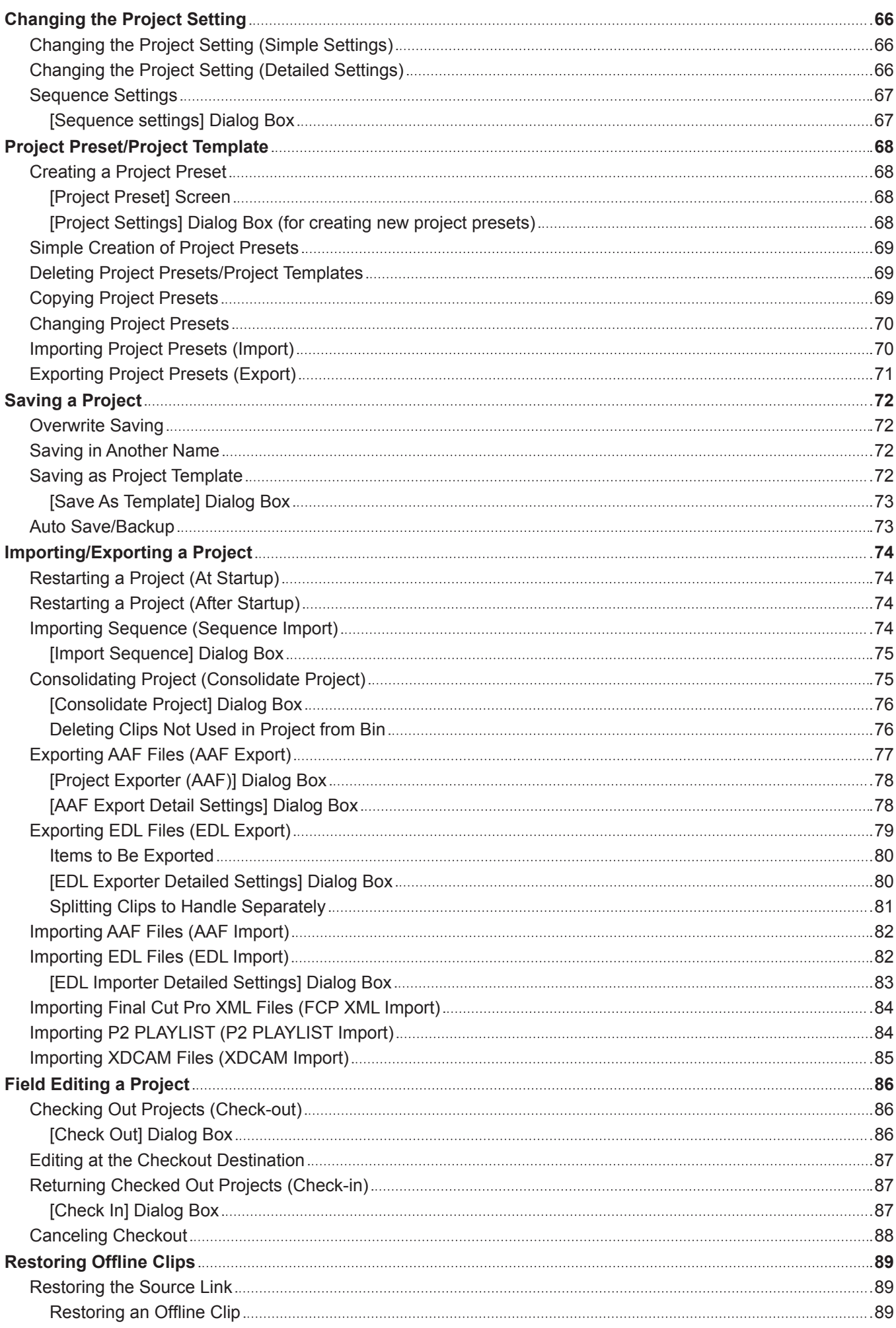

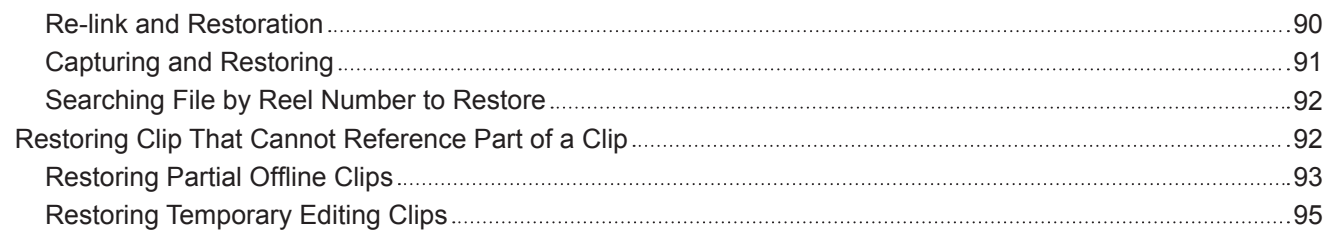

## **Chapter 4 Setting**

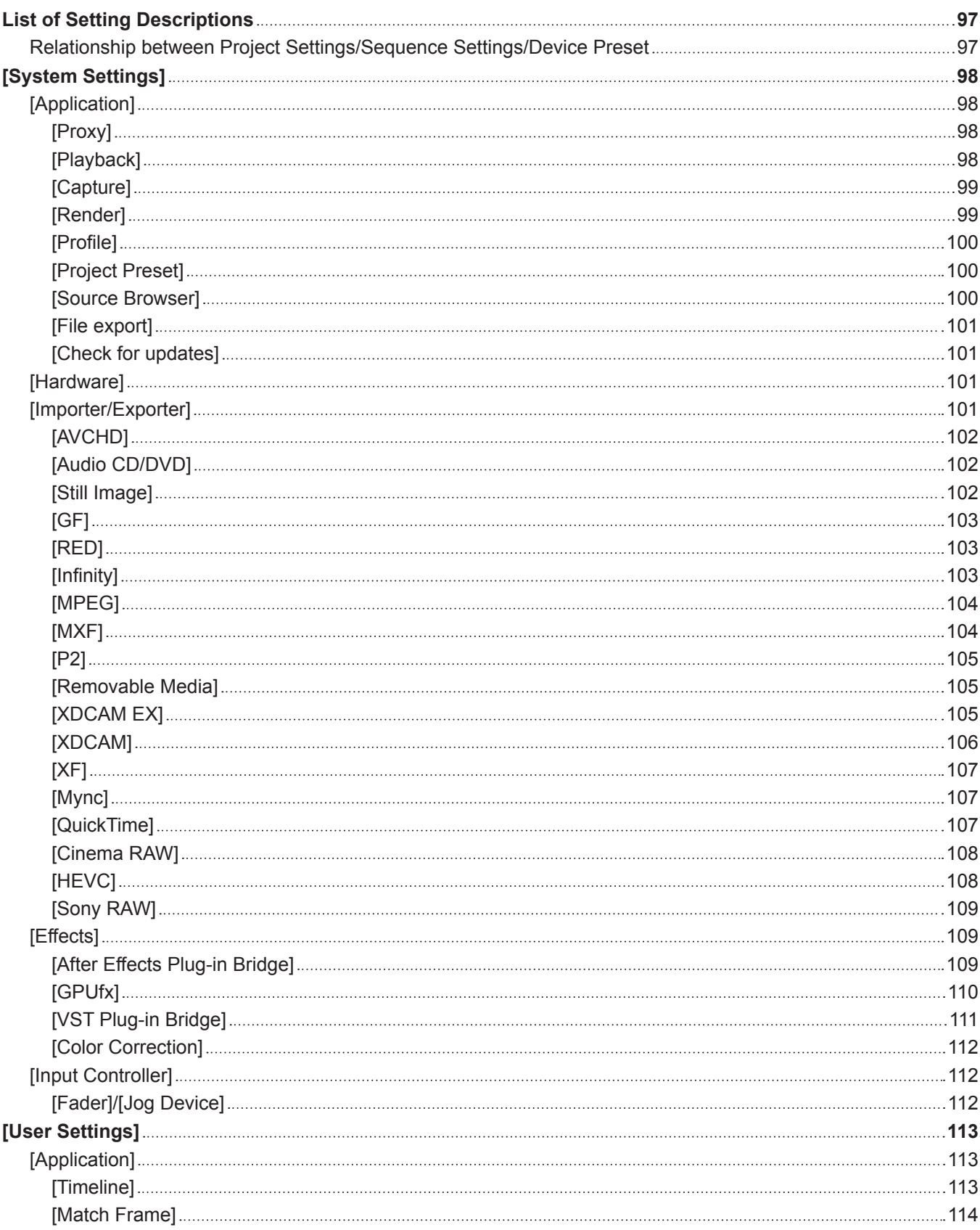

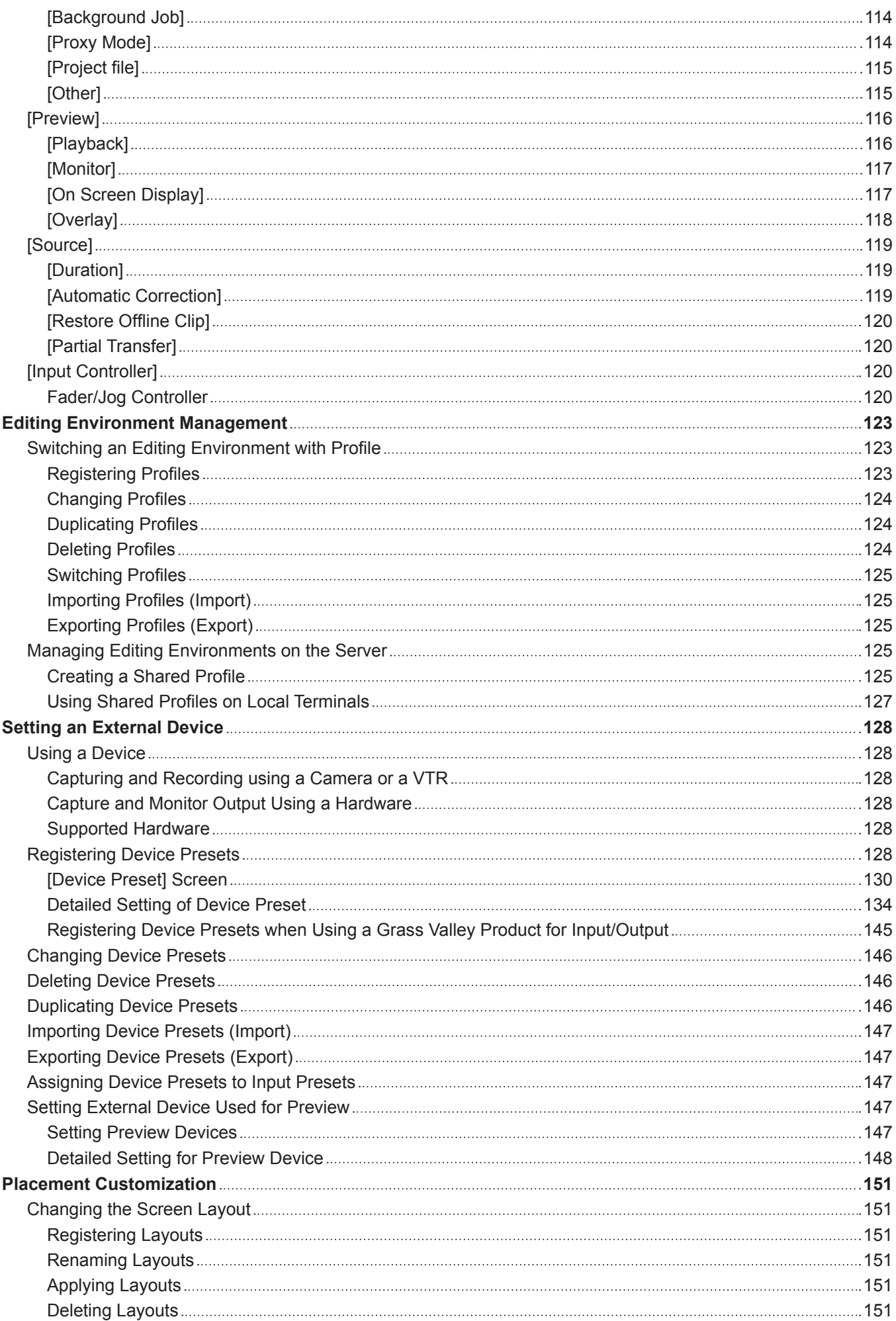

## **Contents**

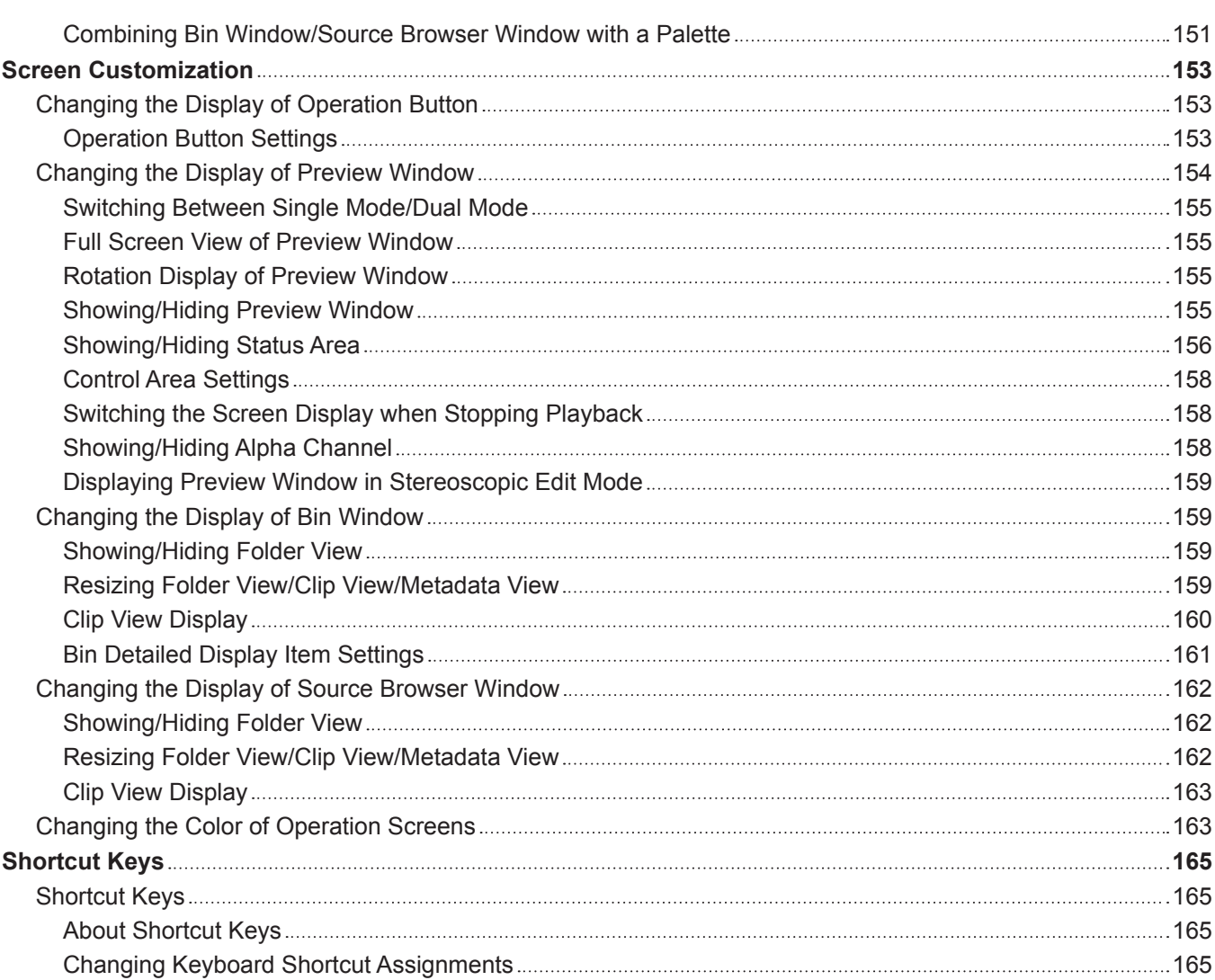

## **Chapter 5 [Importing Sources](#page-166-0)**

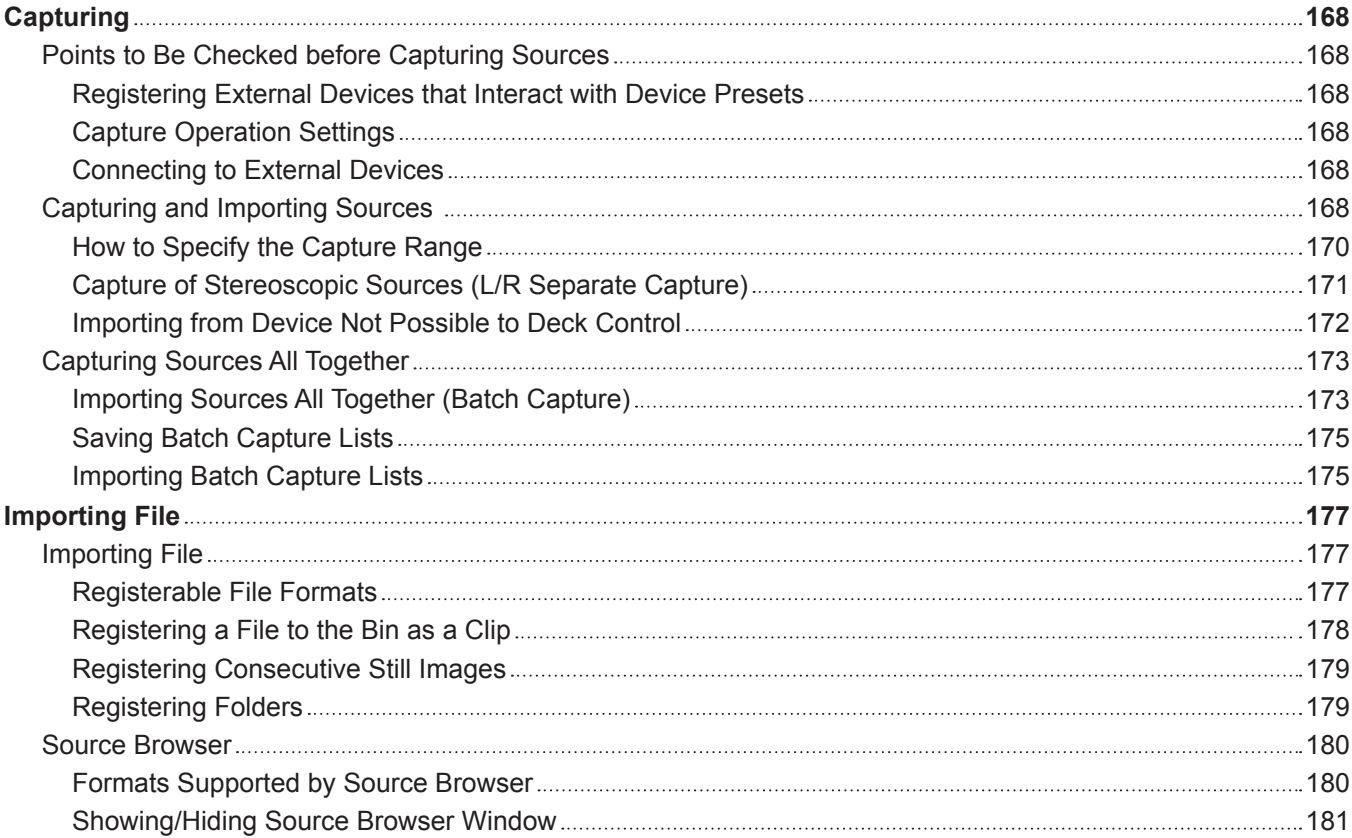

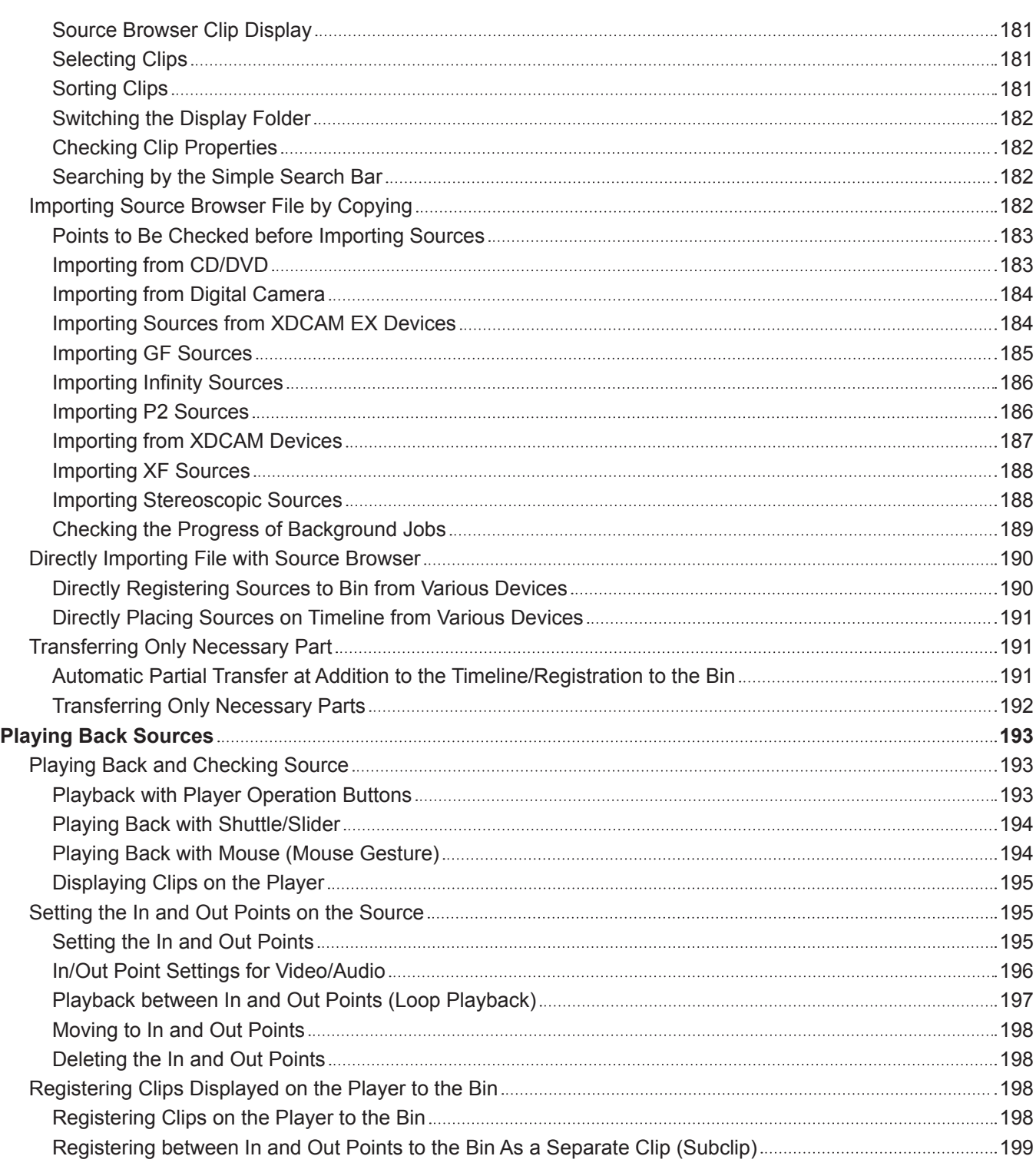

## **Chapter 6 [Managing Sources](#page-199-0)**

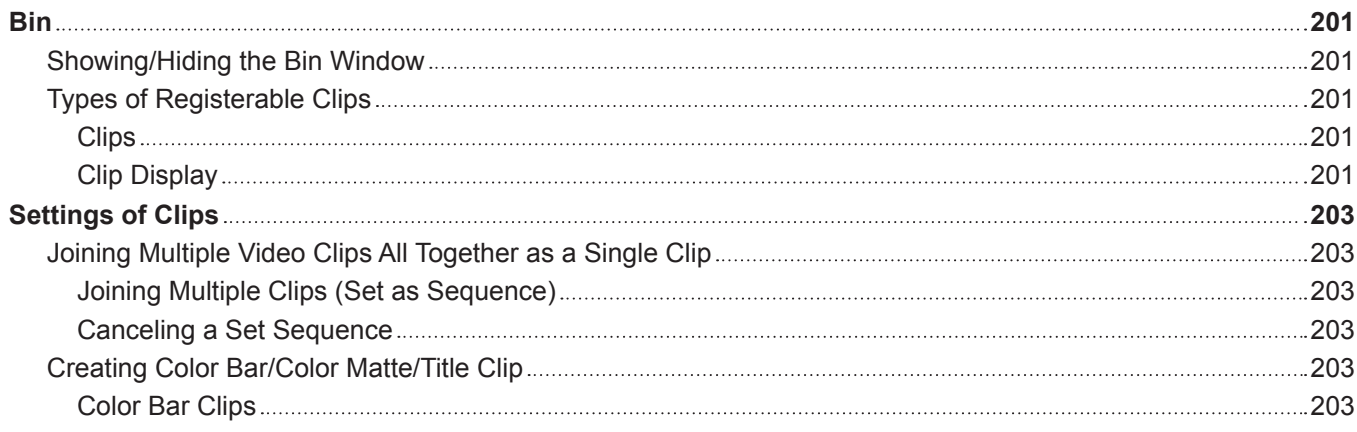

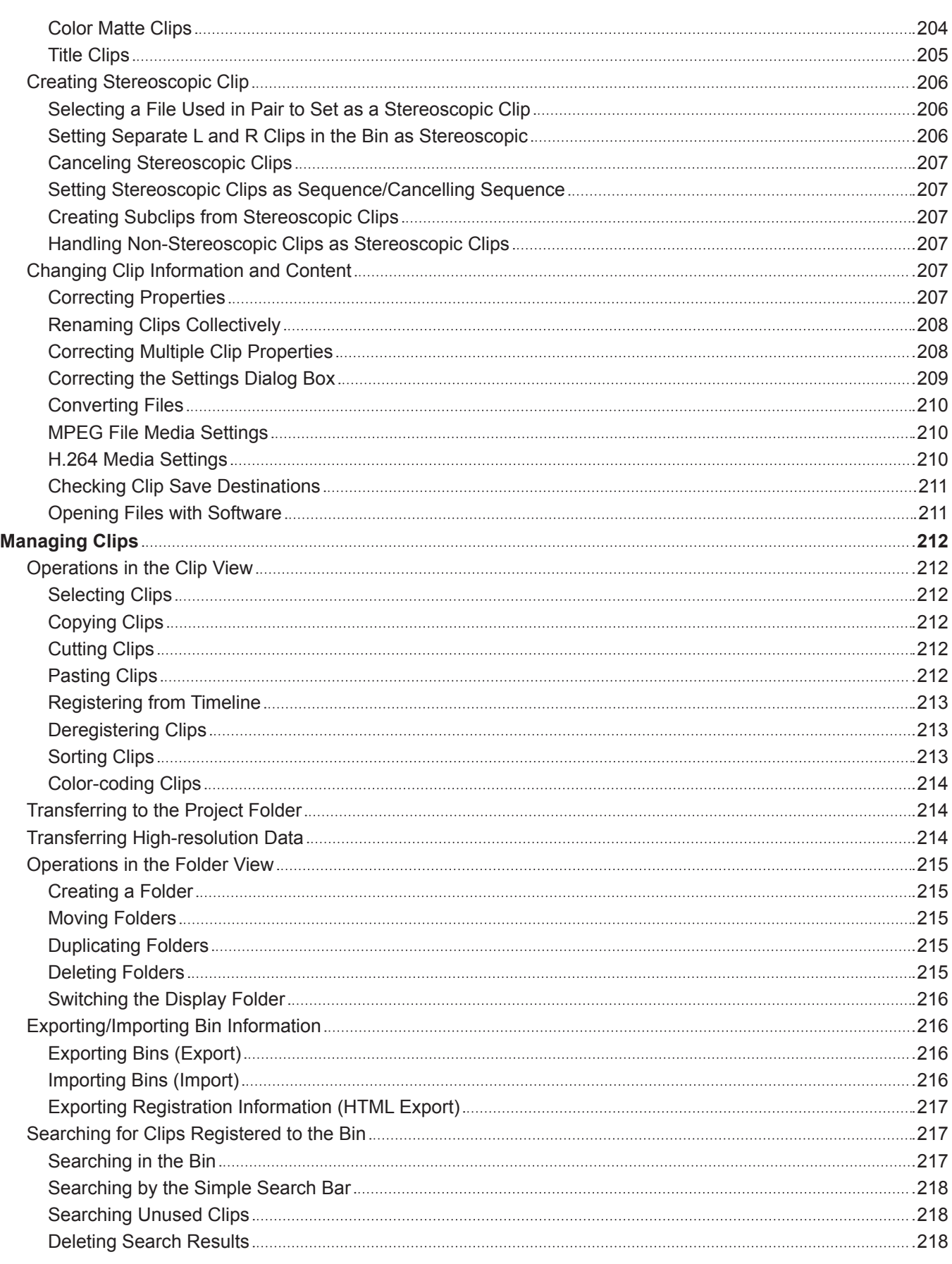

## **Chapter 7 [Editing Operations](#page-219-0)**

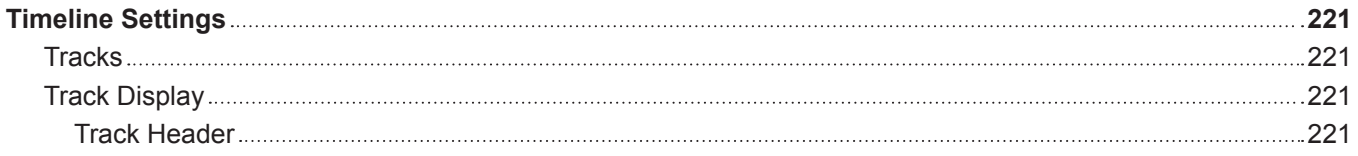

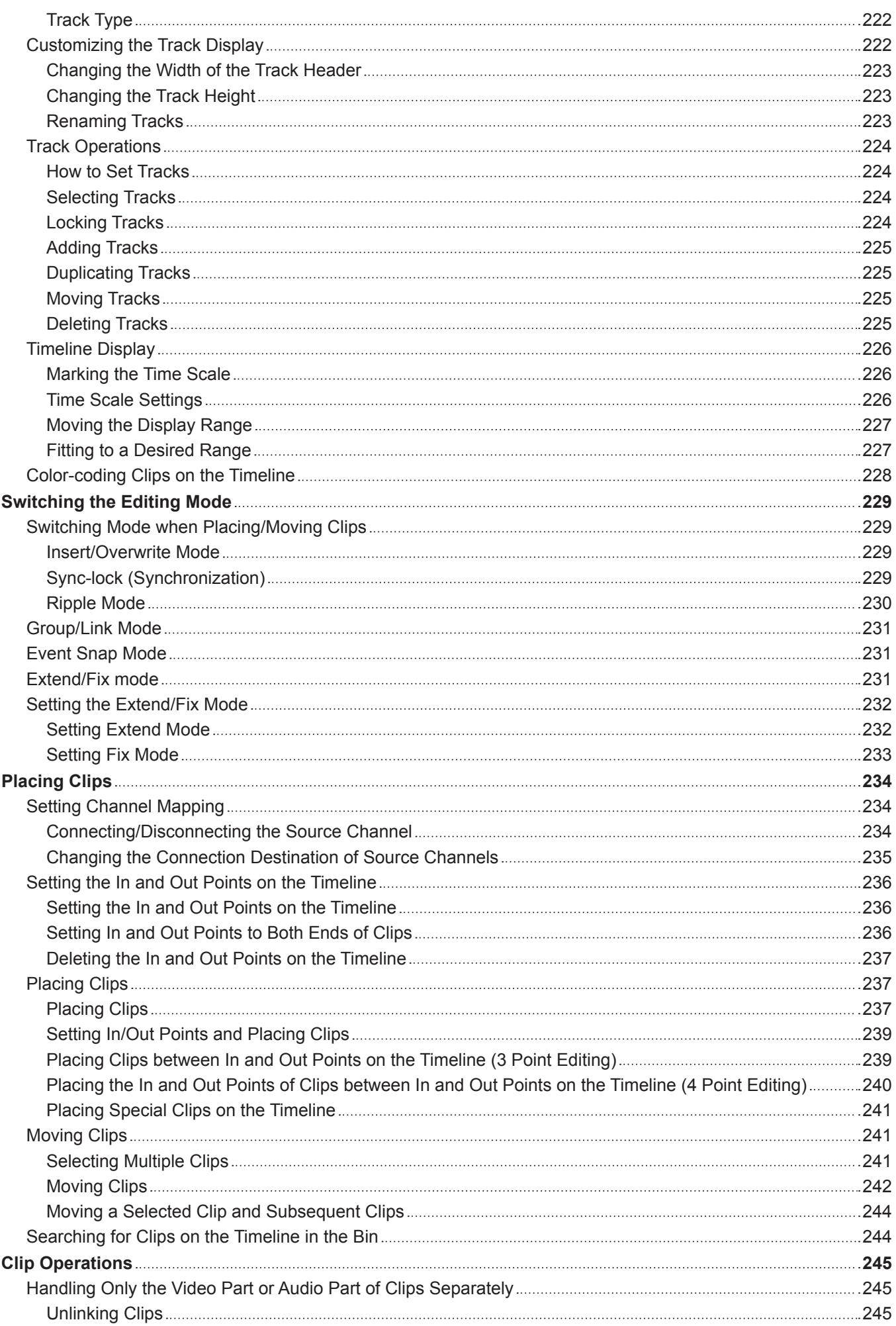

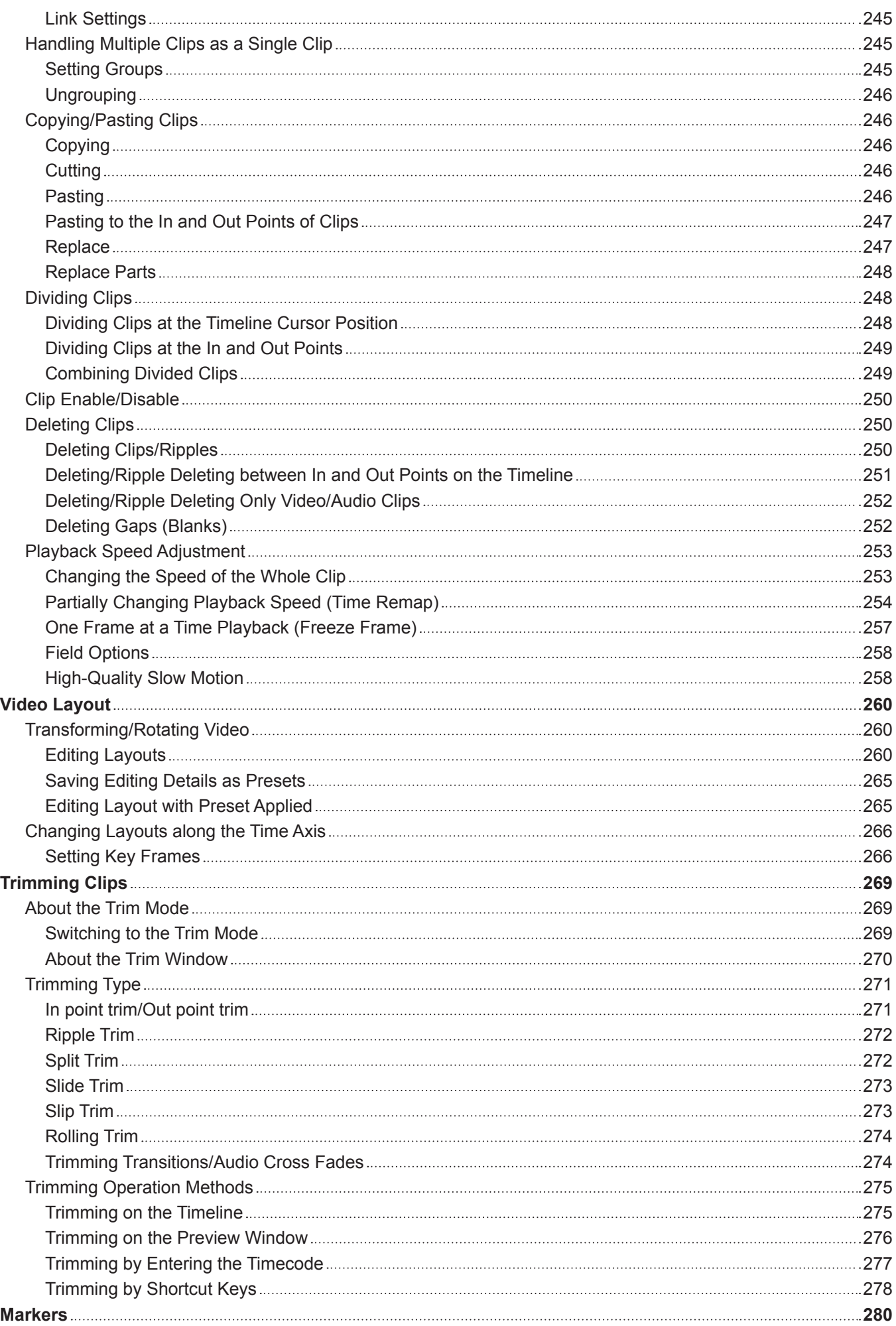

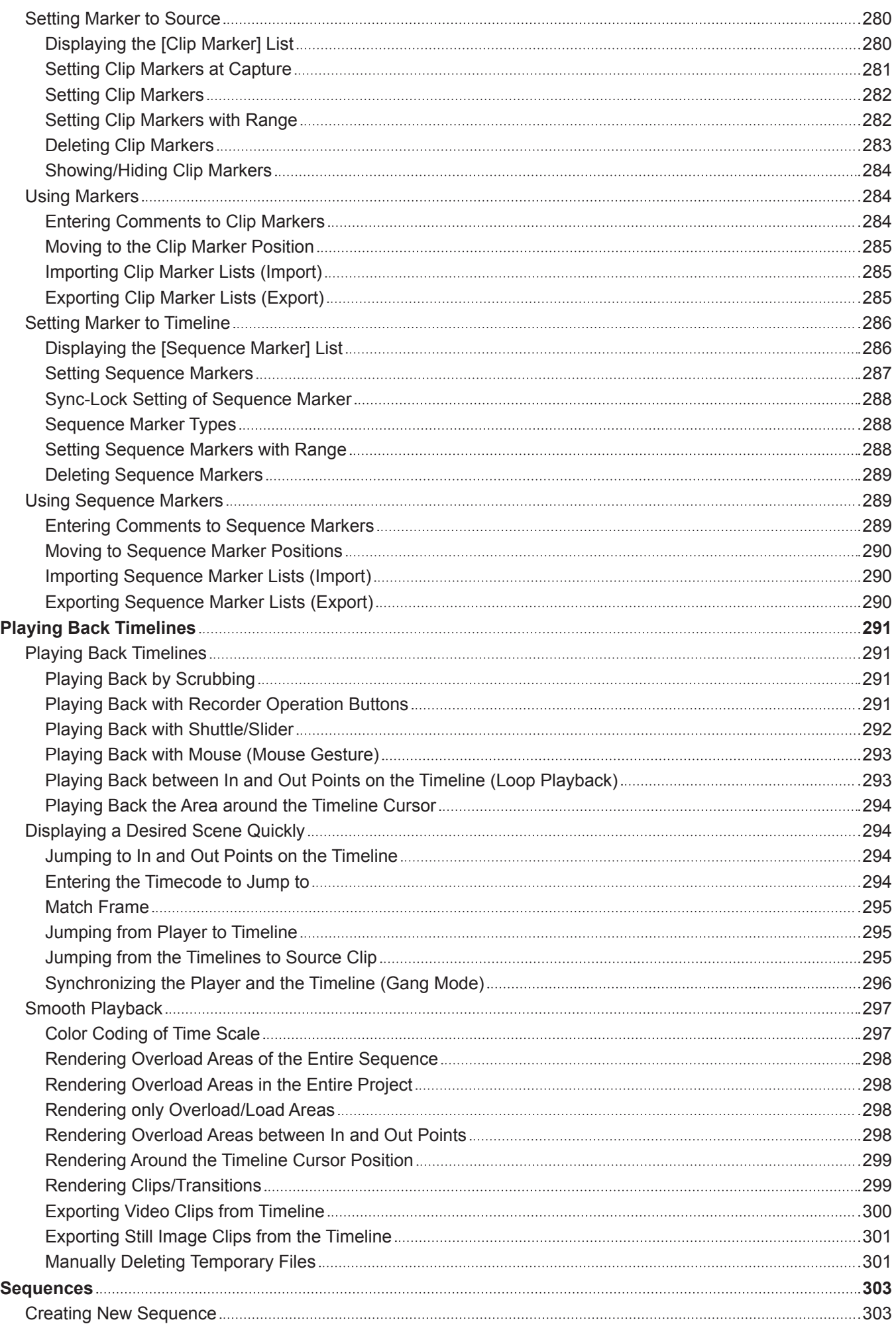

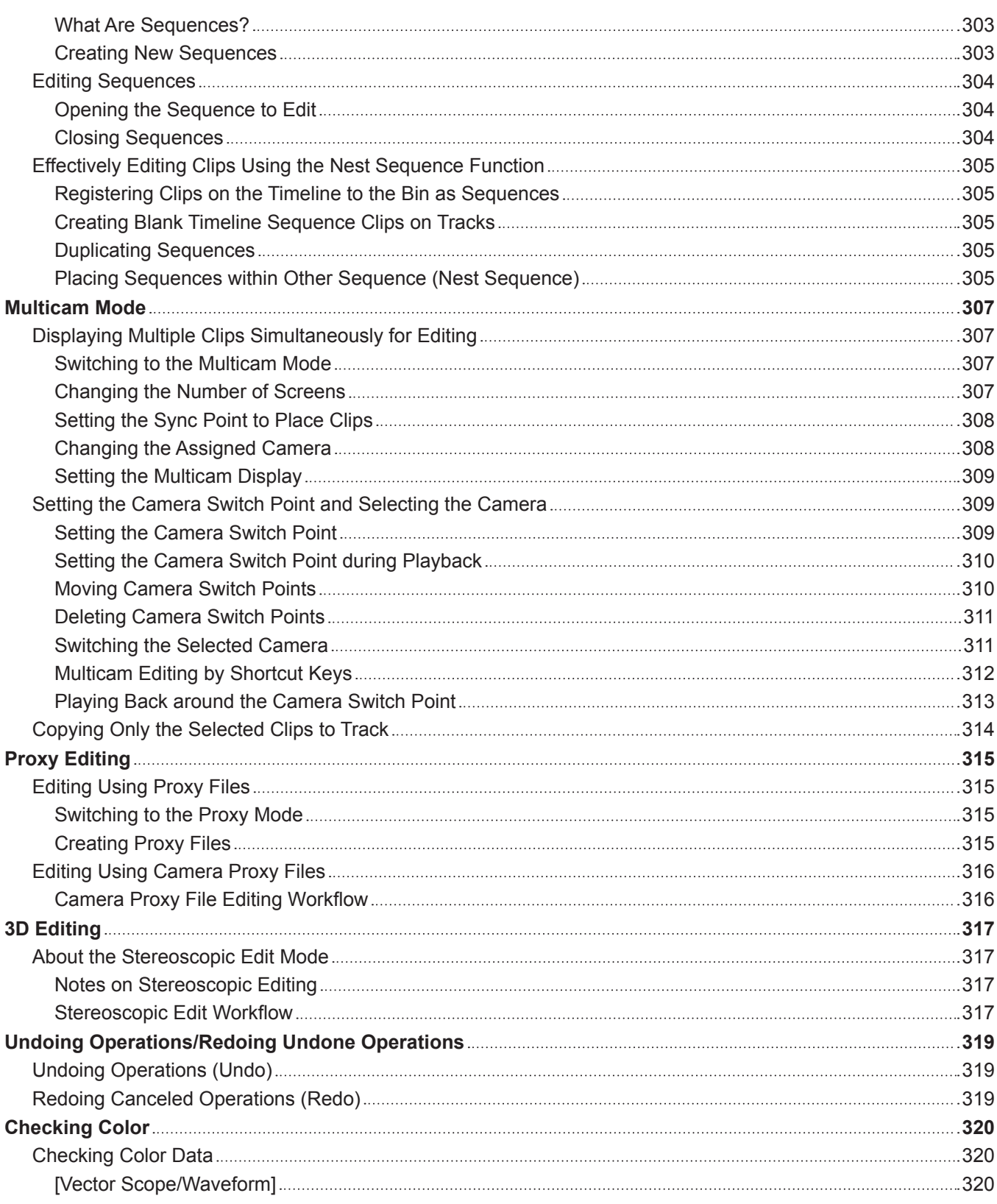

## **Chapter 8 [Effect](#page-322-0)**

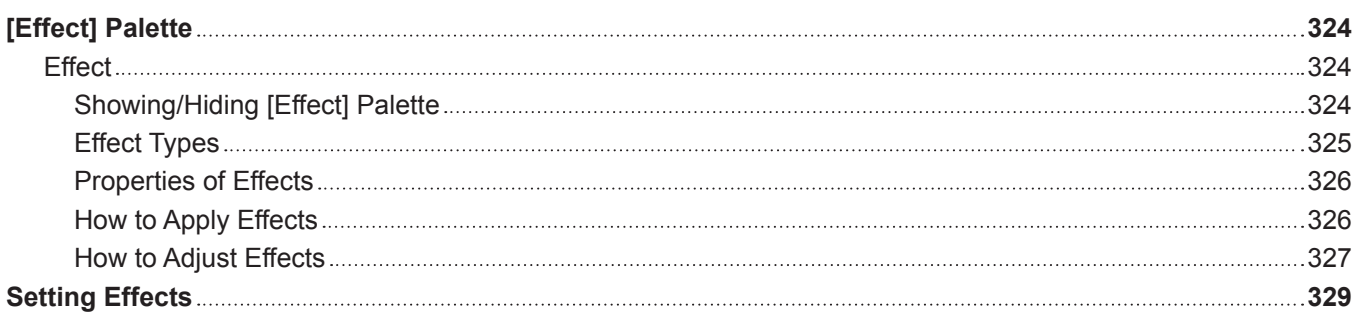

## **Contents**

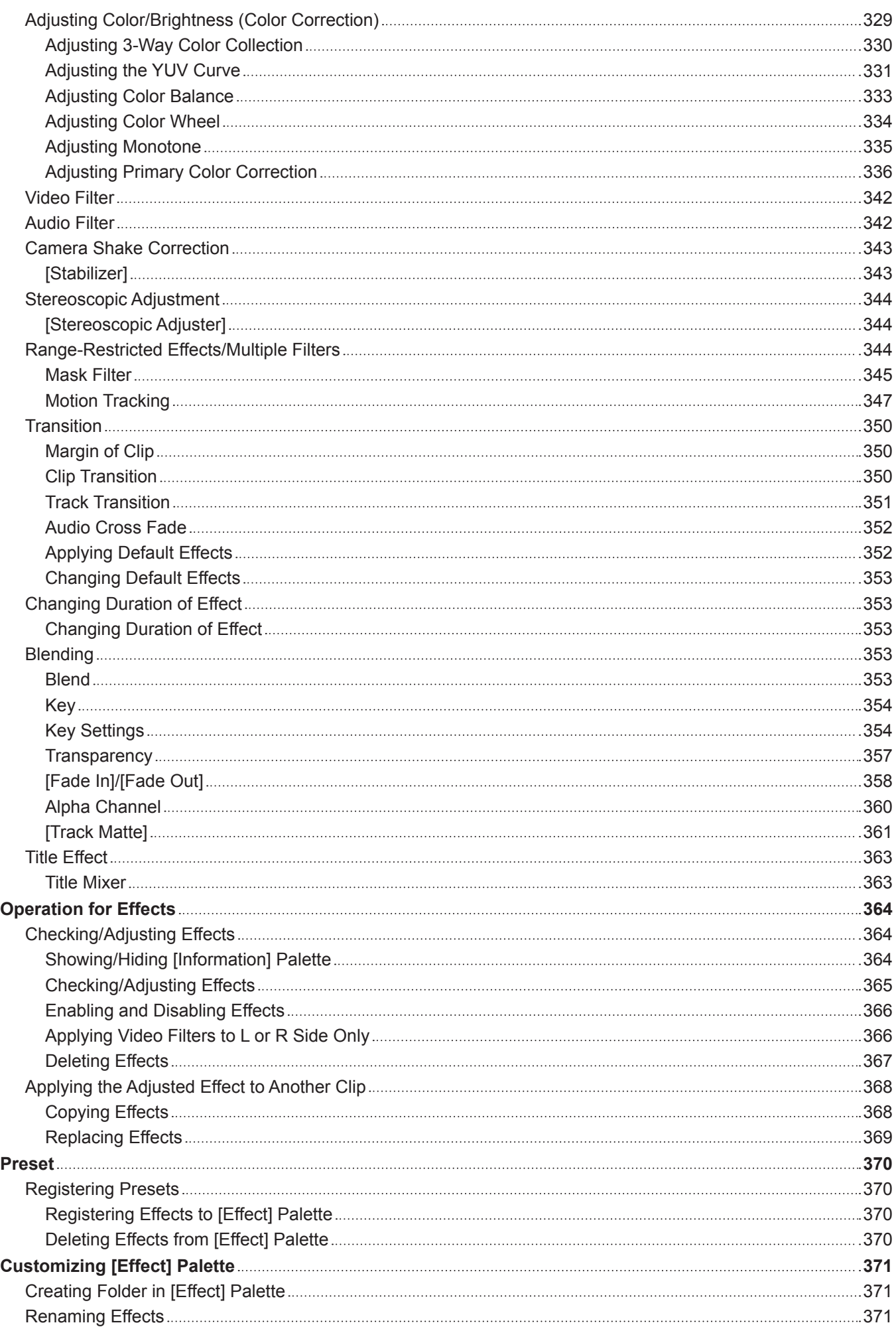

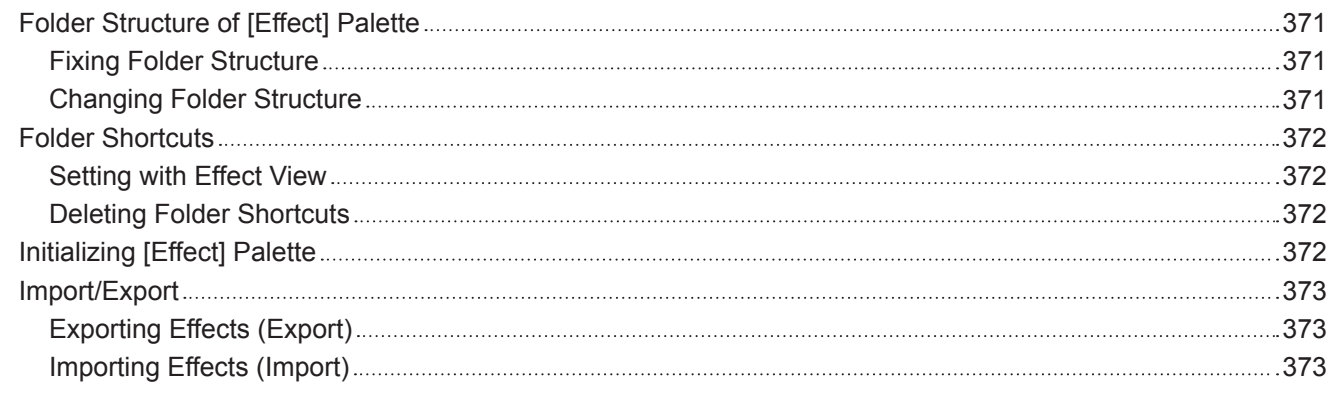

## **Chapter 9 [Title](#page-373-0)**

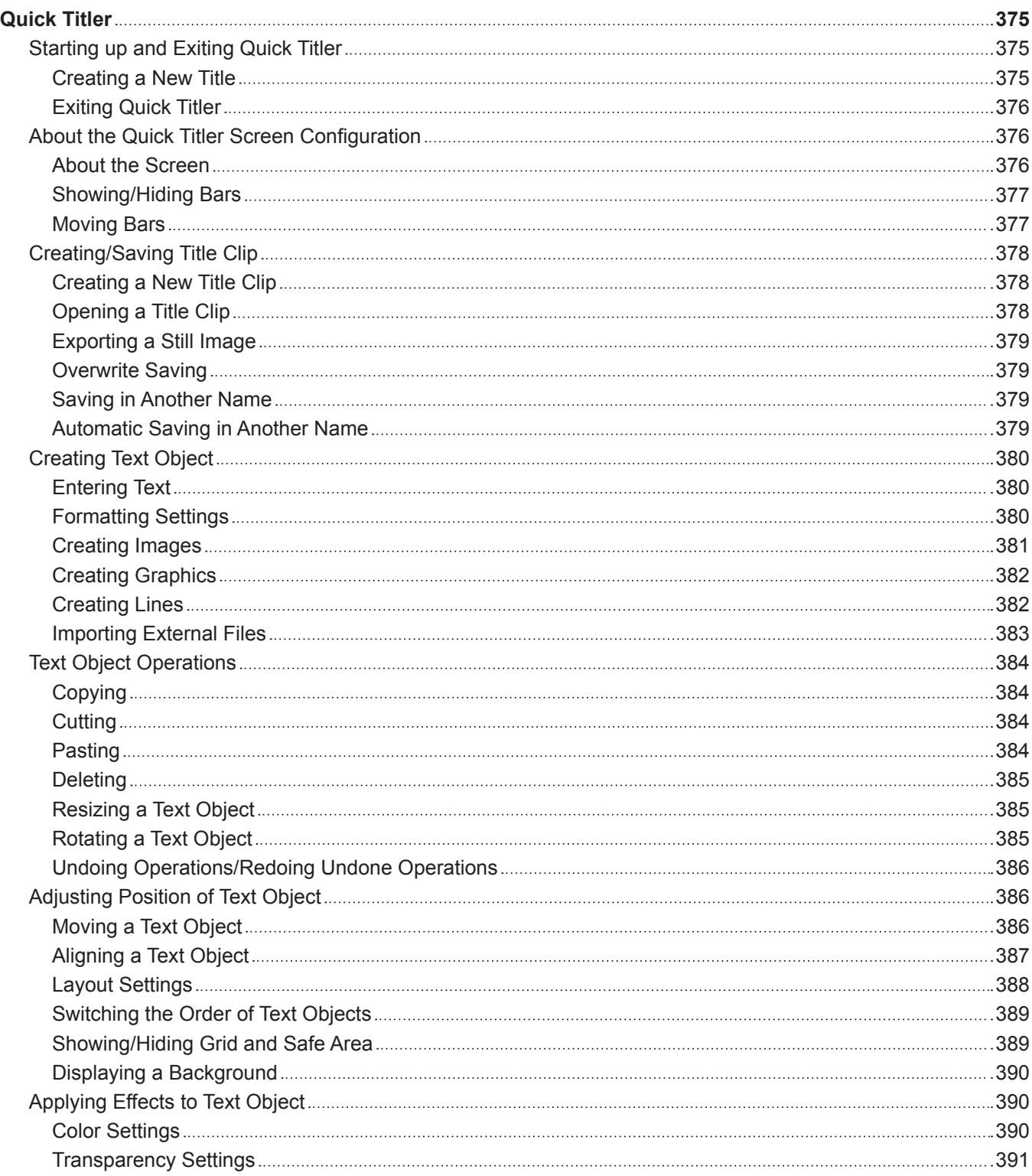

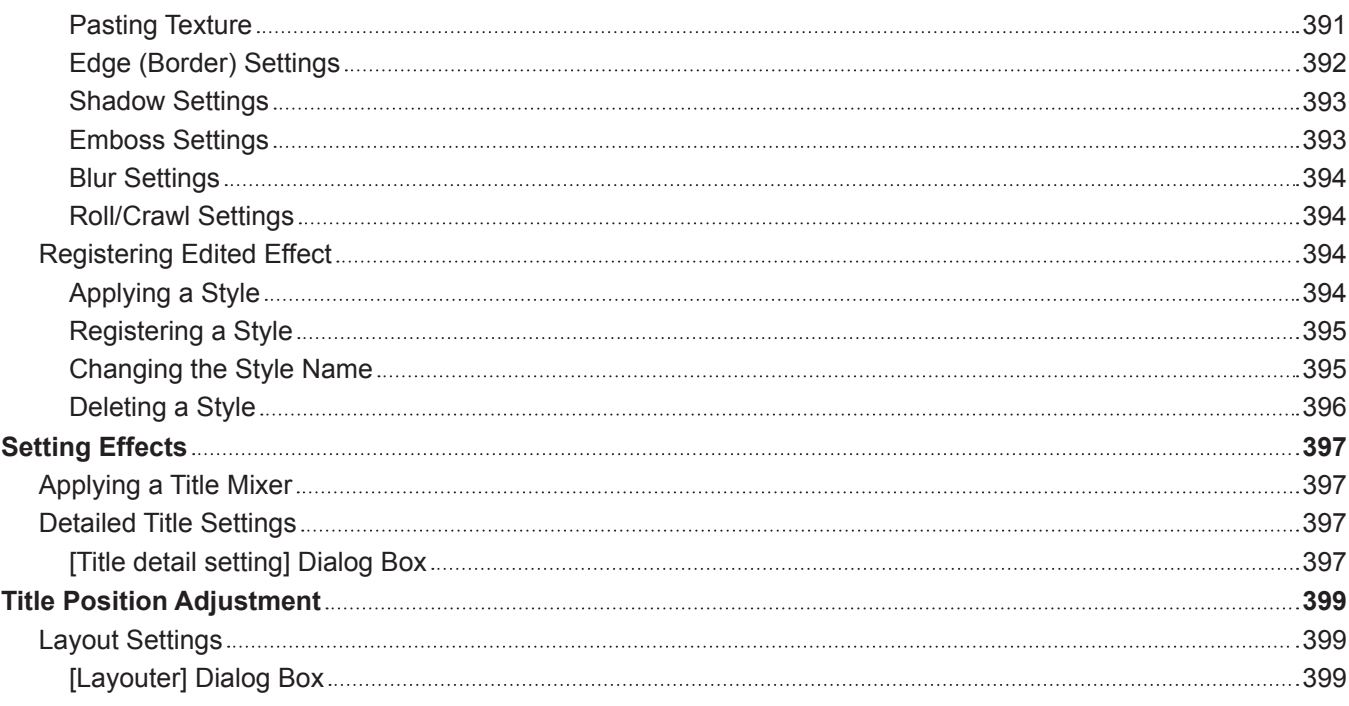

## **Chapter 10 [Audio](#page-399-0)**

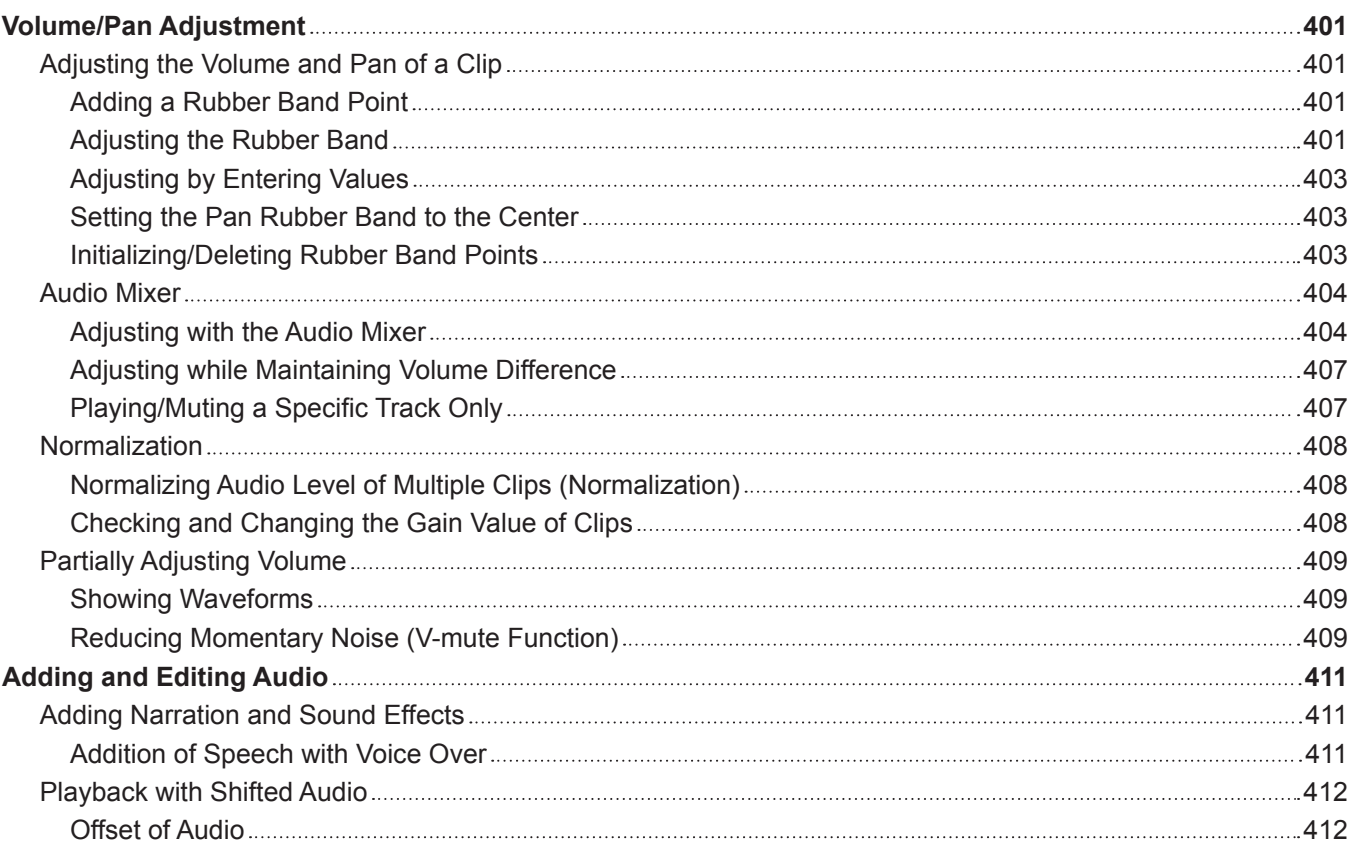

# **Chapter 11 [Export](#page-412-0)**

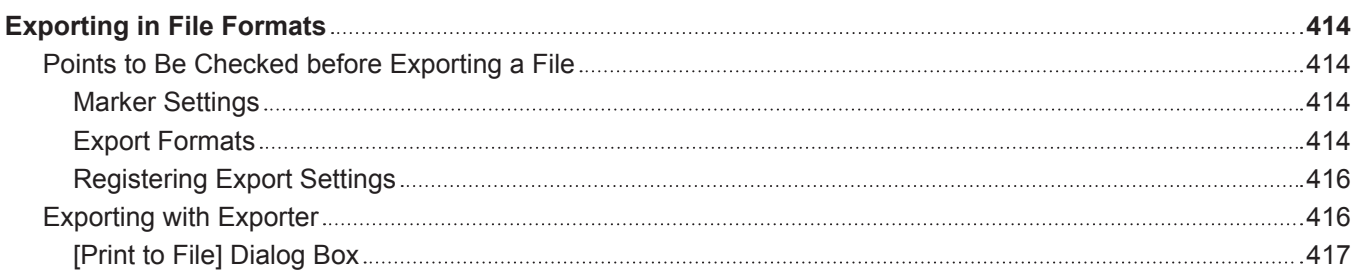

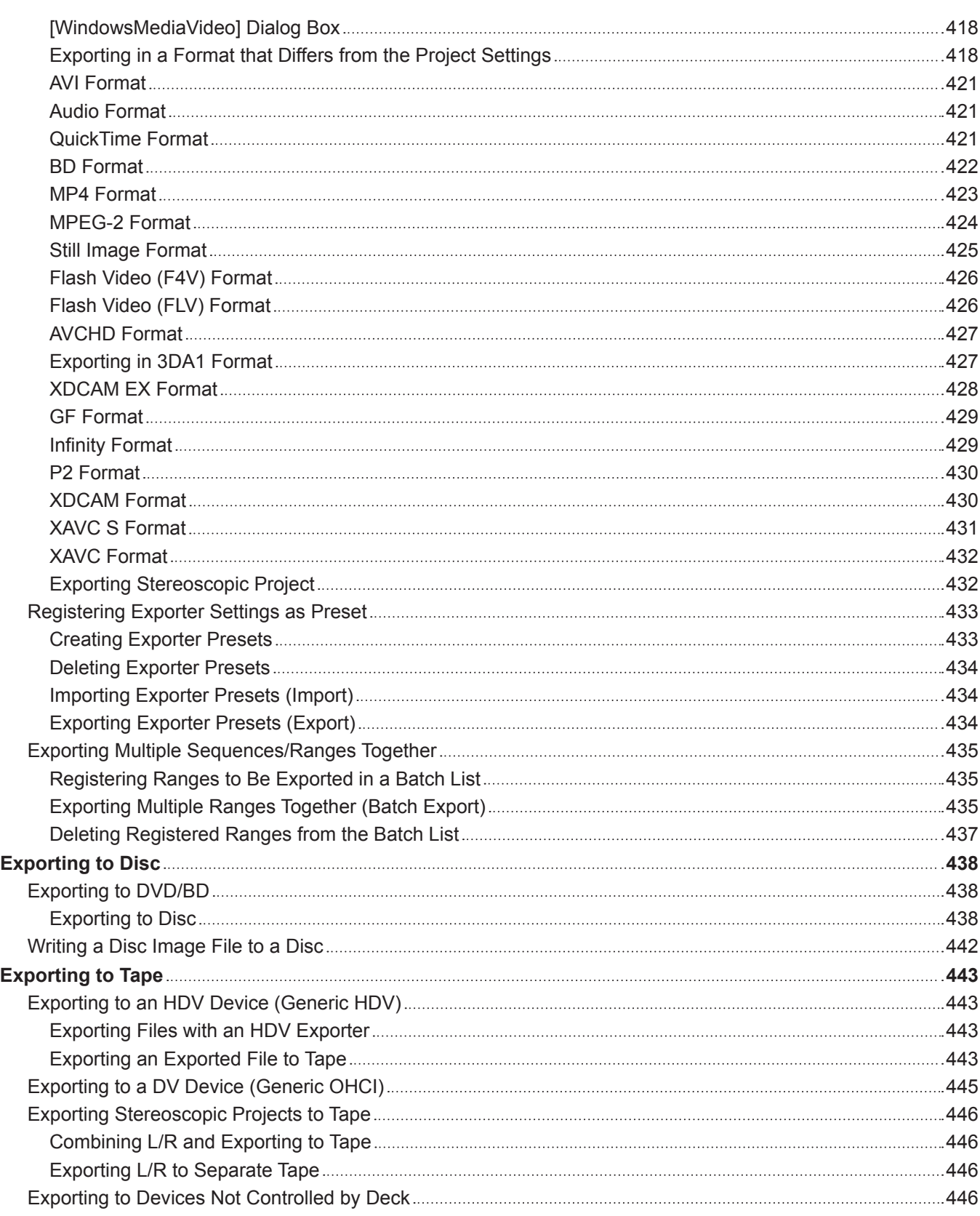

## **Chapter 12 [Appendix](#page-447-0)**

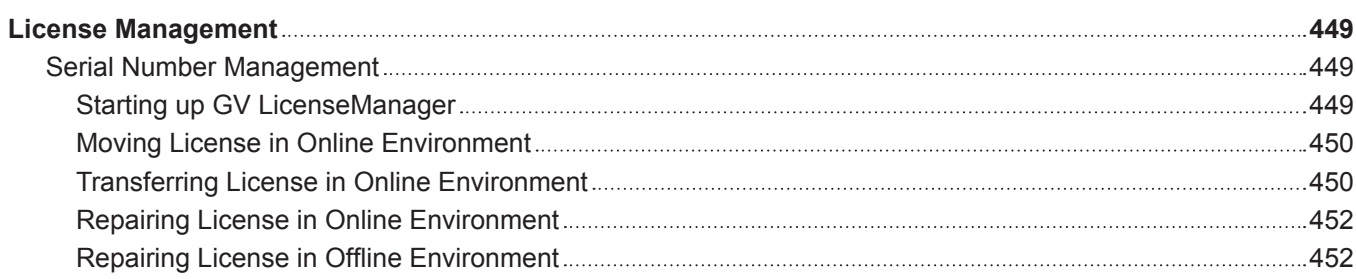

#### **Contents**

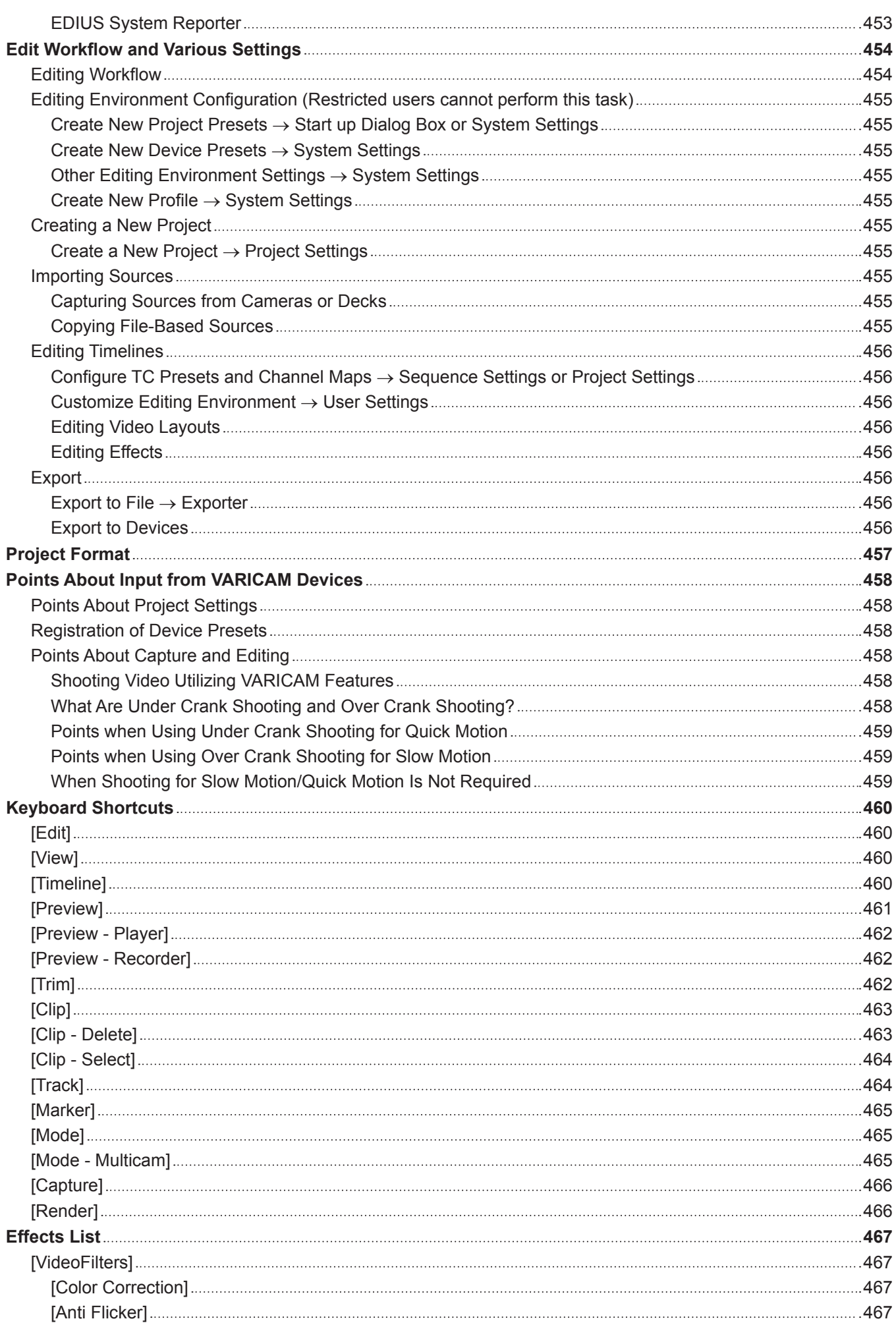

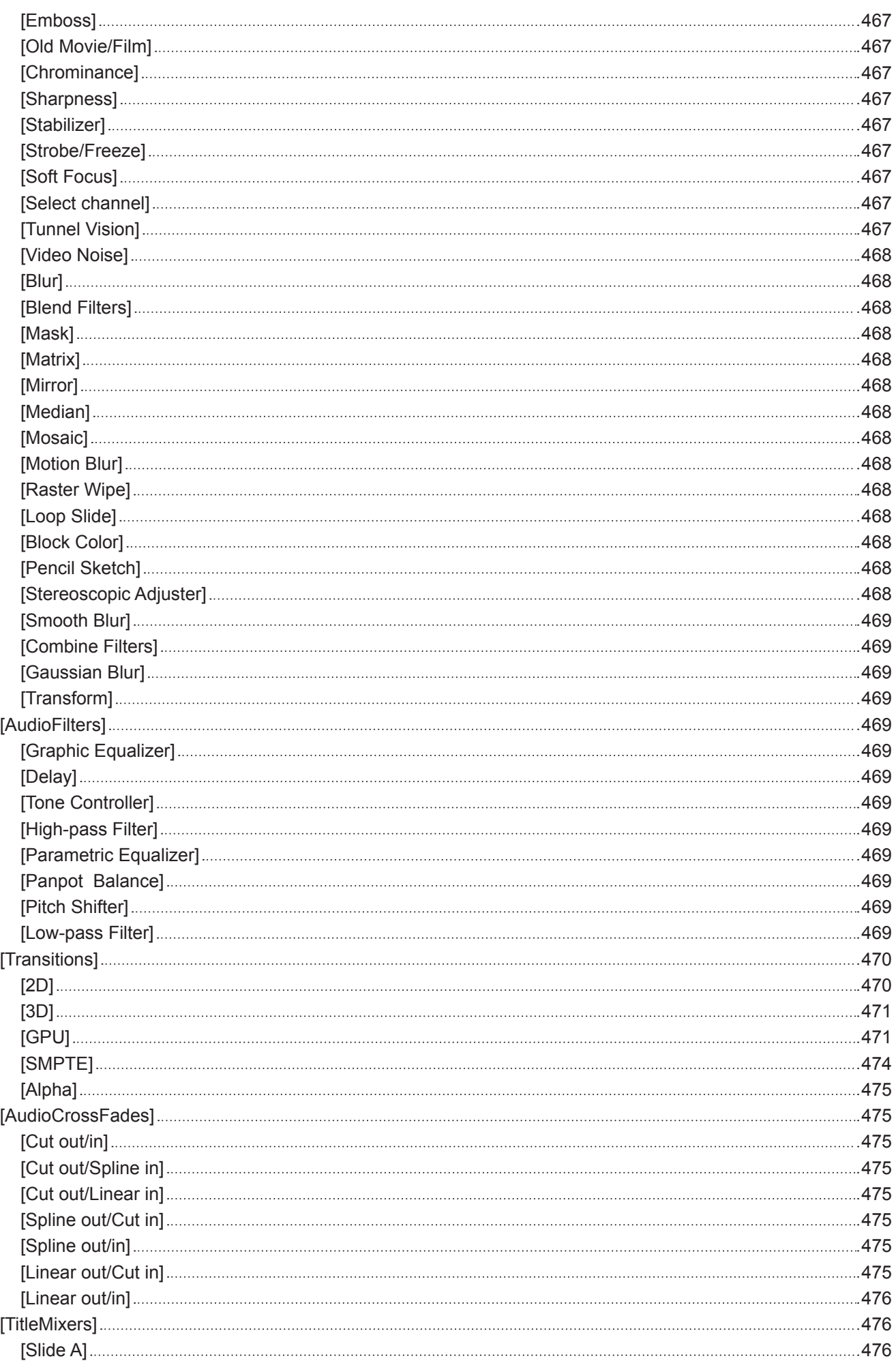

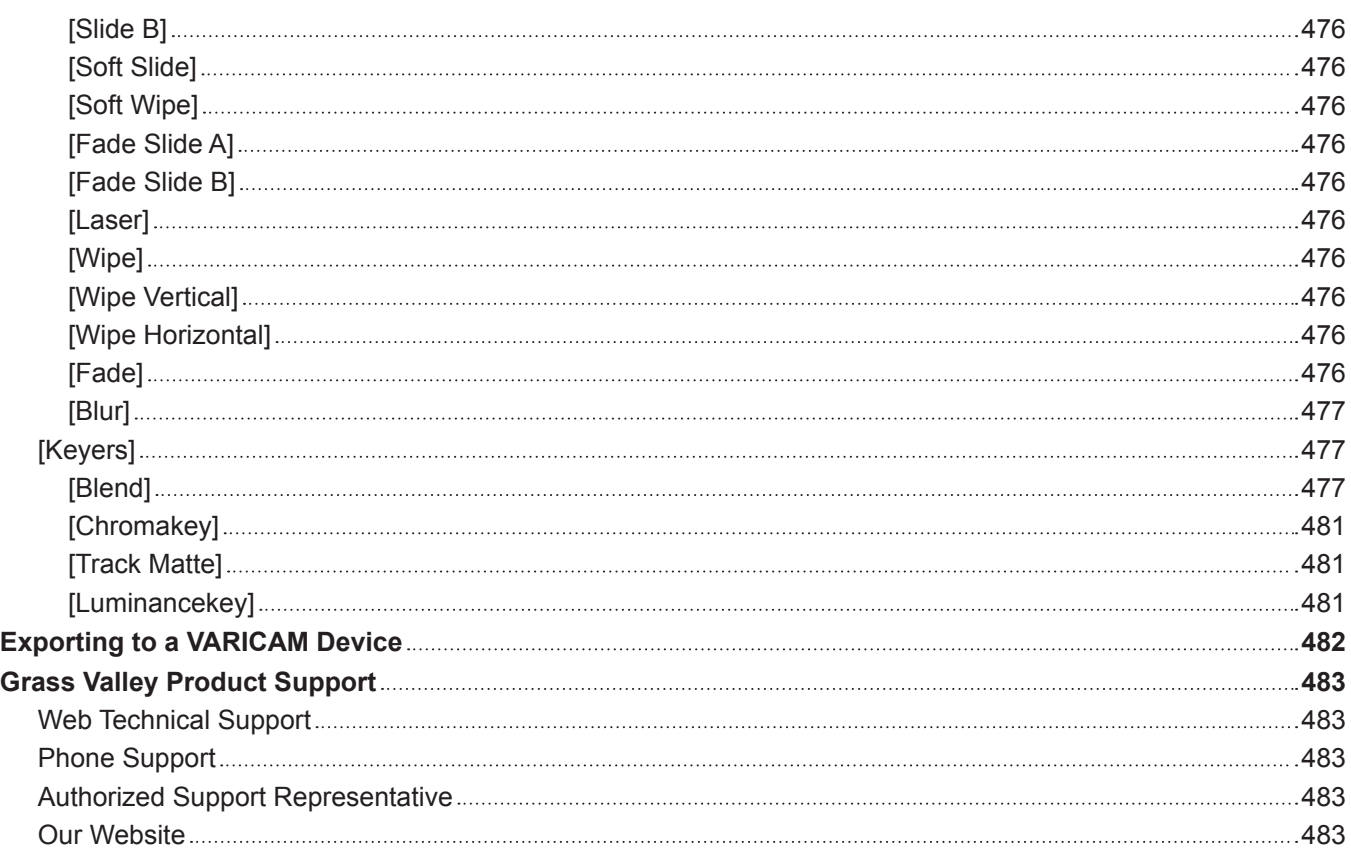

# <span id="page-22-0"></span>**Chapter 1 EDIUS**

This chapter explains the outline of EDIUS and function and screen structure of each product.

# <span id="page-23-0"></span>**EDIUS**

# **EDIUS Pro 9**

EDIUS Pro 9 is nonlinear video editing software that provides high-speed real time editing and smooth operability and enables handling of data in various camera formats by their native data. Even the newest formats supporting 4K, 60p/50p, and 10-bit such as XAVC or AVC-Ultra can be handled in the native formats without conversion, and you can make use of them for wide range of usage such as broadcasting, movies, commercial films, documentaries, promotion videos, and personal production. This software provides wide variety of functions required for high quality video editing, such as multi-format mixed editing, multicam editing, proxy editing, composition, effects, titles, source management, and Blu-ray/DVD authoring, to enable video finishing that realizes free expression of the editors' creativity.

# <span id="page-24-0"></span>**Operating Environment/Specifications**

To use EDIUS, the following environment and specifications are required.

# **Operating Environment**

#### **OS**

- Windows 7 64-bit (Service Pack 1 or later)
- Windows 8.1 64-bit
- Windows 10 64-bit (Version 1607 or later)

#### $2$

- Not available on Windows 7 32-bit.
- Not available on Windows 8, Windows Vista, and Windows XP.
- See "Memory" for physical memory limits of each OS.
- **"Memory" (**w **page 25)**

#### **CPU**

- $\bullet$  Intel Core 2, Intel Core iX CPU, or higher
- f Intel or AMD single core CPU with a 3 GHz processor speed or faster (multiple CPUs or multicore CPUs are recommended)
- SSSE3 (Supplemental SSE3) compatibility

#### **Memory**

• 4 GB or more (For 4K editing, 8 GB or more is recommended) The minimum system requirements of RAM differ depending on the project.

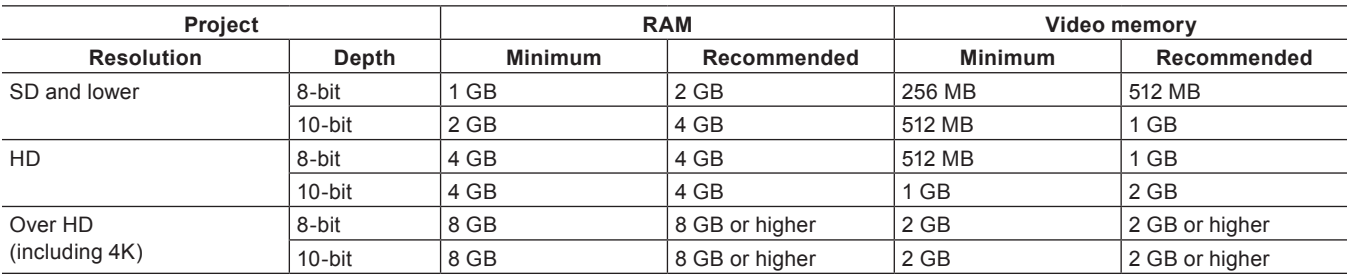

#### 3 **Note**

- The maximum amount of RAM differs depending on each OS.
	- Windows 10 Enterprise/Windows 10 Education/Windows 10 Pro, 64-bit: 512 GB
	- Windows 10 Home, 64-bit: 128 GB
	- Windows 8.1 Enterprise/ Windows 8.1 Pro, 64-bit: 512 GB
	- Windows 8.1, 64-bit: 128 GB
	- Windows 7 Ultimate/Windows 7 Enterprise/Windows 7 Professional, 64-bit: 192 GB
	- Windows 7 Home Premium, 64-bit: 16 GB (not recommended for complex 4K projects)
	- Windows 7 Home Basic, 64-bit: 8 GB (not recommended for projects with HD resolution or higher)

# **Other Specifications**

#### **Graphics**

• GPU compatible with Direct3D 9.0c and later, and PixelShader Model 3.0 and later

### <span id="page-25-0"></span> $\left[\overline{\mathbf{a}}\right]$

- f For SD/HD editing, 512 MB or more video memory is required. For 4K editing, 2 GB or more video memory is required.
- **See "Memory" for minimum and recommended system requirements of video memory for each project.**
- **"Memory" (**w **page 25)**

#### **Hard Disk**

- To install EDIUS, 6 GB or more hard disk space is required for installation.
- A drive with SATA/7200 rpm or higher is required for videos.

#### $\lceil \frac{1}{2} \rceil$

• For HD/4K editing, RAID-0 is recommended.

## **Optical Drive**

- To install EDIUS, a DVD-ROM drive is required.
- $\bullet$  To create Blu-ray or DVD discs, compatible drives are required.

### **Sound Card**

• A sound device that is compliant with WDM is required.

### **Display**

• HiDPI display is supported.

#### **Internet Environment**

• Internet environment is required for user registration, support, software authorization, and update.

#### $\lceil \frac{1}{2} \eta \rceil$

• EDIUS requires constant Internet connection for license authorization.

### **Support**

• For details on support, see ["Grass Valley Product Support"](#page-482-1). **["Grass Valley Product Support" \(](#page-482-1)**w **page 483)**

## 3 **Note**

- f To connect with VCR or camera, a FireWire terminal (IEEE1394) or USB 2.0 terminal is required.
- Operation is not quaranteed for all environment that meet the operating environment and specifications described in this section.

• Visit our website for the latest operating environment/specifications. **["Our Website" \(](#page-482-2)**w **page 483)**

# <span id="page-26-0"></span>**Comparison Table for Functions of Each EDIUS 9 Product**

l: Supported

―: Not supported

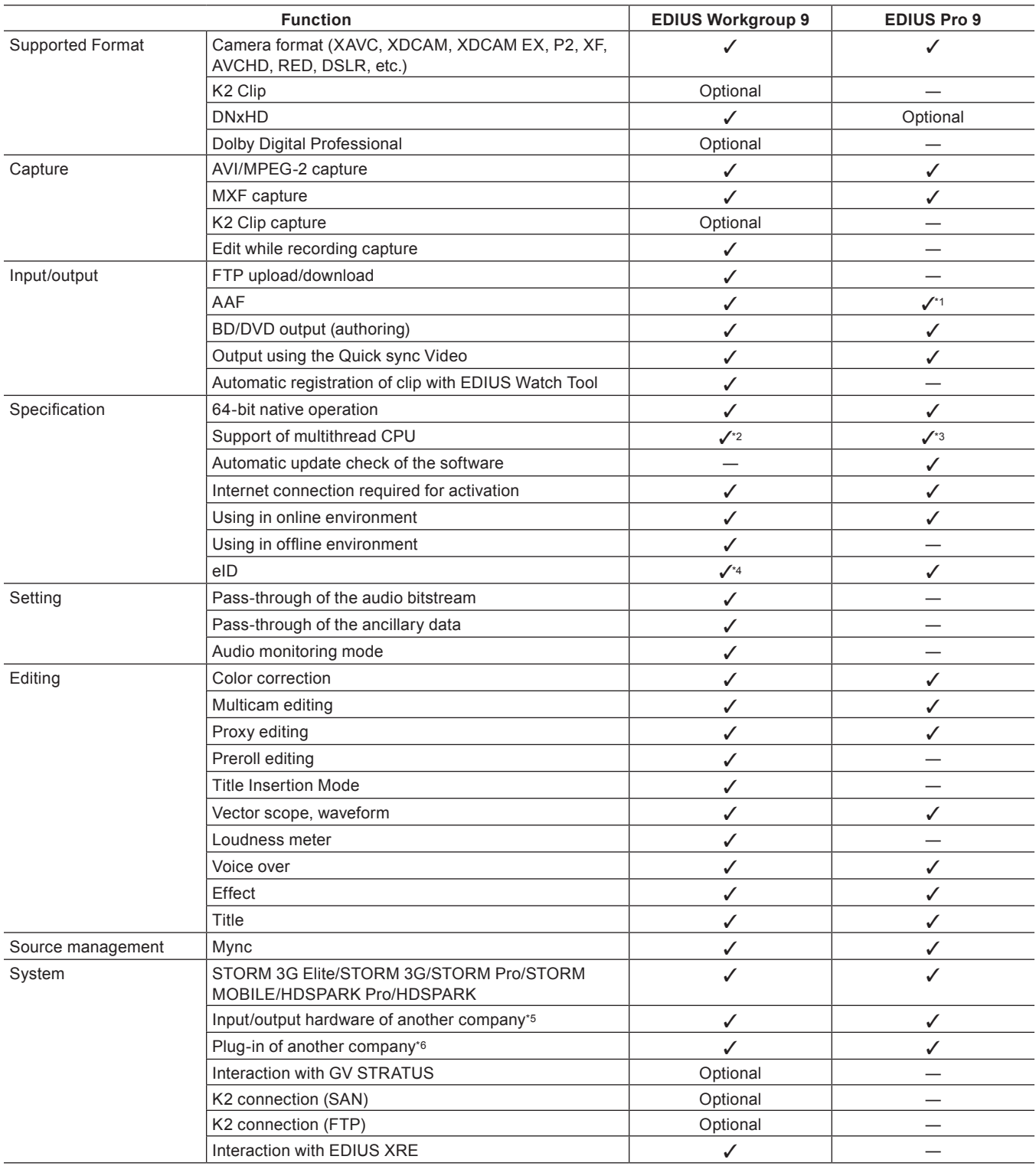

\*1 An optional license is required to use DNxHD.

\*2 Optimize for dual CPU.

\*3 Optimize for single CPU.

\*4 Registration of eID is optional.

\*5 For the supported hardware, visit our website. **["Our Website" \(](#page-482-2)**w **page 483)**

\*6 For the supported plug-in, visit our website. **["Our Website" \(](#page-482-2)**w **page 483)**

# <span id="page-27-0"></span>**Grass Valley HQX Codec**

With EDIUS, you can import 4K and 60p videos in their native formats and edit them by frame units. However, editing operations of such large video data put heavy load on the PC, which may prevent not only smooth editing operations but even normal playback operations, depending on the PC specifications. In such cases, convert the data into an intermediate codec to be suitable for editing and to improve work efficiency.

Grass Valley HQX Codec is an intermediate codec that enables the maximum editing performance of EDIUS. It supports 8K/60p/10‑bit at the maximum, and any source can be converted into this codec with the master format retained. Since this codec can be used on both Windows and Macintosh, and supports alpha, it can be utilized for flexible editing in color grading and composition.

The potentiality of the Grass Valley HQX Codec is not limited to editing operations, but it can intermediate between any workflow.

#### ■ Supported Format

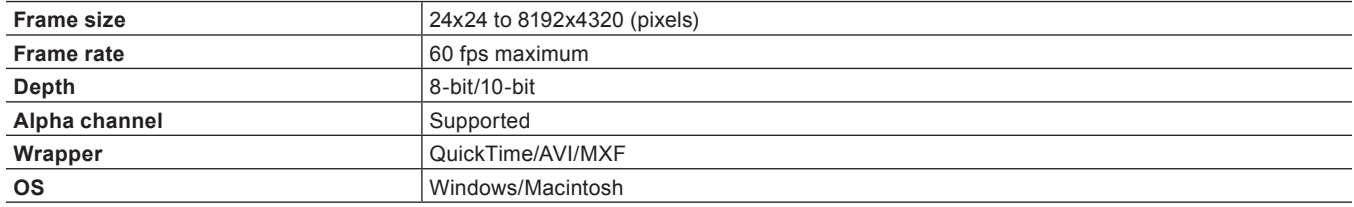

While conversion into intermediate codec generally deteriorates the video image quality and is avoided in many cases where quality is important, the Grass Valley HQX Codec can reduce the deterioration to the minimum level and keeps good quality of the master image. Due to its 4:2:2 color space, VBR that maintains the balance of the quality for the data size even after the compression rate has been changed to fit the flame images, and its durability for deterioration even after repetitive conversion, it maintains the quality that is high enough for live events and broadcasting.

#### ■ Specifications

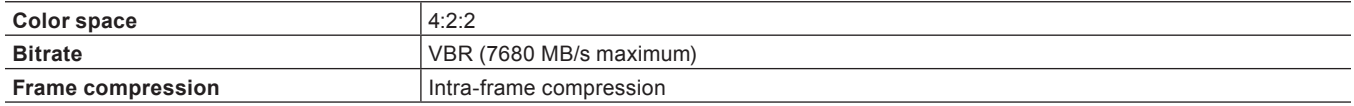

#### 3 **Note**

• Since the Grass Valley HQX Codec uses VBR where the bitrates varies according to the image and thus the data size may increase depending on the video to be converted, use hard disk drive that is high-speed and with large disk space to a maximum possible.

# <span id="page-28-0"></span>**End of Support for QuickTime for Windows**

This section explains how EDIUS deals with the end of support for QuickTime for Windows.

# **End of Support for QuickTime for Windows and the Effects on EDIUS**

US-CERT (United States Computer Emergency Readiness Team) announced on April 14, 2016, that they recommend to uninstall QuickTime for Windows (hereafter referred to as QuickTime) due to its vulnerabilities and end of support by Apple Inc. This announcement notifies about the security risks caused by opening a malicious website or MOV file on QuickTime Player or by opening a malicious MOV file on other applications such as EDIUS, and recommends uninstallation of QuickTime as the solution.

Since EDIUS uses QuickTime for its operation, various functions will be restricted after QuickTime is uninstalled.

#### ■ Applicable Products

The applicable products are as follows. Other EDIUS series products whose support has ended are also applicable.

- **EDIUS 9 (EDIUS Workgroup 9/EDIUS Pro 9)**
- **EDIUS 8 (EDIUS Workgroup 8/EDIUS Pro 8)**
- EDIUS 7 (EDIUS Elite 7/EDIUS Pro 7)
- **EDIUS 6.5 (EDIUS Elite/EDIUS Pro 6.5)**
- EDIUS Neo 3.5
- EDIUS Express
- HDWS/REXCEED series with EDIUS installed

#### 3 **Note**

**• For users of HDWS/REXCEED series, contact your dealer or Grass Valley technical support.** 

## **For Use of EDIUS Hereafter**

Apply the latest updater (Version 8.22 or later) that has been provided since July 2016 to EDIUS. The functions are made to be available, with some exceptions, in an environment where QuickTime for Windows (hereafter referred to as QuickTime) is not installed.

#### 3 **Note**

- The updaters provided for the solution of the end of QuickTime support are only for EDIUS 8 and EDIUS 9.
- Visit our website for the latest updaters.
- **["Our Website" \(](#page-482-2)**w **page 483)**
- f For restrictions that occur after uninstallation of QuickTime, see "Restrictions after Uninstallation of QuickTime". **"Restrictions after Uninstallation of QuickTime" (**w **page 29)**

### **Restrictions after Uninstallation of QuickTime**

Even if you have the latest update applied, the following files cannot be used after QuickTime has been uninstalled. (As of November 2017)

#### 3 **Note**

• We keep working on providing solutions so that EDIUS can operate without problems after uninstallation of QuickTime. Visit our website for the latest information.

**["Our Website" \(](#page-482-2)**w **page 483)**

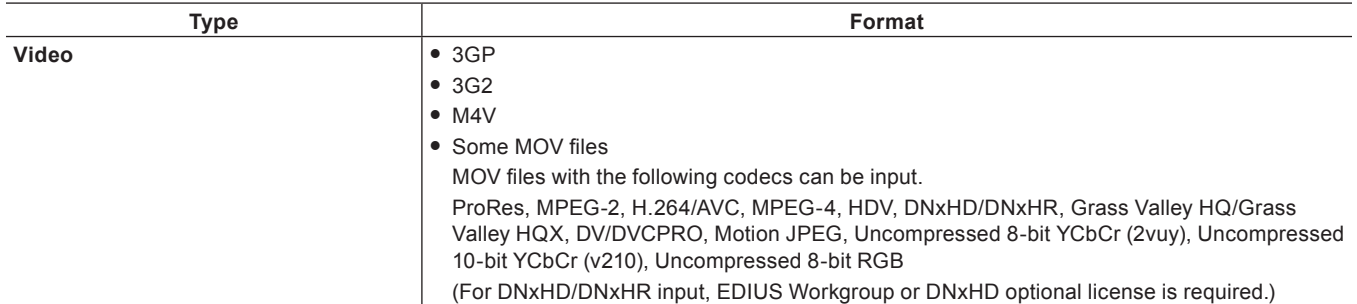

<span id="page-29-0"></span>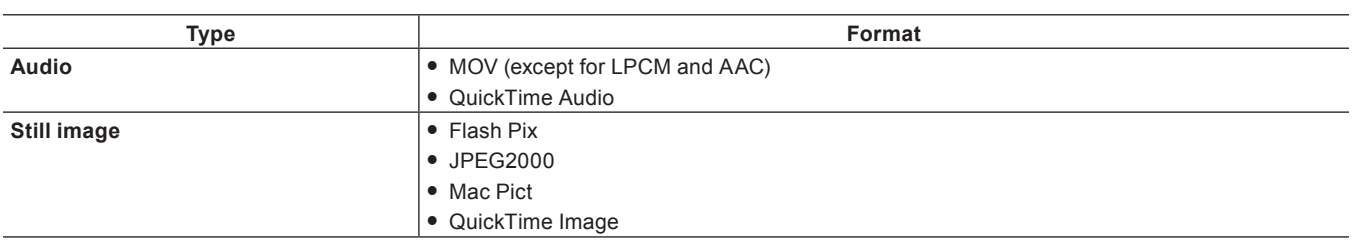

#### **Exporting AAF Files**

Export with H.264 (MOV) is not available when AAF files are exported.

#### **Custom Installation of QuickTime**

To use the features described in "Restrictions after Uninstallation of QuickTime", custom installation of QuickTime is required. **"Restrictions after Uninstallation of QuickTime" (**w **page 29)**

• Download the QuickTime installer (QuickTimeInstaller.exe) from Apple website in advance.

#### 3 **Note**

- f The following procedure is given as a temporary measure to minimize the vulnerability of QuickTime. Note that it does not guarantee a complete solution for any risk occurred in such a case when a malicious MOV file is opened on EDIUS.
- This section provides the procedure for custom installation of QuickTime for Windows 10.

#### **1) Uninstall QuickTime.**

• Click the Windows logo at the lower left of the start screen to display the start menu, and click [Windows System] → [Control Panel] → [Uninstall a program]. Click [QuickTime 7], click [Uninstall], and uninstall according to the on-screen instructions.

## **2) Double-click QuickTimeInstaller.exe.**

• Follow the on-screen instructions for installation.

#### **3) On the [QuickTime 7 Setup] screen, click [Custom].**

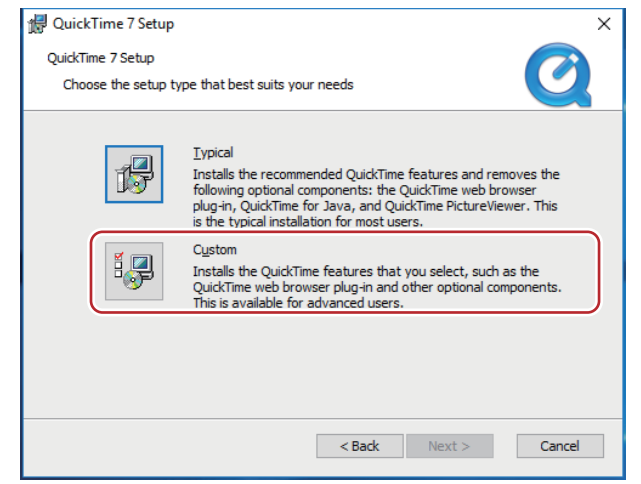

**4) Click [QuickTime Player], and click [Entire feature will be unavailable].**

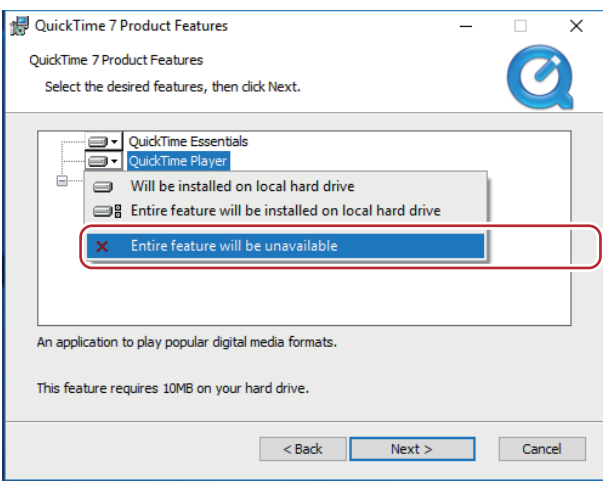

• For items other than [QuickTime Essentials], confirm that the icons on the left are [×].

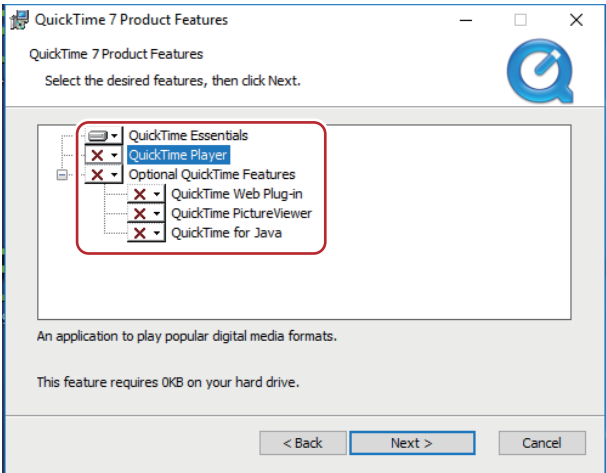

**5) Click [Next], and install according to the on-screen instructions.**

#### 3 **Note**

f To use functions of QuickTime, from [System Settings], go to [Importer/Exporter] → [QuickTime], and check [Enable QuickTime Importer]. To enable the changes in the settings, restart EDIUS. **["\[QuickTime\]" \(](#page-106-1)**w **page 107)**

# <span id="page-31-0"></span>**Screen Configuration**

This section explains the overall EDIUS screen configuration as well as each window and palette.

# **EDIUS Screen Configuration**

Various windows are displayed when using EDIUS, and basically you use 7 windows for editing video. You can easily edit video in dual monitor, as each window can be placed without overlapping with each other.

Each window can be resized by dragging its side line or the corner edge. As the windows snap to each other, you can place windows aligned by side line or corner edge. The window layout can also be saved.

### **Layout in Dual Monitor**

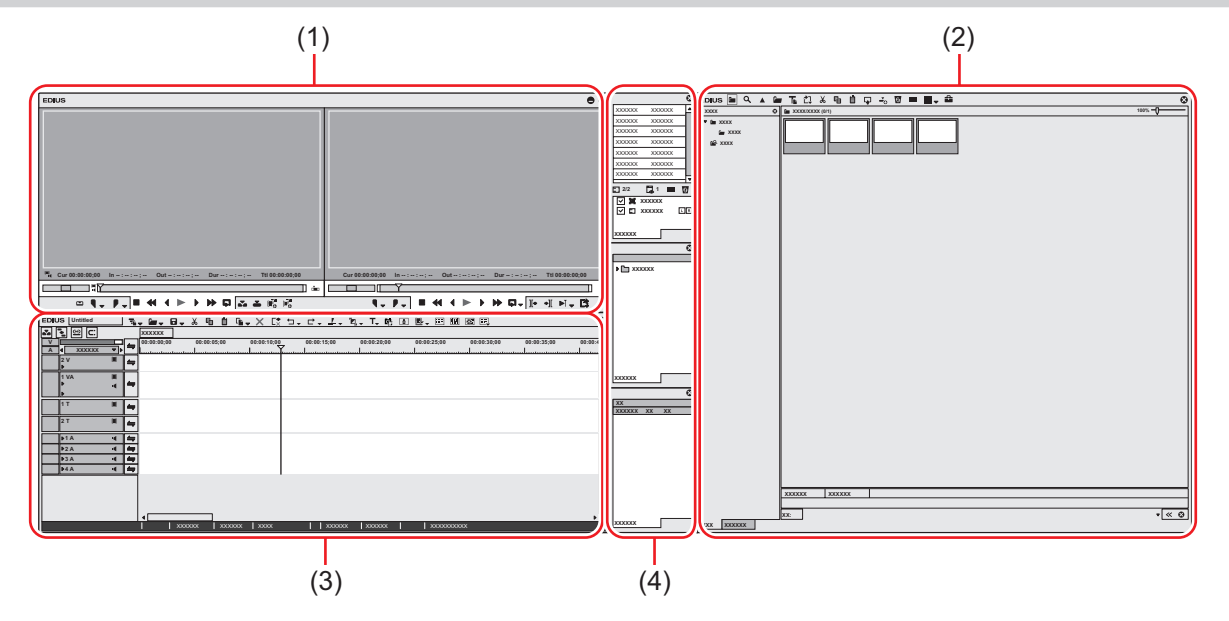

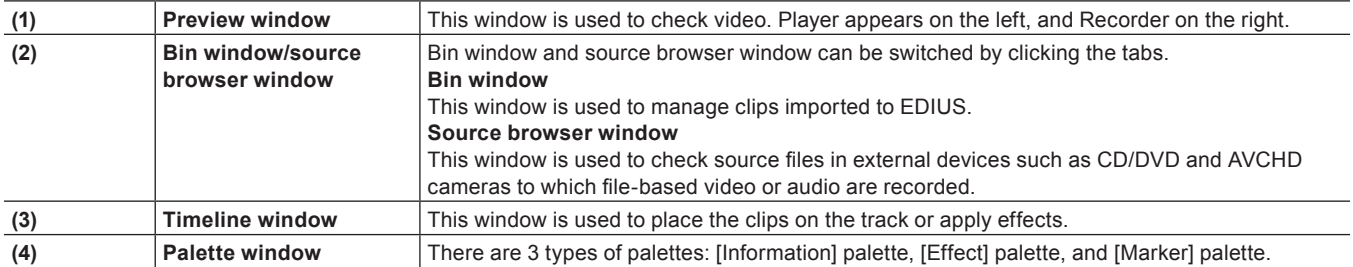

#### <span id="page-32-0"></span>**Layout in Single Monitor**

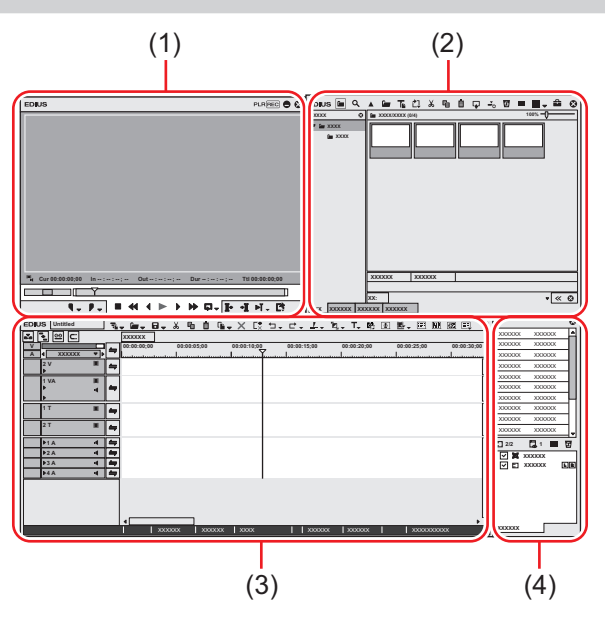

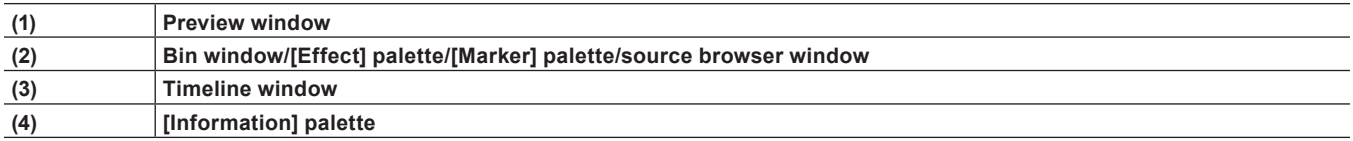

#### $\sqrt{2}$

• When multiple windows are placed in alignment, all the snapped windows can be resized at one time by resizing one of them. Resize operation with [Shift] on the keyboard held down resizes only the selected window. However, this function may be unable depending on the setting of Windows.

## **Preview Window**

You can switch the preview window between the single mode and dual mode.

Click [View] on the menu bar, and click [Single Mode] or [Dual Mode] to switch the preview window display between single mode and dual mode.

**"Menu Bar" (**w **page 34)**

## **Dual Mode**

Player appears on the left, and Recorder on the right in the dual mode.

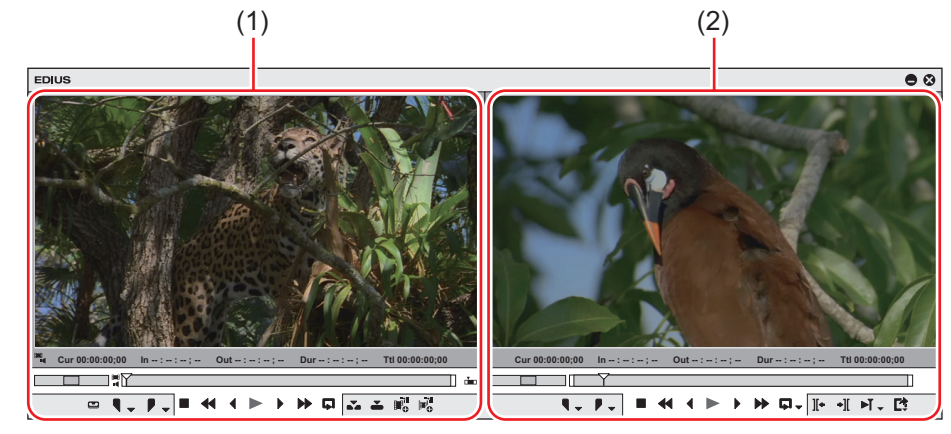

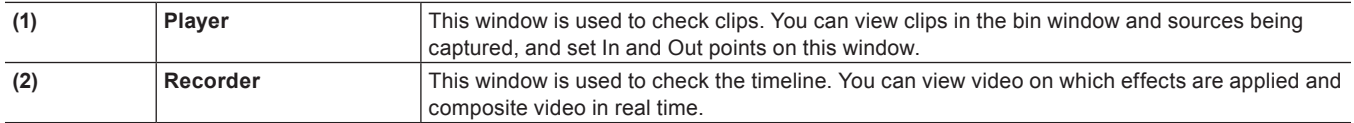

#### <span id="page-33-0"></span>**Single Mode**

Display either one of the Player or Recorder on the preview window and use them by switching the display.

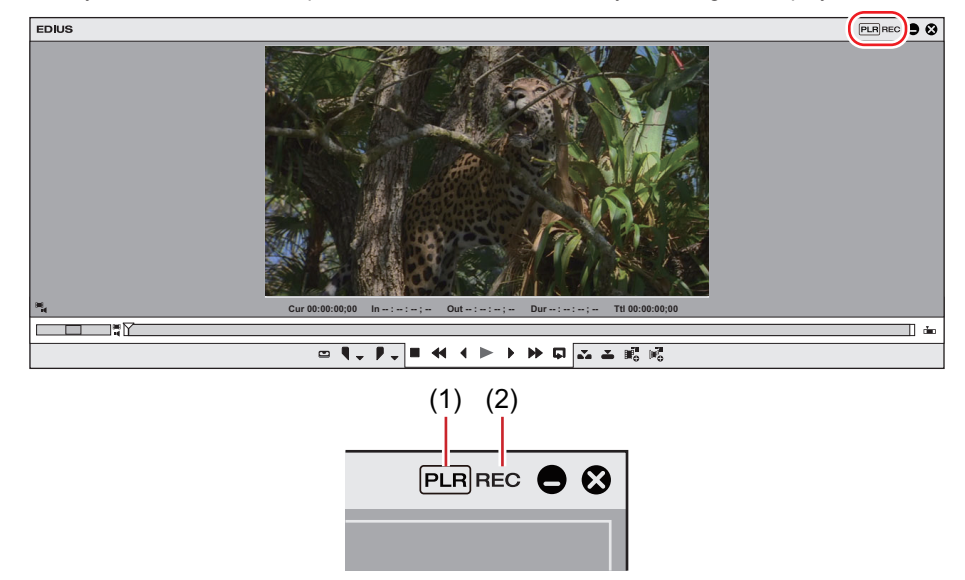

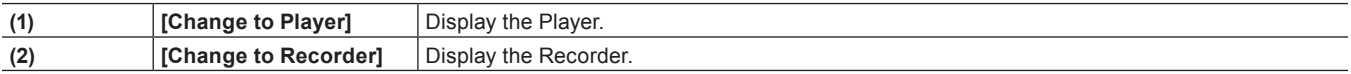

#### 1 **Alternative**

**•** Switching to the Player/Recorder: [Tab]

#### **Menu Bar**

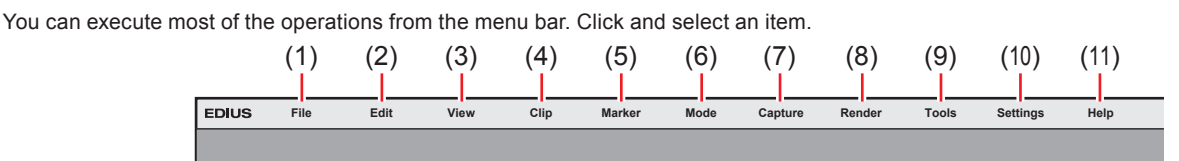

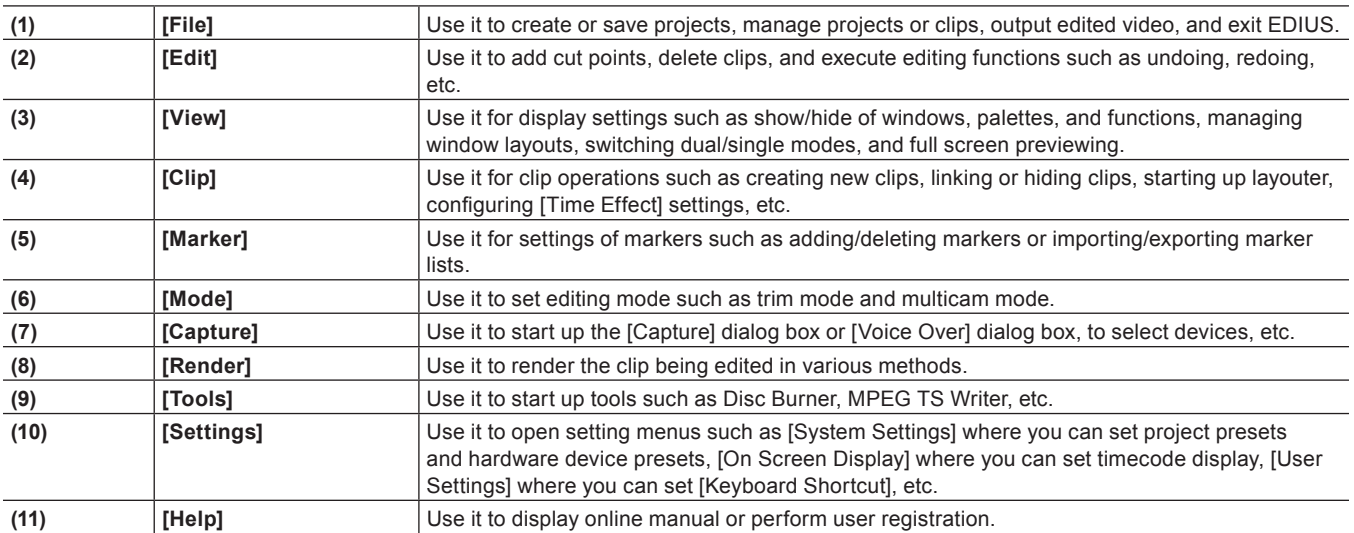

### $\sqrt{2}$

- Click [Help] on the menu bar, and click [User Registration] to perform user registration after installation.
- Click [Help] on the menu bar, and click [Serial number registration] to register the serial number. After registering the serial number,
- restart EDIUS to enable the functions.
- Perform the following to display the online manual:
- Click [Help] on the menu bar, and click [Help].
- Online manual display: [F1]
- Click [Help] on the menu bar, and click [Version Info] to refer to the version information.

## <span id="page-34-0"></span>**Player**

This window is used to play back or edit a source clip.

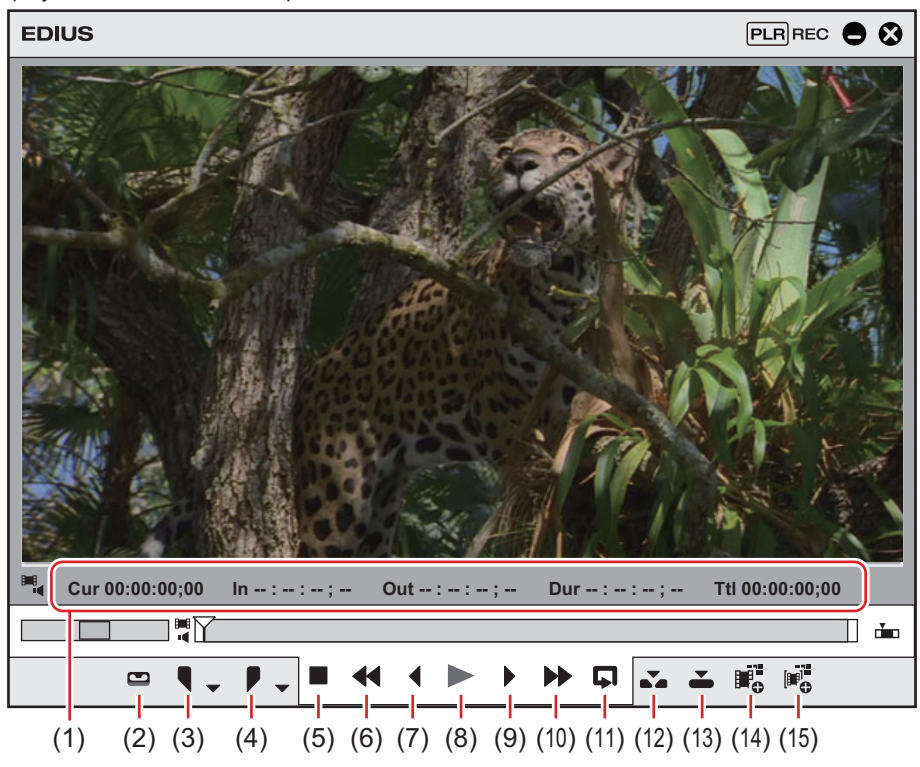

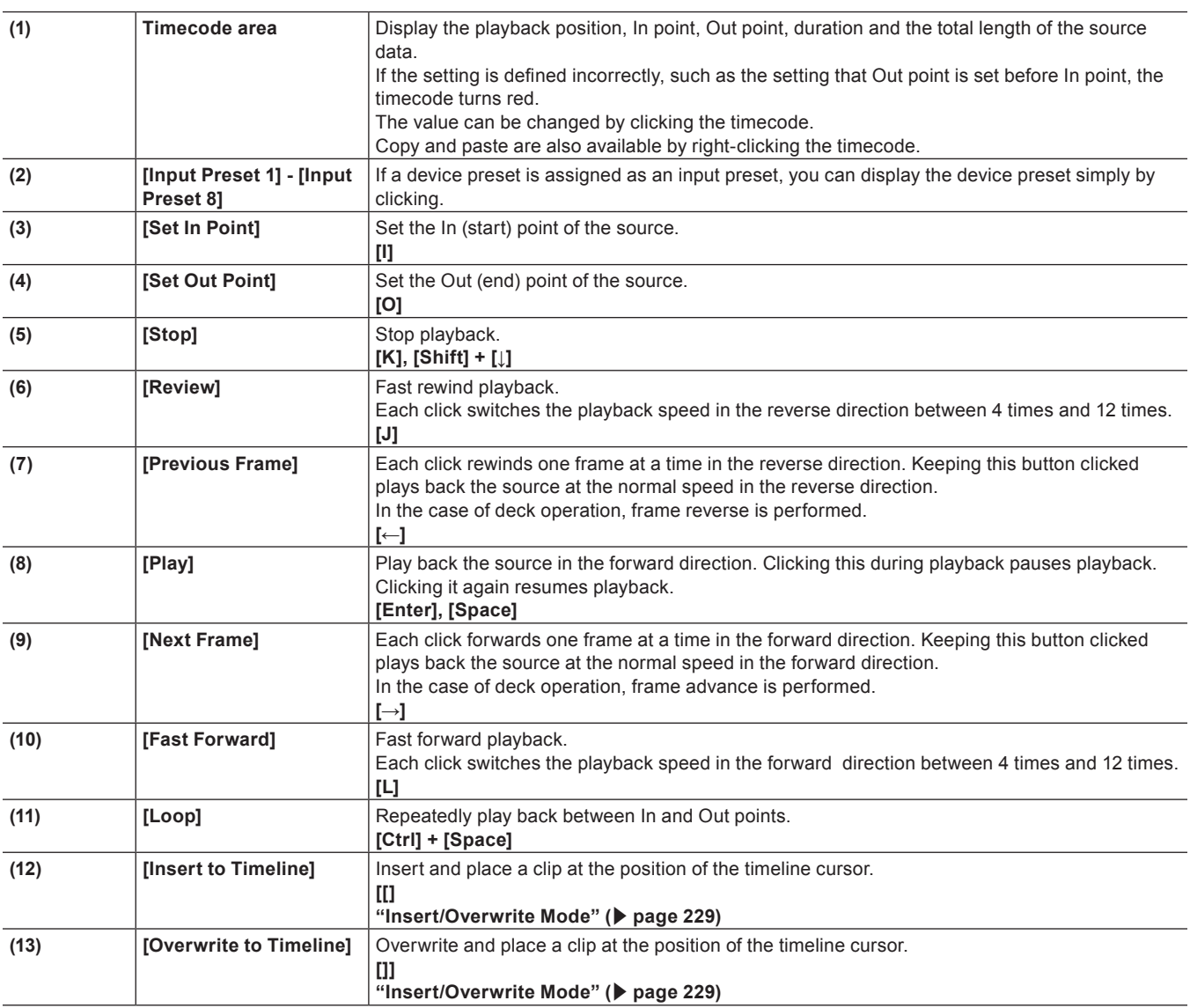

<span id="page-35-0"></span>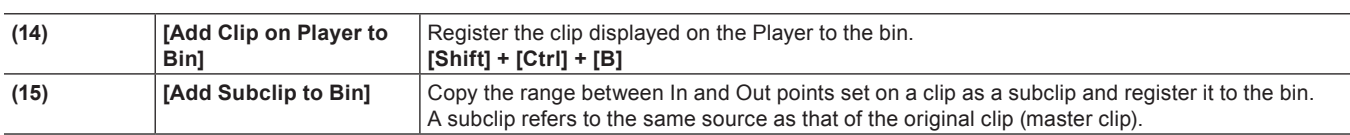

### **Recorder**

This window is used to play back the timeline or edit a clip.

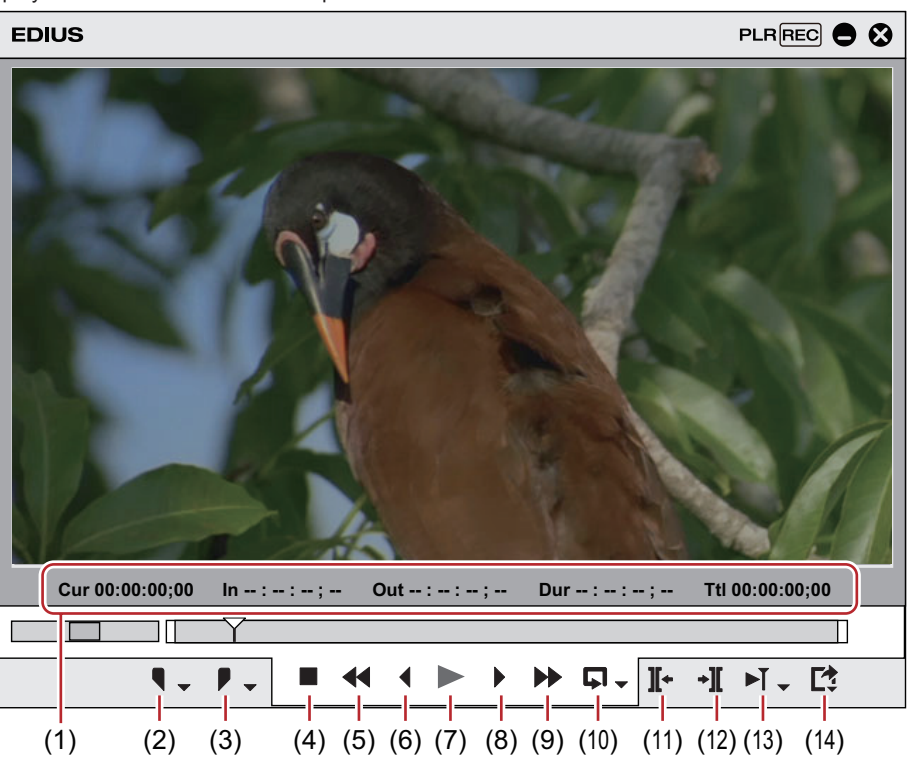

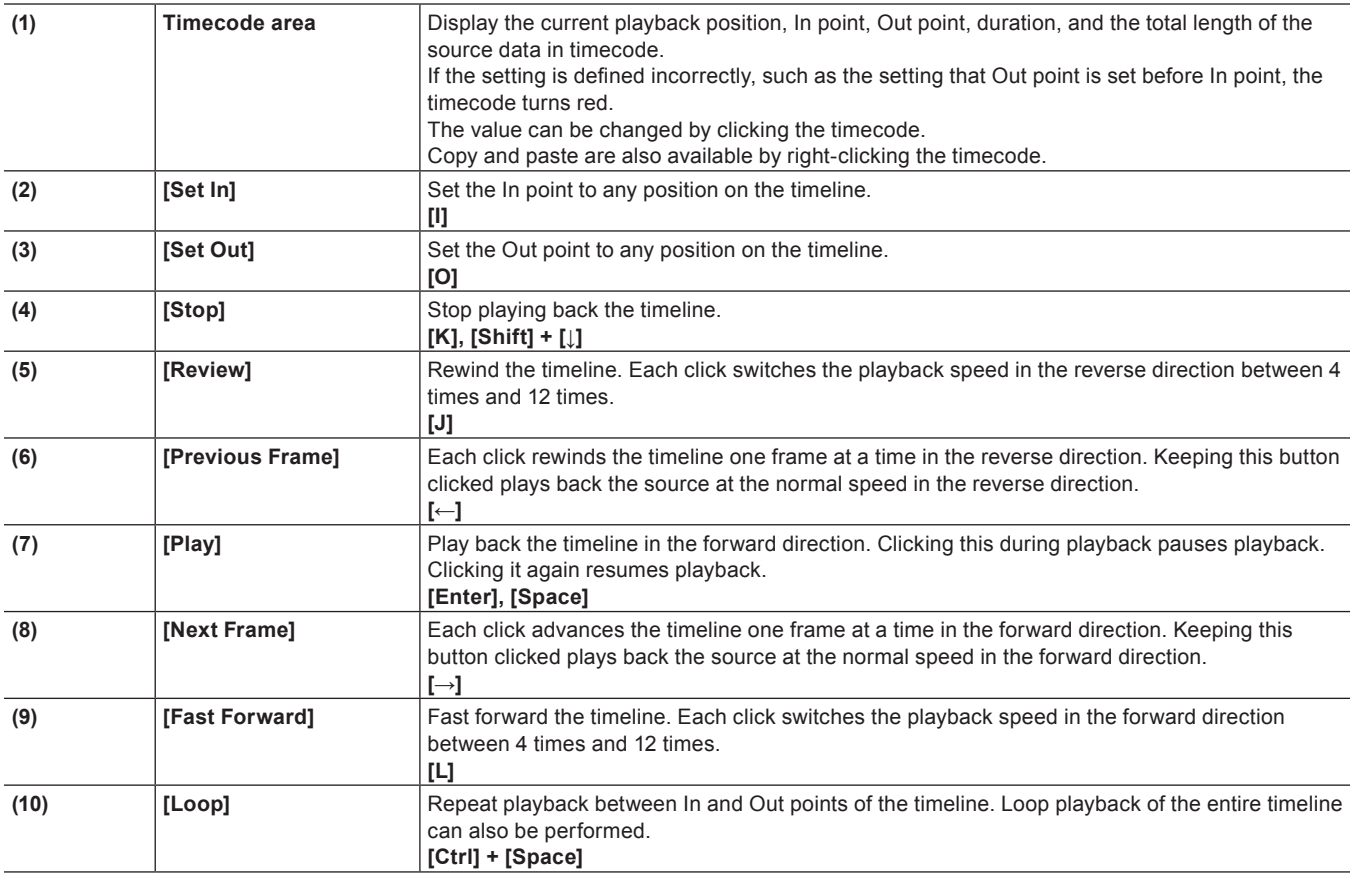
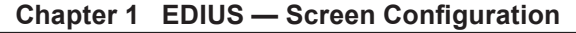

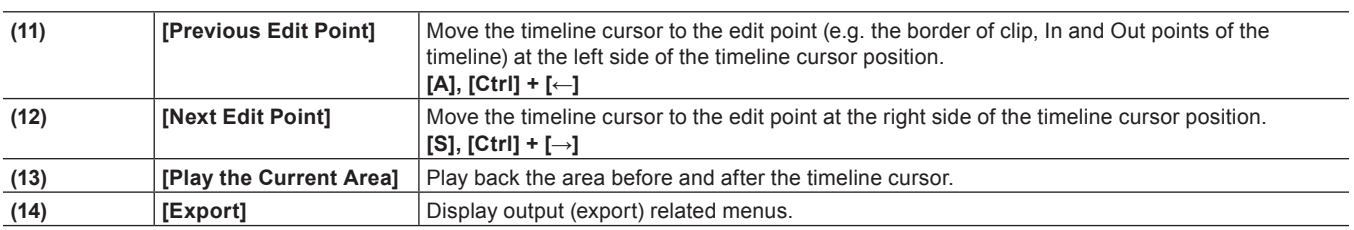

# **Timeline Window**

This window is used to place the clips on the track or apply effects.

Clips are placed from left to right of the timeline in time series.

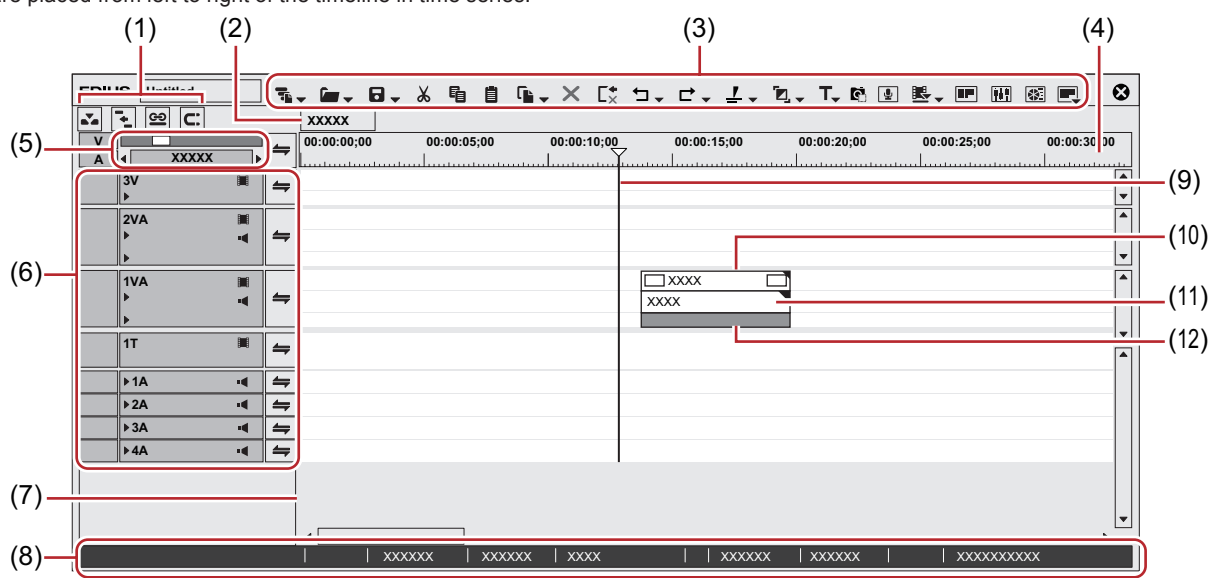

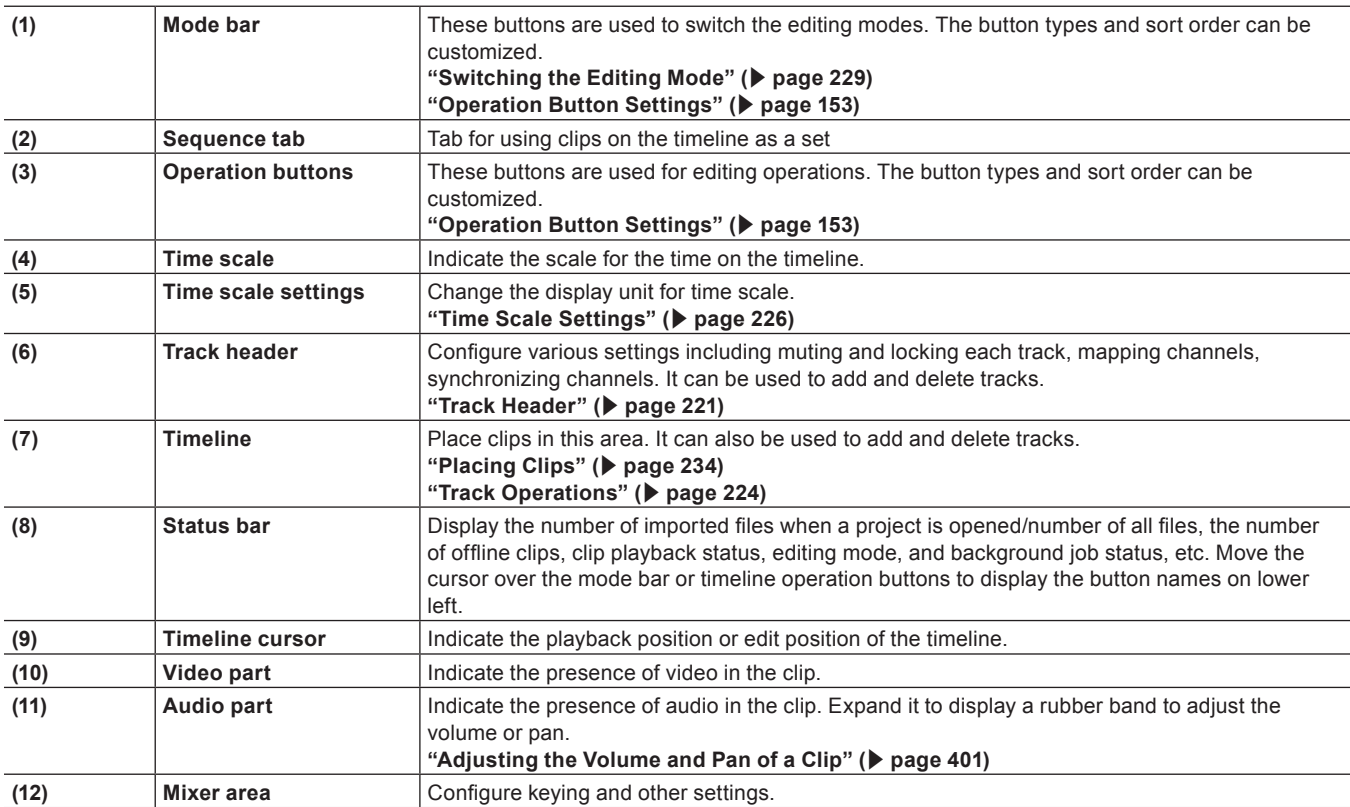

# **Time Scale Settings/Track Header**

Time scale settings and track settings of timeline are performed in this area.

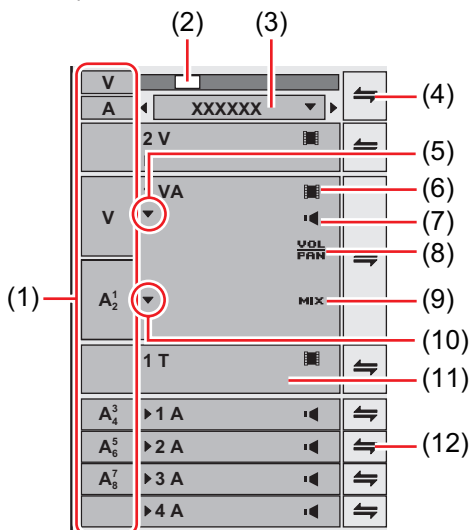

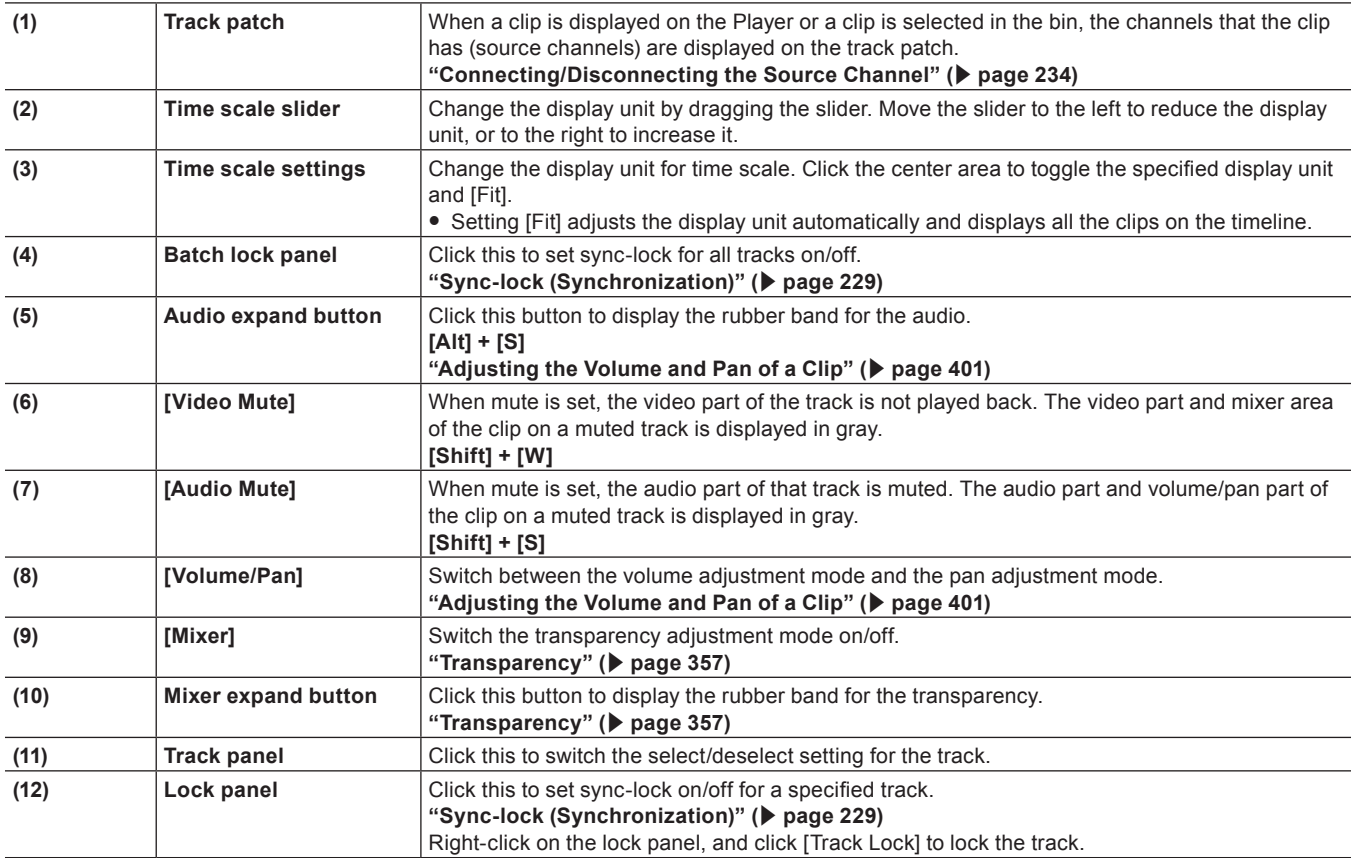

# **Track Type**

For details on adding, deleting, or moving tracks, see ["Tracks"](#page-220-1).

**["Tracks" \(](#page-220-1)**w **page 221)**

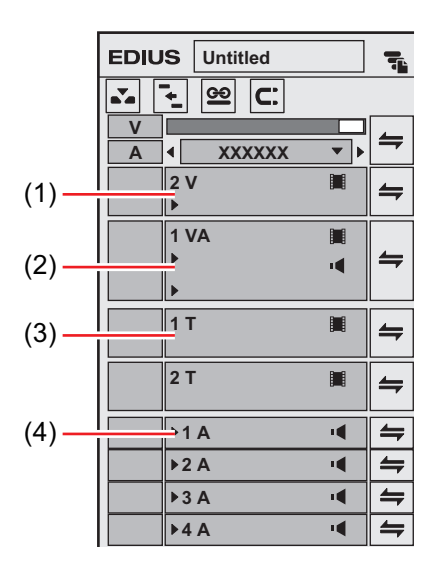

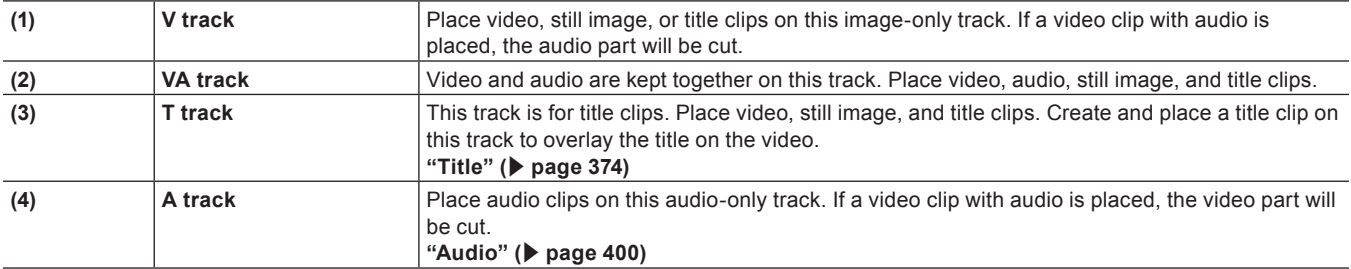

# **Bin Window**

This window is used to manage clips imported with EDIUS.

You can switch the show/hide setting for the folder view. You can switch the display method such as thumbnail, detailed information, and other information for the clip view.

Management, display of the list, and search for captured clip are available.

Clip information (such as aspect ratio, frame rate, poster frame) can be checked or modified.

**["Managing Clips" \(](#page-211-0)**w **page 212)**

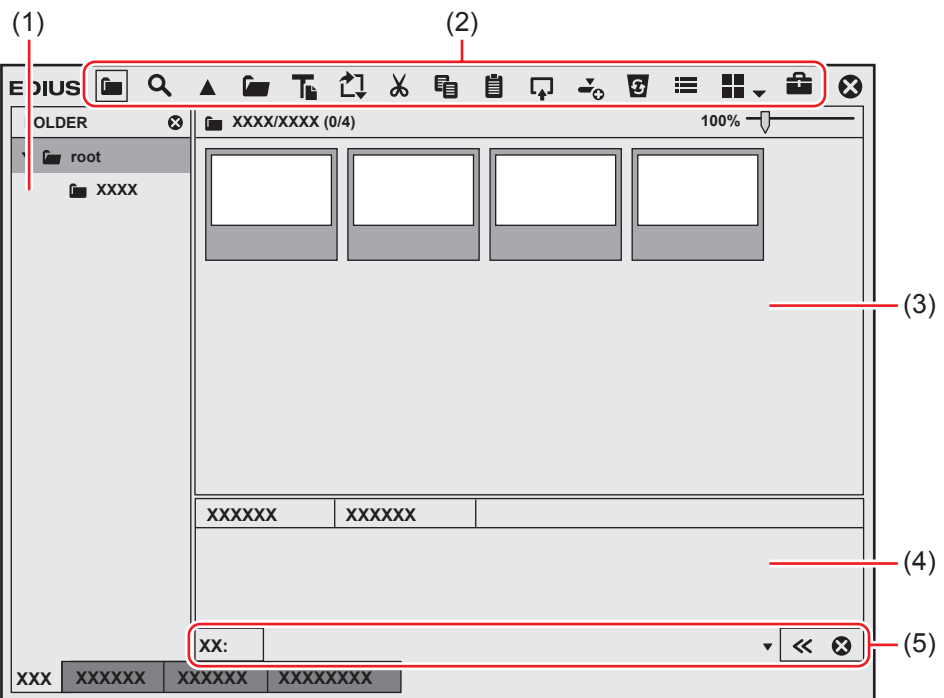

## **Chapter 1 EDIUS — Screen Configuration**

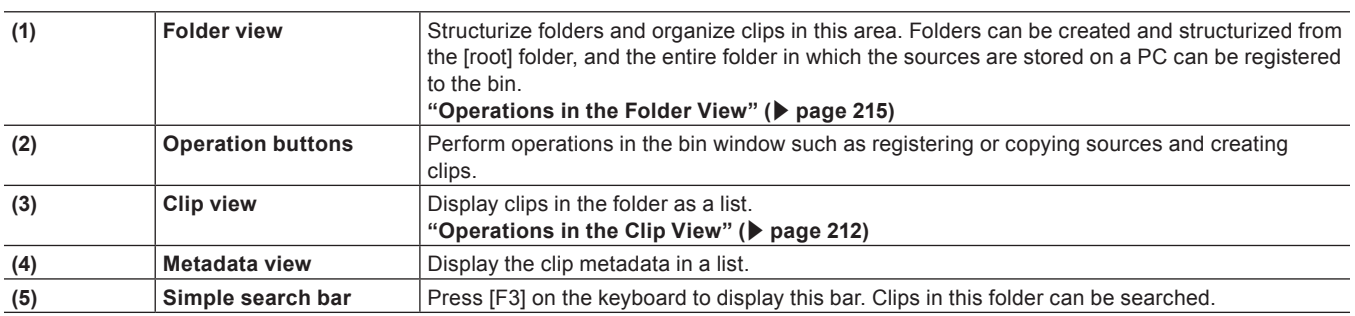

 $22$ 

• The upper and lower parts of the bin window are extended, by every double-click on a position of the title bar (without any button) in the bin window.

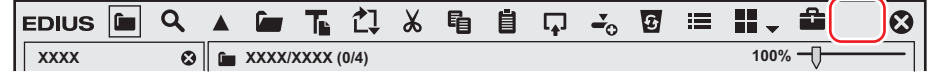

# **Source Browser Window**

This window is used to check source files in external devices such as CD/DVD and AVCHD cameras to which file-based video or audio is recorded.

You can switch the show/hide setting for the folder view. You can switch the display method such as thumbnail, detailed information, and other information for the clip view.

Display of the list, transfer to the bin, and search for the sources in external devices are available.

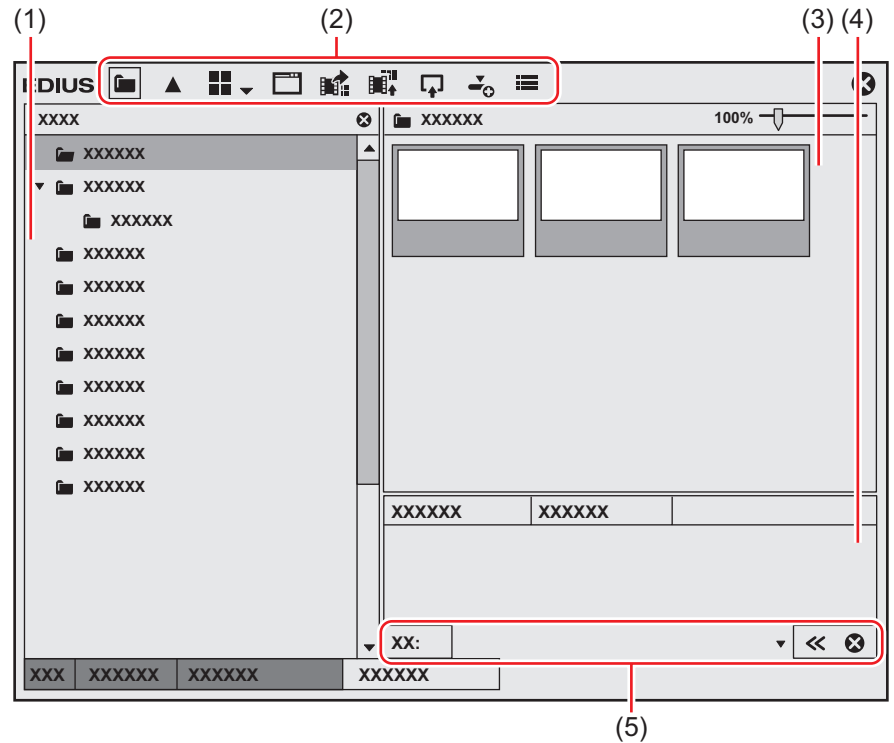

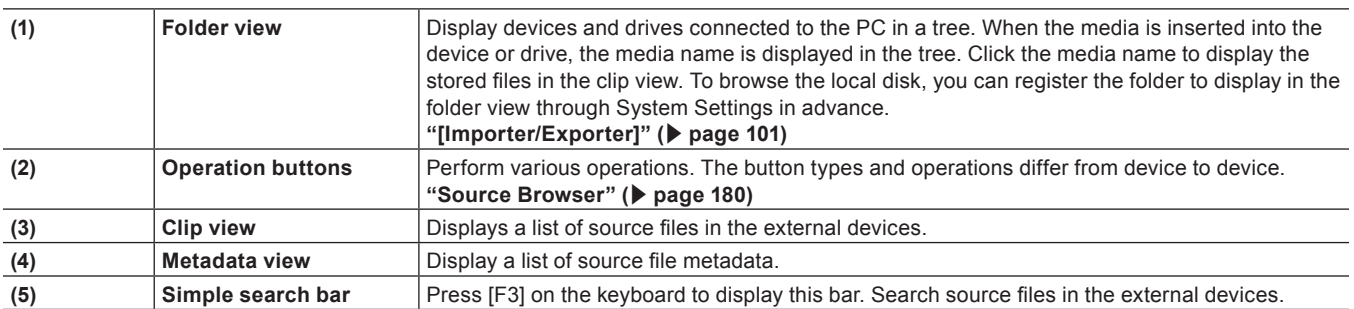

#### $\left[\begin{smallmatrix} 1 & 0 \\ 0 & 1 \end{smallmatrix}\right]$

• The upper and lower parts of the source browser window are extended, by every double-click on a position of the title bar (without any button) in the source browser window.

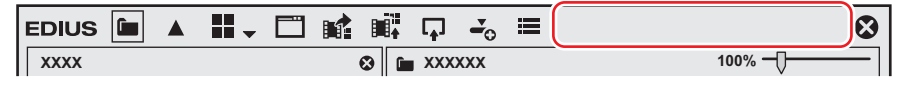

# **Palette Window**

There are 3 types of palettes: Information palette, Effect palette, and Marker palette.

# **[Information] Palette**

You can view the information on clips placed on the timeline or adjust the applied effects.

- Display the information of the clip placed on the timeline.
- Display information on the set effects and set whether to apply effects or the order.
- Adjust the set effects.
- Configure the video layout if a clip has a video part.
- **["Showing/Hiding \[Information\] Palette" \(](#page-363-0)**w **page 364)**

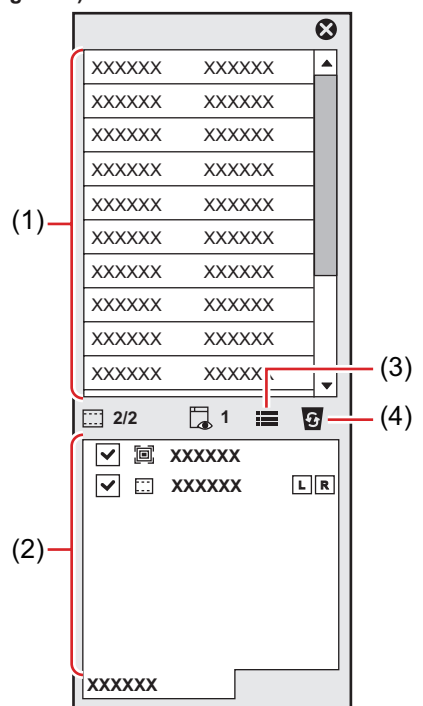

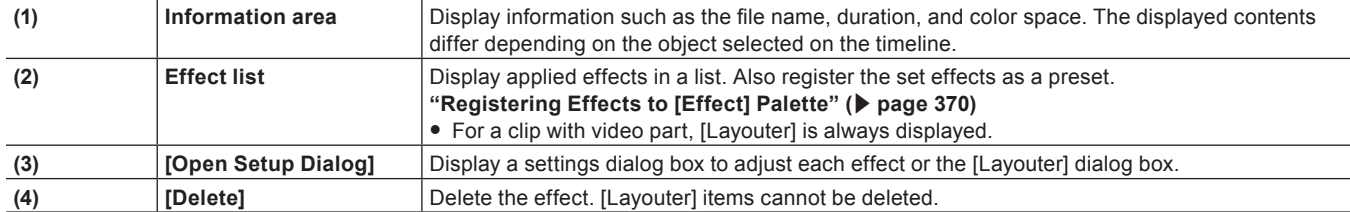

# **[Effect] Palette**

Effects are used to adjust the brightness and color of images, add special effects, and create composite videos.

- Video or audio effects to add to clips are registered.
- Register or delete customized effect.

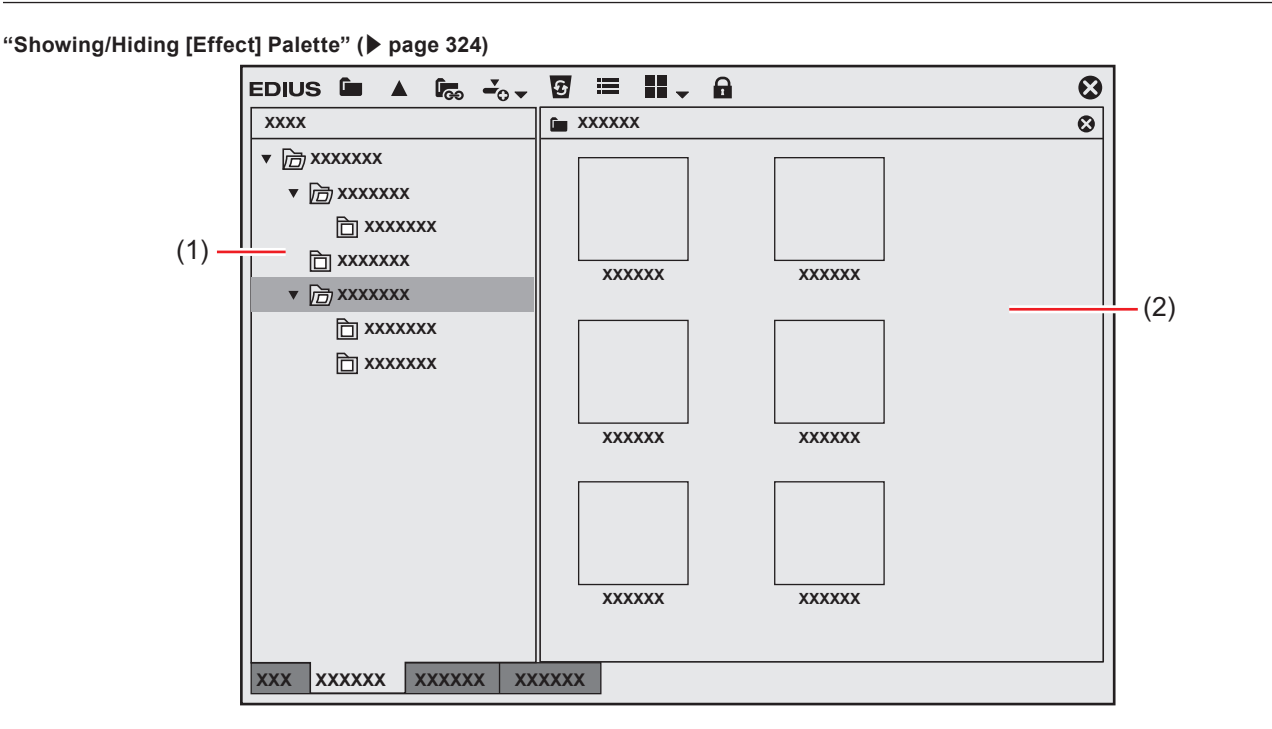

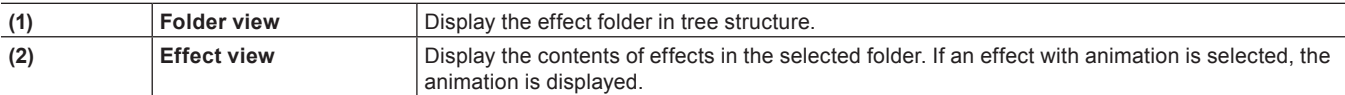

# **[Marker] Palette**

Manage the sequence markers appended to the timeline and clip markers appended to a clip. The [Sequence Marker] and [Clip Marker] lists can be switched by clicking the button.

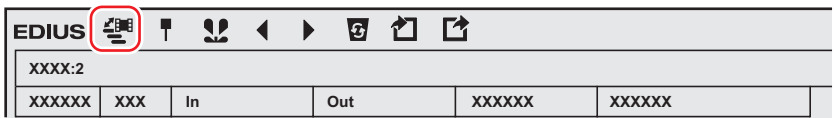

#### ■ [Sequence Marker] List

- Set and delete a sequence marker.
- $\bullet$  Jump to a desired sequence marker or add comments.
- Import or export a sequence marker list.

**["Displaying the \[Sequence Marker\] List" \(](#page-285-0)**w **page 286)**

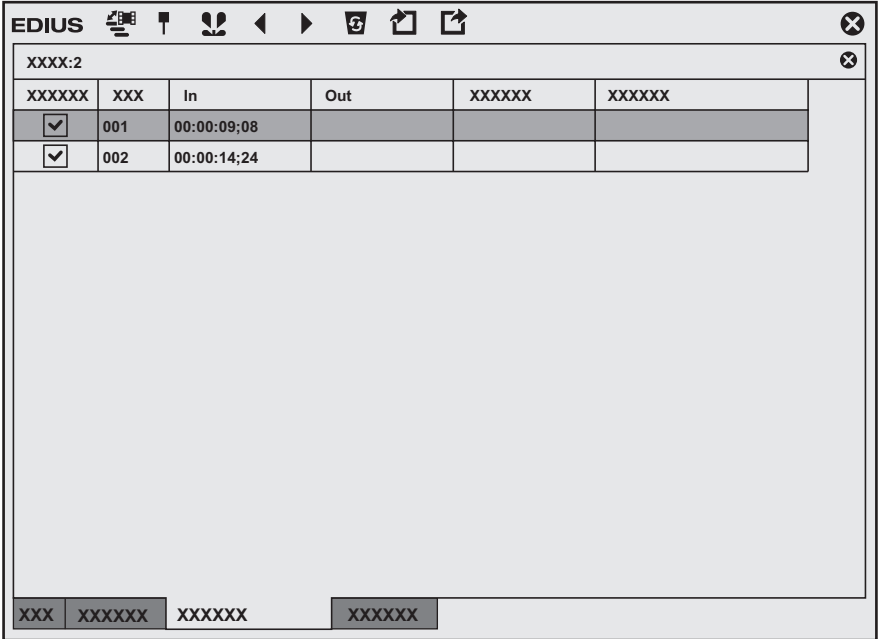

### ■ [Clip Marker] List

- Set and delete a clip marker.
- $\bullet$  Jump to a desired clip marker or add comments.
- Import or export a clip marker list.
- **["Displaying the \[Clip Marker\] List" \(](#page-279-0)**w **page 280)**

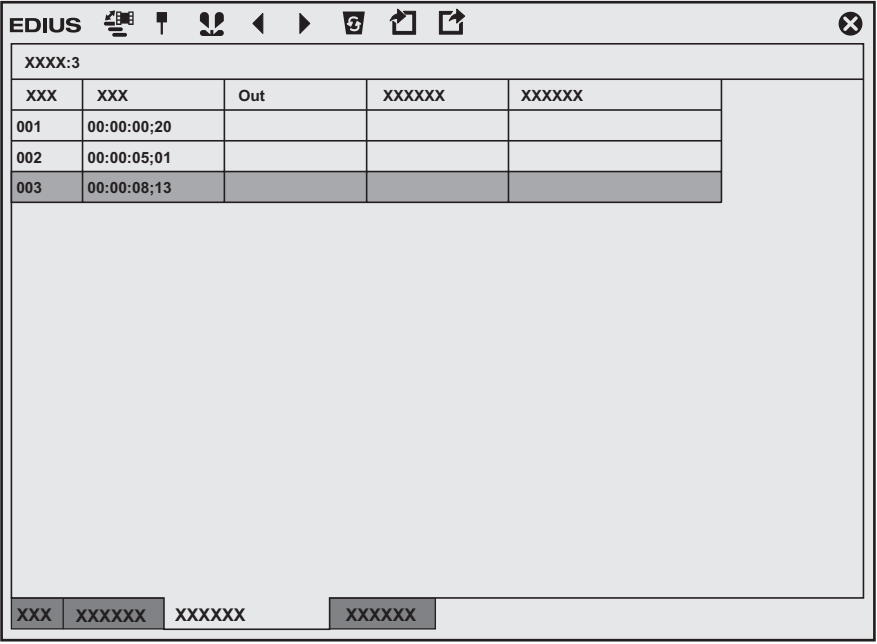

## $\left[\begin{smallmatrix} 1\\ 1\\ 0\end{smallmatrix}\right]$

- Follow the step below to show/hide 3 palettes together.
- g Click [View] on the menu bar, and click [Palette] → [Show All] ([Hide All]).
- g Displaying all: **[H]**
- f You can combine 3 palettes into 1 palette. All palettes can be combined to the bin window or the source browser window. ["Combining Bin Window/Source Browser Window with a Palette" \(](#page-150-0) $\blacktriangleright$  page 151)
- f Every double-click on the title bar of a palette expands and contracts the palette vertically.

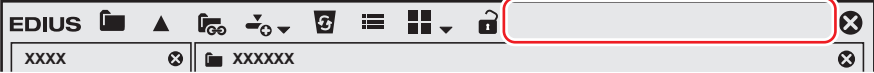

# **Entry of Values**

# **Entering Values Using Keyboard and Mouse**

This section explains the setting operation for the values in each settings dialog box.

# **Direct Input of Value**

You can directly enter values with [0] to [9] on the keyboard.

# **1) Select the input field and enter the value on the keyboard.**

• You can enter the value in the HHMMSSFF format (H = hour; M = minute; S = second; and F = frame). For example, enter "43S21F" or "4321" in only numerics for 43 seconds and 21 frames. Enter "10M" or "100000" for 10 minutes. If entering "3H2M1S0F", the value will be "03:02:01:00".

# **2) Press [Enter] on the keyboard.**

## **Offset Input**

You can enter variation values in the input field.

#### **1) Select the input field and enter the variation value from the current set value.**

#### **2) Press [Enter] on the keyboard.**

- Enter "-" before the value to decrease the set value.
- $\bullet$  Enter "+" before the value to increase the set value.

#### $\sqrt{2}$

• Offset input is only available for entering the timecode.

#### **Setting with Arrow Keys**

You can enter values with keys on the keyboard.

**1) Select the input field and change the value with arrow keys on the keyboard (**↑**,** ↓**,** ←**,** →**).**

# **2) Press [Enter] on the keyboard.**

#### **Entering with Mouse Wheel**

The set values can be changed with the mouse wheel. The mouse wheel is in the center of the mouse.

## **1) Move the mouse cursor near the input field.**

• The shape of the mouse cursor changes.

#### **2) Click the value and rotate the mouse wheel.**

#### 1 **Alternative**

- Hold the right button of the mouse in the settings input field, and drag the mouse upward to increase the value. The value continues to increase while the mouse is dragged. The value increases accordingly, when the mouse is moved away from the initial drag position.
- In the same way, hold the right button of the mouse and drag downward to decrease the value. • Hold the left button of the mouse and drag upward to increase the value by the movement of the mouse. In the same way, drag downward to reduce the value. In this case, the value does not change unless you move the mouse.

# **Chapter 2 Installation**

This chapter explains installation/uninstallation of EDIUS, registration of eID, etc.

# **Installation/Activation**

# 3 **Note**

- f If you use EDIUS Workgroup or EDIUS Pro version 8 or later, Mync (Mync Standard) will be installed automatically at the installation of EDIUS.
- To use a Grass Valley product such as EDIUS or Mync, the PC to which they are to be installed must be connected to the Internet.
- Note that you cannot use it in an environment where Internet connection is not available. • Confirm that the PC to be used satisfies the conditions of the operating environment for the product.
- **"Operating Environment/Specifications" (**w **page 25)**
- This section explains how to install on Windows 10.

# **Before Installation**

Activation of the serial number and eID is required to use a Grass Valley product such as EDIUS or Mync. At the first startup after installation, the activation screen for the serial number and eID is displayed. The software starts up after a successful activation.

#### 3 **Note**

- Activation of eID is optional when you use EDIUS Workgroup.
- Before starting installation, close all other applications including resident software.
- $\bullet$  Installation requires the account authorized for the administrator (such as PC administrator).
- f Applications to be installed and setup files necessary for installation may differ depending on model.
- f If version 8.52 or earlier EDIUS has been installed on your PC, make a backup of the customized settings such as keyboard shortcuts and then uninstall EDIUS before installing the latest version.
- f If antivirus software (security software) is running, you may need to stop the software operation.

# <span id="page-45-0"></span>**Creating eID**

Create eID.

#### **What is eID?**

eID is an online ID function to link the license of Grass Valley products in possession to the user. The license will be more secure and the uniqueness of the license will be established by linking the serial number and eID at the time of first activation of the serial number. Also, the information of the serial number in possession can be browsed or products can be downloaded on the membership website "eID Web" that can be logged in with eID.

["eID Web" \(](#page-50-0)▶ page 51)

#### 3 **Note**

- Use eID after fully understanding this manual and the precautions on the website.
- Recommended environment of eID Web is as follows.
- Browser: Internet Explorer, Mozilla Firefox, or Google Chrome

# **1) Go to the [Login] page in eID Web.**

#### • Access the following URL.

https://ediusid1.grassvalley.com/

**2) Click [eID registration].**

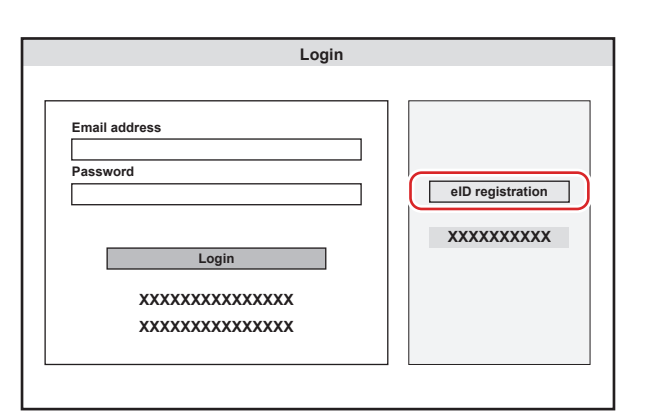

• The [Enter e-mail address] screen appears.

#### **3) Enter an e-mail address to register.**

• Be sure to read the privacy policy and check [I have read the privacy policy and agree to its terms and conditions.].

#### 3 **Note**

- f Make sure to use an e-mail address and password to register different from the ones for other ID services. The e-mail address and password used in multiple services will have higher risk for unauthorized access.
- The e-mail address that has been registered in the past cannot be used.

# **4) Click [Send].**

• When the screen indicating preliminary registration completion appears, close the window. Preliminary registration completion e-mail describing the procedure to permanently register is delivered to the registered e-mail address.

#### 3 **Note**

- The registered e-mail address and password are sensitive information that should never be disclosed to others. In case they have leaked, immediately change your e-mail address and password. We are not liable for the leakage of the e-mail address and password not related to this system.
- f Complete the permanent registration within the expiry date which is written in the preliminary registration completion e-mail. The information registered with preliminary registration is deleted if it is not completed within the expiry date.

#### **5) Click the permanent registration URL described in the preliminary registration completion e-mail.**

• The [Registration] screen appears.

#### **6) Enter registration information such as [Password], [Date of birth], and [Country of residence].**

#### **7) Click [Confirm].**

• The [Confirm registration] screen appears.

# **8) Confirm the details to be registered, and click [Registration].**

• The [Registration completed] screen appears. Registration of eID is completed.

# **Installing EDIUS**

Install EDIUS.

#### 3 **Note**

- It is necessary to agree to the End User License Agreement displayed during the installation to use this software. If you do not agree to the license agreement of this software, click [Close] to cancel the installation.
- Be sure to read through terms and conditions by scrolling whole description.
- f Check [Automatically send diagnostic and usage data to Grass Valley] to automatically send the data for a diagnosis result and usage conditions of the software to be installed to Grass Valley.
	- The sent data is used for the purposes of improving the quality, reliability, and performance of the software.
- When installation does not succeed, please check with the website of the manufacturer of the antivirus software (security software) in your system or our website for the latest updates.
	- **["Our Website" \(](#page-482-0)**w **page 483)**

### **1) If any older version (8.52 or older) of EDIUS has been installed on your PC, uninstall the older version of EDIUS.**

- f If the version of EDIUS that has been installed on your PC is 8.53 or later, you do not need to uninstall it. You can install the latest version of EDIUS to a PC on which 8.53 or a later version of EDIUS has already been installed, which makes two versions of EDIUS available on the same PC.
- f To uninstall an EDIUS product of version EDIUS 7 or older , select [Perform the deactivation later.] in the screen during uninstallation. Continue the uninstallation process, and restart your PC.
- When uninstalling EDIUS 8 (8.52 or older), [Do you want to deactivate the EDIUS License?] will appear during uninstallation. Click [No] and continue uninstallation.

## **2) Double-click the setup file of EDIUS (exe format).**

• Follow the on-screen instructions for installation.

# <span id="page-47-1"></span>**Activating EDIUS**

Activation of the serial number and eID is required at the first startup of EDIUS. EDIUS cannot be started if the serial number or eID is not activated.

#### 3 **Note**

Online environment is required for activation of the serial number or eID.

## <span id="page-47-0"></span>**1) Double-click the EDIUS icon on the desktop.**

• The entry screen for the serial number is displayed only when EDIUS is started for the first time.

#### 1 **Alternative**

f If the EDIUS icon is not on the desktop, click the Windows logo at the lower left of the start screen to display the start menu, and click [Grass Valley]  $\rightarrow$  [EDIUS 9].

#### **2) Enter the serial number, and click [Register].**

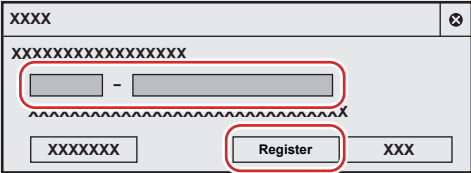

• If the serial number is correctly activated, a confirmation screen appears.

#### $2$

- Enter a 6-digit character string in the left field and a 16-digit character string in the right field for the serial number.
- Please note that the serial number cannot be reissued. Keep the number securely.
- The serial number can also be registered with the following procedure.
- g Click the Windows logo at the lower left of the start screen to display the start menu, click [Grass Valley] → [GV LicenseManager] to start up GV LicenseManager, and then click [Online activation].

# **3) Click [OK] on the confirmation screen.**

• The entry screen for eID appears.

# 3 **Note**

• The screen to enter the serial number of the previous version of EDIUS may display during the installation of the upgrade version. If necessary, enter the serial number of EDIUS you have.

# <span id="page-48-0"></span>**4) Enter the registration information for eID, and then click [Login] .**

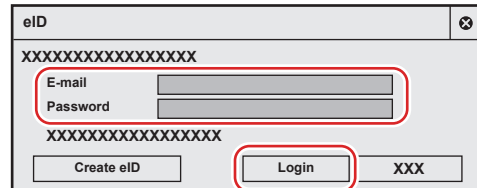

• Once the eID is correctly activated, the serial number and eID will be linked, and EDIUS will be started.

#### $\left[\begin{smallmatrix} 1\\ 1\end{smallmatrix}\right]$

- For [E-mail] and [Password], enter the registration information for eID.
- For details on eID, see ["Creating eID".](#page-45-0)
- **["Creating eID" \(](#page-45-0)**w **page 46)**
- All the serial number information for the eID target products registered to the PC are linked to eID.
- If eID is not registered, click [Create eID] to register eID.

# **Uninstallation**

# 3 **Note**

- Close all other applications including resident software before uninstallation.
- f Uninstallation requires the account authorized for the administrator (such as PC administrator).
- This section explains how to uninstall on Windows 10.

The operation may differ depending on the type or version of OS on your PC.

- **1) Click the Windows logo at the lower left of the start screen to display the start menu, and click [Windows System]** → **[Control Panel].**
- **2) Click [Uninstall a program].**
- **3) Select [EDIUS 9], click [Uninstall], and uninstall according to the on-screen instructions.**

# 3 **Note**

f Uninstalling EDIUS does not uninstall Mync that has come with EDIUS. To uninstall Mync, you must uninstall Mync separately.

# <span id="page-50-0"></span>**eID Web**

Various membership functions such as confirmation of serial number and acquiring of trial version can be used by logging in to eID Web.

# **[Login]**

# **1) Go to the [Login] page in eID Web.**

• Access the following URL. https://ediusid1.grassvalley.com/

## **2) Enter [Email address] and [Password], and click[Login].**

- f [My page top] is displayed after successful login, allowing to use the various membership website functions.
- **•** Selecting an item on the sidebar on the left of the screen displays the respective menu.
	- **["\[News\]" \(](#page-50-1)**w **page 51) ["\[Serial List\]" \(](#page-50-2)**w **page 51) ["\[EDIUS\]" \(](#page-50-3)**w **page 51) ["\[Mync\]" \(](#page-51-0)**w **page 52) ["\[My account\]" \(](#page-51-1)**w **page 52)**

# $\lceil \frac{1}{2} \rceil$

- For [Email address] and [Password], enter the registered information for eID.
- f If you have forgotten the e-mail address or the password, click [Forgot your email address?] or [Forgot your password] and reset them following the on-screen instructions.

# <span id="page-50-1"></span>**[News]**

The latest information on the Grass Valley product will be displayed.

# <span id="page-50-2"></span>**[Serial List]**

In [Serial List], the serial number information on the Grass Valley product linked to eID can be confirmed.

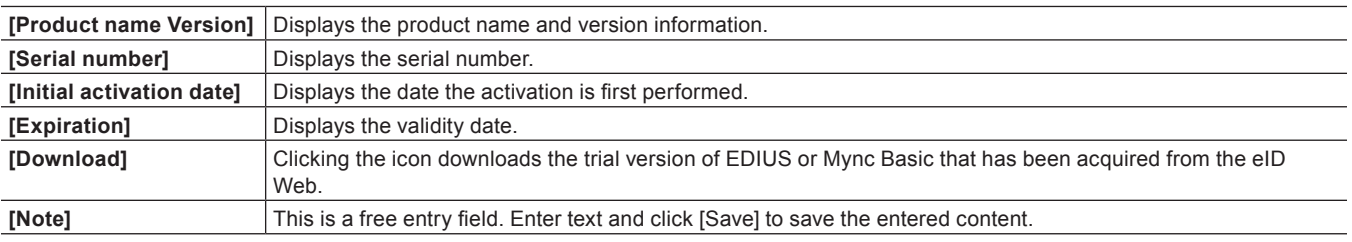

# $\sqrt{2}$

- The product linked to eID are as follows.
	- Mync (Mync Basic, Mync Standard)
	- EDIUS 9 (EDIUS Workgroup 9, EDIUS Pro 9)
	- EDIUS 8 (EDIUS Workgroup 8, EDIUS Pro 8)
	- EDIUS 7 (EDIUS Elite 7, EDIUS Pro 7)
	- EDIUS 6.5 (EDIUS Elite, EDIUS Pro 6.5)
	- EDIUS Neo 3.5
	- EDIUS Express
- Optional licenses for above generations • The trial version products of Grass Valley are also be linked to eID.

#### 3 **Note**

 $\bullet$  Information of each product and the linked serial numbers are locked as a unique license.

# <span id="page-50-3"></span>**[EDIUS]**

The trial version of EDIUS can be acquired.

Click the list button and select a desired product, and then click [Send]. A guidance e-mail describing the information such as the URL for download and serial number is delivered to the registered e-mail address.

#### 3 **Note**

• The trial versions of EDIUS can be downloaded only once per one product.

# <span id="page-51-0"></span>**[Mync]**

Mync Basic can be acquired.

Click the list button and select [Mync Basic], and then click [Send]. A guidance e-mail describing the information such as the URL for download and serial number is delivered to the registered e-mail address.

#### 3 **Note**

• The trial versions of Mync Basic can be downloaded only once per one product.

## <span id="page-51-1"></span>**[My account]**

Various information registered in eID can be viewed and edited.

#### **Editing registration information of eID**

## **1) On the [My account] screen, click [Edit information].**

## **2) Change the registration information, and click [Change].**

• The password entry screen appears.

## **3) Enter the current password, and then click [Change].**

• Registration change is completed. An e-mail for confirmation of change in the registration information will be delivered to the registered e-mail address.

## 3 **Note**

• When the registration information is changed, reactivation of eID may be necessary at the start up of EDIUS.

# **[Log out]**

### **1) Click [Log out] at the top of the screen.**

• It will logout from eID Web.

# **User Registration**

You can register a user after installation. Your system is required to connect to the network for user registrations.

#### **User Registration**

#### **1) Start up EDIUS.**

### **2) Click [Help] on the menu bar, and click [User Registration].**

• Web browser starts up and a user registration page appears. Register a user according to the on-screen instructions.

# **Chapter 3 Startup/Project**

This chapter explains the start up method of EDIUS and creation of project.

# **Startup**

This section explains how to start up EDIUS and how to operate it at initial start-up.

# **How to Start up**

The following explains how to start up EDIUS.

## **1) Double-click the EDIUS icon on the desktop.**

• The [Start Project] dialog box appears. **["\[Start Project\] Dialog Box" \(](#page-53-0)**w **page 54)**

## 1 **Alternative**

f For Windows 10, click the Windows logo at the lower left of the start screen to display the start menu, and click [Grass Valley] → [EDIUS 9].

## $\sqrt{2}$

• A dialog box to notify the latest updater may appear at the startup of EDIUS. **["\[Update Notification\] Dialog Box" \(](#page-100-1)**w **page 101)**

# <span id="page-53-0"></span>**[Start Project] Dialog Box**

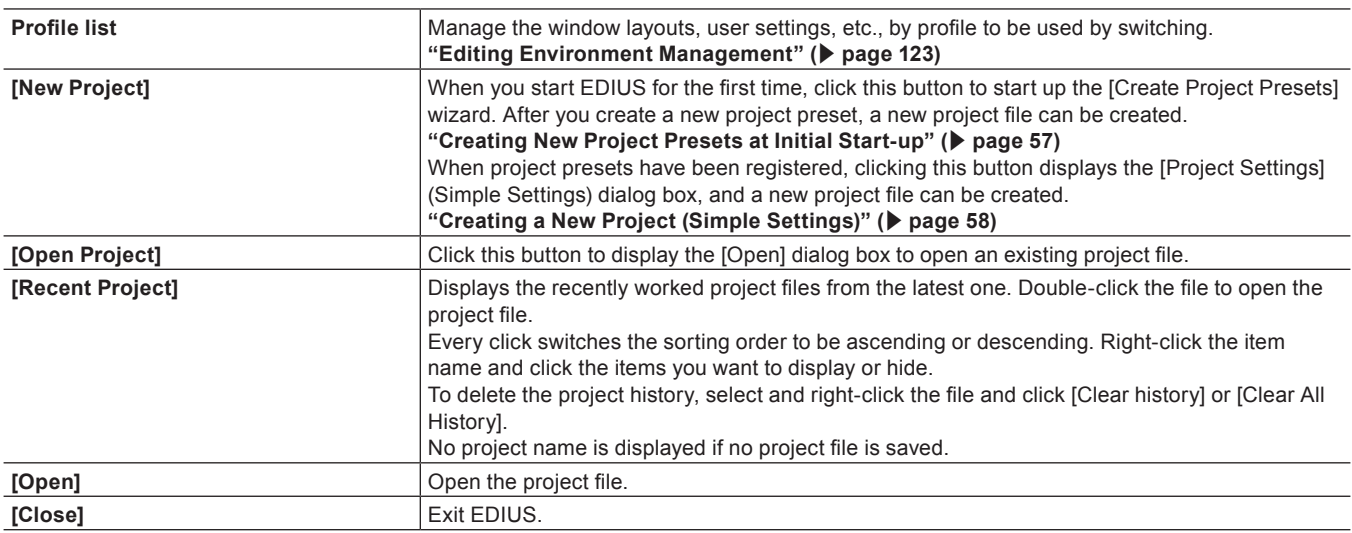

# **Initial Start-up**

When you start up EDIUS for the first time after installation, register the serial number, specify a folder where the project files you use for editing are saved, and set up other items.

# **1) Perform steps [1\)](#page-47-0) to [4\)](#page-48-0) in ["Activating EDIUS".](#page-47-1)**

#### f **["Activating EDIUS" \(](#page-47-1)**w **page 48)**

• When activation completes, the [Folder Settings] dialog box appears.

#### **2) Click [Browse] to specify the folder where the project files are to be saved, and click [OK].**

• Set the destination to save the project files. The next time and later you create projects, they are saved in the specified folder.

# $|w|$

• It is recommended that the project file saving destination is specified outside the drive where OS or system is installed.

# **3) Click [OK].**

• The [Start Project] dialog box appears.

f At the first start-up, create project presets (project formats) subsequently. Proceed to ["Creating New Project Presets at Initial Start-up"](#page-56-0). **["Creating New Project Presets at Initial Start-up" \(](#page-56-0)**w **page 57)**

#### $\left[\begin{smallmatrix} 1 & 0 \\ 0 & 1 \end{smallmatrix}\right]$

f You can change the save destination of the project folder by using [Application] in [User Settings] → [Project file]. **["\[Project file\]" \(](#page-114-0)**w **page 115)**

# **Exit**

This section explains how to exit EDIUS.

# **Exiting Project**

Close the project file you edited, and return to the [Start Project] dialog box.

# **1) Click [File] on the menu bar, and click [Exit Project].**

# **2) Click [Yes].**

• Click [No] if you do not want to save the project. Click [Cancel] to cancel the operation.

# **Exiting EDIUS**

The following explains how to exit EDIUS.

# **1) Click [File] on the menu bar, and click [Exit].**

# **2) Click [Yes].**

• Click [No] if you do not want to save the project. Click [Cancel] to cancel the operation.

# 1 **Alternative**

- Click [×] in the preview window.
- f Exiting EDIUS: **[Alt] + [F4]**

# **Creating a Project**

# **Creating a New Project**

This section explains how to create a new project when or after EDIUS starts.

Use a preset to create a new project. There are two types of presets, project preset and project template.

## $\lceil \frac{1}{2} \rceil$

You can also specify an existing project to use it as a template. **["Creating a New Project Using Existing Project as Template" \(](#page-57-1)**w **page 58)**

# **Project Preset**

A project preset is a preset of project settings.

Set the project format according to the format of the output destination. At initial start-up, register a project preset by the [Project Preset] wizard

**["Creating New Project Presets at Initial Start-up" \(](#page-56-0)**w **page 57)**

Project presets are registered in advance, depending on the application. If this happens, select a project preset according to the format for the export destination.

# <span id="page-56-2"></span>**Project Template**

A project template is a preset that saves all information of another project as a template, which includes project settings, sources (video, audio, still image, and title files), effects, sequences, bin, etc.

A project template can be created by editing a project to be reused and saving it as a template.

#### **["Saving as Project Template" \(](#page-71-0)**w **page 72)**

#### 3 **Note**

• Sources can be reused only when they are saved in the project folder.

If the sources are saved outside the project folder, they will become offline clips when the project template is to be edited on a different PC from the one the project template was created.

# <span id="page-56-0"></span>**Creating New Project Presets at Initial Start-up**

When you first start up EDIUS after installation, you need to register a project preset. Configure the settings of a project preset to create and register it.

Set the project format according to the format of sources to be used and the final export format.

# **1) Click [New Project] in the [Start Project] dialog box.**

• The [Create Project Presets] wizard will start up.

## <span id="page-56-1"></span>**2) Check more than one item for each of [Size], [Frame Rate], [Bit], and [Audio Channels], and then click [Next].**

• Configure the video size, frame rate, video quantization, and audio channel for the project format to create with EDIUS. Multiple check boxes can be selected for each item.

#### $\lceil \frac{1}{2} \rceil$

• Set a video quantization bitrate to 10-bit to edit with 10-bit precision retained. However, it may result in 8-bit precision depending on the effects you use. The formats that can be imported with 10-bit are Grass Valley, HQX AVI, uncompressed AVI, AVC-Intra, QuickTime, Grass Valley HQX MOV, and XAVC. The formats that can be exported with 10‑bit are Grass Valley HQX AVI, AVC-Intra, and uncompressed (v210) AVI, and MP4.

# **3) Check the content.**

- A list of formats corresponding to the setting configured in step [2\)](#page-56-1) is displayed.
- A preset of the checked formats will be created. Uncheck the formats you do not use.

### $\left[\frac{1}{2} \right]$

• You can click [Back] to redo the settings.

# <span id="page-57-2"></span>**4) Click [Completed].**

• The [Project Settings] (Simple Settings) dialog box appears. The newly created project preset is displayed as an icon for [Project Preset] on [Presets List] in [Use Preset/Template].

**["\[Project Settings\] \(Simple Settings\) Dialog Box" \(](#page-58-0)**w **page 59)**

#### 3 **Note**

f To change the project preset you created, perform through [Application] in [System Settings] → [Project Preset]. You can also create additional project presets in the system settings. Note that the changes will not be reflected to the presets even when you check [Customize] in step **[4\)](#page-57-2)** and change the settings.

**["\[Project Preset\]" \(](#page-99-0)**w **page 100)**

# <span id="page-57-0"></span>**Creating a New Project (Simple Settings)**

Create a new project when starting up EDIUS.

To create a new project, you can either select a project preset or project template, or open an existing project as a template.

# <span id="page-57-3"></span>**Creating a New Project Using Project Preset/Project Template**

When EDIUS has started up, select a project preset or project template to create a new project.

f To use a project template, the project template to be used must be prepared in the specified folder in advance. **["Saving as Project Template" \(](#page-71-0)**w **page 72)**

## **1) Click [New Project] in the [Start Project] dialog box.**

• The [Project Settings] (Simple Settings) dialog box appears. **["\[Project Settings\] \(Simple Settings\) Dialog Box" \(](#page-58-0)**w **page 59)**

#### $\lceil 2y \rceil$

- The [Create Project Presets] wizard will start up. **["Creating New Project Presets at Initial Start-up" \(](#page-56-0)**w **page 57)**
- **2) Enter a project name in [Project name] of [Project file].**
- **3) Select [Use Preset/Template].**

#### **4) Select a project preset or project template.**

• The project templates displayed in [Project template] of [Use Preset/Template] are the files stored in the save destination specified by [Application] in [System Settings] → [Template File Folder] in [Project Preset]. **["\[Project Preset\] Screen" \(](#page-67-0)**w **page 68)**

# **5) Click [OK].**

# $\sqrt{2}$

• Click [Cancel] to return to the [Start Project] dialog box.

# <span id="page-57-1"></span>**Creating a New Project Using Existing Project as Template**

When EDIUS has started up, select an existing project as a template to create a new project. In the same way as using a project template, all the information included in the specified project can be reused. **["Project Template" \(](#page-56-2)**w **page 57)**

# **1) Click [New Project] in the [Start Project] dialog box.**

• The [Project Settings] (Simple Settings) dialog box appears. **["\[Project Settings\] \(Simple Settings\) Dialog Box" \(](#page-58-0)**w **page 59)**

## $\left[\begin{smallmatrix} 1 & 0 \\ 0 & 1 \end{smallmatrix}\right]$

• At initial start-up, the [Create Project Presets] wizard will start up. **["Creating New Project Presets at Initial Start-up" \(](#page-56-0)**w **page 57)**

- **2) Enter a project name in [Project name] of [Project file].**
- **3) Select [Use existing project as template].**
- **4) Click [...], specify a project file, and click [OK].**
- **5) Click [OK].**

# <span id="page-58-0"></span>**[Project Settings] (Simple Settings) Dialog Box**

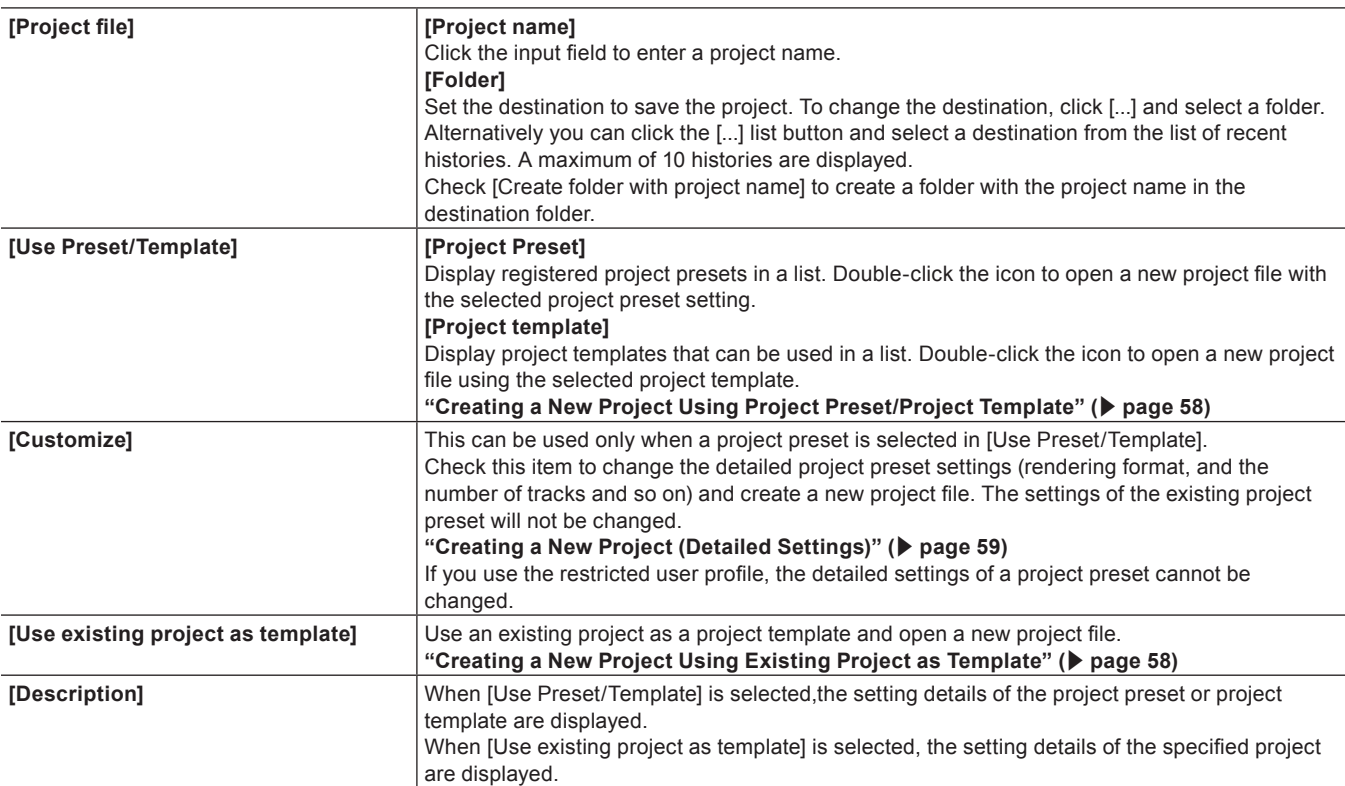

# <span id="page-58-1"></span>**Creating a New Project (Detailed Settings)**

When starting up EDIUS, you can create projects with different settings from that set in detail as a project preset (rendering formats, track numbers, etc.)

#### 3 **Note**

• This section describes how to customize project preset settings to create a project. This procedure does not change the original project preset. To create project presets or change project presets, perform through [Application] in [System Settings] → [Project] Preset].

**["\[Project Preset\]" \(](#page-99-0)**w **page 100)**

- **1) Enter a project file name in [Project name] of [Project file] in the [Project Settings] (Simple Settings) dialog box.**
- f **["\[Project Settings\] \(Simple Settings\) Dialog Box" \(](#page-58-0)**w **page 59)**
- **2) Select a project preset.**

# **3) Check [Customize], and click [OK].**

• The [Project Settings] (Detailed Settings) dialog box appears. **["\[Project Settings\] \(Detailed Settings\) Dialog Box" \(](#page-59-0)**w **page 60)**

# **4) Configure a project, and click [OK].**

# <span id="page-59-0"></span>**[Project Settings] (Detailed Settings) Dialog Box**

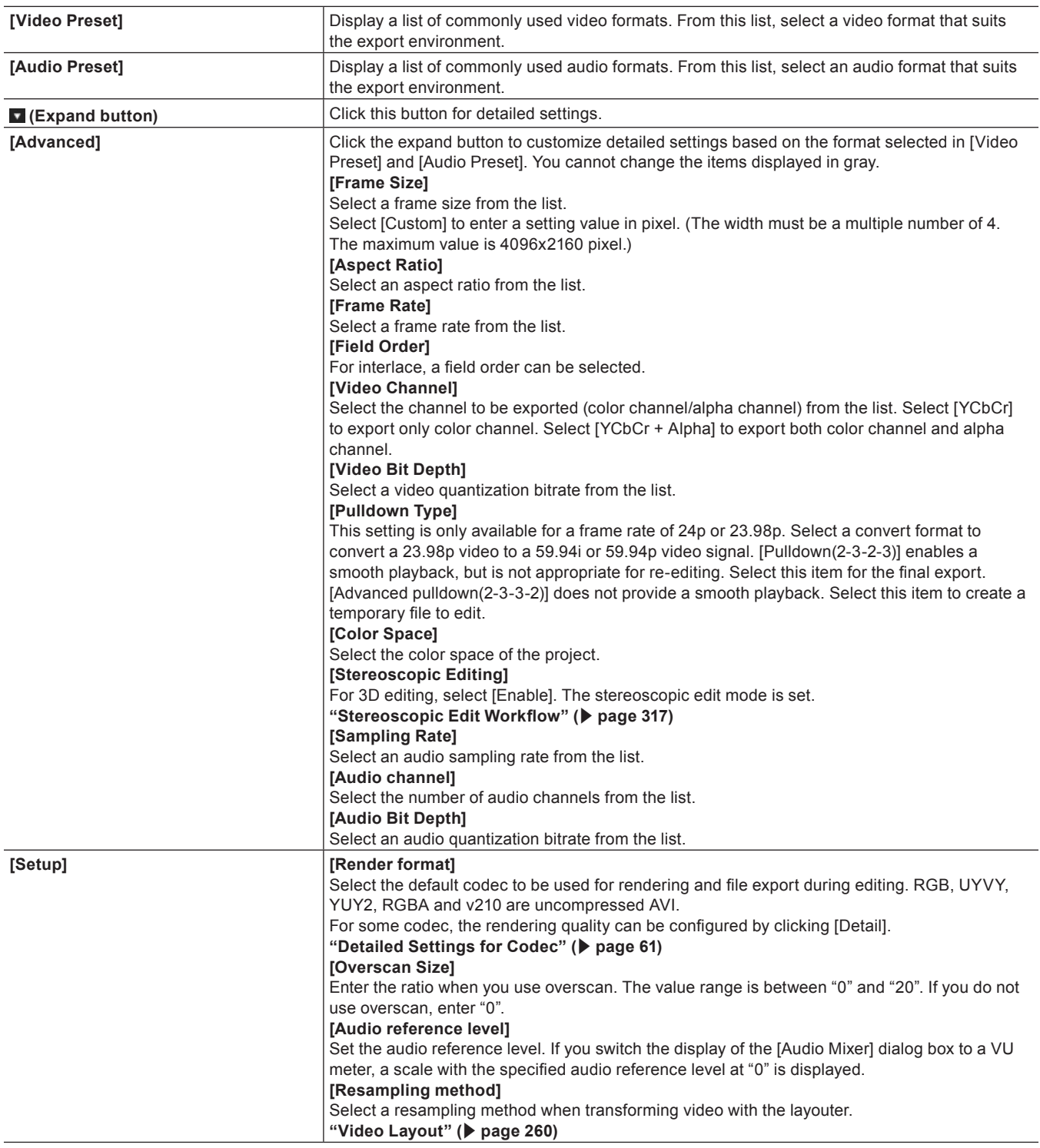

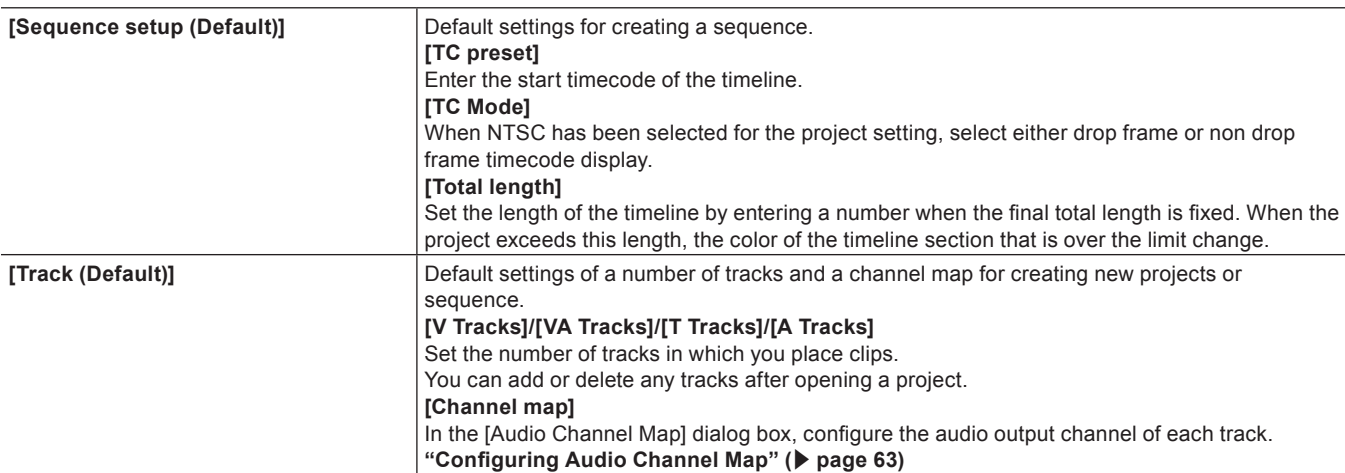

#### "Entry of Values" ( $\triangleright$  page 44)

## $\lceil 2 \rceil$

- f Formats that can be exported with alpha channel retained when [Video Channel] is set to [YCbCr + Alpha] are Grass Valley HQ AVI, Grass Valley HQ QuickTime, Grass Valley HQX AVI, Grass Valley HQX QuickTime, and uncompressed (RGBA) AVI.
- f To create a project in a format with resolution of other than 4K or video format (such as resolution for square shape), select the following codec for [Render format] in [Setup].
	- [Grass Valley HQX SuperFine]
	- [Grass Valley HQX Fine]
	- [Grass Valley HQX Standard]
	- [Grass Valley HQX Offline]

#### 3 **Note**

• If a correct rendering format is not selected for the project settings, the item in [Render format] is displayed in red and the setting cannot be completed.

# <span id="page-60-0"></span>**Detailed Settings for Codec**

You can configure the rendering quality for each codec in the [Project Settings] (Detailed Settings) dialog box. **["\[Project Settings\] \(Detailed Settings\) Dialog Box" \(](#page-59-0)**w **page 60)**

## **Grass Valley HQ AVI/Grass Valley HQX AVI/HQ MXF/HQX MXF**

For the details of the items, see the [Settings - Grass Valley HQ]/[Settings - Grass Valley HQX] dialog box of [Preset Wizard], by clicking [Hardware] in [System Settings] → [Device Preset]. Click [Save as default] to save the current settings as defaults. **["\[Settings - Grass Valley HQ\]/\[Settings - Grass Valley HQX\] Dialog Box" \(](#page-131-0)**w **page 132)**

#### <span id="page-60-1"></span>**MPEG2 Program Stream**

#### ■ [Basic Settings] tab

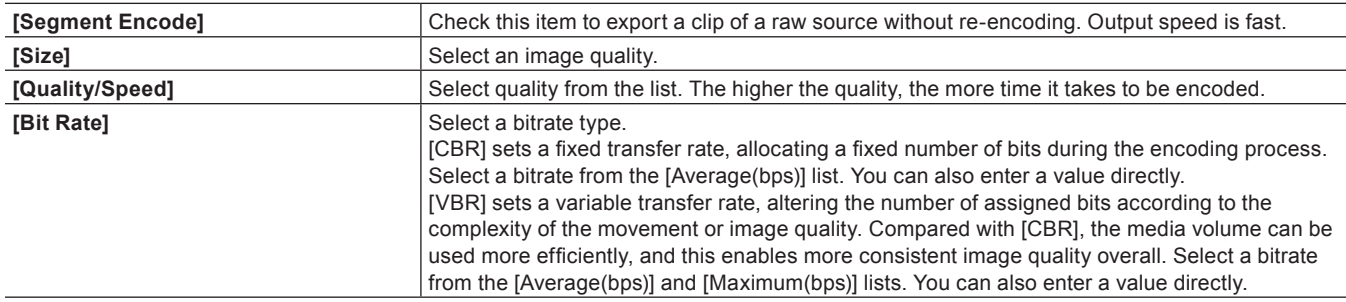

# ■ [Extended Settings] tab

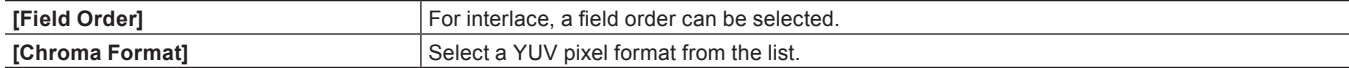

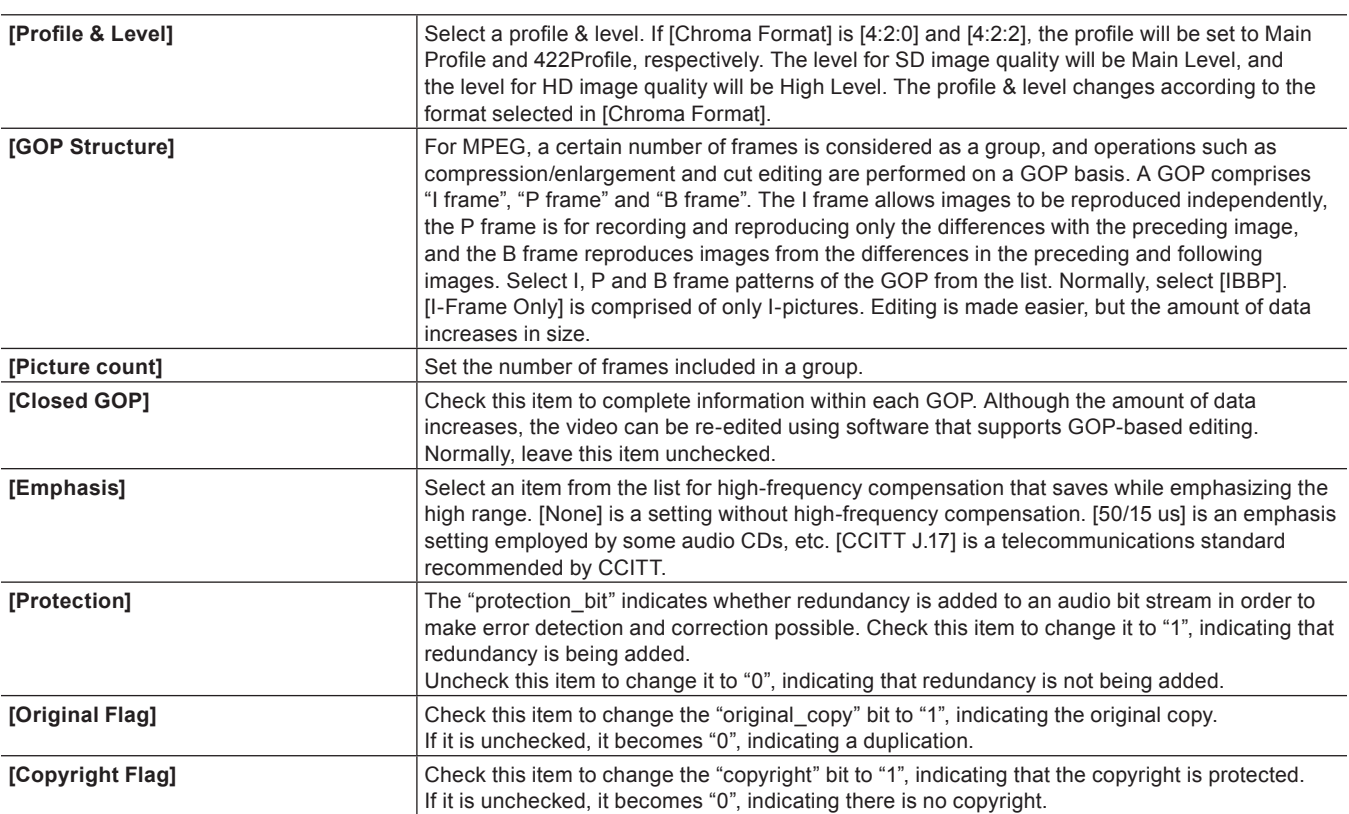

## **MPEG2 for GF I frame only (100 Mbps)/MPEG2 for GF Long GOP (50 Mbps)/MPEG2 for XDCAM HD422/ MPEG2 for XDCAM HD LP/MPEG2 for XDCAM HD SP/MPEG2 for XDCAM HD HQ**

Items that can be configured are the same as [MPEG2 Program Stream]. **["MPEG2 Program Stream" \(](#page-60-1)**w **page 61)**

## **MPEG2 MXF**

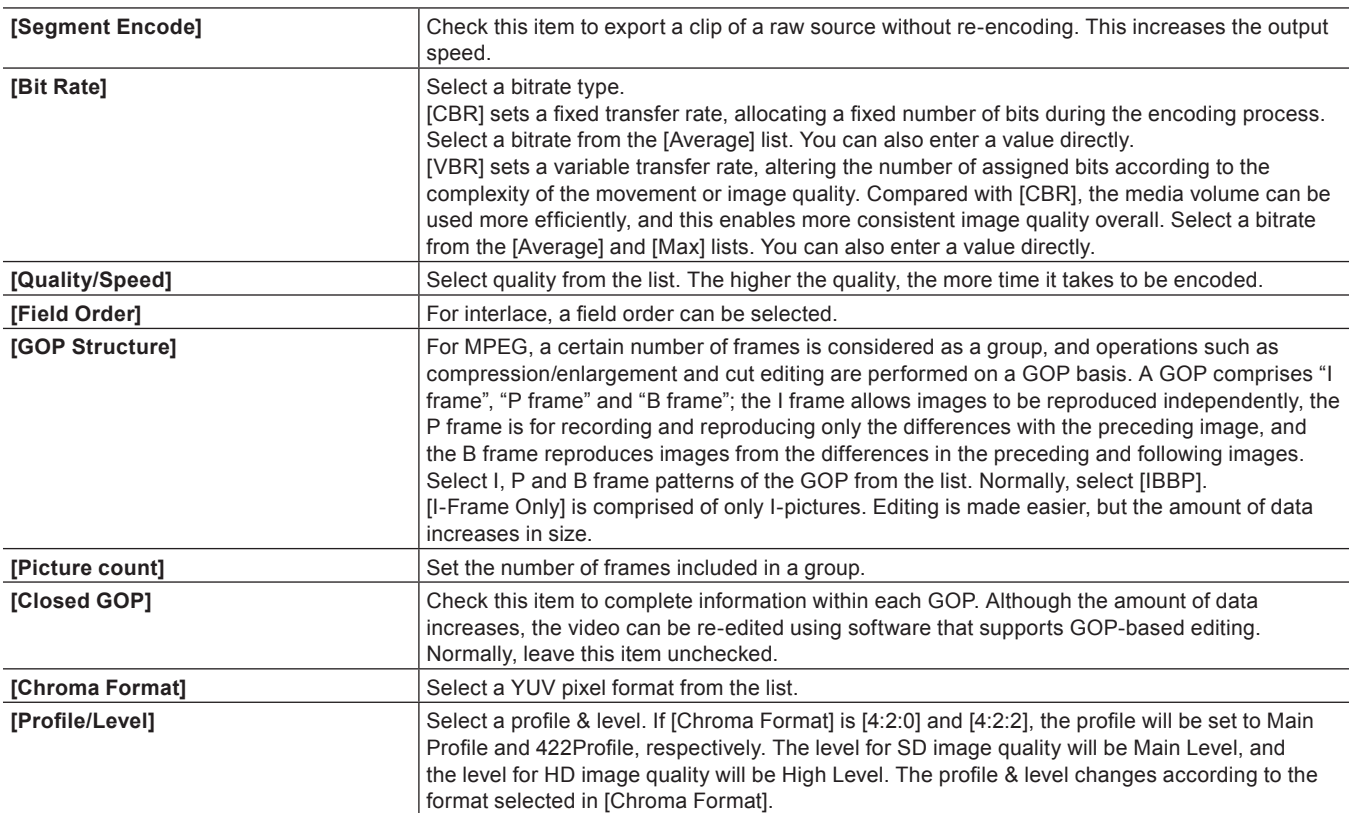

#### **JPEG2000 MXF**

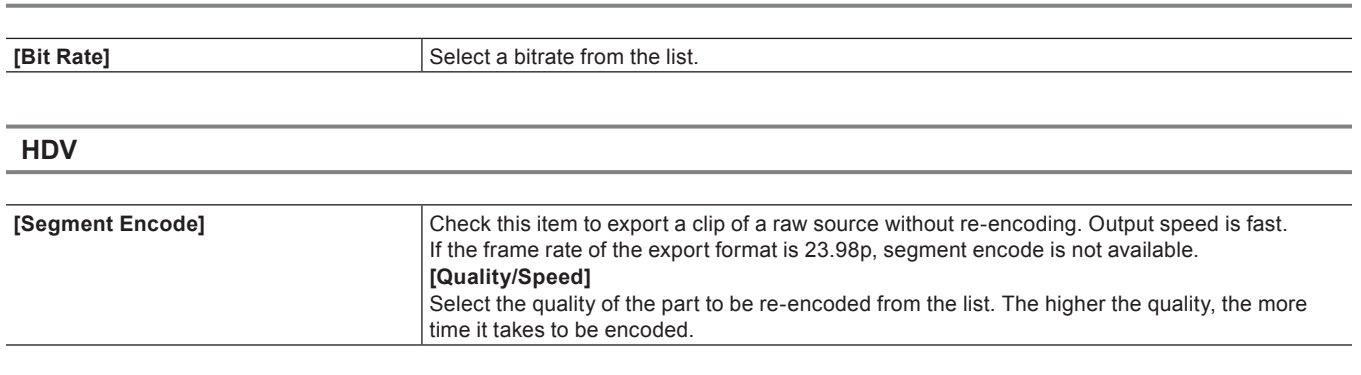

# **DV AVI**

Check [Use MSDV codec] to export the content to an MSDV codec AVI.

## <span id="page-62-0"></span>**Configuring Audio Channel Map**

Select the final output channel for the output from the track.

#### **1) Click [Channel map] in the [Project Settings] (Detailed Settings) dialog box.**

- f **["\[Project Settings\] \(Detailed Settings\) Dialog Box" \(](#page-59-0)**w **page 60)**
- The [Audio Channel Map] dialog box appears. **["\[Audio Channel Map\] Dialog Box" \(](#page-62-1)**w **page 63)**
- **2) Click the point where the track and the channel to output intersect to configure the audio channel map.**
- Every click switches between [Stereo], [Mono], and [No Output folder].
- For stereo output, use a combination of an odd number channel and an even number channel and set this option to [Stereo]. If you output in monaural, select [Mono], and if you do not output anything, select [No Output folder]. If the setting is invalid, "-" is displayed.

#### <span id="page-62-1"></span>**[Audio Channel Map] Dialog Box**

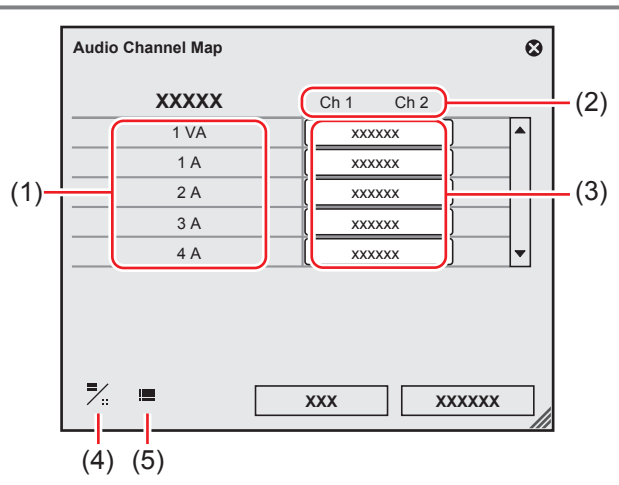

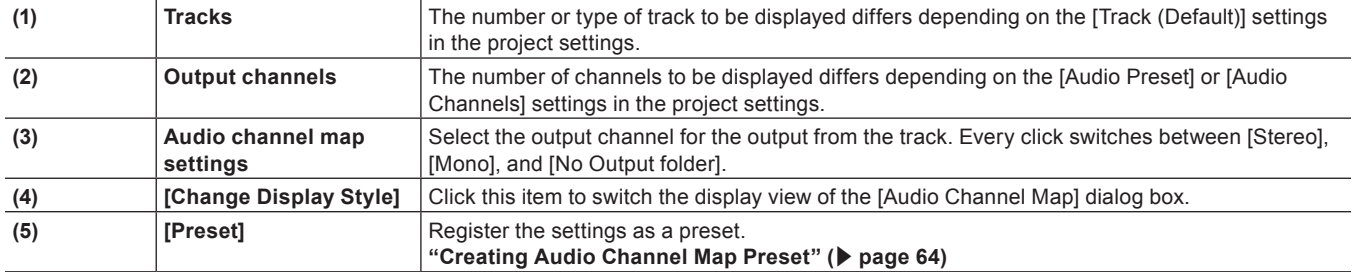

### $\left[\rule{0pt}{10pt}\right.$

• Use the track header to place an audio channel of the source clip to a desired track. **["Connecting/Disconnecting the Source Channel" \(](#page-233-1)**w **page 234)**

#### 3 **Note**

f To export a project with 8ch audio to Dolby Digital (AC-3), you can select the format for 5.1 channel. When you select formats for multiple channels to output as in the case mentioned, set the export destination of each track with the audio channel map in advance. If the export destination is not specified, the sound is muted. To play the sound in 5.1 channel surround, the sound is required to be created to be suitable for surround play. Note that the surround effect is not applied automatically only by setting the audio channel map and selecting 5.1 channel for the export format.

# <span id="page-63-0"></span>**Creating Audio Channel Map Preset**

You can register frequently used audio channel map settings as presets.

## **1) Configure the audio channel map in the [Audio Channel Map] dialog box.**

- f **["\[Audio Channel Map\] Dialog Box" \(](#page-62-1)**w **page 63)**
- <span id="page-63-1"></span>**2) Click [Preset], and click [Save].**

## **3) Enter a preset name, and click [OK].**

#### $\lceil \overline{w} \rceil$

- f You can overwrite an existing audio channel map preset with the current settings. In step **[2\)](#page-63-1)**, click [Preset], and click [Update] → [Preset Name]. Confirm the preset name, and click [OK].
- f To display a list of the audio channel map presets, click [Preset] in the [Audio Channel Map] dialog box, and click [Properties].

## **Switching Audio Channel Map Presets**

Switch the audio channel map presets to use.

#### **1) Click [Preset] in the [Audio Channel Map] dialog box, and click [Load].**

#### f **["\[Audio Channel Map\] Dialog Box" \(](#page-62-1)**w **page 63)**

• A list of the audio channel map presets is displayed.

# **2) Select a preset, and click [OK].**

# **Deleting Audio Channel Map Preset**

You can delete audio channel map presets you created.

#### **1) Click [Preset] in the [Audio Channel Map] dialog box, and click [Properties].**

#### f **["\[Audio Channel Map\] Dialog Box" \(](#page-62-1)**w **page 63)**

• A list of the audio channel map presets is displayed.

#### **2) Select a preset, and click [Delete].**

**3) Click [Yes].**

#### **Importing Audio Channel Map Preset (Import)**

Import an audio channel map preset.

#### **1) Click [Preset] in the [Audio Channel Map] dialog box, and click [Properties].**

- f **["\[Audio Channel Map\] Dialog Box" \(](#page-62-1)**w **page 63)**
- A list of the audio channel map presets is displayed.

**2) Click [Import].**

# **3) Select a file, and click [Open].**

## **Exporting Audio Channel Map Preset (Export)**

Export an audio channel map preset you created.

## **1) Click [Preset] in the [Audio Channel Map] dialog box, and click [Properties].**

- f **["\[Audio Channel Map\] Dialog Box" \(](#page-62-1)**w **page 63)**
- A list of the audio channel map presets is displayed.

## **2) Select a preset, and click [Export].**

- The [Save As] dialog box appears.
- **3) Set a file name and save destination, and click [Save].**

# **Creating a New Project after Start-up**

You can create a new project after starting up EDIUS.

# **1) Click the [Create New Sequence] list button on the timeline.**

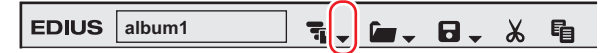

## **2) Click [New Project].**

- f If you create a new project during the editing operation, a confirmation dialog box appears to ask if you want to save the current project file.
- The [Project Settings] (Simple Settings) dialog box appears. **["\[Project Settings\] \(Simple Settings\) Dialog Box" \(](#page-58-0)**w **page 59)**

#### 1 **Alternative**

- $\bullet$  Click [File] on the menu bar, and click [New]  $\rightarrow$  [Project].
- **•** Creating a new project after start-up: [Ctrl] + [N]

#### 0

• When a new project is created, the clips in the bin are initialized (all deleted).

# **3) Enter a project name in [Project name] of [Project file].**

# **4) Select a project preset or project template, and click [OK].**

#### $\sqrt{2}$

- Check [Customize] to change the detailed project preset settings (rendering format and the number of tracks and so on) and create a new project.
- **["\[Project Settings\] \(Detailed Settings\) Dialog Box" \(](#page-59-0)**w **page 60)** You can also specify an existing project to use it as a template. **["Creating a New Project Using Existing Project as Template" \(](#page-57-1)**w **page 58)**

# **Changing the Project Setting**

This section explains how to change the project settings during the editing operation.

# <span id="page-65-0"></span>**Changing the Project Setting (Simple Settings)**

You can change project settings while editing by switching project presets.

# $\lceil \cdot \rceil$

f To create a new project preset or change the existing project preset settings, use [Application] in [System Settings] → [Project Preset]. **["Project Preset/Project Template" \(](#page-67-1)**w **page 68)**

## **1) Click the [Save Project] list button on the timeline.**

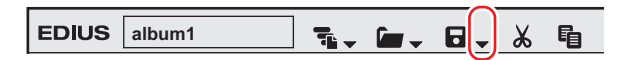

# **2) Click [Project Settings].**

#### 1 **Alternative**

• Click [Settings] on the menu bar, and click [Project Settings].

**3) Select a project preset, and click [OK].**

# **Changing the Project Setting (Detailed Settings)**

Change the project settings by modifying the detailed settings of an existing project preset.

## 3 **Note**

- The settings of the original preset will not be changed if you change the project settings of a project you are currently editing. To create a new project preset or change the existing project preset settings, use [Application] in [System Settings]  $\rightarrow$  [Project Preset]. **["Project Preset/Project Template" \(](#page-67-1)**w **page 68)**
- When changing the settings for [TC preset], [TC Mode], [Total Length], and [Channel map] in the project settings while editing a project, the change is not reflected in the created sequence. Change the settings of the created sequence in the [Sequence settings] dialog box for each sequence.

**["Sequence Settings" \(](#page-66-0)**w **page 67)**

## **1) Click the [Save Project] list button on the timeline.**

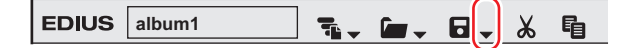

# **2) Click [Project Settings].**

#### 1 **Alternative**

• Click [Settings] on the menu bar, and click [Project Settings].

### **3) Select a project preset, and click [Change current setting].**

- The [Project Settings] (Detailed Settings) dialog box appears. **["\[Project Settings\] \(Detailed Settings\) Dialog Box" \(](#page-59-0)**w **page 60)**
- **4) Change the settings, and click [OK].**

# <span id="page-66-0"></span>**Sequence Settings**

You can change the settings of the sequence settings in the [Sequence settings] dialog box.

**1) Click the [Save Project] list button on the timeline.**

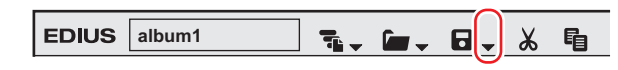

# **2) Click [Sequence settings].**

• The [Sequence settings] dialog box appears. **["\[Sequence settings\] Dialog Box" \(](#page-66-1)**w **page 67)**

#### 1 **Alternative**

- Click [Settings] on the menu bar, and click [Sequence settings].
- Right-click the sequence tab, and click [Sequence Settings].
- Right-click a sequence clip in the bin, and click [Sequence Settings].

# **3) Change the settings, and click [OK].**

# <span id="page-66-1"></span>**[Sequence settings] Dialog Box**

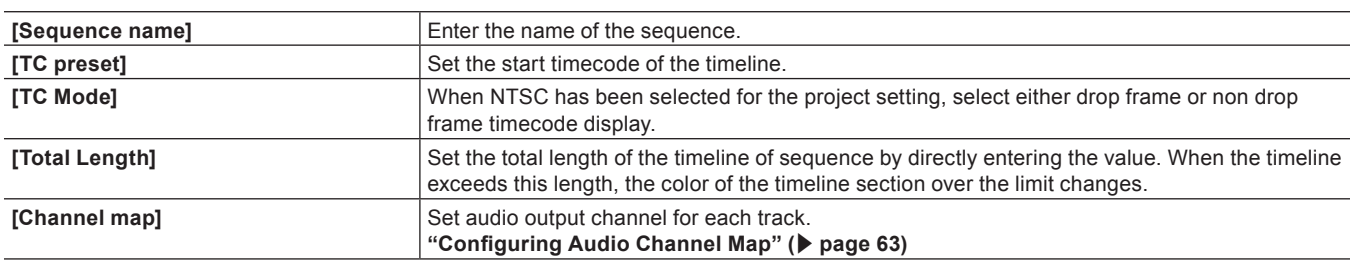

"Entry of Values" ( $\triangleright$  page 44)

# <span id="page-67-1"></span>**Project Preset/Project Template**

# **Creating a Project Preset**

# **1) Click [Settings] on the menu bar, and click [System Settings].**

# **2) Click the [Application] tree, and click [Project Preset].**

• The [Project Preset] screen appears. **["\[Project Preset\] Screen" \(](#page-67-0)**w **page 68)**

#### **3) Click [New Preset].**

• The [Project Settings] dialog box (for creating new project presets) appears. **["\[Project Settings\] Dialog Box \(for creating new project presets\)" \(](#page-67-2)**w **page 68)**

#### 3 **Note**

f Clicking the [Default Icon Folder] checkbox in the [Select Icon] dialog box does not uncheck the item while default icon folder is displayed. The display returns to the default icon folder display by clicking [...] and checking the item while a different folder is displayed.

# **4) Set each item and click [OK].**

• The newly created preset is displayed as an icon in [Presets List].

# <span id="page-67-0"></span>**[Project Preset] Screen**

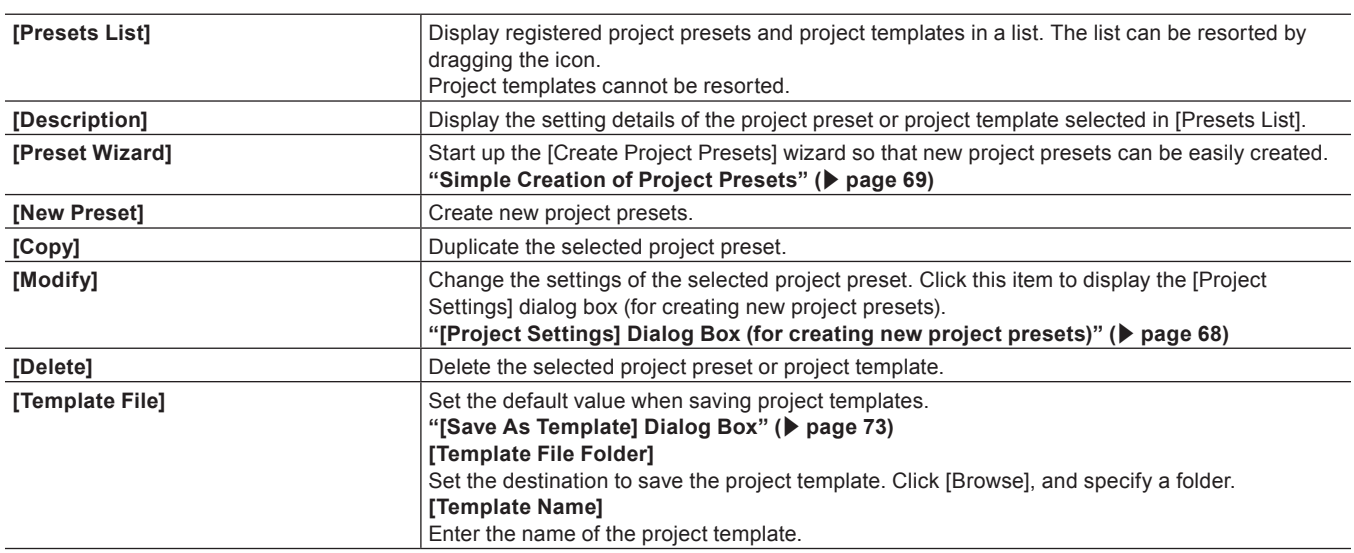

# <span id="page-67-2"></span>**[Project Settings] Dialog Box (for creating new project presets)**

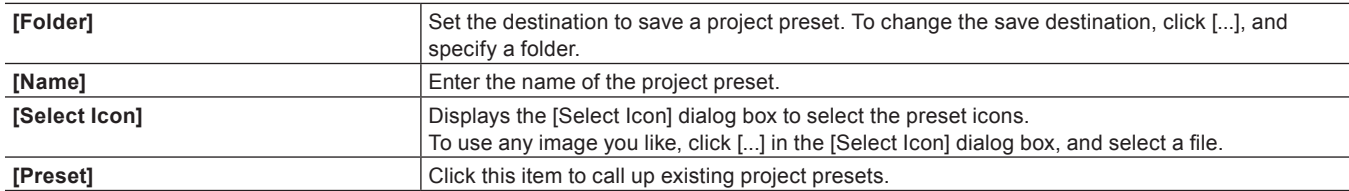

Setting items other than the above are the same as those for the project presets (Detailed Settings).

**["\[Project Settings\] \(Detailed Settings\) Dialog Box" \(](#page-59-0)**w **page 60)**

# <span id="page-68-0"></span>**Simple Creation of Project Presets**

- **1) Click [Settings] on the menu bar, and click [System Settings].**
- **2) Click the [Application] tree, and click [Project Preset].**
- **3) Click [Preset Wizard].**
- <span id="page-68-1"></span>**4) Check more than one item for each of [Size], [Frame Rate], [Bit],and [Audio Channels], and then click [Next].**
- f Configure the video size, frame rate, video quantization, and audio channel for the project format to create with EDIUS. Multiple check boxes can be selected for each item.

## $\sqrt{2}$

• Set a video quantization bitrate to 10-bit to edit with 10-bit precision retained. However, it may result in 8-bit precision depending on the effects you use. The formats that can be imported with 10-bit are Grass Valley, HQX AVI, uncompressed AVI, AVC-Intra, QuickTime, Grass Valley HQX MOV, and XAVC. The formats that can be exported with 10‑bit are Grass Valley HQX AVI, AVC-Intra, and uncompressed (v210) AVI, and MP4.

# **5) Check the details.**

- f A list of formats corresponding to the setting configured in step **[4\)](#page-68-1)** is displayed.
- A preset of the checked formats will be created, uncheck the formats you do not use.

# $|w|$

• You can click [Back] to redo the settings.

# **6) Click [Done].**

• The newly created preset is displayed as an icon in [Presets List].

# **Deleting Project Presets/Project Templates**

Delete project presets or project templates.

- **1) Click [Settings] on the menu bar, and click [System Settings].**
- **2) Click the [Application] tree, and click [Project Preset].**
- **3) Select the project preset or project template to be deleted in [Presets List], and click [Remove].**

#### 1 **Alternative**

• Right-click a project preset or project template in the project preset list, and click [Remove].

# **4) Click [Yes].**

# 3 **Note**

• Project presets registered by default cannot be deleted.

# **Copying Project Presets**

- **1) Click [Settings] on the menu bar, and click [System Settings].**
- **2) Click the [Application] tree, and click [Project Preset].**

# **3) Select the project preset to be copied in [Presets List], and click [Copy].**

### 1 **Alternative**

• Right-click a project preset in [Presets List], and click [Copy].

## 3 **Note**

• Project templates cannot be copied.

# **Changing Project Presets**

Change project preset settings.

- **1) Click [Settings] on the menu bar, and click [System Settings].**
- **2) Click the [Application] tree, and click [Project Preset].**
- **3) Select the project preset to be changed in [Presets List], and click [Change].**
- The [Project Settings] dialog box (for creating new project presets) appears. **["\[Project Settings\] Dialog Box \(for creating new project presets\)" \(](#page-67-2)**w **page 68)**

#### 1 **Alternative**

• Right-click a project preset in [Presets List], and click [Change].

# **4) Set each item and click [OK].**

## $\left[\begin{smallmatrix} 1\\ 1\\ 2 \end{smallmatrix}\right]$

f Even when you change the project preset used in the project being edited, the settings of the project being edited are not changed. To reflect the changes, switch the setting to the project preset changed. ["Changing the Project Setting \(Simple Settings\)" \(](#page-65-0) $\triangleright$  page 66)

#### 3 **Note**

- Project presets registered by default cannot be changed.
- The setting details of project templates cannot be changed.

# **Importing Project Presets (Import)**

- **1) Click [Settings] on the menu bar, and click [System Settings].**
- **2) Click the [Application] tree, and click [Project Preset].**
- **3) Right-click [Presets List], and click [Import].**
- **4) Select a project preset, and click [Open].**

#### 3 **Note**

• Project templates cannot be imported.

# **Exporting Project Presets (Export)**

- **1) Click [Settings] on the menu bar, and click [System Settings].**
- **2) Click the [Application] tree, and click [Project Preset].**
- **3) Select and right-click a preset in [Presets List], and click [Export]** → **[All] or [Selected preset].**
- **4) Specify a save destination, and click [Save].**

3 **Note**

• Project templates cannot be exported.

# **Saving a Project**

A project file is saved as an ezp file. The file name of the project currently being edited is displayed in the timeline operation area.

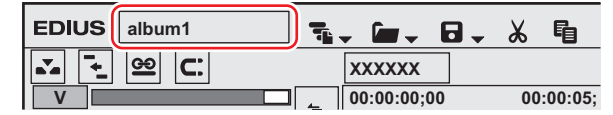

The following explains how to save project files and about auto save/backup files.

#### 3 **Note**

• After saving the project file, do not move or delete the source that is used for reference in the project. However, if the source is in the folder where the project file is created, the folder as a whole can be moved.

# **Overwrite Saving**

You can save the project with the project name entered when creating the project.

### **1) Click [Save Project] on the timeline.**

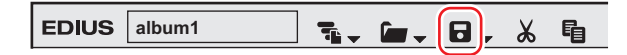

#### 1 **Alternative**

- Click the [Save Project] list button, and click [Save Project].
- Click [File] on the menu bar, and click [Save Project].
- f Overwrite saving a project: **[Ctrl] + [S]**

# **Saving in Another Name**

You can save the current project file (the one being edited) with another name.

**1) Click the [Save Project] list button on the timeline.**

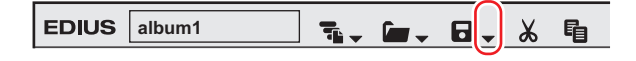

- **2) Click [Save As].**
- **3) In the [Save As] dialog box, specify a file name and save destination, and click [Save].**

#### 1 **Alternative**

- Click [Save Project] with [Shift] on the keyboard held down.
- Click [File] on the menu bar, and click [Save As].
- f Saving a project in another name: **[Shift] + [Ctrl] + [S]**

# <span id="page-71-0"></span>**Saving as Project Template**

A project template is saved as an ezpt file.

- **1) Edit a project.**
- **2) Click [File] on the menu bar, and click [Save As Template].**
- The [Save As Template] dialog box appears. **["\[Save As Template\] Dialog Box" \(](#page-72-0)**w **page 73)**
### 1 **Alternative**

• Click the [Save Project] list button on the timeline, and click [Save As Template].

### **3) Set each item, and click [OK].**

### **[Save As Template] Dialog Box**

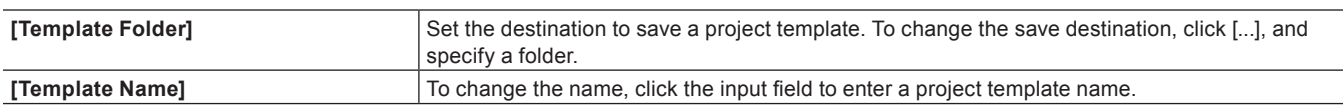

### $\lceil \frac{1}{2} \rceil$

- f By default, the save destination of project templates is set to the "Project Templates" folder on the same level as the project folder.
- f You can change the default setting of [Template Folder] and [Template Name] using [Application] in [System Settings] → [Template File] in [Project Preset].

**["\[Project Preset\] Screen" \(](#page-67-0)**w **page 68)**

## **Auto Save/Backup**

If the auto save function is enabled, an auto save file is created at a specified interval.

A backup file is created when a project file is saved if the backup function is configured. This file is used as a backup when the project file is corrupted or the system failed during the editing operation.

To configure auto save/backup, use [Application] in [User Settings]  $\rightarrow$  [Project file].

### **["\[Project file\]" \(](#page-114-0)**w **page 115)**

By default, an auto save/backup file is automatically saved, with a "Project name-Year, Month, Day-Hour, Minute, Second .ezp" file name, in the project folder where the corresponding project file is saved.

• Destination of an auto save file → "Project folder"/"Project"/"AutoSave"

f Destination of a backup file → "Project folder"/"Project"/"Backup"

### 3 **Note**

- f Copy (transfer) the auto save/back up file to the folder where the project file is originally saved and import the file, to recover the project from the auto save/back up file.
- f Auto save/back up files are in the attributes of read-only and cannot be overwritten. Change the attributes of the file from Windows Explorer in advance, or save as the different file.

["Restarting a Project \(After Startup\)" \(](#page-73-0)▶ page 74)

["Saving in Another Name" \(](#page-71-0)▶ page 72)

## **Importing/Exporting a Project**

This section explains how to import project files edited with EDIUS, how to consolidate a project, and how to export to an AAF or EDL file.

## **Restarting a Project (At Startup)**

Select a project to import when EDIUS starts up.

### **1) Double-click a project file from [Recent Project] in the [Start Project] dialog box.**

• In [Recent Project], previously worked project files from the latest are displayed.

### 1 **Alternative**

- Click [Open Project], specify a file and click [Open].
- Select a project file from the [Recent Project] list, and click [Open].

### $\lceil \frac{1}{2} \rceil$

- f If you open a project file that is currently open for editing from another PC, the project file opens as a read-only file.
- f When you open a project with a large number of clips, "the number of imported files/number of all files" is displayed.

## <span id="page-73-0"></span>**Restarting a Project (After Startup)**

You can open a new project file after EDIUS starts up.

### **1) Click [Open Project] on the timeline.**

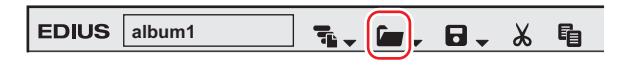

• A confirmation dialog box appears to ask if you want to save the current project file.

### **2) Select a project file to import in the [Open Project] dialog box, and click [Open].**

### 1 **Alternative**

- Click the [Open Project] list button, and select a file from the list of recent files.
- $\bullet$  Click [File] on the menu bar, and select a file from [Recent Project]  $\rightarrow$  the recent files.
- Click [File] on the menu bar, and click [Open Project] to select a project.
- f Opening project file after start-up: **[Ctrl] + [O]**

### $\left[\rule{0pt}{10pt}\right.$

f If you edit a project file using multiple PCs over the network, while one PC can open and edit the project file, other PCs can open the same project file as a read-only file.

## **Importing Sequence (Sequence Import)**

You can import the sequence created in other project.

### **1) Click the [Open Project] list button on the timeline.**

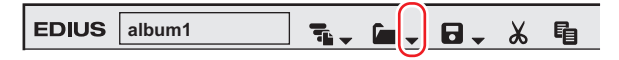

### **2) Click [Import Sequence].**

• The Ilmport Sequencel dialog box appears. **["\[Import Sequence\] Dialog Box" \(](#page-74-0)**w **page 75)**

### 1 **Alternative**

• Click [File] on the menu bar, and click [Import Sequence].

### **3) Set each item and click [OK].**

### <span id="page-74-0"></span>**[Import Sequence] Dialog Box**

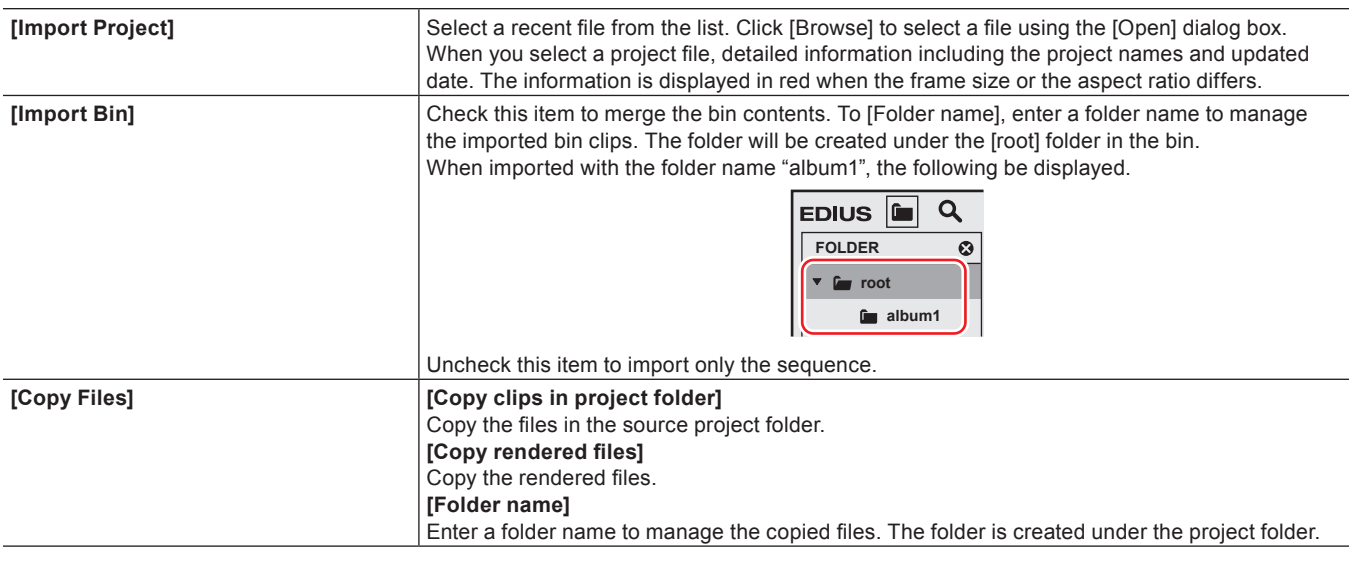

### 3 **Note**

- You cannot copy files if the project folder is same as the source.
- If the frame rates are different, the merge process fails.
- f If you merge projects with different project settings, the original project and video may be changed due to the differences of the frame size, aspect ratio, and overscan size. In addition, the rendered files cannot be copied.

## **Consolidating Project (Consolidate Project)**

You can remove unnecessary clips from the project folder, and extract a portion to use.

**1) Click the [Save Project] list button on the timeline.**

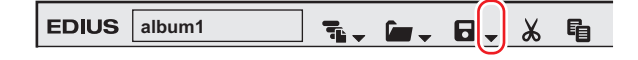

### **2) Click [Consolidate Project].**

• The [Consolidate Project] dialog box appears. **["\[Consolidate Project\] Dialog Box" \(](#page-75-0)**w **page 76)**

### 1 **Alternative**

• Click [File] on the menu bar, and click [Consolidate Project].

### **3) Set each item and click [OK].**

• When you delete unnecessary files, a confirmation message is displayed, and click [Yes].

### $\left[\begin{smallmatrix} 1\\ 1\end{smallmatrix}\right]$

• When a message indicating there is not enough disc space for consolidating is displayed, change the destination.

#### **[Project File Location] [Current Project Location]** Overwrite and save the current project. **[Save Project to Folder]** Specify a folder to save the project. **[Drive Space]/[Required Space]** Display the available disc space of the selected drive and the whole file size to be created (copied) by consolidating. They are displayed in red when the required space is larger than the available disc space. **[Settings]** Select the operation to be performed at execution of consolidation, and select [Trim margin] or options as required. Select execution options from the following. **[Cleanup]** Select this item to delete unnecessary files in the project. Release clips that are registered to the bin but not used in the timeline and delete them from the hard disk. **[Backup]** Select this item to create a backup of the portion used in the project. You need to specify a trim margin Only the clip portion used in the timeline is saved as a separate file, and all the clips used in the project is copied to the project folder. However, if the clip used in the timeline is registered, the entire file is copied. **[Backup(no trimming)]** Select this item to back up the entire project. Copy all the clips used in the project to the project folder. **[Backup Cleanup]** Perform an operation of both [Cleanup] and [Backup] together. You need to specify a trim margin. **[Backup Cleanup(no trimming)]** Perform an operation of both [Cleanup] and [Backup(no trimming)] together. **[Custom]** Configure the consolidation settings manually. • [Remove unused clips in Timeline] Release the clips not used in the timeline from the bin. • [Leave only areas used in Timeline] Save the areas used in the timeline as another file, and then switch the file in the timeline with the new file. You need to specify a trim margin. The new files are saved in the created folder in the project folder. • [Copy used files to Project Folder] Copy all the clips used in the project to the project folder. • [Delete unused files in Project] Delete the unnecessary files from the project folder when consolidating. You can set this option only when any of the other optional items is selected. **[Proxy clip] If any proxy clip is used, select the data type to be consolidated from the list. [Output log]** Check this item to export a log file containing the result of consolidation. Click [Browse] to **[** specify a destination and a file name.

### <span id="page-75-0"></span>**[Consolidate Project] Dialog Box**

### $\lceil \cdot \rceil$

- f If you select a back up option and if there is any clip that cannot be copied, a confirmation message is displayed to ask if you want to continue the process before consolidation.
- f If you select a cut option and if there is any clip that cannot be copied, a confirmation message is displayed to ask if you want to continue the process before consolidation.

### 3 **Note**

- Even if an option to delete unnecessary files is selected, some files may not be deleted due to the access right to the folder or file. In that case, no message appears. Check the user authorization when logging in.
- f If an option to delete unnecessary files is selected, the deleted files cannot be restored after consolidation.
- The name of the copied file is changed.

### **Deleting Clips Not Used in Project from Bin**

**1) Click the [Save Project] list button on the timeline.**

$$
\text{EDIUS} \left[ \frac{\text{album1}}{\text{allow1}} \right] \quad \overline{\tau_i} \leftarrow \text{for} \leftarrow \text{H} \left( \left. \right\vert \right) \text{ } \right)
$$

### **2) Click [Consolidate Project].**

• The [Consolidate Project] dialog box appears.

### **3) Select [Custom] from the [Consolidate option] list of [Settings].**

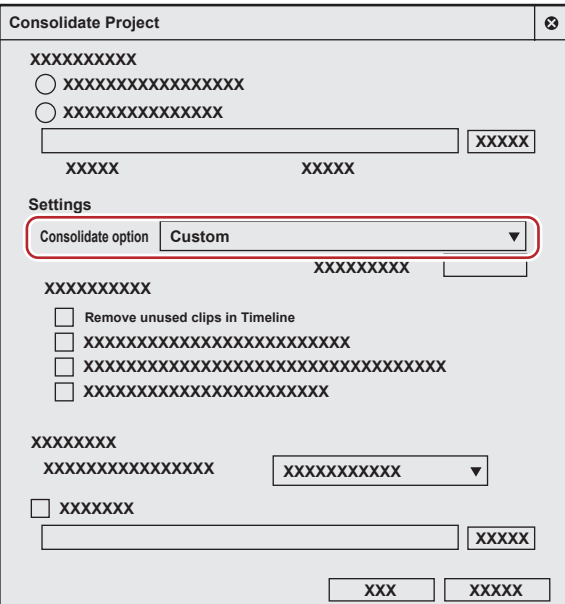

**4) Check [Remove unused clips in Timeline].**

### **5) Click [OK].**

### $\lfloor u \rfloor$

f When a message is displayed indicating there is not enough disk space to execute consolidation, change the save destination.

## **Exporting AAF Files (AAF Export)**

You can export a project file that you edited with EDIUS as an AAF file.

### 3 **Note**

- Only active sequences will be exported.
- The following information will not be exported.
	- $-$  Tracks with no clip
	- Audio tracks with no channel map setting
	- $-$  Title track
	- $-$  Tracks with mute setting
	- All effects (As for the pan and volume settings, source files that reflect their settings will be exported.)
- Transition/cross fade sections will be exported as clips.
- You cannot add an In point side margin to a clip that is positioned at the top of the timeline.
- f You cannot specify network drives as export destination. However, you can mount network drives to use as export destination.
- When you select an exporter which does not support the export of the timecode, the file is not exported properly.
- Clips that are grouped, share a same clip name, and reference the same source are exported as a grouped clips.

### **1) Click the [Save Project] list button on the timeline.**

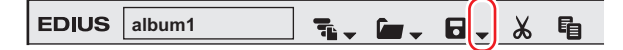

### **2) Click [Export Project]** → **[AAF].**

• The [Project Exporter (AAF)] dialog box appears. **["\[Project Exporter \(AAF\)\] Dialog Box" \(](#page-77-0)**w **page 78)**

### 1 **Alternative**

• Click [File] on the menu bar, and click [Export Project]  $\rightarrow$  [AAF].

### **3) In the [Project Exporter (AAF)] dialog box, specify a file name and save destination.**

### **4) Select a preset, and click [Save].**

- The export of the AAF file is started.
- If you want to check the preset settings or change export settings, click [Detail]. The [AAF Export Detail Settings] dialog box appears. **["\[AAF Export Detail Settings\] Dialog Box" \(](#page-77-1)**w **page 78)**

### <span id="page-77-0"></span>**[Project Exporter (AAF)] Dialog Box**

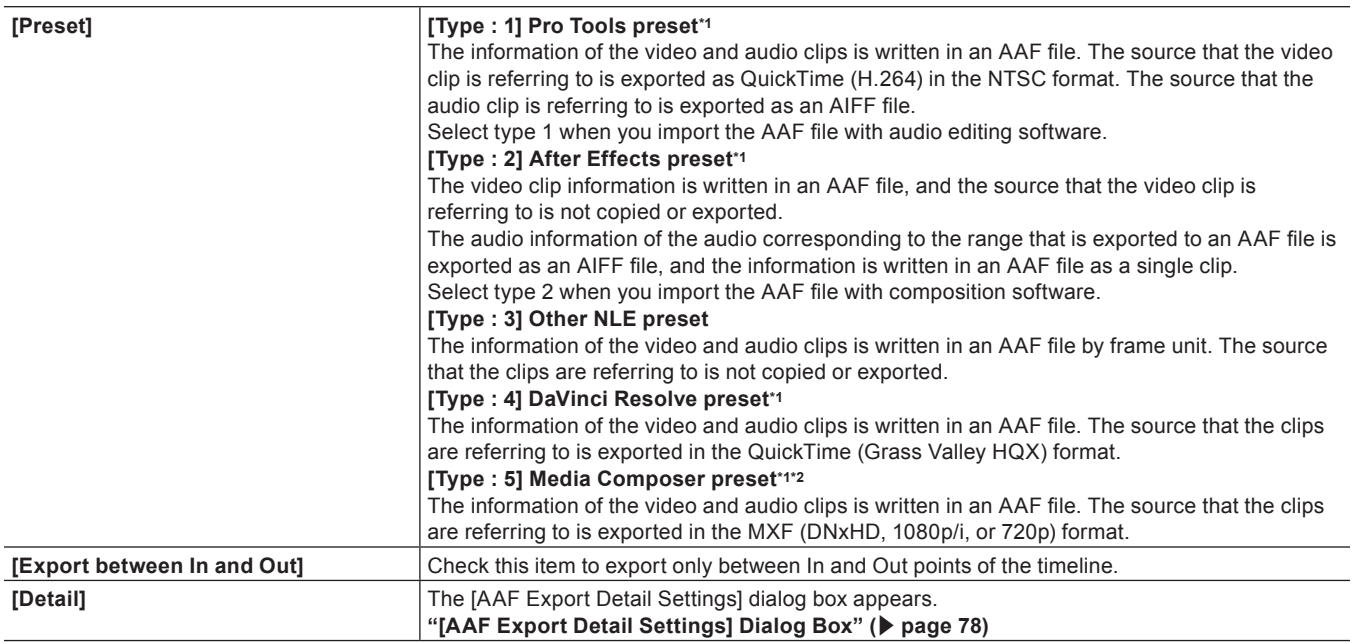

\*1 Visit our website for the latest information on supported formats.

\*2 EDIUS Workgroup or DNxHD optional license is required.

### 3 **Note**

- f If you export a project using [Type : 1] in [Preset], you must import the video manually depending on the version of Pro Tools.
- f If you use Pro Tools 7.3 or older to import the file exported using [Type : 1] in [Preset], you must change [File path] to [RFC1738] in the [AAF Export Detail Settings] dialog box.

**["\[AAF Export Detail Settings\] Dialog Box" \(](#page-77-1)**w **page 78)**

### <span id="page-77-1"></span>**[AAF Export Detail Settings] Dialog Box**

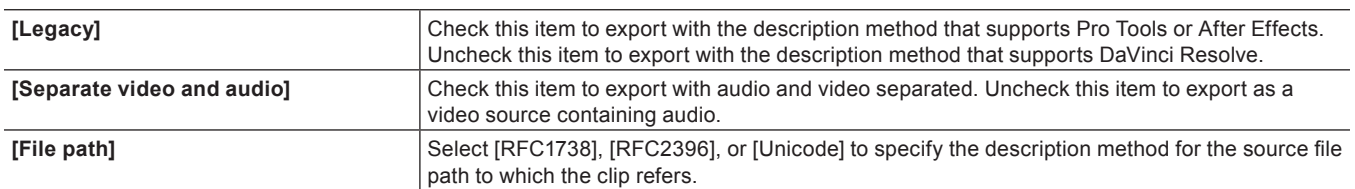

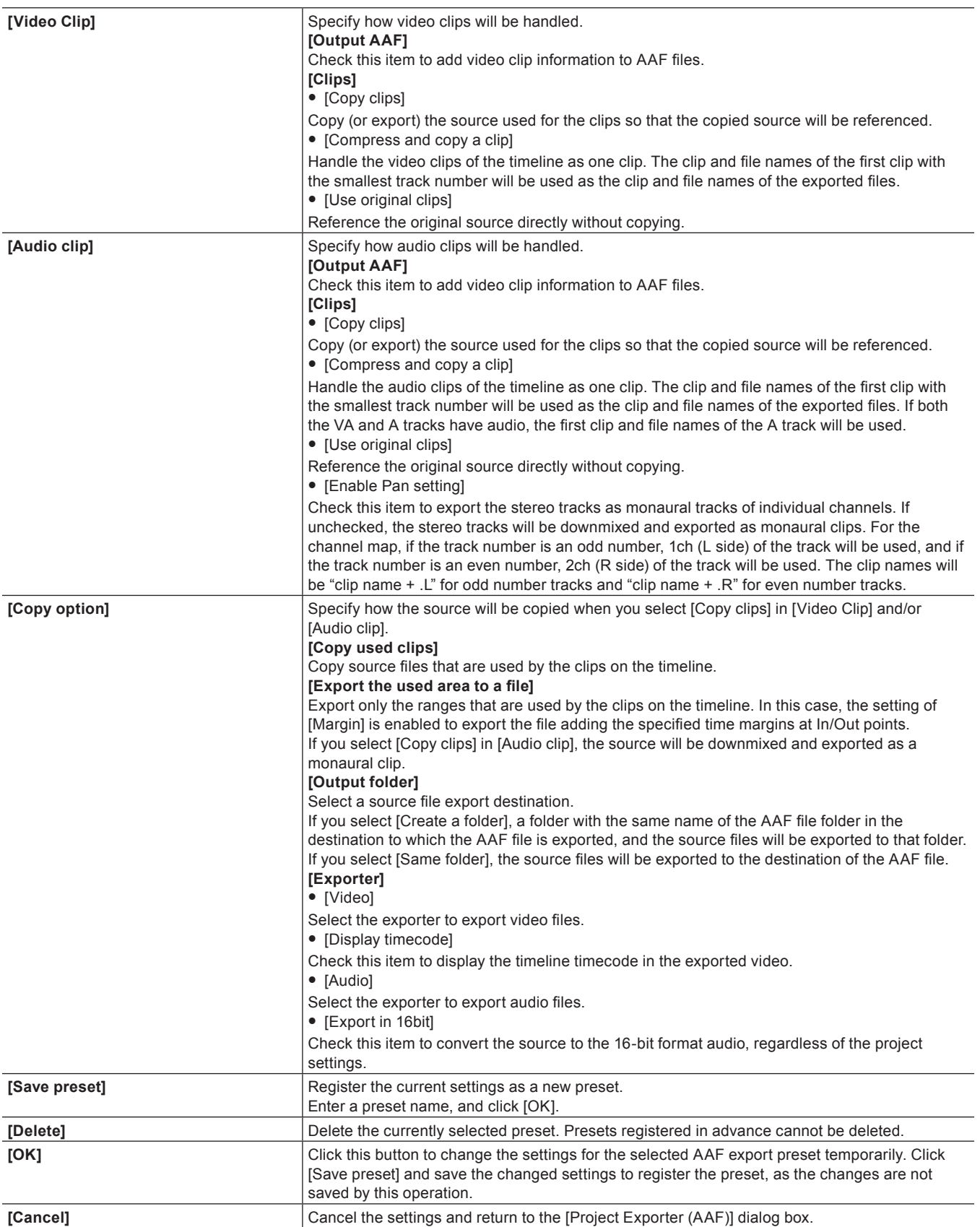

## **Exporting EDL Files (EDL Export)**

You can export a project file that you edited with EDIUS as an EDL file.

### **Items to Be Exported**

### ■ **Tracks**

Export the following tracks. The clips placed on other tracks not mentioned below are not exported.

- $\bullet$  1 2VA (1 2V) tracks
- $\bullet$  1 4A tracks
- T tracks (All tracks)

### r **Audio**

Audio clips in 1 - 2VA track are not exported. Export channel range for 1 - 4A tracks is different depending on EDL type.

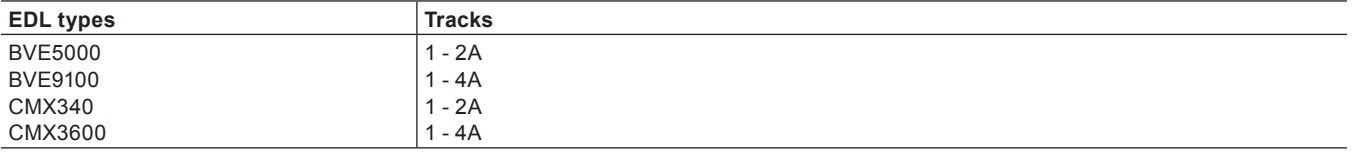

### **1) Click the [Save Project] list button on the timeline.**

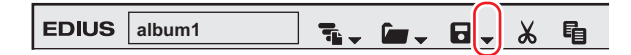

### **2) Click [Export Project]** → **[EDL].**

### 1 **Alternative**

• Click [File] on the menu bar, and click [Export Project]  $\rightarrow$  [EDL].

**3) In the [Project Exporter (EDL)] dialog box, specify a file name and save destination.**

### **4) Click [Detailed Settings].**

• The [EDL Exporter Detailed Settings] dialog box appears. **["\[EDL Exporter Detailed Settings\] Dialog Box" \(](#page-79-0)**w **page 80)**

- **5) Set each item and click [OK].**
- **6) Click [Save].**

### <span id="page-79-0"></span>**[EDL Exporter Detailed Settings] Dialog Box**

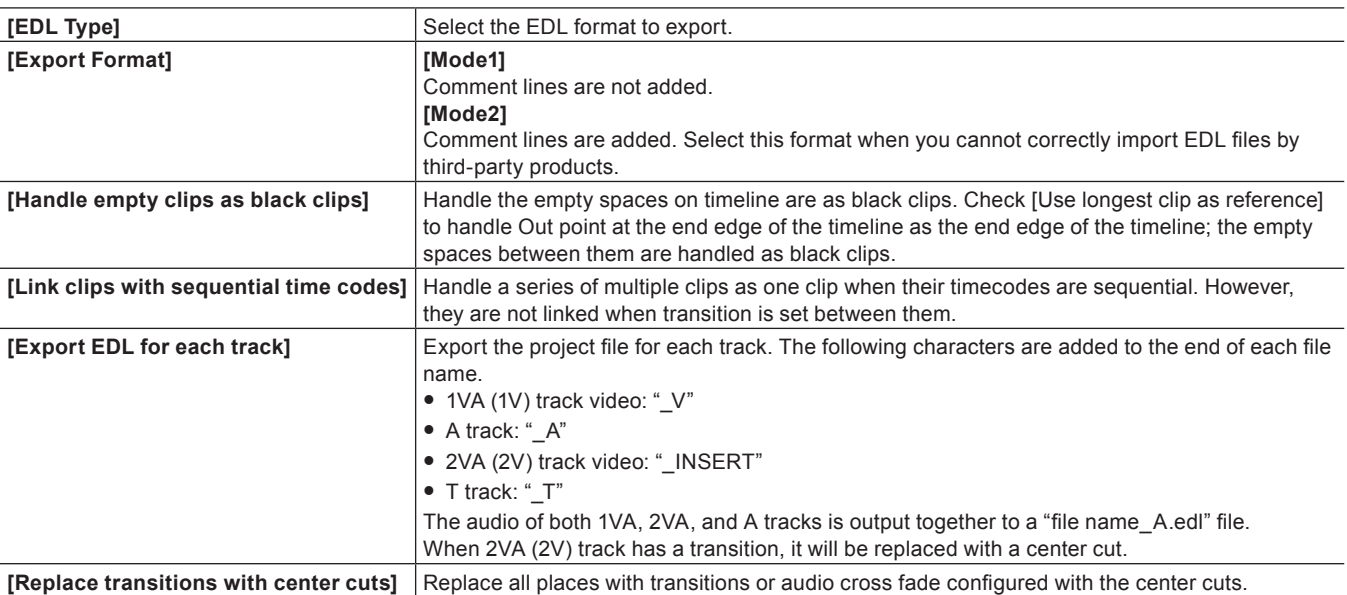

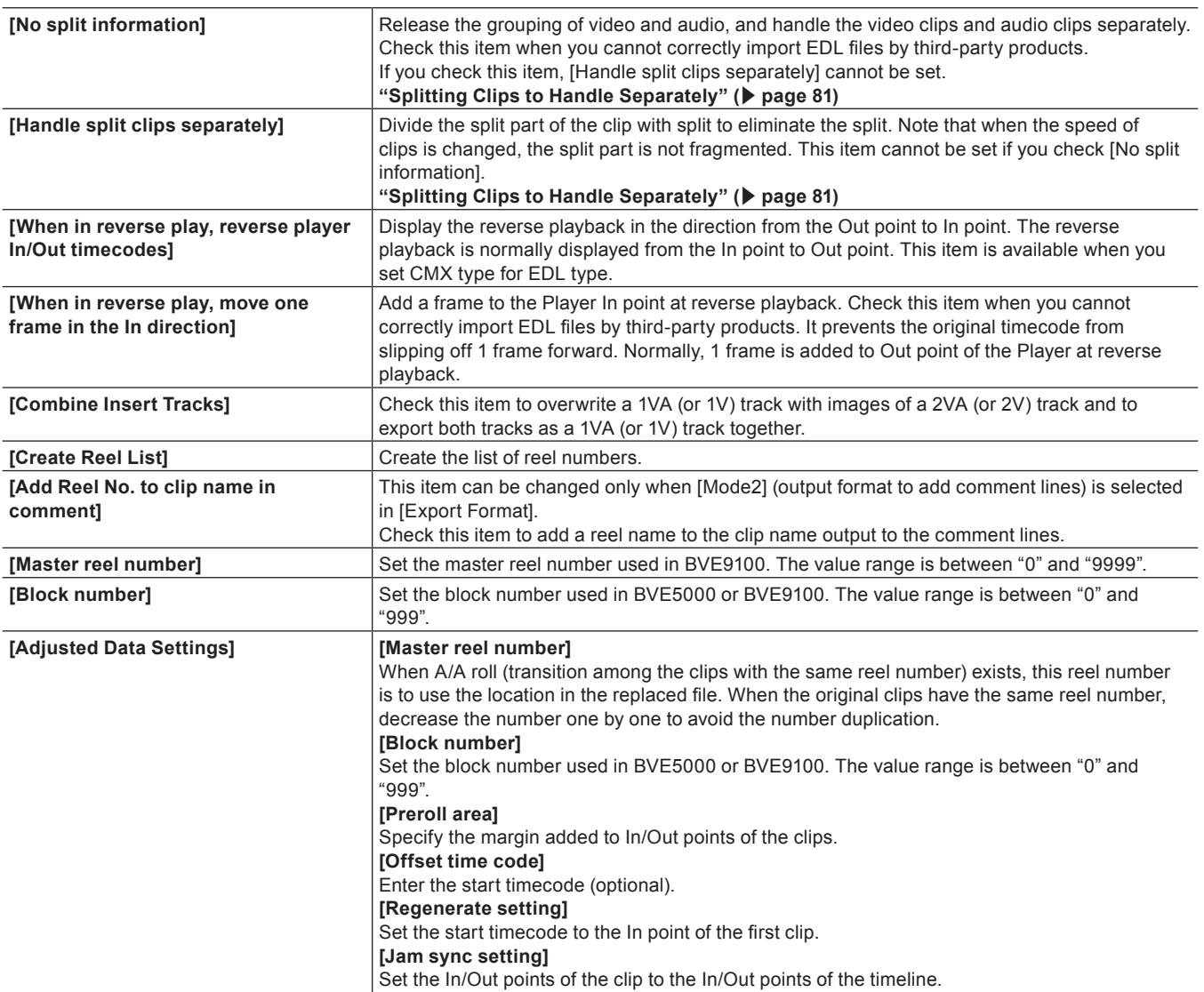

### <span id="page-80-0"></span>**Splitting Clips to Handle Separately**

When clips placed on different tracks are grouped and the clips have a gap within 3 seconds between the clips, they are split when exporting the EDL file.

When the clips have split information, the export result of EDL files differs depending on the settings in the [EDL Exporter Detailed Settings] dialog box. Here explains an example when the clips placed in 3 different tracks are grouped.

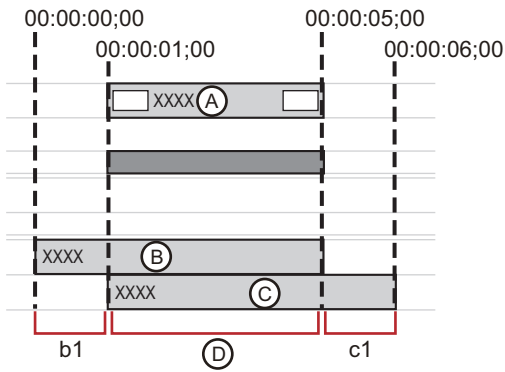

### $\blacksquare$  If [No split information] is checked:

The grouping of the clips is released to handle each clip separately. They are fragmented in 3 periods of time (A, B, and C in the figure above).

- **1 Information of A (00:00:01;00 00:00:05;00)**
- **2 Information of B (00:00:00;00 00:00:05;00)**
- **3 Information of C (00:00:01;00 00:00:06;00)**

### ■ If [No split information] is unchecked:

Gaps between the clips are split. Areas of b1 and c1 in the figure are split, and the information is fragmented into 1 period of time as range D.

**1 Information of D (00:00:01;00 - 00:00:05;00) (including the split information of b1 and c1)**

### $\blacksquare$  If [Handle split clips separately] is checked:

The gap between tracks is fragmented to eliminate the split. The information is fragmented in 3 periods of time (b1, c1, and D in the figure above).

- **1 Information of b1 (00:00:00;00 00:00:01;00)**
- **2 Information of c1 (00:00:05;00 00:00:06;00)**
- **3 Information of D (00:00:01;00 00:00:05;00)**

### 3 **Note**

• The clips with the speed changed are not split or handled separately, because their grouping becomes released.

## **Importing AAF Files (AAF Import)**

You can import an AAF file to edit with EDIUS.

### 3 **Note**

- If you import an AAF file to EDIUS, the condition below must be met:
	- The AAF file is output by frame unit
	- The source file and the AAF file are separate (an embedded AAF file is not supported)

### **1) Click the [Open Project] list button on the timeline.**

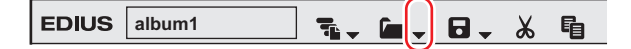

### **2) Click [Import Project]** → **[AAF].**

### 1 **Alternative**

• Click [File] on the menu bar, and click [Import Project]  $\rightarrow$  [AAF].

### **3) Select an AAF file to import in the [Project Importer (AAF)] dialog box, and click [Open].**

### $\lfloor u \rfloor$

- Check [New sequence] to create a new sequence and import an AAF file. If this item is unchecked, the AAF file is imported to the blank track of the currently selected sequence. If there is no blank track, a new track will be created.
- f For an audio clip with monaural settings, the audio channels are set as below and the clip will be imported as monaural.
	- $-$  A1: channel 1
	- $-$  A2: channel 2
	- $-$  A3: channel 3
	- $-$  A4: channel 4

For an audio clip with monaural setting, the even number tracks on which the clip is placed are sorted to L, the odd number tracks to R.

## **Importing EDL Files (EDL Import)**

You can import an EDL file (Edit Decision List) to perform online edit.

**1) Click the [Open Project] list button on the timeline.**

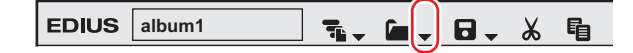

**2) Click [Import Project]** → **[EDL].**

### 1 **Alternative**

• Click [File] on the menu bar, and click [Import Project]  $\rightarrow$  [EDL].

### **3) Select an EDL file to import in the [Project Importer (EDL)] dialog box.**

### **4) Click [Detailed Settings].**

• The [EDL Importer Detailed Settings] dialog box appears. **["\[EDL Importer Detailed Settings\] Dialog Box" \(](#page-82-0)**w **page 83)**

### $\lceil 2y \rceil$

• Check [New sequence] to create a sequence and import an EDL file.

### **5) Set each item and click [OK].**

### **6) Click [Open].**

• The EDL file is imported and the [Restore and transfer clip] selected dialog box is displayed. Restore the offline clip. **["Restoring Offline Clips" \(](#page-88-0)**w **page 89)**

### $\lceil 2 \rceil$

- f For an audio clip with monaural settings, the audio channels are set as below and the clip will be imported as monaural.
	- $-$  A1: channel 1
	- $A2$ <sup>c</sup> channel 2
	- $-$  A3: channel 3
	- $-$  A4: channel 4

For an audio clip with monaural setting, the even number tracks on which the clip is placed are sorted to L, the odd number tracks to R.

### 3 **Note**

- Information below cannot be imported from BVE5000/BVE9100.
	- EditMode Filed:ASMBL, ASSY1
	- EditType Filed: other than C, W, and D
	- $-$  GPI data line
	- $-$  Learn data line
- $\bullet$  Information below cannot be imported from CMX340/CMX3600.
- EditType Filed: other than C, W, and D

### <span id="page-82-0"></span>**[EDL Importer Detailed Settings] Dialog Box**

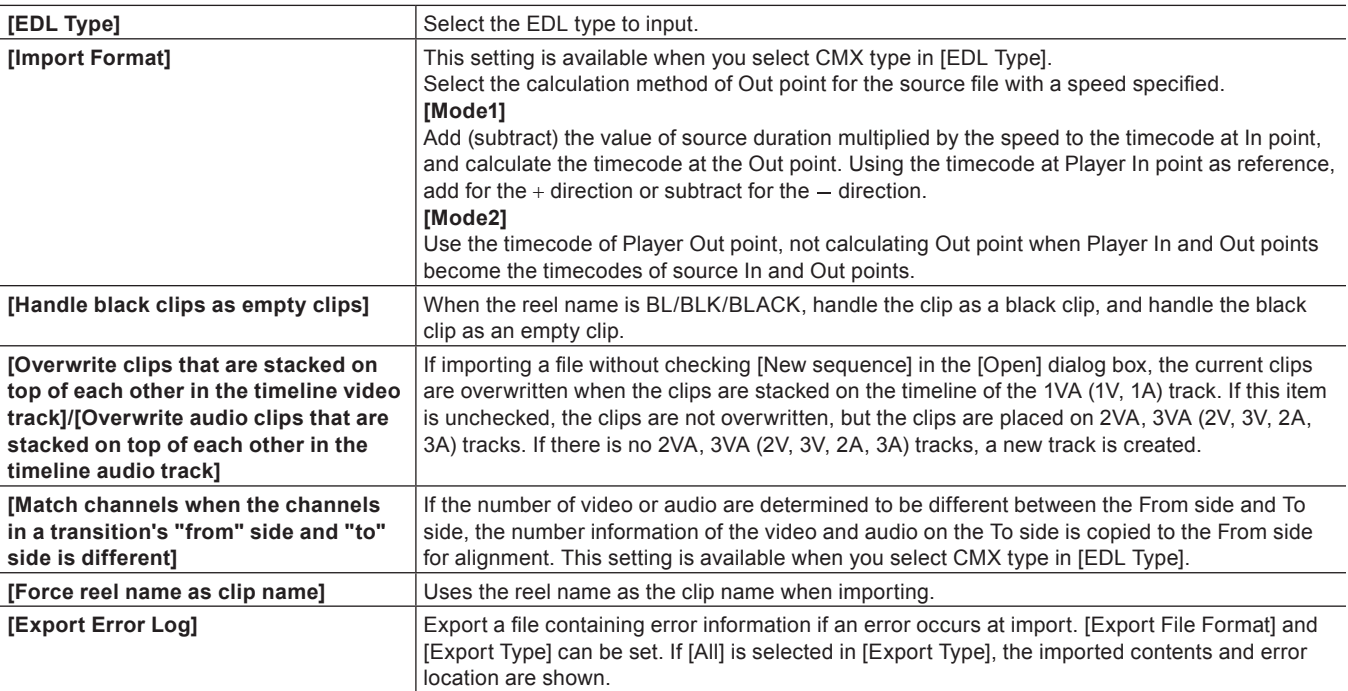

## **Importing Final Cut Pro XML Files (FCP XML Import)**

You can import an XML file exported from Final Cut Pro to edit with EDIUS.

### $\sqrt{2}$

- Bin information loading of Final Cut Pro 7 project files is also supported.
- However, bin information loading is limited to clips and sequence clips. Clips in the "Color bar and tone" folder and "Matte" folder, and "Blackish" clips cannot be loaded.
- f In Final Cut Pro 7, clips of "Digital color bar (100/0/100/0)" or "Digital color bar (100/0/75/)" in "Color bar signal details" are replaced with EDIUS color bar clips of [100/x/100/x Color Bar] or [100/x/75/x Color Bar]. Other color bars are replaced with [SMPTE Color Bar] of EDIUS.
- Color bar tone levels for Final Cut Pro 7 are supported.
- f If clips with colors specified by "Color Matte" and "Plain" of Final Cut Pro 7 are used, they are replaced with color matte clips of EDIUS. However, alpha of "Color Matte" and "Plain" of Final Cut Pro 7 is not supported.

### 3 **Note**

- For the Final Cut Pro multi-clip, those selected in the multi-clip are placed to the EDIUS timeline.
- The following items cannot be restored in EDIUS.
	- $-$  Title (text) clip
	- Transition applied to the clip and a blank
	- $-$  All transitions other than dissolve (all transitions are replaced with dissolve)
	- $-$  Key frame
	- Video filter

In addition, the same sequence clips may be imported as different sequence clips. The sequence clips are imported as the same sequence clips only if the sequence IDs are included and the internal tags are empty.

### **1) Click the [Open Project] list button in the timeline.**

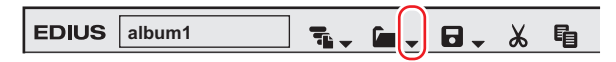

### **2) Click [Import Project]** → **[FCP XML].**

### 1 **Alternative**

• Click [File] on the menu bar, and click [Import Project]  $\rightarrow$  [FCP XML].

### **3) Select an XML file in the [Project Importer (FCP XML)] dialog box, and click [Open].**

• The XML file is imported and the [Restore and transfer clip] selected dialog box is displayed. Restore the offline clip. **["Restoring Offline Clips" \(](#page-88-0)**w **page 89)**

## **Importing P2 PLAYLIST (P2 PLAYLIST Import)**

You can import a playlist edited in P2 mobile recorder (AJ-HPM100/AJ-HPM110/AJ-HPM200) to edit with EDIUS.

### **1) Click the [Open Project] list button on the timeline.**

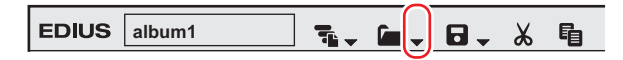

### **2) Click [Import Project]** → **[P2 PLAYLIST].**

### 1 **Alternative**

- Click [File] on the menu bar, and click [Import Project]  $\rightarrow$  [P2 PLAYLIST].
- **3) In the [Project Importer (P2 PLAYLIST)] dialog box, select an XML file in the "EDITLIST" folder, and click [Open].**
- The clip will be placed on the timeline.

### $\left[\rule{0pt}{10pt}\right.$

f If [New Sequence] is checked, a new sequence is created to import an XML file. The start timecode is set with priority for the imported playlist.

If this item is unchecked, the XML is imported to the currently selected sequence. The start timecode is set with priority for the selected sequence.

- f If [FileCopy] is checked, the source files are copied to a folder specified by clicking [Browse], and the copied source files are referenced. If this item is unchecked, the original source will be referenced.
- The audio clips are placed to A track.

## **Importing XDCAM Files (XDCAM Import)**

An edit list created by the XDCAM HD deck or software accompanied to XDCAM can be imported to and edited with EDIUS.

### **1) Click the [Open Project] list button on the timeline.**

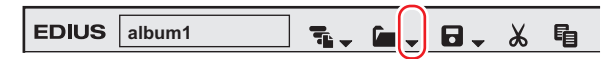

### **2) Click [Import Project]** → **[XDCAM].**

### 1 **Alternative**

• Click [File] on the menu bar, and click [Import Project]  $\rightarrow$  [XDCAM].

### **3) Select an SMI file in the [Project Importer (XDCAM)] dialog box, and click [Open].**

- For an XDCAM disk, select an SMI file in the "Edit" folder.
- For a PDZ-1 extended clip list, select an SMI file in the "General" folder.
- f If a PDZ-1 extended clip list (consists of a single disk) is written back to the disk, select an SMI file in "General" → "ExtClipList" folder.
- f For PDW-U1 (SAM format), select an SMI file in "EDTR" → "EDITLIST name" folder.
- f For a PDW-U1 (SAM format) extended clip list, select an SMI file in "General" → "ExtClipList" folder.

### $\left[\begin{smallmatrix} 1\\ 1\end{smallmatrix}\right]$

- f Check [New Sequence] to create a sequence and import an SMI file. If this item is unchecked, the SMI is imported to the currently selected sequence. The start timecode is the timecode described in the XML file within the same folder where SMI file is saved.
- f If [FileCopy] is checked, the source files are copied to a folder specified by clicking [Browse], and the copied source files are referenced. If this item is unchecked, the original source will be referenced.
- The audio clips are placed to A track.
- f The settings to import an XDCAM file can be changed through [Importer/Exporter] in [System Settings] → [XDCAM]. **["XDCAM Importer Settings" \(](#page-105-0)**w **page 106)**

### 3 **Note**

f If a paired XML file does not exist in the same folder as the selected SMI file, the file cannot be imported correctly. This XML file contains the start timecode of the timeline and TC mode settings (drop/non drop).

## **Field Editing a Project**

The "field editing function" can be used to ensure that projects move smoothly when, for example, checking out projects edited on a desktop PC and editing them in a limited manner on a laptop PC. When a project that has been checked out by field editing is opened, a message is displayed to prevent duplicate editing of the project.

## **Checking Out Projects (Check-out)**

Collect the project and source clips referenced by the project in a specified folder on a removable USB storage media. Instead of the original source files, proxy files for limited editing also can be checked out.

### $\lceil 2n \rceil$

• From [System Settings]  $\rightarrow$  [Application]  $\rightarrow$  [Proxy], you can set the size of proxy files to be created at the time of checkout. **["\[Proxy\]" \(](#page-97-0)**w **page 98)**

### **1) Click [File] on the menu bar, and click [Field Editing]** → **[Check out].**

- The [Check Out] dialog box appears. **["\[Check Out\] Dialog Box" \(](#page-85-0)**w **page 86)**
- **2) Click [Browse], and specify the checkout destination.**

### **3) Set each item and click [OK].**

### **4) Click [Yes].**

• When checkout is completed, the project is closed, and the [Start Project] dialog box appears. [Check out] is displayed in [Status] of checked out projects.

### $\lceil 2 \rceil$

• You can check the detailed information of clips transferred by project checkout by the following operation. Right-click a clip on the timeline or in the bin, and click [Properties]. You can confirm the directory of the checkout source file and the clip type (proxy/high-resolution) at checkout by clicking the [Check out info] tab.

### <span id="page-85-0"></span>**[Check Out] Dialog Box**

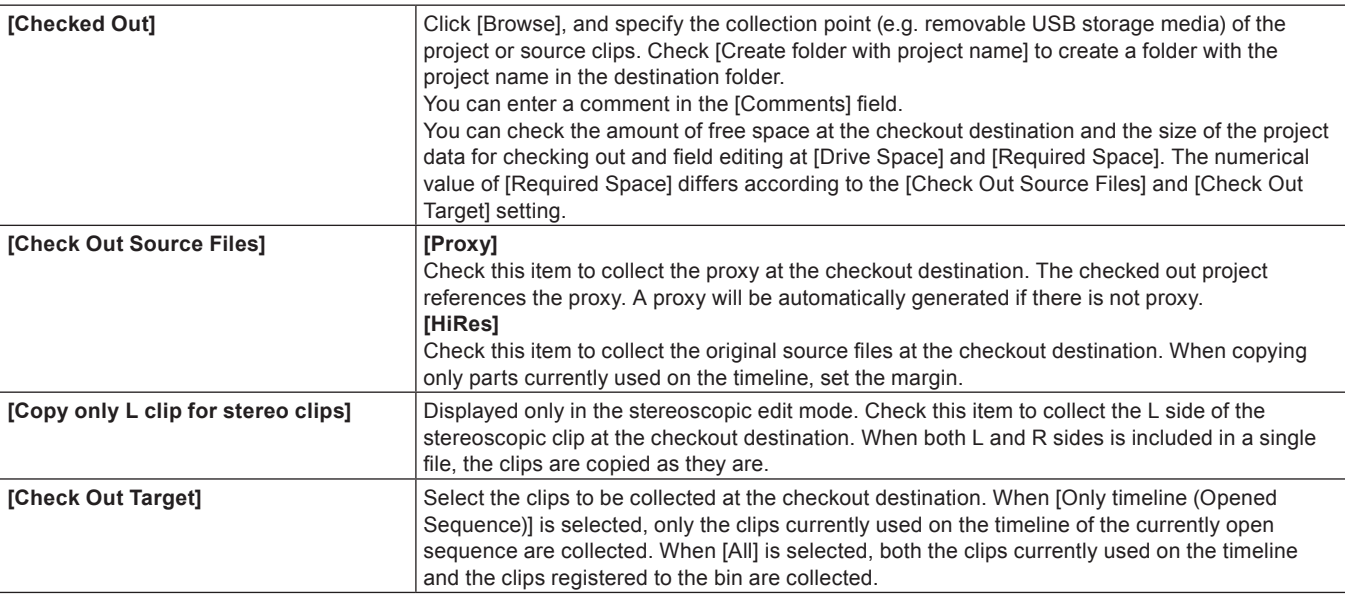

### **Editing at the Checkout Destination**

### **1) Start up EDIUS, and open the checked out project.**

• The checked out project is displayed as [Checked out] at [Status] in the [Start Project] dialog box.

### **2) Edit and save the project.**

### $\sqrt{2}$

- It is recommended to set automatically run partial transfer so that clips added in editing at the checkout destination are automatically transferred to the project folder. Auto-run of partial transfer can be set by [Source] in [User Settings] → [Partial Transfer]. Select [From Removable Media and Hard Drive] in [Target Clip], and check the required 2 items in [Auto Transfer]. To execute auto-run of partial transfer, the clip must be displayed on the Player, the In and Out points must be set, and the clip must be imported to the timeline or bin by button operation. **["Transferring Only Necessary Part" \(](#page-190-0)**w **page 191)**
- When only the proxy or source including the proxy has been checked out, the project automatically opens in the proxy mode. **["Switching to the Proxy Mode" \(](#page-314-0)** $\triangleright$  **page 315)**
- Project settings can be changed also in checked out projects.
- Additional checkouts are not possible at checkout destinations.
- When the proxy mode is canceled on a project from which only the proxy was checked out, a diagonal line is displayed on the clip on the timeline and the clip is displayed as a partial offline clip.

### 3 **Note**

• When only the proxy is checked out for editing, the frame display during trimming and the background during title clip editing appear as a checkered pattern.

## **Returning Checked Out Projects (Check-in)**

### **1) Start up EDIUS, and open the checkout source project.**

- The checkout source project is displayed as [Check out] at [Status] in the [Start Project] dialog box.
- The [Check Out Status] dialog box appears.

### **2) Click [Check in].**

• The [Check In] dialog box appears. **["\[Check In\] Dialog Box" \(](#page-86-0)**w **page 87)**

### 1 **Alternative**

• Open the checkout source project file, and click [Open as read-only] in the [Check Out Status] dialog box. Click [File] on the menu bar, and click [Field Editing]  $\rightarrow$  [Check in].

### **3) Click [OK].**

### **4) Click [Yes].**

• The project opens with editing details reflected.

### $\lceil \frac{1}{2} \rceil$

- The checkout source project cannot be renamed even if a project file with a different name has been checked in.
- The proxy that was used at the checkout destination is not copied when it is checked in.

### **5) Save a project.**

### <span id="page-86-0"></span>**[Check In] Dialog Box**

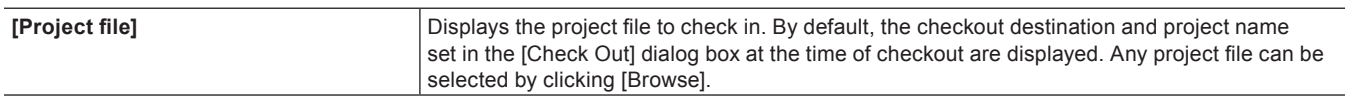

**[Add/Update file]** Displays any files updated at the checkout source and files added or updated at the checkout destination from checkout onwards in a list. Select from the list how to process additional or updated files. When [Use Original] is selected from the [Processing] list, the files are linked to the source

files at the checkout source. When [Copy to Project Folder] is selected, the source files at the checkout source are copied and linked to the project folder at the checkout source. File properties can be confirmed by clicking  $\mathbb{R}$ .

## **Canceling Checkout**

You can discard checkout information.

### **1) Start up EDIUS, and open the checkout source project.**

- The checkout source project is displayed as [Check out] at [Status] in the [Start Project] dialog box.
- The [Check Out Status] dialog box appears.

### **2) Click [Undo check out], and click [Yes].**

• The project file opens.

### 1 **Alternative**

f Open the checkout source project file, and click [Open as read-only] in the [Check Out Status] dialog box. Click [File] on the menu bar, and click [Field Editing]  $\rightarrow$  [Undo check out]  $\rightarrow$  [Yes].

### 3 **Note**

• When the checkout source project is not saved after checkout is canceled, the file is recognized as the one whose checkout has been canceled.

## <span id="page-88-0"></span>**Restoring Offline Clips**

## **Restoring the Source Link**

If a source used in EDIUS is moved/deleted, the link between the source and EDIUS is lost, and the source cannot be referred from the clip. Clip that cannot refer to source will become an offline clip that video and audio are not displayed. The following section describes the method for supporting restoration of an offline clip.

If there are offline clips on the timeline, an icon to indicate the presence of offline clips and the number of the offline clips are displayed on the timeline status bar.

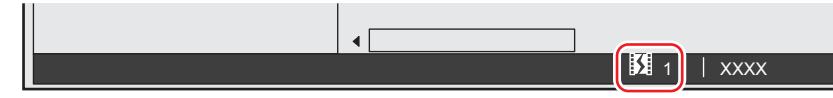

The offline clips on the bin and the timeline are displayed as below, and the video and audio are both muted during the playback. **Example:**

Offline clip in the bin

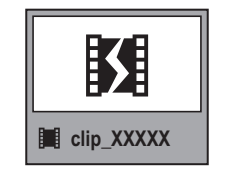

### **Example:**

Offline clip in the timeline

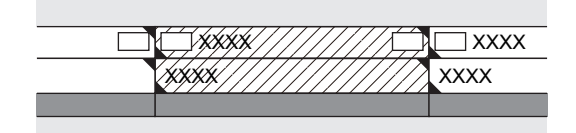

### <span id="page-88-1"></span>**Restoring an Offline Clip**

Select a restoration method for the offline clips.

### **1) Click the [Open Project] list button on the timeline.**

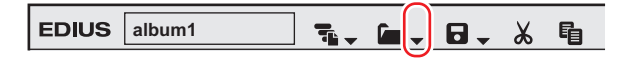

### **2) Click [Restore Offline Clip].**

• The [Restore and transfer clip] selected dialog box appears. **["\[Restore and transfer clip\] Selected Dialog Box" \(](#page-89-0)**w **page 90)**

### 1 **Alternative**

• Click [File] on the menu bar, and click [Restore Offline Clip].

### 3 **Note**

f Registered clips that are reference AVI files will be marked as offline clips if any part of the source is moved. In such cases, the offline clips cannot be restored.

The reference AVI is a file containing only the audio data entity and destination information, developed by Grass Valley with its own extension within a range of the specification. It is different from regular AVI files.

- Files can be captured or restored only when matching the following conditions:
	- Video information exists.
	- $-$  The reel name is set.
	- Source file extensions are \*.avi, \*.m2t, \*.mov, or \*.mxf.

### <span id="page-89-0"></span>**[Restore and transfer clip] Selected Dialog Box**

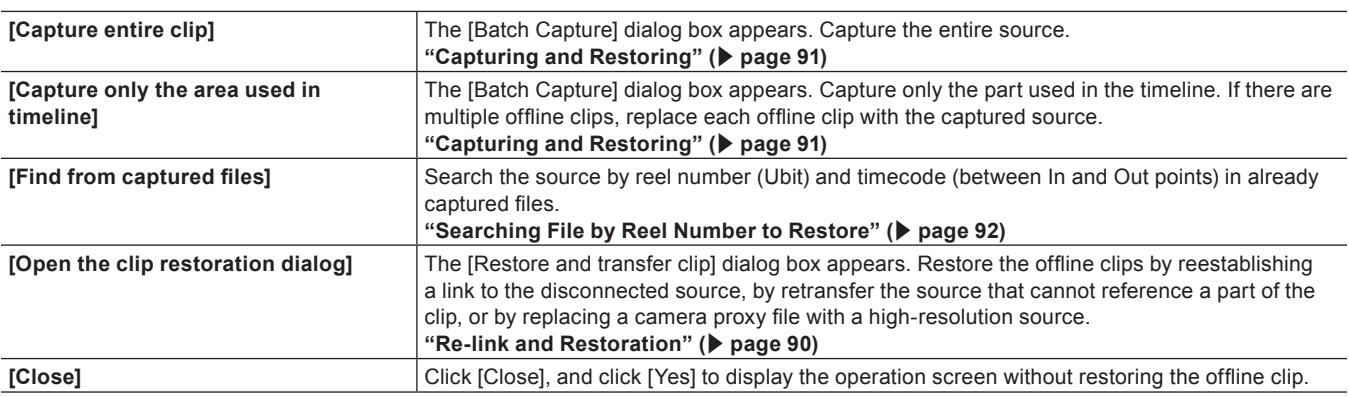

### <span id="page-89-1"></span>**Re-link and Restoration**

You can search the source from the hard disk drive to re-link.

### **1) Click [Open the clip restoration dialog] in the [Restore and transfer clip] selected dialog box.**

• The [Restore and Transfer Clips] dialog box appears. **["\[Restore and Transfer Clips\] Dialog Box" \(](#page-90-1)**w **page 91)**

### 1 **Alternative**

- f To restore the clips on the timeline, double-click the offline clip icon on the status bar. In this case, only the offline clips on the timeline are displayed in the clip list in the [Restore and Transfer Clips] dialog box.
- **2) Select the target range of the clip from the [Range] list.**
- <span id="page-89-2"></span>**3) Select a clip (or clips) from [Clip list], and select either [Relink (select file)] or [Relink (select folder)] from the [Restoration Method] list.**

### **4) Select the source from the [Open] dialog box, and click [Open].**

f If [Relink (select folder)] is clicked in step **[3\)](#page-89-2)**, select a folder in the [Browse For Folder] dialog box and click [OK].

**5) Click [OK].**

### **6) Click [Close] in the [Restore and transfer clip] selected dialog box.**

### 1 **Alternative**

f Double-click a offline clip on the timeline or in the bin window, and perform operations after step **[3\)](#page-89-2)**.

### <span id="page-90-1"></span>**[Restore and Transfer Clips] Dialog Box**

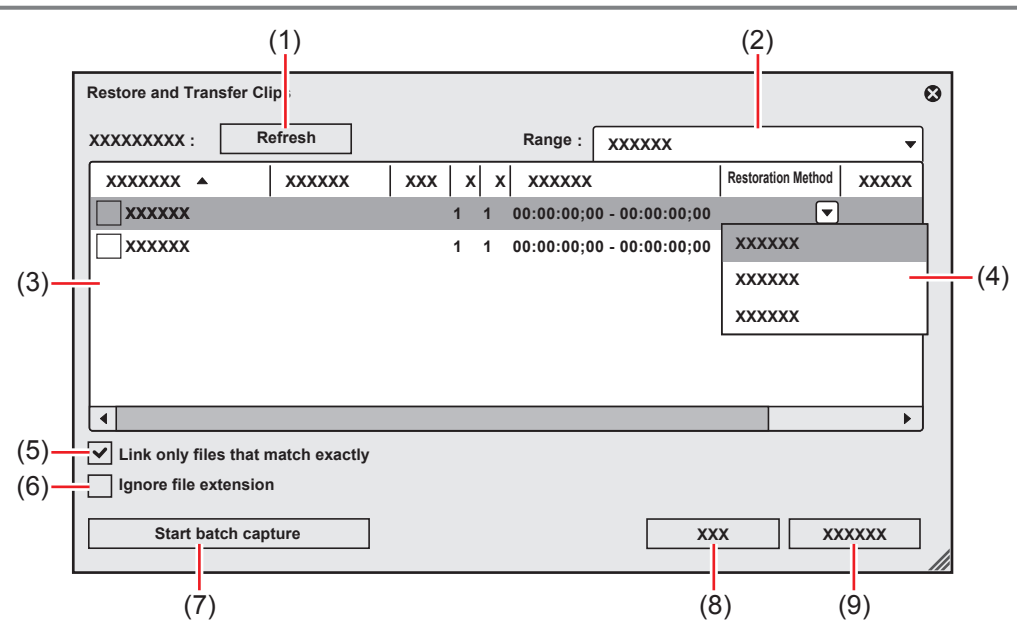

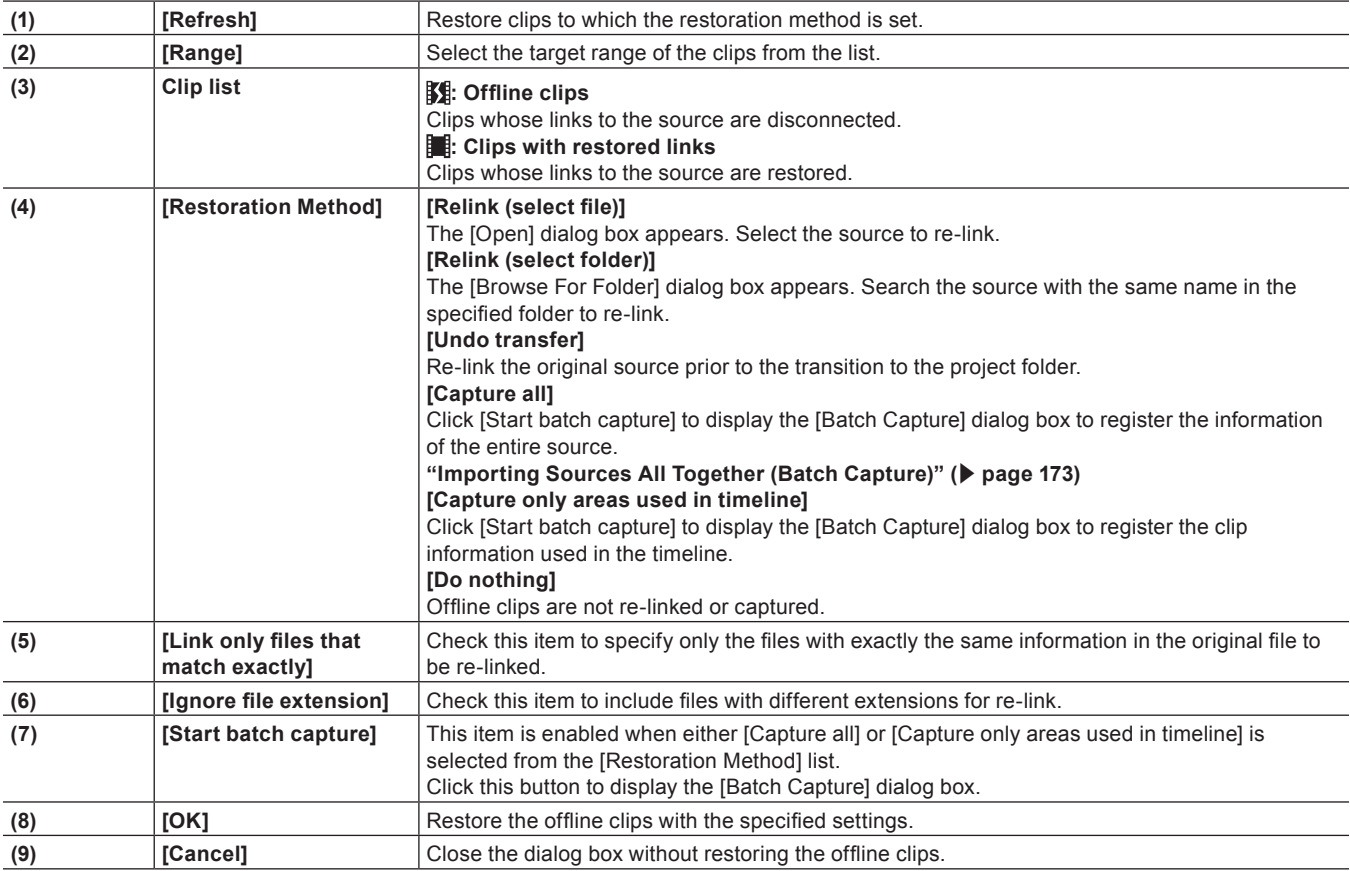

### $\left(\frac{1}{2}n\right)$

• You can change the default setting of [Restoration Method]. **["\[Restore Offline Clip\]" \(](#page-119-0)**w **page 120)**

### <span id="page-90-0"></span>**Capturing and Restoring**

If the source of the offline clips does not exist in the hard drive, you can restore the clips by recapturing from the original source (recorded tapes).

- **1) In the [Restore and transfer clip] selected dialog box, click [Capture entire clip] or [Capture only the area used in timeline].**
- The [Batch Capture] dialog box appears. **["Importing Sources All Together \(Batch Capture\)" \(](#page-172-0)**w **page 173)**

### 1 **Alternative**

• In the [Restore and Transfer Clips] dialog box, select either [Capture all] or [Capture only areas used in timeline] from the [Restoration Method] list, and click [OK].

### **2) Execute the batch capture.**

### <span id="page-91-0"></span>**Searching File by Reel Number to Restore**

Search the source by reel number (Ubit) and timecode (between In and Out points) in already captured files.

### **1) Click [Find from captured files] in the [Restore and transfer clip] selected dialog box.**

- The [Restore Offline Clip] dialog box appears.
- Search a file in a folder where the project is saved. If you cannot find the file, click [Select Folder] and select a folder where the captured files are stored, and click [OK].

### **2) Click [Restore All].**

• To restore selected files only, select a clip from [Find clip list] and click [Restore].

## **Restoring Clip That Cannot Reference Part of a Clip**

The clips will be partial offline clips under the following conditions: when a portion that forms a clip containing a proxy, when the proxy created with EDIUS cannot be referenced, when a portion of the partially transferred clip cannot be referenced, or when either L or R side of the stereoscopic clip that has the stream of both L and R sides in 2 files.

In EDIUS, you can proceed with "Proxy originated editing" in which you use a proxy source when editing, and replace it with a highresolution source before final exporting. A proxy clip used in this proxy originated editing (a proxy clip with reference information in highresolution) is a "temporary editing clip". A temporary editing clip can be easily replaced with a high-resolution clip using the source browser.

#### **Example:**

Partial offline clip in the bin

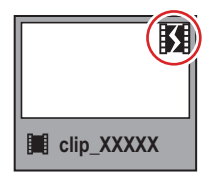

#### **Example:**

Temporary editing clip in the bin

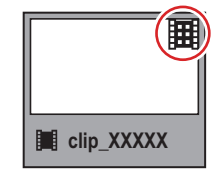

#### **Example:**

Partial offline clip in the timeline

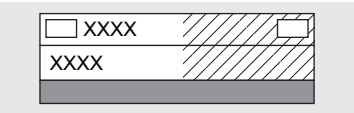

If there are partial offline clips or temporary editing clips on the timeline, icons and the total number of the offline clips, partial offline clips, and temporary editing clips (or untransferred clips) are displayed on the timeline status bar.

For P2, if a source file that only has a proxy (XML) is imported from the source browser, it will be recognized as an untransferred clip.

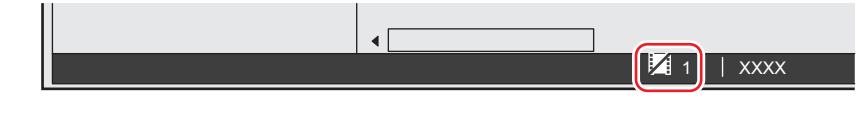

### 3 **Note**

f If offline clips, partial offline clips, and temporary editing clips exist on the timeline when you export the project to a file or tape or when consolidating or exporting the project, a message is displayed. Restore the offline clips, partial offline clips, or temporary editing clips. Otherwise, they will be exported as offline clips.

### **Restoring Partial Offline Clips**

Restore the partial offline clips by retransfer the missing source or recreating the proxy. If needed, connect the device where the original source is stored.

If either the L or R side of the stereoscopic clip cannot be referenced, perform the same restoration operations for offline clips. **["Restoring an Offline Clip" \(](#page-88-1)**w **page 89)**

### **1) Click the [Open Project] list button on the timeline.**

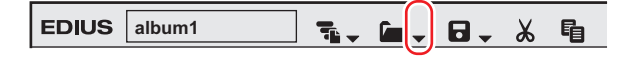

### **2) Click [Restore Offline Clip].**

### 1 **Alternative**

- Click [File] on the menu bar, and click [Restore Offline Clip].
- **3) Click [Open the clip restoration dialog] in the [Restore and transfer clip] selected dialog box.**
- The [Restore and Transfer Clips] dialog box appears. **["\[Restore and Transfer Clips\] Dialog Box" \(](#page-93-0)**w **page 94)**

### 1 **Alternative**

- To restore the clips on the timeline only, double-click the offline clip icon on the status bar.
- **4) Select the target range of the clip from the [Range] list.**

### **5) Select a clip (or clips) from [Clip list], and select a restoration method from the [Restoration Method].**

### **6) Click [OK].**

• The process is executed with the restoration method selected in [Restoration Method].

### **7) Click [Close] in the [Restore and transfer clip] selected dialog box.**

### <span id="page-93-0"></span>**[Restore and Transfer Clips] Dialog Box**

\* The screen shown is an example The displayed restoration method varies according to the type of offline clips.

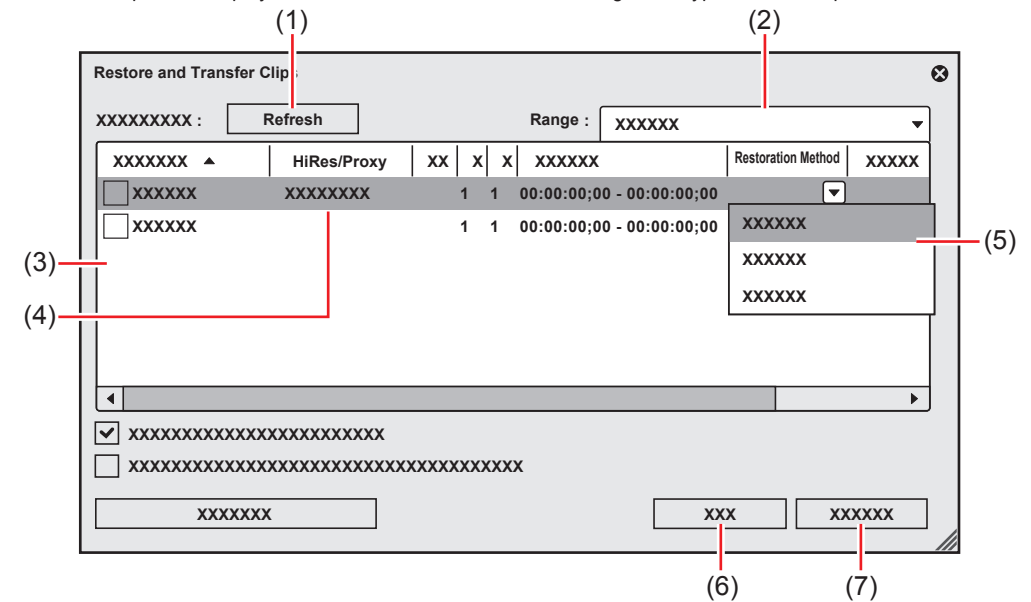

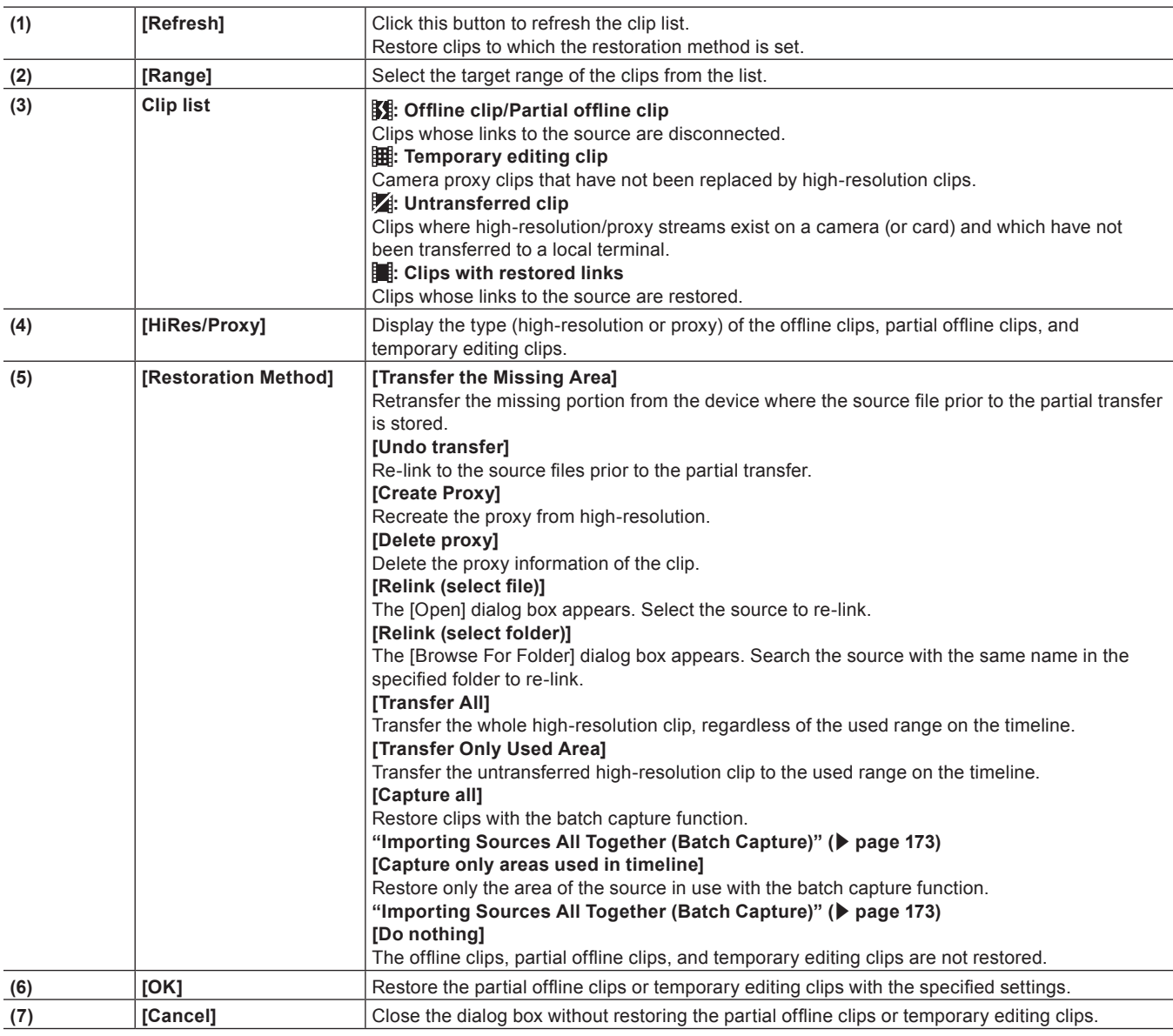

### $\left[\begin{smallmatrix} 1\\ 1\end{smallmatrix}\right]$

- f If [Transfer the Missing Area], [Create Proxy], [Transfer All], or [Transfer Only Used Area] has been selected as the restoration method, the process is registered to the background job. Until the job is completed, the target clips remain partial offline clips or temporary editing clips.
- f If you double-click the icon on the timeline status bar to display the [Restore and Transfer Clips] dialog box, only the offline clips, partial offline clips, and temporary editing clips or untransferred clips on the timeline are displayed in [Clip list].
- f You can use [Capture all] and [Capture only areas used in timeline] only when clips to be restored are capture-enabled formats and reel names are set to clips.
- You can change the default setting of [Restoration Method]. **["\[Restore Offline Clip\]" \(](#page-119-0)**w **page 120)**

### **Restoring Temporary Editing Clips**

A temporary editing clip can be easily replaced with a high-resolution clip using the source browser.

### **1) Import the media recording a high-resolution clip in the source browser.**

### f **["Source Browser" \(](#page-179-0)**w **page 180)**

- **2) A message [Hi-res clips that match the proxy-only clips were found. Do you wish to replace them?] appears, then click [Yes].**
- A temporary editing clip is replaced with a high-resolution clip automatically.

### 1 **Alternative**

 $\bullet$  To restore the clips on the timeline only, double-click the offline clip icon on the status bar. **["\[Restore and Transfer Clips\] Dialog Box" \(](#page-93-0)**w **page 94)**

## **Chapter 4 Setting**

This chapter explains how to change editing operation and screen display settings, register the editing environment, register external devices used for capture or tape output, and other operations.

# **List of Setting Descriptions**

## **Relationship between Project Settings/Sequence Settings/Device Preset**

The following diagram illustrates the settings available in each setting and their descriptions:

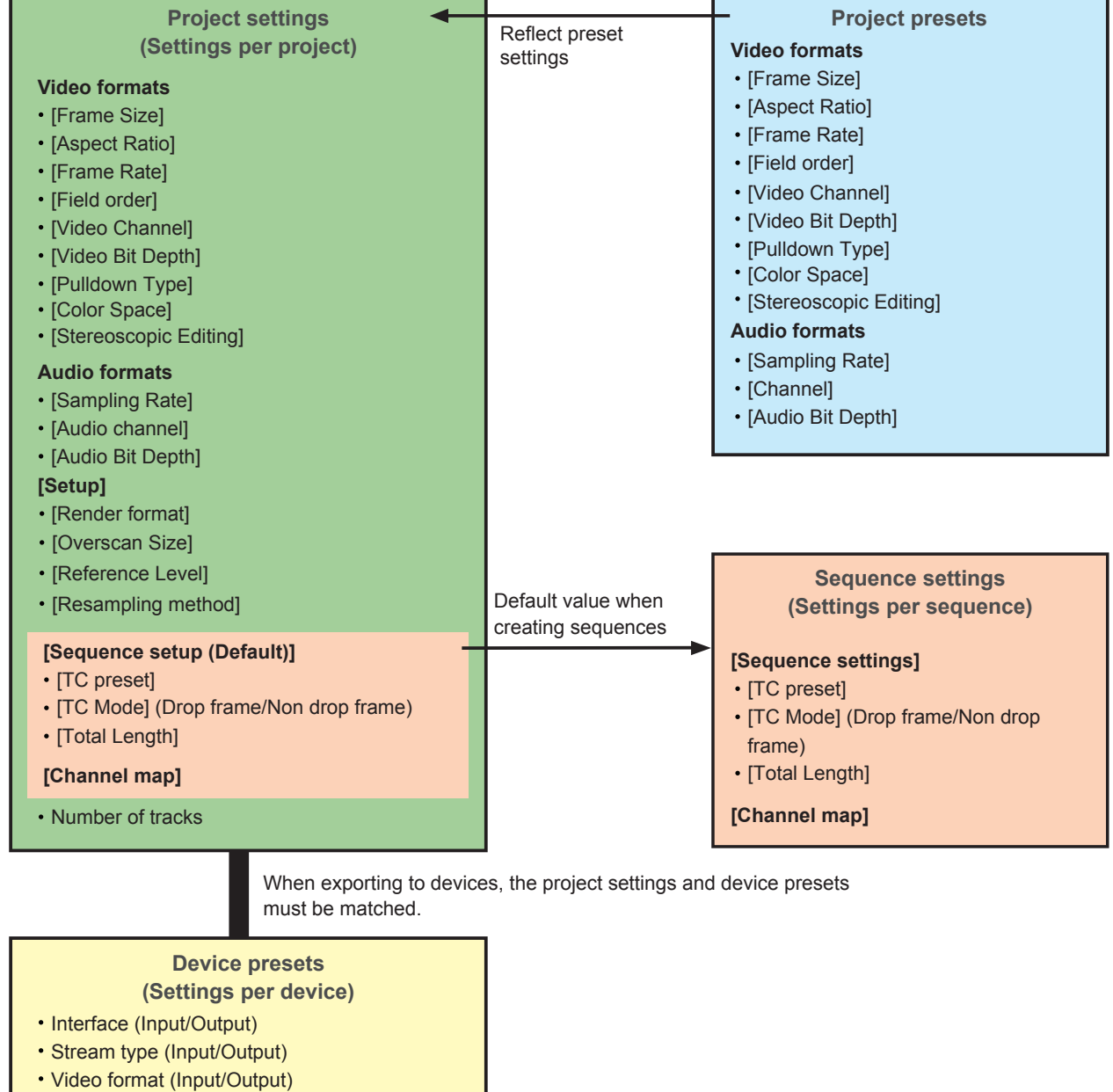

- $\cdot$  Codec
- **File format**
- Proxy creation
- **\*** Audio format (Input/Output)
- **\*** Audio interface (Input/Output)
- **· Stereoscopic**
- Separate export of stereoscopic L/R

## **[System Settings]**

System settings allow you to manage project presets and profiles, set input/output hardware, set input of sources and input/output of project files, and other operations.

If you use the restricted user profile, the system settings cannot be changed.

**["Restricted user profile" \(](#page-125-0)**w **page 126)**

The following explains the items that can be set in the system settings.

The settings can be changed even during editing.

## **[Application]**

Set EDIUS operations.

### <span id="page-97-0"></span>**[Proxy]**

You can select the size of the proxy file that is created when proxy is edited.

### **1) Click [Settings] on the menu bar, and click [System Settings].**

### **2) Click the [Application] tree, and click [Proxy].**

• The [Proxy] screen appears.

### **3) Set each item.**

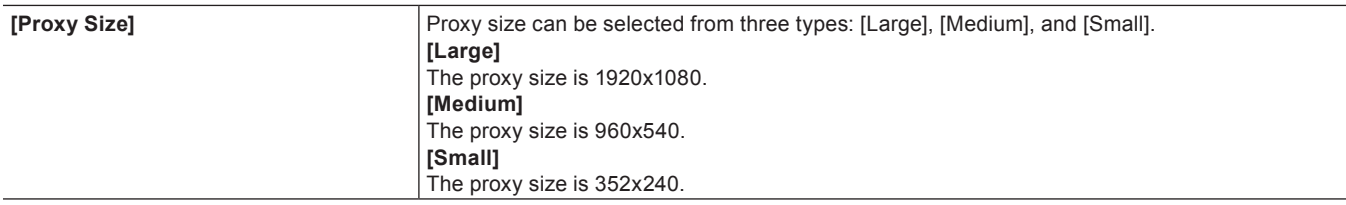

• The default proxy size is [Medium].

• Proxy files created in Version 8.22 or older will be loaded as [Small].

### 3 **Note**

- Proxy file can be created only once. It cannot be re-created with different setting.
- f If the setting has been changed while creating the proxy file, the changed setting will be applied at the time, and the creation of the file will be continued.

### **[Playback]**

Set playback operations.

### **1) Click [Settings] on the menu bar, and click [System Settings].**

### **2) Click the [Application] tree, and click [Playback].**

### **3) Set each item.**

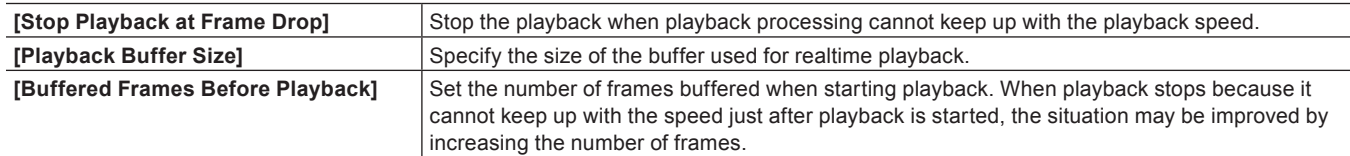

### **4) Click [OK].**

<sup>•</sup> You can continue to set other items by clicking [Apply].

### **[Capture]**

Set EDIUS capture operations, processing at automatic detection of events, and other operations.

### **1) Click [Settings] on the menu bar, and click [System Settings].**

### **2) Click the [Application] tree, and click [Capture].**

### **3) Set each item.**

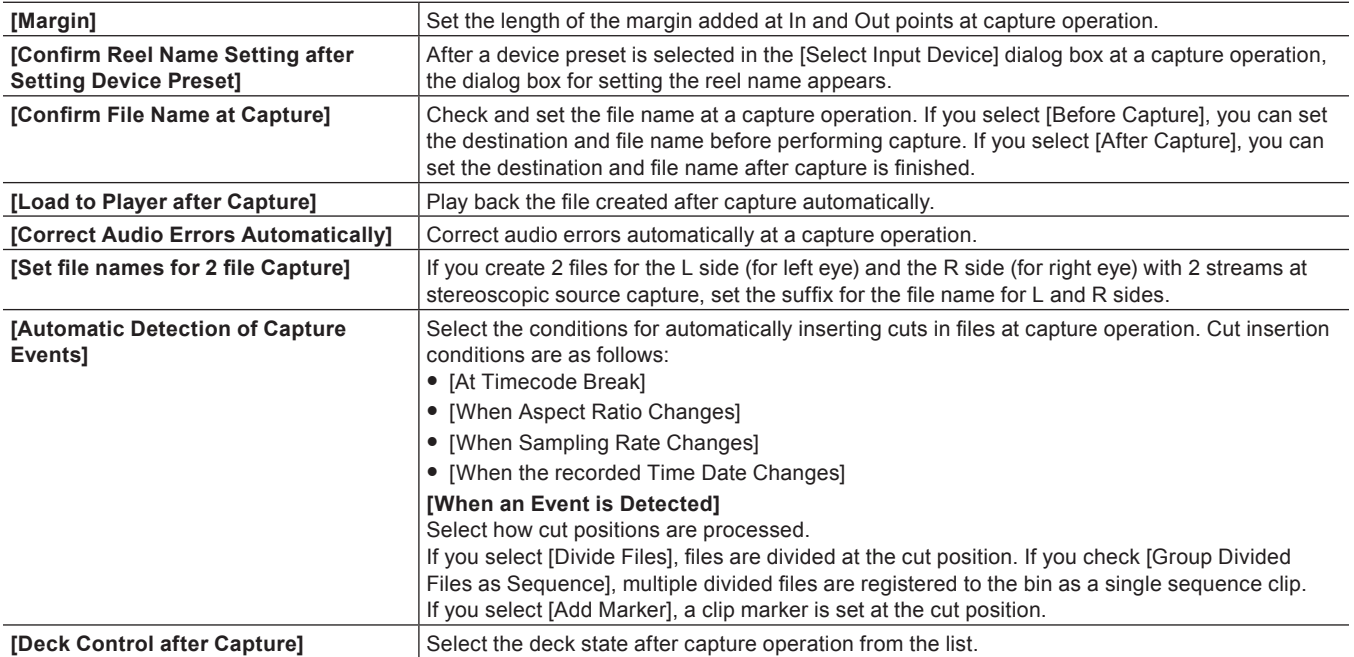

### $\lfloor u \rfloor$

• Set voice over margins at [Margin] under [Capture].

### **4) Click [OK].**

• You can continue to set other items by clicking [Apply].

### **[Render]**

Set the reference of rendering options or the timing to delete rendering files.

- **1) Click [Settings] on the menu bar, and click [System Settings].**
- **2) Click the [Application] tree, and click [Render].**
- **3) Set each item.**

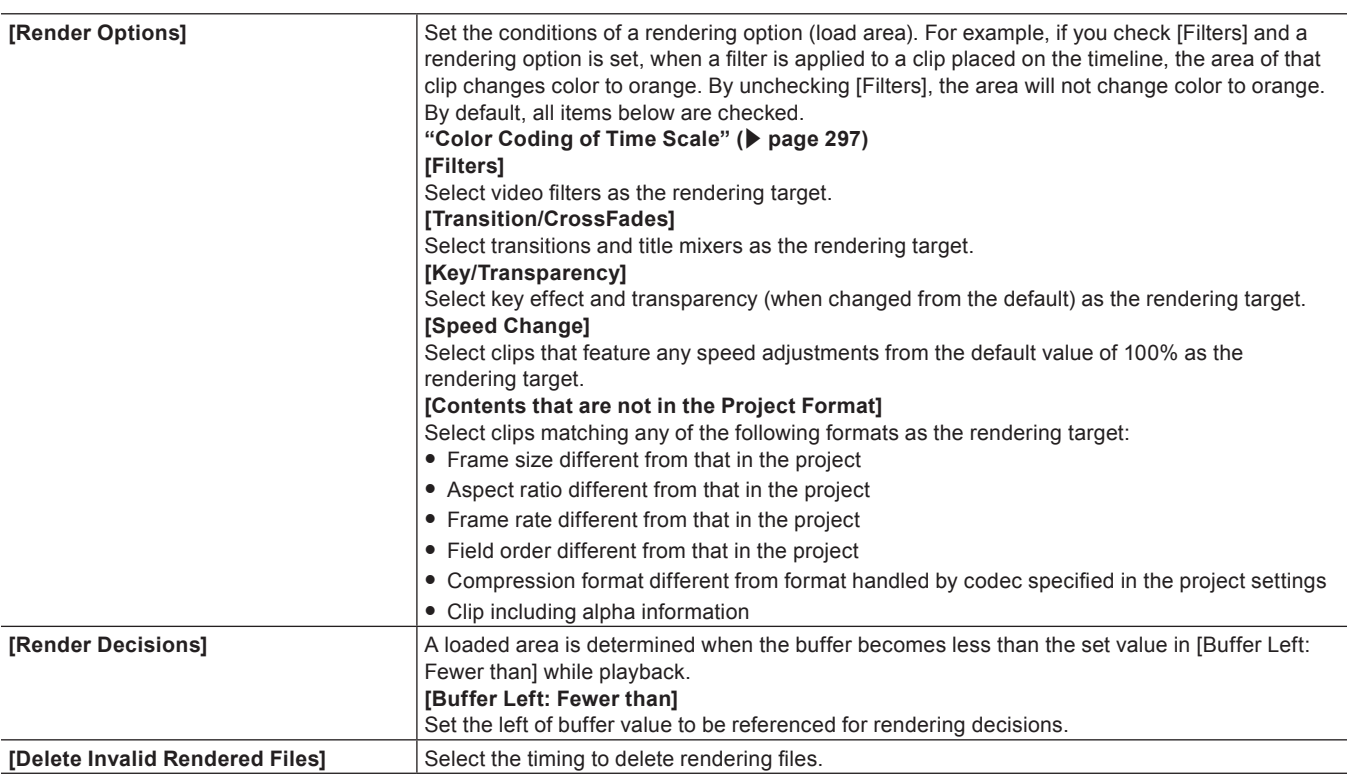

f **["Rendering Overload Areas of the Entire Sequence" \(](#page-297-0)**w **page 298)**

 $\bullet$  **["Rendering Overload Areas between In and Out Points" \(](#page-297-1)** $\triangleright$  **page 298)** 

### **4) Click [OK].**

• You can continue to set other items by clicking [Apply].

### **[Profile]**

Register editing environments as profiles and manage these profiles. **["Editing Environment Management" \(](#page-122-0)**w **page 123)**

### **[Project Preset]**

Create new project presets and manage project presets or project templates. **["Project Preset/Project Template" \(](#page-67-1)**w **page 68)**

### **[Source Browser]**

Set the transfer destination used when importing a file from the source browser.

### **1) Click [Settings] on the menu bar, and click [System Settings].**

### **2) Click the [Application] tree, and click [Source Browser].**

### **3) Set each item.**

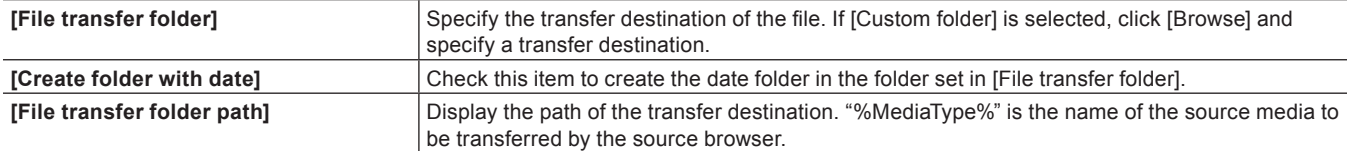

### **4) Click [OK].**

• You can continue to set other items by clicking [Apply].

### **[File export]**

Make a setting to delete the last frame when exporting a file in 720/60p or 720/50p so that the number of the frames will be even. This setting is applied to export and batch export operations.

### **1) Click [Settings] on the menu bar, and click [System Settings].**

### **2) Click the [Application] tree, and click [File export].**

### **3) Set each item.**

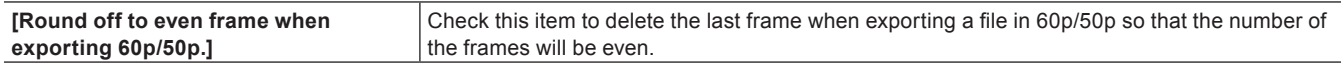

### **4) Click [OK].**

• You can continue to set other items by clicking [Apply].

### **[Check for updates]**

If the updated EDIUS is released, the update information is automatically notified at the startup of EDIUS.

### **1) Click [Settings] on the menu bar, and click [System Settings].**

### **2) Click the [Application] tree, and click [Check for updates].**

### **3) Set each item.**

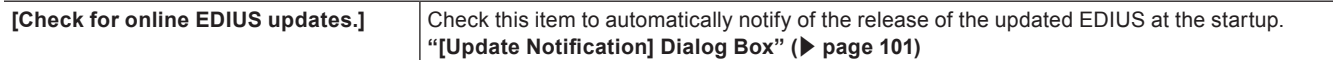

### **4) Click [OK].**

• You can continue to set other items by clicking [Apply].

### <span id="page-100-0"></span>**[Update Notification] Dialog Box**

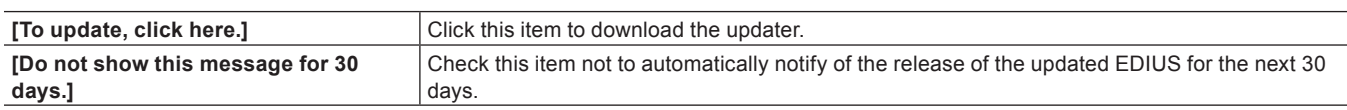

### 1 **Alternative**

• When an updated EDIUS has been released, the [Update Notification] dialog box can be displayed by starting up EDIUS, and then clicking  $[He|p] \rightarrow [Check$  for updates] on the menu bar.

If the [Update Notification] dialog box is not displayed, you are using the updated EDIUS.

## **[Hardware]**

Register external devices used for capture or tape output, or set external devices that are used for preview during editing. **["Setting an External Device" \(](#page-127-0)**w **page 128)**

## **[Importer/Exporter]**

Make the settings for import and export.

### **[AVCHD]**

Set faster seeking of AVCHD files.

### **1) Click [Settings] on the menu bar, and click [System Settings].**

### **2) Click the [Importer/Exporter] tree, and click [AVCHD].**

### **3) Set each item.**

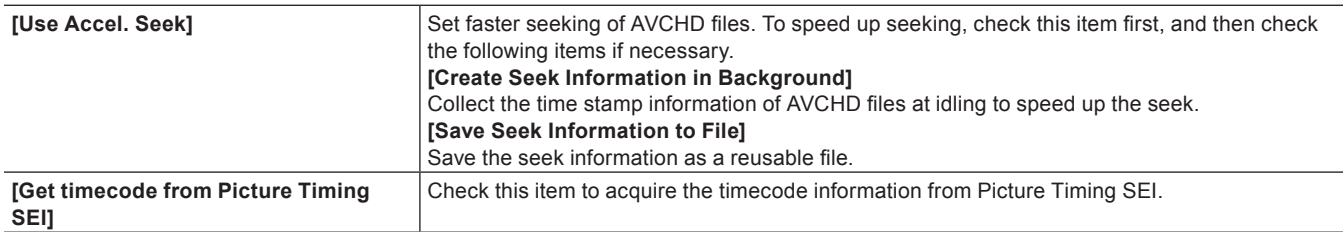

### **4) Click [OK].**

• You can continue to set other items by clicking [Apply].

### **[Audio CD/DVD]**

Make the setting for importing video or audio from CD/DVD disk.

### **1) Click [Settings] on the menu bar, and click [System Settings].**

### **2) Click the [Importer/Exporter] tree, and click [Audio CD/DVD].**

### **3) Set each item.**

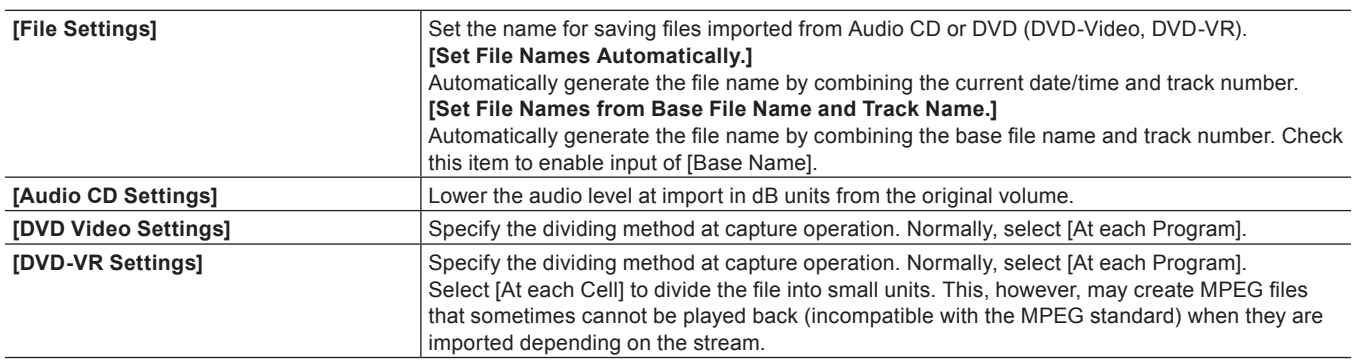

### **4) Click [OK].**

• You can continue to set other items by clicking [Apply].

### **[Still Image]**

Make the settings for exporting still images.

- **1) Click [Settings] on the menu bar, and click [System Settings].**
- **2) Click the [Importer/Exporter] tree, and click [Still Image].**
- **3) Set each item.**

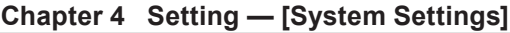

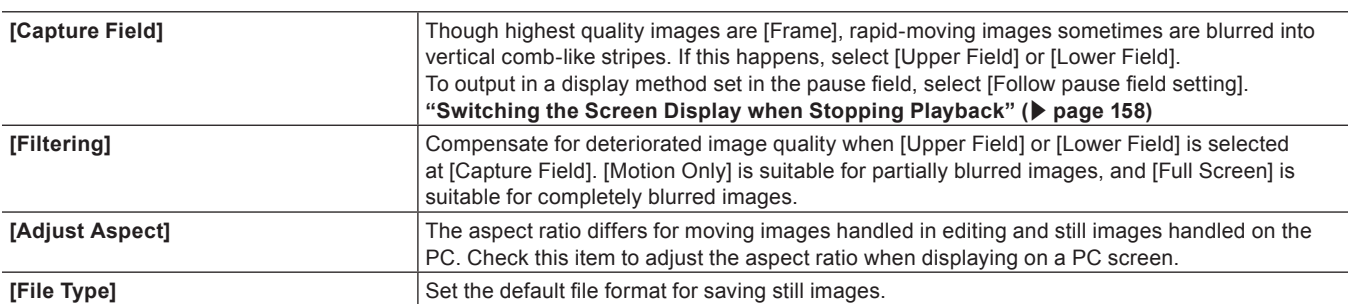

■ ["Exporting Still Image Clips from the Timeline" \(](#page-300-0)▶ page 301)

f **["Still Image Format" \(](#page-424-0)**w **page 425)**

### **4) Click [OK].**

• You can continue to set other items by clicking [Apply].

### **[GF]**

Set the reference folder when source files in GF devices are imported from the source browser window.

### **1) Click [Settings] on the menu bar, and click [System Settings].**

### **2) Click the [Importer/Exporter] tree, and click [GF].**

### **3) Set each item.**

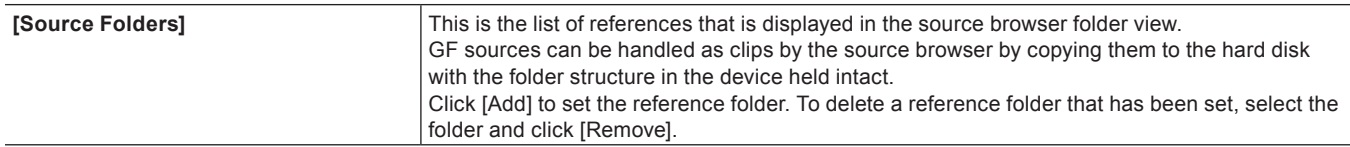

### **4) Click [OK].**

• You can continue to set other items by clicking [Apply].

### **[RED]**

Set an image quality for playback of sources in RED format.

### **1) Click [Settings] on the menu bar, and click [System Settings].**

• The [System Settings] dialog box appears.

### **2) Click the [Importer/Exporter] tree, and click [RED].**

### **3) Set each item.**

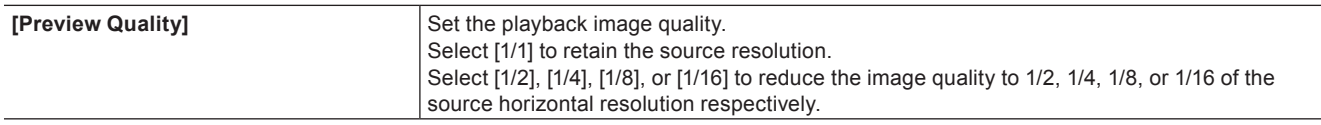

### **4) Click [OK].**

• You can continue to set other items by clicking [Apply].

### **[Infinity]**

Set the reference folder when source files in Infinity devices are imported from the source browser window.

### **1) Click [Settings] on the menu bar, and click [System Settings].**

### **2) Click the [Importer/Exporter] tree, and click [Infinity].**

### **3) Set each item.**

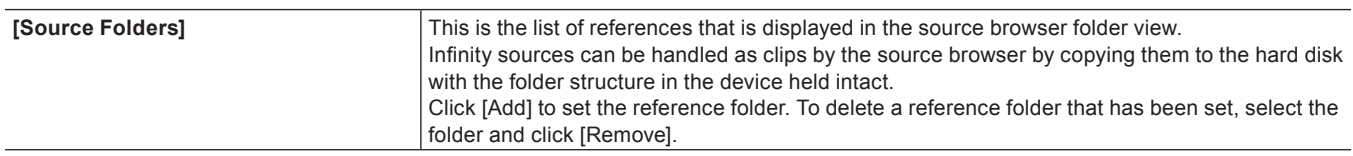

### **4) Click [OK].**

• You can continue to set other items by clicking [Apply].

### **[MPEG]**

Set faster seeking of MPEG files.

### **1) Click [Settings] on the menu bar, and click [System Settings].**

### **2) Click the [Importer/Exporter] tree, and click [MPEG].**

### **3) Set each item.**

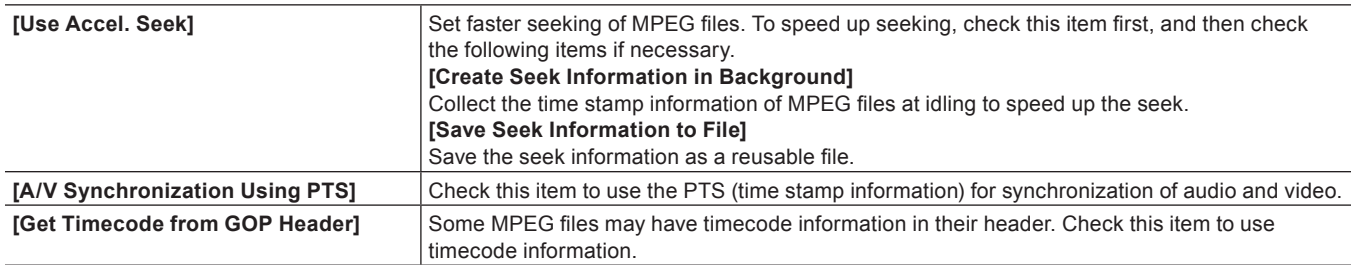

### **4) Click [OK].**

• You can continue to set other items by clicking [Apply].

### **[MXF]**

### **MXF Decoder Settings**

You can set the layer and downsample coefficient to be decoded when importing MXF files in the JPEG2000 format.

### **1) Click [Settings] on the menu bar, and click [System Settings].**

### **2) Click the [Importer/Exporter] tree, and click [MXF]** → **[Decoder].**

### **3) Set each item.**

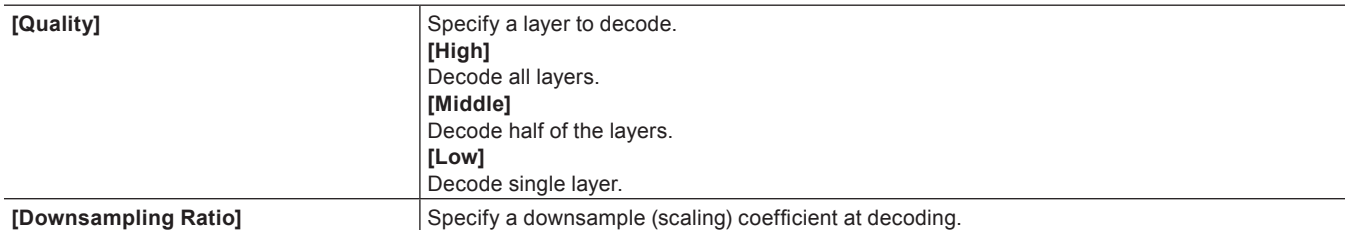

• You can continue to set other items by clicking [Apply].

### **[P2]**

### **P2 Browser Settings**

Set the reference folder when source files in P2 devices are imported from the source browser window.

### **1) Click [Settings] on the menu bar, and click [System Settings].**

### **2) Click the [Importer/Exporter] tree, and click [P2]** → **[Browser].**

### **3) Set each item.**

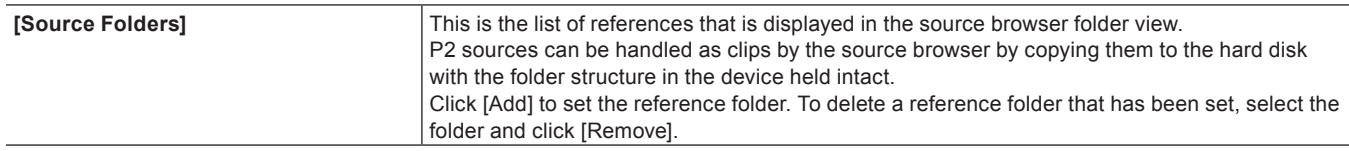

### **4) Click [OK].**

• You can continue to set other items by clicking [Apply].

### **[Removable Media]**

Set the reference folder when source files in removable media are imported from the source browser window.

### **1) Click [Settings] on the menu bar, and click [System Settings].**

### **2) Click the [Importer/Exporter] tree, and click [Removable Media].**

### **3) Set each item.**

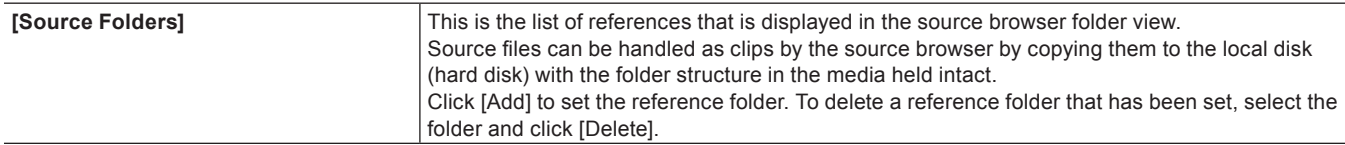

### **4) Click [OK].**

• You can continue to set other items by clicking [Apply].

### **[XDCAM EX]**

Set the reference folder when source files in XDCAM EX devices are imported from the source browser window.

### **1) Click [Settings] on the menu bar, and click [System Settings].**

- **2) Click the [Importer/Exporter] tree, and click [XDCAM EX].**
- **3) Set each item.**

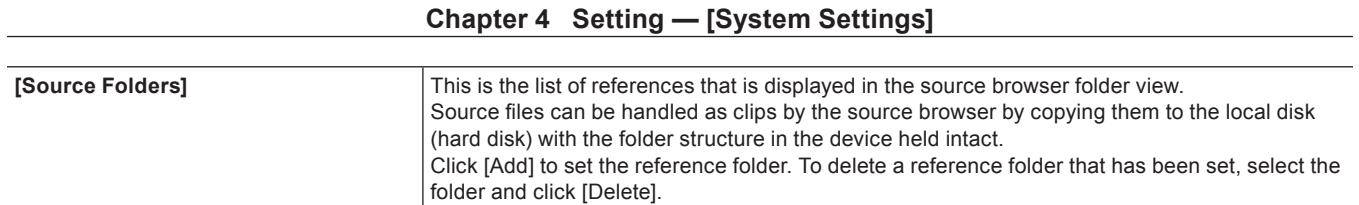

• You can continue to set other items by clicking [Apply].

### **[XDCAM]**

### <span id="page-105-0"></span>**XDCAM Importer Settings**

Set whether to use high-resolution audio to edit proxy.

### **1) Click [Settings] on the menu bar, and click [System Settings].**

### **2) Click the [Importer/Exporter] tree, and click [XDCAM]** → **[Importer].**

### **3) Set each item.**

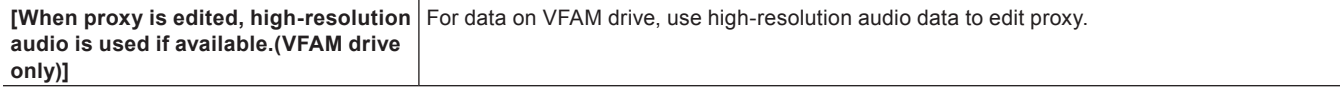

### **4) Click [OK].**

• You can continue to set other items by clicking [Apply].

### **XDCAM Browser Settings**

Set the clip type, clip name and other settings when clips are imported before importing XDCAM sources.

### **1) Click [Settings] on the menu bar, and click [System Settings].**

### **2) Click the [Importer/Exporter] tree, and click [XDCAM]** → **[Browser].**

### **3) Set each item.**

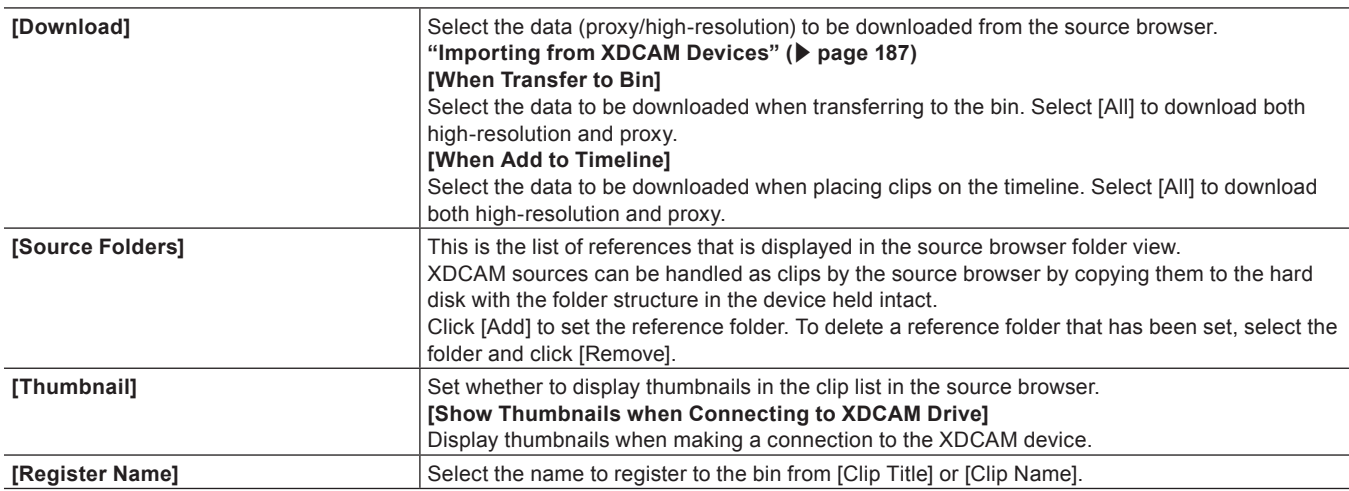

### $\lceil 2 \rceil$

<sup>•</sup> Even when [Thumbnail] is unchecked, thumbnails are sometimes displayed for clips, etc. that have been displayed as thumbnails even once.

• You can continue to set other items by clicking [Apply].

### **[XF]**

Set the reference folder when source files in XF devices are imported from the source browser window.

### **1) Click [Settings] on the menu bar, and click [System Settings].**

### **2) Click the [Importer/Exporter] tree, and click [XF].**

### **3) Set each item.**

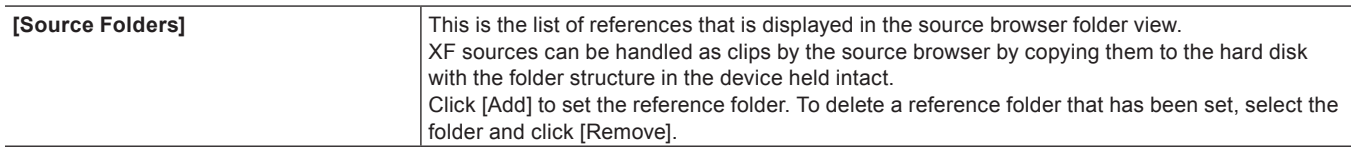

### **4) Click [OK].**

• You can continue to set other items by clicking [Apply].

### **[Mync]**

Set the details of Mync displayed on the source browser.

### **1) Click [Settings] on the menu bar, and click [System Settings].**

### **2) Click the [Importer/Exporter] tree, and click [Mync].**

### **3) Set each item.**

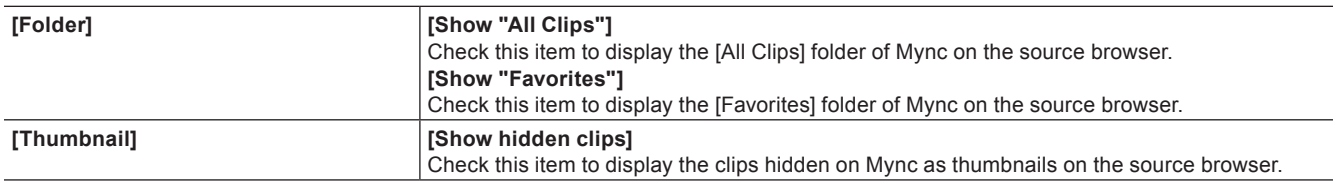

### **4) Click [OK].**

• You can continue to set other items by clicking [Apply].

### **[QuickTime]**

Use QuickTime for Windows to configure settings to use 3GP, 3G2, M4V, and other MOV files. This is displayed only when QuickTime for Windows has been installed.

### **1) Click [Settings] on the menu bar, and click [System Settings].**

### **2) Click the [Importer/Exporter] tree, and click [QuickTime].**

### **3) Set each item.**

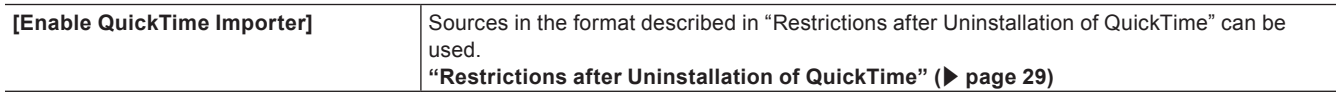

• You can continue to set other items by clicking [Apply].

### **[Cinema RAW]**

### **GPU Settings**

By utilizing GPU, you can decode the data in Cinema RAW or Cinema RAW Light format with high-speed.

### **1) Click [Settings] on the menu bar, and click [System Settings].**

### **2) Click the [Importer/Exporter] tree, and click [Cinema RAW]** → **[GPU].**

• Available GPU appears.

### **3) Check GPU to be used.**

### **4) Click [OK].**

• You can continue to set other items by clicking [Apply].

### **Cinema RAW Browser Settings**

### **1) Click [Settings] on the menu bar, and click [System Settings].**

### **2) Click the [Importer/Exporter] tree, and click [Cinema RAW]** → **[Browser].**

### **3) Set each item.**

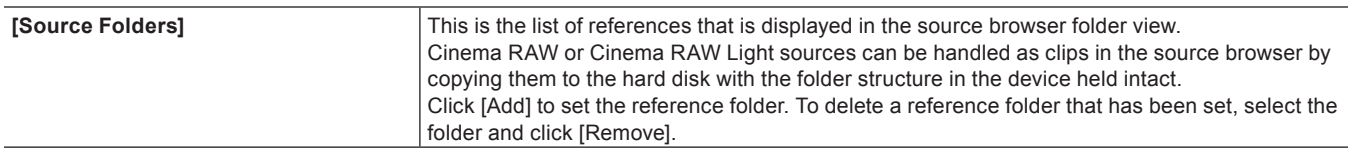

### **4) Click [OK].**

• You can continue to set other items by clicking [Apply].

### **[HEVC]**

By utilizing hardware supporting the Quick Sync Video, you can decode the data with the video compression standards HEVC (H.265) with high-speed.

### **1) Click [Settings] on the menu bar, and click [System Settings].**

### **2) Click the [Importer/Exporter] tree, and click [HEVC].**

### **3) Set each item.**

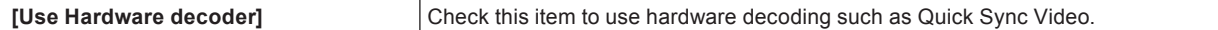

### **4) Click [OK].**

• You can continue to set other items by clicking [Apply].
### **[Sony RAW]**

### **GPU Settings**

By utilizing GPU, you can decode the data in Sony RAW format with high-speed.

### **1) Click [Settings] on the menu bar, and click [System Settings].**

### **2) Click the [Importer/Exporter] tree, and click [Sony RAW]** → **[GPU].**

• Available GPU appears.

### **3) Check GPU to be used.**

### **4) Click [OK].**

• You can continue to set other items by clicking [Apply].

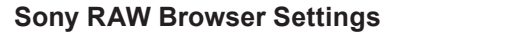

**1) Click [Settings] on the menu bar, and click [System Settings].**

### **2) Click the [Importer/Exporter] tree, and click [Sony RAW]** → **[Browser].**

### **3) Set each item.**

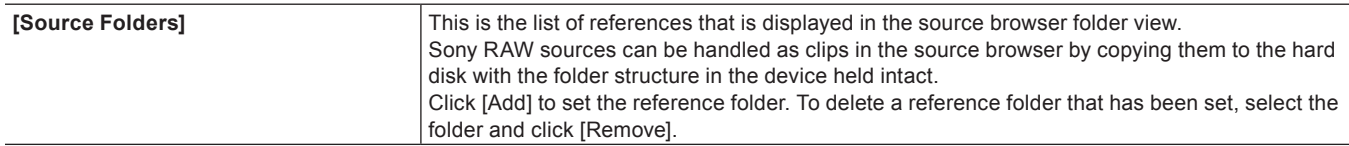

### **4) Click [OK].**

• You can continue to set other items by clicking [Apply].

# **[Effects]**

Set up effect plug-ins.

## **[After Effects Plug-in Bridge]**

In EDIUS, as well as plug-ins by third parties that support EDIUS, other plug-ins for After Effects can be added using the After Effects plugin bridge function.

### 3 **Note**

- Not all After Effects plug-in operations are guaranteed.
- Only 64-bit After Effects plug-ins are supported. If EDIUS has been upgraded from an older version, add a 64-bit After Effects plug-in.

# **1) Click [Settings] on the menu bar, and click [System Settings].**

## **2) Click the [Effects] tree, and click [After Effects Plug-in Bridge].**

### **3) Set each item.**

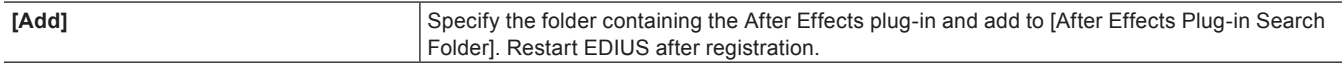

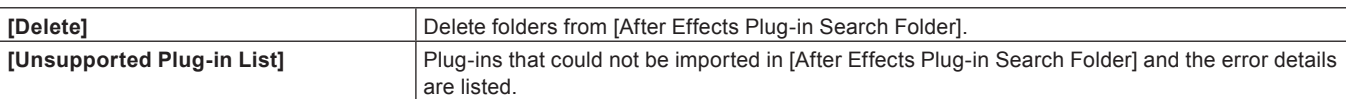

## **4) Click [OK].**

• You can continue to set other items by clicking [Apply].

### **After Effects Plug-in Registration**

Save the After Effects plug-in file in any folder on your PC.

### <span id="page-109-1"></span>**1) Click [Add] at [After Effects Plug-in Bridge].**

<span id="page-109-0"></span>**2) In the [Browse For Folder] dialog box, select the folder containing the After Effects plug-in and click [OK].**

• The folder is registered, and is displayed in [After Effects Plug-in Search Folder].

### **3) Click [OK], and restart EDIUS.**

- The After Effects folder is registered to [VideoFilters] in the [Effect] palette. You can select After Effects plug-ins from the After Effects folder.
- f When new files for After Effects plug-ins have been added to the folder registered in step **[2\)](#page-109-0)**, you do not need to register the folder again.
- To delete a registered folder, select a folder to be deleted in step [1\)](#page-109-1), and click [Delete].

# **[GPUfx]**

Make settings for GPUfx.

### **1) Click [Settings] on the menu bar, and click [System Settings].**

**2) Click the [Effects] tree, and click [GPUfx].**

### **3) Set each item.**

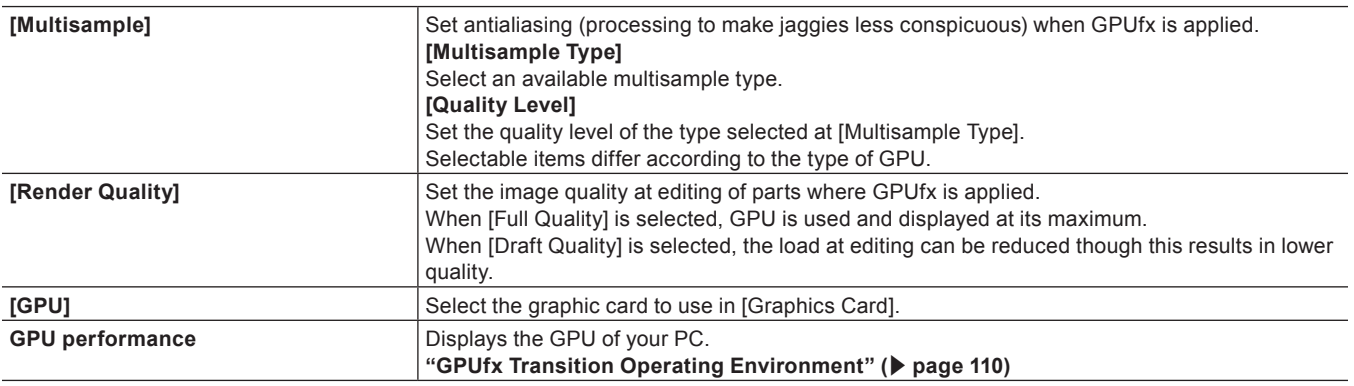

### 3 **Note**

- f GPUfx cannot be used if video memory on your PC is smaller than 256 MB. The [GPU] folder also will not be displayed on the [Effect] palette.
- f Editing is possible at HD size even in environments where only the SD size can be used. In this case, GPUfx transition becomes offline display.

# **4) Click [OK].**

• You can continue to set other items by clicking [Apply].

### <span id="page-109-2"></span>**GPUfx Transition Operating Environment**

To use GPUfx transition, the following conditions are required:

- Display capability of 1024x768 pixels 32-bit or higher
- Direct3D 9.0c or later
- PixelShader3.0 or higher
- For video memory, see the following table.

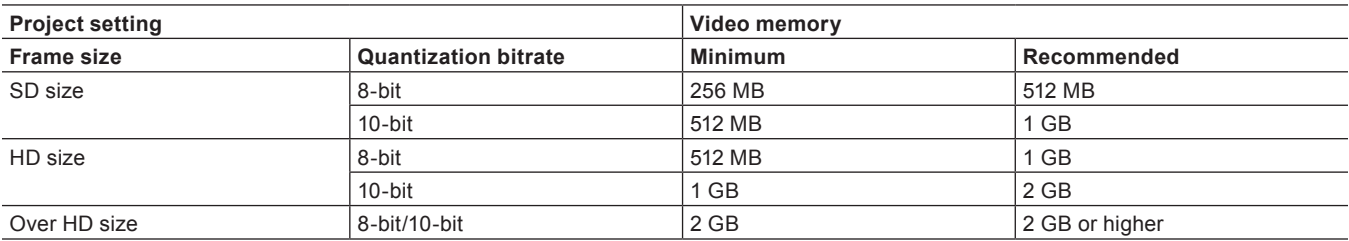

## **[VST Plug-in Bridge]**

In EDIUS, as well as plug-ins by third parties that support EDIUS, other plug-ins that support VST can be added using the VST plug-in bridge function.

### 3 **Note**

- Not all VST plug-in operations are guaranteed.
- f Only 64‑bit VST plug-ins are supported. If EDIUS has been upgraded from an older version, add a 64‑bit VST plug-in.

### **1) Click [Settings] on the menu bar, and click [System Settings].**

### **2) Click the [Effects] tree, and click [VST Plug-in Bridge].**

### **3) Set each item.**

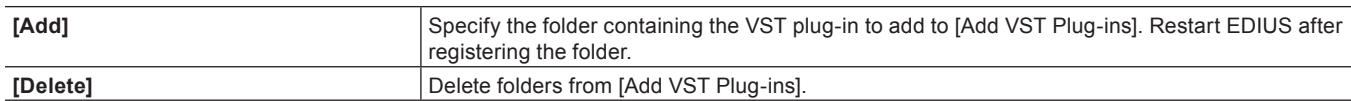

### **4) Click [OK].**

• You can continue to set other items by clicking [Apply].

### **VST Plug-in Registration**

Save the DLL file of the VST plug-in in any folder on your PC.

## <span id="page-110-1"></span>**1) Click [Add] at [VST Plug-in Bridge].**

### <span id="page-110-0"></span>**2) In the [Browse For Folder] dialog box, select the folder containing the VST plug-in and click [OK].**

• The folder is registered, and is displayed at [Add VST Plug-ins].

### **3) Click [OK], and restart EDIUS.**

- The VST folder is registered to [AudioFilters] on the [Effect] palette. You can select VST plug-ins from the VST folder.
- f When new DLL files for VST plug-ins have been added to the folder registered in step **[2\)](#page-110-0)**, you do not need to register the folder again.
- To delete a registered folder, select a folder to be deleted in step [1\)](#page-110-1), and click [Delete].

### 1 **Alternative**

f Directly copy DLL files of VST to the "EDIUS 9" → "PlugIn" → "VST" folder on the hard disk where EDIUS is installed. Normally, the "EDIUS 9" folder is located in "C drive" → "Program Files" → "Grass Valley".

# **[Color Correction]**

**[Primary Color Correction]**

- **1) Click [Settings] on the menu bar, and click [System Settings].**
- **2) Click the [Effects] tree, and click [Color Correction]** → **[Primary Color Correction].**

### **3) Set each item.**

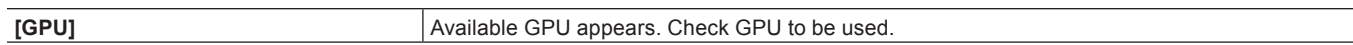

## **4) Click [OK].**

• You can continue to set other items by clicking [Apply].

# **[Input Controller]**

# **[Fader]/[Jog Device]**

Assign ports to use the option fader controller and jog controller.

The following products are also supported in addition to the option products:

- Behringer fader controller "BCF2000"
- f HDWS/REXCEED series option "MKB-88 for EDIUS"

### $\sqrt{2}$

- Assign keys to controller buttons in the user settings. **["\[Input Controller\]" \(](#page-119-0)**w **page 120)**
- **1) Click [Settings] on the menu bar, and click [System Settings].**

# **2) Click the [Input Controller] tree, and click [Fader] or [Jog Device].**

# **3) Set each item.**

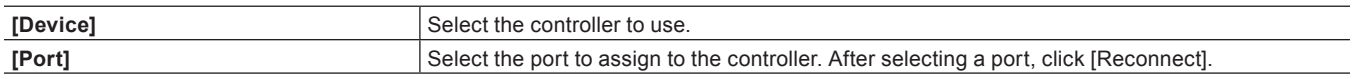

## **4) Click [OK].**

• You can continue to set other items by clicking [Apply].

# **[User Settings]**

Change how clips are handled on the timeline, or change the user editing environment, for example, by customizing screens or buttons. Both restricted users and administrator users can change and save settings in profiles from any user profile. The following explains the items that can be set in the user settings.

The settings can be changed even during editing.

# **[Application]**

Set EDIUS operations.

# **[Timeline]**

Set operation or display on timeline.

# **1) Click [Settings] on the menu bar, and click [User Settings].**

# **2) Click the [Application] tree, and click [Timeline].**

### **3) Set each item.**

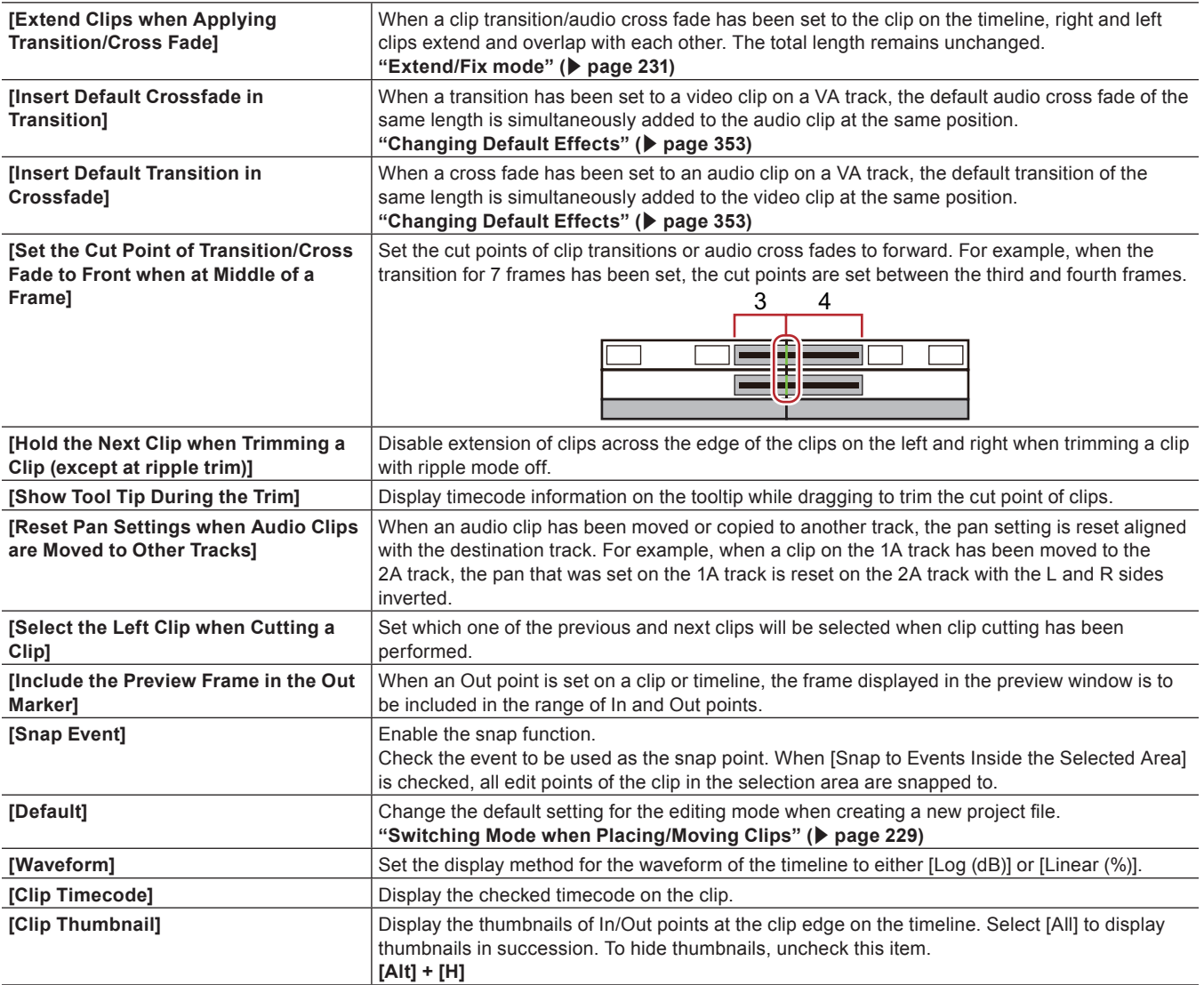

# **4) Click [OK].**

• You can continue to set other items by clicking [Apply].

## **[Match Frame]**

Set the search direction or track.

## **1) Click [Settings] on the menu bar, and click [User Settings].**

## **2) Click the [Application] tree, and click [Match Frame].**

### **3) Set each item.**

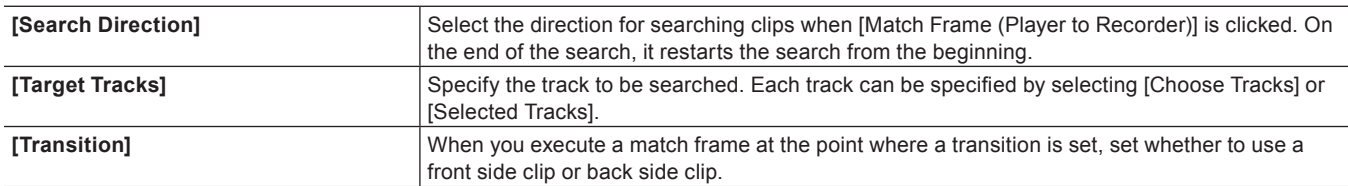

### f **["Match Frame" \(](#page-294-0)**w **page 295)**

## **4) Click [OK].**

• You can continue to set other items by clicking [Apply].

# **[Background Job]**

Set background processing during playback.

# **1) Click [Settings] on the menu bar, and click [User Settings].**

# **2) Click the [Application] tree, and click [Background Job].**

# **3) Set each item.**

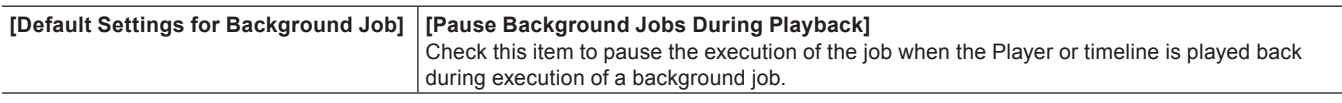

### 3 **Note**

f Copying is paused depending on settings even if multiple drives are connected and the drive that is copying is different from the drive that is playing back.

# **4) Click [OK].**

• You can continue to set other items by clicking [Apply].

# **[Proxy Mode]**

Set operations in the proxy mode.

## **1) Click [Settings] on the menu bar, and click [User Settings].**

### **2) Click the [Application] tree, and click [Proxy Mode].**

### **3) Set each item.**

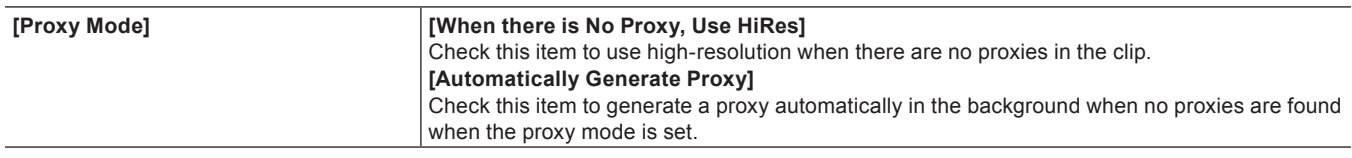

# **4) Click [OK].**

• You can continue to set other items by clicking [Apply].

### 3 **Note**

- When both [When there is No Proxy, Use HiRes] and [Automatically Generate Proxy] are unchecked, operation is as follows:
	- When the proxy mode is set, clips without a proxy become offline clips.
	- When a project file that has been checked out only with its proxies using the field editing function of project is opened on a PC that does not have EDIUS license, all clips become offline clips.

# **[Project file]**

Set project file save destinations, backup/auto save, and other settings.

# **1) Click [Settings] on the menu bar, and click [User Settings].**

## **2) Click the [Application] tree, and click [Project file].**

# **3) Set each item.**

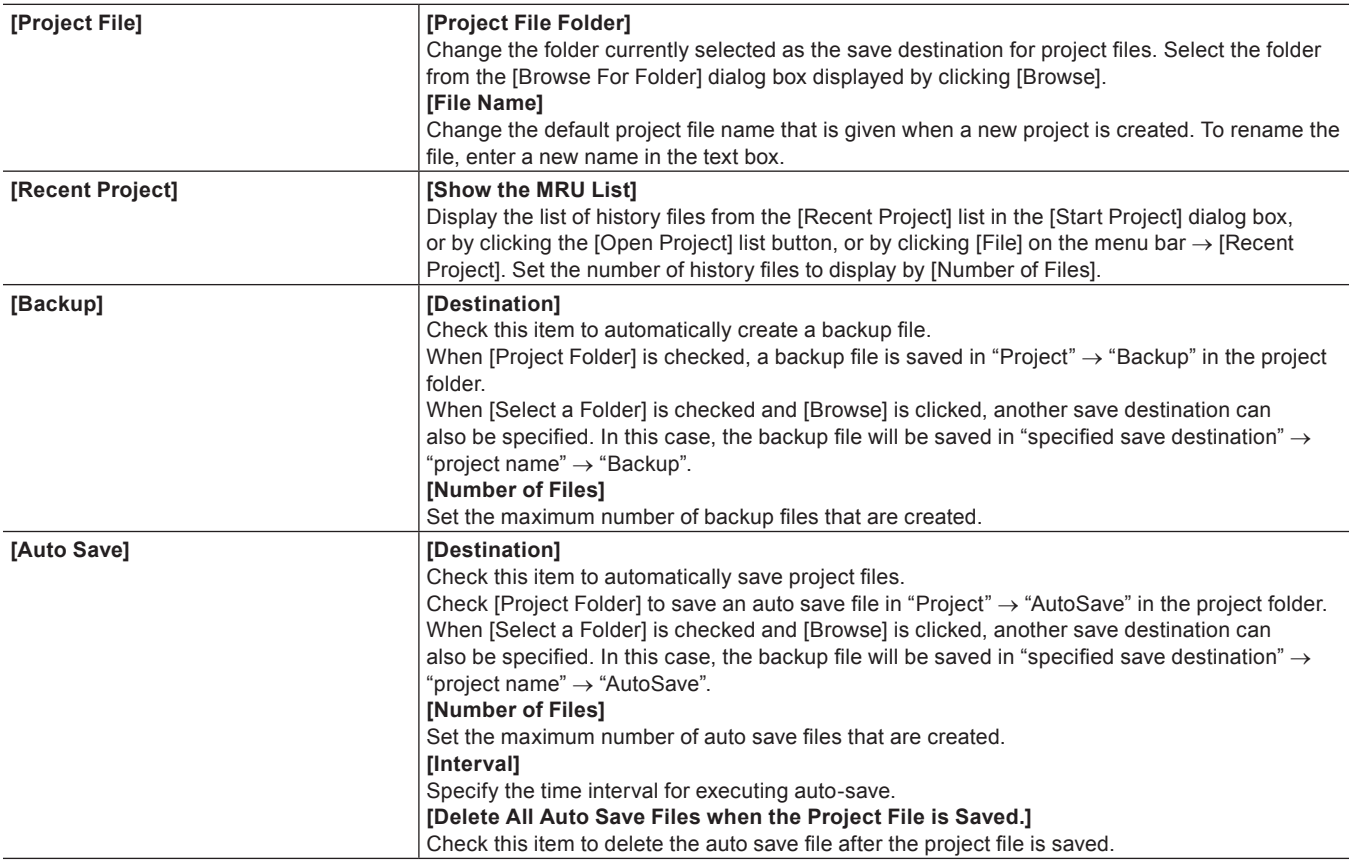

# **4) Click [OK].**

• You can continue to set other items by clicking [Apply].

# **[Other]**

Set how to display the history file or set existing titlers.

## **1) Click [Settings] on the menu bar, and click [User Settings].**

**2) Click the [Application] tree, and click [Other].**

# **3) Set each item.**

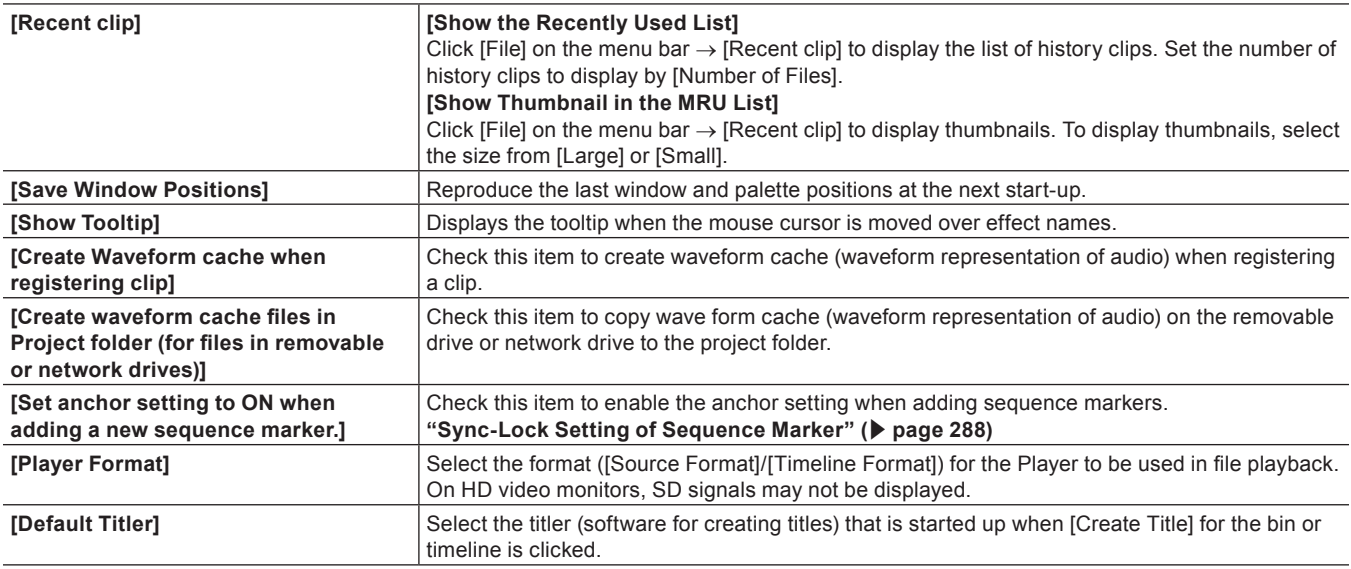

## **4) Click [OK].**

• You can continue to set other items by clicking [Apply].

# **[Preview]**

Set up display of the preview window.

# **[Playback]**

Set the preliminary operation time during playback or playback operation.

# **1) Click [Settings] on the menu bar, and click [User Settings].**

# **2) Click the [Preview] tree, and click [Playback].**

# **3) Set each item.**

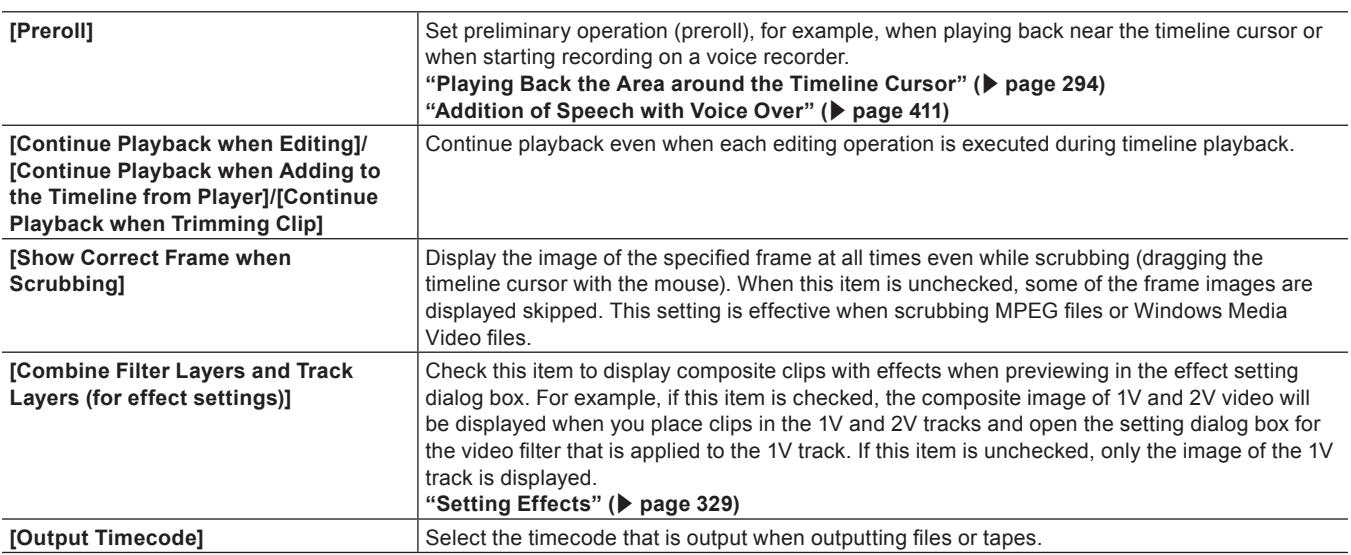

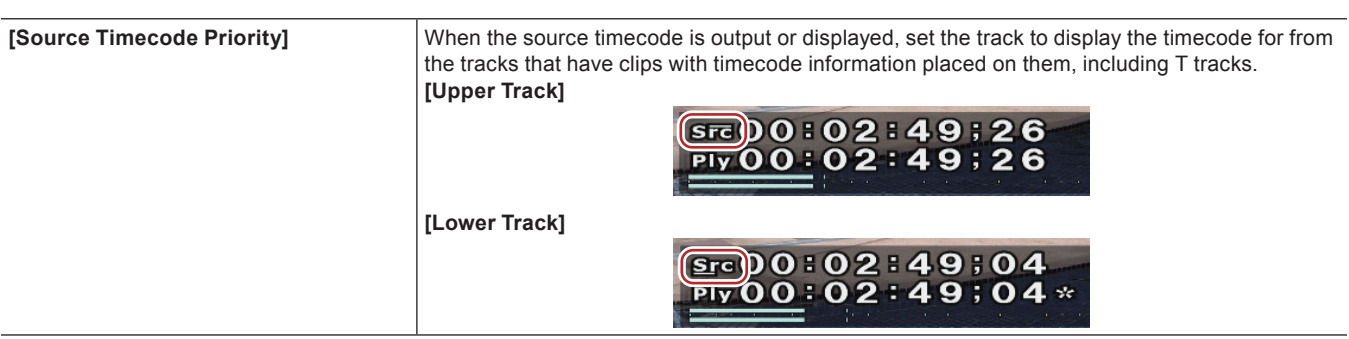

### 3 **Note**

f Even when [Lower Track] is selected in [Source Timecode Priority], the source timecode of the lower track is not displayed if the transparency of the upper track is not set (i.e. transparency is 100%).

## **4) Click [OK].**

• You can continue to set other items by clicking [Apply].

# **[Monitor]**

Set the display content in full screen view on the monitor or in stereoscopic edit mode.

## **1) Click [Settings] on the menu bar, and click [User Settings].**

### **2) Click the [Preview] tree, and click [Monitor].**

### **3) Set each item.**

• Once the display content of each monitor is set, no further setting is needed from the next time.

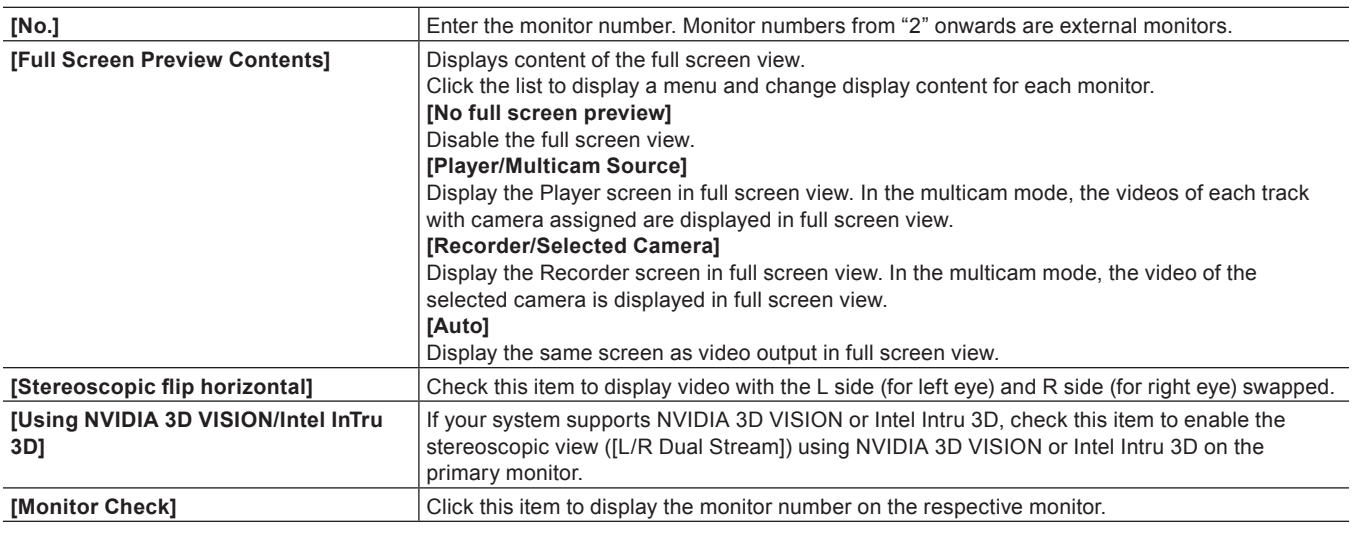

### 3 **Note**

- NVIDIA 3D VISION or Intel Intru 3D can be used only in D3D full screen mode.
- It takes a while to display the stereoscopic video on the monitor.
- 3D VISION is applied only to the primary monitor.

# **4) Click [OK].**

• You can continue to set other items by clicking [Apply].

# **[On Screen Display]**

Set display of the timecode and level meter on the status area.

# **1) Click [Settings] on the menu bar, and click [User Settings].**

# **2) Click the [Preview] tree, and click [On Screen Display].**

### **3) Set each item.**

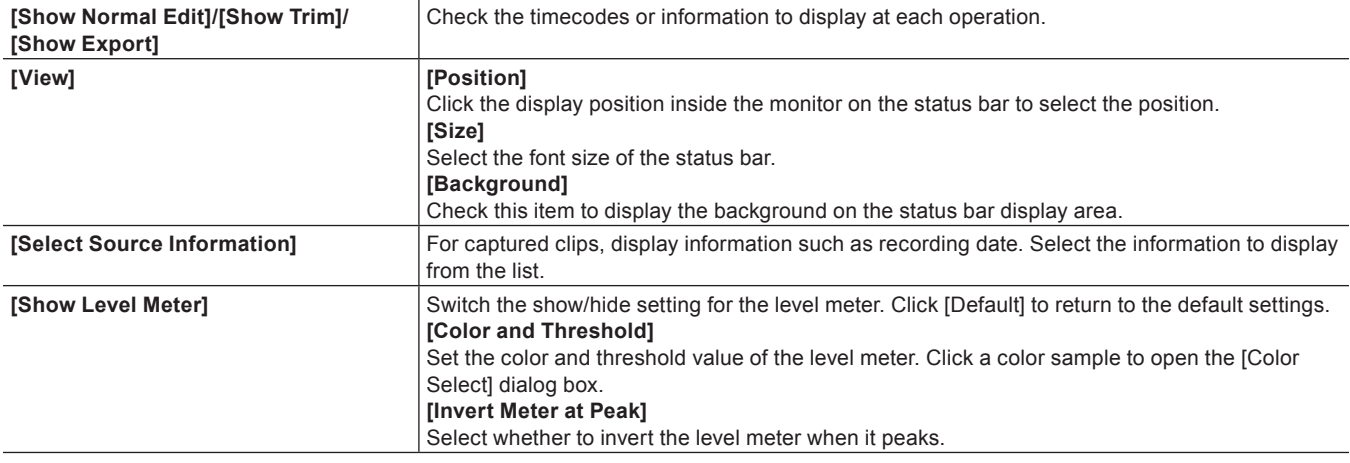

# **4) Click [OK].**

• You can continue to set other items by clicking [Apply].

# 0

• The source timecodes of muted tracks are not displayed.

# **[Overlay]**

Set the screen refresh rate, zebra preview (warning indication for brightness level) and display of the safe area.

# **1) Click [Settings] on the menu bar, and click [User Settings].**

# **2) Click the [Preview] tree, and click [Overlay].**

# **3) Set each item.**

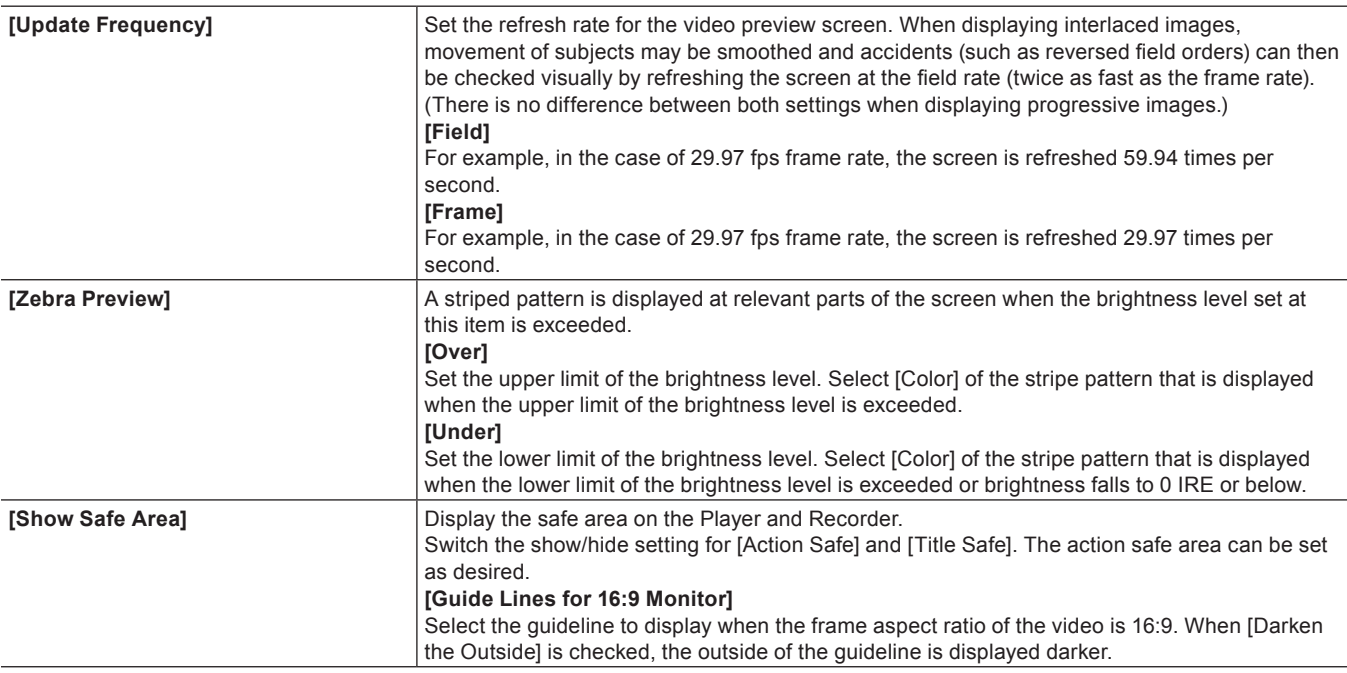

# **4) Click [OK].**

• You can continue to set other items by clicking [Apply].

# **[Source]**

Set operations when capturing sources.

# **[Duration]**

Set the duration when still image clips or title clips, for example, are placed.

# **1) Click [Settings] on the menu bar, and click [User Settings].**

# **2) Click the [Source] tree, and click [Duration].**

# **3) Set each item.**

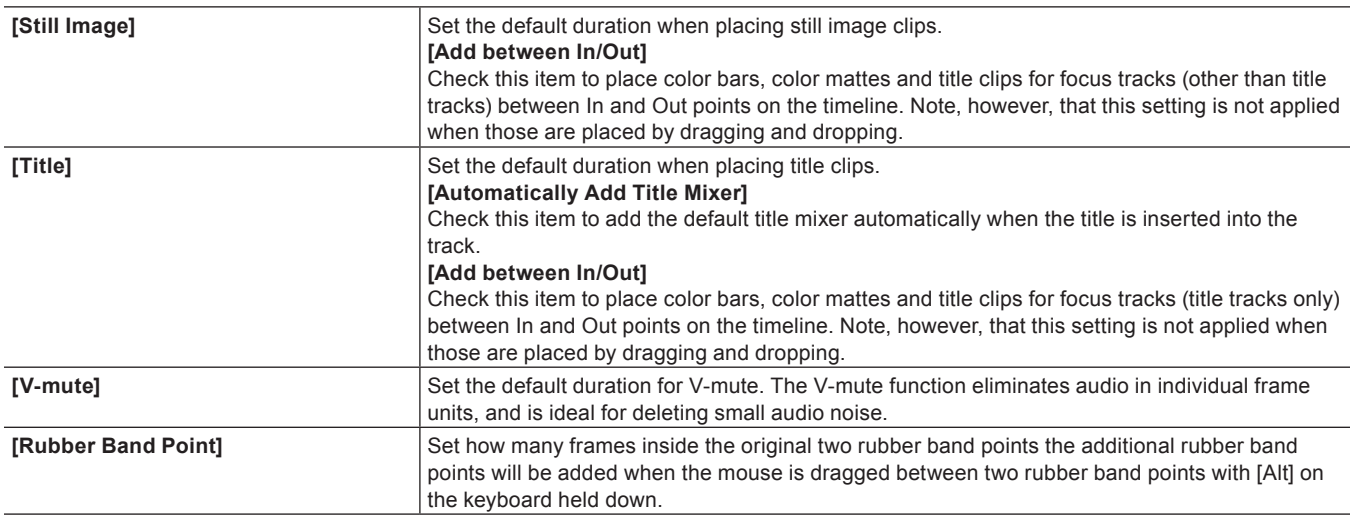

# **4) Click [OK].**

• You can continue to set other items by clicking [Apply].

## **[Automatic Correction]**

Set whether to adjust the frame rate when importing sources.

**1) Click [Settings] on the menu bar, and click [User Settings].**

# **2) Click the [Source] tree, and click [Automatic Correction].**

# **3) Set each item.**

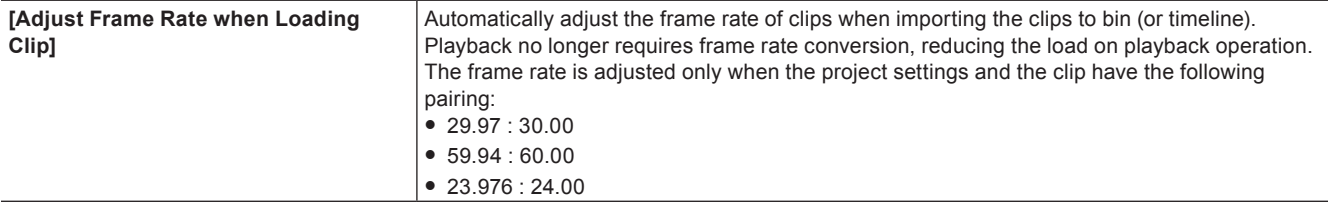

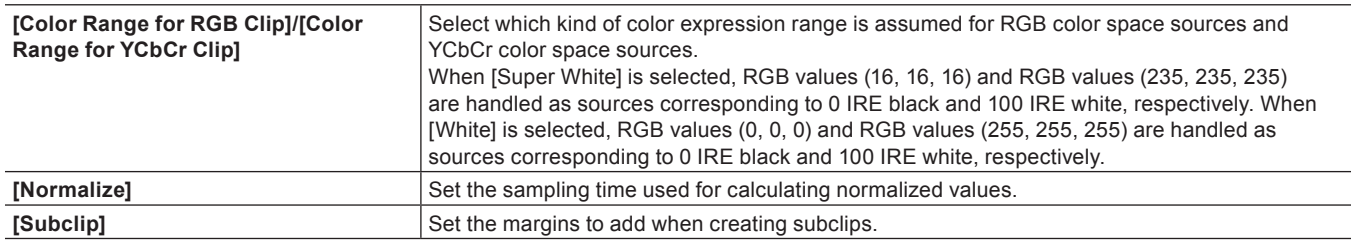

### $\left[\begin{smallmatrix} 1\\ 1\end{smallmatrix}\right]$

- The frame rate of the clips can be changed in the [Clip Properties] dialog box for those clips. **["Correcting Properties" \(](#page-206-0)**w **page 207)**
- f The default color expression range set at [Color Range for RGB Clip] or [Color Range for YCbCr Clip] can be changed according to the source.

**["Correcting Properties" \(](#page-206-0)**w **page 207)**

# **4) Click [OK].**

• You can continue to set other items by clicking [Apply].

# **[Restore Offline Clip]**

Set restoration of offline clips.

# **1) Click [Settings] on the menu bar, and click [User Settings].**

### **2) Click the [Source] tree, and click [Restore Offline Clip].**

**3) Set each item.**

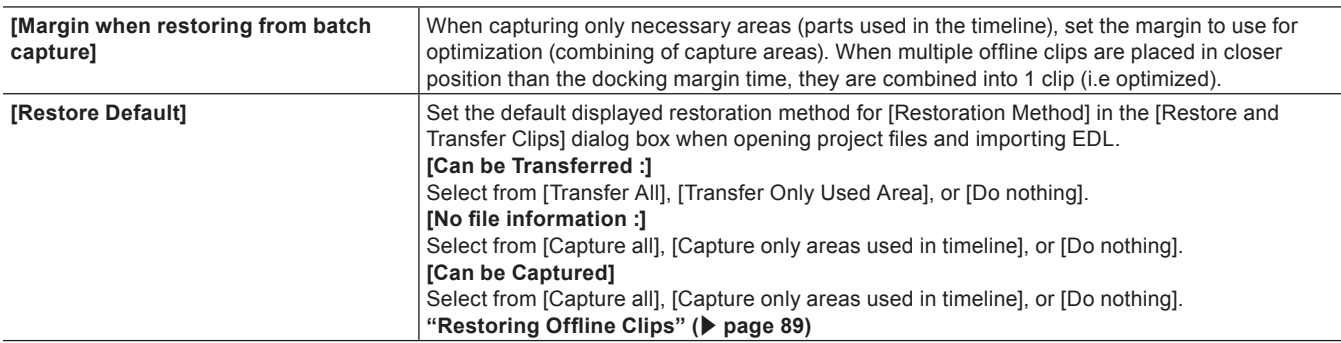

## **4) Click [OK].**

• You can continue to set other items by clicking [Apply].

# **[Partial Transfer]**

Set partial transfer. ["Automatic Partial Transfer at Addition to the Timeline/Registration to the Bin" \(](#page-190-0) $\blacktriangleright$  page 191)

# <span id="page-119-0"></span>**[Input Controller]**

## **Fader/Jog Controller**

Assign keys to controller buttons when using the option fader controller and jog controller.

# 3 **Note**

f When you set Behringer BCF2000 for this first, a message will appear to notify you that the preset must be installed. Select the preset No. to be installed from the [Preset No.] list, and click [Next]. Click [Start] to start the installation. This operation is needed only once and need not be performed from the next time onwards.

# **1) Click [Settings] on the menu bar, and click [User Settings].**

# **2) Click the [Input Controller] tree, and click the fader controller or jog controller to be used.**

# **3) Set each item.**

### **Example:**

For [MKB-88 for EDIUS]

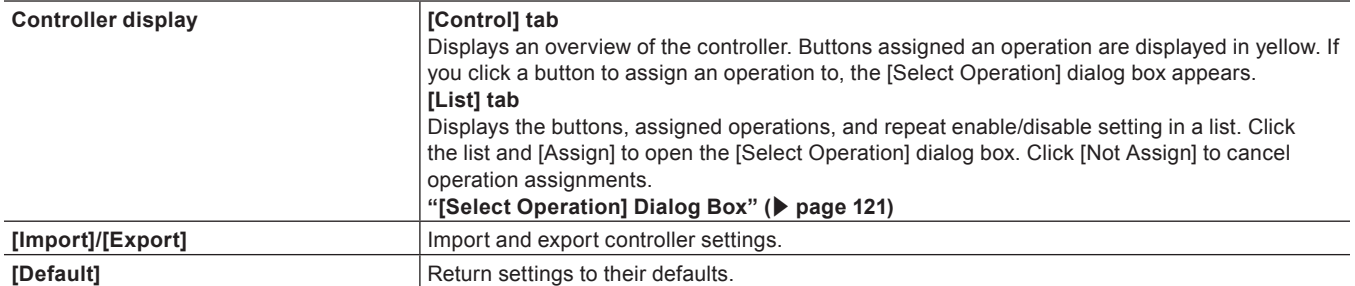

# **4) Click [OK].**

• You can continue to set other items by clicking [Apply].

### <span id="page-120-0"></span>**[Select Operation] Dialog Box**

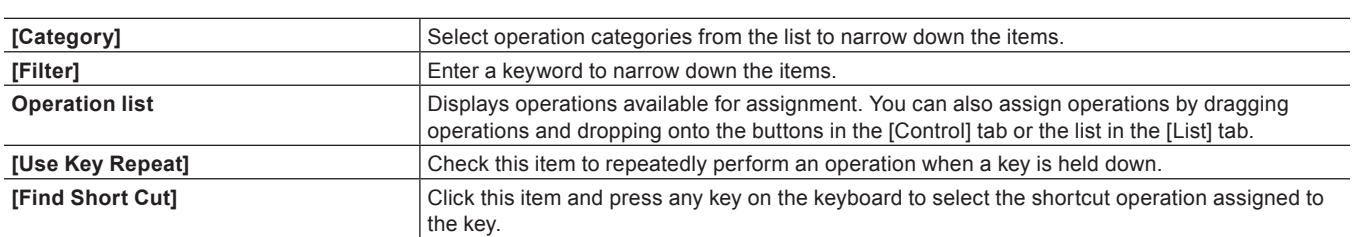

### **How to Use the Behringer BCF2000**

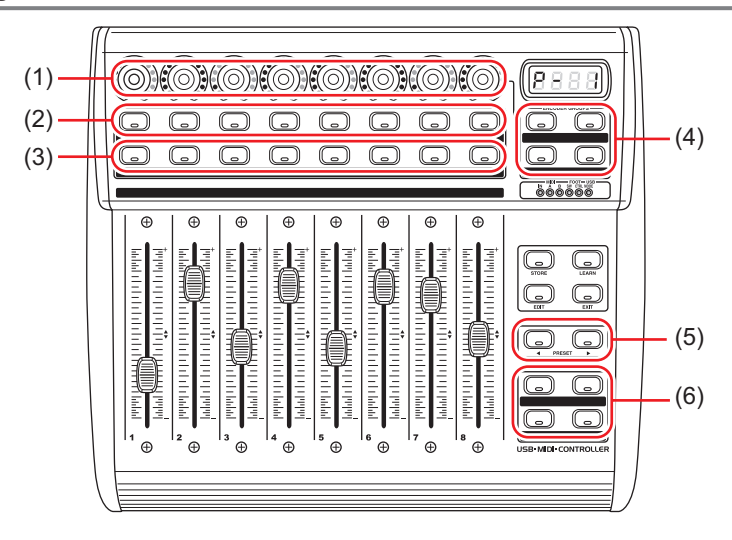

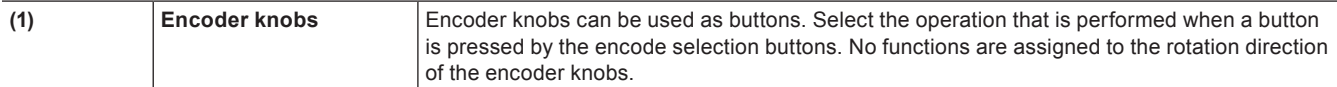

# **Chapter 4 Setting — [User Settings]**

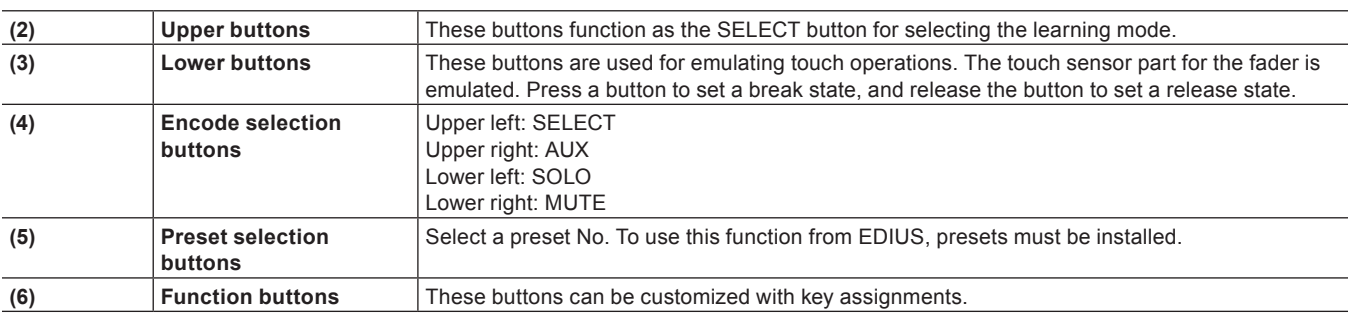

# **Editing Environment Management**

# <span id="page-122-1"></span>**Switching an Editing Environment with Profile**

You can register editing environment including window layout and user settings as a profiles, and switch them for use.

# **Registering Profiles**

If you register profiles in advance, you can switch the following settings for each individual profile:

- Window layout
- Preview window display in stereoscopic edit mode
- User settings\*
- State of [Transfer to Project folder] checkboxes in the [Open] dialog box that is displayed when clips are imported to the bin
- $\bullet$  Default effect and default duration settings of transitions, audio cross fades and title mixers
- States of the [Import Bin]/[Copy clips in project folder]/[Copy rendered files] checkboxes in the [Import Sequence] dialog box
- Settings in the [Layouter] dialog box that is used for adjusting the position of title clips
- Customized [Effect] palettes
- \* Settings made at [Number of Files] of [Recent Project] in [Project file] are not included in profiles.

Note, however, that the following settings and information are not included in profiles:

- Project presets
- Exporter preset

## **1) Click [Settings] on the menu bar, and click [System Settings].**

### 3 **Note**

- f If you use the restricted user profile, the system settings cannot be changed.
	- **["Restricted user profile" \(](#page-125-0)**w **page 126)**

### **2) Click the [Application] tree, and click [Profile].**

• The [Profile] screen appears. **["\[Profile\] Screen" \(](#page-122-0)**w **page 123)**

### **3) Click [New Profile].**

• The [Profile] dialog box appears. **["\[Profile\] Dialog Box" \(](#page-123-0)**w **page 124)**

### $\lceil 2 \rceil$

f Profiles can also be set as read-only or for restricted user in the [Start Project] dialog box. To do this, select and right-click the profile in the [Start Project] dialog box, and click [Read only] or [Restricted User]. **["\[Start Project\] Dialog Box" \(](#page-53-0)**w **page 54)**

### 3 **Note**

f Items cannot be unchecked while the default icon folder is displayed even by clicking the [Default Icon Folder] checkbox in the [Select Icon] dialog box. The display returns to the default icon folder display by clicking [...] and checking while a different folder is displayed.

### **4) Set each item.**

### **5) Click [OK].**

• The profiles you created are displayed in the [Profile] screen.

### <span id="page-122-0"></span>**[Profile] Screen**

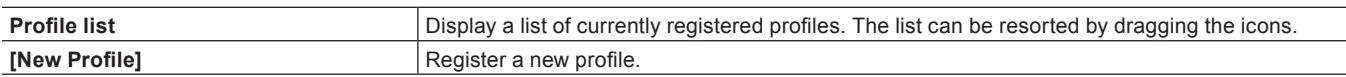

### **Chapter 4 Setting — Editing Environment Management**

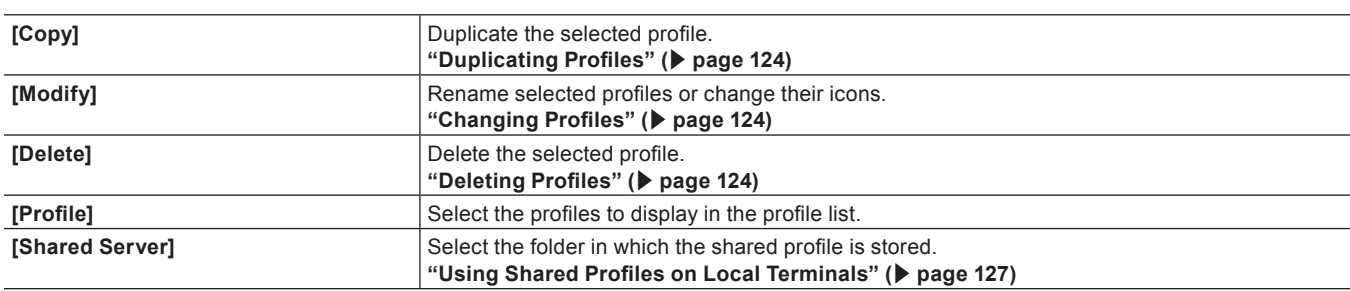

### <span id="page-123-0"></span>**[Profile] Dialog Box**

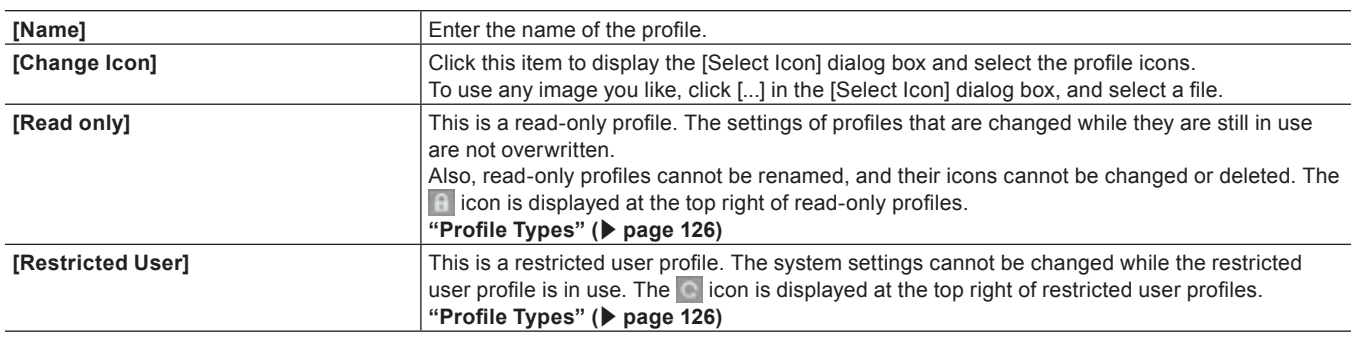

### <span id="page-123-2"></span>**Changing Profiles**

You can rename registered profiles or change their icons.

# **1) Select a profile in the profile list, and click [Modify].**

### f **["\[Profile\] Screen" \(](#page-122-0)**w **page 123)**

#### 1 **Alternative**

- Right-click a profile in the profile list, and click [Modify].
- **2) Change the settings, and click [OK].**

### <span id="page-123-1"></span>**Duplicating Profiles**

Duplicate registered profiles.

### **1) Select a profile in the profile list, and click [Copy].**

- f **["\[Profile\] Screen" \(](#page-122-0)**w **page 123)**
- The duplicated profile appears in the profile list.

### 1 **Alternative**

• Right-click a profile in the profile list, and click [Copy].

### <span id="page-123-3"></span>**Deleting Profiles**

Delete registered profiles.

### **1) Select a profile in the profile list, and click [Delete].**

f **["\[Profile\] Screen" \(](#page-122-0)**w **page 123)**

### 1 **Alternative**

- Right-click a profile in the profile list, and click [Delete].
- **2) Click [Yes].**

### 3 **Note**

• You cannot delete the profile currently in use (current setting).

### <span id="page-124-0"></span>**Switching Profiles**

Switch the profile while editing a project, and continue editing as you are.

### **1) Click [Settings] on the menu bar, and click [Change Profile].**

• The [Change Profile] dialog box appears.

### **2) Select a profile and click [OK].**

### $\lceil \cdot \rceil$

• The profile currently in use is displayed at [Current profile].

### 3 **Note**

f Operations such as registering new profiles and changing profiles are not available in the [Change Profile] dialog box.

### **Importing Profiles (Import)**

Import profiles.

### 3 **Note**

f Some profile settings are not reflected when profiles created by an old version of EDIUS are imported.

### **1) Right-click a profile in the profile list, and click [Import].**

f **["\[Profile\] Screen" \(](#page-122-0)**w **page 123)**

### **2) Select a file, and click [Open].**

• The imported profile is displayed in the profile list.

## **Exporting Profiles (Export)**

Export profiles.

- **1) Right-click a profile in the profile list, and click [Export]** → **[Selected profile].**
- f **["\[Profile\] Screen" \(](#page-122-0)**w **page 123)**
- Click [All] to export all registered profiles.
- **2) Select a save destination and click [Save].**

# **Managing Editing Environments on the Server**

Manage profiles on the server when using EDIUS on multiple terminals. The profile managed on the server (i.e. shared profile) is shared between and used by each of the terminals.

## **Creating a Shared Profile**

To share a profile on multiple terminals, install EDIUS on the management server or PC, and create a shared profile using the profile management tool.

### 3 **Note**

- First, install EDIUS on the server or PC where the shared profile is to be managed.
- While the profile management tool is in use, EDIUS on all terminals that are referencing the profile management server must be ended.

### **1) Double-click ConfigProfile.exe in the "EDIUS 9" folder of the hard disk where EDIUS is installed.**

- f Normally, the "EDIUS 9" folder is located in "C drive" → "Program Files" → "Grass Valley".
- The profile management tool will start up.

### **2) Click [...] to specify the destination to save the shared profile to, and click [OK].**

### **3) Click [Config], and click [OK].**

- The [Change Profile] dialog box appears.
- New profiles can be registered, changed, deleted, duplicated, imported, and exported in the same way as system settings. ["Switching an Editing Environment with Profile" \(](#page-122-1)▶ page 123)

### **4) Create the shared profile, and click [Close].**

### **5) Click [Close].**

f To use the shared profile on each terminal, the references and other information of the shared profile must be set in the system settings on each terminal.

**["Using Shared Profiles on Local Terminals" \(](#page-126-0)**w **page 127)**

### <span id="page-125-1"></span>**Profile Types**

### $\blacksquare$  Local profile

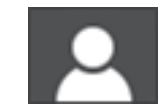

This is the profile created on each local terminal. The settings of profiles that are changed while they are in use are overwritten.

### **Read-only profile**

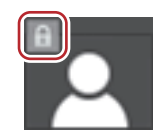

This is a read-only profile. The settings of profiles that are changed while they are still in use are not overwritten. Also, read-only profiles cannot be renamed, and their icons cannot be changed or deleted.

### <span id="page-125-0"></span>**Restricted user profile**

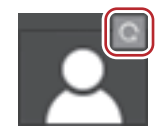

This is a restricted user profile. The system settings cannot be changed while the restricted user profile is in use.

### ■ Shared profile

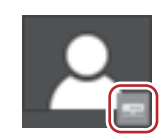

This is the profile created using the profile management tool. The settings of profiles that are changed while they are in use are overwritten as long the profile is not changed to read-only.

Also, shared profiles cannot be renamed, and their icons cannot be changed or deleted on local terminals.

### $\blacksquare$  **Shared profile in offline state**

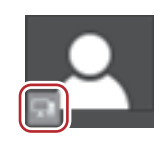

This is the shared profile in an offline state. This is displayed when a connection cannot be made to the reference server from the local terminal that was using the shared profile.

# $\lceil 2n \rceil$

f When a shared profile is in use, profile settings sometimes cannot be saved to the server if the connection to the reference server is broken off midway or when another terminal is executing save processing on the same shared profile. When the connection to the server is recovered when EDIUS is next started up, if the shared profile with the same name is still in the server, a message will appear to confirm whether the profile settings, which could not be saved in the last session, should be written back to the server at the current session.

# <span id="page-126-0"></span>**Using Shared Profiles on Local Terminals**

Enable use of the shared profile on each terminal.

# **1) Click [Settings] on the menu bar, and click [System Settings].**

### 3 **Note**

f If you use the restricted user profile, the system settings cannot be changed. To change system settings, the profile must be switched. **["Switching Profiles" \(](#page-124-0)**w **page 125)**

# **2) Click the [Application] tree, and click [Profile].**

### **3) Select [Shared Server] or [Local and Shared Server] in [Profile].**

- f If you select [Shared Server], only the shared profile can be used. New profiles on local terminals cannot be registered, changed, deleted, duplicated, and imported.
- f If you select [Local and Shared Server], both local profiles and the shared profile can be used.
- If you select [Local], only local profiles can be used.

## **4) Click [...] at [Shared Server Folder] to specify the destination to reference the shared profile, and click [OK].**

• Specify where to save the shared profile that you created using the profile management tool.

# **5) Click [Sync], and click [OK].**

• The shared profile is displayed on the [Profile] screen synchronized with the profiles at the network references.

# **Setting an External Device**

# **Using a Device**

it is necessary to construct editing environment before starting the editing when EDIUS is to be linked with other devices, such as capturing from a video camera or output using an input/output hardware.

### $\lceil \frac{1}{2} \rceil$

f Hardware of another companies are also supported. For camera and hardware products that the operation have been confirmed, visit our website.

**["Our Website" \(](#page-482-0)**w **page 483)**

# **Capturing and Recording using a Camera or a VTR**

To set up the environment to use EDIUS with other devices for capturing from a camera or exporting to tape, the devices to be used with EDIUS must be registered.

### **Capture and Monitor Output Using a Hardware**

Capture and monitor output using video input/output hardware device of Grass Valley or other company is possible. With EDIUS, it is possible to output the video being edited to a monitor in full frame and full resolution in real time, which enables adjust the color or timing for cut while comfortably previewing the video.

For the method of hardware installation or connection to a monitor, see the instruction manual attached to the device.

Also, some hardware may require setting by EDIUS and and application supplied with the product to be recognized by EDIUS. For details, visit our website or see the instruction manual attached to the product.

**["Our Website" \(](#page-482-0)**w **page 483)**

## **Supported Hardware**

- STORM 3G Elite
- STORM 3G
- STORM Pro
- **HDSPARK**
- HDSPARK Pro
- $\bullet$  STORM MOBILE
- f Hardware products by other manufacturers (visit our website for the operation confirmed hardware products.) **["Our Website" \(](#page-482-0)**w **page 483)**

### 3 **Note**

f Supported hardware or available functions differs depending on used EDIUS. For details, visit our website.

# **Registering Device Presets**

The connection information for the external device used for capturing or exporting (camera, deck, web camera, microphone, input/output hardware) are registered and managed as the preset with the device preset. Capturing or exporting operation can be performed smoothly by loading the registered device preset.

Before registering device presets, connect the external device (e.g. camera) used for input/output to your PC, and turn it on.

**["Connecting to External Devices" \(](#page-167-0)**w **page 168)**

### $\lceil \frac{1}{2} \rceil$

f External devices in which file-based video or audio is recorded (e.g. CD/DVD, AVCHD camera, removable media such as SD memory card, XDCAM EX device) are not required to be registered as device presets.

## **1) Click [Settings] on the menu bar, and click [System Settings].**

# 3 **Note**

- f If you use the restricted user profile, the system settings cannot be changed.
	- **["Restricted user profile" \(](#page-125-0)**w **page 126)**

# **2) Click the [Hardware] tree, and click [Device Preset].**

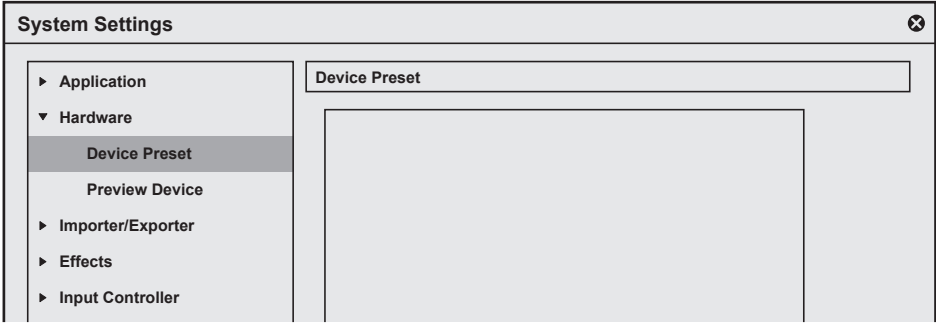

• The [Device Preset] screen appears. **["\[Device Preset\] Screen" \(](#page-129-0)**w **page 130)**

## **3) Click [New].**

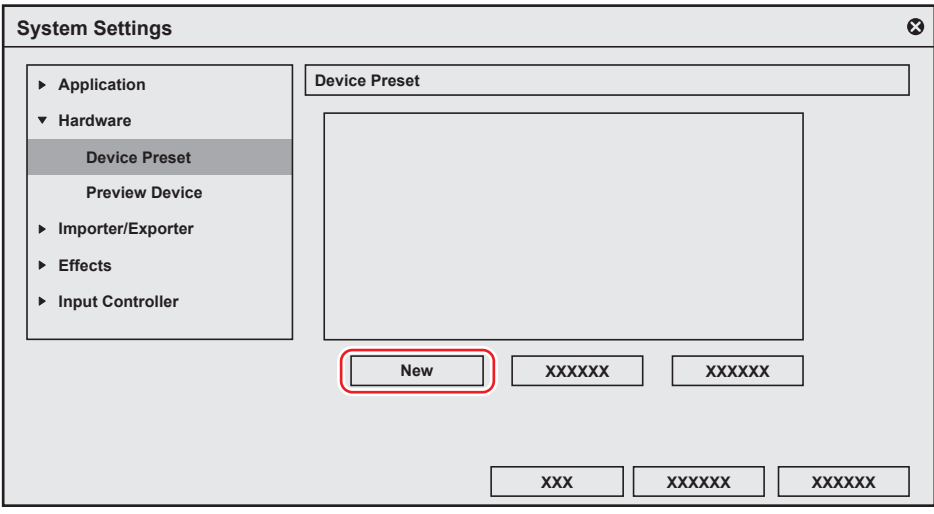

• [Preset Wizard] will start up.

### 1 **Alternative**

• Right-click a blank area in the device preset list, and click [New].

# **4) Enter the name of the device preset.**

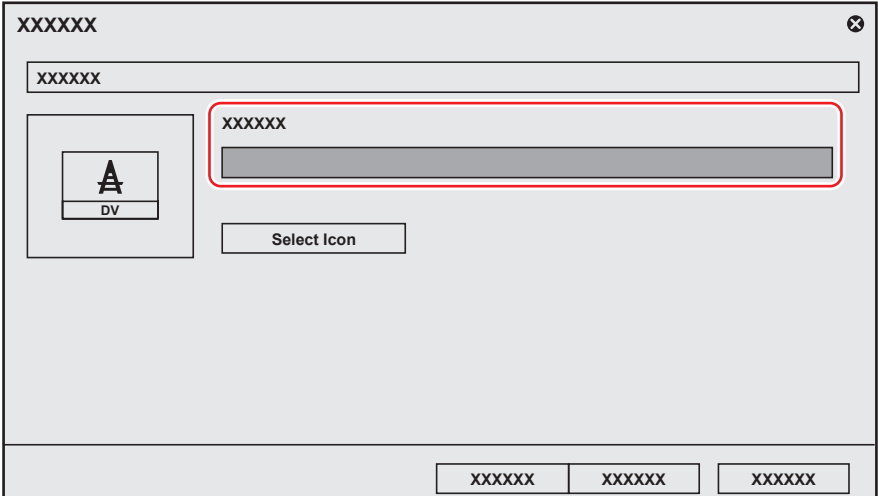

### **5) Click [Select Icon], select the icon image, and click [OK].**

 $\bullet$  To use any image you like, click [...] and select a file.

### **6) Click [Next].**

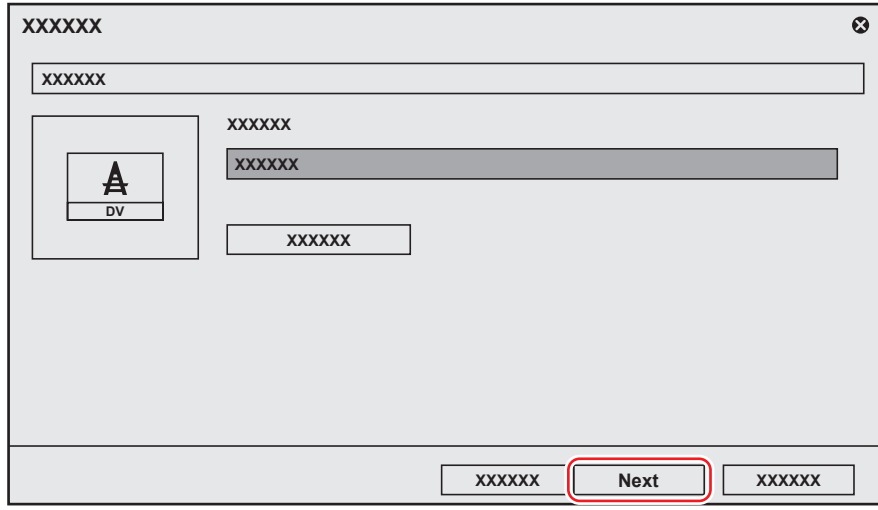

• The [Input H/W, Format Settings] screen appears. **["\[Input H/W, Format Settings\] Screen" \(](#page-129-1)**w **page 130)**

### **7) Set each item and click [Next].**

• The [Output H/W, Format Settings] screen appears. **["\[Output H/W, Format Settings\] Screen" \(](#page-132-0)**w **page 133)**

### $\left[\begin{smallmatrix} 1\ 0\end{smallmatrix}\right]$

• The output target device (such as a tape deck) that can be controlled from EDIUS is setup with [Output H/W, Format Settings] in the device preset. The video is always output according to the project setting when the output is performed from the output terminal unavailable for the deck control. Configure the setting in [Preview Device] for the output from the output terminal unavailable for the deck control.

**["Setting Preview Devices" \(](#page-146-0)**w **page 147)**

### **8) Set each item and click [Next].**

### **9) Confirm the details, and click [Done].**

• The icon of the newly created preset is displayed in the device preset list.

### <span id="page-129-0"></span>**[Device Preset] Screen**

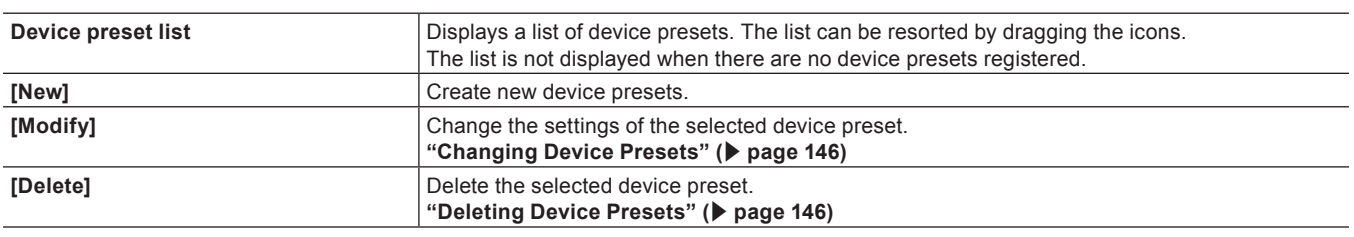

### <span id="page-129-1"></span>**[Input H/W, Format Settings] Screen**

The following explains settings for two instances, when using the IEEE1394 terminal provided as standard on the PC for input and when inputting from a DirectShow capture device.

For more information on settings when using Grass Valley products for input, see the user manual included with the product.

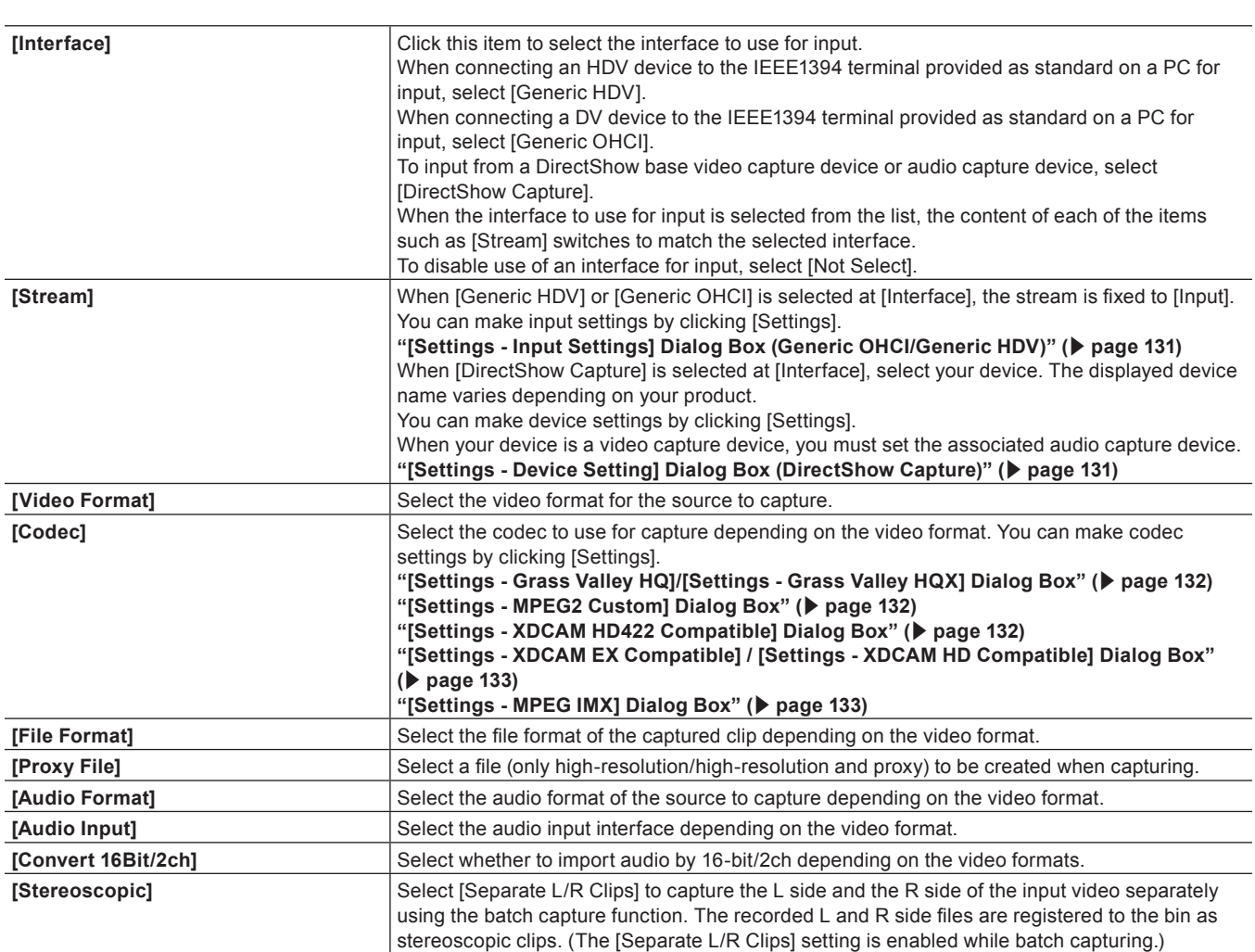

\* Selectable items differ according to the setting.

# <span id="page-130-0"></span>■ [Settings - Input Settings] Dialog Box (Generic OHCI/Generic HDV)

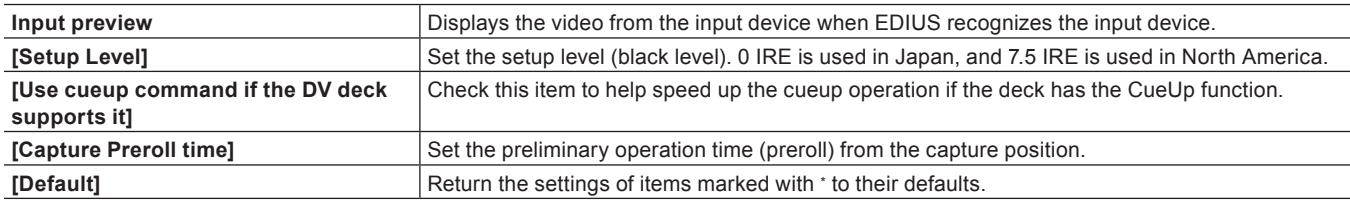

# <span id="page-130-1"></span>■ [Settings - Device Setting] Dialog Box (DirectShow Capture)

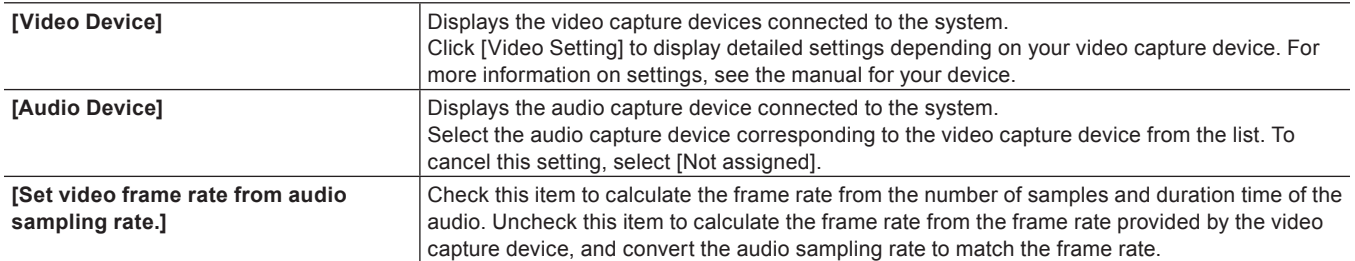

### <span id="page-131-0"></span>■ [Settings - Grass Valley HQ]/[Settings - Grass Valley HQX] Dialog Box

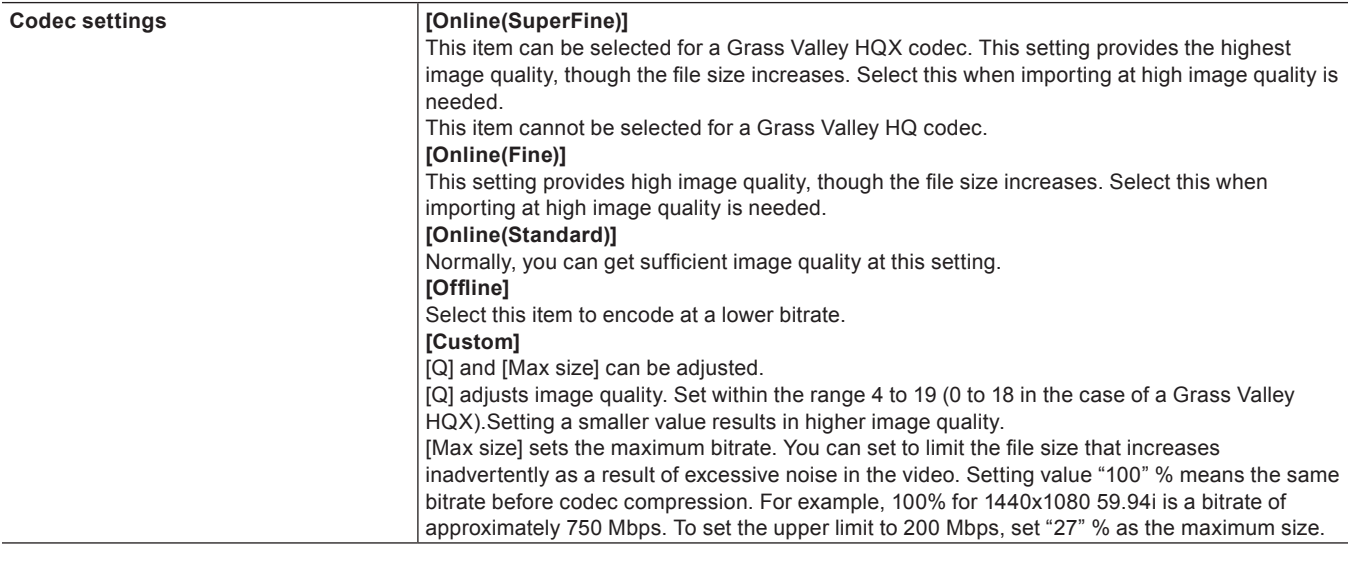

# 3 **Note**

• The [Settings - Grass Valley HQ]/[Settings - Grass Valley HQX] dialog box shows the settings when importing video by Grass Valley HQ/Grass Valley HQX capture. These are not the settings for Grass Valley HQ/Grass Valley HQX file export or for rendering when Grass Valley HQ/Grass Valley HQX is selected in the project settings.

**["Capturing and Importing Sources" \(](#page-167-1)**w **page 168)**

### <span id="page-131-1"></span>r **[Settings - MPEG2 Custom] Dialog Box**

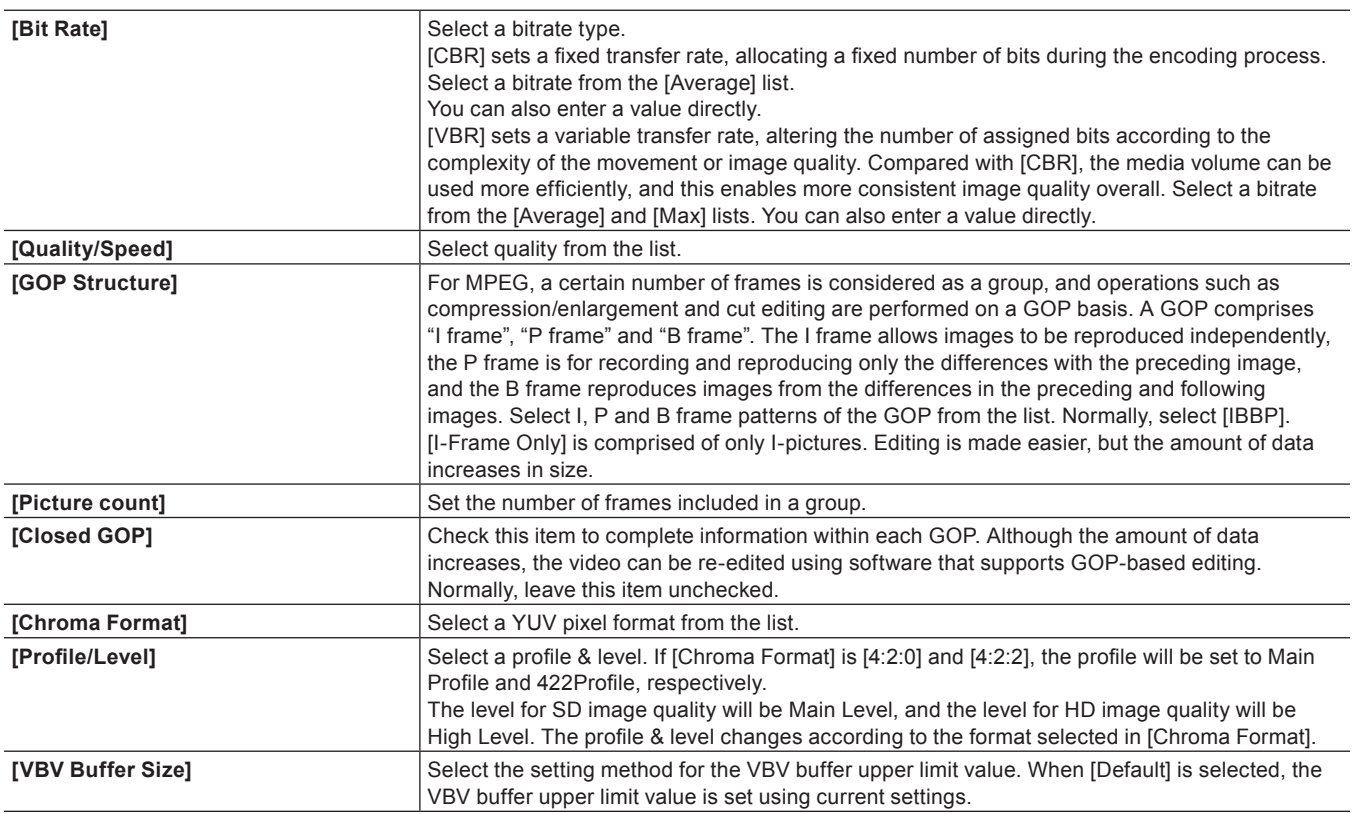

### <span id="page-131-2"></span>■ [Settings - XDCAM HD422 Compatible] Dialog Box

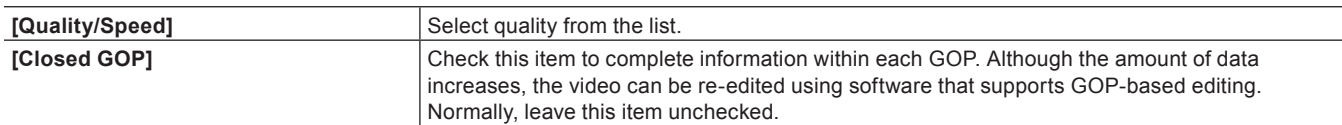

### <span id="page-132-1"></span>■ [Settings - XDCAM EX Compatible] / [Settings - XDCAM HD Compatible] Dialog Box

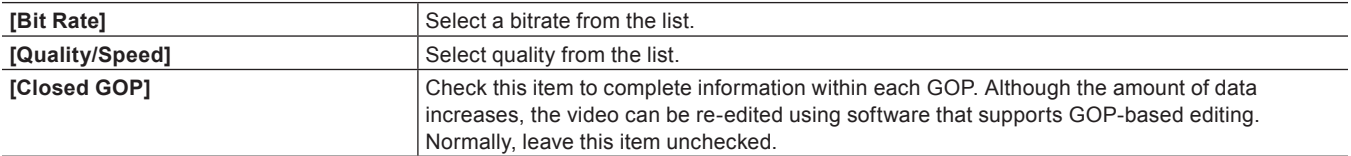

### <span id="page-132-2"></span>■ [Settings - MPEG IMX] Dialog Box

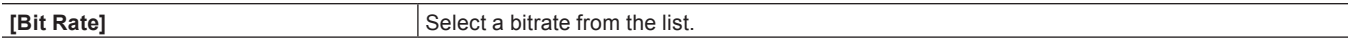

# <span id="page-132-0"></span>**[Output H/W, Format Settings] Screen**

The following explains settings when the IEEE1394 terminal provided as standard on the PC is used for output. For more information on settings when using Grass Valley products for output, see the user manual included with the product.

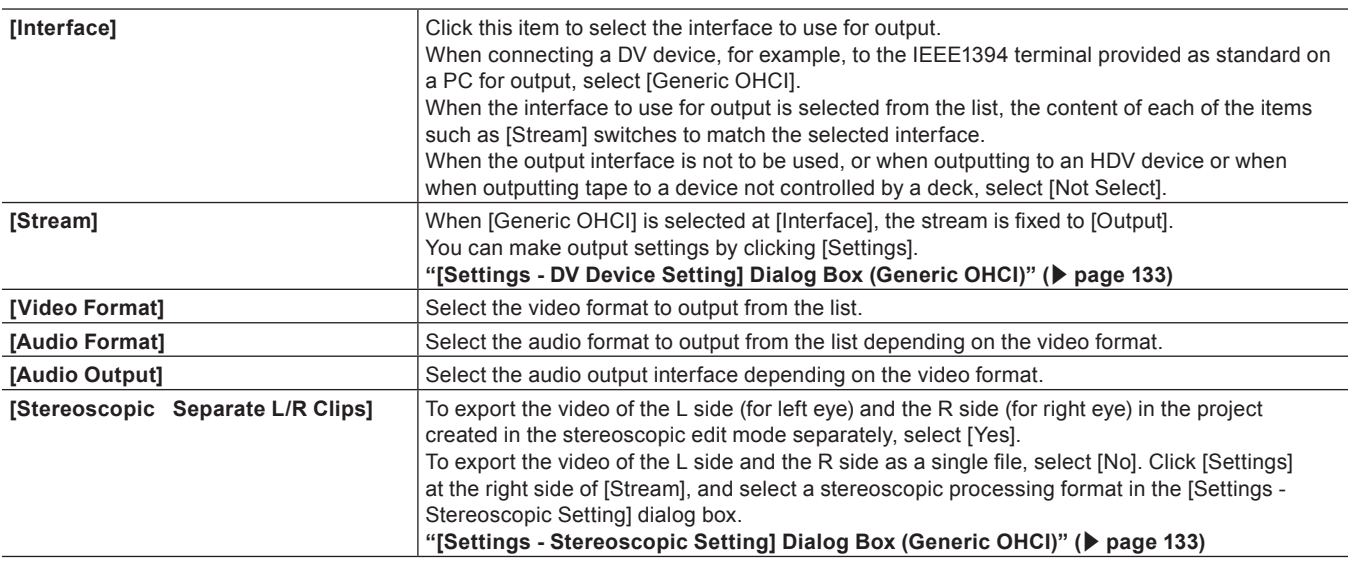

\* Selectable items differ according to the setting.

## <span id="page-132-3"></span>■ [Settings - DV Device Setting] Dialog Box (Generic OHCI)

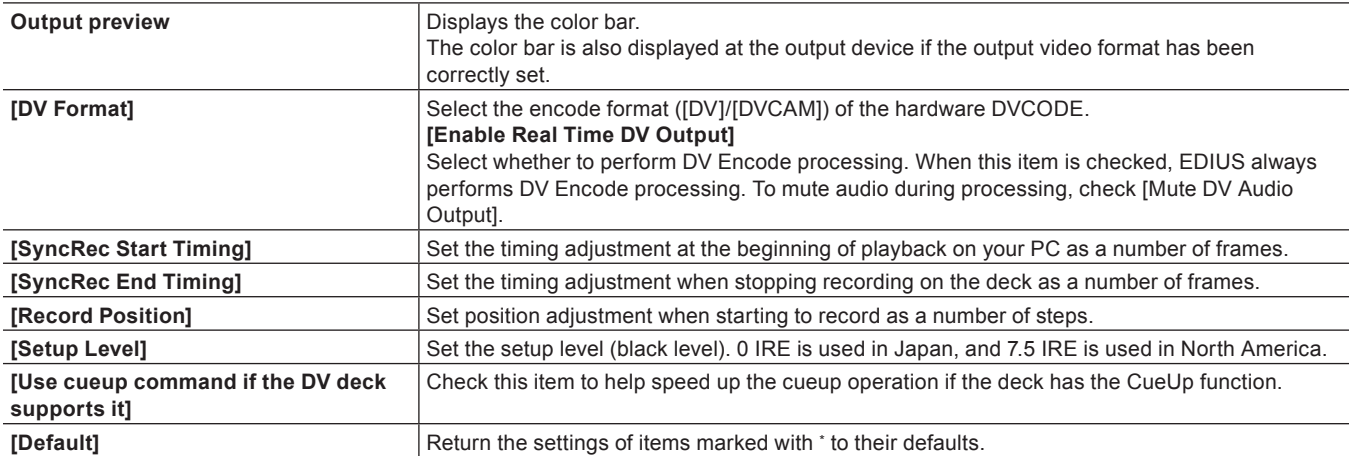

### <span id="page-132-4"></span>■ [Settings - Stereoscopic Setting] Dialog Box (Generic OHCI)

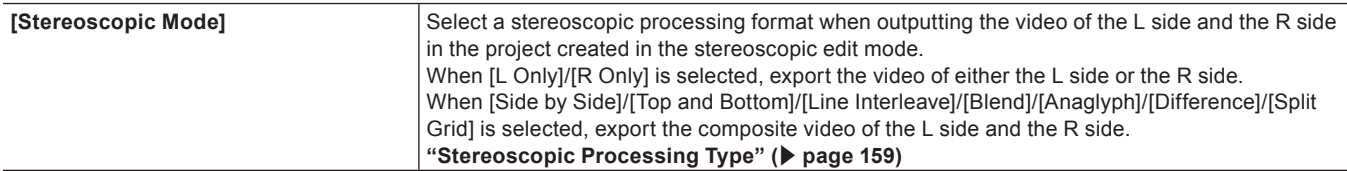

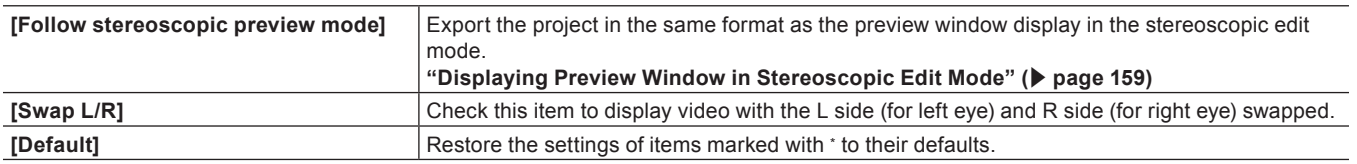

# **Detailed Setting of Device Preset**

### **[Sync Settings] (STORM 3G Elite/STORM 3G)**

This is a synchronization setting between the monitor output device used for the capture and the Grass Valley hardware, or the output device used for tape output and the Grass Valley hardware.

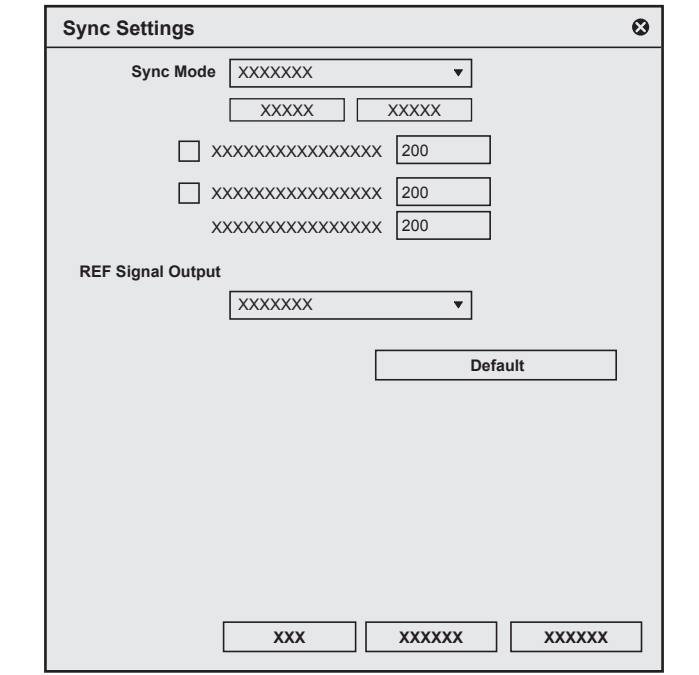

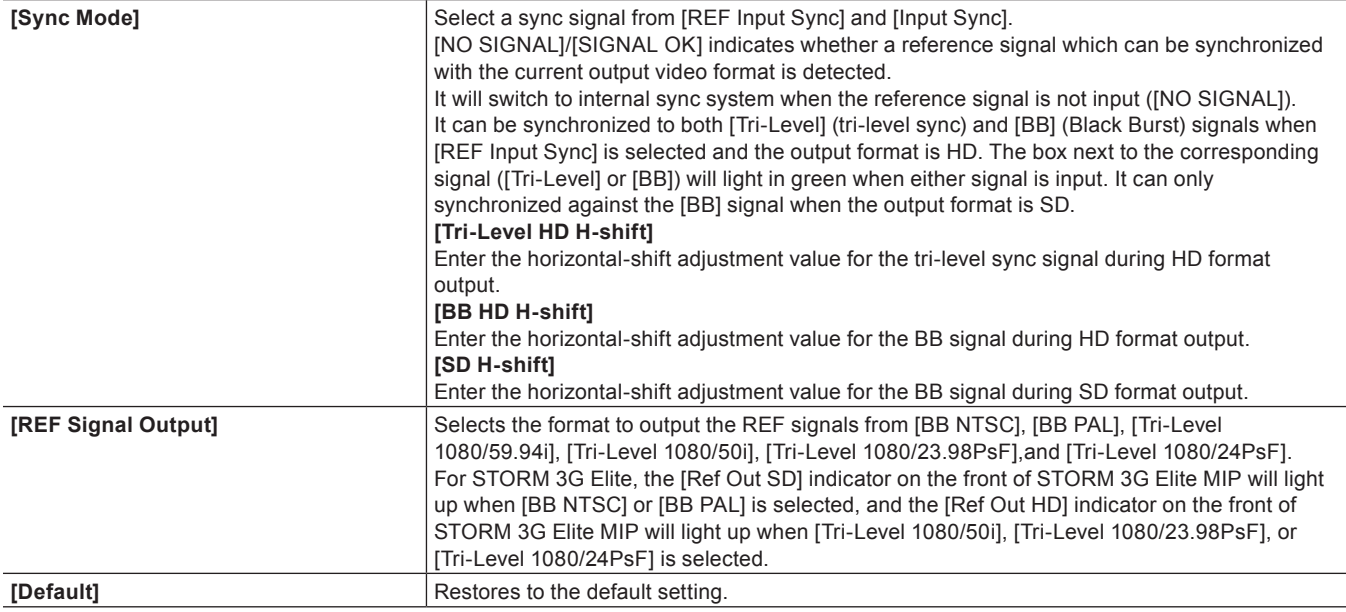

# **[System Settings] (STORM MOBILE/STORM Pro)**

This is the setting for the monitor output device used for capturing.

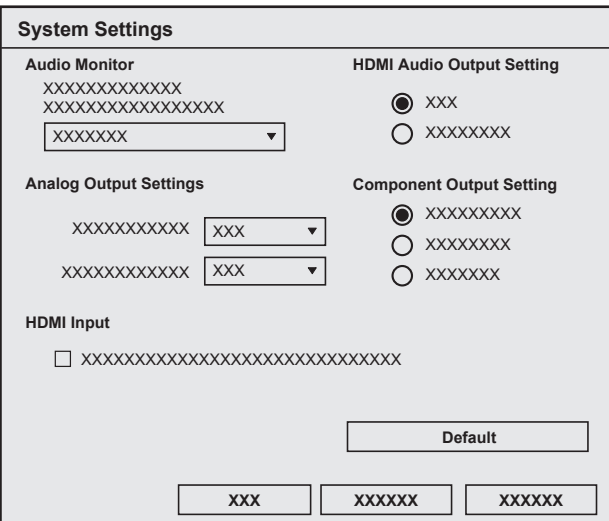

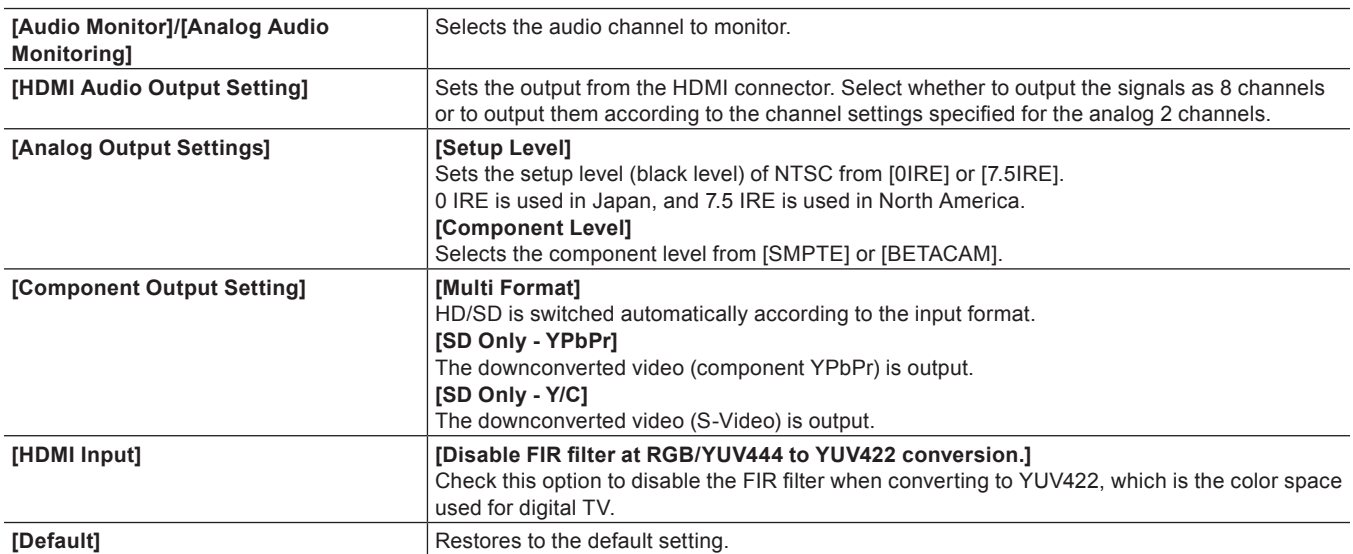

# **[Video Output Settings] (STORM 3G Elite/STORM 3G)**

This is a setting for the monitor output device used for the capture or the output device used for tape output.

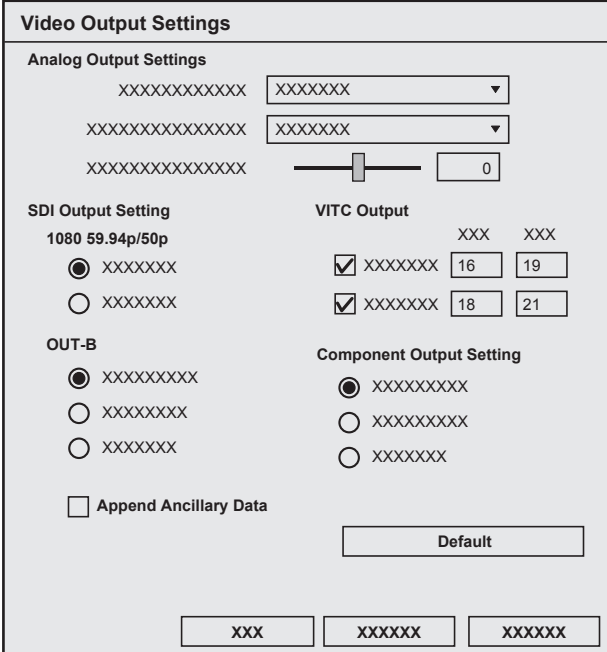

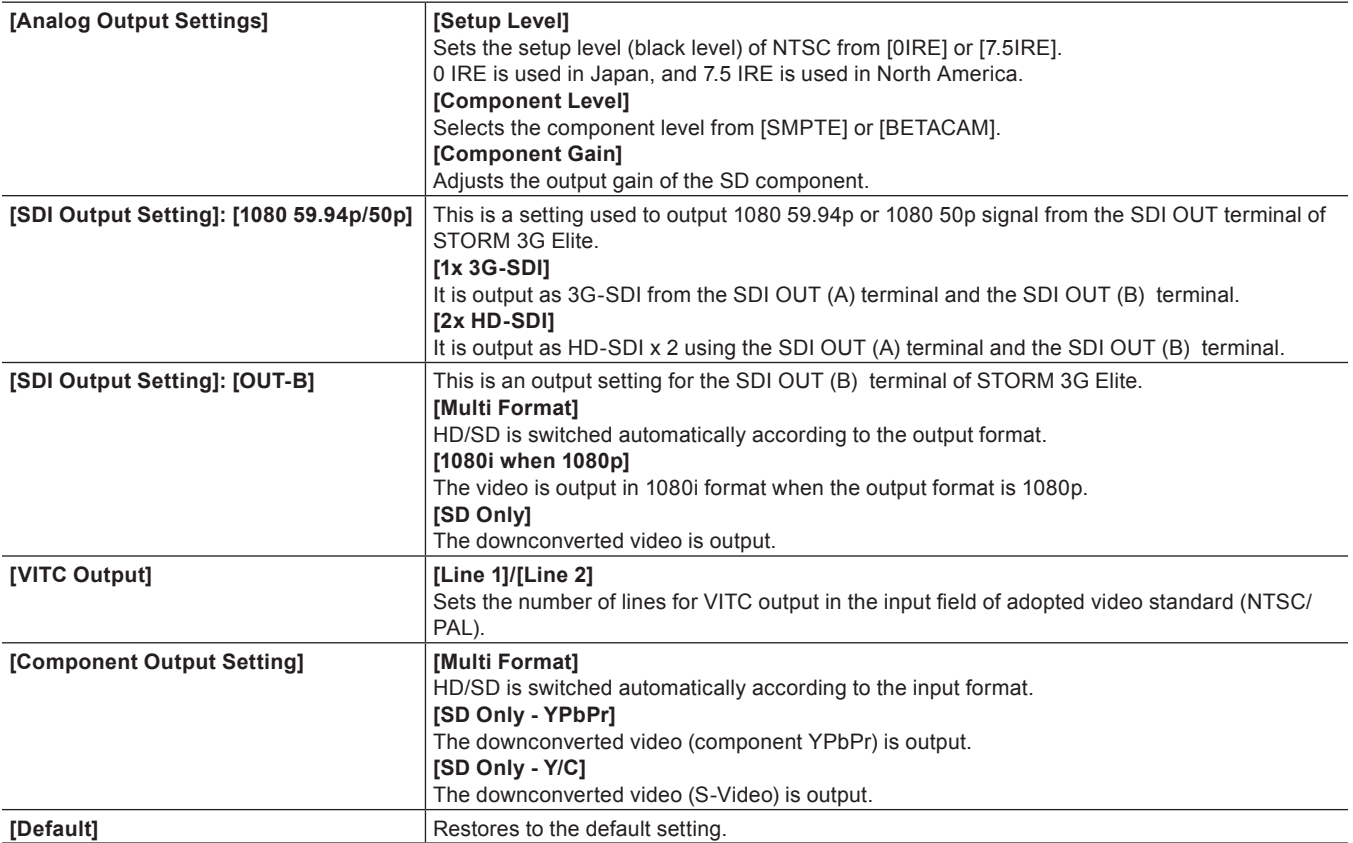

# **[Audio Output Settings] (STORM 3G Elite/STORM 3G)**

This is a setting for the monitor output device used for the capture or the output device used for tape output.

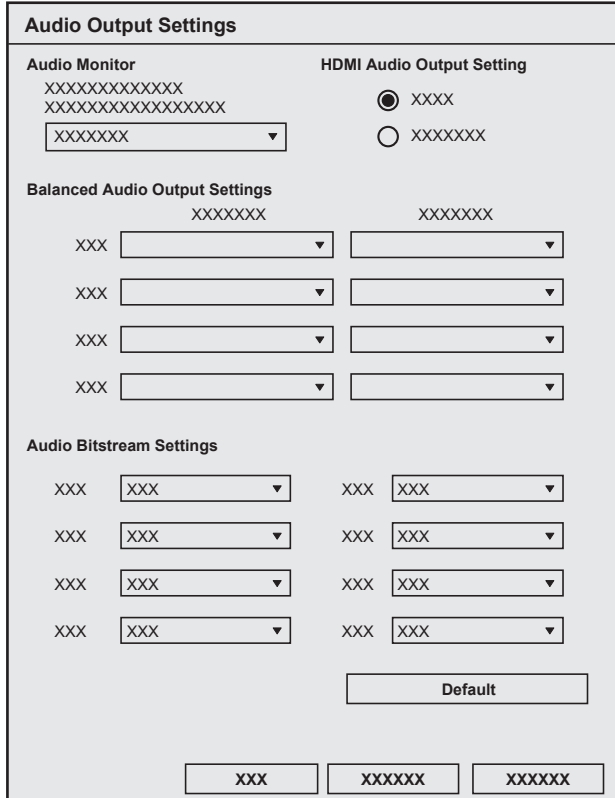

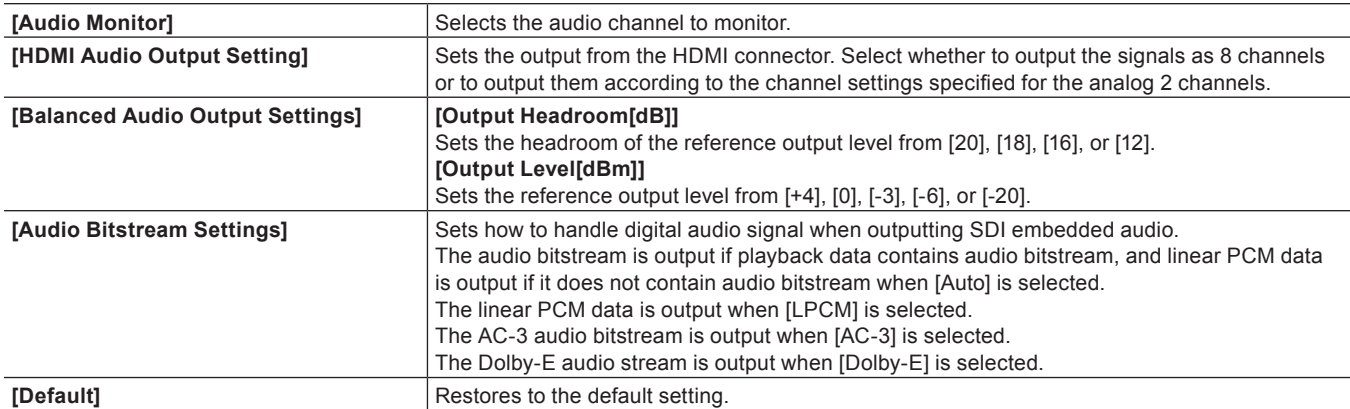

### **[Downconvert Settings] (STORM 3G Elite)**

This is a setting for the monitor output device used for the capture or the output device used for tape output.

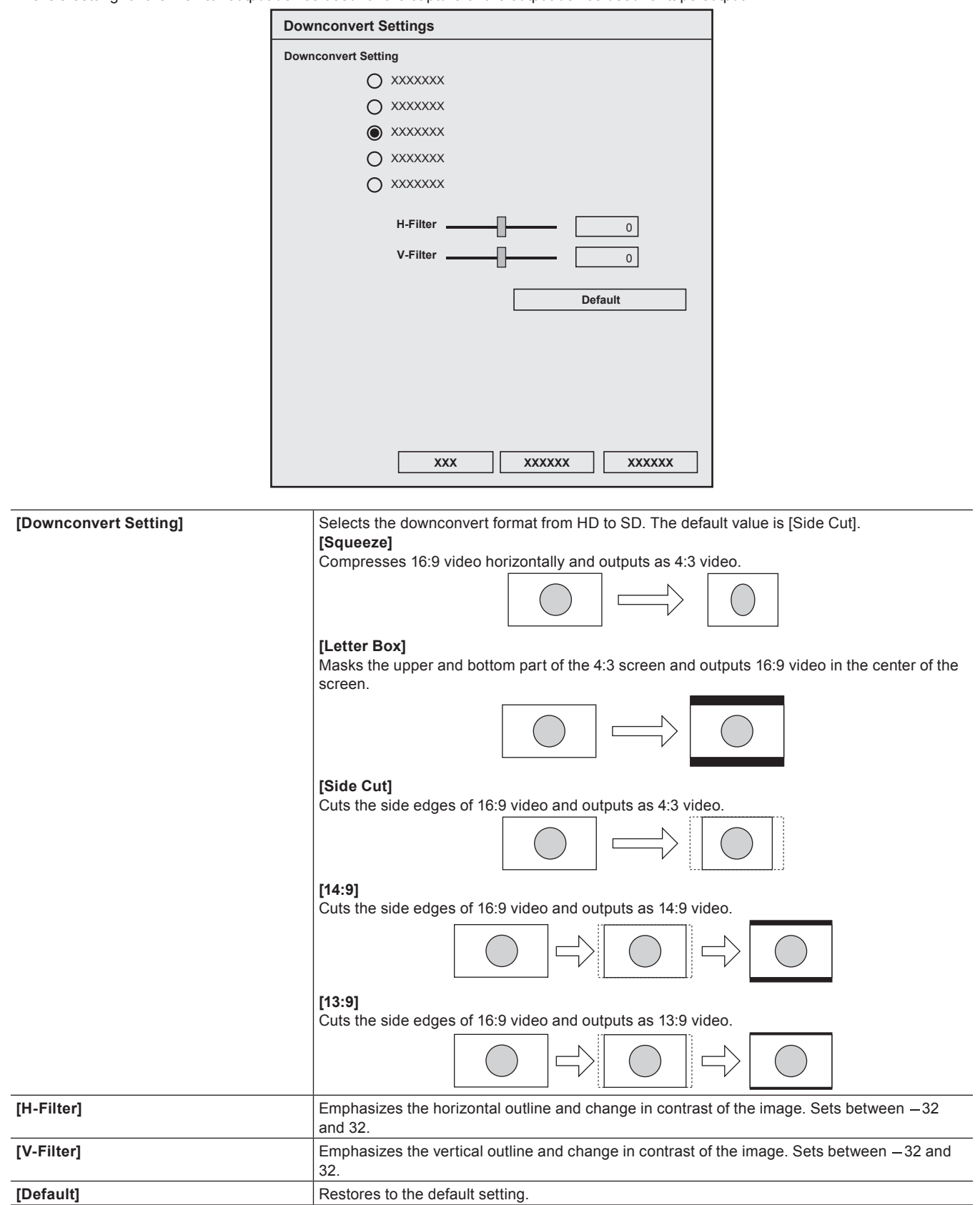

### **[Input Control Settings] (STORM 3G Elite/STORM 3G)**

This is the setting for the input device used for capturing.

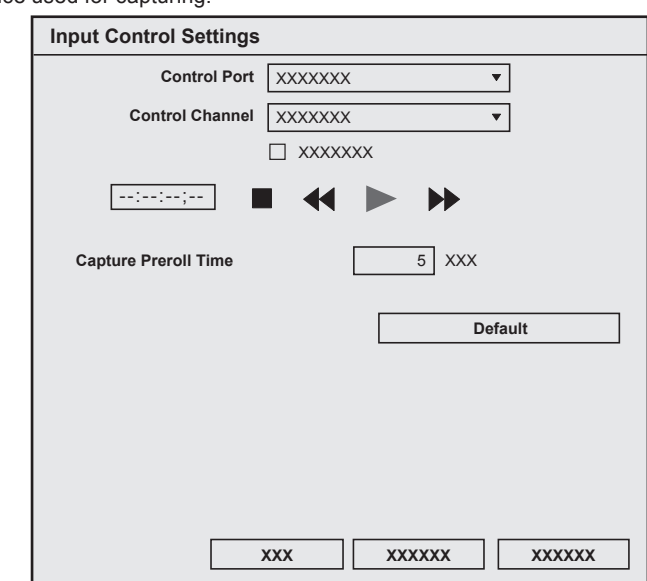

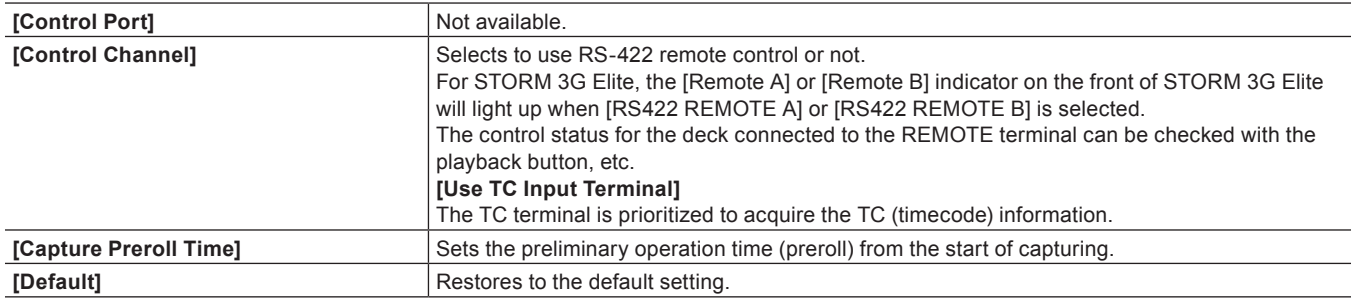

### **[Video Input Settings] (STORM 3G Elite/STORM 3G)**

This is the setting for the input signal adjustment used for capturing.

The setting is available only for the component, S-video, or composite input.

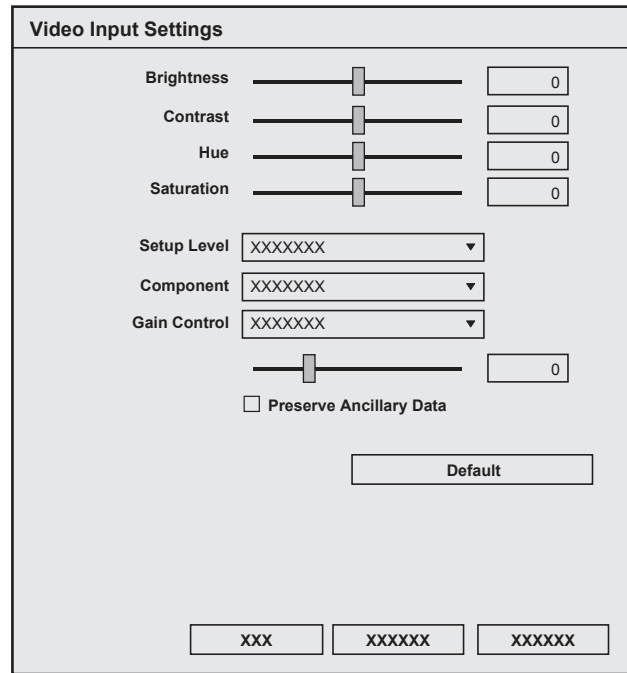

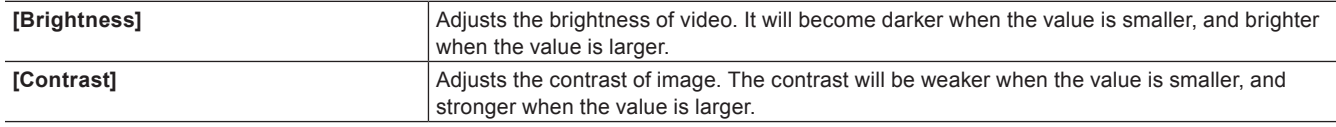

# **Chapter 4 Setting — Setting an External Device**

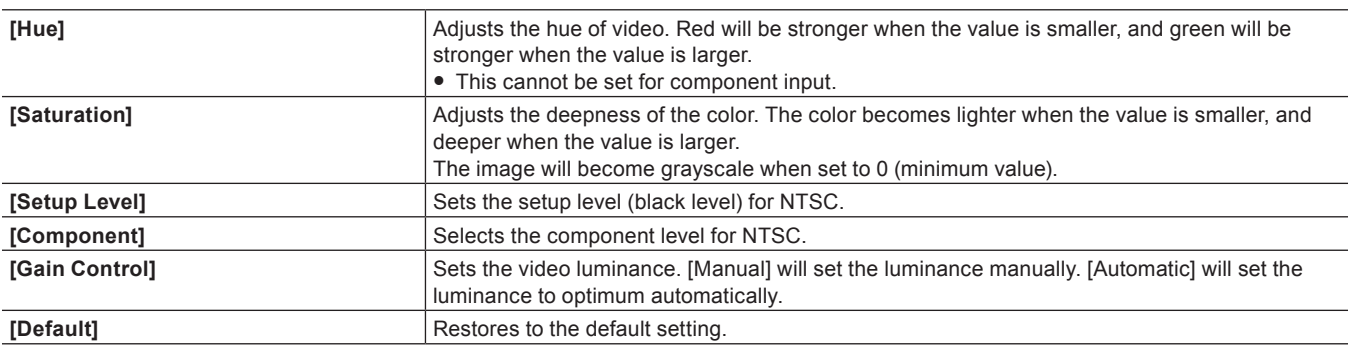

### **[Analog Input Settings] (STORM MOBILE/STORM Pro)**

This is the setting for the input signal adjustment used for capturing.

The setting is available only for the component, S-video, or composite input. **Analog Input Settings** 

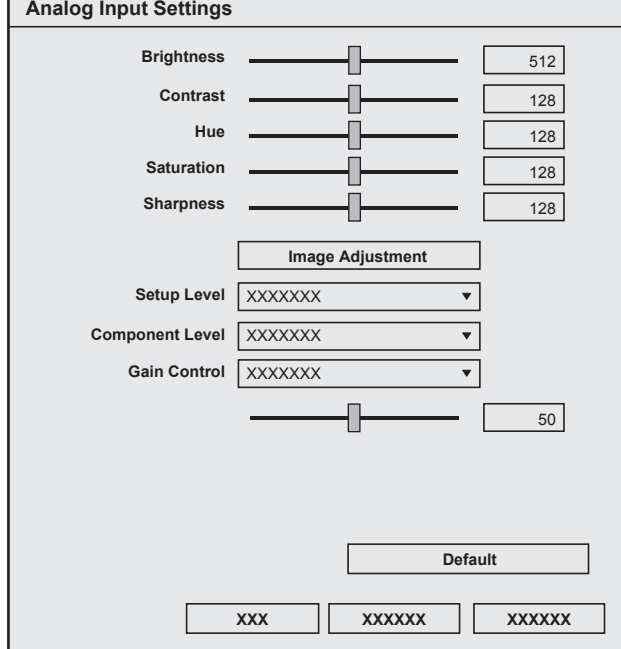

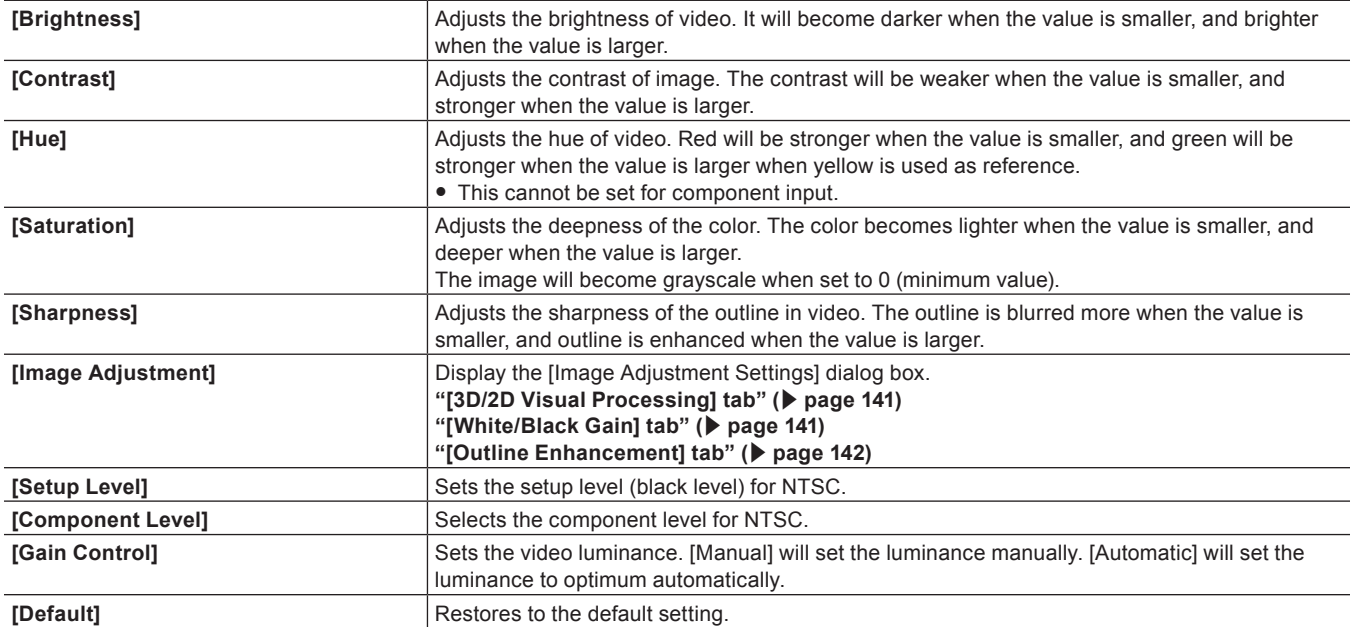

# ■ [3D/2D Visual Processing] tab

<span id="page-140-0"></span>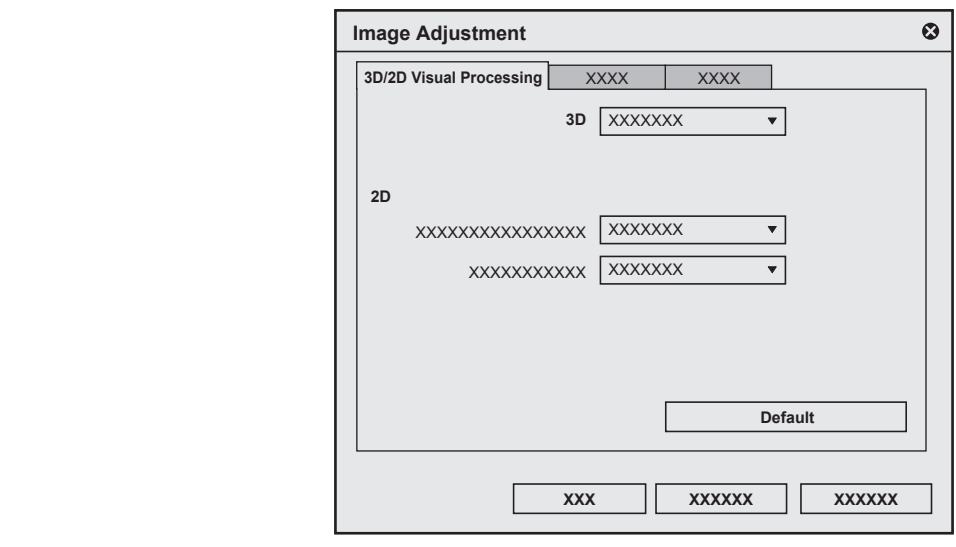

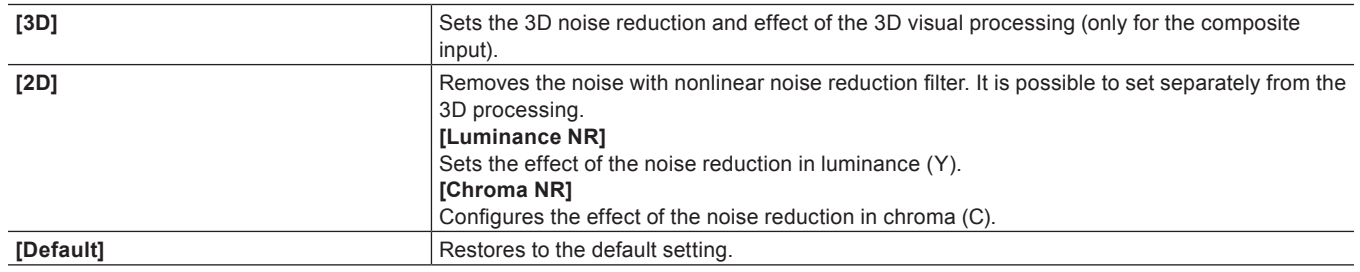

# <span id="page-140-1"></span>■ [White/Black Gain] tab

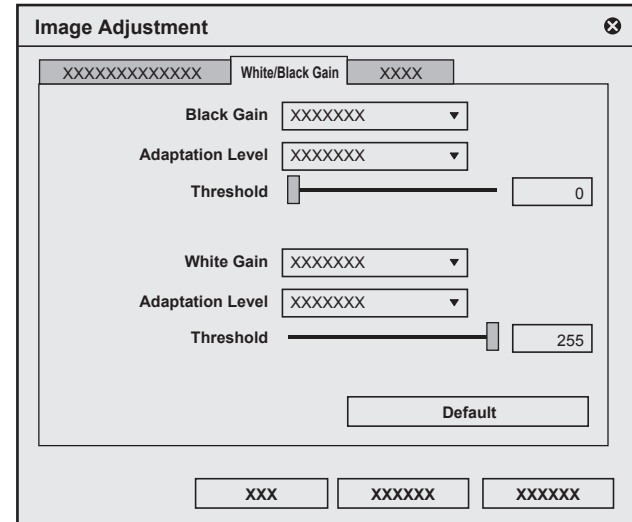

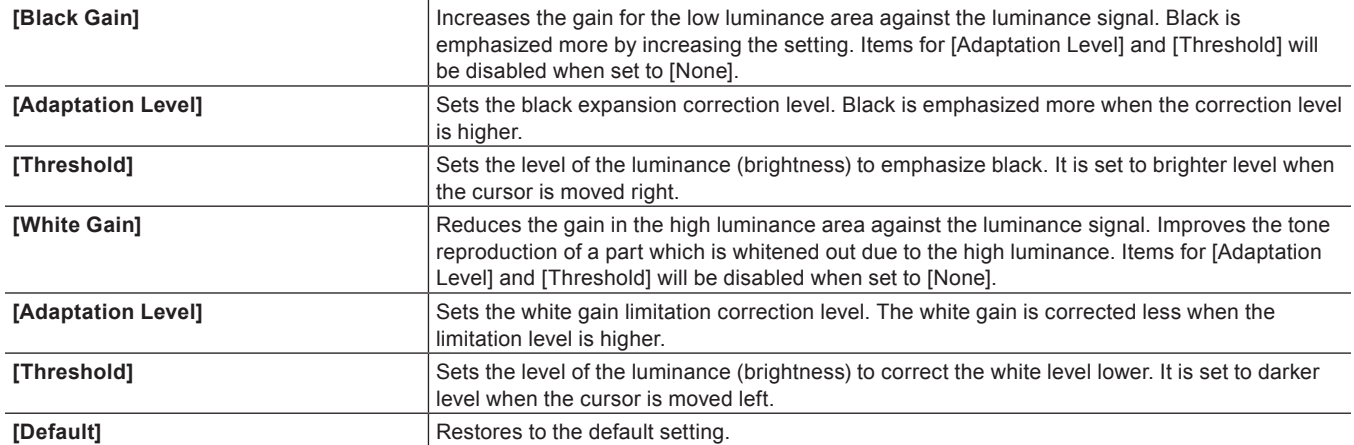

# <span id="page-141-0"></span>■ [Outline Enhancement] tab

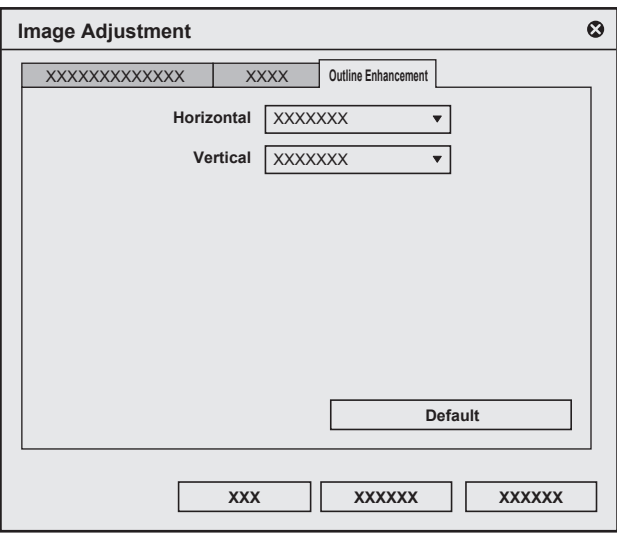

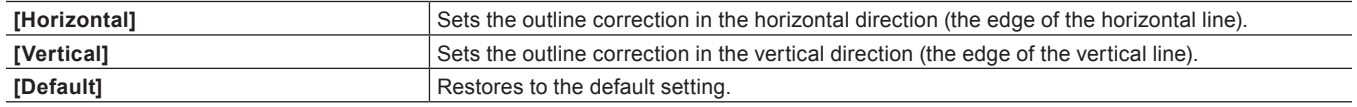

### **[Analog Output Settings] (STORM Pro)**

This is the setting for the monitor output device used for capturing.

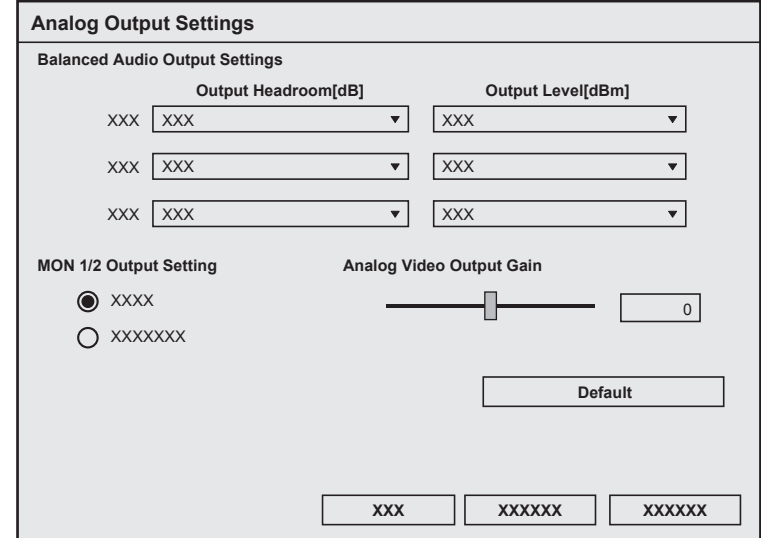

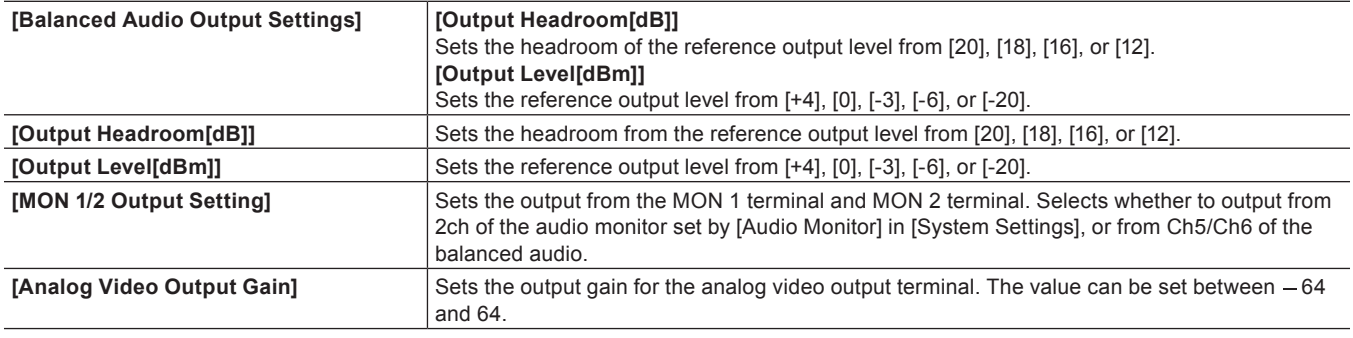

### **[Audio Input Settings] (STORM 3G Elite/STORM 3G/STORM Pro)**

This is a setting for the input device used for the capture or the output device used for tape output.

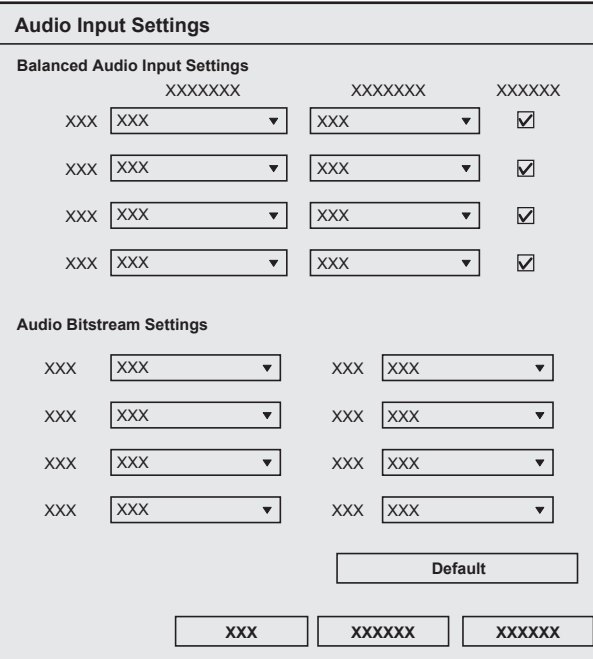

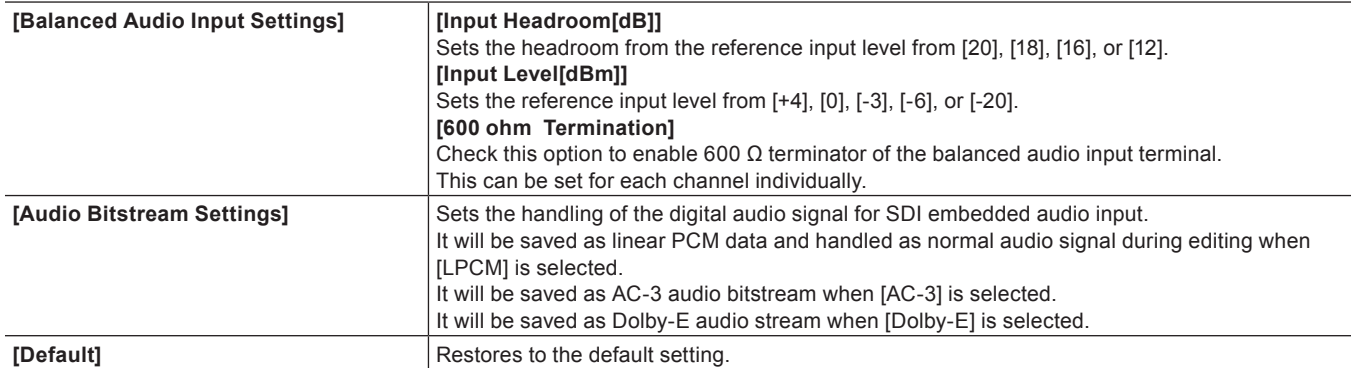

### **[Stereoscopic Settings] (STORM 3G Elite/STORM 3G)**

This is a setting for the input device used for the capture or the output device used for tape output.

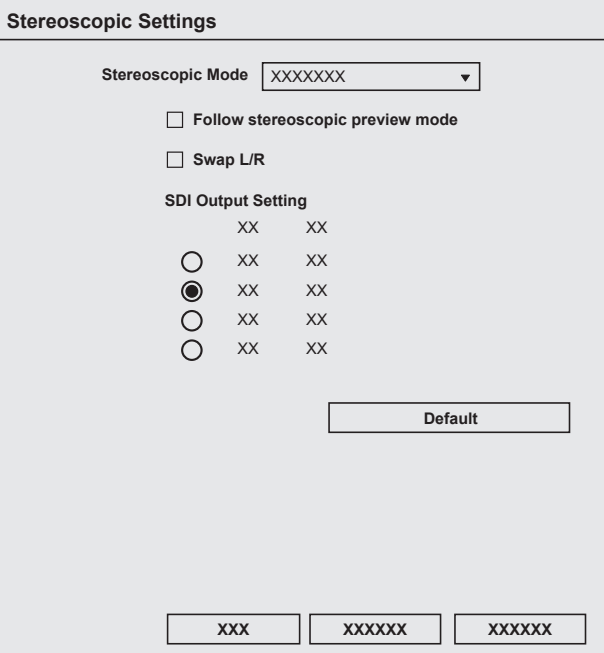

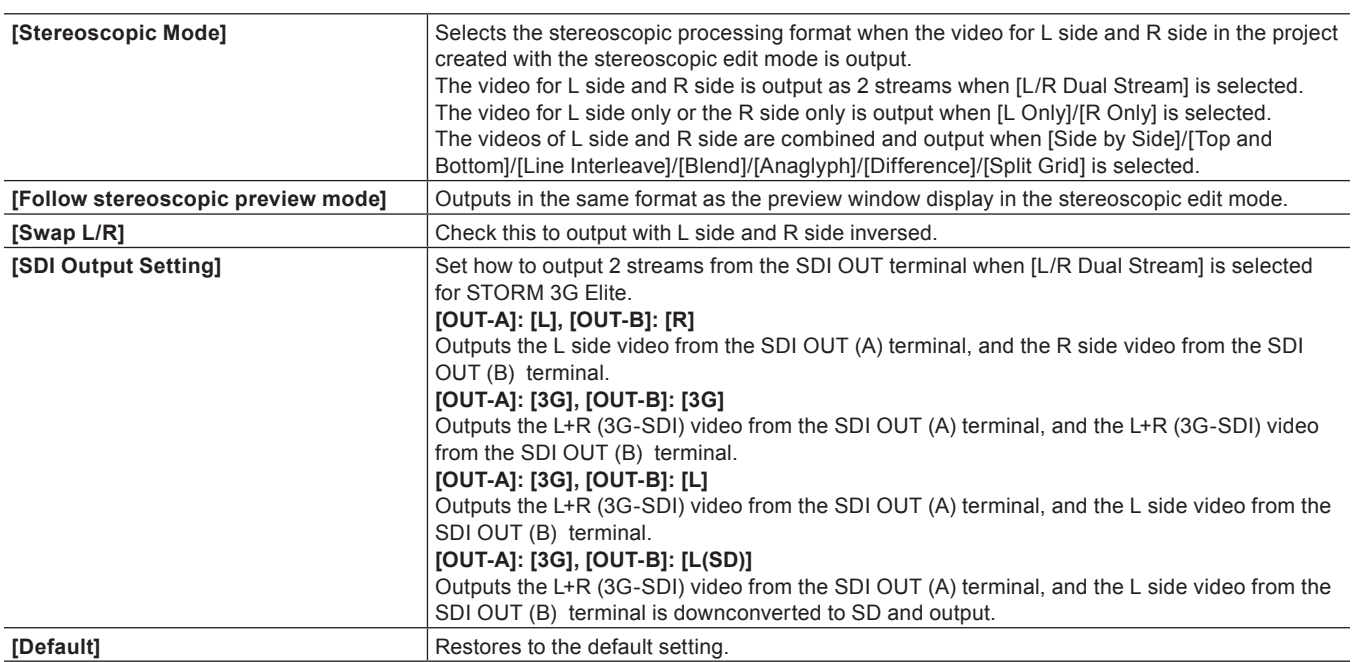

# **[Output Control Settings] (STORM 3G Elite/STORM 3G)**

This is the setting for the output device used for output to tape.

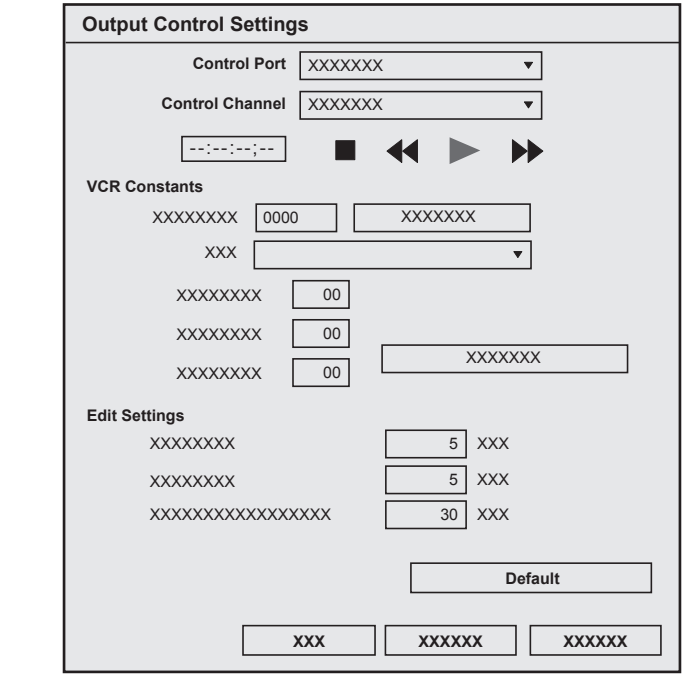

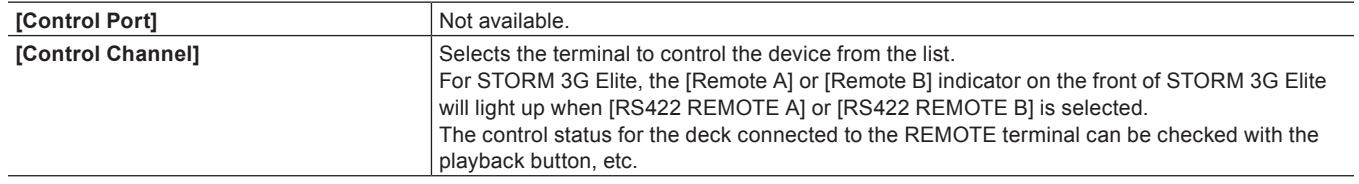
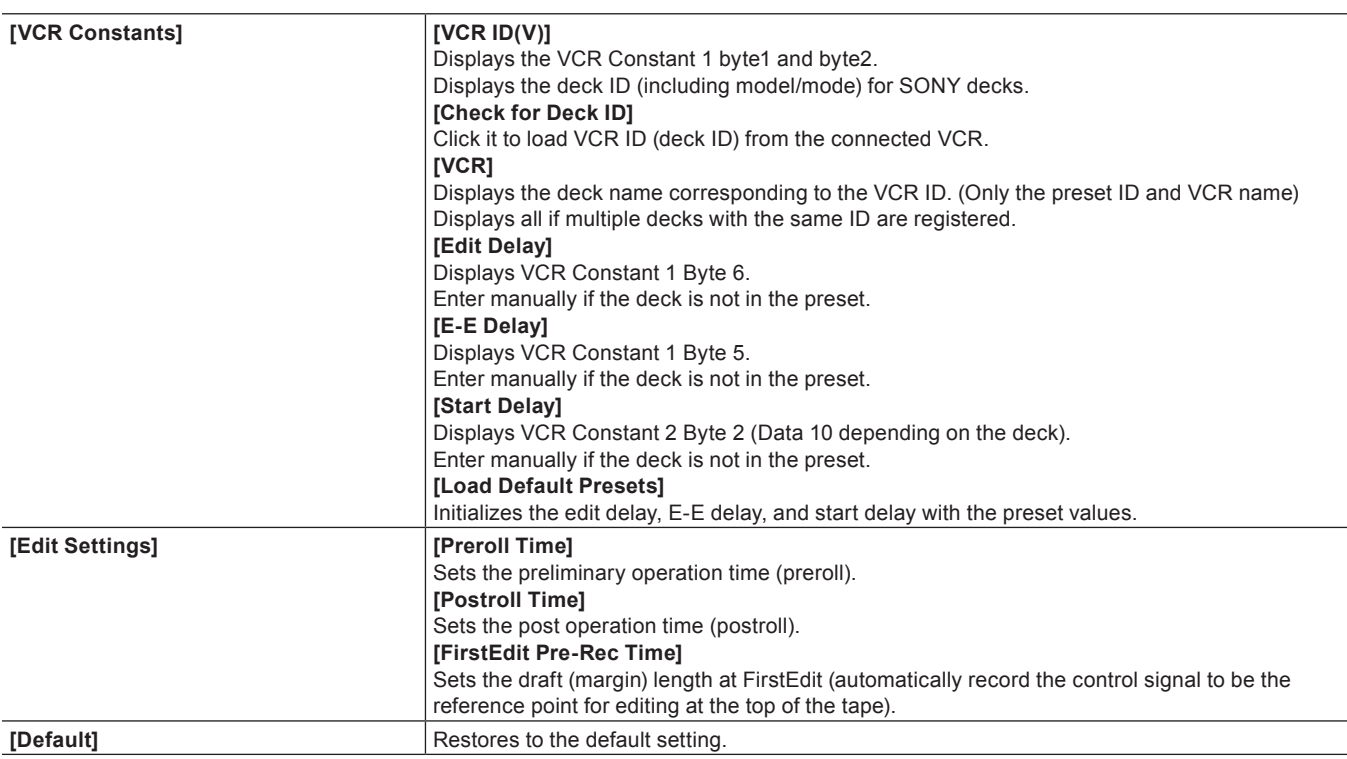

## **Registering Device Presets when Using a Grass Valley Product for Input/Output**

The following explains how to register device presets when using a Grass Valley product for input/output. In the example in this section, the Grass Valley product STORM 3G is attached and used for SDI input/output. The operation procedure is basically the same also when you use other Grass Valley products. Since detailed settings items differ for each product, see the user manual included with the product.

## **1) Click [Settings] on the menu bar, and click [System Settings].**

#### 3 **Note**

- f If you use the restricted user profile, the system settings cannot be changed.
	- **["Restricted user profile" \(](#page-125-0)**w **page 126)**

## **2) Click the [Hardware] tree, and click [Device Preset].**

f **["Using a Device" \(](#page-127-0)**w **page 128)**

## **3) Click [New].**

• [Preset Wizard] will start up.

#### 1 **Alternative**

• Right-click a blank area in the [Device Preset] list, and click [New].

## **4) Enter the name of the device preset.**

#### **5) Click [Select Icon], select the icon image, and click [OK].**

• To use any image you like, click [...] and select a file.

## **6) Click [Next].**

#### **7) Click the list in [Interface], and select [STORM 3G].**

- The name of the attached product is displayed as an interface at the list at [Interface]. Select the interface to use for input.
- You can make input settings by clicking [Settings] to the right of [Stream]. For more information, see the user manual included with the product.

## **8) Click the list in [Video Format], and select the video format of the source to capture.**

## **9) Click the list in [Codec], and select the codec to use for capture.**

- Depending on the selected codec, click [Settings] to set the codec details.
- f **["\[Settings Grass Valley HQ\]/\[Settings Grass Valley HQX\] Dialog Box" \(](#page-131-0)**w **page 132)**
- f **["\[Settings MPEG2 Custom\] Dialog Box" \(](#page-131-1)**w **page 132)**
- f **["\[Settings XDCAM HD422 Compatible\] Dialog Box" \(](#page-131-2)**w **page 132)**
- $\bullet$  **["\[Settings XDCAM EX Compatible\] / \[Settings XDCAM HD Compatible\] Dialog Box" \(](#page-132-0)** $\triangleright$  **page 133)**
- f **["\[Settings MPEG IMX\] Dialog Box" \(](#page-132-1)**w **page 133)**

## **10) If necessary, set other items and click [Next].**

## **11) Click the list in [Interface], and select [STORM 3G].**

- The name of the attached product is displayed as an interface at the list at [Interface]. Select an interface to use for output.
- f To disable use of a hardware product for output, select [Not Select] and proceed to step **[13\)](#page-145-0)**.
- You can make output settings by clicking [Settings] to the right of [Stream]. For more information, see the user manual included with the product.

## **12) Click the list in [Video Format], and select the video format of the source to capture.**

## <span id="page-145-0"></span>**13) If necessary, set other items and click [Next].**

## **14) Confirm the details, and click [Done].**

• The icon of the newly created preset is displayed in the device preset list.

## **Changing Device Presets**

Change the settings of a registered device preset.

## **1) Select a preset in the device preset list, and click [Modify].**

- f **["\[Device Preset\] Screen" \(](#page-129-0)**w **page 130)**
- f [Preset Wizard] will start up. Operations from here on are the same as step **[4\)](#page-128-0)** in ["Registering Device Presets"](#page-127-1) onwards. **["Registering Device Presets" \(](#page-127-1)**w **page 128)**

## 1 **Alternative**

• Right-click a preset in the device preset list, and click [Modify].

## **Deleting Device Presets**

Delete a registered device preset.

## **1) Select a preset in the device preset list, and click [Delete].**

f **["\[Device Preset\] Screen" \(](#page-129-0)**w **page 130)**

## 1 **Alternative**

- Right-click a preset in the device preset list, and click [Delete].
- **2) Click [Yes].**

## **Duplicating Device Presets**

Duplicate a registered device preset.

- **1) Select and right-click a preset in the device preset list, and click [Copy].**
- f **["\[Device Preset\] Screen" \(](#page-129-0)**w **page 130)**

## **Importing Device Presets (Import)**

Import device presets.

- **1) Right-click a blank area in the device preset list, and click [Import].**
- f **["\[Device Preset\] Screen" \(](#page-129-0)**w **page 130)**

## **2) Select a file, and click [Open].**

• The imported preset is displayed in the device preset list.

## **Exporting Device Presets (Export)**

Export device presets.

- **1) Select and right-click a preset in the device preset list, and click [Export].**
- f **["\[Device Preset\] Screen" \(](#page-129-0)**w **page 130)**
- **2) Select a save destination and click [Save].**

## **Assigning Device Presets to Input Presets**

If you assign device presets as input presets in advance, an assigned device preset can simply be called up at capture.

- **1) Select and right-click a preset in the device preset list, and click [Assign Input Preset]** → **[Input Preset 1] - [Input Preset 8].**
- f **["\[Device Preset\] Screen" \(](#page-129-0)**w **page 130)**
- The selected device preset is assigned as an input preset, and is displayed as an input preset when [Capture] on the menu bar is clicked.

#### $\lceil 2n \rceil$

f To cancel an assignment to an input preset, right-click a blank area in the [Device Preset] list, and click [Delete assignation] → preset name.

## **Setting External Device Used for Preview**

Registers and manages hardware as preview device when editing while viewing an external monitor connected to the PC.

## $\lceil 2 \rceil$

• Setting other than EDIUS may be required for hardware of other company. For details, visit our website. **["Our Website" \(](#page-482-0)**w **page 483)**

## **Setting Preview Devices**

Before setting preview devices, connect the external device (e.g. monitor) used for preview to the PC, and turn on the power. For more information on settings when using a Grass Valley product as a preview device, see the user manual included with the product.

## **1) Click [Settings] on the menu bar, and click [System Settings].**

## 3 **Note**

• If you use the restricted user profile, the system settings cannot be changed. **["Restricted user profile" \(](#page-125-0)**w **page 126)**

## **2) Click the [Hardware] tree, and click [Preview Device].**

## **3) Set each item.**

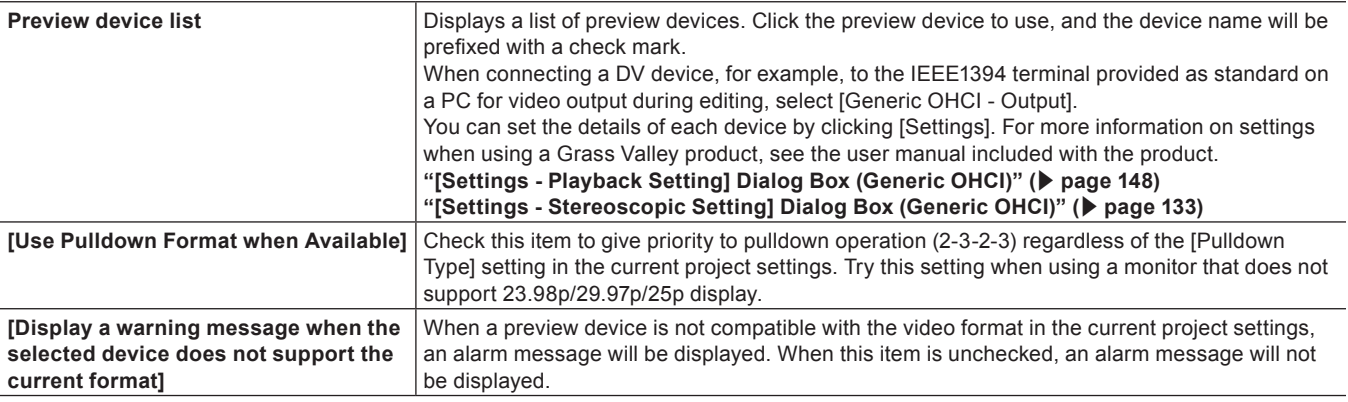

#### 3 **Note**

• When a preview device is not compatible with the video format in the current project settings, an alarm message will be displayed and detailed settings cannot be changed. Reset the project settings to match the preview device.

## **4) Click [OK].**

• You can continue to set other items by clicking [Apply].

## 3 **Note**

f Audio is output packed from the left in order starting from the smallest monitor number. When the number of output channels exceeds the number of channels that can be received by the monitor, the audio of the channels exceeding this limit is not output.

## <span id="page-147-0"></span>**[Settings - Playback Setting] Dialog Box (Generic OHCI)**

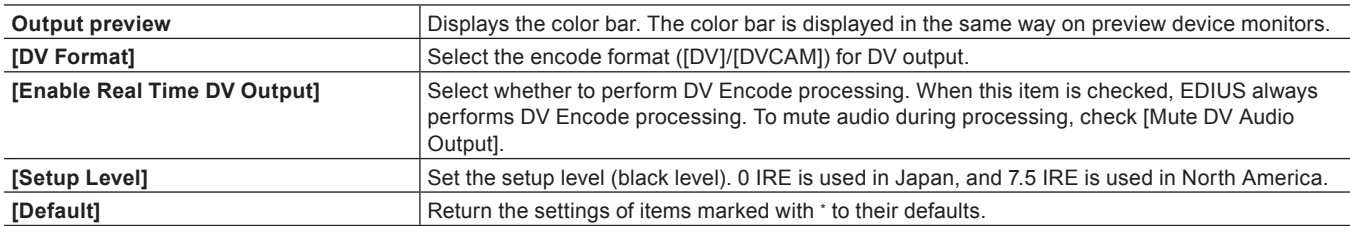

## **Detailed Setting for Preview Device**

## **[Sync Settings] (STORM 3G Elite/STORM 3G)**

The synchronization setting between the monitor output device used during editing and the Grass Valley hardware. **["\[Sync Settings\] \(STORM 3G Elite/STORM 3G\)" \(](#page-133-0)**w **page 134)**

## **[Video Output Settings] (STORM 3G Elite/STORM 3G)**

The setting for a monitor output device used during editing. **["\[Video Output Settings\] \(STORM 3G Elite/STORM 3G\)" \(](#page-135-0)**w **page 136)**

## **[Analog Output Settings] (STORM Pro)**

The setting for a monitor output device used during editing. **["\[Analog Output Settings\] \(STORM Pro\)" \(](#page-141-0)**w **page 142)**

## **[Audio Output Settings] (STORM 3G Elite/STORM 3G)**

The setting for a monitor output device used during editing. **["\[Audio Output Settings\] \(STORM 3G Elite/STORM 3G\)" \(](#page-136-0)**w **page 137)**

## **[Audio Output Settings] (HDSPARK Pro/HDSPARK)**

The setting for a monitor output device used during editing.

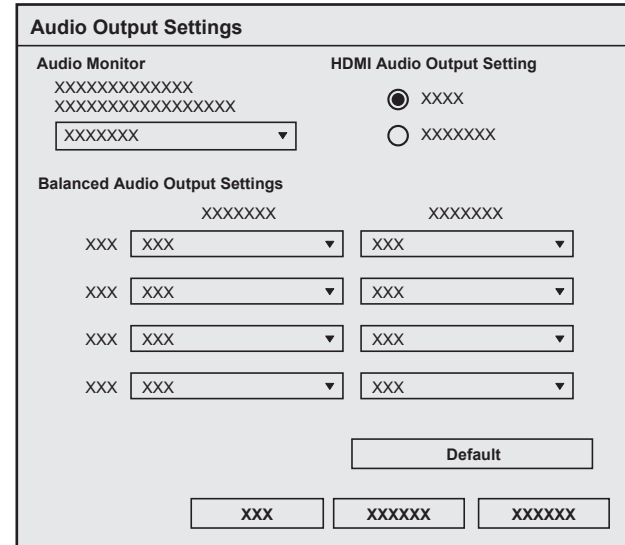

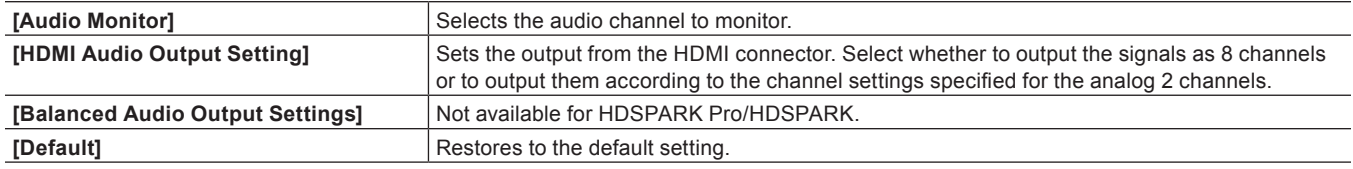

## **[System Settings] (STORM MOBILE/STORM Pro)**

The setting for a monitor output device used during editing. **["\[System Settings\] \(STORM MOBILE/STORM Pro\)" \(](#page-134-0)**w **page 135)**

## **[Downconvert Settings] (STORM 3G Elite)**

The setting for a monitor output device used during editing. **["\[Downconvert Settings\] \(STORM 3G Elite\)" \(](#page-137-0)**w **page 138)**

## **[Stereoscopic Settings] (STORM 3G Elite/STORM 3G)**

The setting for a monitor output device used during editing.

**["\[Stereoscopic Settings\] \(STORM 3G Elite/STORM 3G\)" \(](#page-142-0)**w **page 143)**

## **[Stereoscopic Settings] (STORM MOBILE/STORM Pro/HDSPARK/HDSPARK Pro)**

The setting for a monitor output device used during editing.

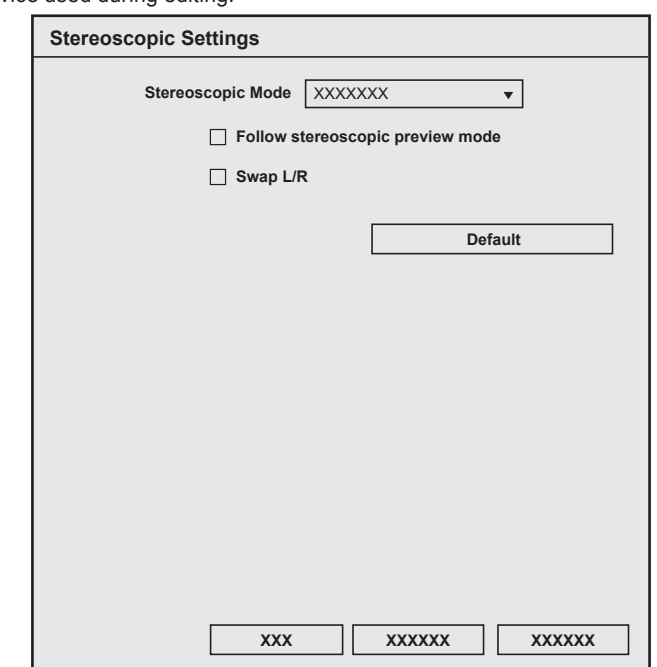

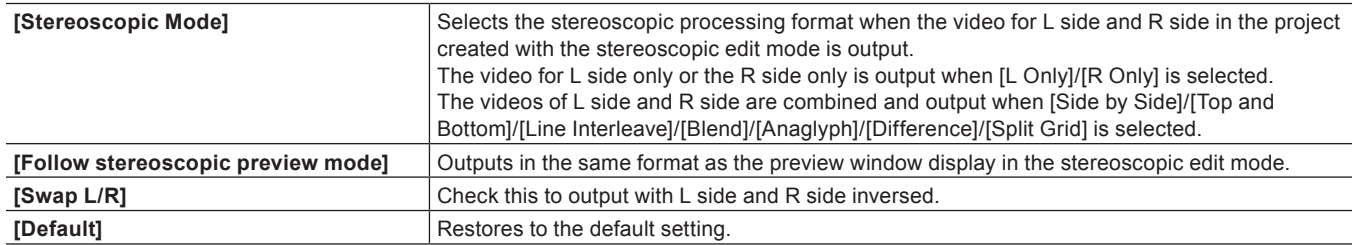

# **Placement Customization**

## **Changing the Screen Layout**

EDIUS standard layout can be customized for better usability. It is possible to change the size of the preview window, or the bin window, or combine the palettes. It is also possible to register the customized layout.

## **Registering Layouts**

Register operation screen layouts after they have been laid out according to your preference or size. Before you start operation, place the window or palette on the layout you want to register.

- **1) Click [View] on the menu bar, and click [Window Layout]** → **[Save current layout]** → **[New].**
- <span id="page-150-0"></span>**2) Enter a name, and click [OK].**

#### $\lceil 2y \rceil$

f 10 layouts can be saved. To register a new layout when 10 layouts are already registered, select the layout to be overwritten from among the registered layouts in step **[2\)](#page-150-0)**.

## **Renaming Layouts**

You can rename registered layouts.

- **1) Click [View] on the menu bar, and click [Window Layout]** → **[Change Layout Name]** → **layout to change the name.**
- **2) Enter a name, and click [OK].**

## **Applying Layouts**

Apply a registered layout to change the layout as you like.

## **1) Click [View] on the menu bar, and click [Window Layout]** → **[Apply Layout]** → **layout to apply.**

## $\lceil \frac{1}{2} \rceil$

- Click [View] on the menu bar, and click [Window Layout]  $\rightarrow$  [Normal] to restore the default layout.
- **Returning to the default layout: [Shift] + [Alt] + [L]**

## **Deleting Layouts**

Delete registered layouts.

## **1) Click [View] on the menu bar, and click [Window Layout]** → **[Delete Layout]** → **layout to delete.**

**2) Click [Yes].**

## **Combining Bin Window/Source Browser Window with a Palette**

Combine the bin window, source browser window, [Effect] palette, [Marker], palette, and [Information] palette in whatever way so the display area on the screen is utilized more effectively.

## **1) Drag the palette tab onto the tab of the bin window or source browser window.**

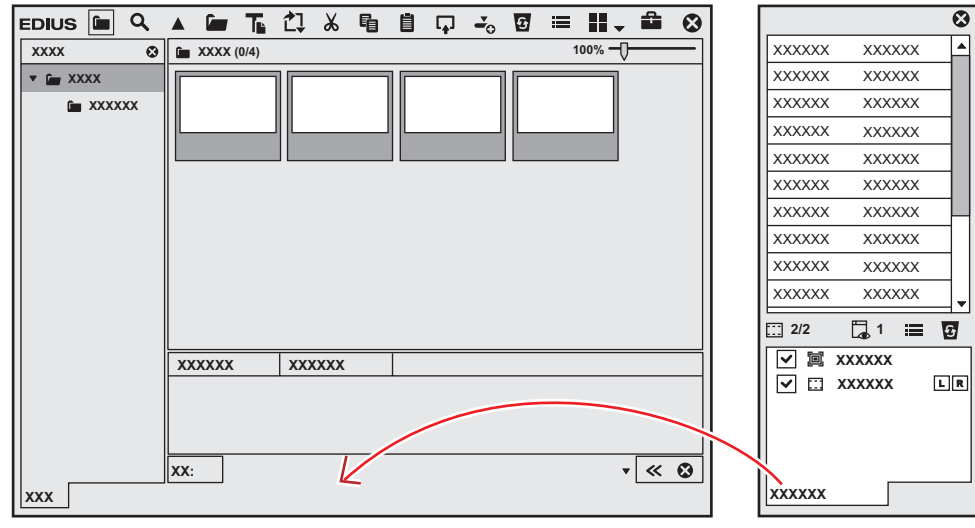

• The palette is combined with the bin window or source browser window, and the tab is added. Click the tab to switch the display window.

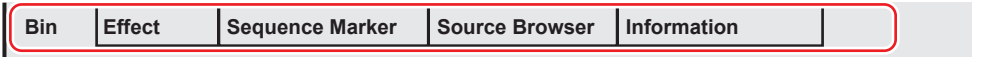

#### $\sqrt{2}$

- You can freely combine the bin window or source browser window with any of the palettes. For example, 3 palettes can be combined into 1 palette, or the bin window or source browser window can be combined with 3 palettes into 1 window.
	- **"[Marker] Palette" (**w **page 42)**

**"[Effect] Palette" (**w **page 41)**

**"[Information] Palette" (**w **page 41)**

- $\bullet$  To cancel a combination, drag the tab outside the frame.
- Size of each window can be changed freely by moving the mouse cursor to the edge of a window and dragging it when the mouse cursor changes the shape.

# **Screen Customization**

## **Changing the Display of Operation Button**

Add, delete and change the placement order of operation buttons that are displayed on screens.

## <span id="page-152-0"></span>**Operation Button Settings**

- **1) Click [Settings] on the menu bar, and click [User Settings].**
- **2) Click the [User Interface] tree, and click [Button].**
- The [Button] screen appears. **["\[Button\] Screen" \(](#page-153-0)**w **page 154)**
- **3) Select the area to customize from the list.**
- **4) From the [Current Buttons] list, select the button one position below the insert position.**

## **5) Select the button to add from the [Available Buttons] list, and click [>>].**

- The selected button is added to the [Current Buttons] list. When [Space] has been added, a space is added between the two buttons.
- f To delete a button, select the button to delete from the [Current Buttons] list and click [<<]. When [Space] has been deleted, the space between the two buttons is deleted.
- To change the position of a button, select the button to move from the [Current Buttons] list and click [Up] or [Down]. Each click of these buttons moves the selected button one place up or down.

## **6) Click [OK].**

• You can continue to set other items by clicking [Apply].

## 1 **Alternative**

- f To add a button, select the button one place under the insertion position in the [Current Buttons] list, and double-click the button to add from the [Available Buttons] list.
- f To add a button, drag and drop the button to add from the [Available Buttons] list onto the [Current Buttons] list.
- To delete a button, double-click the button to delete from the [Current Buttons] list.
- f To delete a button, drag and drop the button to delete from the [Current Buttons] list onto the [Available Buttons] list.
- To change the position of a button, drag and drop the button in the [Current Buttons] list.

## 3 **Note**

f If too many buttons are added to the center area of the Player and Recorder, only the buttons that can be shown within the area are displayed from the top of the list.

<span id="page-153-0"></span>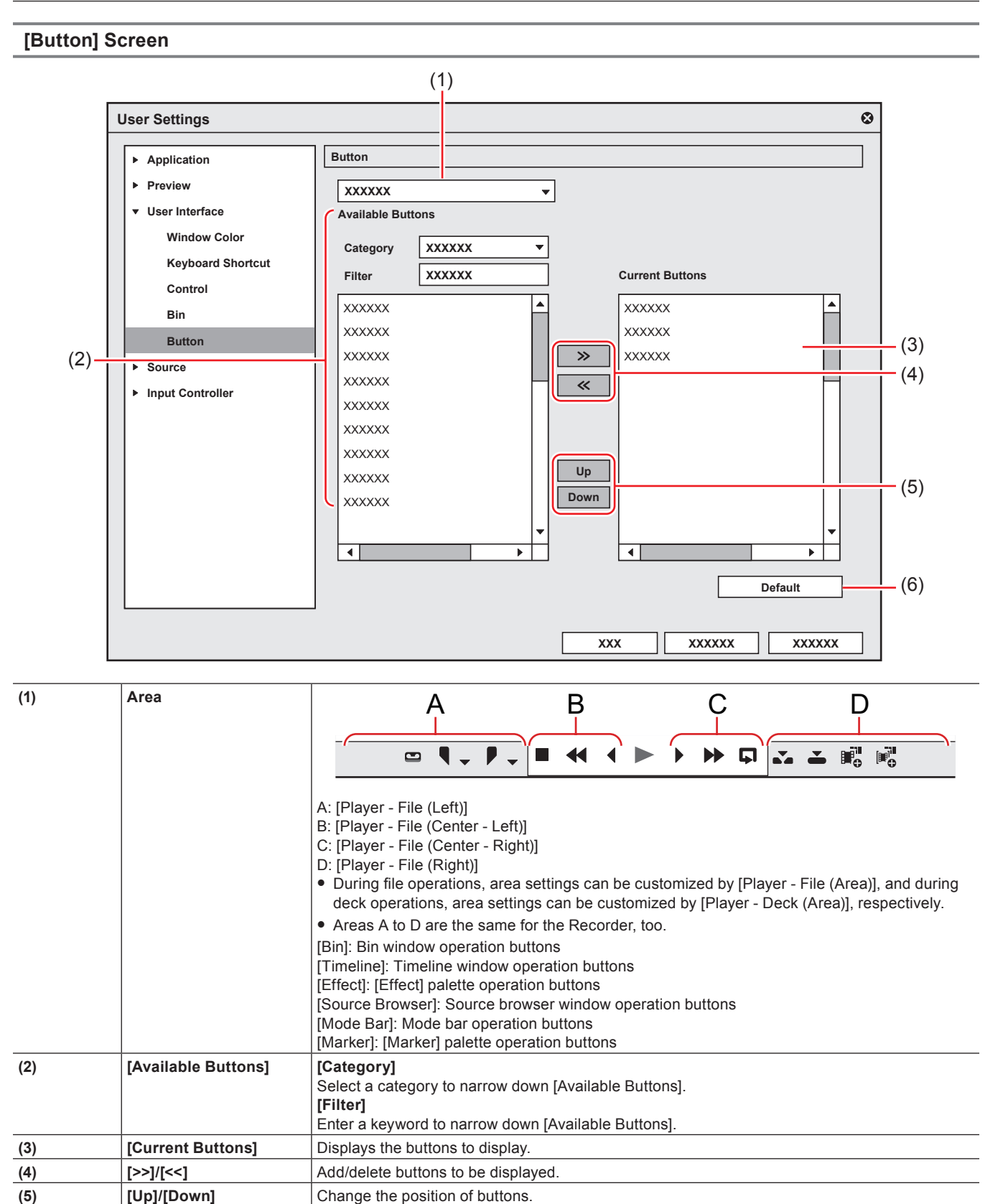

## **Changing the Display of Preview Window**

**(6) [Default] Return settings to their defaults** 

The following explains how to change the display of the preview window.

## **Switching Between Single Mode/Dual Mode**

You can switch the preview window between the single mode or dual mode.

## **1) Click [View] on the menu bar, and click [Single Mode] or [Dual Mode].**

• The display of the preview window switches to single or dual mode. **"Preview Window" (**w **page 33)**

## $\sqrt{2}$

f To switch between the Player and Recorder in the single mode, click [Change to Player] or [Change to Recorder].

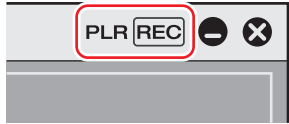

- You can switch between the Player and Recorder by the following shortcut keys: g Switching to the Player: **[Ctrl] + [Alt] + [P]**
	- g Switching to the Recorder: **[Ctrl] + [Alt] + [R]**
	- Switching to the Player/Recorder: [Tab]

## **Full Screen View of Preview Window**

Video displayed in the preview window can be displayed in full screen view.

Assign in advance which video, such as Player or Recorder video, or video from a selected camera in the multicam mode, is to be displayed in full screen view on each monitor connected to your PC.

**["\[Monitor\]" \(](#page-116-0)**w **page 117)**

#### 3 **Note**

• The occurrence of combing (vertical comb-like stripes) is normal when interlaced images are previewed in full screen view. When previewing on a PC, the same quality as in hardware preview out cannot be assured. Since there is a difference between refresh rate of a PC monitor and the internal frame refresh rate of EDIUS, the same field may be displayed multiple times in the preview window and fields that should be displayed may not be displayed. Also, the same phenomenon may sometimes occur at a non-uniform display frequency depending on the performance of the CPU or GPU.

## **1) Click [View] on the menu bar, and click [Full Screen Preview]** → **monitor number.**

f When [All] is clicked, all monitors that have been set to full screen view at [Preview] in [User Settings] → [Monitor] can be displayed as full screen view.

**["\[Monitor\]" \(](#page-116-0)**w **page 117)**

## 1 **Alternative**

• Double-click the preview window.

## $\lceil \frac{1}{2} \rceil$

- Perform the following to cancel full screen view:
- $\overline{z}$  Click [View] on the menu bar, and click [Full Screen Preview]  $\rightarrow$  monitor number.
- Double-click the monitor set to full screen view.

## **Rotation Display of Preview Window**

The preview window can be displayed rotated by 90 degrees.

## **1) Click [View] on the menu bar, and click [Rotate Preview]** → **[Right 90 Degrees] or [Left 90 Degrees].**

## $\sqrt{2}$

- Click [View] on the menu bar, and click [Rotate Preview] → [Standard] to return the window to its original state.
- Rotation of the preview can be set to each individual sequence. To maintain rotation of the preview when a project is next opened, set rotation of the preview as desired to each sequence, and then save the project.
- When a new project or sequence is created, the orientation of the preview window will be standard (i.e. rotation off).

## **Showing/Hiding Preview Window**

Switch the show/hide setting for the safe area, center, and zebra preview. You can change the information display settings from [Preview] in [User Settings] → [Overlay]. **["\[Overlay\]" \(](#page-117-0)**w **page 118)**

## **1) Click [View] on the menu bar, and click [Overlay]** → **an item to display.**

• The selected information is displayed in the preview window.

#### **Example:**

#### Player

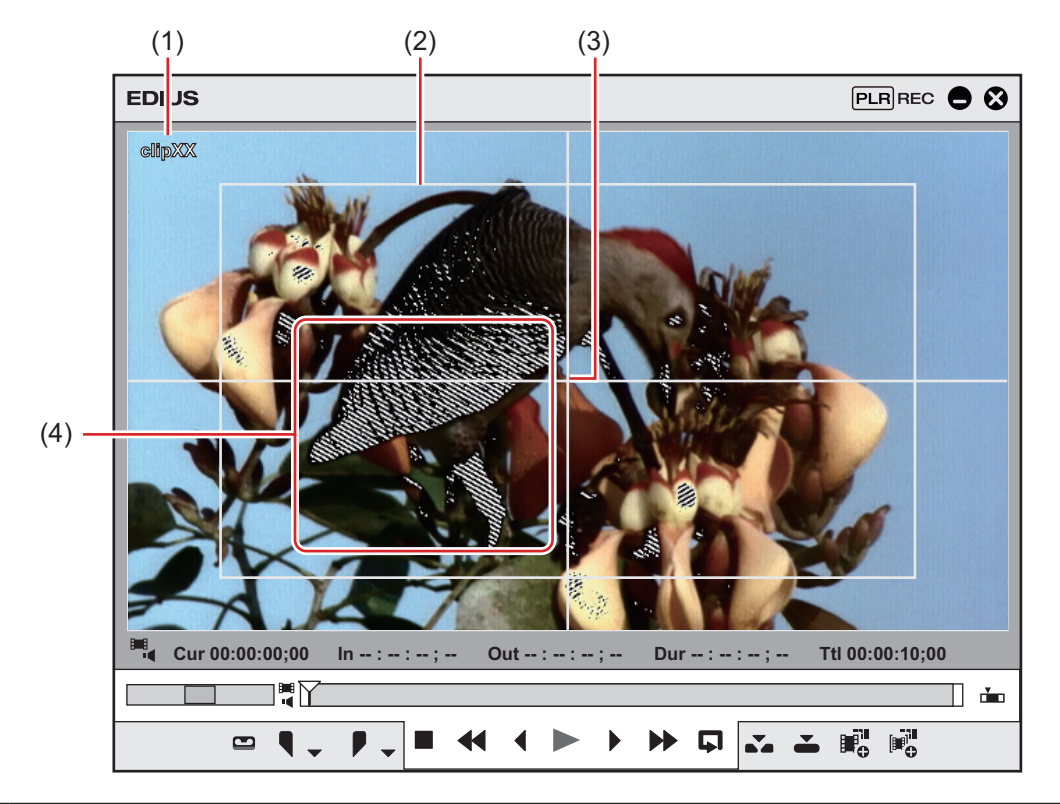

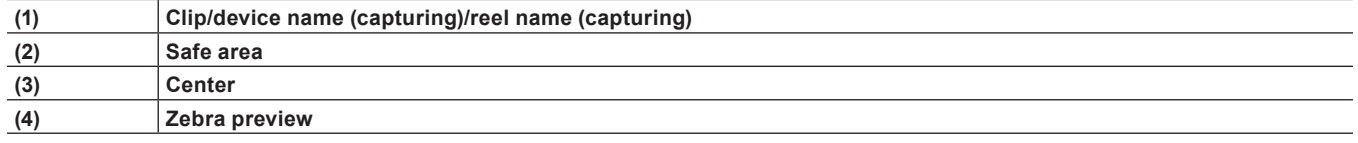

#### 1 **Alternative**

- f Showing/hiding safe area: **[Ctrl] + [H]**
- **Showing/hiding center: [Shift] + [H]**

#### $\sqrt{2}$

f When [Marker] is selected as a display item, the clip marker comment is displayed on the Player only when the slider is directly above the clip marker. Also, on the Recorder, the sequence marker list is displayed only when the timeline cursor is directly above the sequence marker. Note, however, that these are not displayed during playback.

## **Showing/Hiding Status Area**

Switch the show/hide setting for the status area.

You can change the settings of items displayed in the status area from [Preview] in [User Settings] → [On Screen Display]. **["\[On Screen Display\]" \(](#page-116-1)**w **page 117)**

## **1) Click [View] on the menu bar, and click [On Screen Display]** → **[Status].**

• Select whether to display on not just the PC screen but also the external monitor. Click [PC Monitor/External Output] or [PC Monitor].

#### **Example:**

Player

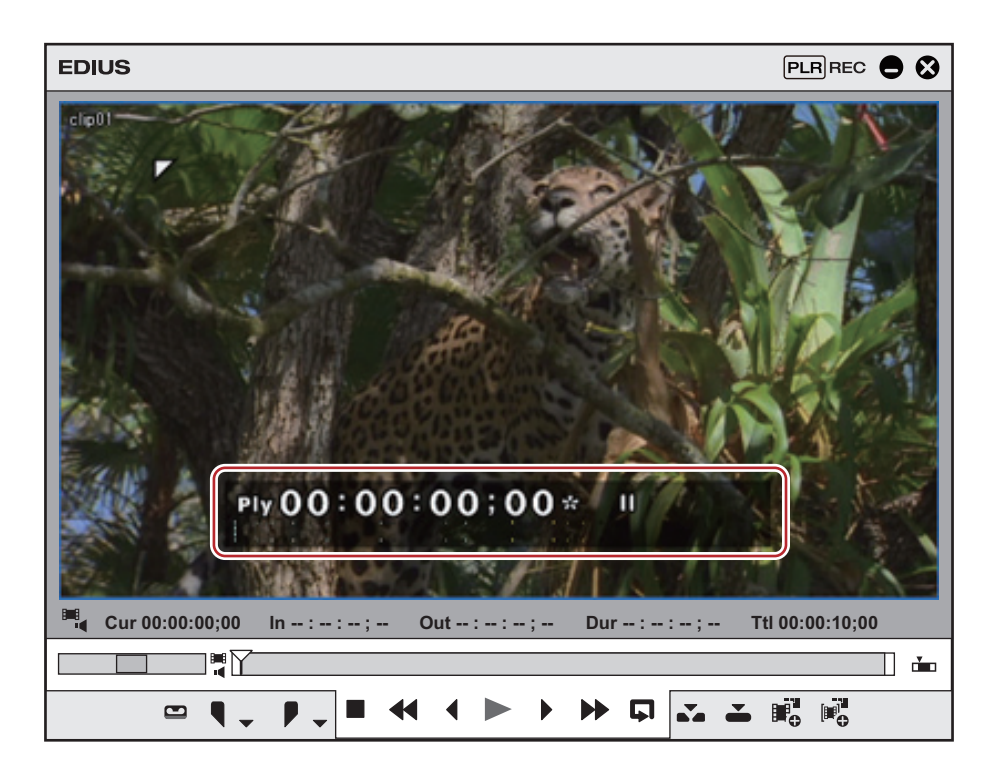

 $\left[\rule{0pt}{10pt}\right.$ 

• When the status bar is displayed, a white triangle indicating the start or end frame is also displayed at the upper left or upper right corner of the safe area.

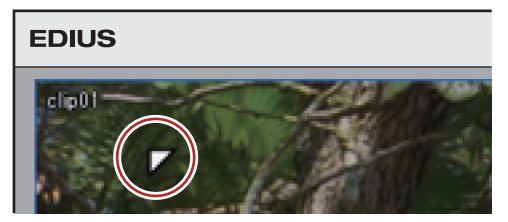

## 1 **Alternative**

f Showing/hiding status area: **[Ctrl] + [G]**

## **Control Area Settings**

You can set the display item or the size of the timecode/shuttle/slider/buttons.

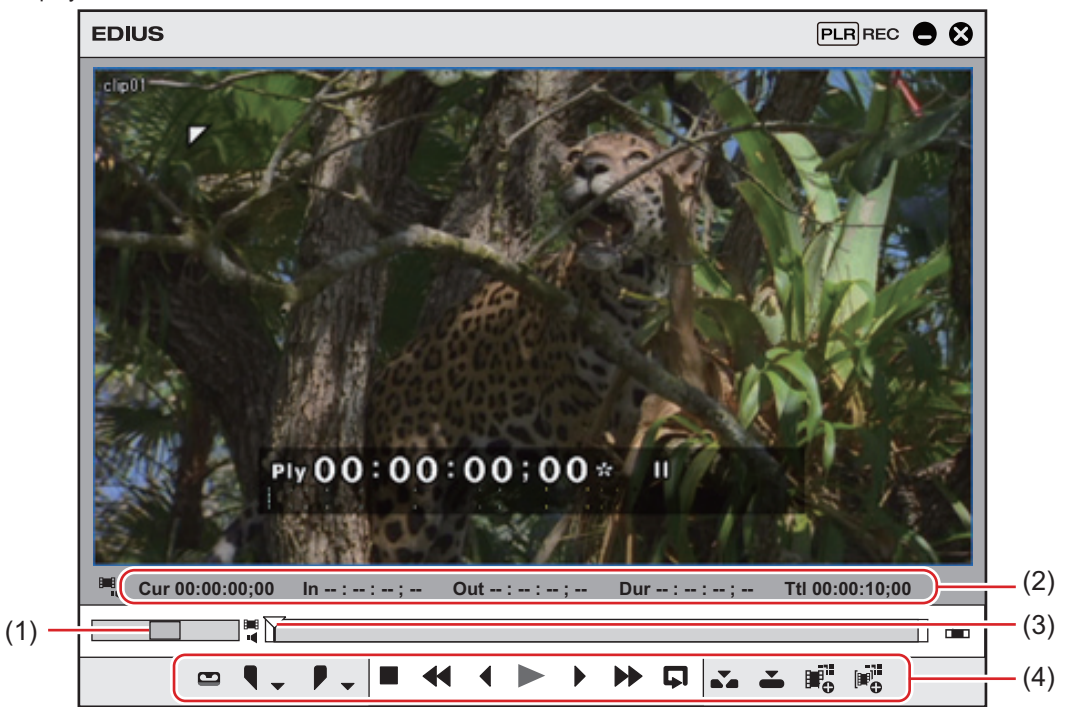

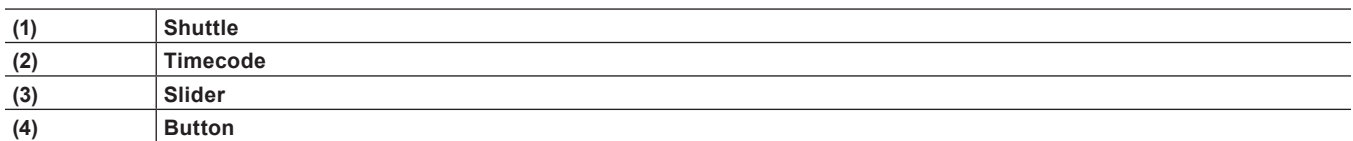

## **1) Click [Settings] on the menu bar, and click [User Settings].**

• The [User Settings] dialog box appears.

## **2) Click the [User Interface] tree, and click [Control].**

#### **3) Set each item.**

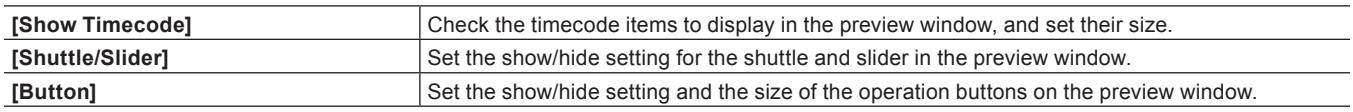

## **4) Click [OK].**

• You can continue to set other items by clicking [Apply].

## **Switching the Screen Display when Stopping Playback**

You can switch the display of the preview window to each field when playback is stopped.

## **1)** Click [View] on the menu bar, and click [Pause Field]  $\rightarrow$  display method.

## **Showing/Hiding Alpha Channel**

Turn the video with alpha channel to gray scale and display in the preview window.

## **1) Click [View] on the menu bar, and click [Show Alpha Channel].**

## **Displaying Preview Window in Stereoscopic Edit Mode**

You can switch the preview window display in the stereoscopic edit mode.

## **1) Click [View] on the menu bar, and select [Stereoscopic Mode]** → **a display method.**

f **["Stereoscopic Processing Type" \(](#page-158-0)**w **page 159)**

#### <span id="page-158-0"></span>**Stereoscopic Processing Type**

The following types of stereoscopic processing that displays stereoscopic video in a single frame are available.

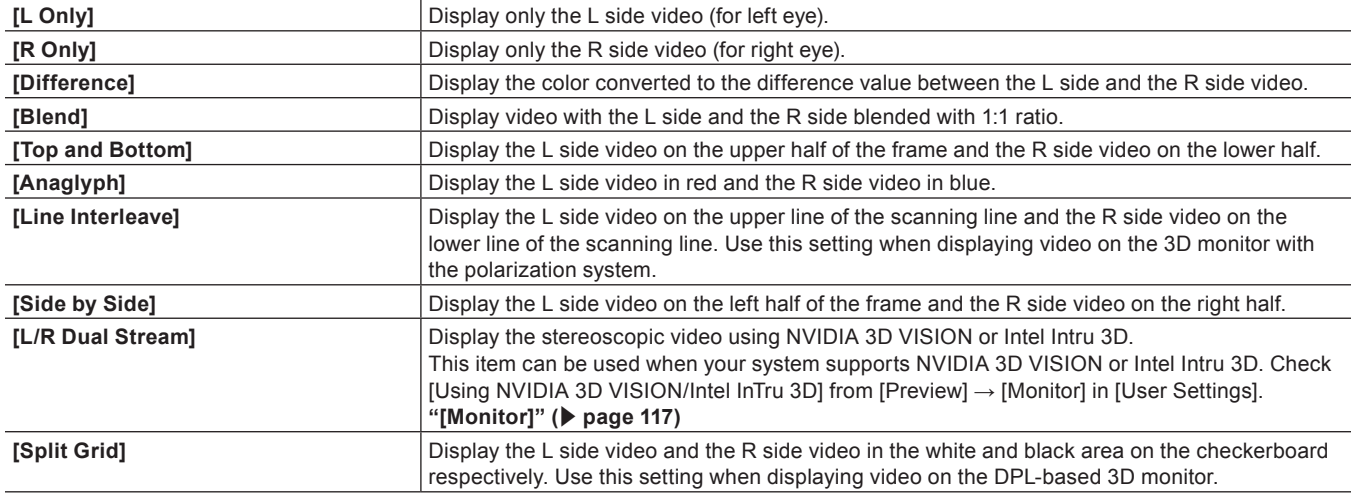

## **Changing the Display of Bin Window**

The bin window consists of the folder view in which clips are stored, the clip view in which clips are displayed, and the metadata view in which clip metadata is displayed.

**"Bin Window" (**w **page 39)**

## **Showing/Hiding Folder View**

You can switch the show/hide setting for the folder view.

## **1) Click [Folder] in the bin.**

• Each click switches the show/hide setting for the folder view. The folder view can also be set to hide by clicking [×].

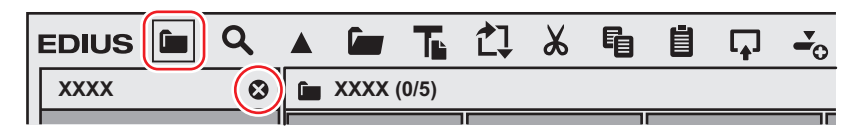

#### 1 **Alternative**

**• Showing/hiding folder view: [Ctrl] + [R]** 

## **Resizing Folder View/Clip View/Metadata View**

You can resize the folder view/clip view/metadata view.

**1) Drag the border between the folder view and clip view of the bin window, or the border between the clip view and the metadata view.**

#### **Example:**

Border between folder view and clip view

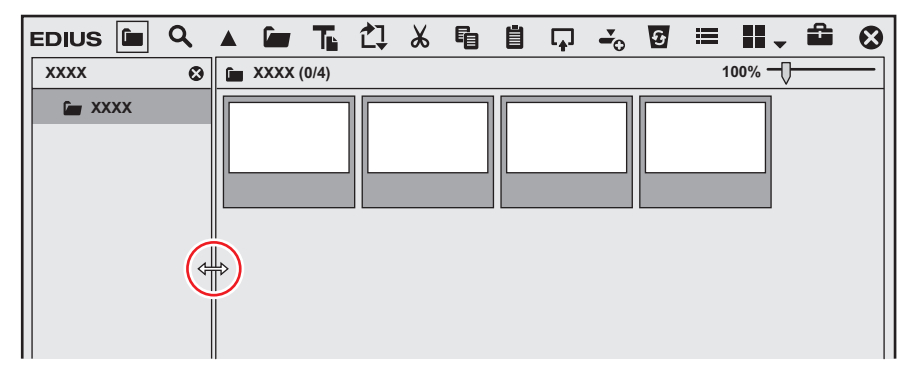

#### **Example:**

Border between clip view and metadata view

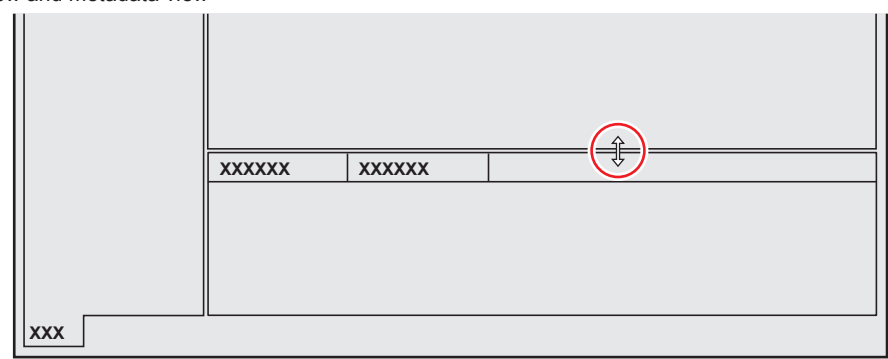

## 0

- The show/hide setting for the metadata view can be switched by the following operations.
- To hide the metadata view, drag the border between the clip view and metadata view down to the bottom of the bin window. To show the metadata view, drag the border upward from the bottom of the clip view.

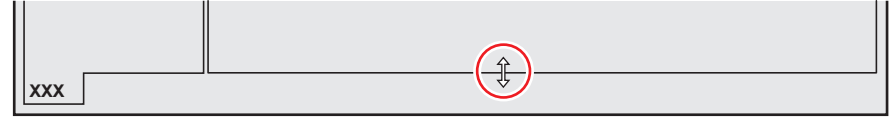

g Showing/hiding metadata view: **[Ctrl] + [M]**

## **Clip View Display**

Switch the display of clips in the clip view.

**1) Click [View] in the bin.**

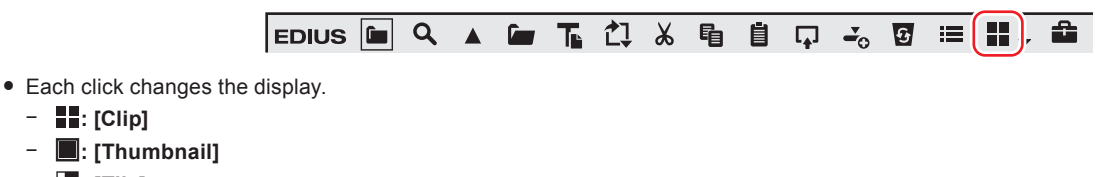

- g **: [Tile]**
- **三**: [Detail]
- $\equiv$  [Icon]

#### **Example:**

If [Tile] is selected

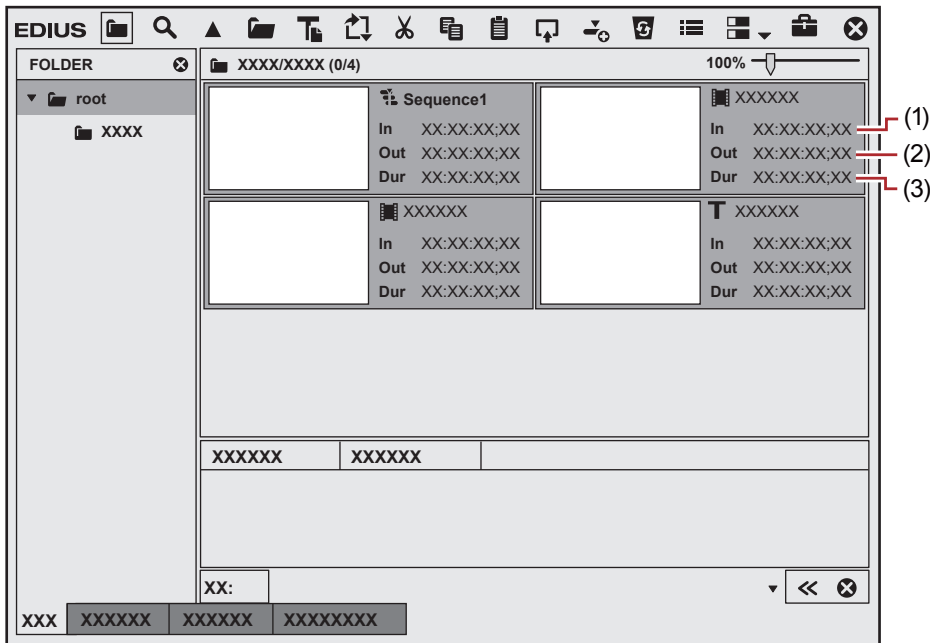

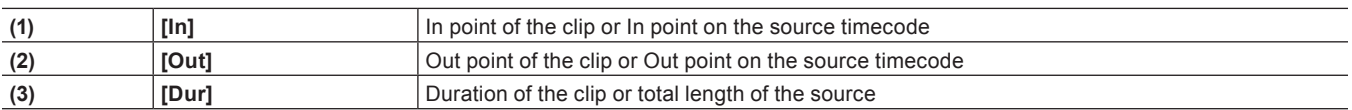

## 1 **Alternative**

- Click the [View] list button to select the display method.
- $\bullet$  Right-click a blank area of the clip view and select [View]  $\rightarrow$  display method.

## $\left(\begin{smallmatrix} 1\\ 1\end{smallmatrix}\right)$

• The simple search bar is displayed at the bottom of the metadata view by pressing [F3] on the keyboard. **["Searching by the Simple Search Bar" \(](#page-217-0)**w **page 218)**

## **Bin Detailed Display Item Settings**

Set items in the clip view.

**1) Click [Settings] on the menu bar, and click [User Settings].**

## **2) Click the [User Interface] tree, and click [Bin].**

## **3) Set each item.**

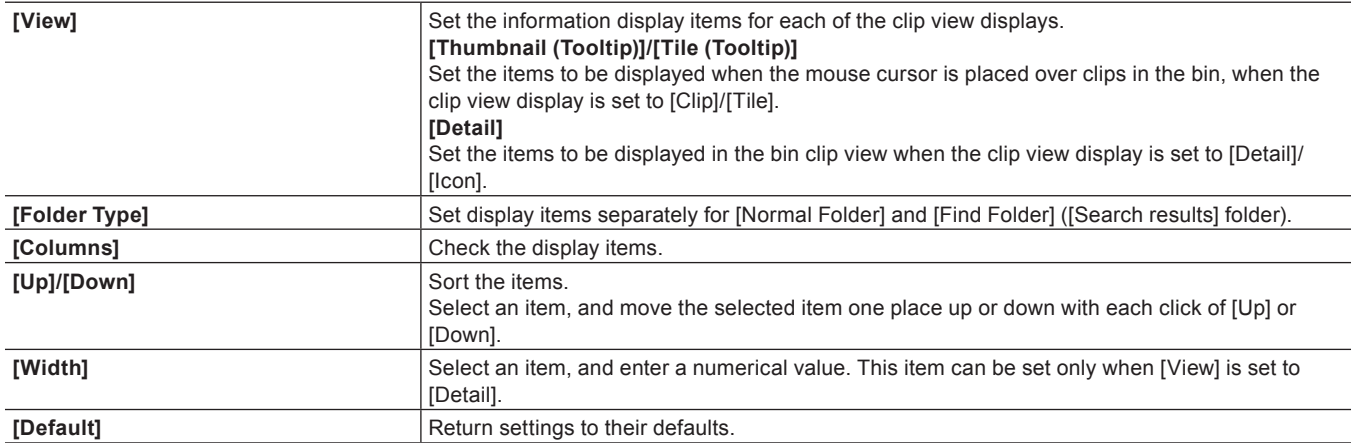

## **4) Click [OK].**

• You can continue to set other items by clicking [Apply].

### 1 **Alternative**

- When the clip view display is set to [Detail] or [Icon], the following operations are possible:
	- Sorting items by dragging
	- Changing the item width by dragging its border
	- Changing display items by right-clicking

## **Changing the Display of Source Browser Window**

The source browser window consists of the folder view in which external devices are displayed, the clip view in which clips are displayed, and the metadata view in which clip metadata is displayed.

**"Source Browser Window" (**w **page 40)**

## **Showing/Hiding Folder View**

You can switch the show/hide setting for the folder view.

## **1) Click [Folder] in the source browser.**

• Each click switches the show/hide setting for the folder view. The folder view can also be set to hide by clicking [×].

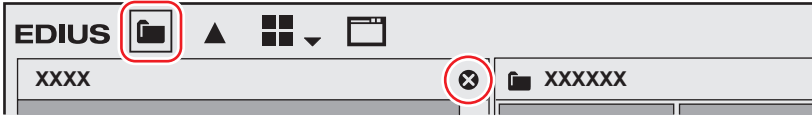

## 1 **Alternative**

**• Showing/hiding folder view: [Ctrl] + [R]** 

## **Resizing Folder View/Clip View/Metadata View**

You can resize the folder view/clip view/metadata view.

**1) Drag the border between the folder view and clip view of the source browser window, or the border between the clip view and the metadata view.**

#### **Example:**

Border between folder view and clip view

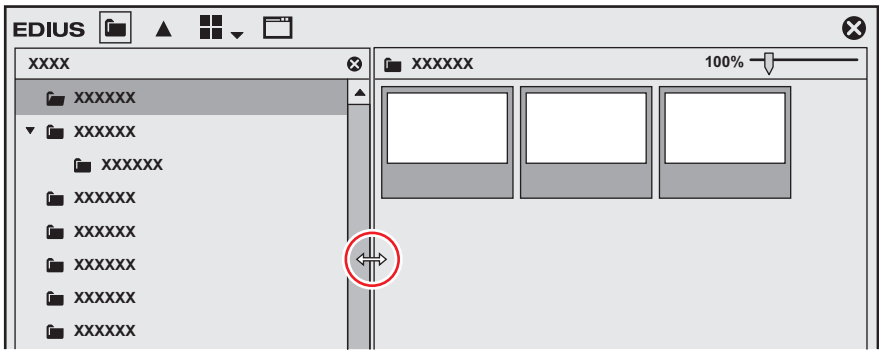

#### **Example:**

Border between clip view and metadata view

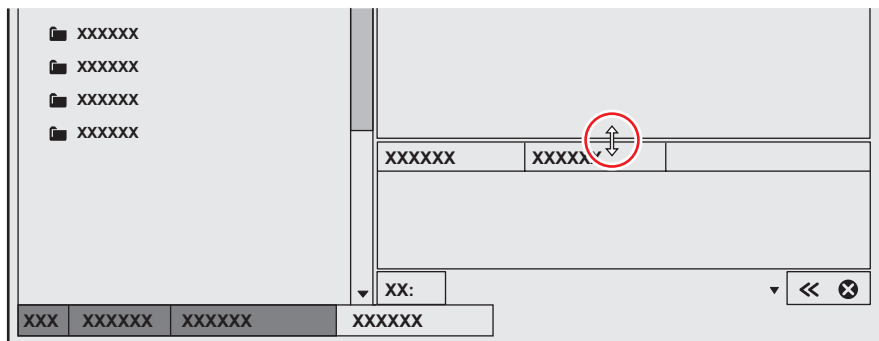

0

- The show/hide setting for the metadata view can be switched by the following operations.
- To hide the metadata view, drag the border between the clip view and metadata view down to the bottom of the source browser window. To show the metadata view, drag the border upward from the bottom of the clip view.

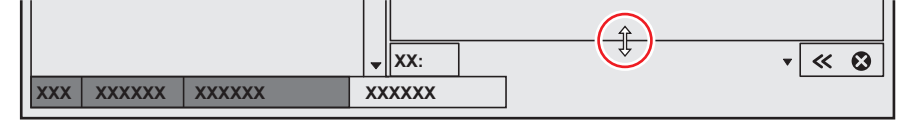

g Showing/hiding metadata view: **[Ctrl] + [M]**

## **Clip View Display**

Switch the display of clips in the clip view.

## **1) Click [View] in the source browser.**

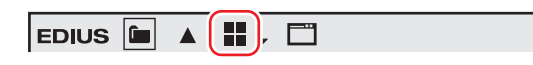

- Each click changes the display.
	- g **: [Clip]**
	- g **: [Thumbnail]**
	- g **: [Tile]**
	- **量**: [Detail]
	- $\equiv$  : [Icon]

#### 1 **Alternative**

- Click the [View] list button to select the display method.
- $\bullet$  Right-click a blank area of the clip view and select [View]  $\rightarrow$  display method.

## $\lceil \overline{w} \rceil$

- The simple search bar is displayed at the bottom of the metadata view by pressing [F3] on the keyboard. **["Searching by the Simple Search Bar" \(](#page-181-0)**w **page 182)**
- When the clip view display is set to [Detail] or [Icon], the following operations are possible:
	- Sorting items by dragging
	- Changing the item width by dragging its border
	- Changing display items by right-clicking

## **Changing the Color of Operation Screens**

Change the color of operation screens such as windows or palettes as you like.

- **1) Click [Settings] on the menu bar, and click [User Settings].**
- **2) Click the [User Interface] tree, and click [Window Color].**
- **3) Set each item.**

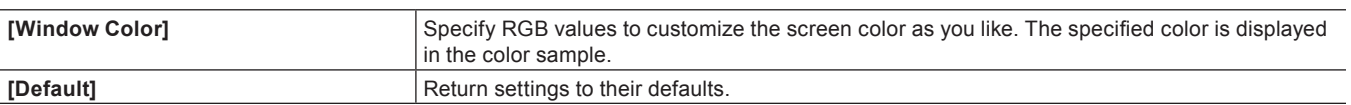

## **4) Click [OK].**

f You can continue to set other items by clicking [Apply].

# **Shortcut Keys**

## **Shortcut Keys**

This section explains operation methods using shortcut keys and how to change keyboard shortcut assignments.

## **About Shortcut Keys**

You can perform operations more effectively using combinations of keys on the keyboard (keyboard shortcuts), or combinations of mouse and key operations (mouse shortcuts).

#### **Keyboard Shortcuts**

#### **Example:**

Playback and stop

Press [Enter] on the keyboard while the preview window or timeline is active. This plays back (or stops) video.

#### **Example:**

Deletion of gaps (deletion of spaces between clips) Click on the clip immediately following the space on the timeline, and press [Backspace] on the keyboard.

#### **Mouse Shortcuts**

#### **Example:**

Joint move

Drag the clip with the mouse with [Shift] and [Alt] on the keyboard held down.

#### **Example:**

Saving projects under different names With [Shift] on the keyboard held down, click [Save Project] with the mouse.

## **Changing Keyboard Shortcut Assignments**

Change shortcut keys assigned to the keyboard.

## **1) Click [Settings] on the menu bar, and click [User Settings].**

• The IUser Settings] dialog box appears.

## **2) Click the [User Interface] tree, and click [Keyboard Shortcut].**

#### **3) Select the [Motion] items to change.**

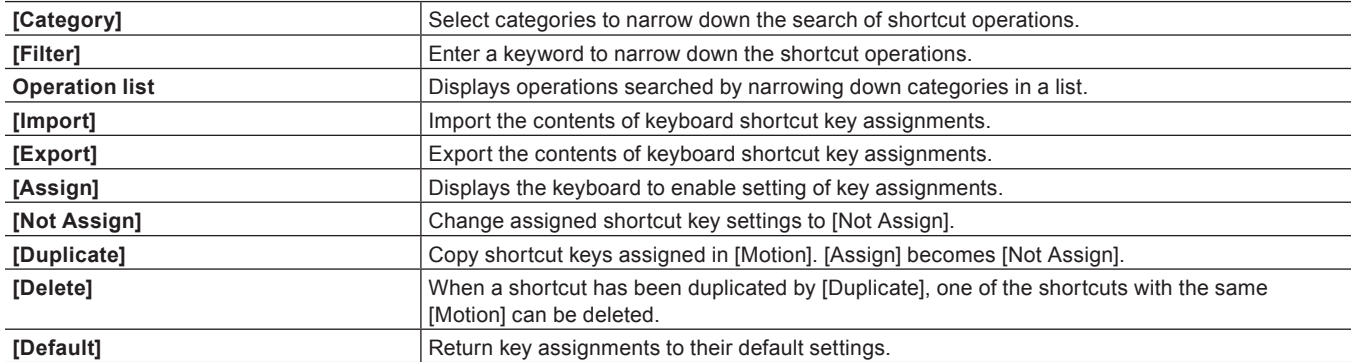

## **4) Click [Assign].**

- The [Key Assign] dialog box appears.
- The [Key Assign] dialog box also appears by double-clicking the [Motion] item.

## **5) Press the key to assign on the keyboard, and click [Close].**

- White keys indicate that they have no shortcuts assigned. If you click a key that has other operations assigned, a dialog box to confirm whether to change the current setting appears.
- The shortcuts you have entered are displayed at the [Assign] item.

## **6) Set each item and click [OK].**

• You can continue to set other items by clicking [Apply].

## $\left[\rule{0pt}{10pt}\right.$

- Some key combinations sometimes cannot be assigned.
- Customized shortcuts can be exported and imported into other environments installed with EDIUS.
- The extension of exported files is \*.eap. Both \*.dat and \*.eap files can be imported.

# **Chapter 5 Importing Sources**

This chapter explains how to import sources to EDIUS.

There are basically three ways to import sources, and each method differs according to where sources are imported from.

One method is to capture and import sources from DirectShow devices, such as web cameras and external devices stored with tape-based video recordings; others are to import files saved on your PC as sources, and to use the source browser to import sources from external devices stored with file-based video recordings.

# **Capturing**

## **Points to Be Checked before Capturing Sources**

The following explains the checks to perform before capturing sources and precautions when connecting to external devices.

## **Registering External Devices that Interact with Device Presets**

Register connection information, video format and other information when importing sources as device presets for Grass Valley products, cameras, decks, and other external devices used for capture. **["Registering Device Presets" \(](#page-127-1)**w **page 128)**

## **Capture Operation Settings**

Before setting, connect the external devices to synchronize the input signal. The following cases may occur depending on the characteristics of the input devices and the recording state of the tape:

- Batch capture cannot be performed correctly.
- $\bullet$  Unnecessary files are generated by automatic division.
- $\bullet$  Unnecessary files are created at start of capture.

Capture settings can be checked and changed by [Application] in [System Settings]  $\rightarrow$  [Capture].

**["\[Capture\]" \(](#page-98-0)**w **page 99)**

## **Connecting to External Devices**

Before capture, connect your PC to a camera or other external device to import the source from.

#### **Connecting to HDV Device**

To capture HDV standard sources, connect the HDV device to the IEEE1394 terminal on your PC with a DV cable. If your HDV device supports the HDV mode, set the device to the HDV mode. For more information on settings, see the instruction manual for your HDV device.

#### **Connecting to DV Device**

To capture DV standard sources, connect the DV device to the IEEE1394 terminal on your PC with a DV cable. For more information on connecting to DirectShow base devices such as web cameras and microphones, and analog devices, other input devices, and external monitors, see the user manual included with the product.

## **Capturing and Importing Sources**

The following explains how to capture and import from DV tape or DirectShow base web cameras, and how to capture analog sources. You can import sources in HDV or DV format by simple operation.

Connect your PC to the camera, and import HDV and DV standard sources recorded on DV tape using the codec that was set when the device preset was registered.

#### 3 **Note**

• Connection information, video format and other information when importing sources for Grass Valley products, cameras, decks, and other external devices used for importing sources must be registered in advance as device presets. **["Registering Device Presets" \(](#page-127-1)**w **page 128)**

#### <span id="page-167-0"></span>**1) Click [Capture] on the menu bar, and click [Select Input Device].**

• The [Select Input Device] dialog box appears, and the list of device presets registered in system settings is displayed.

## <span id="page-167-1"></span>**2) Select a device preset, and click [OK].**

## **3) Set the reel name, if necessary.**

f To set a reel name, uncheck [UserBit is used as a Reel No.] and enter a reel name. You can also select previously entered reel names from the list.

## **4) Click [OK].**

• The camera can now be operated by the Player operation buttons. **["Playback with Player Operation Buttons" \(](#page-192-0)**w **page 193)**

## $\lceil 2n \rceil$

f If you click a timecode in [Cur] on the Player, the [TC Jump] dialog box appears. Enter the timecode in [Destination] and click [Jump] to display the frame of the specified timecode.

### 3 **Note**

- f If the HDV camera is not recognized, check the items in [Sound, video and game controller] on the Device Manager. The camera is recognized correctly on Windows if the device name is displayed. If it is not recognized, check that Windows is updated, and that the HDV camera is set to the HDV fixed mode (HDV-DV conversion is off).
- When the source has been captured in MPEG TS format, the information of the preset reel name will not be recorded to the captured source file but to the project file. The information of the reel name set at capture will not be reflected even if that source file is opened in another project file after EDIUS is restarted.

## <span id="page-168-1"></span>**5) Play back the source to capture, and set the In and Out points.**

- f **["Setting the In and Out Points" \(](#page-194-0)**w **page 195)**
- There are other ways of specifying the range to capture. ["How to Specify the Capture Range" \(](#page-169-0)▶ page 170)

## $\lceil 2 \rceil$

- f To capture only the video part, click the [Set In Point] list button on the Player, and click [Set Video In] to set the In point. To set the Out point, click the [Set Out Point] list button on the Player, and click [Set Video Out Point].
- f To capture only the audio part, click the [Set In Point] list button on the Player, and click [Set Audio In Point] to set the In point. To set the Out point, click the [Set Out Point] list button on the Player, and click [Set Audio Out Point].

## <span id="page-168-0"></span>**6) Click [Capture] on the Player.**

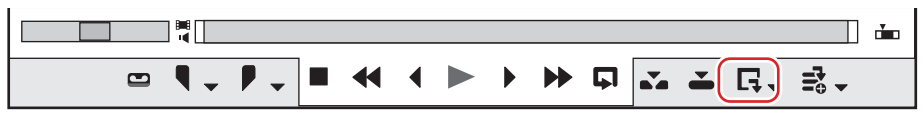

- Capturing starts. The [Capture] dialog box appears, and capturing ends automatically at the Out point.
- To stop the capture midway, click [Stop].
- The clip is registered to the bin.

## 1 **Alternative**

- **•** Same operations as steps **[1\)](#page-167-0)** to **[2\)](#page-167-1)** are available using the following methods.
	- Click [Capture] on the menu bar, and click [Device Preset Name] to display the device preset.
	- Click the device preset name ([Input Preset 1] to [Input Preset 8]) to display the device preset. (By default, [Input preset 2] to [Input Preset 8] are not displayed. Before performing the operation, set to display the buttons in the preview window.) **["Operation Button Settings" \(](#page-152-0)**w **page 153)**
	- g Displaying the device preset assigned to the input preset 1: **[F2]**
	- g Displaying the device preset assigned to the input preset 2: **[F3]**
	- g Displaying the device preset assigned to the input preset 3: **[F4]**
- **Same operation as step [6\)](#page-168-0) is available using the following methods.**
- g Press [F9] on the keyboard after step **[5\)](#page-168-1)**.
- Click the [Capture] list button on the Player, and click [Video and Audio].
- g Only the video part or audio part is captured when the [Capture] list button on the Player is clicked and [Video Only] or [Audio Only] is selected.
- Click [Capture] on the menu bar, and click [Capture].
- Click [Capture] on the menu bar, and click [Video Capture] or [Audio Capture].

## $\left[\rule{0pt}{10pt}\right.$

- Files can be automatically divided at capture.
- **["\[Capture\]" \(](#page-98-0)**w **page 99)**
- During capture, you can add a marker with a comment to the source clip. ["Setting Clip Markers at Capture" \(](#page-280-0) $\triangleright$  page 281)
- f The batch capture function is supported only on models that can acquire the timecode. Some models may not support timecodes.
- f To change a reel name halfway through the process, for example, when swapping tapes, click [Capture] on the menu bar, and click [Reel No. Settings].

• For EDIUS Workgroup, another EDIUS client on the same network can perform edit while recording by importing the captured data, while a source in AVI or MXF format is being captured.

#### **例Note**

• When the source has been captured in MPEG TS format, the information of the preset clip marker will not be recorded to the captured source file but to the project file. The information of the clip marker set at capture will not be reflected even if that source file is opened in another project file after EDIUS is restarted.

["Setting Clip Markers at Capture" \(](#page-280-0) $\blacktriangleright$  page 281)

### <span id="page-169-0"></span>**How to Specify the Capture Range**

There are six ways as follows to specify the capture range (between In and Out points) in steps **[5\)](#page-168-1)** to **[6\)](#page-168-0)**. The timecode that is given priority at capture from among the timecodes at [In], [Out] and [Dur] on the Player is underlined.

#### $\blacksquare$  Open end capture

Capture starts when [Capture] is clicked without specifying the In and Out points, and ends when [Stop] is clicked. Timecode display on the Player:

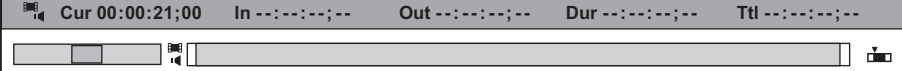

#### ■ In/Out capture

Specify the In/Out points.

Timecode display on the Player:

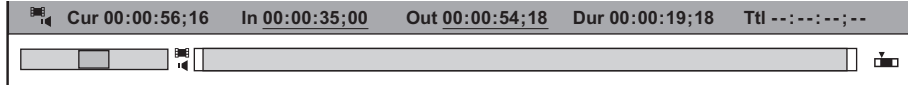

#### $\blacksquare$  **In/Dur capture**

Specify the In point, then click the timecode in [Dur] on the Player, enter the duration, and press [Enter] on the keyboard. \* This method is used, for example, to capture from a tape of free run recordings with non-continuous timecodes. Timecode display on the Player:

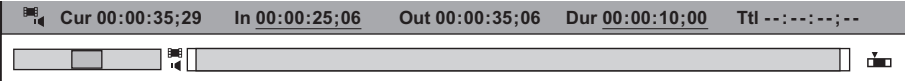

#### $\blacksquare$  In capture

Capture ends when [Stop] is clicked after only the In point is specified. Timecode display on the Player:

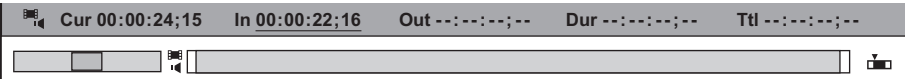

#### $\blacksquare$  Out capture

Specify only the Out point, rewind to the capture start position, and click [Capture]. Timecode display on the Player:

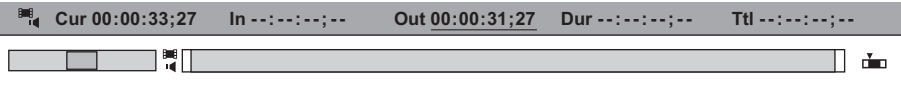

#### $\blacksquare$  Dur capture

Click the timecode at [Dur] on the Player without specifying the In and Out points, enter the duration, and press [Enter] on the keyboard. Click [Capture] to start capturing.

\* This method is used, for example, to capture a line recording for a specified duration of time.

Timecode display on the Player:

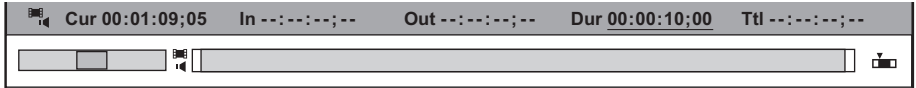

## $\left[\rule{0pt}{10pt}\right.$

- In the case of an In/Out capture or In/Dur capture, the timecode to give priority to can be changed to a duration or Out point by clicking the [Out] or [Dur] letter on the Player.
- All timecodes that have been set can be deleted by right-clicking the timecodes at [Dur] and clicking [Clear].

## **Capture of Stereoscopic Sources (L/R Separate Capture)**

Capture stereoscopic sources where the L side and the R side are recorded separately, using the batch capture function. To capture stereoscopic sources, register compatible device preset in advance. Select [Separate L/R Clips] from the [Stereoscopic] list in the [Input H/W, Format Settings] screen for device presets. **["Registering Device Presets" \(](#page-127-1)**w **page 128)**

### **1) Perform steps [1\)](#page-172-0) to [10\)](#page-173-0) in ["Importing Sources All Together \(Batch Capture\)"](#page-172-1).**

## f **["Importing Sources All Together \(Batch Capture\)" \(](#page-172-1)**w **page 173)**

After **[9\)](#page-173-1)** or **[10\)](#page-173-0)**, the [Individual L/R capture] dialog box appears for each item of the batch capture list.

#### **2) Set a capture method for the R side source.**

#### f **["\[Individual L/R capture\] Dialog Box" \(](#page-170-0)**w **page 171)**

## **3) Click [OK].**

• Capturing starts in the order of the L side source and the R side source, and the progress is displayed in [Status] of the [Batch Capture] dialog box. When capturing ends, the stereoscopic clip is registered to the bin.

#### $\lceil 2y \rceil$

f If only the audio part in a stereoscopic source is batch captured, the WAV file will be created.

<span id="page-170-0"></span>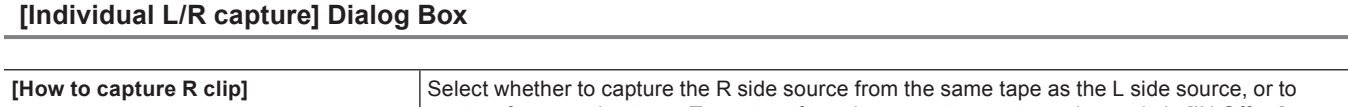

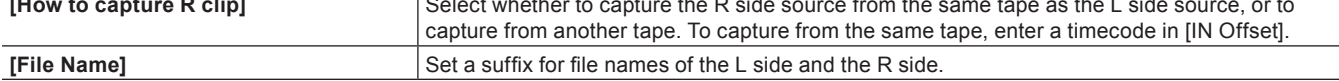

#### ■ Capturing stereoscopic sources using STORM 3G Elite/STORM 3G

To capture sources in the stereoscopic video format using STORM 3G Elite/STORM 3G, select a capture method from the following.

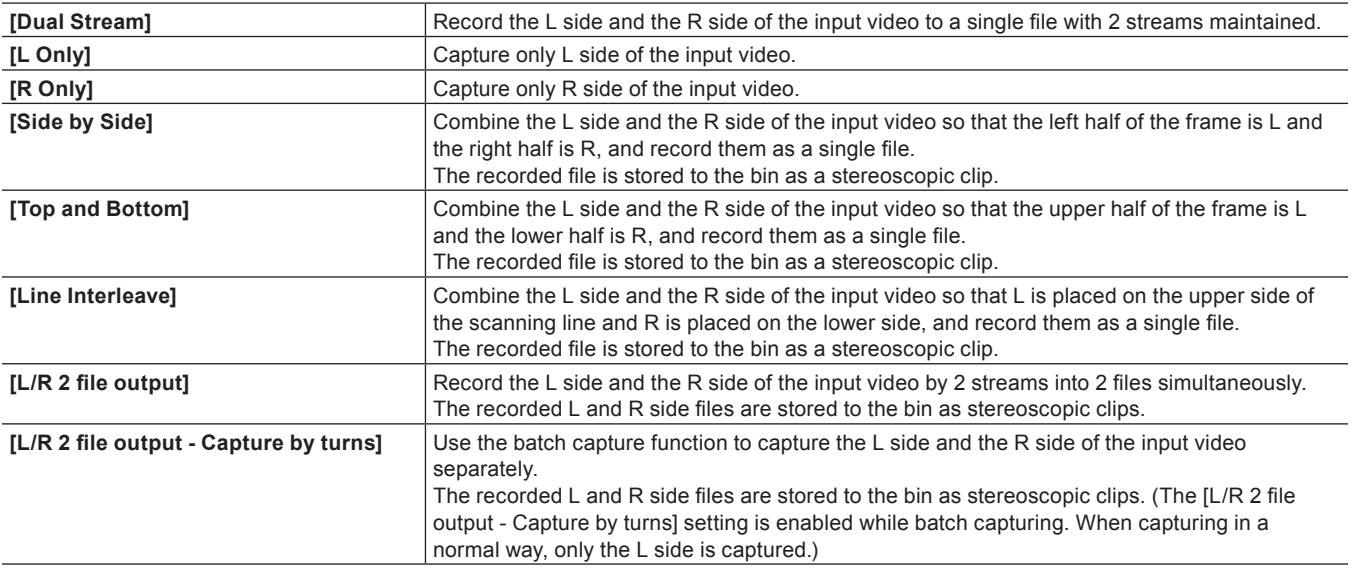

The capture operation with the settings of [Dual Stream], [L Only], [R Only], [Side by Side], [Top and Bottom], [Line Interleave], and [L/R 2 file output] is the same as the normal capture operation.

The capture operation with the settings of [L/R 2 file output - Capture by turns] is the same as the normal batch capture operation.

## $\sqrt{2}$

<sup>•</sup> The information of the L side (such as the reel name, user bit, recorded date and time, and timecode) is retained.

f If you make the setting to automatically divide the file when captured, the file is divided according to the video and audio data of the L side when captured in the stereoscopic video format.

## **Importing from Device Not Possible to Deck Control**

Analog sources recorded on video tape, etc., can be imported via the Grass Valley product, Bay, or A/D converter. It is also possible to import sources from the Web camera, microphone, etc., which is DirectShow-based.

#### 3 **Note**

- When analog sources are imported from an analog device or device connected by the HDMI terminal, the device cannot be controlled from EDIUS.
- f Connection information, video format and other information when importing sources for Grass Valley products and other external devices used for importing sources must be registered in advance as device presets. **["Registering Device Presets" \(](#page-127-1)**w **page 128)**

## **1) Locate the start point of the capture part on the external input device.**

• This operation is not required when capturing from a device such as Web camera or microphone.

## <span id="page-171-1"></span>**2) Click [Capture] on the menu bar, and click [Select Input Device].**

• The [Select Input Device] dialog box appears, and the list of the device presets registered in the system settings is displayed.

#### <span id="page-171-2"></span>**3) Select a device preset, and click [OK].**

#### **4) Set the reel name, if necessary.**

• To set a reel name, uncheck [UserBit is used as a Reel No.] and enter a reel name. You can also select previously entered reel names from the list.

## <span id="page-171-4"></span>**5) Click [OK].**

#### <span id="page-171-3"></span>**6) Click [Capture] on the Player.**

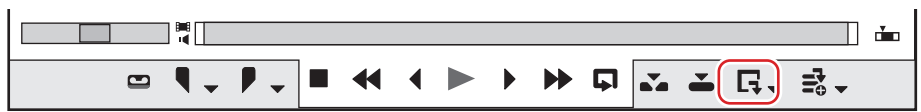

#### • Capturing starts.

**• Proceed to step [8\)](#page-171-0) when capturing from the device such as Web camera, microphone, etc.** 

## **7) Play back the external input devices.**

## <span id="page-171-0"></span>**8) After finishing capturing of necessary parts, click [Stop] in the [Capture] dialog box.**

• When capturing is stopped, the captured clip is registered to the bin.

## **9) Stop the playback of external input devices.**

#### 1 **Alternative**

- **•** Same operations as steps [2\)](#page-171-1) to [3\)](#page-171-2) are available using the following methods.
	- Click [Capture] on the menu bar, and click [Device Preset Name] to display the device preset.
	- g Click the device preset name ([Input Preset 1] to [Input Preset 8]) to display the device preset. (By default, [Input preset 2] to [Input Preset 8] are not displayed. Before performing the operation, set to display the buttons in the preview window.) **["Operation Button Settings" \(](#page-152-0)**w **page 153)**
	- g Displaying the device preset assigned to the input preset 1: **[F2]**
	- g Displaying the device preset assigned to the input preset 2: **[F3]**
	- g Displaying the device preset assigned to the input preset 3: **[F4]**
- **6** Same operation as step [6\)](#page-171-3) is available using the following methods. g Press [F9] on the keyboard after step **[5\)](#page-171-4)**.

#### 3 **Note**

• The source settings, such as bitrate or frame size, vary depending on your device.

## **Capturing Sources All Together**

## <span id="page-172-1"></span>**Importing Sources All Together (Batch Capture)**

The following explains how to determine the directory to capture sources to in advance and import sources all together.

## <span id="page-172-0"></span>**1) Click the [Add to Batch Capture List] list button on the Player.**

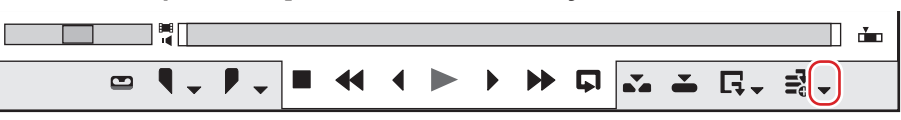

## **2) Click [Batch Capture].**

• The [Batch Capture] dialog box appears. **["\[Batch Capture\] Dialog Box" \(](#page-173-2)**w **page 174)**

#### 1 **Alternative**

- Click [Capture] on the menu bar, and click [Batch Capture].
- **Example 3** Displaying the [Batch Capture] dialog box: **[F10]**

## <span id="page-172-2"></span>**3) Select the device preset from the list at [Input Settings].**

#### <span id="page-172-4"></span>**4) Set the reel name, if necessary.**

f To set a reel name, uncheck [UserBit is used as a Reel No.] and enter a reel name. You can also select previously entered reel names from the list.

### 3 **Note**

f When the source has been captured in MPEG TS format, the information of the preset reel name will not be recorded to the captured source file but to the project file. The information of the reel name set at capture will not be reflected even if that source file is opened in another project file after EDIUS is restarted.

## **5) Play back the source to capture, and set the In and Out points.**

• When the In point is placed ahead of the Out point on the timeline, the text in that row is displayed in red. This area will not be captured. **["Setting the In and Out Points" \(](#page-194-0)**w **page 195)**

#### $\lceil 2 \rceil$

• The In point and duration can also be specified as the capture range. Specify the In point, then click the timecode at [Dur] on the Player, enter the duration, and press [Enter] on the keyboard.

## <span id="page-172-3"></span>**6) Click [Add to Batch Capture List] in the [Batch Capture] dialog box.**

#### 1 **Alternative**

- Click [Add to Batch Capture List] on the Player.
- Click the [Add to Batch Capture List] list button on the Player, and click [Video and Audio].
- Only the video part or audio part is captured when the [Add to Batch Capture List] list button on the Player is clicked and [Video Only] or [Audio Only] is clicked.
- **•** Adding to batch capture list: [Ctrl] + [B]

## **7) Repeat steps [3\)](#page-172-2) to [6\).](#page-172-3)**

## **8) Turn on the check buttons for the sources to capture from the list in the [Batch Capture] dialog box.**

• The check buttons are turned on immediately after the sources are added to the list.

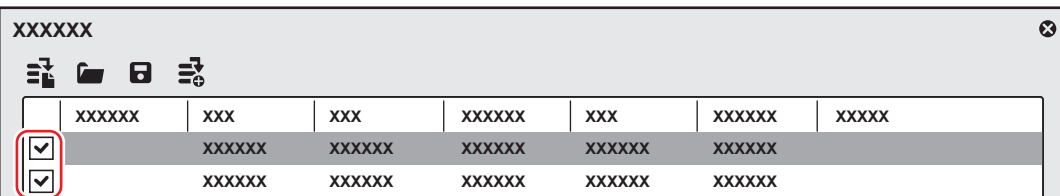

## <span id="page-173-1"></span>**9) Click [Capture] in the [Batch Capture] dialog box.**

- f If a reel name is not set in step **[4\)](#page-172-4)**, capturing starts and the progress is displayed in [Status] of the [Batch Capture] dialog box. The captured clip is registered to the bin.
- f If you set a reel name in step **[4\)](#page-172-4)**, proceed to step **[10\)](#page-173-0)**.

## 3 **Note**

• When HDV is batch-captured in "MPEG TS" format, the result of [Status] sometimes ends not as 100% but as "101%" or "102%". This is normal operation due to the specifications for capturing MPEG by the GOP.

## <span id="page-173-0"></span>**10) Insert a tape in your camera, and select the corresponding reel name from the [Please insert the tape, and select the reel name.] list.**

• The time required for capturing is indicated next to the reel name.

## <span id="page-173-3"></span>**11) Click [OK].**

- Capture of the source corresponding to the selected reel name starts, and the progress is displayed in [Status] of the [Batch Capture] dialog box. The captured clip is registered to the bin.
- f If you set multiple reel names, repeat steps **[10\)](#page-173-0)** to **[11\)](#page-173-3)**.

<span id="page-173-2"></span>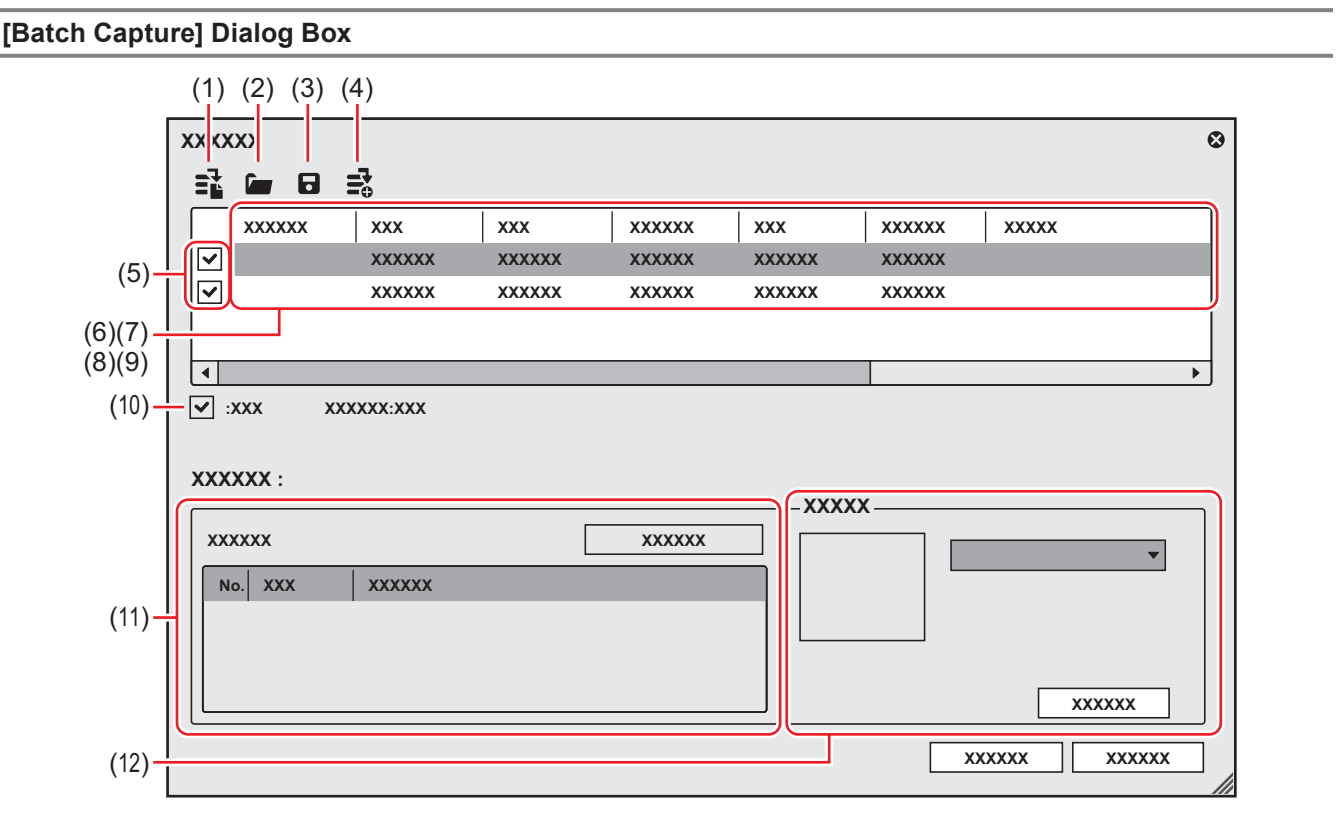

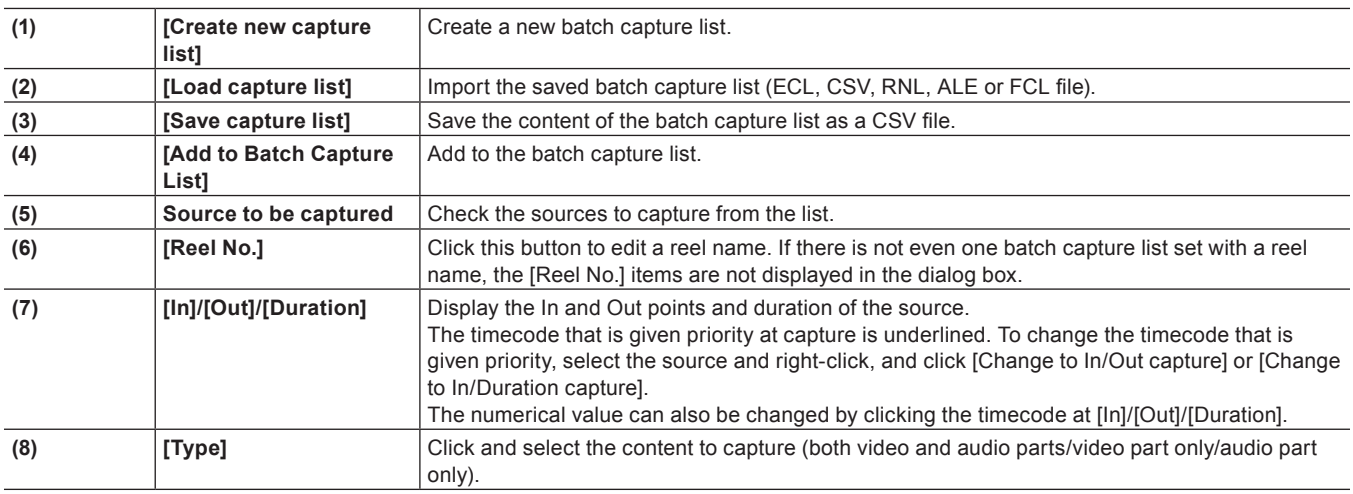

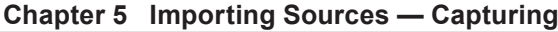

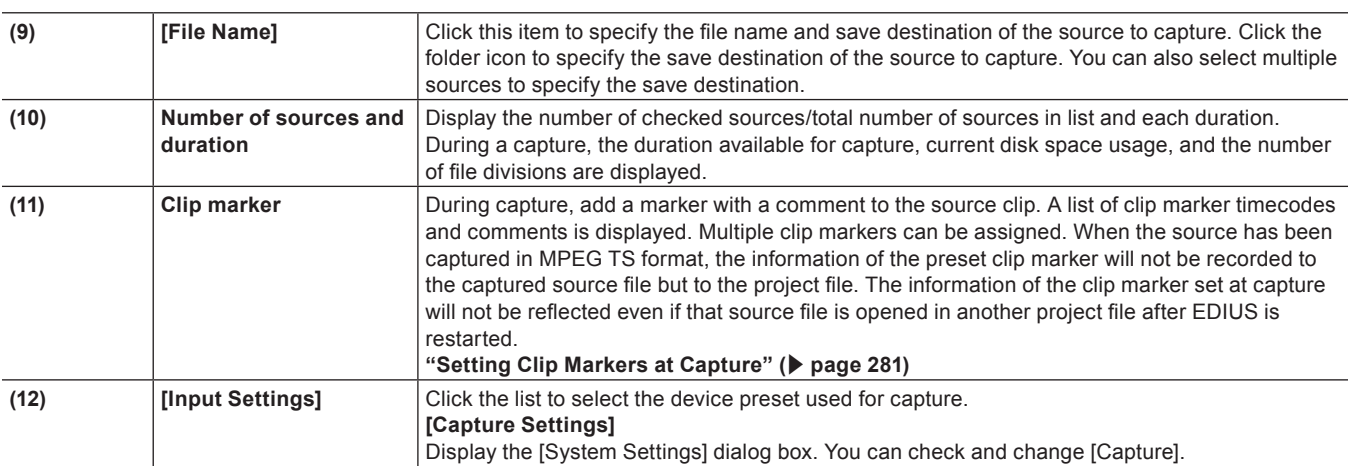

## $\sqrt{2}$

- To delete the source to capture from the batch capture list, select and right-click the source, and click [Delete].
- To select all sources in the batch capture list, select and right-click the source, and click [Select All].

## **Saving Batch Capture Lists**

You can save batch-captured sources as a list.

## **1) Click the [Add to Batch Capture List] list button on the Player.**

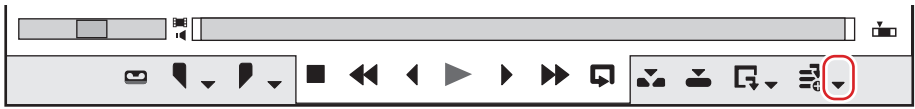

#### **2) Click [Batch Capture].**

• The [Batch Capture] dialog box appears. **["\[Batch Capture\] Dialog Box" \(](#page-173-2)**w **page 174)**

#### 1 **Alternative**

- Click [Capture] on the menu bar, and click [Batch Capture].
- **•** Displaying the [Batch Capture] dialog box: **[F10]**

## **3) Click [Save capture list].**

#### **4) Set a file name and save destination, and click [Save].**

## $\lceil 2y \rceil$

f When "Mode1" is selected for the save format, hours/minutes/seconds/frames will be entered in a column. When "Mode2" is selected, hours/minutes/seconds/frames will be entered in each respective column.

## **Importing Batch Capture Lists**

Import saved batch capture lists.

Batch capture lists can be imported in the following formats:

- Batch capture list (\*.ecl): Binary format file of batch capture list
- CSV file (\*.csv): Text format file containing data delimited by commas
- RNL file (\*.rnl): Files created by Grass Valley StormNavi, RexNavi, RaptorNavi, or EzNavi
- ALE file (\*.ale): Files equivalent to Avid Log Exchange batch capture list
- FCL file (\*.fcl): Files equivalent to Final Cut Pro batch capture list

## 3 **Note**

- f When a batch capture list other than a CSV file created with EDIUS has been imported, capture becomes In/Out capture, and video and audio parts are captured.
- If you import the FCL file to EDIUS, the condition below must be met:
	- Files in which "Name", "Rules", "Start of media", and "End of media" columns are described
	- Files with the "\*.fcl" extension
	- Files exported by Final Cut Pro 6 or later
- f To import ALE files to EDIUS, "Name", "Start", "End", or "Duration" columns must be described in the ALE file.

**1) Click the [Add to Batch Capture List] list button on the Player.**

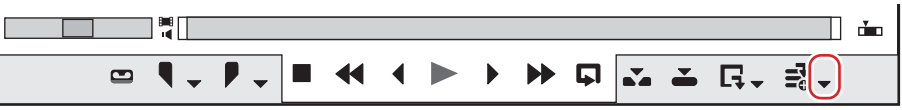

## **2) Click [Batch Capture].**

• The [Batch Capture] dialog box appears. **["\[Batch Capture\] Dialog Box" \(](#page-173-2)**w **page 174)**

## 1 **Alternative**

- Click [Capture] on the menu bar, and click [Batch Capture].
- **•** Displaying the [Batch Capture] dialog box: [F10]

## **3) Click [Load capture list].**

**4) Select the extension of the file to import in [File of type], select the file and click [Open].**

# **Importing File**

## **Importing File**

To import a file saved on your PC to EDIUS, they must first be registered to the bin as a clip. The following explains how to register files or file formats that can be imported to EDIUS to the bin.

## **Registerable File Formats**

The following lists the file formats that can be imported to EDIUS:

• Operation is not guaranteed for all formats described in this section.

#### r **Video**

#### 3 **Note**

- Some codecs may not support partial transfer.
- Some video formats may not support partial transfer/trimming.

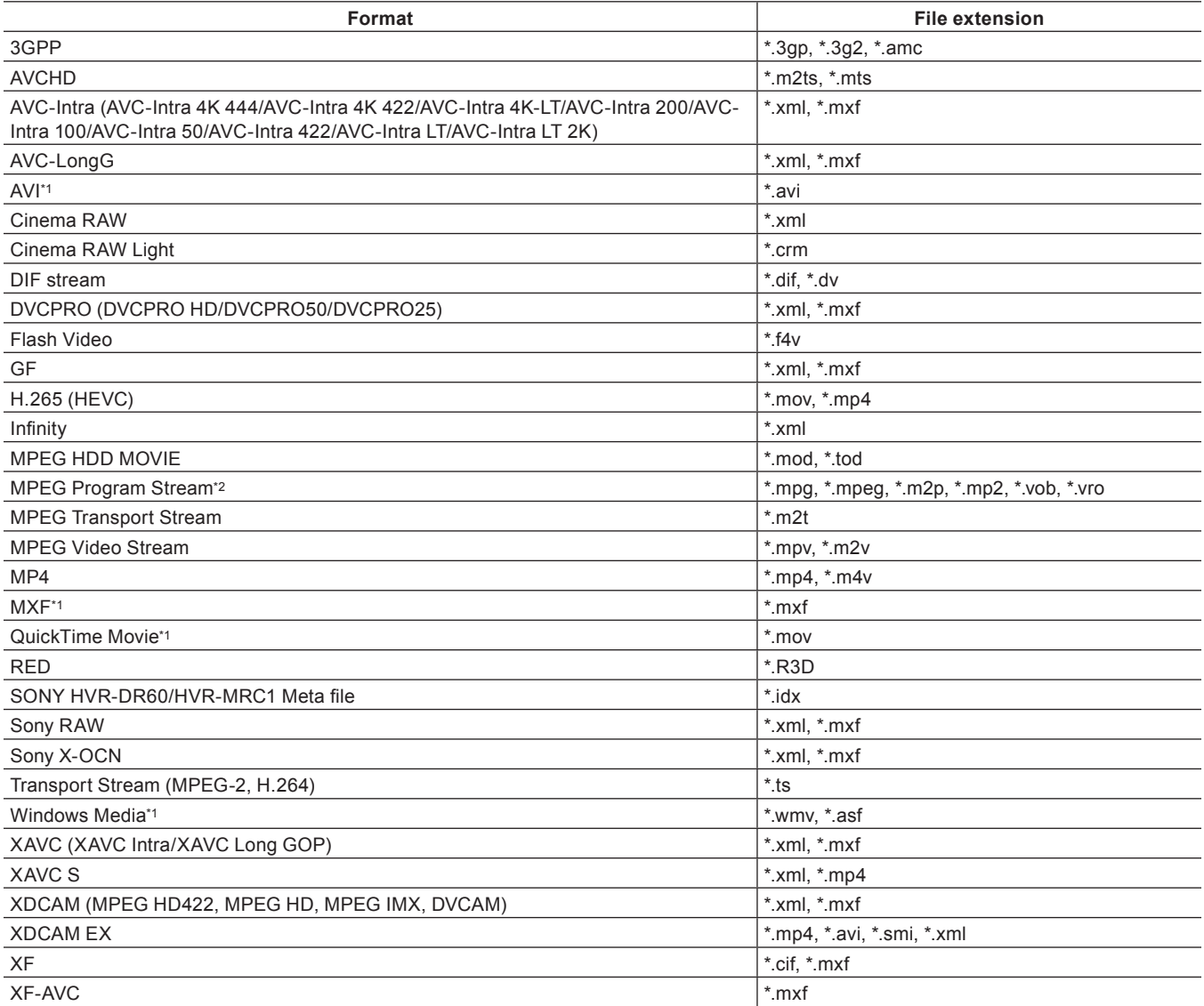

\*1 The codec may not be supported depending on the video format.

\*2 Use the source browser to import VOB files if they cannot be imported.

#### r **Audio**

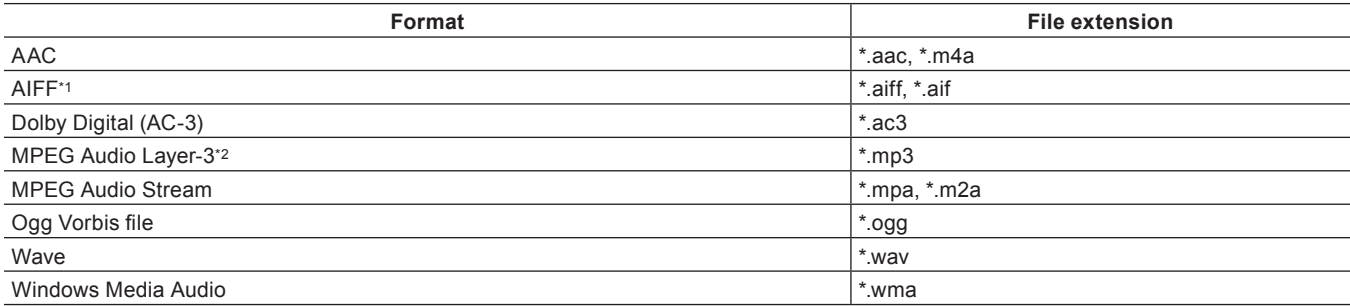

\*1 AIFF/AIFC files are PCM only.

\*2 Some VBR are not supported.

#### $\blacksquare$  **Still image**

Import of still images with sequential numbers is supported.

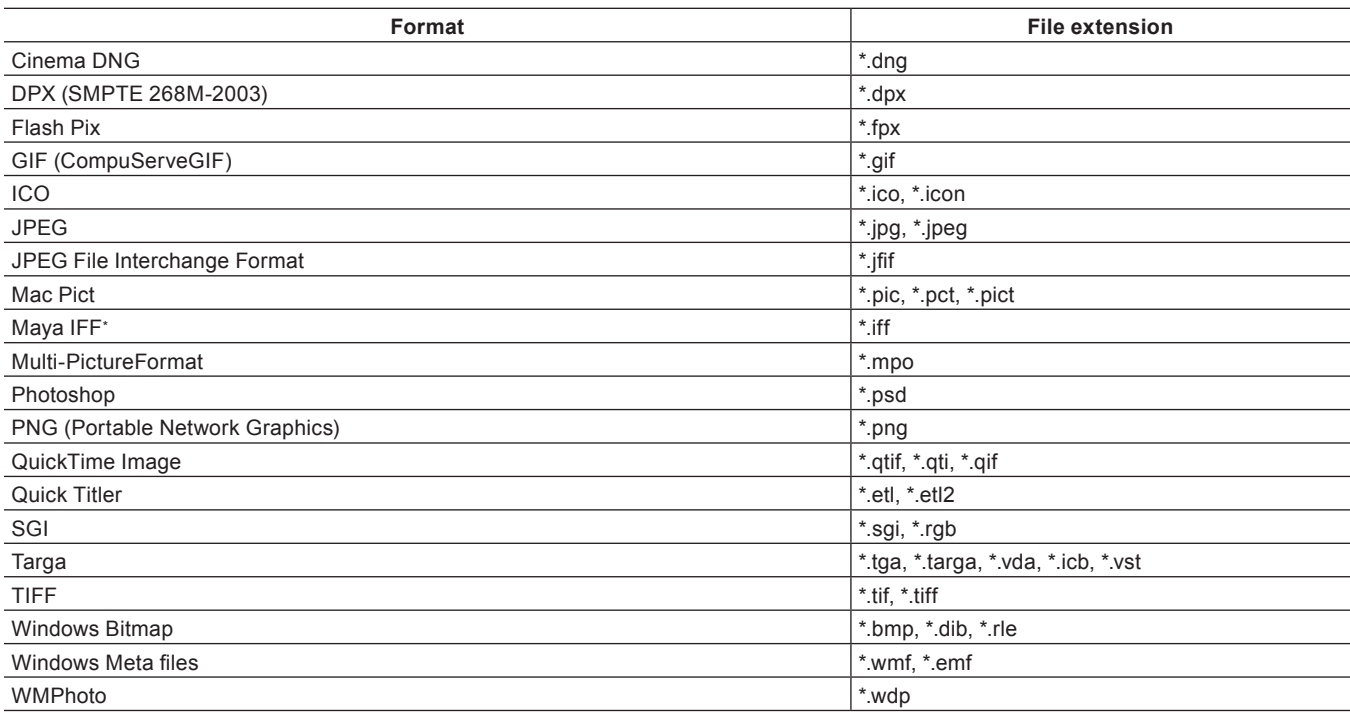

\* Z-depth is not supported.

## $\lceil 2y \rceil$

• Electronic Arts IFF files (\*.iff) are not supported on EDIUS.

## **Registering a File to the Bin as a Clip**

Select and register a source to the bin.

## **1) Click [Add Clip] in the bin.**

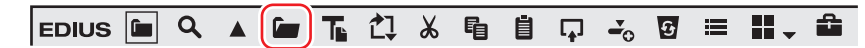

• The [Open] dialog box appears.

## **2) Select a file and set the following items if necessary.**

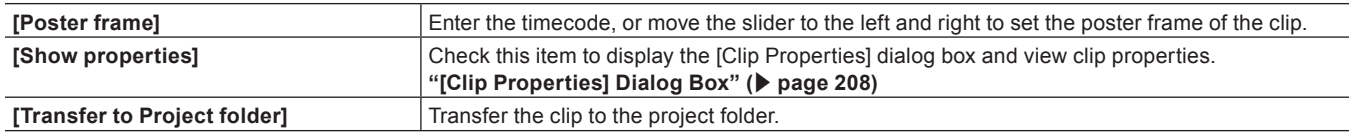

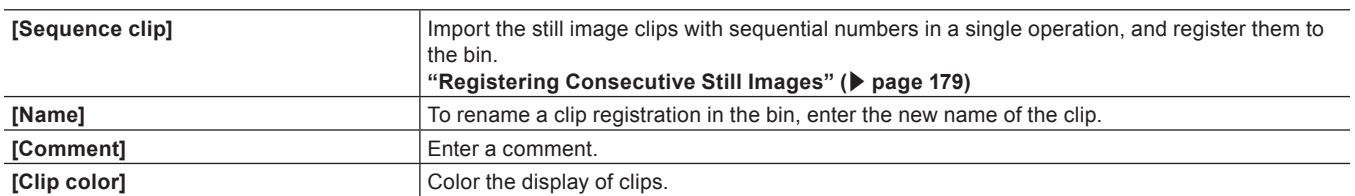

## **3) Click [Open].**

### 1 **Alternative**

- Click [File] on the menu bar, and click [Add Clip]. Select the source from the [Add Clip] dialog box, and click [Open] to display the source clip on the Player. Click [Add Clip on Player to Bin] on the Player.
- f Double-click a blank area of the clip view, select the source from the [Open] dialog box, and click [Open].
- Right-click a blank area in the clip view, and click [Add File]. Select the source from the [Open] dialog box, and click [Open].
- Open the folder containing the sources in Explorer, and drag and drop the source to register onto a folder in the clip view or folder view. **["Registering Folders" \(](#page-178-1)**w **page 179)**
- Press [Ctrl] + [O] on the keyboard, select the source from the [Open] dialog box, and click [Open].

#### $\lceil 2y \rceil$

• You can also register sources displayed on the Player by dragging and dropping them onto the bin. **["Registering Clips Displayed on the Player to the Bin" \(](#page-197-0)** $\triangleright$  **page 198)** 

## <span id="page-178-0"></span>**Registering Consecutive Still Images**

Import the still image clips with sequential numbers in a single operation, and register them to the bin.

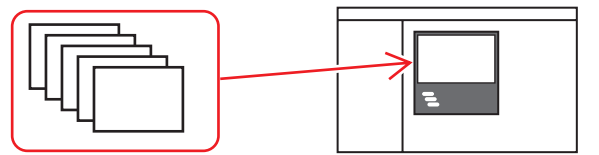

## **1) Click [Add Clip] in the bin.**

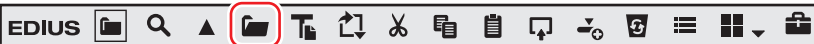

• The [Open] dialog box appears.

#### 1 **Alternative**

f Adding clips: **[Ctrl] + [O]**

## **2) Select the first of the consecutive files, check [Sequence clip], and click [Open].**

- f All of the consecutive still image files in the same folder are registered as a single sequence clip to the bin.
- f As consecutive files are regarded as a single sequence clip, if a file is missing in the sequence, files with subsequent numbers will not be imported.

#### $\sqrt{24}$

- You can divide a sequence clip registered to the bin into individual still image clips, or use it again as a sequence clip.
- **["Canceling a Set Sequence" \(](#page-202-0)**w **page 203)**
- ["Joining Multiple Clips \(Set as Sequence\)" \(](#page-202-1) $\triangleright$  page 203)

## <span id="page-178-1"></span>**Registering Folders**

Register a folder containing supported source formats with the folder structure held intact.

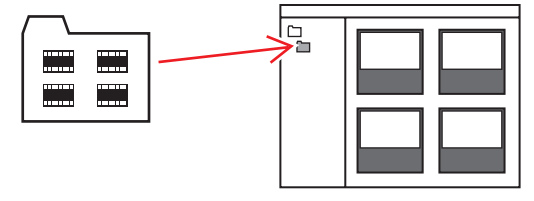

- **1) In the folder view of the bin, right-click the folder to register, and click [Open Folder].**
- The [Browse For Folder] dialog box appears.

## **2) Select a folder, and click [OK].**

## 1 **Alternative**

f Display the folder in Explorer, and drag and drop the folder to register onto the folder displayed in the clip view or folder view.

## **Source Browser**

To import files saved on external devices in which file-based video or audio are recorded (e.g. CD/DVD, AVCHD camera, removable media such as SD memory card, XDCAM EX device) to EDIUS, perform the operations with the source browser. On the source browser, the folder structure of media is recognized automatically and the stored files are displayed quickly. You can also register the displayed clips to the bin or transfer the files to a PC.

Sources can be imported in the same way even when files on devices have been copied to the hard disk on the PC with the folder structure held intact.

## 3 **Note**

- **Sources cannot be imported from copy-protected discs.**
- Supports only the BDMV format BD.

## **Formats Supported by Source Browser**

The formats that can be viewed by the source browser are as follows:

The supported formats, codecs, and extensions depend on the files that can be imported.

• Operation is not guaranteed for all formats described in this section.

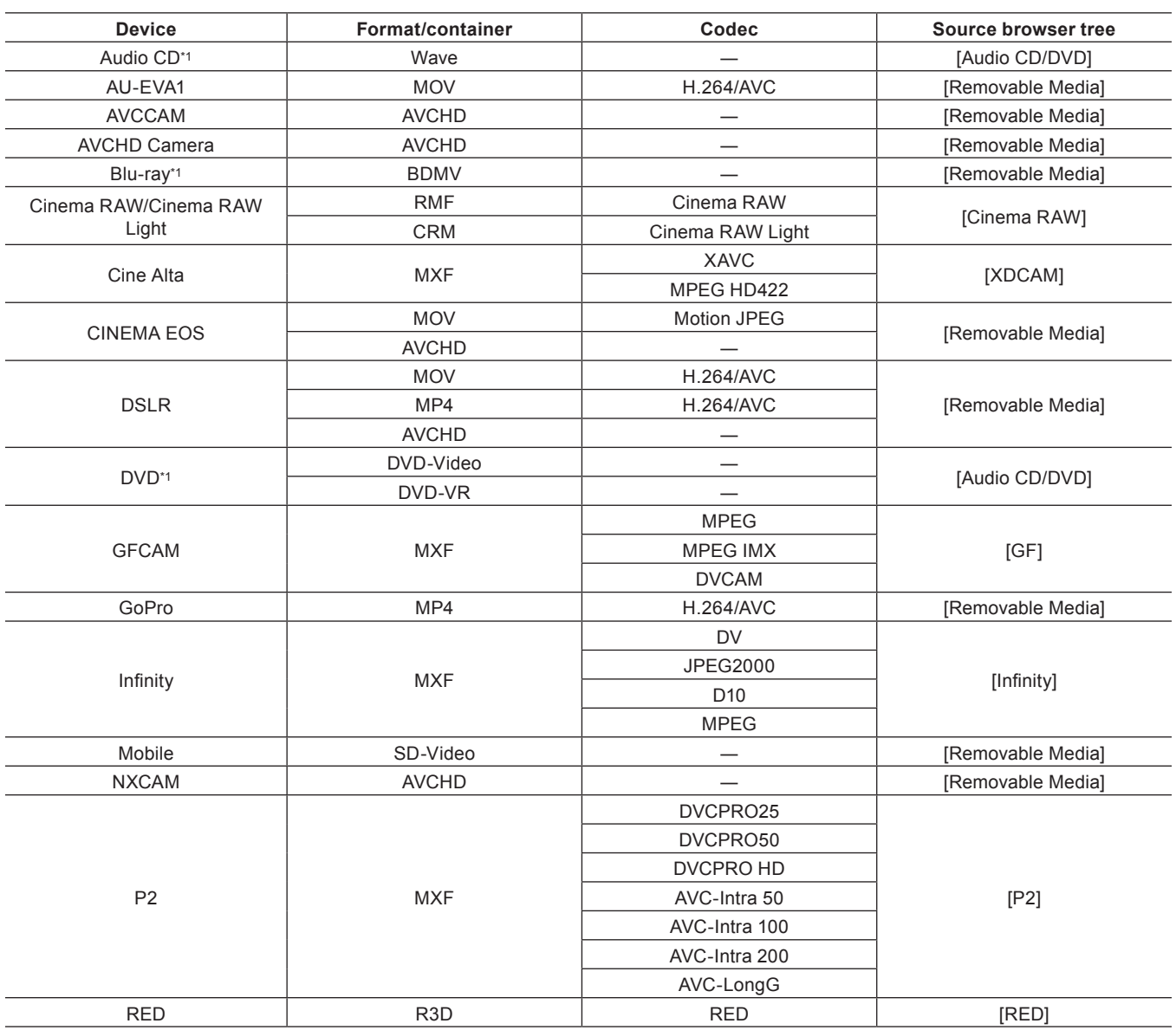
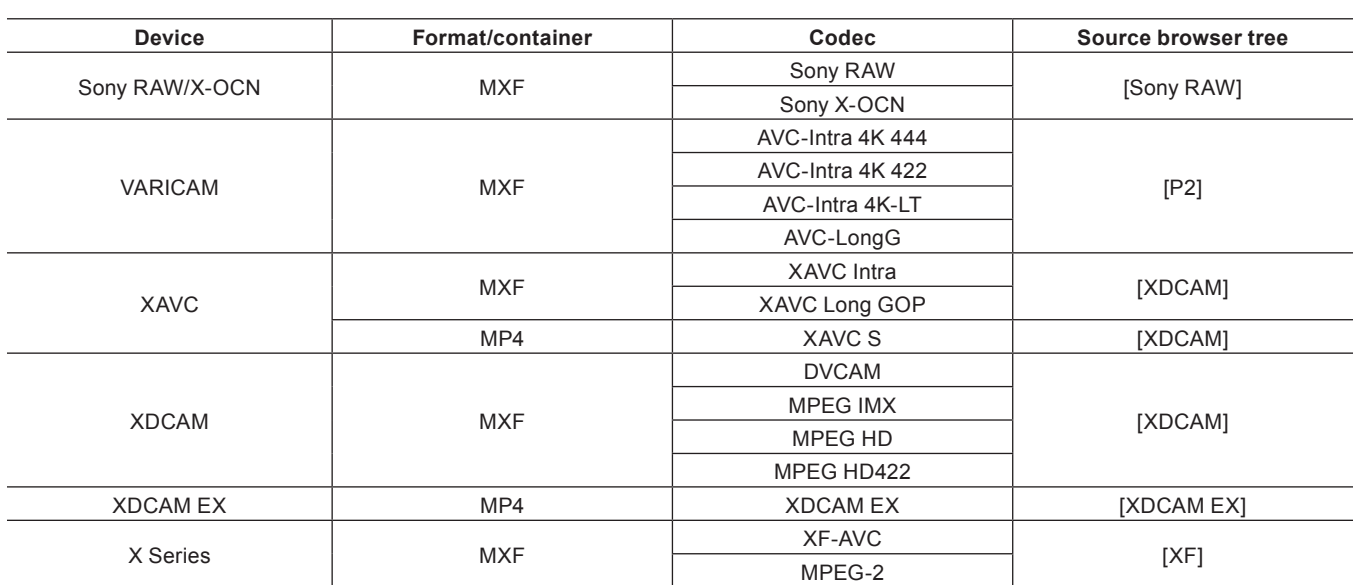

# **Chapter 5 Importing Sources — Importing File**

\*1 Copy-protected files cannot be imported.

# **Showing/Hiding Source Browser Window**

Switch the show/hide setting for the source browser window.

# **1) Click [View] on the menu bar, and click [Source Browser].**

#### $\left[\begin{smallmatrix} 1\\ 1\end{smallmatrix}\right]$

• When the show/hide setting for the source browser window is switched, the show/hide setting for the bin window or palette tabs combined with the source browser window is also switched. To toggle the show/hide setting individually, release the association of the window and the palette.

["Combining Bin Window/Source Browser Window with a Palette" \(](#page-150-0) $\triangleright$  page 151)

# **Source Browser Clip Display**

In the source browser, source files are displayed as clips. Three types of clips are displayed: video clips, audio clips and still image clips.

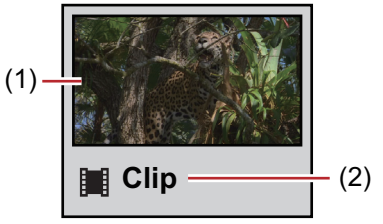

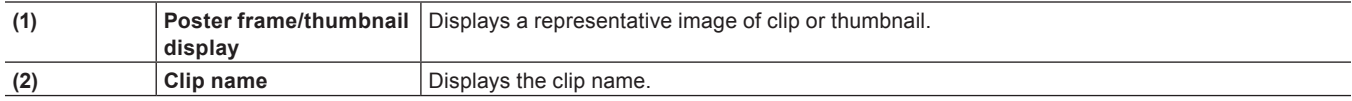

# **Selecting Clips**

Clips are selected in the source browser in the same way as in the bin. **["Selecting Clips" \(](#page-211-0)**w **page 212)**

# **Sorting Clips**

Clips are sorted in the source browser in the same way as in the bin. **["Sorting Clips" \(](#page-212-0)**w **page 213)**

# 3 **Note**

• Clips on CD/DVD can be sorted only in the detailed clip view.

# **Switching the Display Folder**

Displayed folders are switched in the source browser in the same way as in the bin. **["Switching the Display Folder" \(](#page-215-0)**w **page 216)**

# **Checking Clip Properties**

Clip details such as the frame rate and start timecode of clips can be checked.

# $\left[\begin{smallmatrix} 1\\ 1\end{smallmatrix}\right]$

- The properties of clips on CD/DVD cannot be checked.
- Duration, file size and other clip properties can be checked when the clip view is switched to the detailed clip view. **["Clip View Display" \(](#page-162-0)**w **page 163)**

**1) Select a clip in the clip view, and click [Properties] in the source browser.**

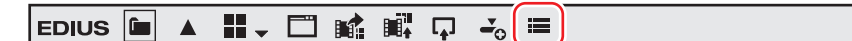

• The [Clip Properties] dialog box appears. **["\[Clip Properties\] Dialog Box" \(](#page-181-0)**w **page 182)**

#### 1 **Alternative**

- Right-click a clip and click [Properties].
- f Checking properties: **[Alt] + [Enter]**

# **2) Confirm the details, and click [OK].**

#### <span id="page-181-0"></span>**[Clip Properties] Dialog Box**

The displayed tab varies according to the type of clip.

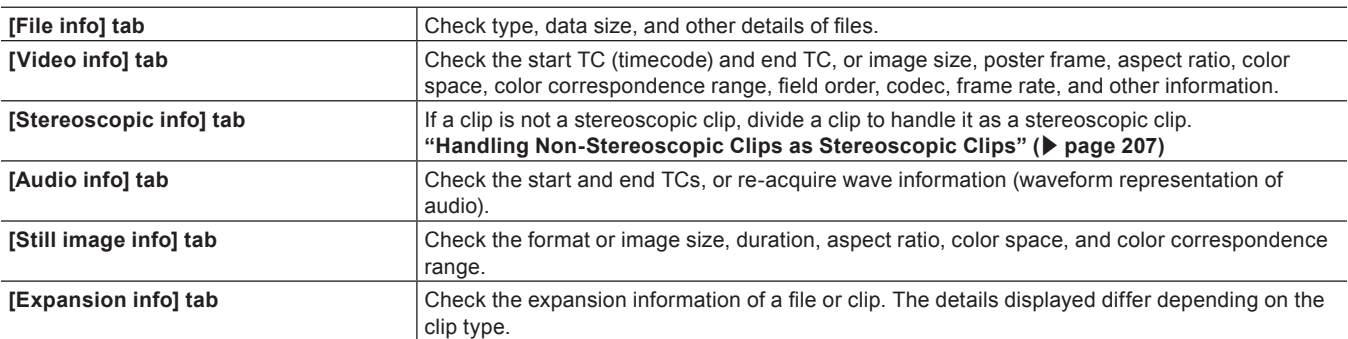

# **Searching by the Simple Search Bar**

Clips are searched for by the simple search bar in the source browser in the same way as in the bin. **["Searching by the Simple Search Bar" \(](#page-217-0)**w **page 218)**

# <span id="page-181-1"></span>**Importing Source Browser File by Copying**

To import files saved on external devices in which file-based video or audio is recorded (e.g. CD/DVD, AVCHD camera, removable media such as SD memory card, XDCAM EX device) to EDIUS, perform from the source browser. Sources imported from the source browser are registered to the current folder on the bin at the same time that they are transferred to hard disk on the PC.

# $\lceil \frac{1}{2} \rceil$

f You can set the transfer destination used when importing files by clicking [Application] in [System Settings] → [Source Browser]. **["\[Source Browser\]" \(](#page-99-0)**w **page 100)**

# **Points to Be Checked before Importing Sources**

Source files can be imported easily in the source browser from CD/DVD/AVCHD camera/removable media/XDCAM EX/GF/Infinity/P2/ XDCAM/XF devices. Files can be checked immediately or transferred in the background by simply connecting a device or drive to your PC and inserting the storage media.

- f **["Importing from CD/DVD" \(](#page-182-0)**w **page 183)**
- f **["Importing from Digital Camera" \(](#page-183-0)**w **page 184)**
- f **["Importing Sources from XDCAM EX Devices" \(](#page-183-1)**w **page 184)**
- f **["Importing GF Sources" \(](#page-184-0)**w **page 185)**
- f **["Importing Infinity Sources" \(](#page-185-0)**w **page 186)**
- f **["Importing P2 Sources" \(](#page-185-1)**w **page 186)**
- f **["Importing from XDCAM Devices" \(](#page-186-0)**w **page 187)**
- f **["XDCAM Importer Settings" \(](#page-105-0)**w **page 106)**
- f **["XDCAM Browser Settings" \(](#page-105-1)**w **page 106)**
- f **["Importing XF Sources" \(](#page-187-0)**w **page 188)**
- f **["Importing Stereoscopic Sources" \(](#page-187-1)**w **page 188)**

When each of the sources has been copied to the hard disk with the folder structure held intact, the sources can be imported simply from the source browser if the reference folder is set up in the system settings in advance.

- f **["\[Audio CD/DVD\]" \(](#page-101-0)**w **page 102)**
- f **["\[Removable Media\]" \(](#page-104-0)**w **page 105)**
- f **["\[XDCAM EX\]" \(](#page-104-1)**w **page 105)**
- f **["\[GF\]" \(](#page-102-0)**w **page 103)**
- f **["\[Infinity\]" \(](#page-102-1)**w **page 103)**
- f **["\[P2\]" \(](#page-104-2)**w **page 105)**
- f **["XDCAM Browser Settings" \(](#page-105-1)**w **page 106)**
- f **["\[XF\]" \(](#page-106-0)**w **page 107)**

# <span id="page-182-0"></span>**Importing from CD/DVD**

Video or audio on CD/DVD disc can be imported. Capture settings can be checked and changed by [Importer/Exporter] in [System Settings]  $\rightarrow$  [Audio CD/DVD].

#### **["\[Audio CD/DVD\]" \(](#page-101-0)**w **page 102)**

- The following file formats can be imported.
- Audio CD: WAV file
- · DVD-Video: MPEG-2 file
- DVD-VR: MPEG-2 file

#### $\lceil 2y \rceil$

• DVD-RW and DVD-RAM DVD-VR formats are supported.

#### 3 **Note**

• Sources cannot be imported from copy-protected disks.

The following explains the procedure for importing Audio CD. The procedure for importing DVD-Video and DVD-VR is the same.

#### **Example:**

Importing Audio CD

# **1) Insert the disk into the drive.**

# **2) Click the [Audio CD/DVD] tree in the folder view of the source browser, and click a drive.**

f Information on the disc is displayed in the clip view. The display content varies according to the inserted disk.

• For Audio CD, select and double-click a track, or select and right-click a track, and then click [Play] to play back a track.

# $\lceil 2 \rceil$

• When a CD Extra has been inserted into the drive, only audio tracks are displayed.

# **3) Select the track to import, and click [Add and Transfer to Bin] in the source browser.**

 $\begin{picture}(16,10) \put(0,0){\line(1,0){10}} \put(15,0){\line(1,0){10}} \put(15,0){\line(1,0){10}} \put(15,0){\line(1,0){10}} \put(15,0){\line(1,0){10}} \put(15,0){\line(1,0){10}} \put(15,0){\line(1,0){10}} \put(15,0){\line(1,0){10}} \put(15,0){\line(1,0){10}} \put(15,0){\line(1,0){10}} \put(15,0){\line(1,0){10}} \put(15,0){\line(1$ 

• Multiple tracks also can be selected.

• Data transfer to the PC is started in the background. You can check transfer progress.

**["Checking the Progress of Background Jobs" \(](#page-188-0)**w **page 189)**

• When the import is completed, the clip is registered to the bin.

# 1 **Alternative**

• Right click on the track to import, and click [Add and Transfer to Bin].

# $|2y|$

• To adjust the speed of the import from the drive, select and right-click a track, and select the speed (within the range supported by the drive). When noise occurs during the capture, this may be remedied by slowing down the import speed.

# <span id="page-183-0"></span>**Importing from Digital Camera**

Sources can be imported from AVCHD camera and removable media such as SD memory card, memory sticks and BD. Sources are registered to the bin at the same time that they are transferred to the PC.

Connect the AVCHD camera or removable media to the PC, and check that the power is turned on. For more information on connection methods, see the manual for your device.

Sources can be imported in the same way even when files on devices have been copied to the hard disk on the PC with the folder structure held intact.

# $\sqrt{2}$

f Supported formats are AVCHD, BD, SD-Video, Memory Stick Video, and DCF (still images saved in digital camera file format). Only the BDMV format is supported for BD.

# 3 **Note**

• Sources cannot be imported from copy-protected disks.

# **1) Click the [Removable Media] tree in the folder view of the source browser.**

• The drive connected to your PC is recognized, and is displayed in the folder view tree.

# **2) Insert the storage media into the drive.**

# **3) Click the media name.**

- Information on the media is displayed in the clip view.
- Folders are sometimes categorized by type in the layer under the drive depending on the connected device.

# $\sqrt{24}$

• When files in the AVCHD camera or removable media have been copied to the hard disk on the PC, right-click [Removable Media], and click [Open Folder] to specify the reference.

References can be deleted from the tree display by right-clicking a folder and clicking [Delete] only when they have been added from the tree display in the source browser. Actual folders are not deleted.

• To update the information on media, right-click [Removable Media] and click [Refresh].

# **4) Select the file to import, and click [Add and Transfer to Bin] in the source browser.**

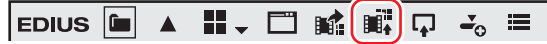

• Data transfer to the PC is started in the background at the same time that the file is registered to the bin as a clip. **["Checking the Progress of Background Jobs" \(](#page-188-0)**w **page 189)**

# 1 **Alternative**

• Right-click the file to import, and click [Add and Transfer to Bin].

# <span id="page-183-1"></span>**Importing Sources from XDCAM EX Devices**

Register sources to the bin at the same time that they are transferred to the PC from SxS memory card.

Connect the XDCAM EX device to the PC, and check that the power is turned on.

Sources can be imported in the same way even when files on SxS memory cards have been copied to the hard disk on the PC with the folder structure held intact.

# $\sqrt{2}$

- Sources in XDCAM EX 3D format can also be imported.
- For sources recorded across multiple SxS memory card as a sequence clip, connect all sources to PC or import the folder in which the contents of the SxS memory cards are copied to the source browser, and register sources in the order from the first SxS memory card to the bin. Each clip is linked and registered as a sequence clip to the bin.

# **1) Click the [XDCAM EX] tree in the folder view of the source browser.**

# **2) Click the drive.**

• Information on the SxS memory card is displayed in the clip view.

# $\lceil 2 \rceil$

• When files on the SxS memory card have been copied to the hard disk on the PC, right-click [XDCAM EX], and click [Open Folder] to specify the reference.

References can be deleted from the tree display by right-clicking a folder and clicking [Delete] only when they have been added from the tree display in the source browser. Actual folders are not deleted.

• To update the information of the device, right-click [XDCAM EX] and click [Refresh].

# **3) Select the clip to import, and click [Add and Transfer to Bin] in the source browser.**

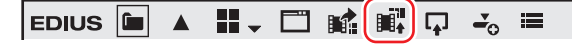

• Data transfer to the PC are started in the background at the same time that the clip is registered to the bin. **["Checking the Progress of Background Jobs" \(](#page-188-0)**w **page 189)**

#### 1 **Alternative**

• Right-click the clip to import, and click [Add and Transfer to Bin].

#### $\lceil 2n \rceil$

• Take clips are registered to the current folder of the bin as a sequence clip.

# <span id="page-184-0"></span>**Importing GF Sources**

Register sources on GF devices to the bin at the same time that they are transferred to the PC.

Connect the GF device to the PC, and check that the power is turned on.

GF sources copied to the hard disk on the PC also can be imported in the same way. Copy sources with the folder structure in the device held intact.

# 3 **Note**

- The drivers provided with the GF device must be installed in advance.
- **1) In the folder view of the source browser, click the [GF] tree, and click the drive or reference folder tree.**

# **2) Click [MyBinXXX] or [PlayList].**

• The GF sources are displayed in the clip view.

# $\lceil 2 \rceil$

- Reference folders can be temporarily added in the folder view of the source browser. Right-click [GF] and click [Open Folder].
- When references have been temporarily added in the source browser, they can be deleted by right-clicking a folder and clicking [Delete]. Actual folders are not deleted.
- $\bullet$  To update the information of references, right-click [GF] and click [Refresh].
- **3) Select the clip or playlist to import, and click [Add and Transfer to Bin] in the source browser.**

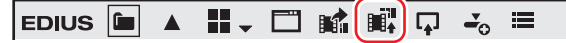

• Data transfer to the PC is started in the background at the same time that the clip or playlist is registered to the bin. **["Checking the Progress of Background Jobs" \(](#page-188-0)**w **page 189)**

# 1 **Alternative**

• Right-click the clip or playlist to import, and click [Add and Transfer to Bin].

# $\lceil 2y \rceil$

- Playlists are registered to the current folder of the bin as a sequence clip.
- Partial transfer is available, where In and Out points are set to files on the GF device and only required parts are transferred to the hard disk.
	- **["Transferring Only Necessary Part" \(](#page-190-0)**w **page 191)**

# <span id="page-185-0"></span>**Importing Infinity Sources**

Register sources on Infinity devices to the bin at the same time that they are transferred to the PC.

Connect the Infinity device to the PC, and check that the power is turned on.

Infinity sources copied to the hard disk on the PC also can be imported in the same way. Copy sources with the folder structure in the device held intact.

#### 3 **Note**

• The drivers provided with the Infinity device must be installed in advance.

# **1) In the folder view of the source browser, click the [Infinity] tree, and click the drive or reference folder tree.**

# **2) Click [Clip] or [Playlists].**

• The Infinity sources are displayed in the clip view.

# $\lceil 2y \rceil$

- Reference folders can be temporarily added in the folder view of the source browser. Right-click [Infinity] and click [Open Folder].
- When references have been temporarily added in the source browser, they can be deleted by right-clicking a folder and clicking [Delete]. Actual folders are not deleted.
- To update the information of references, right-click [Infinity] and click [Refresh].

#### **3) Select the clip or playlist to import, and click [Add and Transfer to Bin] in the source browser.**

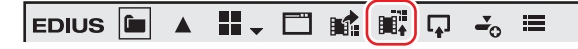

• Data transfer to the PC is started in the background at the same time that the clip or playlist is registered to the bin. **["Checking the Progress of Background Jobs" \(](#page-188-0)**w **page 189)**

#### 1 **Alternative**

• Right-click the clip or playlist to import, and click [Add and Transfer to Bin].

#### $\sqrt{2}$

- f You can set the layer and downsample coefficient to be decoded when importing JPEG2000 format clips. **["MXF Decoder Settings" \(](#page-103-0)**w **page 104)**
- Playlists are registered to the current folder of the bin as a sequence clip.
- Partial transfer is available, where In and Out points are set to files on the Infinity device and only required parts are transferred to the hard disk.

**["Transferring Only Necessary Part" \(](#page-190-0)**w **page 191)**

# <span id="page-185-1"></span>**Importing P2 Sources**

Register P2 sources to the bin at the same time that they are transferred to the PC.

Connect the P2 device to the PC, and check that the power is turned on.

P2 sources copied to the hard disk on the PC also can be imported in the same way. Copy sources with the folder structure in the device held intact.

# $\sqrt{2}$

• Sources in 3D P2 format can also be imported. Insert two P2 cards into the slot. **["Importing Stereoscopic Sources" \(](#page-187-1)**w **page 188)**

#### 3 **Note**

• The drivers provided with the P2 device must be installed in advance.

# **1) Click the [P2] tree in the folder view of the source browser.**

# **2) Click the drive or reference folder.**

• The P2 sources are displayed in the clip view.

# $\lceil 2n \rceil$

• Reference folders can be temporarily added in the folder view of the source browser. Right-click [P2] and click [Open Folder].

#### **Chapter 5 Importing Sources — Importing File**

- When references have been temporarily added in the source browser, they can be deleted by right-clicking a folder and clicking [Delete]. Actual folders are not deleted.
- To update the information of references, right-click [P2] and click [Refresh].

#### **3) Select the clip to import, and click [Add and Transfer to Bin] in the source browser.**

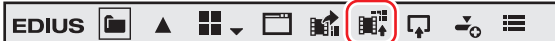

• Data transfer to the PC will be started in the background at the same time that the clip is registered to the bin. **["Checking the Progress of Background Jobs" \(](#page-188-0)**w **page 189)**

#### 1 **Alternative**

• Right-click the clip to import, and click [Add and Transfer to Bin].

#### $\left[\begin{smallmatrix} 1 & 0 \\ 0 & 1 \end{smallmatrix}\right]$

- Clip names registered to the bin are "user clip name" when a user clip name has been set to the P2 clip, and "clip name" when a user clip name has not been set.
- When editing with EDIUS, P2 clips can be used in the same way as AVI clips. When editing from hard disk, realtime performance becomes the same as that of AVI files of the same format. When editing directly from the P2 drive, performance becomes 2 stream realtime in the case of DV, and 1 stream realtime in the case of DVCPRO50. (The above performances are based on the measurement by Grass Valley. CPU performance varies depending on your system.)
- Partial transfer is available, where In and Out points are set to files on the P2 device and only required parts are transferred to the hard disk.

**["Transferring Only Necessary Part" \(](#page-190-0)**w **page 191)**

# <span id="page-186-0"></span>**Importing from XDCAM Devices**

Register XDCAM sources to the bin at the same time that they are transferred to the PC.

Before importing sources from XDCAM devices, connect the device to the PC via the IEEE1394 interface, and check that the power is turned on.

XDCAM sources copied to the hard disk on the PC and proxy clips recorded on USB memory also can be imported in the same way. When copying sources to hard disk on the PC, copy sources with the folder structure in the device held intact.

Import settings can be checked and changed by [Importer/Exporter] in [System Settings] → [XDCAM] → [Browser].

#### **["XDCAM Browser Settings" \(](#page-105-1)**w **page 106)**

#### $2$

- f For more information on the IEEE1394 connection method, see the manual packaged with XDCAM.
- The SAM mode is supported.

#### 3 **Note**

• The drivers provided with the XDCAM device must be installed in advance.

# **1) Click the [XDCAM] tree in the folder view of the source browser.**

#### **2) Click the drive or reference folder.**

• The XDCAM sources are displayed in the clip view.

#### $\lceil 2y \rceil$

- Reference folders can be temporarily added in the folder view of the source browser. Right-click [XDCAM] and click [Open Folder].
- When references have been temporarily added in the source browser, they can be deleted by right-clicking a folder and clicking [Delete]. Actual folders are not deleted.
- f To update the information of references, right-click [XDCAM] and click [Refresh]. If it takes time to display the thumbnail for a clip, press [Esc] on the keyboard to stop refreshing of the list.

#### **3) Select the clip to import, and click [Add and Transfer to Bin] in the source browser.**

# ▎<sub></sub><br>▏<sub></sub>

- Data transfer to the PC is started in the background at the same time that the clip is registered to the bin. **["Checking the Progress of Background Jobs" \(](#page-188-0)**w **page 189)**
- The clip can be edited with EDIUS even during transfer.

#### 1 **Alternative**

**•** Right-click the clip to import, and click [Add and Transfer to Bin]  $\rightarrow$  a clip type.

#### $\left[\rule{0pt}{10pt}\right.$

• Partial transfer is available, where In and Out points are set to files on the XDCAM device and only required parts are transferred to the hard disk. A message will appear if no connection has been made to the directory where the high-resolution data is saved when partial transfer is performed on the XDCAM clip. Insert the disk, and click [OK].

#### **["Transferring Only Necessary Part" \(](#page-190-0)**w **page 191)**

#### <span id="page-187-0"></span>**Importing XF Sources**

Register XF sources to the bin at the same time that they are transferred to the PC.

Connect the XF device to the PC, and check that the power is turned on.

XF sources copied to the hard disk on the PC also can be imported in the same way. Copy sources with the folder structure in the device held intact.

#### 3 **Note**

• The drivers provided with the XF device must be installed in advance.

# **1) Click the [XF] tree in the folder view of the source browser.**

#### **2) Click the drive or reference folder.**

• The XF sources are displayed in the clip view.

#### $\sqrt{2}$

- Reference folders can be temporarily added in the folder view of the source browser. Right-click [XF] and click [Open Folder].
- When references have been temporarily added in the source browser, they can be deleted from the tree display by right-clicking a folder, and clicking [Delete]. Actual folders are not deleted.
- To update the information of references, right-click [XF] and click [Refresh].

# **3) Select the clip or playlist to import, and click [Add and Transfer to Bin] in the source browser.**

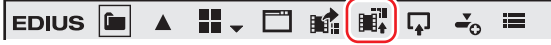

• Data transfer to the PC is started in the background at the same time that the clip or playlist is registered to the bin. **["Checking the Progress of Background Jobs" \(](#page-188-0)**w **page 189)**

#### 1 **Alternative**

• Right-click the clip or playlist to import, and click [Add and Transfer to Bin].

# $\lceil 2y \rceil$

- Clips that have been recorded across multiple media are registered to the current folder on the bin as a sequence clip.
- Partial transfer is available, where In and Out points are set to files on the XF device and only required parts are transferred to the hard disk.

**["Transferring Only Necessary Part" \(](#page-190-0)**w **page 191)**

#### <span id="page-187-1"></span>**Importing Stereoscopic Sources**

Register file-based stereoscopic sources to the bin at the same time that they are transferred to the PC.

#### **Example:**

To import sources in 3D P2 format

#### **1) Insert two P2 cards into the slot.**

#### **2) Click the [P2] tree in the folder view of the source browser.**

#### **3) Click the drive displayed as [Stereoscopic].**

• The stereoscopic sources are displayed in the clip view. The stereoscopic sources are marked with the "S" icon.

**4) Select the clip to import in the [L] or [R] folder, and click [Add and Transfer to Bin] in the source browser.**

> $\mathcal{L}_{\circ}$  =

• Data transfer to the PC starts in the background at the same time that the stereoscopic clip is registered to the bin. **["Checking the Progress of Background Jobs" \(](#page-188-0)**w **page 189)**

# $\lfloor u \rfloor$

f If sources are imported from the drive that is not displayed as [Stereoscopic], the L side or the R side source will be imported separately.

# <span id="page-188-0"></span>**Checking the Progress of Background Jobs**

The following explains how to check the progress of processing (background jobs) such as file transfer that is executed in the background and how to pause/restart processing.

The execution progress of background jobs can be checked on the status bar in the timeline window or the clip display.

#### **Status Bar Display in Timeline Window**

The status bar displays the number of background jobs and an icon indicating the current state of background jobs.

#### **Executing**

This is displayed when a background job is executing. This icon is displayed also when EDIUS is executing automatically run jobs such as creation of seek information or creation of audio waveforms.

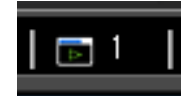

#### **E** Standing by/suspended

This is displayed when there are no background jobs and when a background job has been canceled.

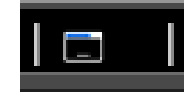

#### **Paused**

This is displayed when a background job is paused.

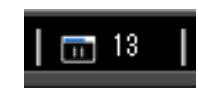

#### **Bin Clip Display**

The icon indicating that the background job is executing is displayed, and progress is displayed as a progress bar and a percentage. **Example:**

Clips registered in the bin are being transferred to the project folder.

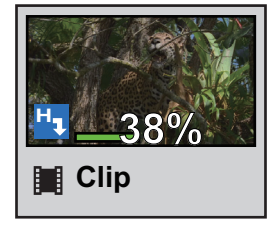

#### **Transfer Status Detailed Display**

In the [Background Job] dialog box, detailed transfer status can be checked, and the background jobs can be paused and deleted, for example.

# **1) Click [Show Background Job] in the source browser.**

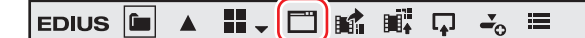

• The [Background Job] dialog box appears. **["\[Background Job\] Dialog Box" \(](#page-189-0)**w **page 190)**

#### 1 **Alternative**

• Click [View] on the menu bar, and click [Background Job].

#### 3 **Note**

- The confirmation message for the background job process will appear if the sequence is imported or consolidated, or the project file is closed, for example, while there is still a background job that has not finished executing.
- Click [Show Unfinished Job Info] to display the [Background Job] dialog box. Click [Quit Unfinished Jobs] to delete all jobs.
- f If execution of a background job is canceled when data is transferred from Audio CD/DVD, the job will be deleted from the job list the moment that it is canceled.

#### <span id="page-189-0"></span>**[Background Job] Dialog Box**

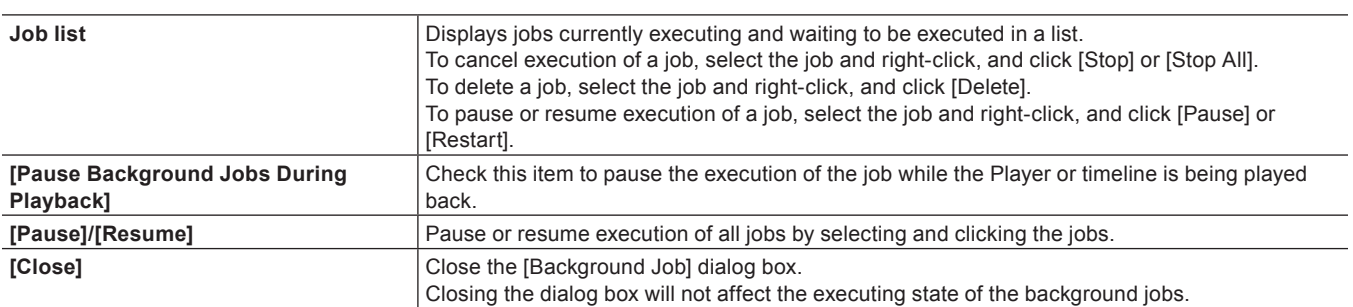

# **Directly Importing File with Source Browser**

The following explains how to register sources on external devices that interact with the source browser directly to the bin or place them on the timeline without transferring them to your PC.

# **Directly Registering Sources to Bin from Various Devices**

Directly register clips in various devices to the bin without transferring them to the hard disk on the PC.

#### 3 **Note**

• Sources in CD/DVD cannot be referenced directly and imported.

# **1) Select a clip in the source browser, and click [Add to Bin].**

- f For more information on referencing each device in the source browser, see the procedures for importing from respective devices in ["Importing Source Browser File by Copying".](#page-181-1)
	- **["Importing from Digital Camera" \(](#page-183-0)**w **page 184)**
	- **["Importing Sources from XDCAM EX Devices" \(](#page-183-1)**w **page 184)**
	- **["Importing GF Sources" \(](#page-184-0)**w **page 185)**
	- **["Importing Infinity Sources" \(](#page-185-0)**w **page 186)**
	- **["Importing P2 Sources" \(](#page-185-1)**w **page 186)**
	- ["Importing from XDCAM Devices" \(](#page-186-0) $\triangleright$  page 187)
	- ["Importing XF Sources" \(](#page-187-0)▶ page 188)

# EDIUS  $\boxed{a}$   $\boxed{a}$   $\boxed{a}$   $\boxed{a}$   $\boxed{a}$   $\boxed{a}$   $\boxed{a}$   $\boxed{a}$   $\boxed{a}$   $\boxed{a}$   $\boxed{a}$   $\boxed{a}$   $\boxed{a}$   $\boxed{a}$

#### 1 **Alternative**

- Right-click the clip to import, and click [Add to Bin].
- Drag and drop the clip to import onto the bin.

# $\left[\rule{0pt}{10pt}\right.$

• XDCAM EX clips can be directly registered to the bin from the XDCAM EX Clip Browser. Drag and drop the clips onto the bin window from the Explorer window of the XDCAM EX Clip Browser.

#### 3 **Note**

• Clips become offline clips when the connection to the device is canceled. **["Restoring Offline Clips" \(](#page-88-0)**w **page 89)**

#### **Directly Placing Sources on Timeline from Various Devices**

Directly place clips on various devices on the timeline without transferring them to the hard disk on the PC.

# 3 **Note**

• Sources in CD/DVD cannot be referenced directly and placed on the timeline.

#### **1) Set the channel mapping for the tracks on which clips are placed.**

- f **["Setting Channel Mapping" \(](#page-233-0)**w **page 234)**
- **2) Move the timeline cursor to the position to place the clip.**

#### **3) Select a clip in the source browser, and click [Add to Timeline].**

- For more information on referencing each device in the source browser, see the procedures for importing from respective devices in ["Importing Source Browser File by Copying".](#page-181-1)
	- **["Importing from Digital Camera" \(](#page-183-0)**w **page 184)**
	- ["Importing Sources from XDCAM EX Devices" \(](#page-183-1) $\blacktriangleright$  page 184)
	- **["Importing GF Sources" \(](#page-184-0)**w **page 185)**
	- **["Importing Infinity Sources" \(](#page-185-0)**w **page 186)**
	- ["Importing P2 Sources" \(](#page-185-1)▶ page 186)
	- **["Importing from XDCAM Devices" \(](#page-186-0)**w **page 187)**
	- **["Importing XF Sources" \(](#page-187-0)**w **page 188)**

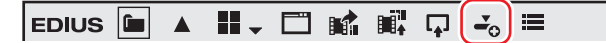

#### 1 **Alternative**

- Right-click the clip to import, and click [Add to Timeline].
- Drag and drop the clip to import onto the timeline.

#### 3 **Note**

• Clips become offline clips when the connection to the device is canceled. **["Restoring Offline Clips" \(](#page-88-0)**w **page 89)**

# <span id="page-190-0"></span>**Transferring Only Necessary Part**

Only necessary parts can be copied when Grass Valley HQ or DV codec AVI files, for example, are imported to the hard disk on the PC.

#### 3 **Note**

- Sources in CD/DVD cannot be partially copied and imported.
- f Sources in removable media, such as AVCHD camera or digital camera, or XDCAM EX cannot be partially copied and imported.

# <span id="page-190-1"></span>**Automatic Partial Transfer at Addition to the Timeline/Registration to the Bin**

You can set to automatically copy the data between In and Out points when importing a file on a device to the timeline or the bin after displaying that file on the Player and setting the In and Out points.

**["Registering Clips on the Player to the Bin" \(](#page-197-0)**w **page 198)**

**["Registering between In and Out Points to the Bin As a Separate Clip \(Subclip\)" \(](#page-198-0)**w **page 199)**

#### **["Setting In/Out Points and Placing Clips" \(](#page-238-0)**w **page 239)**

# 3 **Note**

f Sources that are incompatible with partial transfer are not transferred by this operation, and are added directly to the bin/timeline.

# **1) Click [Settings] on the menu bar, and click [User Settings].**

**2) Click the [Source] tree, and click [Partial Transfer].**

# **3) Select [Target Clip], and check the required items in [Auto Transfer].**

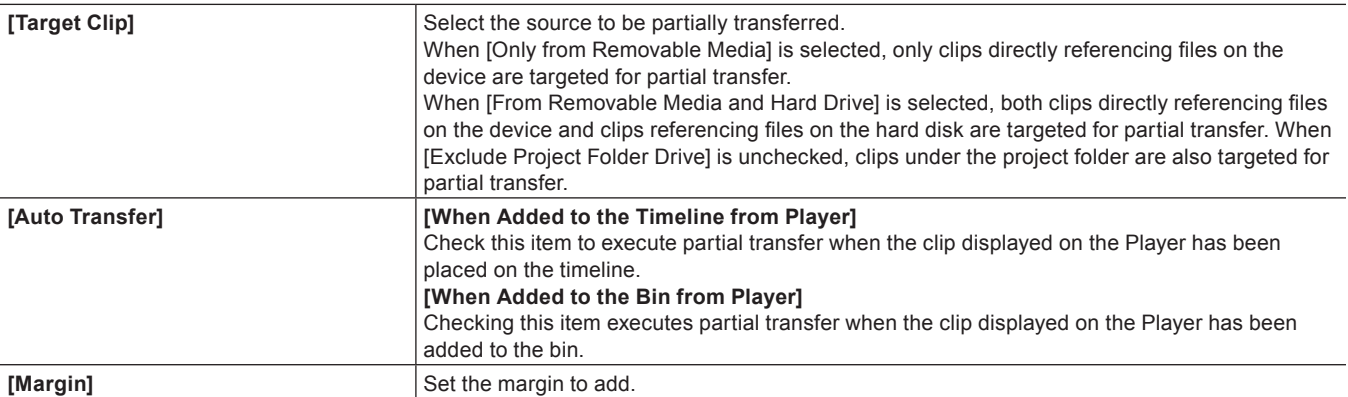

# **4) Click [OK].**

#### **5) Display the file in the device on the Player, and set the In and Out points.**

#### **6) Operate the buttons to add the clip to the timeline/bin.**

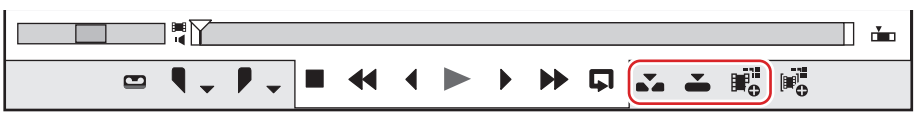

• Partial transfer is executed automatically according to the settings made above.

• Partially transferred files are saved in the "Transferred" folder under the project folder.

#### 3 **Note**

- Partial transfer is not executed automatically when a source has been dragged and dropped from the Player onto the timeline or bin.
- When a source in BD is added to the timeline or bin, partial transfer sometimes is automatically executed with chapters taken as the In and Out points even if the In and Out points have not been set on the Player.

# **Transferring Only Necessary Parts**

When clips are directly referencing files in each device, only parts currently in use can be batch-copied to hard disk.

#### **1) Click [File] on the menu bar, and click [Partial Transfer]** → **an item.**

- Partial transfer is started in the background, and the transferred file is saved under the project folder.
- f To cancel a partial transfer, select and right-click the job in the [Background Job] dialog box, and click [Stop] or [Stop All]. **["\[Background Job\] Dialog Box" \(](#page-189-0)**w **page 190)**

# $\sqrt{2}$

- f In the case of sources that are incompatible with partial transfer, a message is displayed so that you can select whether to transfer the entire source.
- When a clip after partial transfer has become an offline clip, [Transfer the Missing Area] or [Undo transfer] can be selected from the [Restoration Method] list in the [Restore and Transfer Clips] dialog box.
- When a clip partially transferred with EDIUS 5 is in use, it can be returned to its original clip. Right-click the partially transferred clip, and click [Replace Partially Downloaded Clip with Original Clip]. When a clip directly referencing a file on a device has been partially transferred, the link destination is returned to the file on the device from the file after transfer.

# **Playing Back Sources**

# **Playing Back and Checking Source**

# <span id="page-192-0"></span>**Playback with Player Operation Buttons**

You can play back or move sources in individual frame units using the operation buttons on the Player. **["Playing Back with Recorder Operation Buttons" \(](#page-290-0)**w **page 291) ["Operation Button Settings" \(](#page-152-0)**w **page 153)**

# **1) Click [Play] on the Player.**

• Playback starts on the Player.

# **2) Click [Stop] on the Player.**

• Playback stops.

#### **Player Operation Buttons**

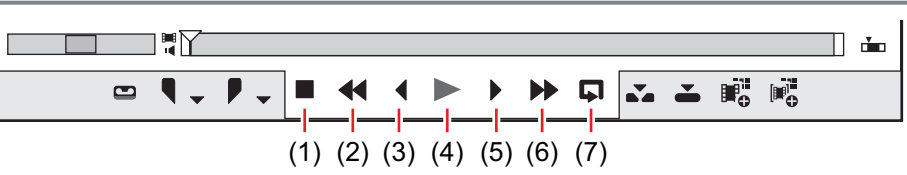

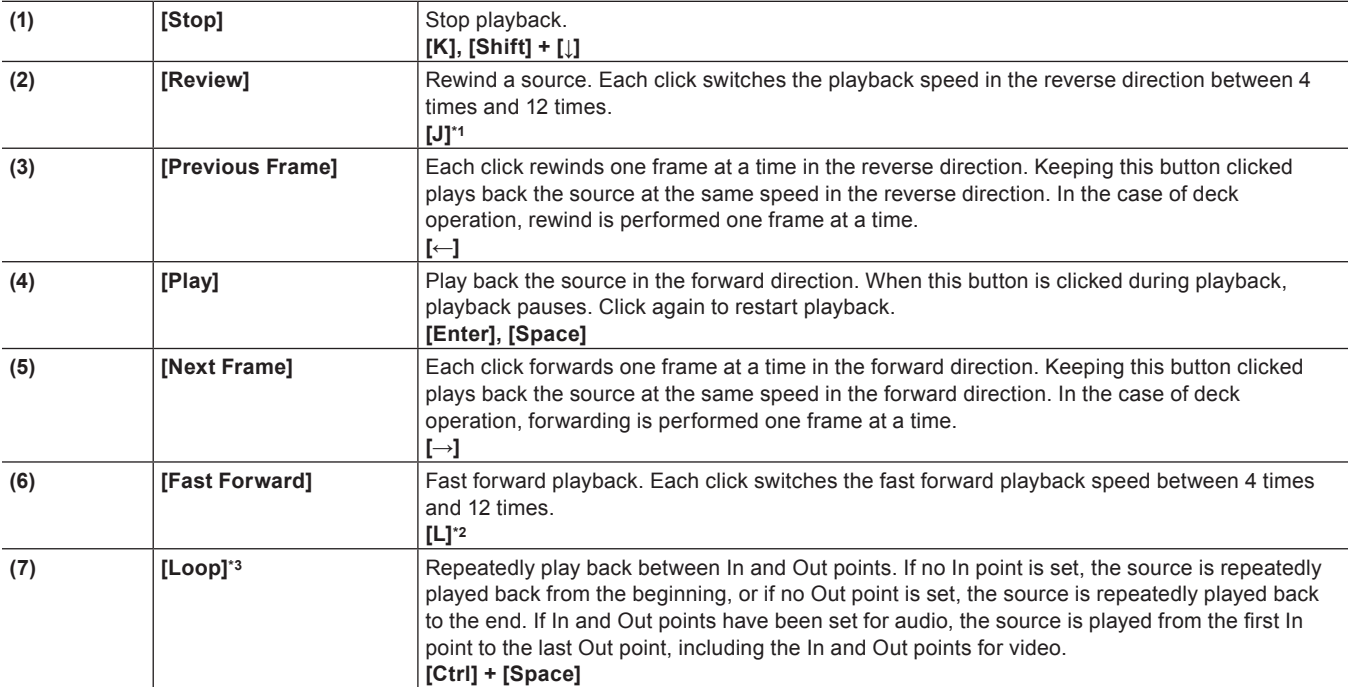

\*1 Each press of [J] on the keyboard switches the rewind speed in 6 levels between 2 to 32 times. Press [L] to slow down the rewind speed. Press this key with the source paused to play back at the same speed in the reverse direction.

\*2 Each press of [L] on the keyboard switches the fast-forward speed in 6 levels between 2 to 32 times. Press [J] to slow down the fast-forward speed. Press it while pausing to play back at the same speed in the forward direction.

\*3 Loop playback cannot be set for external sources. [Loop] is replaced with [Pause].

# 3 **Note**

• When using a deck, fast-forward and rewind operations may be limited depending on the deck. Also, [Loop] will function as pause.

# <span id="page-193-0"></span>**Playing Back with Shuttle/Slider**

You can play back a source by dragging the shuttle or slider on the Player.

# 3 **Note**

• Sources that have not been captured cannot be played back by the slider.

# **1) Drag the shuttle/slider.**

• A frame at the slider position is displayed on the Player.

#### **Shuttle/Slider**

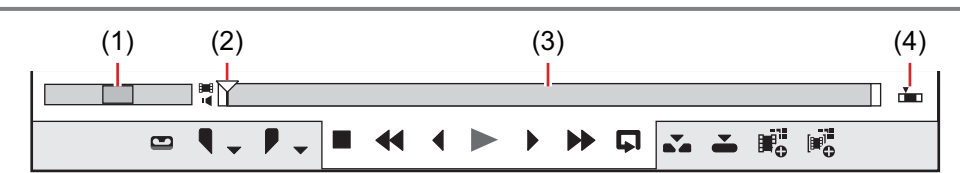

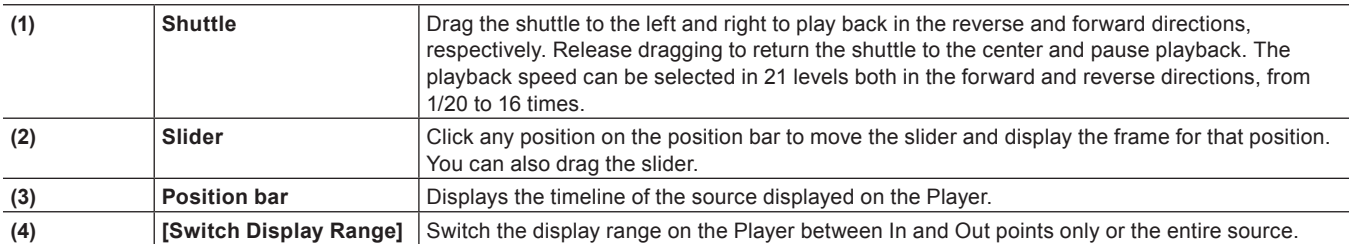

#### 1 **Alternative**

- **•** Shuttle (fast forward): **[Ctrl] + [L]**
- Each press of [Ctrl] + [L] on the keyboard switches the fast-forward speed in 12 levels from 1/16 to 32 times. Press [Ctrl] + [J] on the keyboard to slow down. f Shuttle (rewind): **[Ctrl] + [J]**

Each press of [Ctrl] + [J] on the keyboard switches the rewind speed in 12 levels from 1/16 to 32 times. Press [Ctrl] + [L] on the keyboard to slow down.

# **Playing Back with Mouse (Mouse Gesture)**

You can play back a source by moving the mouse on the Player.

#### 3 **Note**

**• Sources displayed in the deck mode cannot be played back with mouse operations.** 

# **1) Position the mouse cursor on the Player, and move the mouse as if to draw a circle, with the right mouse button clicked.**

• Draw the circle clockwise to playback in the forward direction, and counterclockwise in the reverse direction. The playback speed changes in proportion to the speed of the mouse action.

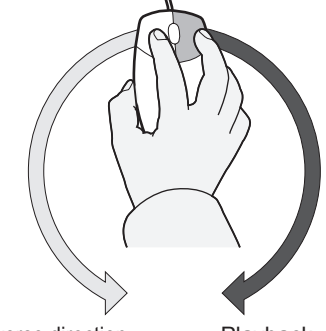

Playback in the reverse direction **Playback** 

#### 1 **Alternative**

• Place the mouse cursor on the Player, and rotate the mouse wheel.

# <span id="page-194-0"></span>**Displaying Clips on the Player**

Display clips registered to the bin or clips displayed in the source browser on the Player.

#### 3 **Note**

f Clips displayed in the source browser sometimes cannot be displayed on the Player depending on the external device or state of the clip.

# **1) Select a clip in the clip view, and click [Show in Player] in the bin or in the source browser.**

**Example:** Bin

> $\boxed{\mathsf{EDIUS}}$   $\boxed{\blacksquare}$   $\boxed{\mathsf{Q}}$   $\boxed{\blacktriangle}$   $\boxed{\blacksquare}$   $\boxed{\mathsf{L}}$   $\boxed{\mathsf{3}}$   $\boxed{\mathsf{8}}$   $\boxed{\blacksquare}$   $\boxed{\Box}$  $\sigma$  $=$   $\mathbb{R}$ .  $\frac{1}{2}$

슙

#### **Example:**

Source browser

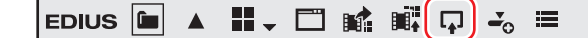

# **2) Click [Play] on the Player.**

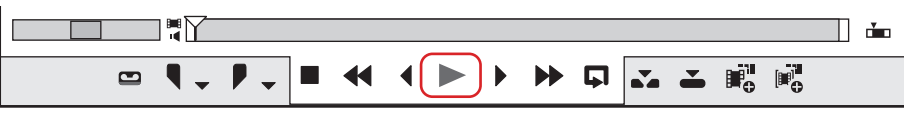

f **["Playback with Player Operation Buttons" \(](#page-192-0)**w **page 193)**

# 1 **Alternative**

- Drag a clip, and drop it onto the Player screen.
- Right-click a clip and click [Show in Player].
- Double-click a clip.
- Select a clip, and press [Enter].

# **Setting the In and Out Points on the Source**

The following explains how to set In and Out points to sources.

# 3 **Note**

f Operations other than setting and deleting the In and Out points cannot be performed on sources that have not been captured.

# <span id="page-194-1"></span>**Setting the In and Out Points**

Specify the In (start) and Out (end) points of the source. If the In and Out parts are specified in advance, only the part between those points can be captured or placed on the timeline.

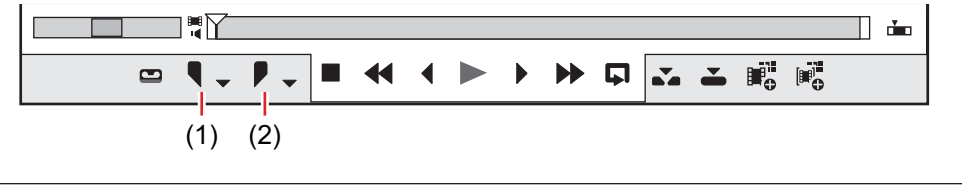

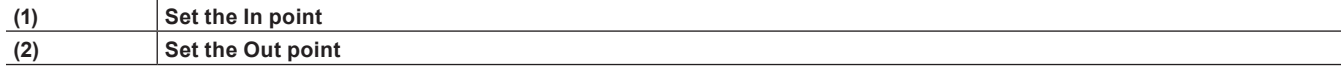

**1) Play back the source, and click [Set In Point] on the Player at the frame to set as the In point.**

# **2) Continue to play back the source, and click [Set Out Point] on the Player at the frame to set as the Out point.**

# 1 **Alternative**

- Click [Marker] on the menu bar, and click [Set In Point] or [Set Out Point].
- Right-click the slider on the Player, and click [Set In Point] or [Set Out Point].
- f Click the timecode at [In] or [Out] on the Player, and enter the desired numerical value.
- f To set the In and Out points at the clip marker position, right-click the clip marker on the position bar on the Player, and click [Set In Point] or [Set Out Point].
- **•** Setting the In point: [I]
- **•** Setting the Out point: [O]

# $\left[\overline{\mathbf{w}}\right]$

• In the case of a clip registered to the bin or a clip displayed on the Player from the source browser, the positions of the In and Out points can be changed by dragging the In and Out sliders.

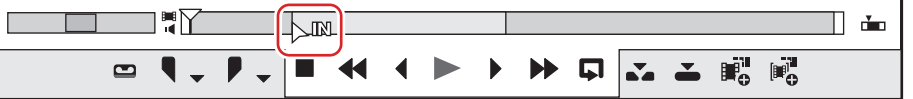

- When the Out point has been set before the In point, the position bar between In and Out points changes color to red and a part of the timecode on the Player is displayed in red.
- f The duration can be changed based on the set In and Out points. Click the timecode at [Dur] on the Player, and enter the desired numerical value.
- f If the In or Out point of the clip registered to the bin is added, changed or deleted, that operation will be automatically reflected on the clip in the bin. To leave behind the information of a clip before it is edited, register that clip to the bin as a different clip in advance. **["Registering between In and Out Points to the Bin As a Separate Clip \(Subclip\)" \(](#page-198-0)**w **page 199)**
- From [User Settings]  $\rightarrow$  [Application]  $\rightarrow$  [Timeline], you can set whether the frame displayed in the preview window is to be included in the range of In and Out points.
	- **["\[Timeline\]" \(](#page-112-0)**w **page 113)**

# **In/Out Point Settings for Video/Audio**

Set In and Out points separately for video parts and audio parts of a video clip with audio.

# 3 **Note**

 $\bullet$  In and Out points cannot be set separately to video and audio of sources that have not been captured.

# **1) Click the video/audio mark on the timecode.**

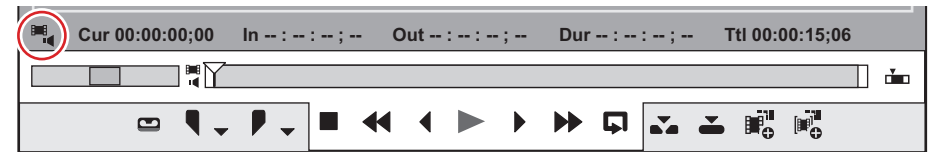

• Each click switches the video/audio mark display between on and off. Display the mark of the part you want to set In and Out points. **Example:**

To set In and Out points to video

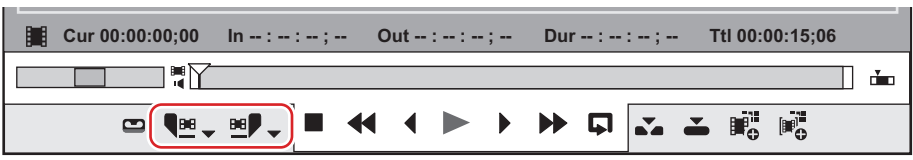

- f [Set In Point] ([Set Out Point]) on the Player changes to [Set Video In] ([Set Audio In Point]) or [Set Video Out Point] ([Set Audio Out Point]).
	- $\sqrt{\frac{96}{10}}$ ,  $\sqrt{\frac{14}{10}}$ . Setting the In point of video (audio)
	- $\mathbb{E}$   $\left| \cdot \right\rangle$   $\left| \cdot \right\rangle$   $\left| \cdot \right\rangle$ : Setting the Out point of video (audio)

**2) Play back the clip, and click [Set Video In] ([Set Audio In Point]) on the Player at the frame to set as the In point.**

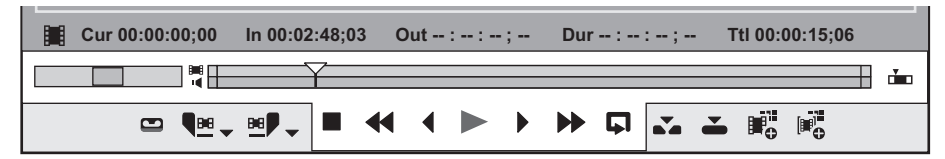

- The position bar is horizontally divided into two levels. The upper level is the video part, and the lower level is the audio part.
- **3) Continue to play back the source, and click [Set Video Out Point] ([Set Audio Out Point]) on the Player at the frame to set as the Out point.**

#### 1 **Alternative**

- Click the [Set In Point] ([Set Out Point]) list button on the Player at the frame to set as the In point, and click [Set Video In] ([Set Audio In Point]). Click [Set Video Out Point] ([Set Audio Out Point]) at the frame to set as the Out point.
- f Click [Marker] on the menu bar, and click [Set Audio In Point] or [Set Audio Out Point].
- Right-click the slider on the Player, and click [Set Video In] ([Set Audio In Point]) or [Set Video Out Point] ([Set Audio Out Point]).
- **Setting In/Out points for audio: [U]/[P]**
- f To set the In and Out points for video or audio at the clip marker position, right-click the clip marker on the position bar on the Player, and click [Set Video In] ([Set Audio In Point]) or [Set Video Out Point] ([Set Audio Out Point]).

#### $\lceil 2y \rceil$

f The video (audio) In and Out points can be adjusted by dragging the In slider or Out slider of the video (audio) part. If the slider for the video part has been dragged, the following is displayed.

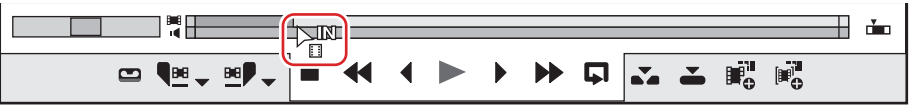

• Place the mouse cursor on the left or right edge of the position bar, and the mouse cursor changes shape. Click at that position while holding down [Ctrl], and the position bar is horizontally divided into 2 levels. If the slider for the video part has been dragged, the following is displayed.

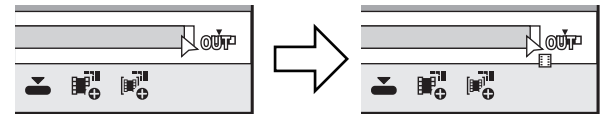

- When In and Out points have been set only for the video part or the audio part, you can place only the video (audio) part on the track. When In and Out points have been set for both video and audio parts, you can place both of the clips on the timeline as a single clip.
- f If the In and Out points of the video/audio of the clip registered to the bin is added, changed or deleted, that operation will be reflected automatically on the clip in the bin. To leave behind the information of a clip before it is edited, register that clip to the bin as a different clip in advance.

#### **["Registering between In and Out Points to the Bin As a Separate Clip \(Subclip\)" \(](#page-198-0)**w **page 199)**

#### 3 **Note**

• When In and Out points have been set in the video (audio) part, information for the audio (video) part will not be recognized.

# **Playback between In and Out Points (Loop Playback)**

Repeatedly play back between In and Out points of a clip. Playback starts from the current position of the slider. **["Playing Back with Shuttle/Slider" \(](#page-193-0)**w **page 194)**

# 3 **Note**

• Loop playback cannot be performed on sources displayed in the deck mode.

# **1) Click [Loop] on the Player.**

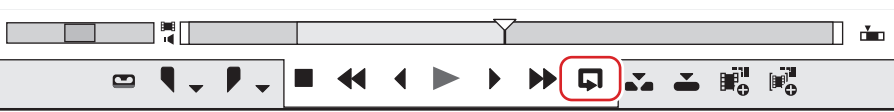

• Playback starts from the current position of the slider.

# 1 **Alternative**

f Playback between In and Out points: **[Ctrl] + [Space]**

# **Moving to In and Out Points**

Move the slider on the position bar to the In (Out) point. **["Playing Back with Shuttle/Slider" \(](#page-193-0)**w **page 194)**

# **1) Click the [Set In Point] ([Set Out Point]) list button on the Player.**

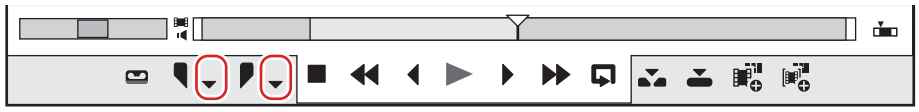

# **2) Click [Go to In Point] ([Go to Out Point]).**

f To move to the In (Out) point of the video and audio parts, click [Go to Video In Point] ([Go to Video Out Point]) or [Go to Audio In Point] ([Go to Audio Out Point]).

# 1 **Alternative**

- Click [Set In Point] ([Set Out Point]) with [Shift] on the keyboard held down. The same operation can be performed by [Go to Audio In Point] ([Set Video Out Point]) or [Set Audio In Point] ([Set Audio Out Point]).
- Right-click the slider on the Player, and click [Go to In Point] ([Go to Out Point]). To move to the In (Out) point of the video and audio parts, click [Go to Video In Point] ([Go to Video Out Point]) or [Go to Audio In Point] ([Go to Audio Out Point]).
- **•** Moving to In point: [Q]/[Shift] + [I]
- **•** Moving to Out point: **[W]/[Shift] + [O]**
- **•** Moving to In point of audio part: [Shift] + [U]
- **•** Moving to Out point of audio part: [Shift] + [P]

# **Deleting the In and Out Points**

Delete the In (Out) point.

**1) Click the [Set In Point] ([Set Out Point]) list button on the Player.**

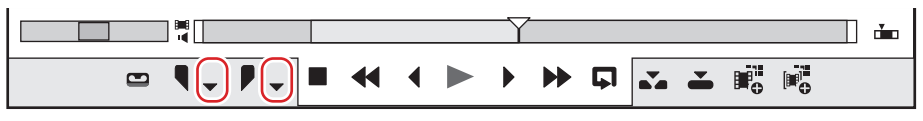

**2) Click [Clear In Point] ([Clear Out Point]).**

# 1 **Alternative**

- In the case of captured sources displayed in the file mode, move the slider to the In (Out) point, and click [Set In Point] ([Set Out Point]) with [Shift] on the keyboard held down. The same operation can be performed by [Set Video In] ([Set Video Out Point]) or [Set Audio In Point] ([Set Audio Out Point]).
- Right-click the slider on the Player, and click [Clear In Point] ([Clear Out Point]). To delete to the In (Out) point of the video and audio parts, click [Clear Video In Point] ([Clear Video Out Point]) or [Clear Audio In Point] ([Clear Audio Out Point]).
- f Deleting In point: **[Alt] + [I]**
- f Deleting Out point: **[Alt] + [O]**

# **Registering Clips Displayed on the Player to the Bin**

# <span id="page-197-0"></span>**Registering Clips on the Player to the Bin**

Register clips displayed on the Player to the bin.

# 3 **Note**

- Sources displayed in the deck mode on the Player cannot be registered directly to the bin.
- When a clip displayed on the Player is registered to the bin from the source browser, the registered clip will directly reference the source on the device. When the source is transferred to the PC at the same time that it is registered to the bin, perform [Add and Transfer to Bin] from the source browser, or partially transfer the source.

**["Importing Source Browser File by Copying" \(](#page-181-1)**w **page 182)**

**["Automatic Partial Transfer at Addition to the Timeline/Registration to the Bin" \(](#page-190-1)** $\triangleright$  **page 191)** 

# **1) Display clips on the Player.**

- f **["Displaying Clips on the Player" \(](#page-194-0)**w **page 195)**
- Set the In and Out points, if necessary.

# **2) Click [Add Clip on Player to Bin] on the Player.**

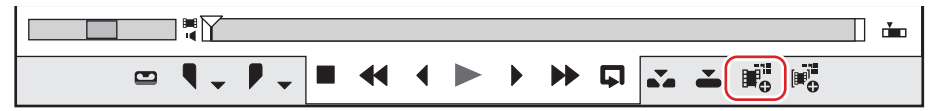

#### 1 **Alternative**

- Right-drag and drop the clip on the Player onto the bin, and click [Add clip(s)].
- Adding clips on the Player to the bin: **[Shift] + [Ctrl] + [B]**

# <span id="page-198-0"></span>**Registering between In and Out Points to the Bin As a Separate Clip (Subclip)**

The range between In and Out points set to the clip can be copied as a subclip and registered to the bin. Subclips reference the same source as the original clip (master clip).

#### 3 **Note**

- Subclips cannot be created from the sources displayed in the deck mode.
- Subclips cannot be created from clips to which In and Out points have been set separately for the video part or audio part of a video clip with audio.

# **1) Display the clip on the Player, and set the In and Out points.**

f **["Setting the In and Out Points" \(](#page-194-1)**w **page 195)**

# **2) Click [Add Subclip to Bin] on the Player.**

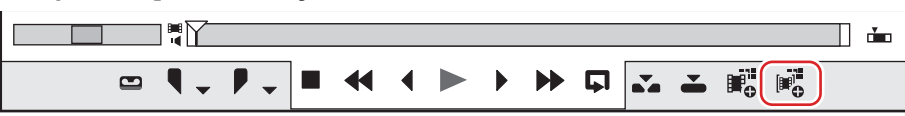

f The subclip is created in the name format "original clip name-sub 4-digit sequential number", and is registered to the bin.

#### 1 **Alternative**

• Right-drag and drop the clip on the Player onto the bin, and click [Add subclip(s)].

#### $\lceil \cdot \rceil$

- The master clip also will be registered to the bin if the subclip has been created with the clip displayed directly on the Player from the source browser without being registered to the bin.
- f Set the margins to add when creating subclips by [Source] in [User Settings] → [Automatic Correction]. **["\[Automatic Correction\]" \(](#page-118-0)**w **page 119)**
- f To release a subclip and return it to the master clip, right-click the subclip registered to the bin, and click [Change to Master Clip].

# **Chapter 6 Managing Sources**

This chapter explains the operations to manage imported sources in the bin.

# **Bin**

Clips are registered to the bin for management.

The following explains how the bin window is displayed and the types of clips that can be registered.

# **Showing/Hiding the Bin Window**

Switch the show/hide setting for the bin window.

# **1) Click [Toggle Bin Window Display] on the timeline.**

• Each click of [Toggle Bin Window Display] switches the show/hide setting.

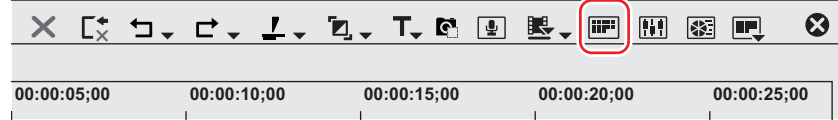

# 1 **Alternative**

- Click [View] on the menu bar, and click [Bin].
- **•** Showing/hiding the bin window: [B]

#### $\lceil \frac{1}{2} \rceil$

• When the show/hide setting for the bin window is switched, the show/hide setting of the palette tabs and the source browser window combined with the bin window is also switched. To toggle the show/hide setting individually, release the association of the window and the palette.

**["Combining Bin Window/Source Browser Window with a Palette" \(](#page-150-0)**w **page 151)**

# **Types of Registerable Clips**

The following shows the clips that can be registered to the bin.

# **Clips**

The following types of clips can be registered to the bin:

- Video clips
- Video subclips
- Still image clips
- Audio clips
- Audio subclips
- Color bar clips
- Color matte clips
- Title clips (clips created with title authoring software)
- Timeline sequence clips
- Sequence clips

# **Clip Display**

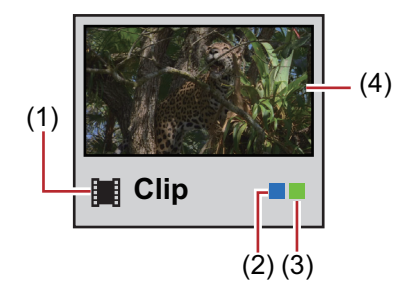

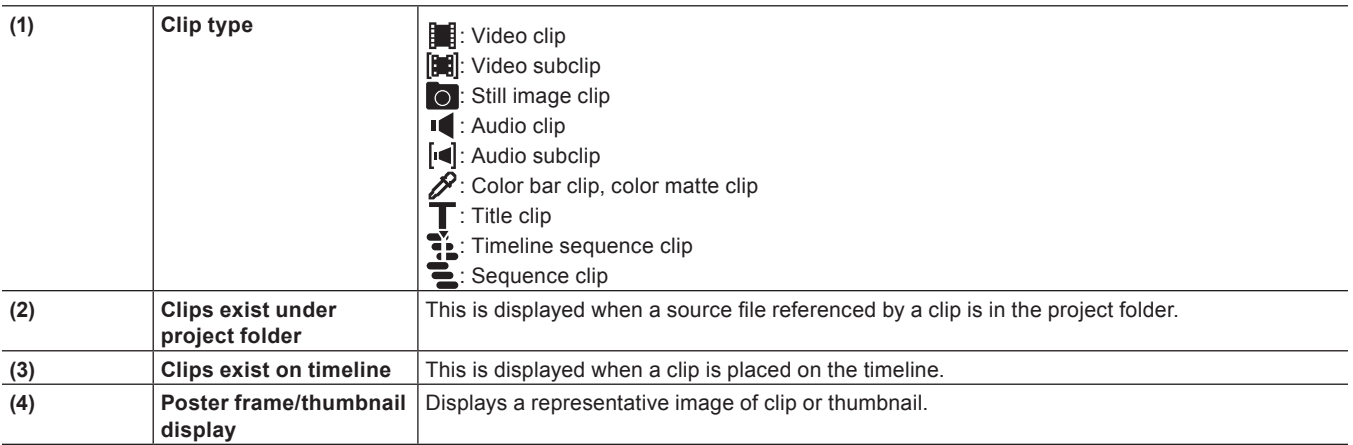

# $\left[\rule{0pt}{10pt}\right.$

- The poster frame, which is displayed when the clip view is shown as a clip, can be changed by simple mouse operation. Press and hold the mouse wheel button over the thumbnail, and move the mouse left or right. Release the mouse wheel to complete the change to the setting.
- When a title file is already created, click [Add Clip] in the bin to display the [Open] dialog box, and open the file. When no title file is prepared, click [Add Title] in the bin, start up the title authoring software, and create a title file.
- You can rename clips by the following operations:
	- Select a clip, and click the clip name.
	- Right-click a clip and click [Rename Clip].
	- Renaming after selecting a clip in the bin window: **[F2]**

# **Settings of Clips**

# <span id="page-202-0"></span>**Joining Multiple Video Clips All Together as a Single Clip**

This section explains how to group multiple clips all together and set them as a single sequence clip, and how to ungroup single sequence clips.

# **Joining Multiple Clips (Set as Sequence)**

Join multiple video clips all together as a single sequence clip.

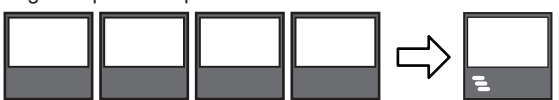

# **1) Select and right-click the multiple clips in the bin, and click [Set as Sequence].**

- The created clip is registered in the bin as a sequence clip.
- Clips set as a sequence take the name of the first joined clip as its clip name.

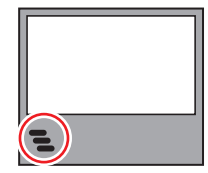

 $\bullet$  ["Registering Consecutive Still Images" \(](#page-178-0) $\triangleright$  page 179)

#### $\sqrt{2}$

- Clips are joined in the sorting order of the bin.
- Clips are joined with the In and Out point settings of the video part held by the original clip intact.

#### 3 **Note**

- Conditions for setting as a sequence are as follows:
	- The clip type, image size and aspect ratio of all clips must be matching.
	- For video, the field order and frame rate of all clips must be matching.
	- For audio, the sampling rate, quantization bitrate and number of channels of all clips must be matching.

# **Canceling a Set Sequence**

Cancel joining of a sequence clip.

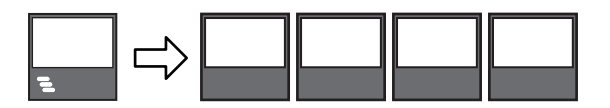

#### **1) Right-click a sequence clip in the bin, and click [Cancel Sequence].**

• After the sequence is canceled, the clip name returns to the one before the clips are joined.

# $\lceil \frac{1}{2} \rceil$

• The In and Out point settings that were held by the clips before they were joined as a sequence are restored.

# **Creating Color Bar/Color Matte/Title Clip**

The following explains how to create color bar clips, color matte clips and title clips.

# <span id="page-202-1"></span>**Color Bar Clips**

Create a color bar clip.

# **1) Click [New Clip] in the bin.**

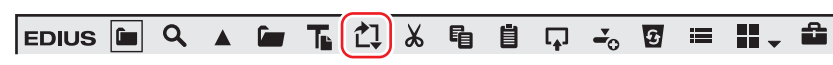

#### **2) Click [Color Bars].**

• The [Color Bars] dialog box appears.

# **3) Make the color bar settings, and click [OK].**

#### 1 **Alternative**

- **•** Right-click a blank area in the clip view, and click [New Clip]  $\rightarrow$  [Color Bars].
- Click [Clip] on the menu bar, and click [Create Clip]  $\rightarrow$  [Color Bars].

#### $\left[\begin{smallmatrix} 1\\ 1\end{smallmatrix}\right]$

- You can change settings from the [Color Bars] dialog box by the following operations:
- Right-click a color bar clip in the bin, and click [Edit].
- Double-click a color bar clip in the bin.
- You can also place a color bar clip on the timeline without registering it to the bin. ["Placing Special Clips on the Timeline" \(](#page-240-0) $\triangleright$  page 241)

# <span id="page-203-2"></span>**Color Matte Clips**

Create a color matte clip.

#### **1) Click [New Clip] in the bin.**

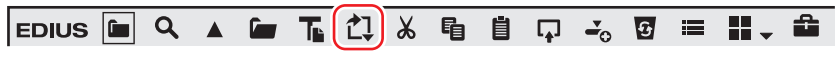

# **2) Click [Color Matte].**

• The [Color Matte] dialog box appears.

# <span id="page-203-0"></span>**3) Click the color palette.**

• Set the color palette starting from the left.

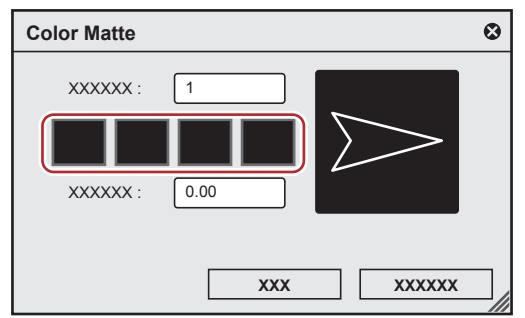

• The [Color Select] dialog box appears. **["\[Color Select\] Dialog Box" \(](#page-204-0)**w **page 205)**

# **4) Set the color.**

#### <span id="page-203-1"></span>**5) Click [OK].**

• The screen returns to the [Color Matte] dialog box. To set a gradation, enter a numerical value of 2 or higher at [Colors] in the [Color Matte] dialog box, and repeat steps **[3\)](#page-203-0)** to **[5\)](#page-203-1)**.

# **6) Set the direction of the gradation, and click [OK].**

• The gradation can be specified by, for example, entering the numerical value in degrees, rotating the mouse wheel or dragging the mouse.

#### 1 **Alternative**

- **•** Right-click a blank area in the clip view, and click [New Clip]  $\rightarrow$  [Color Matte].
- $\bullet$  Click [Clip] on the menu bar, and click [Create Clip]  $\rightarrow$  [Color Matte].

# $\left[\begin{smallmatrix} 1 & 0 \\ 0 & 1 \end{smallmatrix}\right]$

- You can change settings from the [Color Matte] dialog box by the following operations:
- $-$  Right-click the color matte clip in the bin, and click [Edit].
- Double-click the color matte clip in the bin.
- You can also place the color matte clip on the timeline without registering it to the bin. **["Placing Special Clips on the Timeline" \(](#page-240-0)**w **page 241)**

# <span id="page-204-0"></span>**[Color Select] Dialog Box**

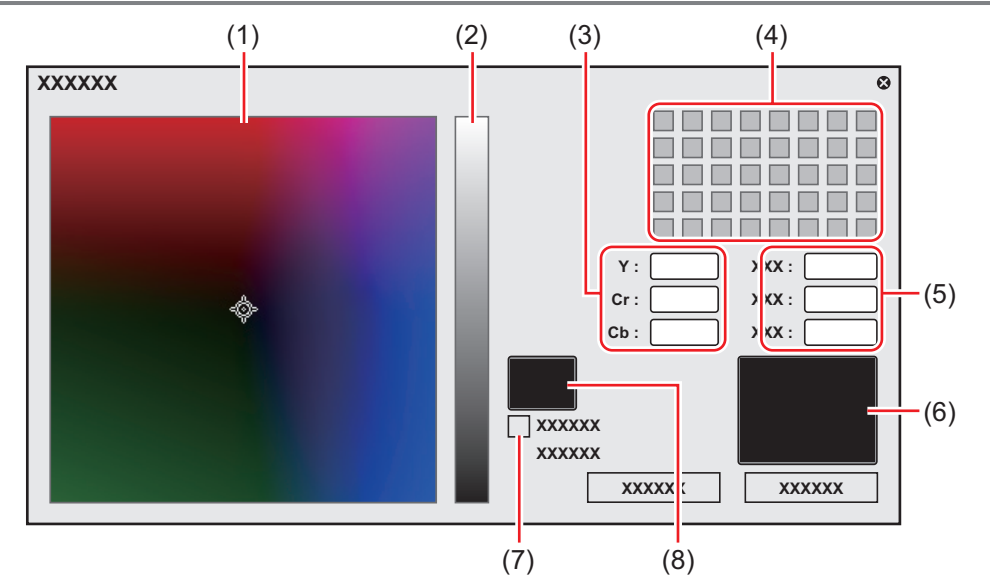

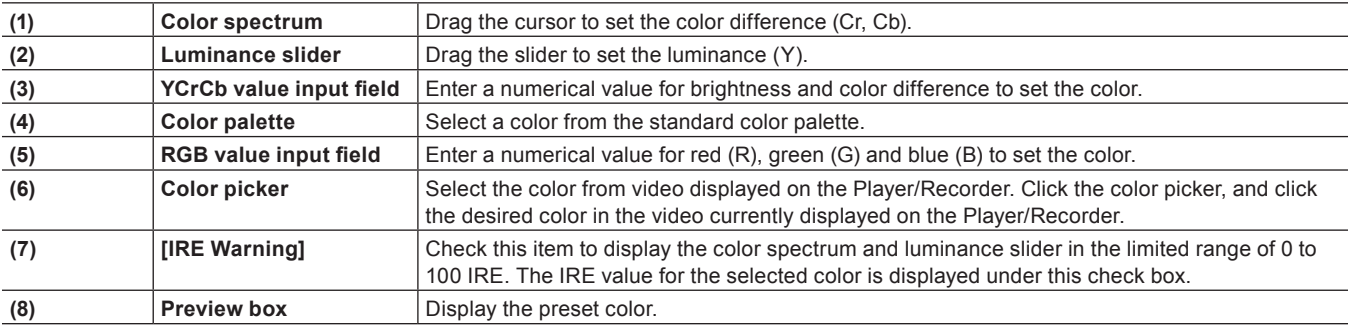

# **Title Clips**

Create a title clip.

# $\left[\begin{smallmatrix} 1\\ 1\end{smallmatrix}\right]$

• The existing titler can be changed from [Application] in [User Settings]  $\rightarrow$  [Other]. **["\[Other\]" \(](#page-114-0)**w **page 115)**

# **1) Click [Add Title] in the bin.**

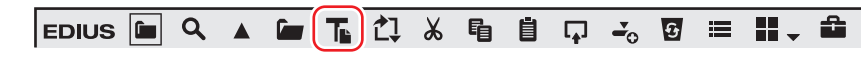

• Quick Titler will start up.

# **2) Create the title clip.**

f **["Quick Titler" \(](#page-374-0)**w **page 375)**

# 1 **Alternative**

- $\bullet$  Click [Clip] on the menu bar, and click [Create Clip]  $\rightarrow$  [QuickTitler].
- Right-click a blank area in the clip view, and click [Add Title].
- **•** Right-click a blank area in the clip view, and click [New Clip]  $\rightarrow$  [QuickTitler].
- f Creating a title clip: **[Ctrl] + [T]**

# **Creating Stereoscopic Clip**

# **Selecting a File Used in Pair to Set as a Stereoscopic Clip**

If either the L side clip (for left eye) or the R side clip (for right eye) is in the bin, select a file used in pair to make a single stereoscopic clip.

# <span id="page-205-0"></span>**1) Select and right-click the clip to set as stereoscopic in the bin, and click [Set as Stereoscopic].**

- The [Stereoscopic setting] dialog box appears.
- f The following files are automatically searched: files which are placed in the same folder as the clip selected in step **[1\)](#page-205-0)**, have the same extension, and are allowed to be stereoscopic. The search result is displayed in [Select pair files] as a list.

# $\lceil 2 \rceil$

f If a clip that is transferred to a project folder, the folder in which the clip is saved before transfer will be searched.

# **2) Select a file from the [Select pair files] list.**

• Select a file to be used in pair based on the information such as [Similarity].

# **3) Set each item.**

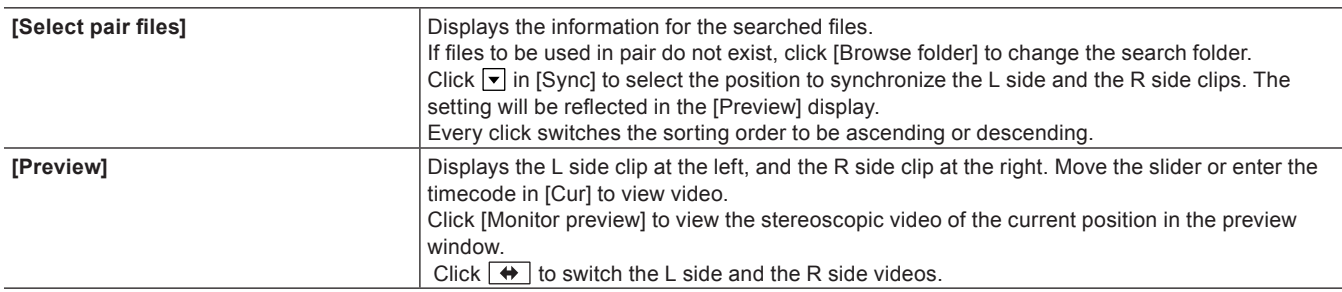

# **4) Click [OK].**

 $\lfloor u \rfloor$ 

- After setting as a stereoscopic clip, the clip markers which the L side and the R side clips contain are merged.
- The length of the clip will be determined by the area with the frames on both the L side and the R side clips, after synchronizing the L side and the R side clips.
- The capture margin will be set to the longer one of either the L side or the R side capture margin, after synchronizing the L side and the R side clips.
- The clip length and information other than the capture margin of the L side clip will be carried over.
- The In and Out points information of the L side and the R side clips will be deleted after setting as a stereoscopic clip.

# **Setting Separate L and R Clips in the Bin as Stereoscopic**

If both the L side (for left eye) and the R side (for right eye) clips are in the bin, set them as a single stereoscopic clip.

# **1) Select and right-click the L side and the R side clip (or clips) to set as a stereoscopic clip in the bin, and click [Set as Stereoscopic].**

• The [Stereoscopic setting] dialog box appears.

# **2) Set each item.**

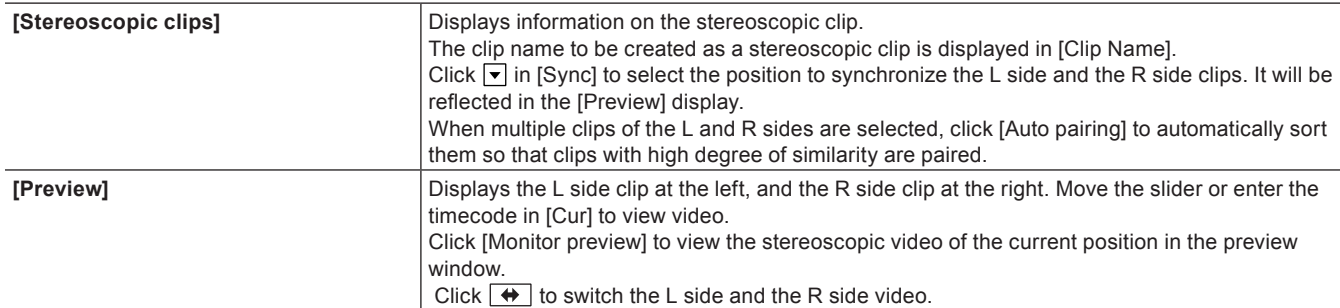

# **3) Click [OK].**

# $\left[\overline{\mathbf{z}}\right]$

- After setting as a stereoscopic clip, the clip markers which the L side and the R side clips contain are merged.
- The length of the clip will be determined by the area with the frames on both the L side and the R side clips, after synchronizing the L side and the R side clips.
- The capture margin will be set to the longer one of either the L side or the R side capture margin, after synchronizing the L side and the R side clips.
- The clip length and information other than the capture margin of the L side clip will be carried over.
- The In and Out points information of the L side and the R side clips will be deleted after setting as a stereoscopic clip.

# **Canceling Stereoscopic Clips**

Cancel a stereoscopic clip to reset to 2 separate clips.

# **1) Select and right-click stereoscopic clip (or clips) in the bin, and click [Cancel Stereoscopic].**

# $\lceil \overline{w} \rceil$

- Clip markers are retained after canceling stereoscopic clips.
- The In and Out points information will be deleted after canceling stereoscopic clips.

# **Setting Stereoscopic Clips as Sequence/Cancelling Sequence**

Set multiple stereoscopic clips in the same format as a single sequence clip, or cancel the sequence clips. The operation procedure is the same as for settings as sequence/canceling sequence. ["Joining Multiple Video Clips All Together as a Single Clip" \(](#page-202-0) $\triangleright$  page 203)

# **Creating Subclips from Stereoscopic Clips**

Creating Subclips from Stereoscopic Clips

The operation procedure is the same as for the regular subclip creation.

**["Registering between In and Out Points to the Bin As a Separate Clip \(Subclip\)" \(](#page-198-0)**w **page 199)**

# <span id="page-206-0"></span>**Handling Non-Stereoscopic Clips as Stereoscopic Clips**

Non-stereoscopic clips where video is divided by side-by-side or tom-and-bottom, etc. can be handled as stereoscopic clips.

#### **1) Select and right-click a clip in the bin or source browser, and click [Properties].**

• The [Clip Properties] dialog box appears.

# **2) Click the [Stereoscopic info] tab.**

# **3) Check [Use as Stereoscopic clip], and select an item from the [Divide setting] list.**

# $\lceil \overline{w} \rceil$

- Check [Swap L/R] to switch the L side and the R side video.
- The L side clip is displayed at the left of [Preview], and the R side clip is displayed at the right. Move the slider or enter the timecode in [Cur] to view video.
- Click [Monitor preview] to view the stereoscopic video of the current position in the preview window.

# **4) Click [OK].**

# **Changing Clip Information and Content**

This section explains how to check the information of the clip and change settings.

# **Correcting Properties**

Change the clip frame rate or specify the start timecode in the [Clip Properties] dialog box.

# **1) Select a clip in the clip view, and click [Properties].**

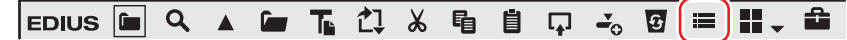

• The [Clip Properties] dialog box appears. **["\[Clip Properties\] Dialog Box" \(](#page-207-0)**w **page 208)**

#### 1 **Alternative**

- Right-click a clip and click [Properties].
- f Correcting properties: **[Alt] + [Enter]**

# **2) Correct the settings, and click [OK].**

#### $\left[\overline{\mathbf{z}}\right]$

• The properties of multiple clips can be corrected in a single operation depending on the items to correct. **["Correcting Multiple Clip Properties" \(](#page-207-1)**w **page 208)**

#### <span id="page-207-0"></span>**[Clip Properties] Dialog Box**

The displayed tab varies according to the type of clip.

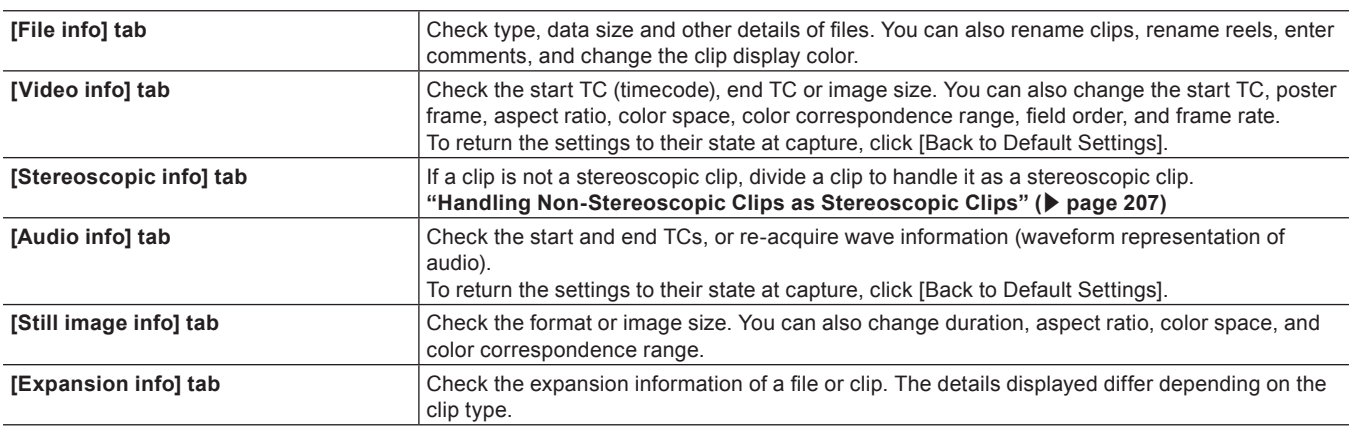

# **Renaming Clips Collectively**

You can collectively rename clips with the same reference source in the bin or on the timeline.

#### **1) Select and right-click on the clip to rename in the bin, and click [Rename related clips].**

• The [Rename related clips] dialog box appears. **["\[Rename related clips\] Dialog Box" \(](#page-207-2)**w **page 208)**

# **2) Modify the settings, and click [OK].**

<span id="page-207-2"></span>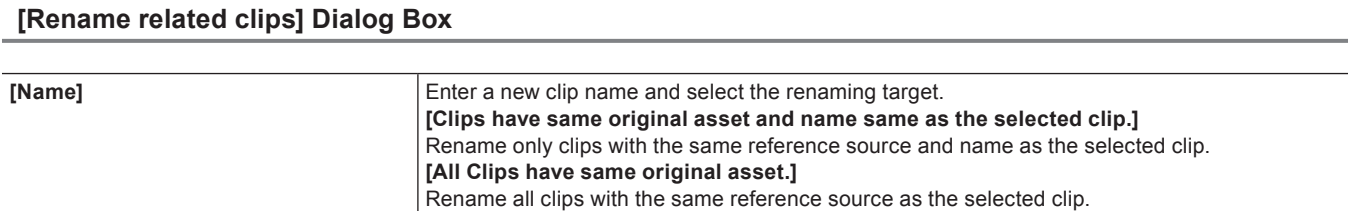

# <span id="page-207-1"></span>**Correcting Multiple Clip Properties**

When the bin is set to the detailed clip view, you can select multiple clips to rename the clips or change the clip display color and other settings in a single operation.

The following items can be corrected in a single operation:

- Clip name
- Reel name
- Comment
- Clip display color
- **•** Frame rate
- Aspect ratio
- Field order
- Color correspondence range

# $\lceil \cdot \rceil$

 $\bullet$  If an item you want to correct is not displayed, set the display item by [User Interface] in [User Settings]  $\rightarrow$  [Bin]. ["Bin Detailed Display Item Settings" \(](#page-160-0) $\triangleright$  page 161)

# 3 **Note**

f If a selected clip contains an invalid setting, a warning message will appear to ask whether to continue changing the settings. If settings are changed as they are, changes will not be reflected in that clip.

# **Correcting Clip Names/Reel Names/Comments**

# **1) Set the bin to the detailed clip view.**

- f **["Clip View Display" \(](#page-159-0)**w **page 160)**
- **2) Select and right-click the multiple clips whose properties are to be changed, and click [Rename Clip].**

# 1 **Alternative**

- **Select multiple clips whose properties are to be changed, and click**  $\blacksquare$
- Select the multiple clips whose properties are to be changed, and click [F2] on the keyboard.

# **3) Press [Tab] on the keyboard, and select the items to correct.**

# **4) Enter the new content.**

- f When a clip name has been corrected, branch numbers are added in order from the top based on the entered clip name.
- f When a reel name and comment have been corrected, entered content is reflected on all selected clips.

# **Correcting Display Color/Frame Rate/Aspect Ratio/Field Order/Color Correspondence Range**

# **1) Set the bin to the detailed clip view.**

- f **["Clip View Display" \(](#page-159-0)**w **page 160)**
- **2) Select the multiple clips whose properties are to be changed.**

# **3)** Click  $\boxed{\mathbf{x}}$ , and select an item to correct.

# $\sqrt{2}$

- "\*" to the right of item displayed by clicking  $\blacktriangledown$  indicates that the setting is the default setting.
- $\bullet$  To return the frame rate, aspect ratio and field order of multiple clips to the default settings for each clip, click  $\lceil \cdot \rceil$  and select [Back to default].

# **Correcting the Settings Dialog Box**

Change the settings for color bar, color matte, or title clip in the settings dialog box.

# **1) Right-click a color bar clip, color matte clip or title clip in the bin, and click [Edit].**

- The settings dialog box appears for color bar clips or color matte clips.
- **["Color Bar Clips" \(](#page-202-1)**w **page 203) ["Color Matte Clips" \(](#page-203-2)**w **page 204)**
- In the case of title clips, the title authoring software will start up.
- **["Quick Titler" \(](#page-374-0)**w **page 375)**

#### 1 **Alternative**

- Double-click a clip in the bin.
- Select a clip in the bin, and press [Ctrl] + [Enter] on the keyboard.

# **Converting Files**

AVCHD or HDV standard native files can be converted to AVI such as Grass Valley HQ codec and downconverted to SD image quality.

# **1) Right-click a clip in the bin, and click [Convert]** → **[File].**

 $\bullet$  Multiple files can be converted in a single operation by selecting multiple clips and clicking [Convert] → [File(batch)].

# **2) Select the codec and image quality from the [Save as type] list, and click [Save].**

# $\sqrt{2}$

• If a stereoscopic clip is converted, it will convert to 2 stream AVI (1 file).

# **MPEG File Media Settings**

For MPEG format clips, setting to ensure faster seeking of files can be changed for each clip.

#### 3 **Note**

• [MPEG Media Settings] will not be displayed if the target file is not MPEG.

#### **1) Right-click a clip in the bin, and click [MPEG Media Settings].**

• The [MPEG Media Settings] dialog box appears. **["\[MPEG Media Settings\] Dialog Box" \(](#page-209-0)**w **page 210)**

# **2) Set each item and click [OK].**

#### 1 **Alternative**

• Right-click a clip placed on the timeline, and click [MPEG Media Settings].

# 0

• The above settings can be changed on all MPEG files to be imported to EDIUS.

**["\[MPEG\]" \(](#page-103-1)**w **page 104)**

# <span id="page-209-0"></span>**[MPEG Media Settings] Dialog Box**

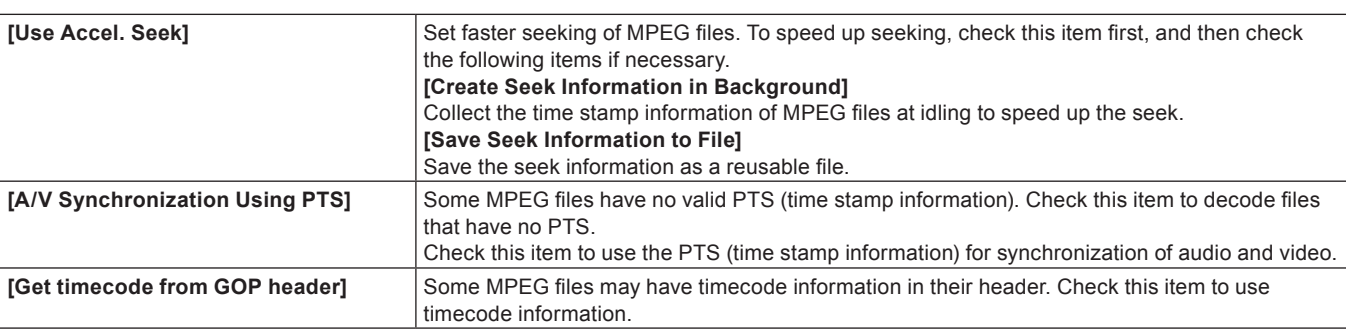

# **H.264 Media Settings**

You can set whether to acquire timecode information from Picture Timing SEI by each clip to H.264 codec clips.

#### 3 **Note**

f If the target file is not H.264 codec, [H.264 Media Settings] will not be displayed.

# **1) Right-click a clip in the bin, and click [H.264 Media Settings].**

• The [H.264 Media Settings] dialog box appears.

# **2) Set each item and click [OK].**

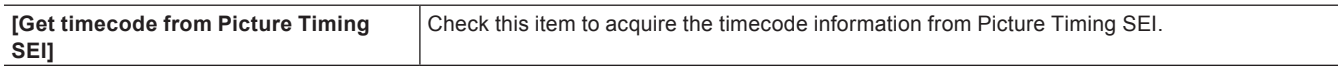

#### 1 **Alternative**

• Right-click a clip placed on the timeline, and click [H.264 Media Settings].

# $\sqrt{2}$

- The above settings can be changed on all H.264 files to be imported to EDIUS. **["\[AVCHD\]" \(](#page-101-1)**w **page 102)**
	-

# **Checking Clip Save Destinations**

Display the save destination folder for the clip.

# **1) Right-click a clip in the bin, and click [Explorer].**

• Explorer starts up, and the save destination folder for the clip is displayed.

# **Opening Files with Software**

You can open a file with application software associated to the file, for example, by opening \*.psd files in Photoshop.

# **1) Right-click a clip in the bin, and click [Open].**

• Open the file with the application software associated to the file.

#### $2$

- You can open a clip placed on the timeline by the associated application software by the following operation:
	- Right-click a clip placed on the timeline, and click [Open].
	- $-$  Click a clip placed on the timeline, and click [Clip] on the menu bar  $\rightarrow$  [Open].
	- g Opening clips placed on the timeline: **[Shift] + [Ctrl] + [P]**

# **Managing Clips**

# **Operations in the Clip View**

This section explains how to manage clips in the clip view, for example, by copying and pasting the selected clip. **["Clip View Display" \(](#page-159-0)**w **page 160)**

# <span id="page-211-0"></span>**Selecting Clips**

Select a clip in the clip view. The selected clip changes color.

# **1) Click a clip in the clip view.**

• To select multiple clips, drag the mouse to enclose the desired clips.

# $\left[\frac{1}{2}a\right]$

- Click a clip with [Ctrl] held down on the keyboard to add or release selected clips one at a time. You can select a range of clips in a single operation by clicking the topmost clip of the range with [Shift] on the keyboard held down and then clicking the bottommost clip of the range.
- Right-click any clip and a menu will appear so that you can perform various operations on the clip. This menu appears in the same way when multiple clips are enclosed by dragging with the right mouse button so that operations can be batch-performed on the clips selected in that range.

# <span id="page-211-1"></span>**Copying Clips**

Copy clips.

# **1) Select a clip, and click [Copy] in the bin.**

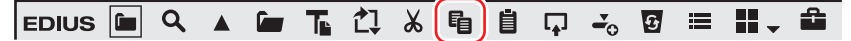

• You can then paste it.

# 1 **Alternative**

- Right-click a clip and click [Copy].
- Right-drag and drop the clip onto the copy destination folder, and click [Copy clips].
- f Copying clips: **[Ctrl] + [C], [Ctrl] + [Insert]**

# <span id="page-211-2"></span>**Cutting Clips**

Cut clips. Cut clips are deleted from the bin.

# **1) Select a clip, and click [Cut] in the bin.**

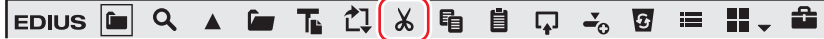

• You can then paste it.

# 1 **Alternative**

- Right-click a clip and click [Cut].
- f Cutting clips: **[Ctrl] + [X]/[Shift] + [Delete]**

# **Pasting Clips**

Paste copied or cut clips.

# **1) Select a clip, and click [Copy] in the bin.**

• Clips can also be pasted by clicking [Cut]. **["Copying Clips" \(](#page-211-1)**w **page 212) ["Cutting Clips" \(](#page-211-2)**w **page 212)**

# **2) Click [Paste] in the bin.**

 $\bullet$  To paste to another folder, select a folder and click [Paste].

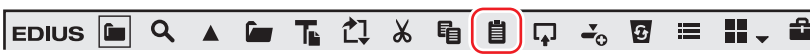

#### 1 **Alternative**

- Right-click a clip and click [Paste].
- Right-click a blank area in the clip view, and click [Paste].
- f Pasting a clip: **[Ctrl] + [V]**

# **Registering from Timeline**

Register clips placed on the track to the bin.

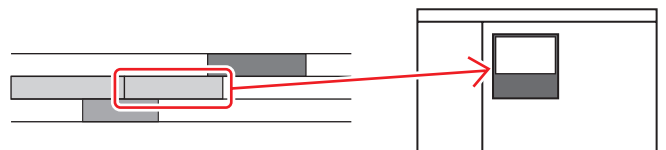

#### **1) On the timeline, right-click the clip to register, and click [Add to Bin].**

- f **["Exporting Video Clips from Timeline" \(](#page-299-0)**w **page 300)**
- The clip is added to the bin.
- When video and audio clips have been placed separately on the V and A tracks, respectively, all clips linked to the right-clicked clip are added to the bin as separate clips. To add only the right-clicked clip to the bin, cancel the link and then perform the desired operation on the clip.

**["Group/Link Mode" \(](#page-230-0)**w **page 231)**

["Handling Only the Video Part or Audio Part of Clips Separately" \(](#page-244-0) $\triangleright$  page 245)

#### 1 **Alternative**

- Drag and drop clips to the bin.
- Right-drag and drop the clip onto the bin, and click [Add clip(s)]. Click [Add subclip(s)] to add the clip to the bin as a subclip.
- Select the clip, click [Clip] on the menu bar, and click [Add to Bin].
- Double-click a clip to display on the Player, and drag and drop the clip from the Player to the bin.
- Double-click the clip to display on the Player, and click [Add Clip on Player to Bin] on the Player.
- Adding clips on the timeline to the bin: **[Shift] + [B]**

# **Deregistering Clips**

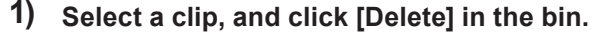

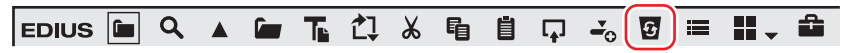

#### 1 **Alternative**

- Right-click a clip and click [Delete].
- f Deregistering clips: **[Delete]**

# 3 **Note**

- $\bullet$  Once you have deregistered clips, you cannot restore them (cannot undo deregistration).
- Source files are not deleted even by deregistering clips from the bin.

# <span id="page-212-0"></span>**Sorting Clips**

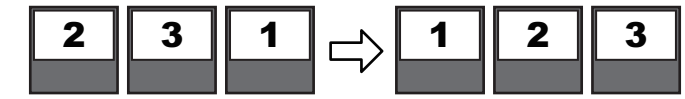

**["Bin Detailed Display Item Settings" \(](#page-160-0)**w **page 161)**

**1) Right-click on a blank area in the clip view, and click [Sort].**

# **2) Click the item names to sort.**

#### 1 **Alternative**

• When the detailed clip view is displayed, each click switches between ascending or descending order.

# **Color-coding Clips**

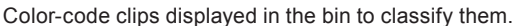

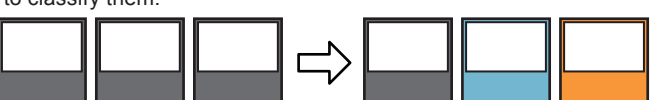

#### **1) Right-click on a clip, and click [Clip Color].**

# **2) Click the display color.**

#### 1 **Alternative**

• Click [File info] in the [Clip Properties] dialog box. Select the display color from the [Clip color] list. **["\[Clip Properties\] Dialog Box" \(](#page-207-0)**w **page 208)**

# $\lceil 2y \rceil$

• The display colors of multiple clips can be changed in a single operation. **["Correcting Multiple Clip Properties" \(](#page-207-1)**w **page 208)**

# **Transferring to the Project Folder**

The following explains how to transfer files referenced by clips in the bin to the project folder.

#### 3 **Note**

- The following clips cannot be transferred to the project folder:
	- Non file-based clips such as color bar clips or color matte clips
	- Clips with an importer that does not support file transfer
	- Clips already transferred to the project folder

# **1) Select and right-click the clip, and click [Transfer to Project Folder].**

- You can select multiple clips.
- Data transfer to the project folder is started in the background.
- **["Checking the Progress of Background Jobs" \(](#page-188-0)**w **page 189)** • The clip in the bin now references the file transferred to the project folder.
- 

# **Transferring High-resolution Data**

You can transfer high-resolution data of clips containing only proxy data to the project folder.

#### 3 **Note**

- The high-resolution data of the following clips cannot be transferred:
	- Clips other than video clips
	- Clips already containing high-resolution data

# **1) Select and right-click a clip, and click [Transfer HiRes].**

- You can select multiple clips.
- Data transfer to the project folder is started in the background. **["Checking the Progress of Background Jobs" \(](#page-188-0)**w **page 189)**
- The clip in the bin now references the file transferred to the project folder.

# **Operations in the Folder View**

You can register clips for individual folders to classify them. Folders can be added under the [root] folder in a hierarchical structure. ["Showing/Hiding Folder View" \(](#page-158-0) $\triangleright$  page 159)

# 0

- The [root] folder cannot be moved or copied.
- Folders independent from the [root] folder cannot be created.

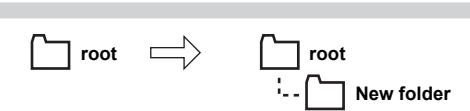

# **1) Right-click the folder in the folder view, and click [New Folder].**

• A new folder is created on the layer under the selected folder.

# **2) Enter the folder name.**

# **Moving Folders**

**Creating a Folder**

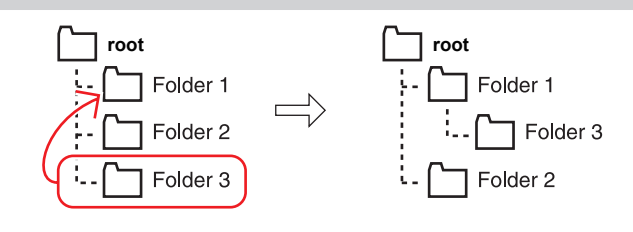

# **1) Drag a folder, and drop it onto the destination folder.**

# 1 **Alternative**

• Right-drag and drop the folder to move onto the destination folder, and click [Move folder].

# $\sqrt{2}$

• The [root] folder cannot be moved.

# **Duplicating Folders**

Duplicate a folder.

- **1) Drag the folder in the folder view, and drop it onto the duplicate destination folder with [Ctrl] on the keyboard held down.**
- Registered clips are also copied.

#### 1 **Alternative**

• Right-drag and drop the folder to duplicate onto the destination folder, and click [Copy folder].

# $\sqrt{2}$

• The [root] folder cannot be copied.

# **Deleting Folders**

Delete a folder.

**1) Select the folder to delete in the folder view, and click [Delete] in the bin.**

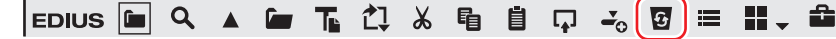

• A dialog box appears to confirm the deletion.

# **2) Click [Yes].**

# 1 **Alternative**

- Select a folder, press [Delete] on the keyboard, and click [Yes].
- Right-click the folder, and click [Delete] and then [Yes].

# $\left[\begin{smallmatrix} 1 & 0 \\ 0 & 1 \end{smallmatrix}\right]$

f When the [root] folder has been right-clicked and [Delete All] has been clicked, all clips and folders in the [root] folder are deregistered.

# 3 **Note**

- Once you delete a folder, you cannot restore it (cannot undo deletion).
- When a folder is deleted, all clips in that folder and sub folders are also deregistered.

# <span id="page-215-0"></span>**Switching the Display Folder**

Switch the folder to be displayed.

#### **1) Click the folder to be displayed in the folder view.**

f If the folder view is closed, right-click a blank space of the clip view and click [Go], and click the move destination folder name or [Up one Folder].

# 1 **Alternative**

• Click [Move Up] in the bin to switch the folder.

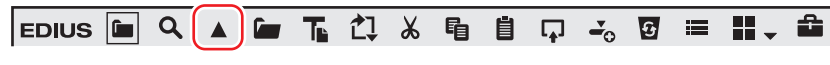

**• Moving to a folder one place up: [Backspace]** 

# **Exporting/Importing Bin Information**

This section explains how to export and import bin information, and export information registered to the bin to HTML.

# **Exporting Bins (Export)**

Export bin information.

# **1) Right-click the folder to export in the folder view, and click [Export].**

• The [Save As] dialog box appears.

# **2) Set a file name and export destination, and click [Save].**

#### 3 **Note**

- Bin information can be exported as a \*.ezb file with the folder structure held intact.
- \*.ezb files with the same name at the export destination will be overwritten.

# **Importing Bins (Import)**

Import bin information exported by EDIUS. Bin information can also be imported from other project files.

# **1) Right-click the folder in the folder view, and click [Import].**

• The [Open] dialog box appears.

# **2) Select a file to import, and click [Open].**

#### 3 **Note**

- **•** Bin information cannot be imported from project files with different frame rates.
- f Bin information sometimes cannot be imported correctly when it has been imported from a project file with different project settings.
# **Exporting Registration Information (HTML Export)**

Export the information of clips registered to the bin to HTML file.

#### **1) Right-click the folder to output in the folder view, and click [Export Html].**

• The ISave AsI dialog box appears.

## **2) Set a file name, export destination and other information, and click [Save].**

• Style sheets can also be used.

# **Searching for Clips Registered to the Bin**

Clips registered to the bin can be searched according to search conditions set by the user. The search results are registered to the folder view as the [Search results] folder and can be browsed.

## <span id="page-216-2"></span>**Searching in the Bin**

Search clips registered to the bin. After a search is performed, the [Search results] folder is created.

#### **1) Click the folder to be searched in the folder view.**

## <span id="page-216-0"></span>**2) Click [Search] in the bin.**

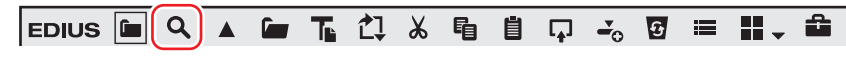

• The [Bin Search] dialog box appears.

#### 1 **Alternative**

- Right-click the folder to search in the folder view, and click [Search].
- **•** Searching in the bin: **[Ctrl] + [F]**

#### **3) Select the search conditions at [Category] in [Search by].**

• The bin search dialog box changes to a category specific search dialog box.

#### **4) Set the search conditions, and click [Add].**

- Multiple search conditions can be added.
- The specified conditions are displayed in [List]. At the same time, clips matching the search conditions are displayed in the [Search results] folder.

# <span id="page-216-1"></span>**5) Click [Close] in the [Search Bin] dialog box.**

#### $\lceil \overline{w} \rceil$

- You can refine the search for clips in the [Search results] folder by the following operation:
- Right-click the [Search results] folder, and click [Search In].
- g After selecting the [Search results] folder, perform steps **[2\)](#page-216-0)** to **[5\)](#page-216-1)** in ["Searching in the Bin"](#page-216-2).
- To delete a search condition, select it from [List] and click [Remove].
- f To change a search condition, right-click the [Search results] folder, and click [Change Search Settings].
- When [Search only current folder] is checked, only the currently selected folder is searched. Folders under the selected folder are excluded from the search.
- f By clicking [And] or [Or], you can also select to search for targets that match all additional search conditions or targets that match some of the additional search conditions.
- When selecting [Folder selection] from [Category] in [Search by] to select the folder to search, all clips in the selected folder and folders lower down in its hierarchy are displayed. You can find the desired clip easily by performed a more refined search even if the folder structure is more complicated.

#### 3 **Note**

• The [Search results] folder cannot be moved.

#### **Searching by the Simple Search Bar**

Search clips in folders by using the simple search bar. After the search ends, only clips that partially match the search text string among the clips in the folder are displayed in the clip view.

## **1) Click the folder to be searched in the folder view.**

# **2) Press [F3] on the keyboard.**

• The simple search bar is displayed.

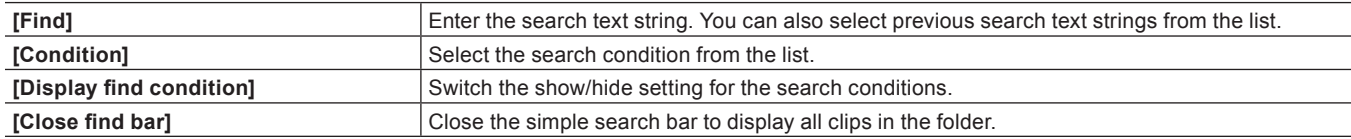

#### **3) Set the search conditions, and press [Enter] on the keyboard.**

• Only clips that partially match the search text string among the clips in the folder are displayed in the clip view.

#### $\sqrt{2}$

- Text is not case-sensitive when a search is executed by the simple search bar.
- A history of up to 20 of the last entered search text strings is saved to each profile.

# **Searching Unused Clips**

Search clips that have not been used on the timeline.

#### **1) Click the folder to be searched in the folder view.**

#### **2) Click [Search].**

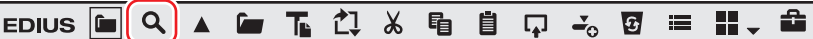

• The [Bin Search] dialog box appears.

**3) Select [Timeline reference] at [Category] in [Search by].**

# **4) Select [Not used], and click [Add].**

#### $\left[\frac{1}{2} \right]$

- To delete the source file of clips not used on the timeline, right-click the clip and click [Delete File]. Source files can be deleted only when located under the project folder.
- To deregister clips not used on the timeline, select the clip and click [Delete].
- f A green mark is displayed at the top right of the clip display if clips are currently used on the timeline. This mark is not displayed for clips not used on the timeline.

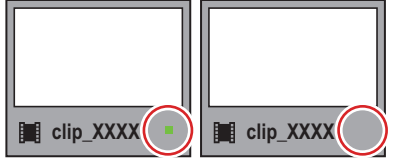

# <span id="page-217-0"></span>**Deleting Search Results**

Delete [Search results] folders that are no longer required.

# **1) Select the [Search results] folder, and click [Delete].**

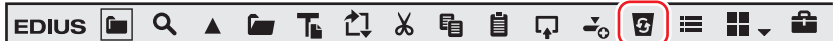

- A dialog box appears to confirm the deletion.
- **2) Click [Yes].**

#### 1 **Alternative**

- Right-click the [Search results] folder, click [Clear], and then click[Yes].
- Select the [Search results] folder, press [Delete] on the keyboard, and click [Yes].

# $\left(\begin{smallmatrix} 1\\ 1\end{smallmatrix}\right)$

• The [Search results] folder cannot be restored once they have been deleted.

# 3 **Note**

f When clips in [Search results] are deregistered individually, clips in the [root] folder and clips in folders under that are also deregistered accordingly. You cannot restore them (cannot undo deregistration).

# **Chapter 7 Editing Operations**

This chapter explains edit mode and track settings, and editing on the timeline.

# **Timeline Settings**

# **Tracks**

You can add, delete, or move tracks. In addition, tracks can be muted or locked individually. Tracks have several types, and the type of clips that can be placed on each type of track differ. **["Track Type" \(](#page-221-0)**w **page 222)**

 $\left[\overline{\mathbf{a}}\right]$ 

• The priority in the order of display is determined by the up/down position or type of tracks. On video tracks (V/VA tracks), upper tracks have priority over lower tracks. T tracks have priority over video tracks (V/VA tracks).

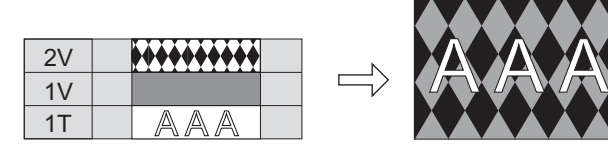

If multiple T tracks are placed up and down, lower T tracks have priority.

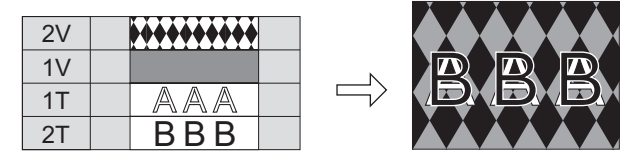

# **Track Display**

The following explains the descriptions of the track header and the types of tracks.

# <span id="page-220-0"></span>**Track Header**

You can make settings for each track simply on the track header, for example, to lock the track for preventing placed clips from moving or to set the track to exclusively play back audio.

You can set the following items in the track header.

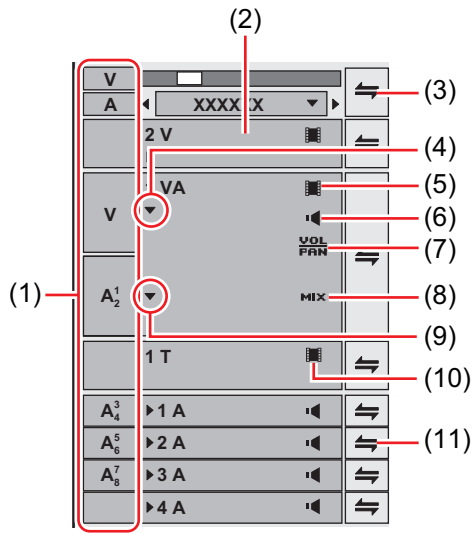

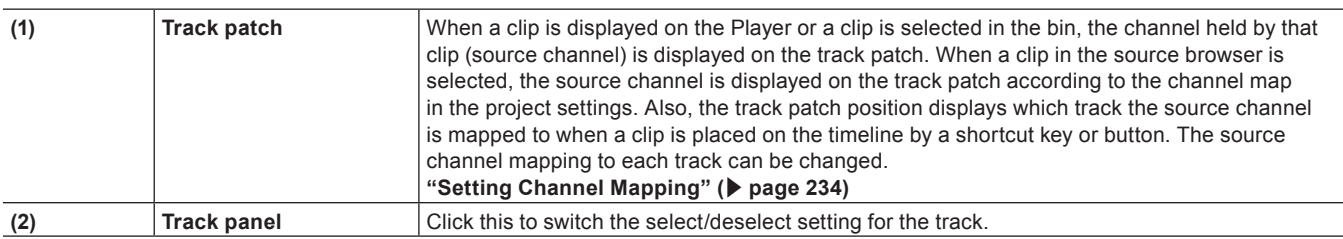

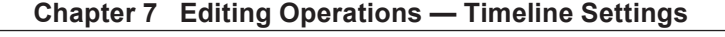

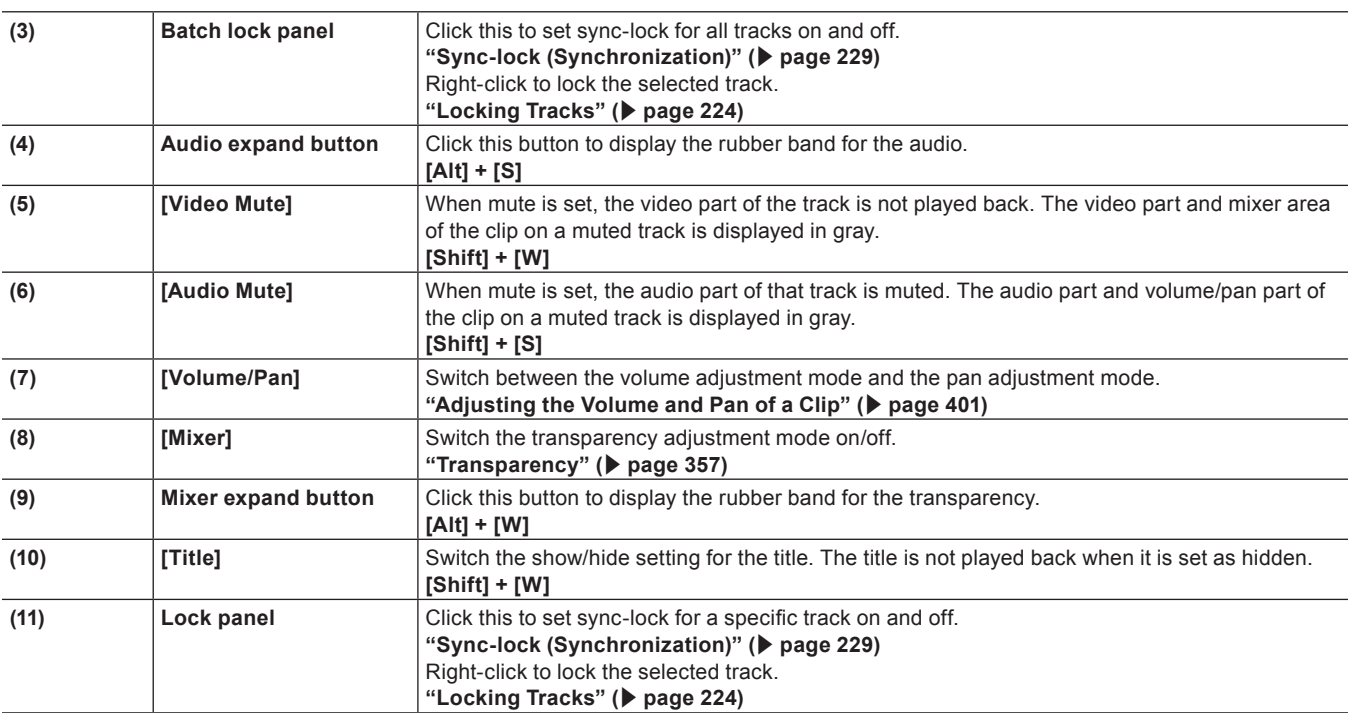

# $\left(\begin{smallmatrix} 1 & 0 \\ 0 & 1 \end{smallmatrix}\right)$

• Shortcut key operations are enabled on the selected track.

# <span id="page-221-0"></span>**Track Type**

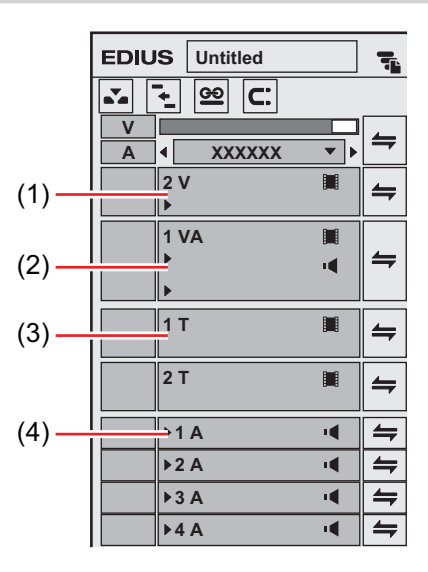

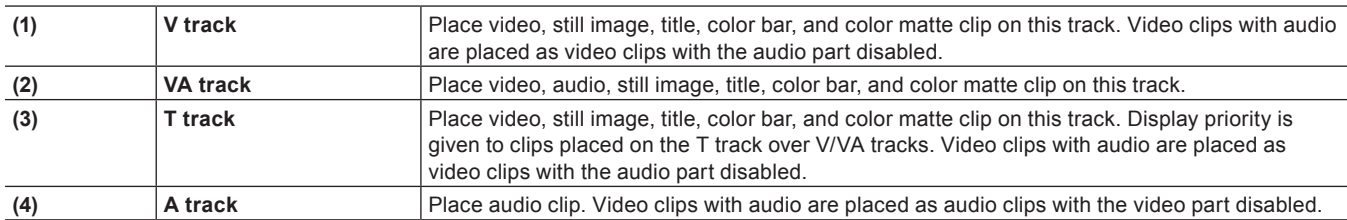

# **Customizing the Track Display**

You can customize track width, height and track name.

# **Changing the Width of the Track Header**

You can change the width of the track header.

**1) Move the mouse cursor to the right edge of the track header, and drag when the mouse cursor changes shape.**

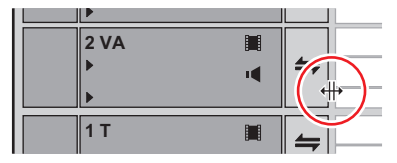

### **Changing the Track Height**

You can change the height of the track. When the track is set higher, the thumbnails indicating clip frames are displayed larger.

**1) Move the mouse cursor to the top or bottom edge of the track panel, and drag when the mouse cursor changes shape.**

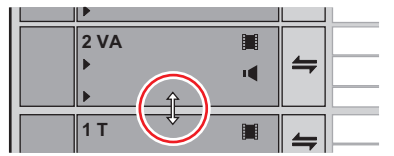

#### 1 **Alternative**

 $\bullet$  Right-click the track panel to change, and click [Height]  $\rightarrow$  desired height.

#### 0

- f You can also change the height of multiple tracks in a single operation. Select and right-click multiple track panels, and click [Height (Selected Tracks)]  $\rightarrow$  desired height.
- You can also adjust the height of all tracks in a single operation. Right-click the sequence tab, select [Track Height] and click the desired height. Newly added tracks from now on become the height set by this operation.

# **Renaming Tracks**

You can rename tracks.

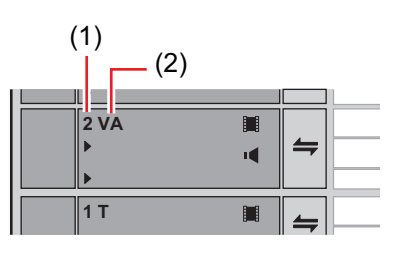

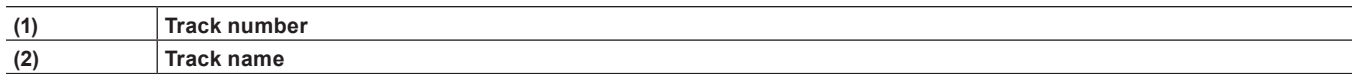

#### **1) Right-click the track panel to change, click [Rename] and enter the new name.**

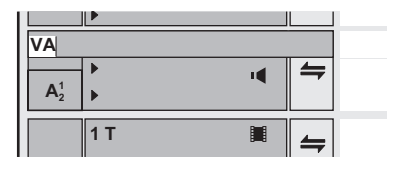

#### $\left[\begin{smallmatrix} 1\\ 1\end{smallmatrix}\right]$

- The sort order of the tracks is always displayed as the track number.
- f Up to 30 characters can be used in the track name, and tracks with the same name also can be used. Track names that exceed the display range can be checked with the tooltip.
- When a track is copied, the name also is copied.
- The default track names are as follows:
- g Video track: V
- Video/audio track: VA
- Audio track: A
- $-$  Title track: T

# **Track Operations**

The following explains how to set and select tracks, and operations for changing numbers and moving tracks.

# **How to Set Tracks**

The following content can be set in the [Project Settings] (Detailed Settings) dialog box.

You can also set the track settings for each sequence in the [Sequence settings] dialog box.

- TC preset
- TC mode
- Total length of timeline
- Number of tracks
- Audio channel map

\* The number of tracks cannot be set in the sequence settings.

To set a track when creating a new project, see ["Creating a New Project \(Detailed Settings\)"](#page-58-0), and to change settings when editing a track, see ["Changing the Project Setting \(Detailed Settings\)".](#page-65-0)

**["Creating a New Project \(Detailed Settings\)" \(](#page-58-0)** $\triangleright$  **page 59) ["Changing the Project Setting \(Detailed Settings\)" \(](#page-65-0)**w **page 66)** To change settings for each sequence, see ["Sequence Settings".](#page-66-0)

**["Sequence Settings" \(](#page-66-0)**w **page 67)**

# <span id="page-223-1"></span>**Selecting Tracks**

Select the track to be edited.

# **1) Click the track panel.**

- The selected track changes color.
- When selecting multiple tracks, selected tracks can be added or canceled one track at a time by clicking the track panel with [Ctrl] on the keyboard held down.
- You can select a range of tracks in a single operation by clicking the topmost track panel of the range with [Shift] on the keyboard held down and then clicking the bottommost track panel of the range.
- All tracks can be selected by double-clicking the track panel.

#### 1 **Alternative**

- f Selecting/deselecting tracks (1 to 8A): **[Shift] + [1] [8]**
- f Selecting/deselecting tracks (1 to 8VA/V): **[Shift] + [Ctrl] + [1] [8]**
- **e** Selecting/deselecting tracks (all audio tracks): **[Shift] + [9]**
- **e** Selecting/deselecting tracks (all video tracks): [Shift] + [Ctrl] + [9]
- f Selecting/deselecting tracks (all tracks): **[Shift] + [0], [Shift] + [Ctrl] + [0]**

# <span id="page-223-0"></span>**Locking Tracks**

When a track is locked, the clip placed on the track can no longer be edited or moved.

#### **1) Right-click the lock panel, and click [Track Lock].**

#### f **["Track Header" \(](#page-220-0)**w **page 221)**

- A diagonal line is displayed in locked tracks, and clips can no longer be edited, moved, or deleted. The ripple mode and sync-lock also are disabled.
- To unlock a track, right-click the lock panel, and click [Track Unlock].

#### $|2y|$

f Multiple tracks can also be unlocked in a single operation. To unlock tracks, right-click the batch lock panel, and click [Lock Selected Tracks].

# **Adding Tracks**

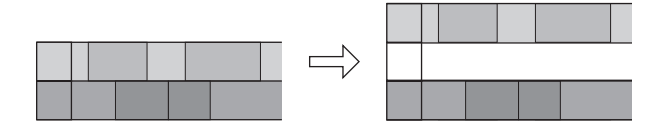

#### **1) Right-click the track panel, and click [Add]**  $\rightarrow$  **an item.**

f **["Track Header" \(](#page-220-0)**w **page 221)**

#### **2) Enter the number of tracks to add.**

• To add VA tracks/A tracks, click [Channel map] and set the audio output channels of the additional tracks. ["Configuring Audio Channel Map" \(](#page-62-0) $\triangleright$  page 63)

# **3) Click [OK].**

#### 1 **Alternative**

• Right-click a blank area of the track header, and select the track to add.

## **Duplicating Tracks**

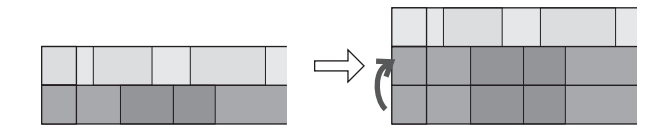

#### **1) Right-click the track panel to duplicate, and click [Duplicate].**

#### f **["Track Header" \(](#page-220-0)**w **page 221)**

• The track is duplicated on top of the right-clicked track.

#### **Moving Tracks**

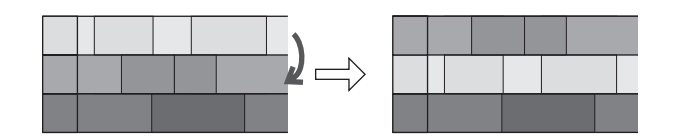

#### **1) Click a track panel, and drag and drop onto the move destination.**

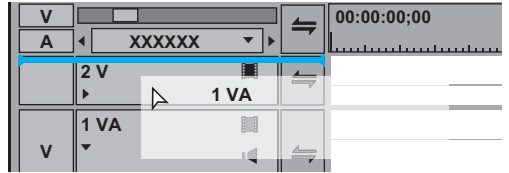

#### 1 **Alternative**

 $\bullet$  Right-click the track panel to move, and click [Move]  $\rightarrow$  [Move Front] or [Move Back].

### $\left[\begin{smallmatrix} 1\\ 1\end{smallmatrix}\right]$

- Tracks can be moved only between tracks of the same kind (video, audio, title track).
- Multiple tracks cannot be selected and moved.

#### **Deleting Tracks**

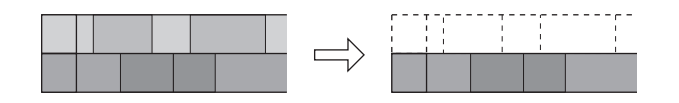

# **1) Right-click the track panel to delete, and click [Delete].**

- f **["Track Header" \(](#page-220-0)**w **page 221)**
- Tracks on which clips are not placed are deleted at this time.

# **2) Click [OK].**

 $\sqrt{2}$ 

f Multiple tracks can also be deleted in a single operation. Select and right-click the track, and click [Delete (Selected Tracks)].

# **Timeline Display**

# **Marking the Time Scale**

You can mark the time scale with the In and Out points for setting the range to apply operations in and sequence markers to serve as the reference for moving tracks, etc.

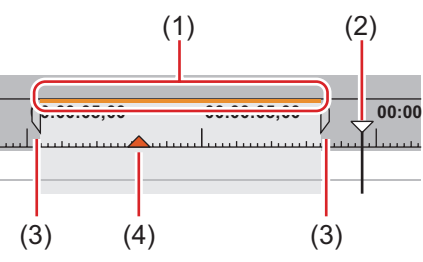

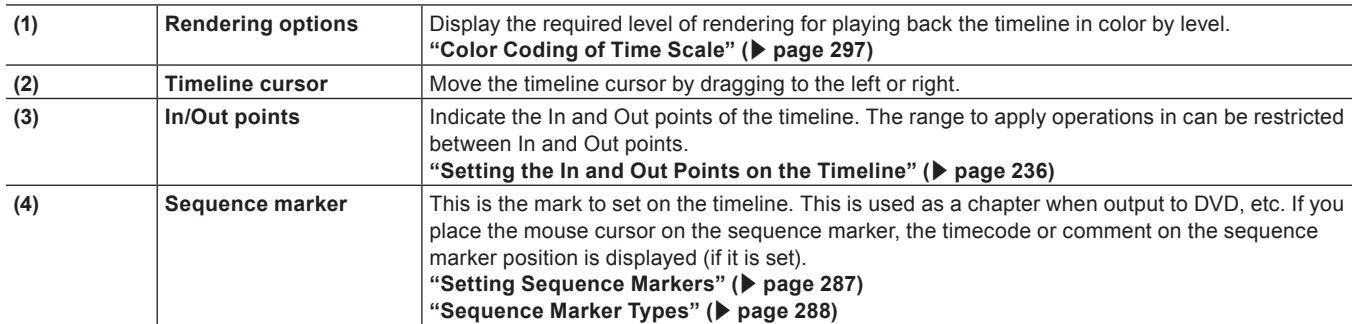

# **Time Scale Settings**

You can change the display unit for the time scale. The time scale can be displayed in the following units:

• Frames, seconds, minutes

• Fit (The display unit is automatically adjusted to fit the display range of the timeline window.)

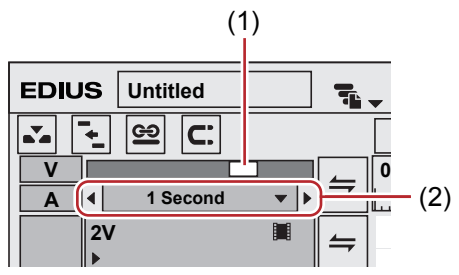

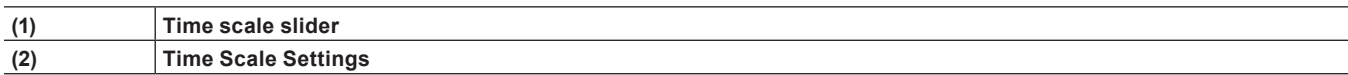

**1) Click the list button at the time scale settings, and click the display unit.**

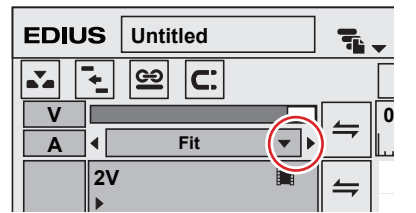

f Click [Fit] to adjust the time scale to display all clips on the timeline. Click [Undo] to return to the previously set display unit.

#### 1 **Alternative**

- Click the center of the time scale setting to switch the currently set display unit to [Fit].
- f Drag the time scale slider. Move the slider to the left to reduce the display unit, or to the right to increase it. The right end is [Fit].

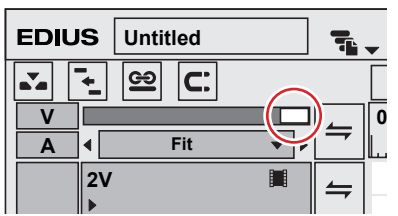

**•** Click  $(4)$  **xxxxx**  $(4)$ . Click the left end to set a smaller display unit, or click the right end to set a larger display unit.

#### $\sqrt{2}$

f If a clip is on the timeline, you can fine-adjust the time scale settings in the range from [1 Frame] to [Fit] by dragging the time scale slider. The scale is indicated as "----" during fine-adjustment.

# **Moving the Display Range**

You can move the range currently displayed on the timeline window.

# **1) Right-drag with [Alt] on the keyboard held down.**

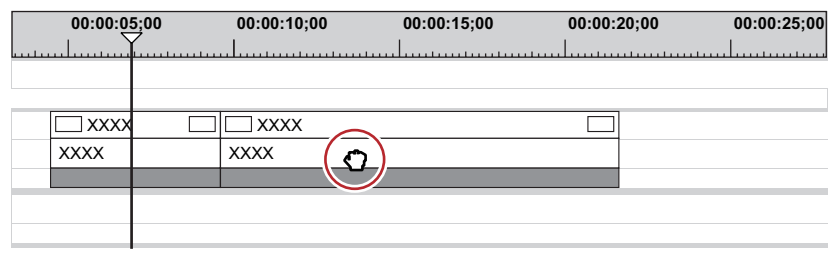

#### 1 **Alternative**

 $\bullet$  Move the slider at the bottom of the timeline window or the slider at the right of the track.

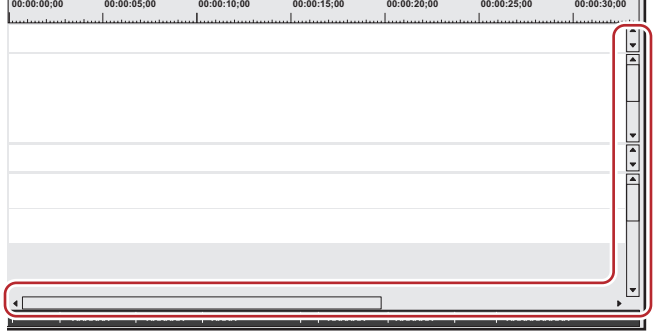

#### **Fitting to a Desired Range**

You can specify a desired view range on the timeline and fit to this range.

**1) Right-drag to enclose the range to fit to with [Shift] on the keyboard held down.**

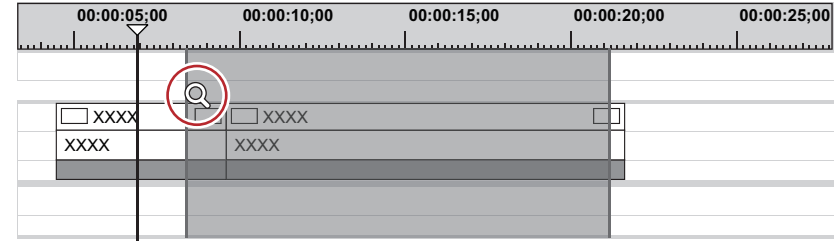

# **Color-coding Clips on the Timeline**

You can color-code clips placed on the timeline to categorize them.

# **1) Right-click a clip on the timeline, and click [Properties].**

• The [Clip Properties] dialog box appears.

#### 1 **Alternative**

- Select a clip, click [Clip] on the menu bar, and click [Properties].
- f Properties: **[Alt] + [Enter]**
- **2) Click the [File info] tab, and select the desired color from the [Clip color] list.**

# <span id="page-228-1"></span>**Switching the Editing Mode**

# **Switching Mode when Placing/Moving Clips**

You can switch clip operations when placing clips on the timeline or operations for linking clips on the track by the editing mode.

# **Insert/Overwrite Mode**

In the insert mode, if a clip exists at the position where you place a clip, the new clip moves the existing clip backward and is inserted at the position in between.

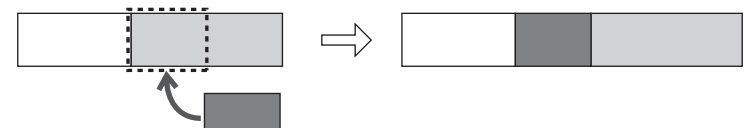

In the overwrite mode, if a clip exists at the position where you place a clip, the new clip overwrites part of existing clip overlapped by the new clip.

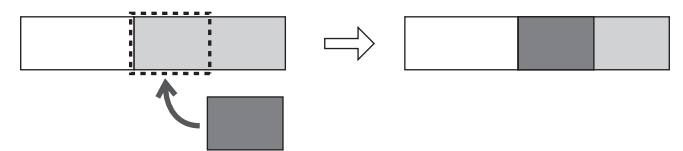

## **1) Click [Toggle Insert/Overwrite Mode] on the mode bar.**

• Each click switches between the insert mode and the overwrite mode.

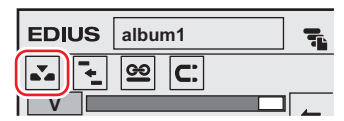

- $\bullet$   $\mathbf{X}$  : Insert mode
- $\boxed{\blacktriangle}$ : Overwrite mode
- The current mode (insert mode/overwrite mode) is displayed on the status bar of the timeline.

# 1 **Alternative**

f Switch overwrite/insert mode: **[Insert]**

# <span id="page-228-0"></span>**Sync-lock (Synchronization)**

The result of track editing such as insertion or moving a clip affects other tracks, too, when sync-lock is set to a track. **Example:**

When sync-lock is set to all three tracks and a clip has been added in the insert mode:

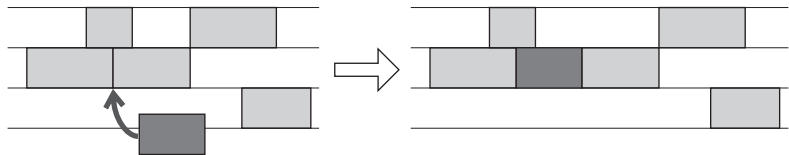

- **1) Click the lock panel of the track to which sync-lock is set.**
- Each click switches between on and off.

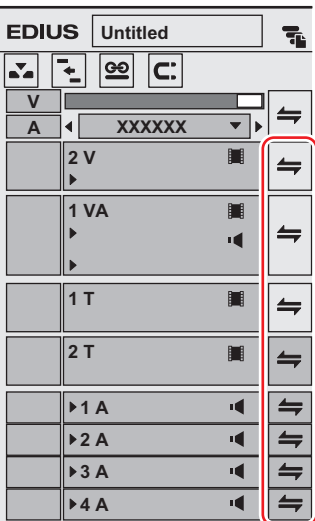

• To set sync-lock to all tracks, click the batch lock panel.

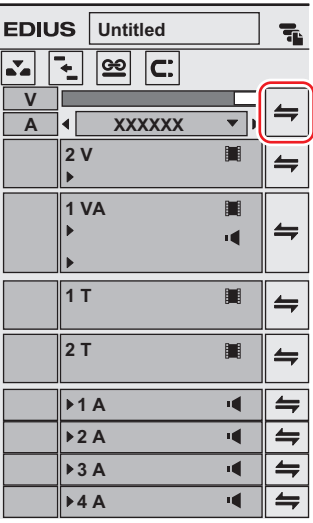

### 1 **Alternative**

- Right-click the lock panel of the track to set sync-lock to, and click [Track Sync Lock]. To cancel, click [Track Sync Unlock].
- **Select the track to set sync-lock to, right-click the batch track panel, and select [Sync Lock Selected Tracks].**

#### <span id="page-229-0"></span>**Ripple Mode**

In the ripple mode, when a clip is deleted or trimmed, the subsequent clips move forward to prevent spaces from being formed on the timeline. When inserting a clip, you can move the subsequent clips while holding the space at the insert position.

#### $\left[\begin{smallmatrix} 1\\ 1\end{smallmatrix}\right]$

• All subsequent clips following the clip that is being edited between tracks set with sync-lock are interlocked.

#### **Example:**

When sync-lock is disabled on all three tracks and a clip has been inserted with the ripple mode on (insert mode)

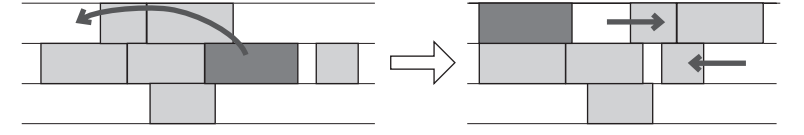

#### **Example:**

When sync-lock is set on all three tracks and a clip has been inserted with the ripple mode on (insert mode)

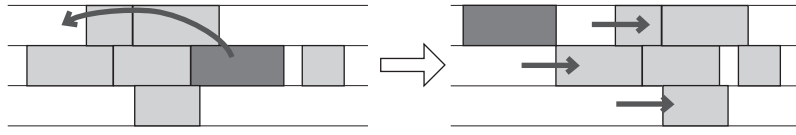

# **1) Click [Set Ripple Mode] on the mode bar.**

• Each click switches the mode on and off.

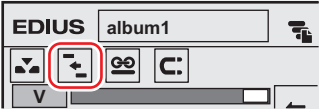

• The current mode (ripple on/ripple off) is displayed on the status bar of the timeline.

#### 1 **Alternative**

**•** Switching ripple mode: **[R]** 

#### $\lceil 2 \rceil$

• When the ripple mode is on, sequence markers can be linked to the timeline editing. **["Sync-Lock Setting of Sequence Marker" \(](#page-287-1)**w **page 288)**

# <span id="page-230-0"></span>**Group/Link Mode**

You can temporarily disable links or grouping of linked or grouped clips.

#### 3 **Note**

• The links of VA clips on VA tracks cannot be released by setting the group/link mode to off. By switching the group/link mode, the links of clips placed separately on the V and A tracks are targeted for this operation. When releasing the links of VA clips, release links individually.

**["Unlinking Clips" \(](#page-244-0)**w **page 245)**

## **1) Click [Set Group/Link Mode] on the mode bar.**

• Each click switches the mode on and off.

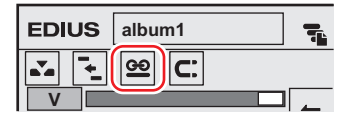

#### 1 **Alternative**

**•** Switching group/link mode: [Shift] + [L]

# **Event Snap Mode**

Switch the enable/disable setting of the snap function.

#### $\sqrt{2}$

• You can set events to be used as the snap destination by [Application] in [User Settings]  $\rightarrow$  [Timeline]. **["\[Timeline\]" \(](#page-112-0)**w **page 113)**

# **1) Click [Snap to Event] on the mode bar.**

• Each click switches the mode on and off.

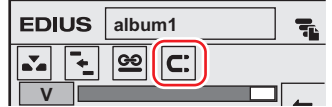

# **Extend/Fix mode**

When adding a transition or audio cross fades between clips, set whether to add without changing the length of the whole clip (extend mode) or add without changing the length of individual clips (fix mode).

**["Clip Transition" \(](#page-349-0)**w **page 350)**

**["Audio Cross Fade" \(](#page-351-0)**w **page 352)**

#### **Extend Mode**

Even when adding/deleting a transition or an audio cross fades between clips, the length of the whole clip on the timeline remains unchanged.

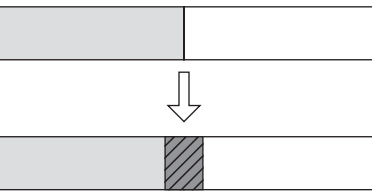

#### **Fix mode**

When adding/deleting a transition or an audio cross fades between clips, the length of the whole clip on the timeline shortens (lengthens) by the amount that the transition/audio cross fades was applied.

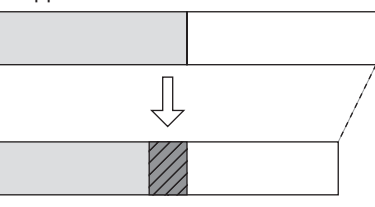

# **Setting the Extend/Fix Mode**

#### $\sqrt{2}$

f If you add [Toggle Extend Clips when Applying Transition/Cross Fade] as an operation button in advance to the timeline, you can switch between the extend/fix modes simply by clicking the button. **["Operation Button Settings" \(](#page-152-0)**w **page 153)**

#### **Setting Extend Mode**

- **1) Click [Settings] on the menu bar, and click [User Settings].**
- **2) Click the [Application] tree, and click [Timeline].**

# **3) Check [Extend Clips when Applying Transition/Cross Fade].**

#### ■ When transition/audio cross fade is set...

As In/Out points of left and right clips extend when a transition has been set or its length has been changed, the total length of clips on the timeline remains unchanged.

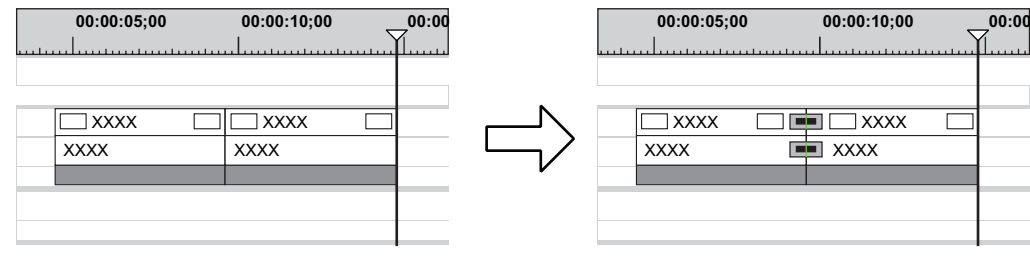

#### 3 **Note**

f If a clip does not have a margin, transition/audio cross fades cannot be set (except for mixer area). You can extend the length of transitions by the margin of the clip. **["Margin of Clip" \(](#page-349-1)**w **page 350)**

#### ■ When transition/audio cross fade is deleted...

Clips contract by the extended amount due to the setting, and the total length of clips on the timeline remains unchanged.

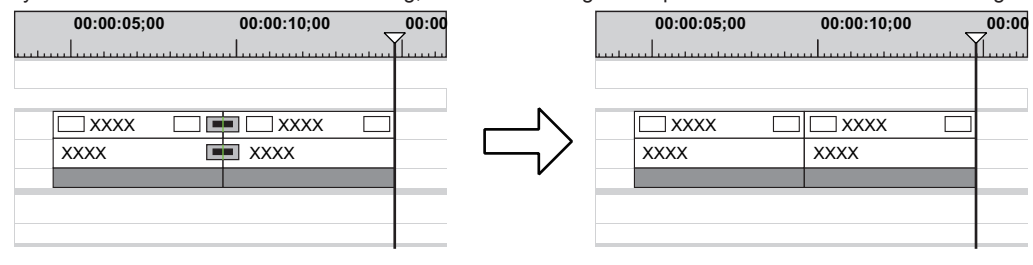

 $\sqrt{2}$ 

• When one of the clips set with transition is deleted, the transition also is deleted at the same time. The length of the remaining clip changes, extending to the middle of the transition (the length including the extended amount when setting the transition).

#### **Setting Fix Mode**

- **1) Click [Settings] on the menu bar, and click [User Settings].**
- **2) Click the [Application] tree, and click [Timeline].**
- **3) Uncheck [Extend Clips when Applying Transition/Cross Fade].**

#### ■ When transition/audio cross fade is set...

Left and right clips overlap with each other by the preset transition amount. The total length of the whole clip on the timeline shortens.

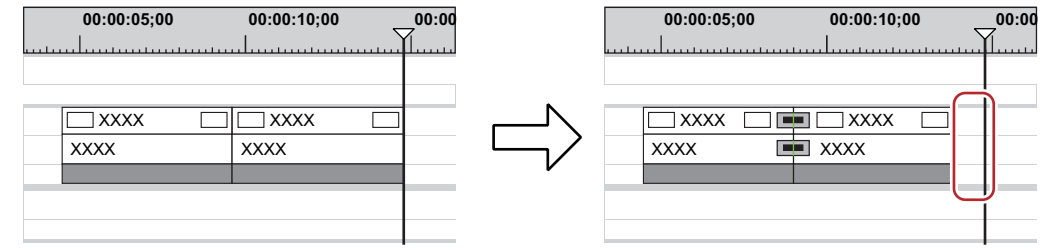

When the length of the transition has been changed, clips move to the left, and the length of the whole clip on the timeline changes according to the transition length.

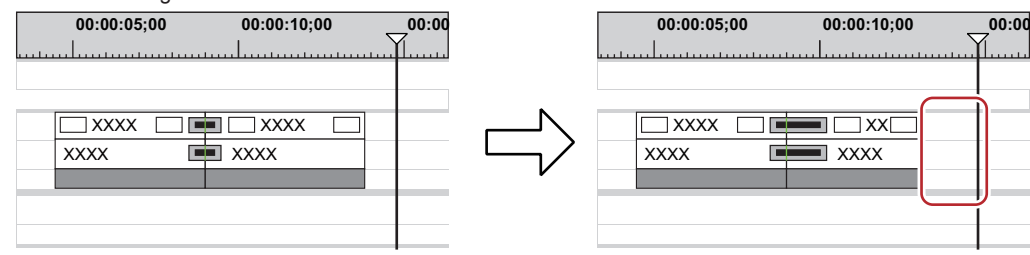

#### ■ When transition/audio cross fade is deleted...

The length of the whole clip on the timeline lengthens by the preset transition amount.

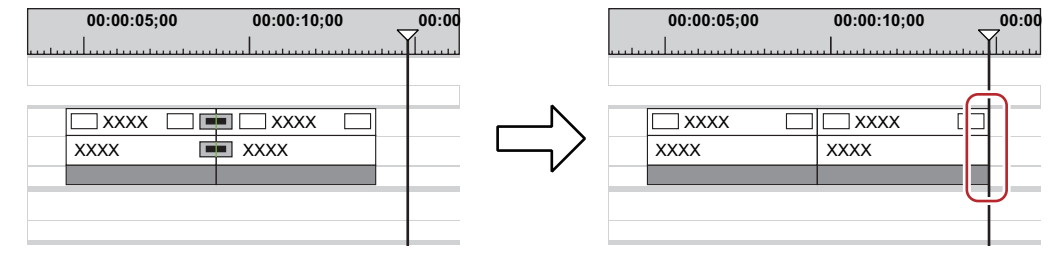

 $\lceil \overline{w} \rceil$ 

• To move the clips of other tracks together, turn on sync-lock of the track to move together with the track containing the clip to which transition/audio cross fades has been added.

**["Sync-lock \(Synchronization\)" \(](#page-228-0)**w **page 229)**

# **Placing Clips**

# <span id="page-233-0"></span>**Setting Channel Mapping**

Set which track the channel containing the source clip (source channel) should be mapped to when placing clips on the timeline. When performing editing operations such as placing clips or pasting them with shortcut keys, the clips are placed on a track according to the channel mapping setting.

# <span id="page-233-1"></span>**Connecting/Disconnecting the Source Channel**

Connect or disconnect the channel containing the source clip (source channel). Disconnected channels are not placed on the timeline.

#### **1) Click and select the clip in the bin to be placed on the timeline.**

- The source channel is displayed in the track patch.
- When a clip is displayed on the Player, it is displayed on the track patch in the same way.
- When a clip in the source browser is selected, the source channels are displayed on the track patch according to the channel map in the project settings.

#### **Example:**

When the selected clip has video and audio 8 channels

The mapping is specified so that video and audio channels 1 and 2 are placed on the 1VA track, audio channels 3 and 4 on the 1A track, audio channels 5 and 6 on the 2A track, and audio channels 7 and 8 on the 3A track.

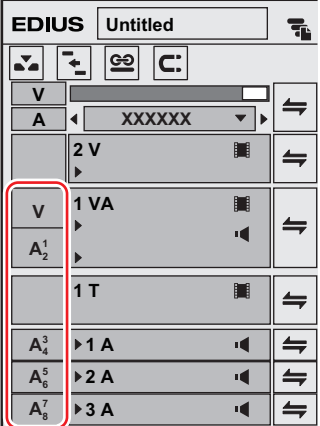

## **2) Click on the track patch of the unnecessary source channel to disconnect it.**

• Each click connects/disconnects it alternately.

#### $\lceil \overline{w} \rceil$

- To change the destination to connect the source channel, drag and drop the track patch of the source channel to be changed to the new destination track patch.
- f To place an audio source channel as a monaural channel or stereo channel, right-click on the track patch of the audio and click [Audio Source Channel (Stereo)]. Each click switches between the monaural channel and stereo channel modes.

#### 1 **Alternative**

- f Right-click the track patch of the source channel, and click [Connect Source Channel (Video) (Toggle)]([Connect Source Channel (Audio) (Toggle)]).
- f Connecting/disconnecting video source channel: **[7]**
- **Connecting/disconnecting audio source channel:** [8]

#### $\left[\rule{0pt}{10pt}\right.$

f You can connect/disconnect multiple source channels all together. Click [Connect Source Channel (Video) - Toggle] or [Connect Source Channel (Audio) - Toggle].

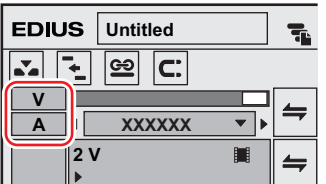

• As the default settings, 1st audio channel in each track is assigned to the 1st channel of the export destination, and 2nd audio channel is assigned the 2nd channel of the export destination.

#### **["\[Audio Channel Map\] Dialog Box" \(](#page-62-1)**w **page 63)**

f To place an audio source channel as a monaural channel or stereo channel, right-click on the track patch of the source channel and click [Audio Source Channel (Stereo)]. Each click switches between the monaural channel mode and stereo channel mode. When the monaural channel mode is set:

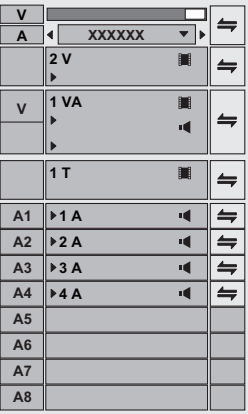

When the stereo channel mode is set:

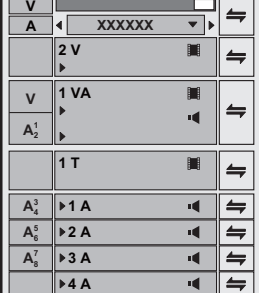

f If you add [Audio Source Channel Mode (Stereo/Monoral)] to the mode bar as an operation button, you can switch the mode simply by clicking the button.

**["Operation Button Settings" \(](#page-152-0)**w **page 153)**

• Clips are played back in the channel mode set in the track patch even when the clips are played back on the Player.

#### **Changing the Connection Destination of Source Channels**

#### **1) Select the source clip to be placed.**

• The source channel is displayed in the track patch.

**2) Drag and drop the track patch of the desired source channel onto the track patch of the connection destination.**

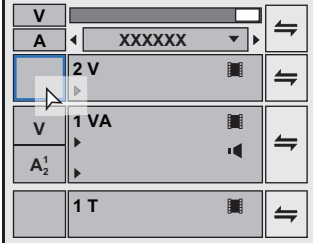

#### $\left[\rule{0pt}{10pt}\right.$

- f When the desired source channel has been dragged and dropped onto the track patch to which an audio source channel is connected, the channel is switched.
- f To initialize source channel mapping, right-click the track patch of the source channel and click [Reset Source Channel Mapping].

# **Setting the In and Out Points on the Timeline**

### <span id="page-235-0"></span>**Setting the In and Out Points on the Timeline**

By setting the In and Out points on the timeline, you can limit the range to apply operations to between In and Out points, or place clips referenced to the In and Out points.

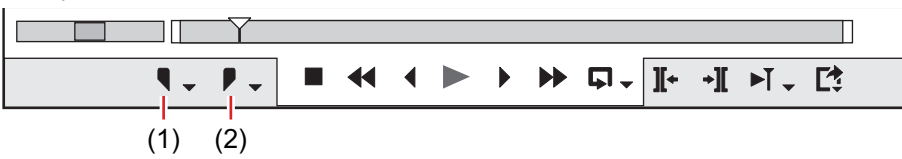

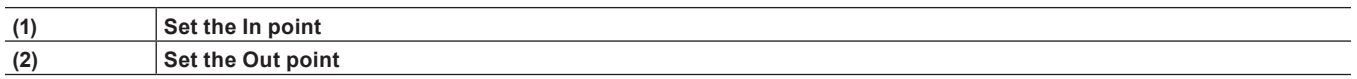

**1) Move the timeline cursor to the position to set the In point.**

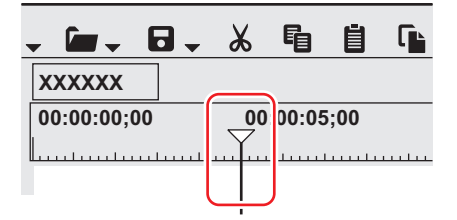

- **2) Click [Set In] on the Recorder.**
- **3) Move the timeline cursor to the position to set the Out point.**

#### **4) Click [Set Out] on the Recorder.**

#### 1 **Alternative**

- f Move the timeline cursor to the position to set the In and Out points, and right-click the time scale. Click [Set In Point] or [Set Out Point].
- Move the timeline cursor to the position to set the In and Out points, and click [Marker] on the menu bar. Click [Set In Point] or [Set Out Point].
- Move the slider on the Recorder to the position to set the In and Out points, and right-click the slider. Click [Set In Point] or [Set Out Point].
- **•** Setting In and Out points on the timeline: [I]/[O]

#### $\lceil 2 \rceil$

• You can drag the In and Out point slider on the time scale to reposition the In and Out points.

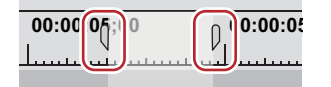

- When the Out point has been set before the In point, the time scale between In and Out points changes color to red and a part of the timecode on the Recorder is displayed in red.
- When duration is entered at [Dur] on the Recorder in the preview window after an In point (or Out point) has been set, the Out point (or In point) is set according to the duration.
- From [User Settings]  $\rightarrow$  [Application]  $\rightarrow$  [Timeline], you can set whether the frame displayed in the preview window is to be included in the range of In and Out points.

**["\[Timeline\]" \(](#page-112-0)**w **page 113)**

# **Setting In and Out Points to Both Ends of Clips**

Set the In and Out points of the timeline to both ends of a selected clip.

# **1) Select a clip, click [Marker] on the menu bar, and click [Set In/Out Point to Selected Clip].**

 $\bullet$  In and Out points are set to both ends of the clip.

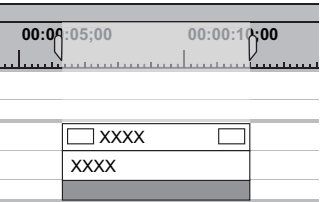

#### 1 **Alternative**

**•** Setting In and Out points to both ends of a selected clip: [Z]

## **Deleting the In and Out Points on the Timeline**

You can delete In and Out points on the timeline.

#### **1) Click the [Set In] ([Set Out]) list button on the Recorder.**

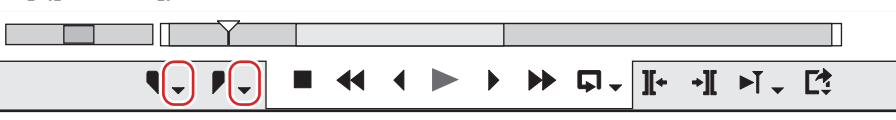

## **2) Click [Clear In Point] ([Clear Out Point]).**

#### 1 **Alternative**

- Right-click the time scale, and click [Clear In Point] ([Clear Out Point]).
- Click [Marker] on the menu bar, and click [Clear In Point] ([Clear Out Point]).
- Right-click the slider on the Recorder, and click [Clear In Point] ([Clear Out Point]).
- f Deleting In and Out Points on the timeline: **[Alt] + [I]/[Alt] + [O]**

#### $\sqrt{2}$

- You can delete In and Out points in a single operation by the following operation:
	- Right-click the time scale, and click [Clear In/Out Point].
- Click [Marker] on the menu bar, and click [Clear In/Out Point].
- Deleting In/Out points: [X]

# **Placing Clips**

# **Placing Clips**

You can place source clips on the timeline. Clip operations at placement and placement results are dependent on the editing mode. ["Switching the Editing Mode" \(](#page-228-1) $\triangleright$  page 229)

# **1) Set the source channel mapping.**

- f **["Setting Channel Mapping" \(](#page-233-0)**w **page 234)**
- **2) Move the timeline cursor to the position to place the clip.**
- **3) Select a clip from the bin, and click [Add to Timeline].**

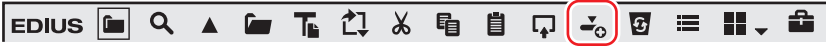

• The clip is placed on the track with the position of the timeline cursor set as the In point.

#### 1 **Alternative**

• Drag and drop a clip in the bin onto the timeline. Channels can be mapped to any desired track and clips can be placed according to the drop point regardless of the track patch setting.

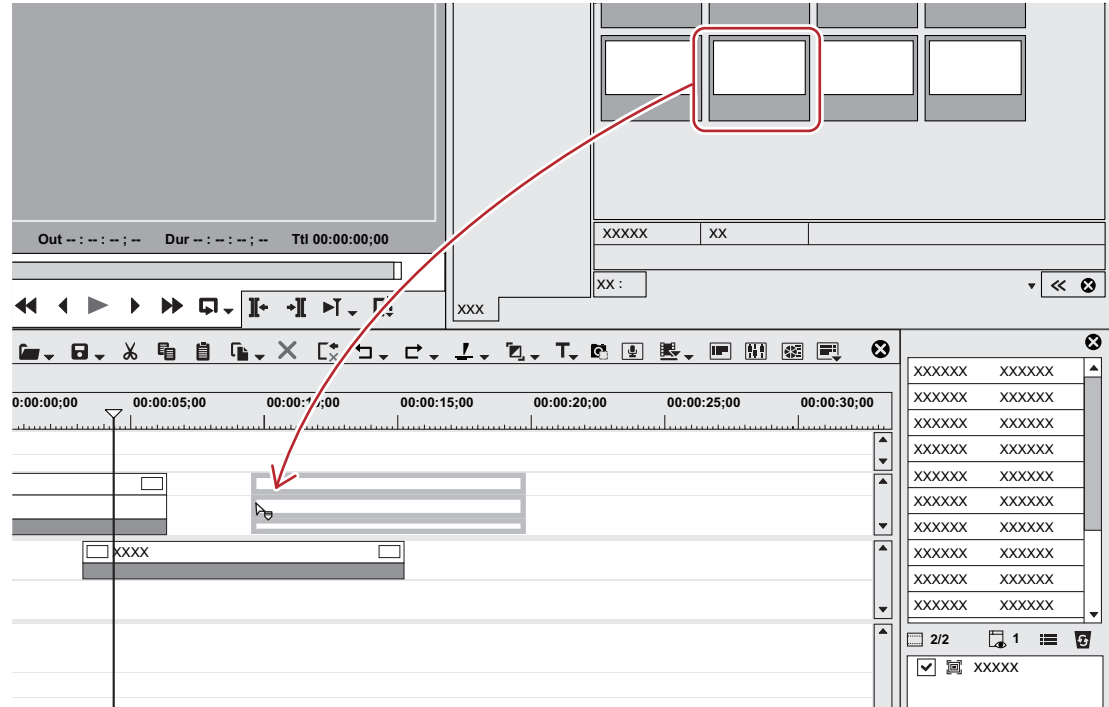

- Right-click a clip in the bin, and click [Add to Timeline].
- Play back a clip on the Player, and drag and drop the clip onto the timeline from the Player. Channels can be mapped to any desired track according to the drop point regardless of source channel mapping.
- Play back a clip on the Player, and click [Insert to Timeline] or [Overwrite to Timeline].
- **•** Placing a clip displayed on the Player on the timeline: **[E]**
- Set the source channel mapping, move the timeline cursor to the clip place point, and drag and drop the clip onto the Recorder.
- f Placing clips: **[Shift] + [Enter]**

#### $\sqrt{2}$

• You can place sources on the timeline without registering them to the bin. Move the timeline cursor to the clip place point, right-click a track, and click [Add Clip]. Select the source from the [Open] dialog box, and click [Open].

#### **Placed Clips**

You can confirm that a filter or transition is set from the display of the clip placed on the track.

Triangular marks at both ends of the clip mean the start and end of the clip. Triangular marks are displayed when the clip has no margin.

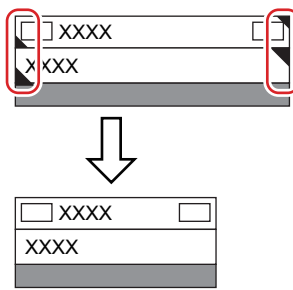

A green line is displayed at the top of the clip when rendering has been performed. An orange line is displayed when filter, time effect, layouter, normalize, etc. has been set.

#### **Example:**

When effect has been set

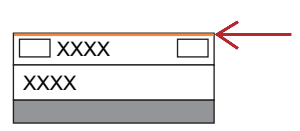

#### **Chapter 7 Editing Operations — Placing Clips**

A frame is displayed as follows when a transition or audio cross fades is set between clips.

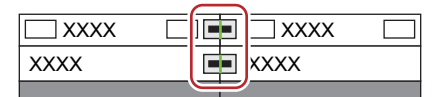

A triangle is displayed as shown below in the mixer area when a track transition is set at the start point of a clip.

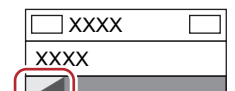

Clicking the audio expand button displays a rubber band and waveform for the volume, and clicking the mixer expand button displays a rubber band for the transparency.

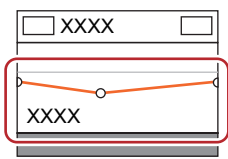

"Adjusting the Volume and Pan of a Clip" ( $\triangleright$  page 401) **["Transparency" \(](#page-356-0)**w **page 357)**

## **Setting In/Out Points and Placing Clips**

You can set In and Out points to clips, and place only the required part on a track.

#### **1) Select a clip from the bin, and click [Show in Player].**

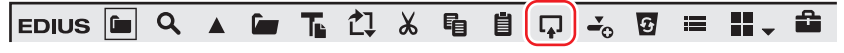

• The same operations can also be performed in the source browser.

#### **2) Set the In and Out points to the clip.**

f **["Setting the In and Out Points" \(](#page-194-0)**w **page 195)**

#### **3) Set the source channel mapping.**

- f **["Setting Channel Mapping" \(](#page-233-0)**w **page 234)**
- **4) Move the timeline cursor to the position to place the clip.**

#### **5) Click [Insert to Timeline] on the Player.**

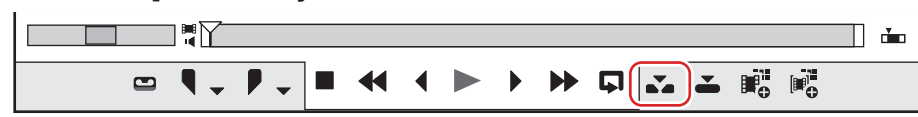

- The clip is placed on the track with the position of the timeline cursor set as the In point.
- When [Overwrite to Timeline] is clicked, the clip is placed in the overwrite mode.

#### 1 **Alternative**

- After setting the In and Out points to the clip, drag and drop the clip from the Player to place it on the timeline.
- **•** Placing the clip displayed on the Player on the timeline: [E]

#### $\lceil \frac{1}{2} \rceil$

• Divided and placed video and audio clips are set in groups. **["Ungrouping" \(](#page-245-0)**w **page 246)**

#### **Placing Clips between In and Out Points on the Timeline (3 Point Editing)**

Place clips between In and Out points on the timeline. Clips are placed by the length between In and Out points on the timeline.

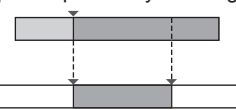

# **1) Select a clip from the bin, and click [Show in Player].**

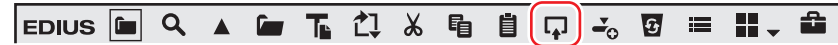

- The same operations can also be performed in the source browser.
- Check the video on the Player, and set the In and Out points, if necessary. **["Setting the In and Out Points" \(](#page-194-0)**w **page 195)**

#### **2) Set the source channel mapping.**

- f **["Setting Channel Mapping" \(](#page-233-0)**w **page 234)**
- **3) Set the In and Out points to the timeline.**
- ["Setting the In and Out Points on the Timeline" \(](#page-235-0)▶ page 236)

#### **4) Click [Insert to Timeline] on the Player.**

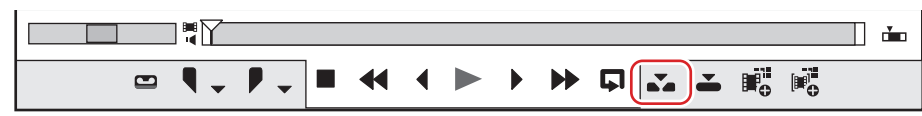

- The clip is placed trimmed to the length between In and Out points on the timeline. When the In point has been set, it is placed referenced to the In point.
- The playback speed of the placed clip remains unchanged.
- When [Overwrite to Timeline] is clicked, the clip is placed in the overwrite mode.

# **Placing the In and Out Points of Clips between In and Out Points on the Timeline (4 Point Editing)**

Set the In and Out points to the clip, and place it between In and Out points on the timeline. The speed between In and Out points of the clip is adjusted automatically according to the length between In and Out points on the timeline.

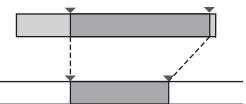

**1) Select a clip from the bin, and click [Show in Player].**

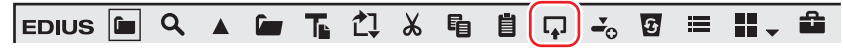

• The same operations can also be performed in the source browser.

#### **2) Set the In and Out points to the clip.**

#### f **["Setting the In and Out Points" \(](#page-194-0)**w **page 195)**

#### 3 **Note**

f Even if a margin is not assigned to a source, set the In and Out points to the start and end of the source. The editing mode becomes 3-point editing when In and Out points are not set.

#### **3) Setting the Source Channel Mapping**

f **["Setting Channel Mapping" \(](#page-233-0)**w **page 234)**

#### **4) Setting the In and Out Points to the Timeline**

■ ["Setting the In and Out Points on the Timeline" \(](#page-235-0)▶ page 236)

#### **5) Click [Insert to Timeline] on the Player.**

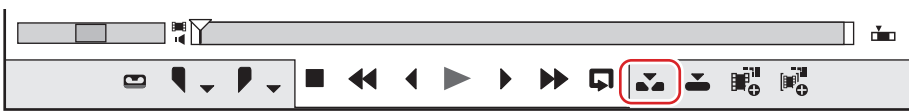

- The In and Out points of a clip are placed between In and Out points on the timeline.
- When [Overwrite to Timeline] is clicked, the clip is placed in the overwrite mode.

## 3 **Note**

• When the duration between In and Out points on the timeline differs from that between In and Out points of the clip, the playback speed of the clip is adjusted automatically to stay between In and Out points on the timeline, with the range between In and Out points maintained.

# **Placing Special Clips on the Timeline**

You can create color bar clips, color matte clips, and title clips on the timeline.

## **1) Click [Create Title] on the timeline.**

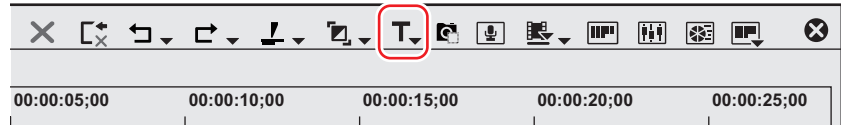

#### **2) Click the clip to create.**

- When the In and Out points have not been set on the timeline, the clip is created at the position of the timeline cursor. The duration of the created clip can be set by [Source] in [User Settings] → [Duration].
- When the In and Out points have been set on the timeline, the clip is created between In and Out points. You can set whether to create clips between In and Out points or at the cursor position by [Source] in [User Settings] → [Duration]. **["\[Duration\]" \(](#page-118-0)**w **page 119)**

### 3 **Note**

f When all source channels have been released (track patch all set to off), color bar clips, color matte clips and title clips cannot be created. Also, title clips cannot be created when the video source channel is released. ["Connecting/Disconnecting the Source Channel" \(](#page-233-1) $\triangleright$  page 234)

#### **3) Edit the clip.**

- f **["Color Bar Clips" \(](#page-202-0)**w **page 203)**
- f **["Color Matte Clips" \(](#page-203-0)**w **page 204)**
- f **["Quick Titler" \(](#page-374-0)**w **page 375)**

#### 1 **Alternative**

• Right-click the track to create the clip on, and click [New Clip] → clip to create. The clip is placed at the right-clicked track regardless of the channel mapping settings.

#### $\left[\frac{1}{2}\right]$

- Color matte bars, color mattes and title clips placed on the timeline can be edited by the following operation.
	- Select the clip to edit, and click [Clip] on the menu bar  $\rightarrow$  [Edit].
	- $-$  Double-click the clip to edit.
	- g Editing selected clip: **[Shift] + [Ctrl] + [E]**

# **Moving Clips**

Drag a clip placed on the timeline, and drop it onto the destination. Clips can be moved to any desired position, including different tracks.

#### <span id="page-240-0"></span>**Selecting Multiple Clips**

You can select all clips in the same track. You can also select all clips on the timeline.

**1) Click the track panel to select the track.**

# **2) Right-click the timeline, and click [Select]** → **[Selected Tracks].**

• All clips on the selected track are selected.

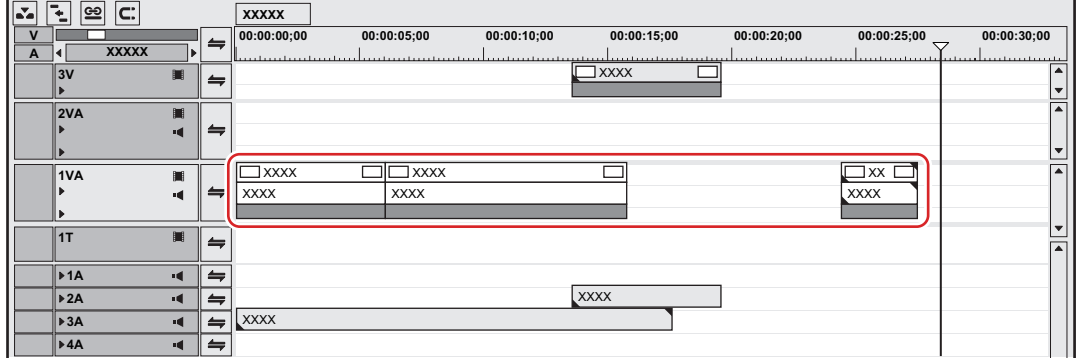

• When [All Tracks] is clicked, all clips on the timeline are selected.

#### 1 **Alternative**

- Click a clip with [Ctrl] on the keyboard held down to add or remove the clip one at a time.
- Specify the range including the clip by dragging from the start point to the end point on the timeline.
- $\bullet$  Click [Edit] on the menu bar, and click [Select]  $\rightarrow$  [Selected Track] or [All Tracks].
- **•** Selecting all clips on the selected track: **[Ctrl] + [A]**
- **•** Selecting all clips on timeline: **[Shift] + [A]**

## **Moving Clips**

You can move clips by dragging and dropping. You can also move multiple clips at the same time. **["Selecting Multiple Clips" \(](#page-240-0)**w **page 241)**

# **1) Select a clip, and drag and drop it at the destination.**

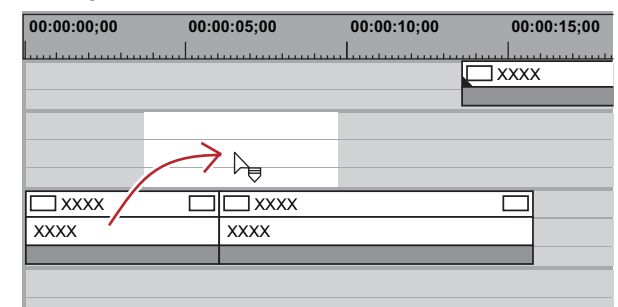

- Clip operations at move and move results are dependent on the editing mode. ["Switching the Editing Mode" \(](#page-228-1) $\triangleright$  page 229)
- f When you select clips over multiple tracks and move them to the area where the corresponding type of track does not exist, a track is automatically added.

#### **Example:**

When multiple clips on the 1VA track and 2VA track have been selected, and dragged and dropped to a track above

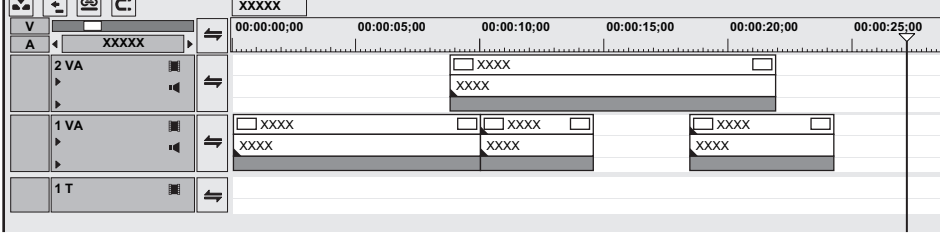

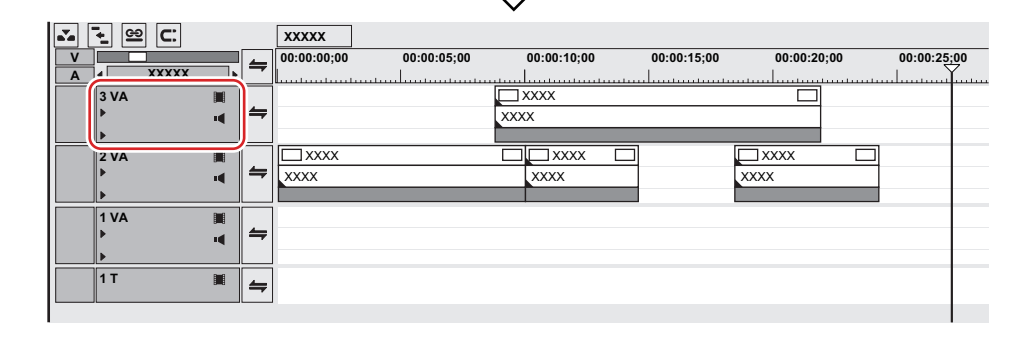

#### 1 **Alternative**

• Right-drag the clip to the move destination, and click [Overwrite] or [Insert]. Clips can be moved in the overwrite mode or insert mode regardless of the editing mode.

#### 3 **Note**

f When you have selected multiple clips placed on different types of tracks and dragged across tracks, only clips placed between tracks of the same type move.

When multiple clips on the 1VA track, 1T track, and 1A track have been selected and dragged and dropped to a track above, the screen is displayed as follows.

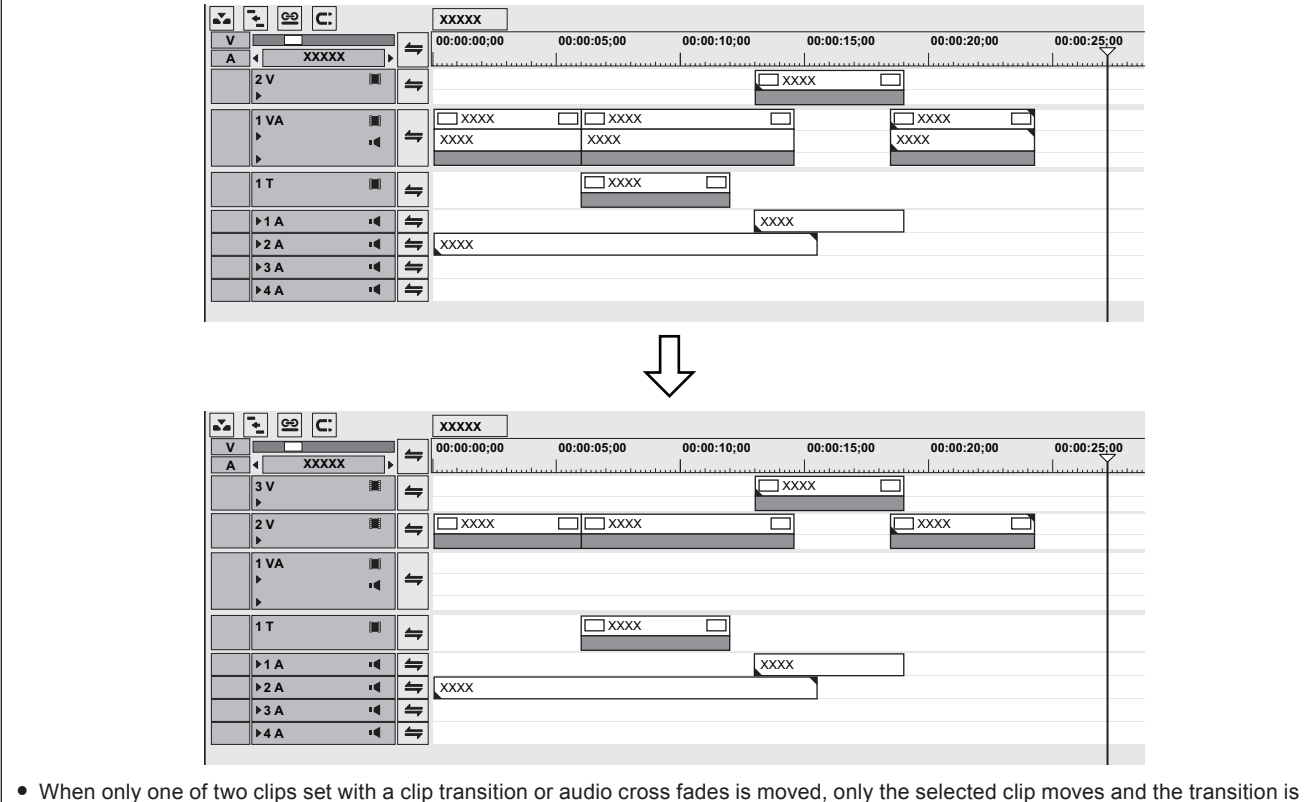

released.

# **Moving a Selected Clip and Subsequent Clips**

You can move a selected clip and the subsequent clips within the same track with each position maintained.

## **1) Select the starting clip of the clips to be moved, and drag it with [Shift] and [Alt] on the keyboard held down.**

- The mouse cursor changes shape, and clips following the selected clip move at the same time.
- The clips of tracks set with sync-lock also are interlocked.
- **["Sync-lock \(Synchronization\)" \(](#page-228-0)**w **page 229)**

# **Searching for Clips on the Timeline in the Bin**

You can specify conditions and search for clips in the bin which are placed on the timeline. The [Search results] folder is created in the folder view of the bin.

# **1) Select a clip to search from the timeline.**

# **2) Click [Clip] on the menu bar, and click [Search Bin]** → **a search condition.**

• The [Search results] folder is created in the folder view of the bin and the clips that match the search conditions are displayed.

#### 1 **Alternative**

 $\bullet$  Right-click a clip, and click [Search Bin]  $\rightarrow$  search condition.

## $\lceil 2y \rceil$

- The [Search results] folder created once according to specified conditions starts searching clips that match the conditions each time it is opened and viewed. Clips newly registered to the bin also are targeted in the search.
- You can refine the search or change search conditions in the bin for clips in the [Search results] folder. **["Searching in the Bin" \(](#page-216-2)**w **page 217)**
	- **["Deleting Search Results" \(](#page-217-0)**w **page 218)**
- When [Including Cursor (Recorder)] has been clicked in the search conditions, the name of the [Search results] folder is displayed by the source timecode.

# **Clip Operations**

# **Handling Only the Video Part or Audio Part of Clips Separately**

### $\sqrt{2}$

- Conditions for setting a link are as follows:
	- The clip is placed in the same track.
	- $-$  Part of the clip is overlapping.
- The clip is referencing the same source.
- When the group/link mode is switched, the video part and audio part of all clips in the sequence can be temporarily handled separately. **["Group/Link Mode" \(](#page-230-0)**w **page 231)**
- When the start points of the video and audio clips set with a link are out-of-position, the number of frames that the clips are out by is displayed at the top of the clip.

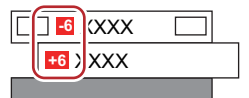

# <span id="page-244-0"></span>**Unlinking Clips**

The video and audio parts in a video clip on the VA track can be separated. By releasing the link, you can handle them as independent clips.

#### **1)** On the timeline, right-click the clip to unlink, and click  $\text{[Link/Group]} \rightarrow \text{[Unlike]}$ .

#### 1 **Alternative**

- $\bullet$  Click [Clip] on the menu bar, and click [Link/Group]  $\rightarrow$  [Unlink].
- f Unlinking: **[Alt] + [Y]**

# **Link Settings**

Unlinked video clips and audio clips can be re-linked.

**1) On the timeline, select the respective video and audio clips to be linked.**

#### **2) Right-click a clip, and click [Link/Group]**  $\rightarrow$  **[Link].**

• The link is set, and you can handle it as a single clip.

#### 1 **Alternative**

- Click [Clip] on the menu bar, and click [Link/Group]  $\rightarrow$  [Link].
- **•** Setting link: [Y]

# **Handling Multiple Clips as a Single Clip**

#### $\left[\frac{1}{2} \right]$

• When the group/link mode is switched, all groups in a sequence are temporarily ungrouped, and the video part and audio part of clips can be handled separately.

**["Group/Link Mode" \(](#page-230-0)**w **page 231)**

# **Setting Groups**

Handle multiple clips as a single group. You can group the clips over different tracks.

- **1) On the timeline, select the multiple clips to be grouped.**
- **2) Right-click a clip, and click [Link/Group]** → **[Set Group].**

#### 1 **Alternative**

- $\bullet$  Click [Clip] on the menu bar, and click [Link/Group]  $\rightarrow$  [Set Group].
- **•** Setting group: [G]

# <span id="page-245-0"></span>**Ungrouping**

You can restore grouped clips to their original separate clips.

# **1) Right-click a clip in the group, and click [Link/Group]** → **[Ungroup].**

#### 1 **Alternative**

- Click [Clip] on the menu bar, and click  $[Link/Group] \rightarrow [Ungroup]$ .
- f Ungrouping: **[Alt] + [G]**

# **Copying/Pasting Clips**

## <span id="page-245-1"></span>**Copying**

**1) Select a clip, and click [Copy] on the timeline.**

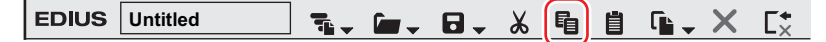

• You can continue to paste and replace clips.

#### 1 **Alternative**

- Right-click a clip and click [Copy].
- Click [Edit] on the menu bar, and click [Copy].
- f Copying: **[Ctrl] + [C], [Ctrl] + [Insert]**

# <span id="page-245-2"></span>**Cutting**

Cut clips. The cut clip is deleted from its current position.

**1) Select a clip, and click [Cut (Follow Mode)] on the timeline.**

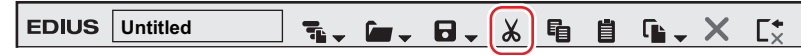

- The editing result of a cut operation is dependent on the editing mode. **["Ripple Mode" \(](#page-229-0)**w **page 230)**
	- **["Sync-lock \(Synchronization\)" \(](#page-228-0)**w **page 229)**
- You can continue to paste and replace clips.

#### 1 **Alternative**

- Right-click a clip, and click [Cut] or [Ripple Cut].
- Select a clip, click [Edit] on the menu bar, and click [Cut] or [Ripple Cut].
- f Cutting (mode-dependent): **[Ctrl] + [X]**
- f Cutting: **[Shift] + [Delete]**
- f Ripple cutting: **[Alt] + [X]**

# **Pasting**

You can paste copied or cut clips to the timeline.

## **1) Select a clip, and copy or cut it.**

- f **["Copying" \(](#page-245-1)**w **page 246)**
- f **["Cutting" \(](#page-245-2)**w **page 246)**

**2) Select a track, and move the timeline cursor to the paste position.**

# **3) Click [Paste to Current Location] of the timeline.**

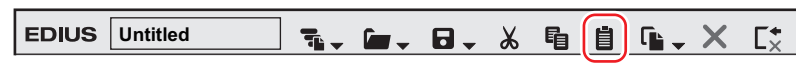

• The clip is placed with the position on the timeline cursor set as the In point.

#### 1 **Alternative**

- Right click on the track to paste to, and click [Paste]. At this time, the clip will be pasted to the right-clicked track regardless of the currently selected track.
- Click [Edit] on the menu bar, and click [Paste]  $\rightarrow$  [Cursor].
- $\bullet$  Right click on any clip on the track to paste to, and click [Paste] → [Cursor]. At this time, the clip will be pasted to the position of the timeline cursor on the right-clicked track regardless of the currently selected track.
- f Pasting: **[Ctrl] + [V]**

#### $\lceil 2n \rceil$

- A track is automatically added if there is no track at the paste destination.
- f If a clip exists at the destination position, it is divided at the position of the timeline cursor and the pasted clip overwrites the existing clip or is inserted between the divided clips.

## **Pasting to the In and Out Points of Clips**

You can insert another clip at (or in front of) the In point or at (or behind) the Out point of a specific clip.

#### **Example:**

When pasting another clip to the Out point of the white clip

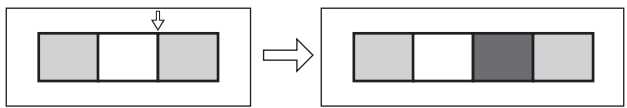

#### **1) Select a clip, and copy or cut it.**

- f **["Copying" \(](#page-245-1)**w **page 246)**
- f **["Cutting" \(](#page-245-2)**w **page 246)**

#### **2) Click the clip to be used as the reference for pasting.**

#### **3) Click [Edit] on the menu bar, and click [Paste]** → **[Clip In] or [Clip Out].**

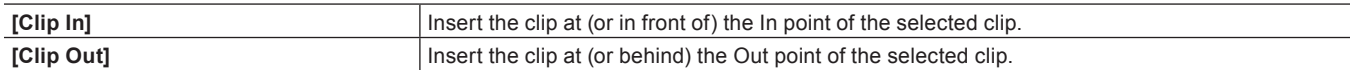

#### 1 **Alternative**

**•** Right-click the clip to be used as the reference for pasting, and click [Paste]  $\rightarrow$  [Clip In] or [Clip Out].

#### **Replace**

You can replace a copied, cut or ripple cut clip.

#### **1) Select a clip, and copy or cut it.**

- f **["Copying" \(](#page-245-1)**w **page 246)**
- f **["Cutting" \(](#page-245-2)**w **page 246)**

#### **2) Select a clip to replace, and click [Replace Clip (All)] on the timeline.**

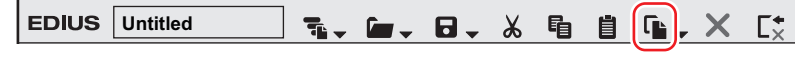

• All of the mixers and filters applied to the clip also are replaced.

#### 1 **Alternative**

- Right-drag on the desired clip to be replaced, and click [Replace].
- Click the [Replace Clip (All)] list button, and click [All].
- $\bullet$  Right-click the clip to replaced, and click [Replace]  $\rightarrow$  [All].  $\bullet$  Click [Edit] on the menu bar, and click [Replace]  $\rightarrow$  [All].
- f Replacing all: **[Ctrl] + [R]**
- 

# 3 **Note**

• When the duration differs from that of the clip to be replaced by a copied or cut clip, the clip will automatically be trimmed referenced to the In point of the copied or cut clip. The playback speed remains unchanged.

# **Replace Parts**

Only filters and mixers can be partially replaced.

#### **1) Select a clip, and copy or cut it.**

- f **["Copying" \(](#page-245-1)**w **page 246)**
- f **["Cutting" \(](#page-245-2)**w **page 246)**
- **2) Select the clip to replace.**
- **3) Click the [Replace Clip (All)] list button on the timeline.**

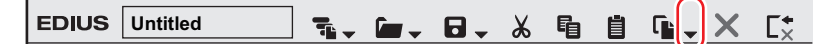

#### **4) Click the replace item.**

#### 1 **Alternative**

- $\bullet$  Right-drag on the desired clip to be replaced, and click [Replace parts]  $\rightarrow$  replace items.
- Click [Edit] on the menu bar, and click [Replace]  $\rightarrow$  replace items.
- $\bullet$  Right-click the replace target clip, and click [Replace]  $\rightarrow$  replace items.
- f Replacing the filter: **[Alt] + [R]**
- f Replacing the mixer: **[Shift] + [Ctrl] + [R]**
- **•** Replacing the clip: **[Shift] + [R]**
- **•** Replacing the clip with filter: [Shift] + [Alt] + [R]

# **Dividing Clips**

# **Dividing Clips at the Timeline Cursor Position**

You can divide clips at the timeline cursor position. After dividing a clip, you can handle its divided segments as independent clips.

#### **1) Select the clips to be divided.**

• You can select multiple clips.

### **2) Move the timeline cursor to the position where the clip is to be divided.**

#### **3) Click [Add Cut Point (Selected Tracks)] of the timeline.**

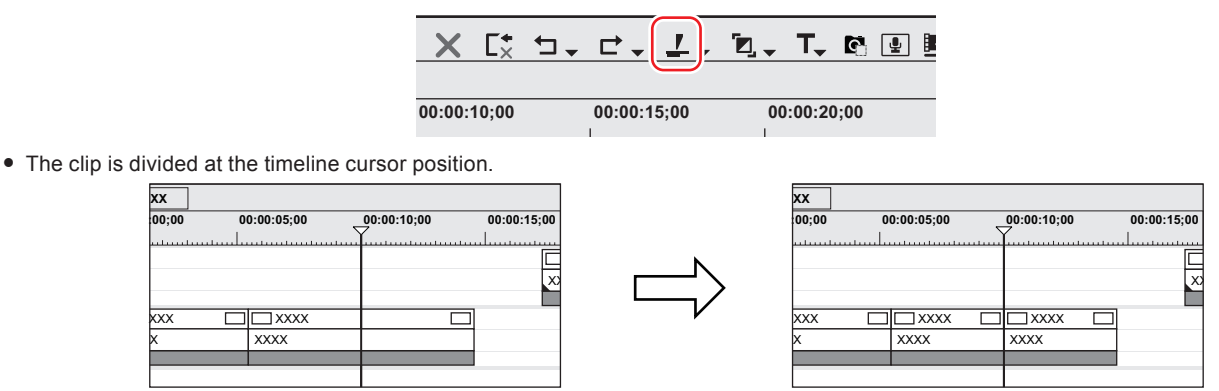

#### 1 **Alternative**

- Click the [Add Cut Point] list button, and click [Selected Tracks].
- f Right-click the clip where the cut point is to be added, and click [Add Cut Point] → [Selected Tracks]. By this operation, the right-clicked clip is divided at the timeline cursor position regardless of the currently selected track.
- Click [Edit] on the menu bar, and click [Add Cut Point] → [Selected Tracks].
- **•** Adding cut point at current position (selected tracks): [C]

# $\left[\rule{0pt}{10pt}\right.$

- f When the currently selected clip is at the timeline cursor position, that clip is divided regardless of the selected tracks.
- f By the following operation, you can divide the clips on all tracks at the timeline cursor position in a single operation.
	- Click the [Add Cut Point] list button, and click [All Tracks].
	- Right-click any clip, and click  $[Add Cut Point] \rightarrow [All Tracks].$
	- Click [Edit] on the menu bar, and click [Add Cut Point]  $\rightarrow$  [All Tracks].
	- g Adding cut point (all tracks): **[Shift] + [C]**

# **Dividing Clips at the In and Out Points**

You can set the In and Out points on the timeline to divide the clip at a desired position.

#### **1) Select the track where the clip to be divided is currently placed.**

• Multiple tracks also can be selected. **["Selecting Tracks" \(](#page-223-1)**w **page 224)**

# **2) Setting the In and Out Points to the Timeline**

■ ["Setting the In and Out Points on the Timeline" \(](#page-235-0)▶ page 236)

## **3) Click the [Add Cut Point (Selected Tracks)] list button on the timeline.**

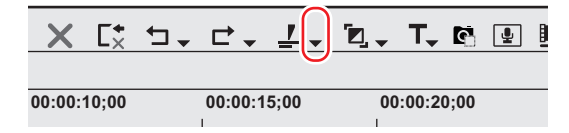

# **4) Click [In/Out (Selected Tracks)].**

#### 1 **Alternative**

- f Right-click the desired clip on the track where the cut point is to be added, and click [Add Cut Point] → [In/Out (Selected Tracks)].
- f Select the track where the clip to divide is currently placed, click [Edit] on the menu bar, and click [Add Cut Point] → [In/Out (Selected Tracks)].
- f Adding cut point at In/Out points (selected tracks): **[Alt] + [C]**

#### $\left[\frac{1}{2}a\right]$

- When the currently selected clip is at the In or Out point, that clip is divided regardless of the selected tracks.
- f By the following operation, you can divide the clips on all tracks at the In and Out points on the timeline in a single operation.
	- Click the [Add Cut Point] list button, and click [In/Out (All Tracks)].
	- g Right-click any clip, and click [Add Cut Point] → [In/Out (All Tracks)].
- Click [Edit] on the menu bar, and click [Add Cut Point]  $\rightarrow$  [In/Out (All Tracks)].
- g Adding cut point at In/Out points (all tracks): **[Shift] + [Alt] + [C]**

# **Combining Divided Clips**

You can recombine divided clips.

# **1) Select 2 clips to be combined.**

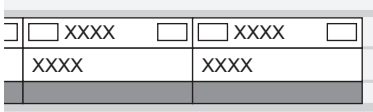

# **2) Click the [Add Cut Point (Selected Tracks)] list button on the timeline.**

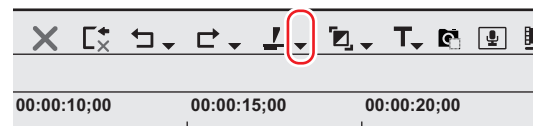

#### **3) Click [Remove cut points].**

• The 2 clips are combined, and can be handled as a single clip.

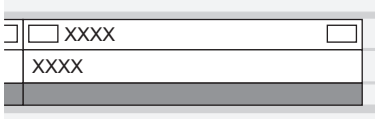

#### 1 **Alternative**

- Right-click a clip and click [Remove cut points].
- Click [Edit] on the menu bar, and click [Remove cut points].
- f Deleting cut point: **[Ctrl] + [Delete]**

#### $\lceil \cdot \rceil$

• Three or more clips can be combined with the same operation.

#### 3 **Note**

- f [Remove cut points] is available only when neighboring clips are referencing the same source.
- When combining clips, if individual effects (e.g. video filter) or layouts have been applied to the clips before combining, the effect of clips placed to the leftmost side of the timeline are applied to clips after combining and other effects are deleted.
- The two clips before combining cannot be combined if their playback speed is different. Also, the settings of clips from the second clip from the left and onwards are discarded if a time remap has been set.
- When combining clips, the rubber band setting before combining is maintained. Note, however, that priority is given to the settings of subsequent clips when the rubber band points of the combined section are out-of-position.

# **Clip Enable/Disable**

You can disable clips placed on the timeline. Disabled clips cannot be played back.

#### **1) Right-click the clip to disable, and click [Enable/Disable].**

• Disabled clips are displayed in gray regardless of their type.

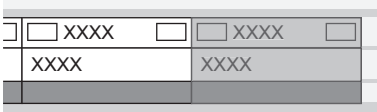

#### 1 **Alternative**

- Select the clip to disable, click [Clip] on the menu bar, and click [Enable/Disable].
- f Enabling/disabling clips: **[0]**

#### $\left[\frac{1}{2}\right]$

- You can enable disabled clips by the same operation.
- Disabled clips can be edited in the same way as enabled clips.

# **Deleting Clips**

# <span id="page-249-0"></span>**Deleting Clips/Ripples**

Delete clips placed on the timeline.

# **1) Select a clip, and click [Delete] or [Ripple delete] on the timeline.**

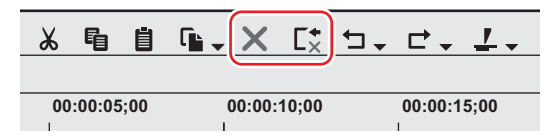

- The selected clip is deleted.
- Regardless of the on/off setting of the ripple mode, when [Delete] is clicked, the selected clip is deleted, and when [Ripple delete] is clicked, all clips behind the deleted clip move forward together.

#### 1 **Alternative**

- Select a clip, click [Edit] on the menu bar, and click [Delete] or [Ripple delete].
- Right-click the clip to delete, and click [Delete] or [Ripple delete].
- f Deleting clip (mode-dependent): **[Delete]**
- f Ripple deleting clip: **[Alt] + [Delete]**

## **Deleting/Ripple Deleting between In and Out Points on the Timeline**

Delete the range of the clip between In and Out points on the timeline.

#### **1) Setting the In and Out Points to the Timeline**

**■ ["Setting the In and Out Points on the Timeline" \(](#page-235-0)▶ page 236)** 

#### **2) Click [Edit] on the menu bar, and click [Delete In/Out] or [Ripple Delete In/Out].**

• When [Delete In/Out] is clicked, all clips between In and Out points are deleted.

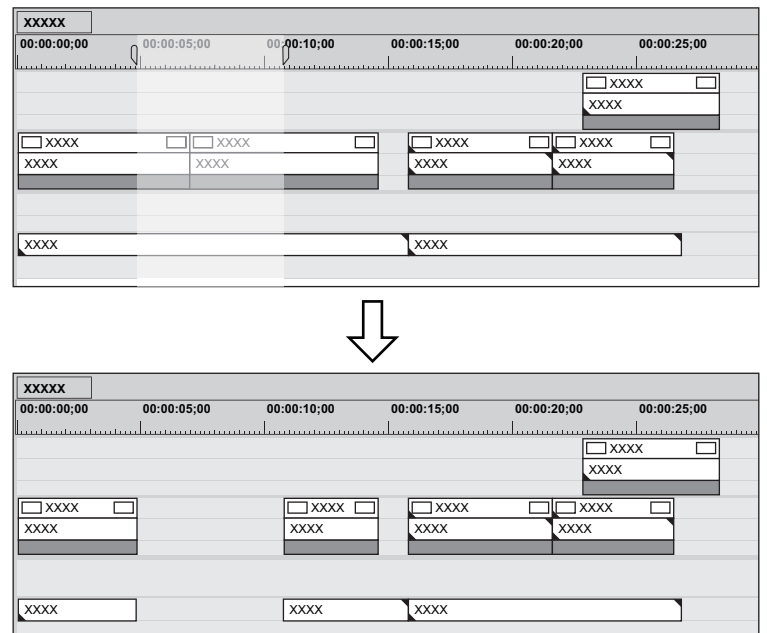

• When [Ripple Delete In/Out] is clicked, all clips between In and Out points are deleted, and clips behind the deleted clips are moved forward together.

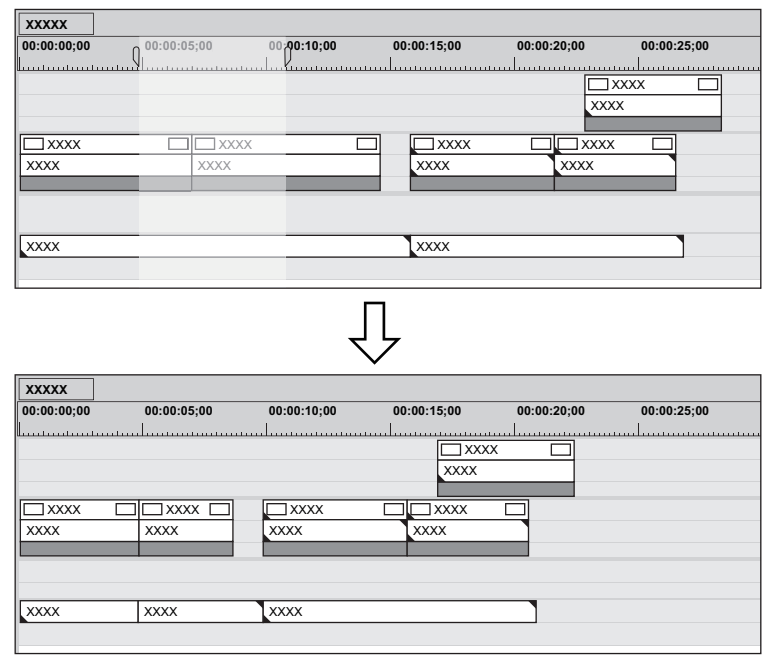

#### 1 **Alternative**

- Right-click the time scale, and click [Delete In/Out] or [Ripple Delete In/Out].
- Right-click a track, and click [Delete In/Out] or [Ripple Delete In/Out].
- Deleting between In and Out points on the timeline (mode-dependent): **[D]**
- Ripple deleting between In and Out Points on the timeline: **[Alt] + [D]**

#### $\sqrt{2}$

• When only the In point has been set, the range of the clip after the In point is deleted, and when only the Out point has been set, the range of the clip from the beginning of the timeline to the Out point is deleted.

#### **Deleting/Ripple Deleting Only Video/Audio Clips**

Delete only the video part or audio part of video clips with audio.

**1) Select a clip.**

## **2)** Click [Edit] on the menu bar, and click [Delete Parts]  $\rightarrow$  an item.

#### **Example:**

When deleting video clips

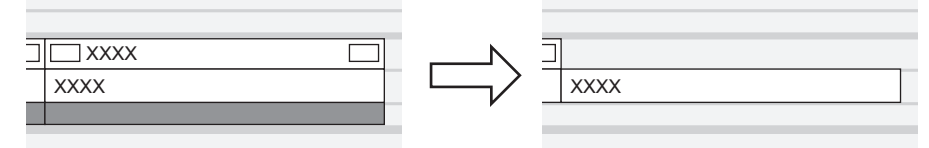

#### 1 **Alternative**

- **•** Right-click a clip and click [Delete Parts]  $\rightarrow$  an item.
- Unlink the clip, select only the video clip or audio clip, and delete/ripple delete.
- **["Unlinking Clips" \(](#page-244-0)**w **page 245) ["Deleting Clips/Ripples" \(](#page-249-0)**w **page 250)**
- Once the clips are dragged and placed on the A track (V track), the video (audio) part is disabled.
- **•** Deleting video clip only (mode-dependent): [Alt] + [V]
- **•** Deleting video clip only (mode-dependent): [Alt] + [A]

# **Deleting Gaps (Blanks)**

Delete blank spaces between clips, and move clips behind forward.
### **1) Right-click the gap to be deleted, and click [Delete Gap].**

• The gap is deleted, and the clips behind are connected to the previous clip.

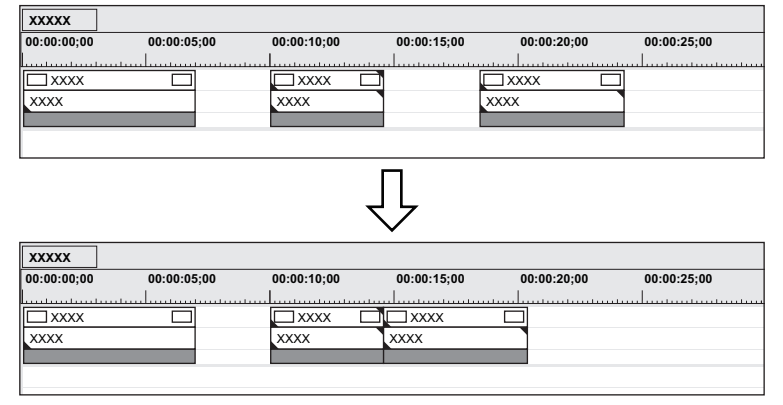

#### 1 **Alternative**

- Select the clip behind the gap to delete, and press [Shift] + [Alt] + [S] or [Backspace] on the keyboard.
- f Select the clip behind the gap to delete, and click [Edit] → [Delete Gap] → [Selected Clip] on the menu bar.
- Move the timeline cursor to the position of the gap to delete, select a track and click [Edit]  $\rightarrow$  [Delete Gap]  $\rightarrow$  [Cursor] on the menu bar.
- f To delete multiple gaps at a time, select multiple gaps behind the gap to delete and perform the operation above.

#### $\left[\rule{0pt}{10pt}\right.$

• When sync-lock is set to on, the length of clips including linked tracks becomes the shortest by moving forward as a result of deleting the gap. Ripple delete does not function if there are no gaps on other tracks.

When deleting the gap of A with sync-lock set to on, the screen is displayed as follows.

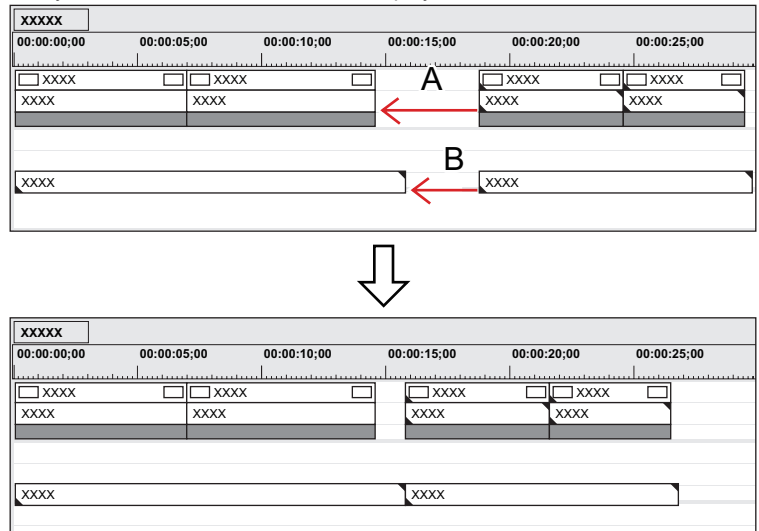

Deleting the gap A is limited to the gap length of B.

## **Playback Speed Adjustment**

#### $\sqrt{2}$

• When [Speed] or [Time Remap] is set, menu items to be displayed when each item is set is checked.

#### **Changing the Speed of the Whole Clip**

You can change the playback speed of clips.

### **1) Right-click a clip, and click [Time Effect]** → **[Speed].**

• The [Speed] dialog box appears. **["\[Speed\] Dialog Box" \(](#page-253-0)**w **page 254)**

#### 1 **Alternative**

• Click [Clip] on the menu bar, and click [Time Effect]  $\rightarrow$  [Speed].

• Changing the speed of the whole clip: [Alt] + [E]

### **2) Set each item and click [OK].**

• An orange line is displayed on clips whose speed has been changed.

### $\sqrt{2}$

f The speed of multiple clips placed on separate clips can be changed in a single operation. A message is displayed if the speed change cannot be set depending on the combination of clips.

### 3 **Note**

• The playback speed cannot be changed for split trimmed clips on the VA track. To change the speed, unlink the clip. **["Split Trim" \(](#page-271-0)**w **page 272)**

**["Unlinking Clips" \(](#page-244-0)**w **page 245)**

### <span id="page-253-0"></span>**[Speed] Dialog Box**

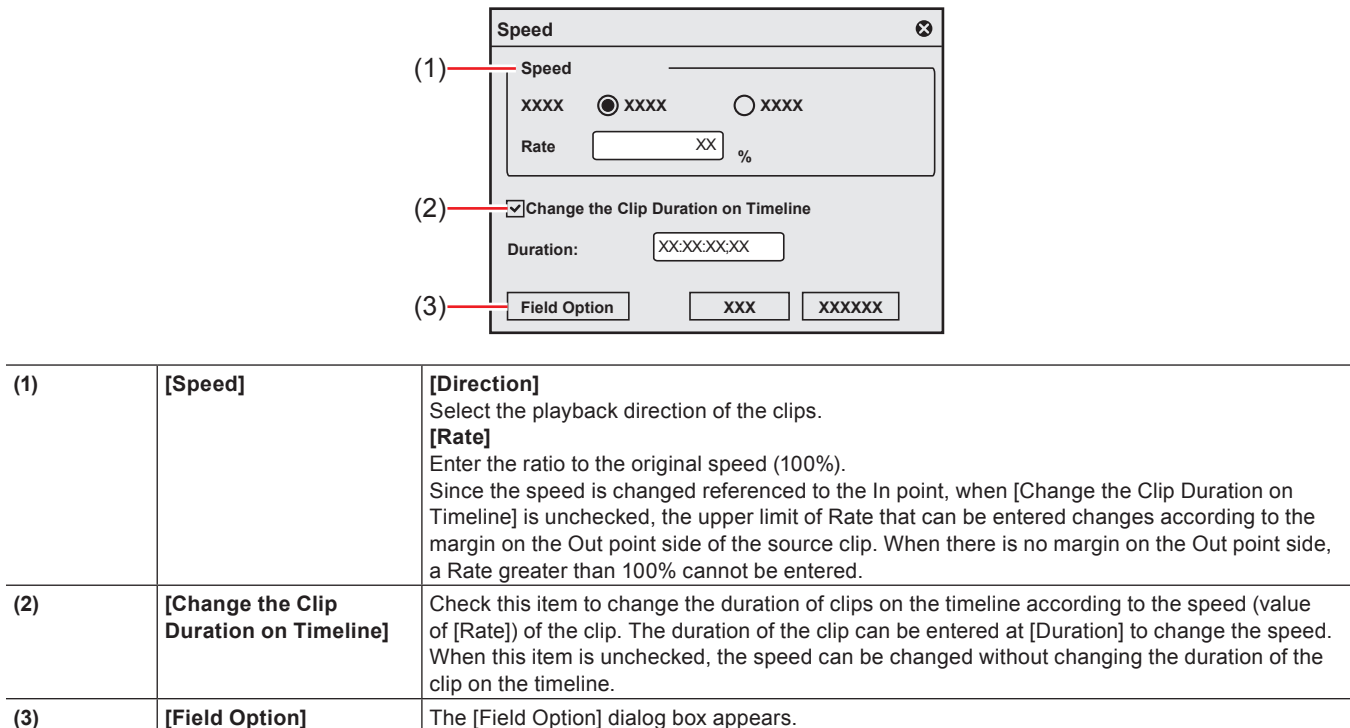

### **Partially Changing Playback Speed (Time Remap)**

You can alter the speed of any part of a clip.

You can remap a particular frame of a clip to a different position of the timeline. The remaining frames are automatically interpolated, and as a result the speed of the previous/next frames is changed. The In point of a clip, the frame of the Out point and the overall length remain unchanged.

**["\[Field Option\] Dialog Box" \(](#page-257-0)**w **page 258)**

### **1) Right-click a clip, and click [Time Effect]** → **[Time Remap].**

#### • The [Time Remap] dialog box appears.

#### **["\[Time Remap\] Dialog Box" \(](#page-255-0)**w **page 256)**

### 1 **Alternative**

- Click [Clip] on the menu bar, and click [Time Effect]  $\rightarrow$  [Time Remap].
- f Partially changing playback speed: **[Shift] + [Alt] + [E]**

### **2) Drag the timeline cursor.**

### **3) Click [Add Key / Delete] at the position to add a key.**

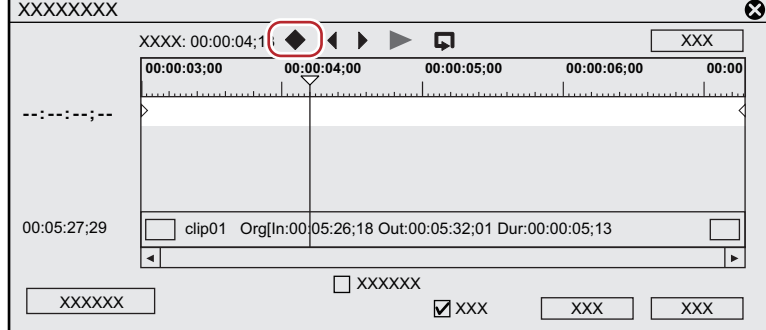

• The key is added in the key setting field.

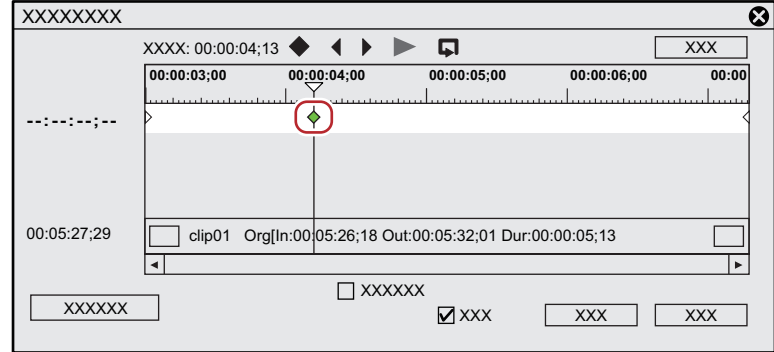

#### 1 **Alternative**

- Right-click the [Time Remap] dialog box and click [Add Key] to add a key to the position of the timeline cursor.
- Right-click the [Time Remap] dialog box and click [Delete Key] to delete the key from the position of the timeline cursor.

### **4) Move the mouse cursor over the key, and drag to the left or right.**

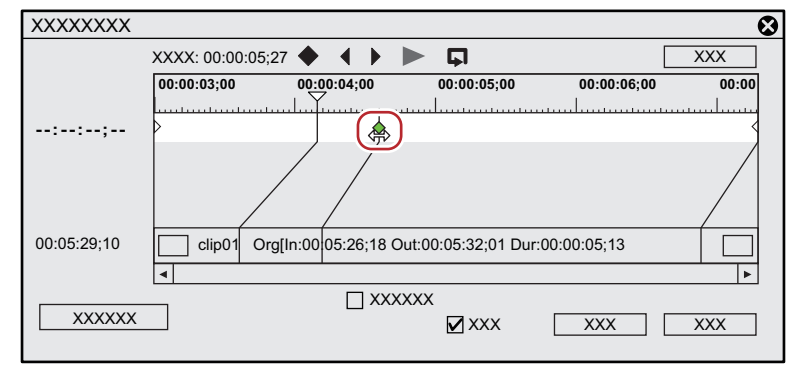

• The frame of the clip also can be dragged to the left or right.

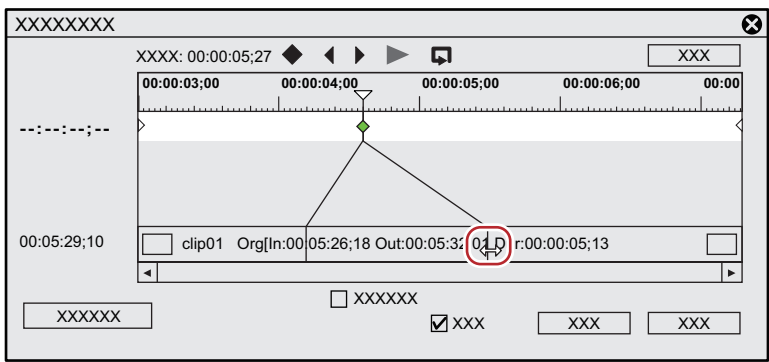

#### 1 **Alternative**

- **•** Moving the timeline cursor to the top frame of the clip: [Home]
- **•** Moving the timeline cursor to the last frame of the clip: [End]
- Moving the timeline cursor to the previous frame: **[←]**
- **■** Moving the timeline cursor to the next frame:  $[→]$
- f Moving key/frame to 1 frame before: **[,]** (This is enabled when the key setting field or a clip is focused, and the timeline cursor is moved to the key or the frame.)
- f Moving key/frame to 1 frame behind: **[.]** (This is enabled when the key setting field or a clip is focused, and the timeline cursor is moved to the key or the frame.)
- **•** Focusing on the key setting field: [↑]
- f Focusing on the clip: **[↓]**

**5) Click [Playback] or [Loop Playback] to check the video.**

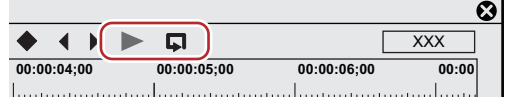

• The video is displayed on the Recorder.

#### $\lceil \frac{1}{2} \rceil$

- When you right-click the [Time Remap] dialog box and click [Information] to uncheck, the thumbnail displayed at the top and end of the clip, and the timecode can be set to hidden.
- f When you right-click the [Time Remap] dialog box and click [Timeline Time] to uncheck, the top frame of the clip can be changed to "00:00:00;00".
- When you right-click the [Time Remap] dialog box and click [Original Source Time] to uncheck, the timecode that takes the In point of the clip as "00:00:00;00" is displayed.
- Even clips with no key added are set with one key each at the beginning and end.
- As the default time remap setting, the speed of set keys onward is changed smoothly. If you want to maintain a fixed playback speed in a certain range, set the key to that range, right-click the key on the In point side, and click [Linear]. The key changes shape from diamondshaped to square.

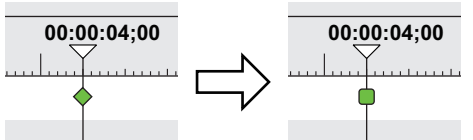

If you right-click a key set with linear change and click [Speed], a dialog box for entering the playback speed appears.

### <span id="page-255-0"></span>**[Time Remap] Dialog Box**

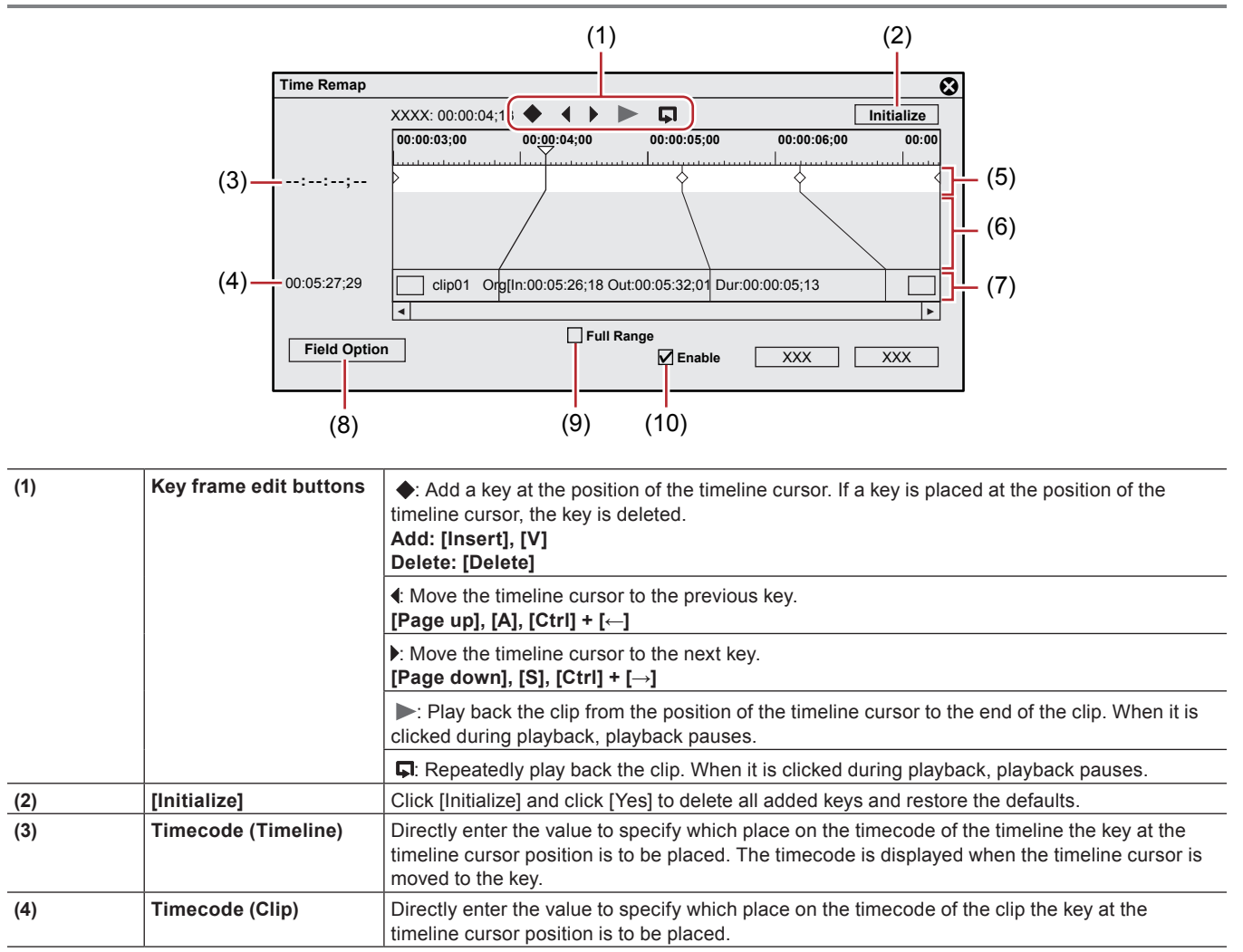

### 256

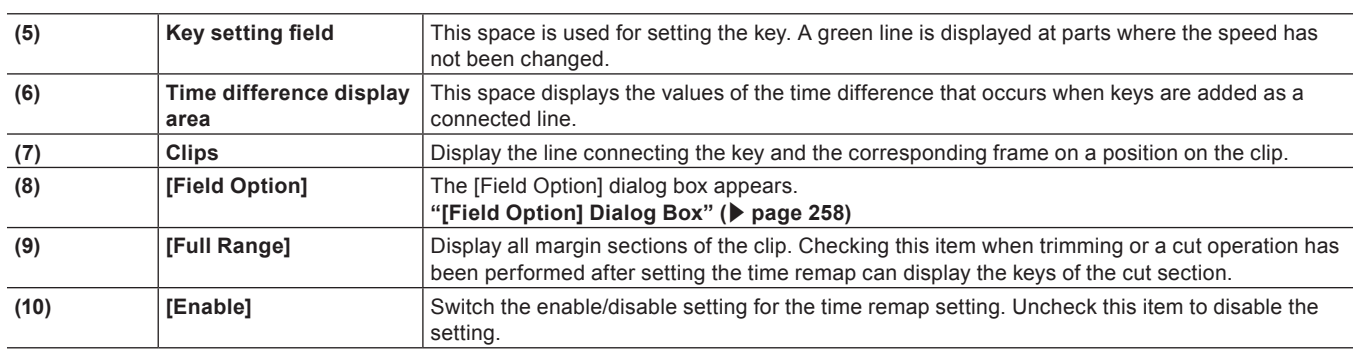

#### **Chapter 7 Editing Operations — Clip Operations**

### **One Frame at a Time Playback (Freeze Frame)**

Stop and play back the In or Out points of the clip. Clips can be stopped for not just the length of the clip but also the first half or second half from a desired frame.

#### 3 **Note**

- Freeze frame can be set to video clips on the timeline.
- The freeze frame setting is deleted when a clip set with a freeze frame is added from the timeline to the bin.

### $\sqrt{2}$

• Any desired range of clips can also be frozen by time remap. Add keys to determine the range to freeze, and move to the position to stop the 2 key frames on the clip side.

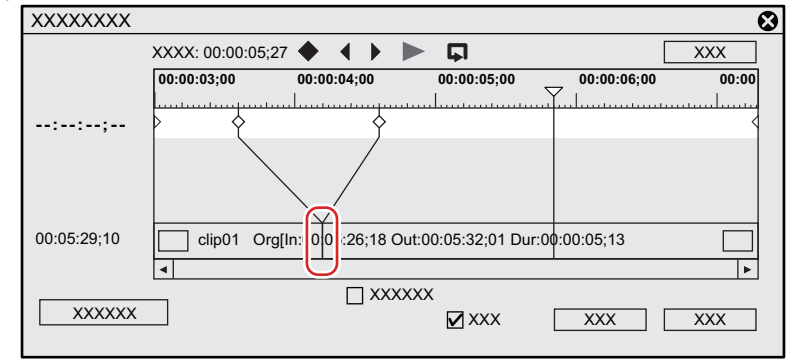

### **1) Right-click a clip, and click [Time Effect]** → **[Freeze Frame]** → **[Setup].**

#### 1 **Alternative**

• Click [Clip] on the menu bar, and click [Time Effect]  $\rightarrow$  [Freeze Frame]  $\rightarrow$  [Setup].

### **2) Check [Enable freeze frame] in the [Freeze Frame] dialog box.**

#### **3) Select the fix position, and click [OK].**

• When the In point is selected, the frame of the In point is freeze-framed for the length of the clip, and when the Out point is selected, the frame of the Out point is freeze-framed for the length of the clip.

### $\lceil 2y \rceil$

- When a clip set with freeze frame enabled is trimmed, operation changes as follows depending on the fix position. When the In point side of a clip with a fixed In point is trimmed, the displayed frame also moves matched to the trimming. Operation is not affected when the Out point side has been trimmed.
	- When the Out point side of a clip with a fixed Out point is trimmed, the displayed frame also moves matched to the trimming. Operation is not affected when the In point side has been trimmed.

#### **Freeze-framing the First Half or Second Half from a Desired Frame**

### **1) Move the timeline cursor to the frame to freeze.**

### **2) Right-click a clip, and click [Time Effect]** → **[Freeze Frame]** → **[Before Cursor] or [After Cursor].**

• The selected clip is cut at the timeline cursor position, and freeze frame is set to clips before or after the cursor. When freeze frame has been set after a cursor, the fix position becomes the In point, and when freeze frame has been set before a cursor, the fix position becomes the Out point.

### 1 **Alternative**

f Click [Clip] on the menu bar, and click [Time Effect] → [Freeze Frame] → [Before Cursor] or [After Cursor].

### 3 **Note**

• Freeze frame cannot be set when the timeline cursor is located at a transition between clips.

### **Field Options**

You can set processing options for reducing flicker, for example, when slow motion has been set.

### **1) Select a clip.**

• Multiple clips can be selected and set in a single operation.

### **2)** Click [Clip] on the menu bar, and click [Time Effect]  $\rightarrow$  [Field Option].

• The [Field Option] dialog box appears. **["\[Field Option\] Dialog Box" \(](#page-257-0)**w **page 258)**

### 1 **Alternative**

 $\bullet$  Right-click a clip and click [Time Effect]  $\rightarrow$  [Field Option].

### **3) Set each item and click [OK].**

### <span id="page-257-0"></span>**[Field Option] Dialog Box**

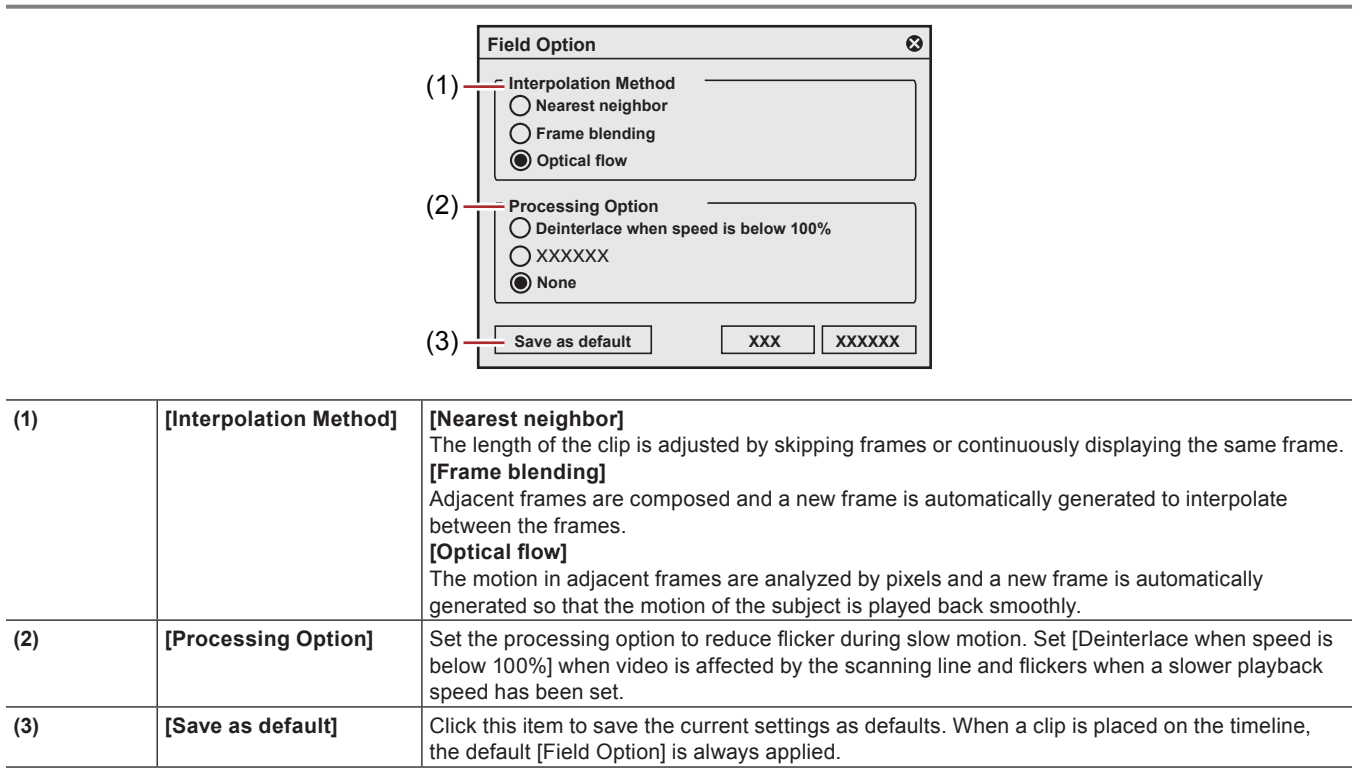

### **High-Quality Slow Motion**

By applying optical flow, an image interpolation technique, the video can be converted into a slow motion video with higher quality and smoother motion when the clip playback speed has been decreased due to setting change in [Speed] of [Time Effect].

### $\blacksquare$  Optical flow

Optical flow is a technique to generate new images to interpolate between images, by analyzing subtle motion between images and estimating spatially smooth motion. It enables to realize high-quality slow motion and smooth frame conversion.

### 3 **Note**

- For video like the following, high-quality slow motion effects may not be fully obtained.
	- Video with extremely high speed and long distance movement
	- Video in which subjects cross each other

After applying high-quality slow motion, play back the video to check if the subject is mixed with the background or the images are distorted.

### **1) Right-click a clip on the timeline, and click [Time Effect]** → **[Speed].**

• The [Speed] dialog box appears. **["\[Speed\] Dialog Box" \(](#page-253-0)**w **page 254)**

### **2) Set each item.**

- To decrease the playback speed, change [Rate] in [Speed] to lower than 100%.
- Check [Change the Clip Duration on Timeline] to change the duration of clips on the timeline according to the speed (value of [Rate]) of the clip.

### **3) Click [Field Option].**

• The [Field Option] dialog box appears. **["\[Field Option\] Dialog Box" \(](#page-257-0)**w **page 258)**

### **4) Select [Optical flow] in [Interpolation Method].**

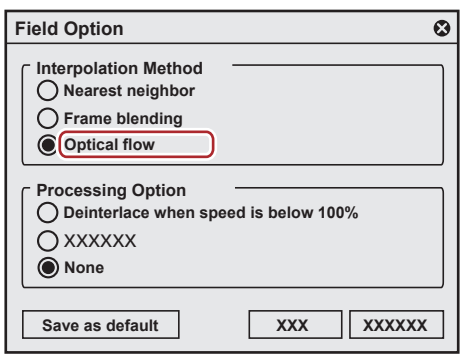

### $\sqrt{2}$

f If [Optical flow] has been selected for [Interpolation Method], selecting [None] for [Processing Option] will make the playback smoother.

### **5) Click [OK].**

### **6) Click [OK].**

• An orange line is displayed on a clip whose speed has been changed.

### $\left[\rule{0pt}{10pt}\right.$

• [Optical flow] can also be used for progressive/interlace (P/I) conversion or frame rate conversion. If a progressive source is placed on an interlace timeline with the same frame rate (for example, 29.97p source is placed on the 59.94i timeline), the video can be played back smoothly due to P/I conversion in [Optical flow].

# **Video Layout**

## **Transforming/Rotating Video**

The layouter can be used to divide the screen, and video images can be placed or rotated in each screen, or keys can be set to each screen and assigned functions.

### $\lceil \frac{1}{2} \rceil$

- The layout of text objects in title clips also can be set.
	- **["Layout Settings" \(](#page-387-0)**w **page 388)**
- For projects having a video quantization bitrate of 10-bit, layouts are processed with 10-bit precision retained.

### **Editing Layouts**

### **1) Select a clip containing a video part, and double-click [Layouter] in the [Information] palette.**

- f **["Showing/Hiding \[Information\] Palette" \(](#page-363-0)**w **page 364)**
- The [Layouter] dialog box appears. **["\[Layouter\] Dialog Box" \(](#page-260-0)**w **page 261)**

### 1 **Alternative**

- Click [Clip] on the menu bar, and click [Layouter].
- Right-click the video part of the V/VA clip on the timeline, and click [Layouter].
- **Starting up layouter: [F7]**

### $\lceil \frac{1}{2} \rceil$

- You can resize the [Layouter] dialog box by moving the cursor to a corner or an edge of the dialog box and dragging the mouse when the cursor shape changes. You can also click [Maximize] to maximize the window size.
- The display area can be adjusted by moving the cursor to the bottom of the preview or parameter and dragging when the mouse cursor changes shape.
- When the mouse is right-clicked in the crop view or transform preview, the menu appears, and you can select tools or switch tabs.
- When the preview or anchor is dragged while [Shift] on the keyboard held down in the crop preview or transform preview, it can be moved limiting to X or Y axis.

### **2) Edit the layout.**

- f **["\[Crop\] tab" \(](#page-261-0)**w **page 262)**
- f **["\[Transform\] tab" \(](#page-261-1)**w **page 262)**
- f **["\[Parameter\] tab" \(](#page-261-2)**w **page 262)**

### 3 **Note**

• When the 2D mode has been switched to the 3D mode during editing, editing details are carried over to the 3D mode. When the 3D mode has been switched to the 2D mode, the parameter values of items that cannot be edited in the 2D mode are discarded.

### **3) Click [OK].**

• An orange line is displayed on clips set with the layouter.

### $\left[\frac{1}{2} \right]$

• When the layouter has been edited, its settings can be registered to the [Effect] palette as original effects (user preset effects). Effects registered like this can be exported and imported to EDIUS on other PCs. **["Registering Effects to \[Effect\] Palette" \(](#page-369-0)**w **page 370)**

260

### <span id="page-260-0"></span>**[Layouter] Dialog Box**

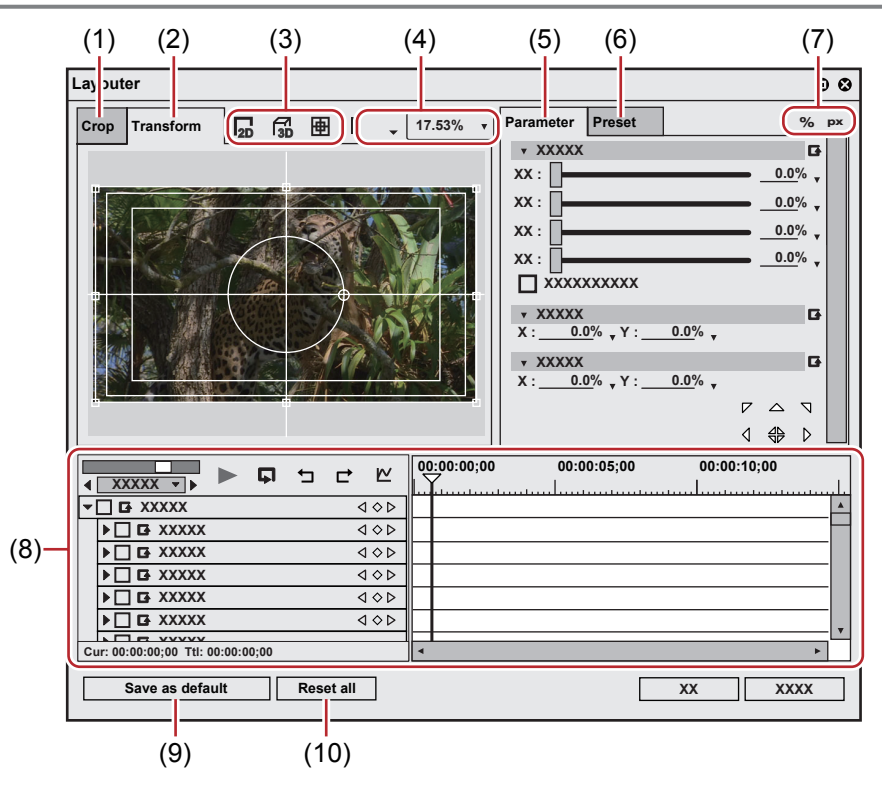

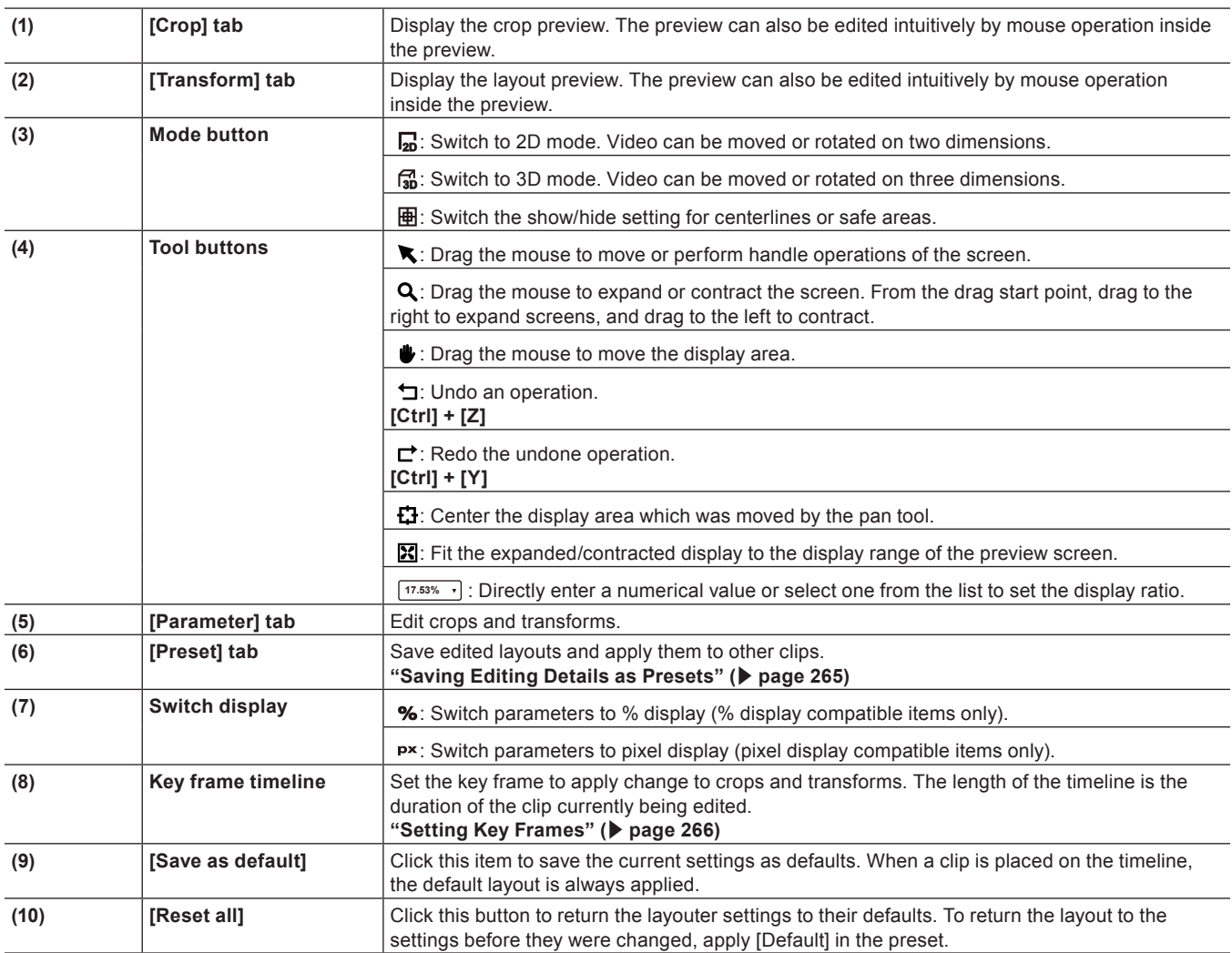

### <span id="page-261-0"></span>■ [Crop] tab

Specify the display range by moving the cursor to an operation handle at the four corners or the center of a side and dragging.

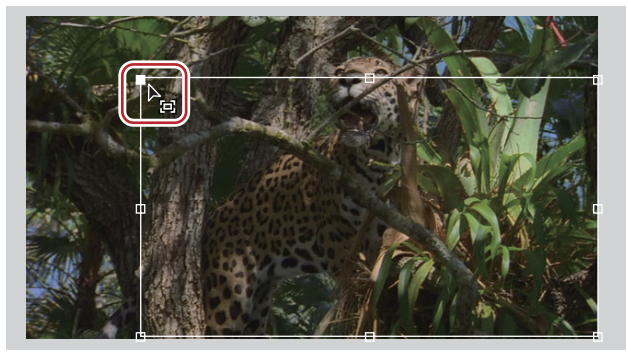

### <span id="page-261-1"></span>**Transform]** tab

Reflect edited parameter details in the preview. You can also edit parameters by dragging handles inside the preview.

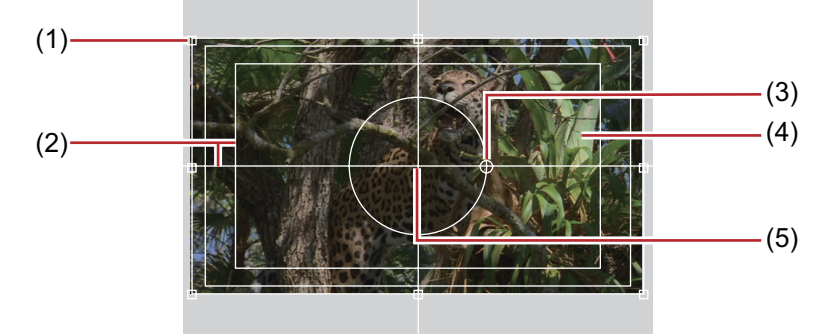

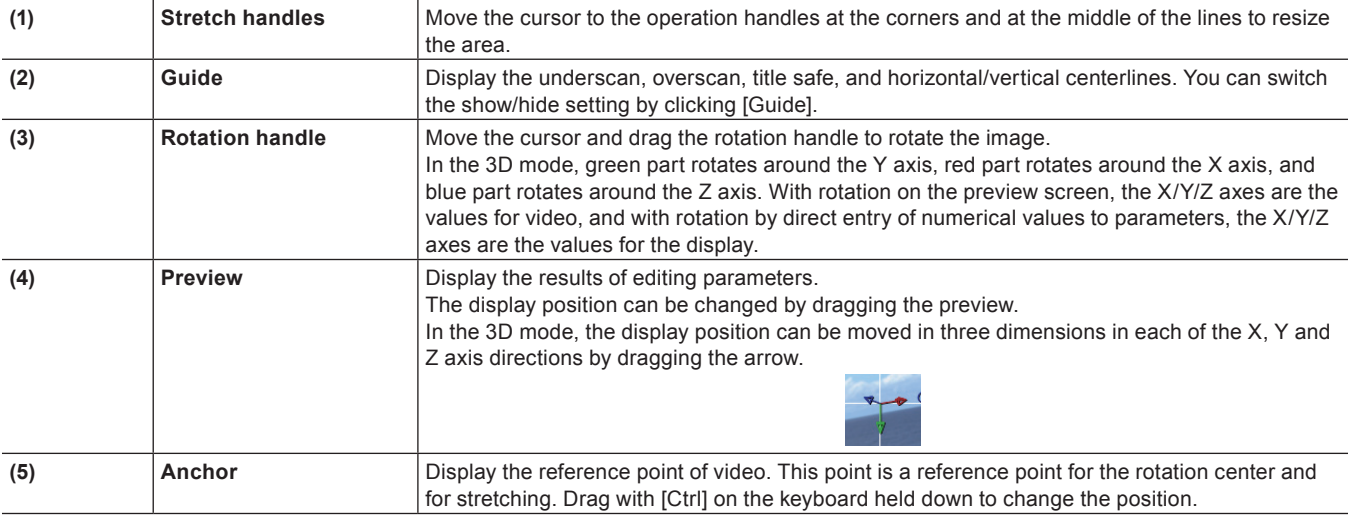

### <span id="page-261-2"></span> $\blacksquare$  [Parameter] tab

Enter numerical values or edit using the sliders or controls.

You can switch the show/hide setting for the sliders and controls by clicking the expand button on each editing menu.

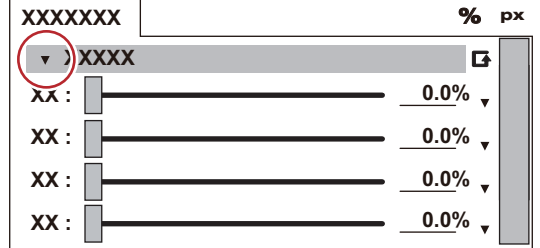

Click [Set default parameters] to set the layout where settings in edit menus are saved as defaults.

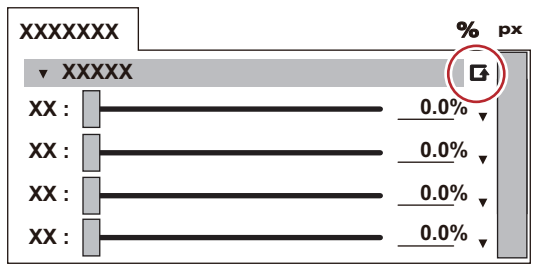

Also, the display unit can be switched by clicking when a blue triangle mark is displayed in the respective value input field.

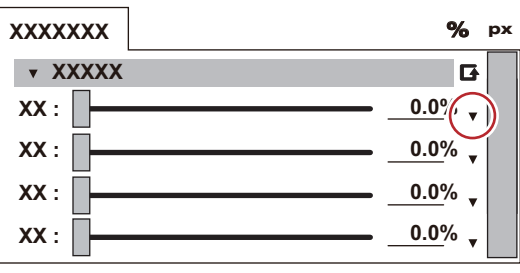

When the preview screen is edited, the editing details are reflected in parameters.

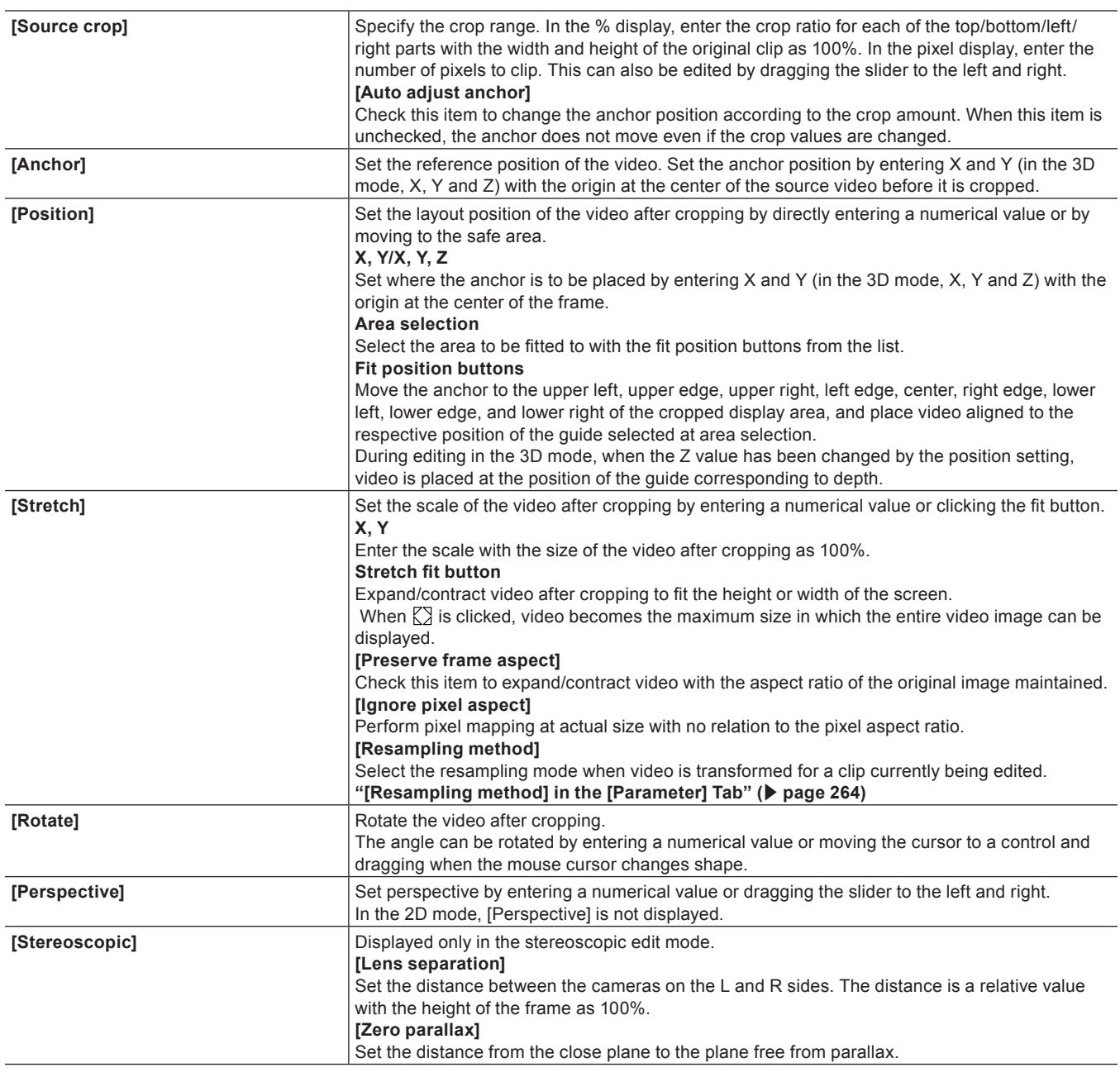

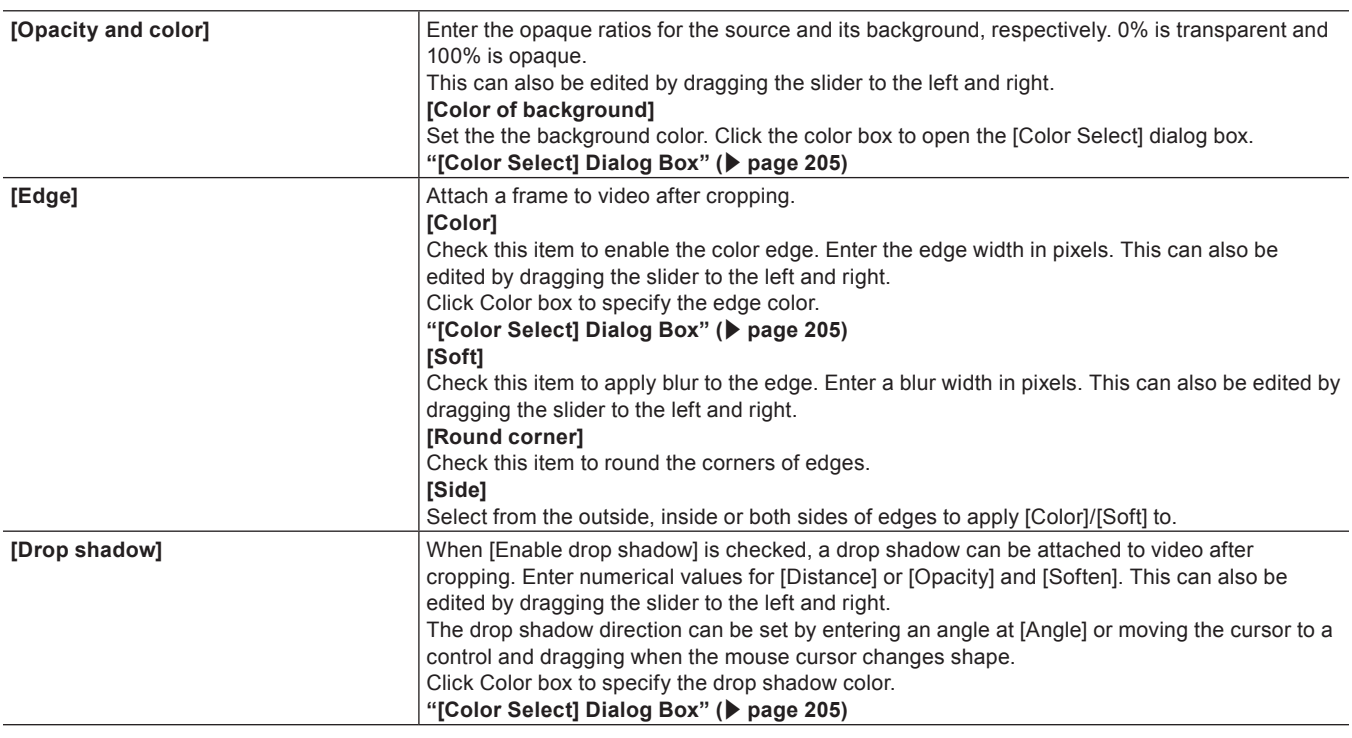

### <span id="page-263-0"></span>■ [Resampling method] in the [Parameter] Tab

[Resampling method] can be selected from the following options.

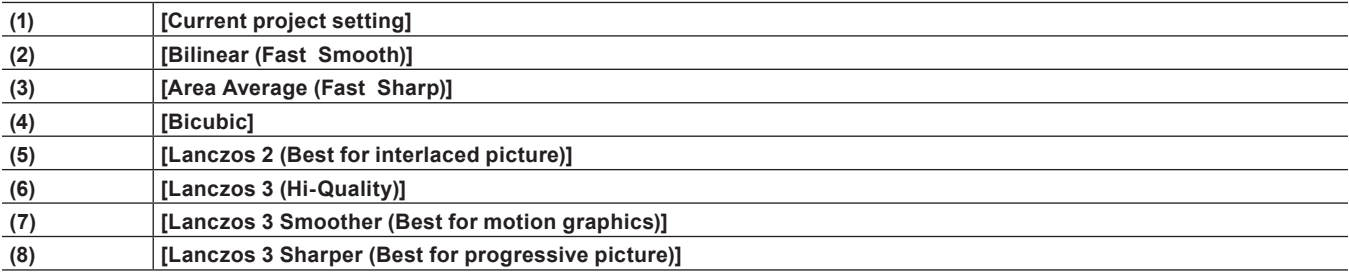

See the following table for the resampling methods of (2) to (8). The number of  $\star$  indicates the processing ability to process the corresponding events.

**• For zooming in** 

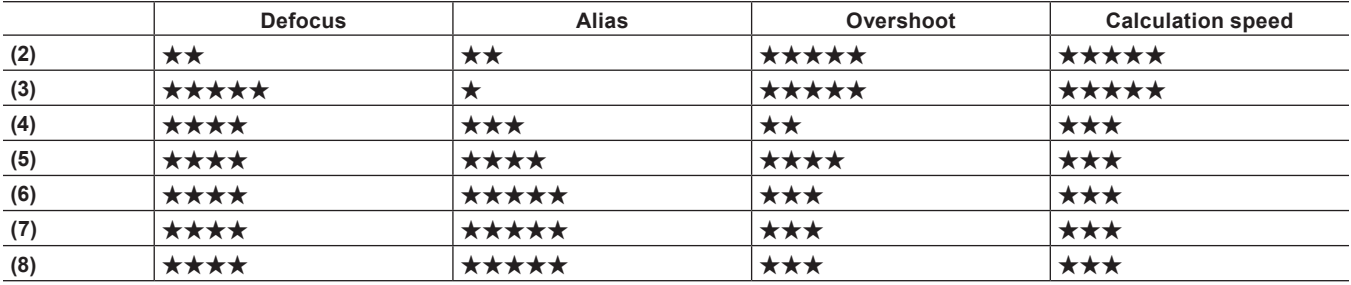

**• For zooming out** 

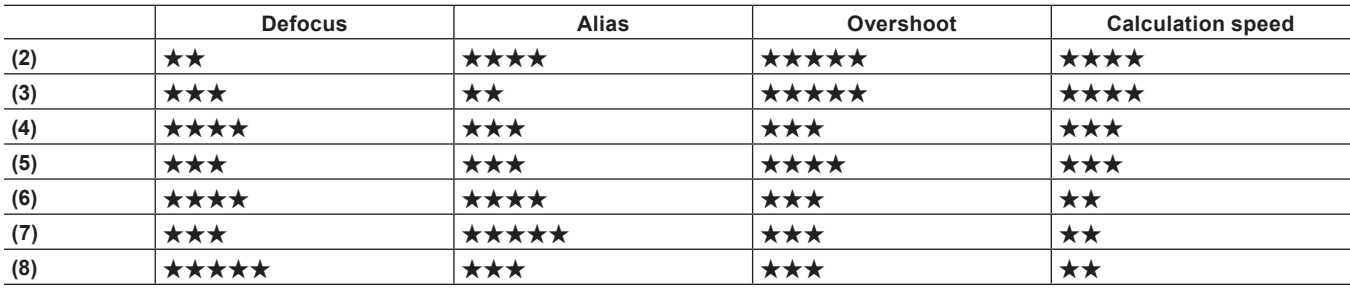

### <span id="page-264-0"></span>**Saving Editing Details as Presets**

- **1) Select a clip, start up layouter, and edit the layout.**
- **2) Click the [Preset] tab.**
- f **["\[Preset\] Tab" \(](#page-264-1)**w **page 265)**
- **3) Click [New], and click [Yes].**

#### **4) Enter a preset name and comment, and click [OK].**

### $\lceil 2 \rceil$

f When the layouter has been edited, its settings can be registered to the [Effect] palette as original effects (user preset effects). Effects registered like this can be exported and imported to EDIUS on other PCs.

**["Registering Effects to \[Effect\] Palette" \(](#page-369-0)**w **page 370)**

f When a preset is selected in the preset list, and [Save] is clicked, select whether to overwrite save comment edits or editing details or save them as a new preset. To overwrite save, click [OK] without renaming the preset, and click [Yes].

#### <span id="page-264-1"></span>**[Preset] Tab**

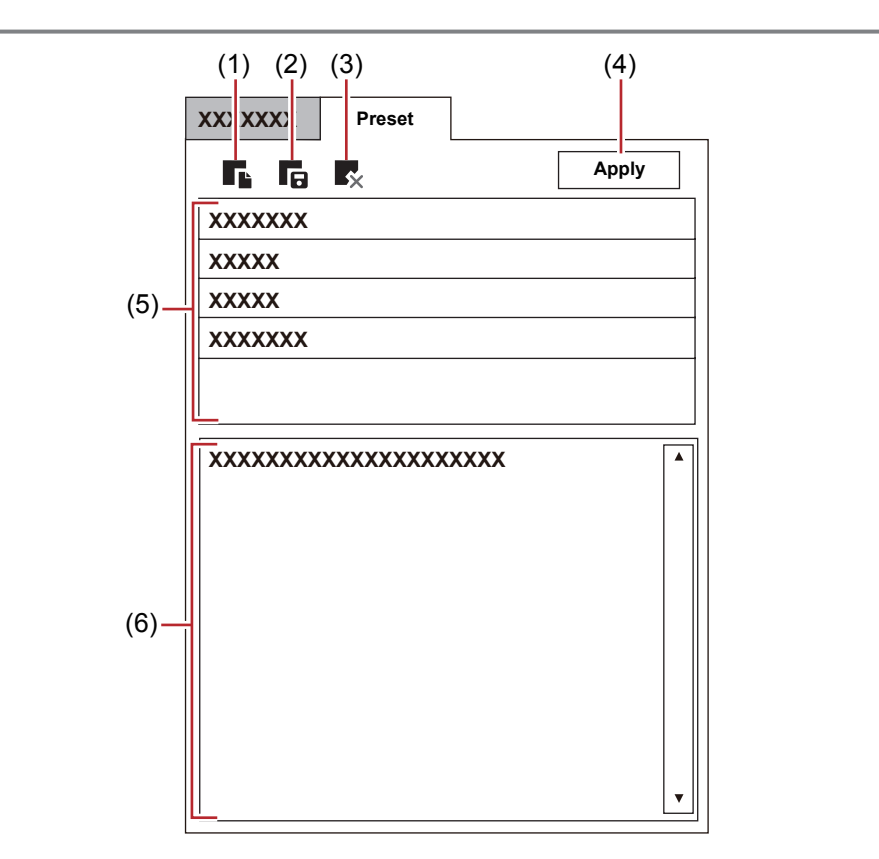

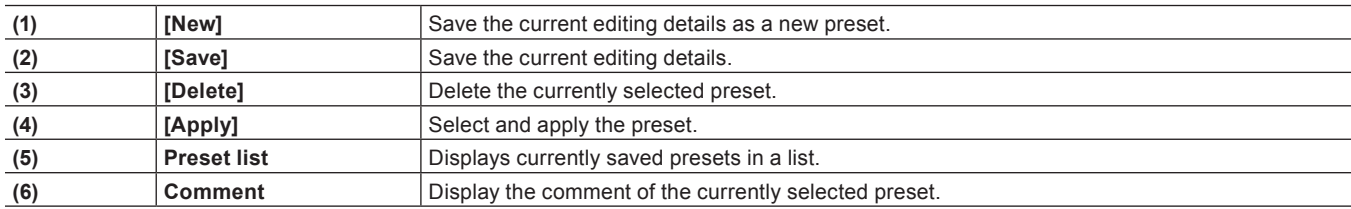

### **Editing Layout with Preset Applied**

**1) Select a clip, and start up layouter.**

### **2) Click the [Preset] tab.**

f **["\[Preset\] Tab" \(](#page-264-1)**w **page 265)**

### **3) Select a preset, and click [Apply].**

### 1 **Alternative**

• In the preset list, double-click the preset to apply.

### **4) Click [OK].**

• An orange line is displayed on clips set with the layouter.

## **Changing Layouts along the Time Axis**

### <span id="page-265-0"></span>**Setting Key Frames**

When a key frame is set, you can change the layout along the timeline.

### **1) Select a clip, and start up layouter.**

• Set the key frame on the timeline in layouter.

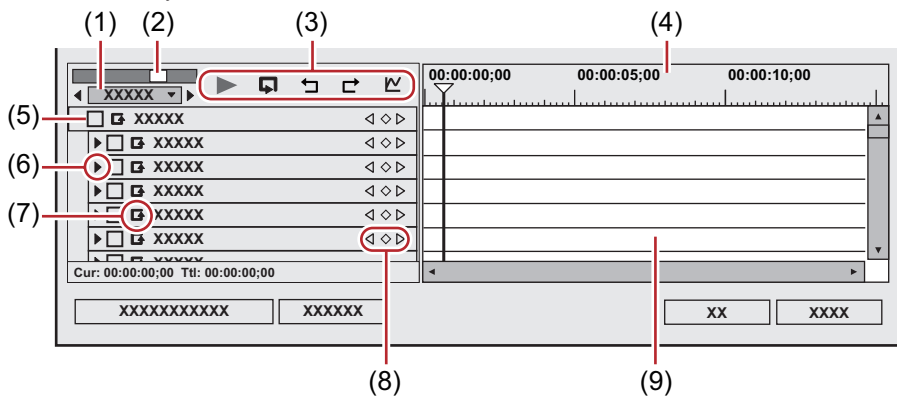

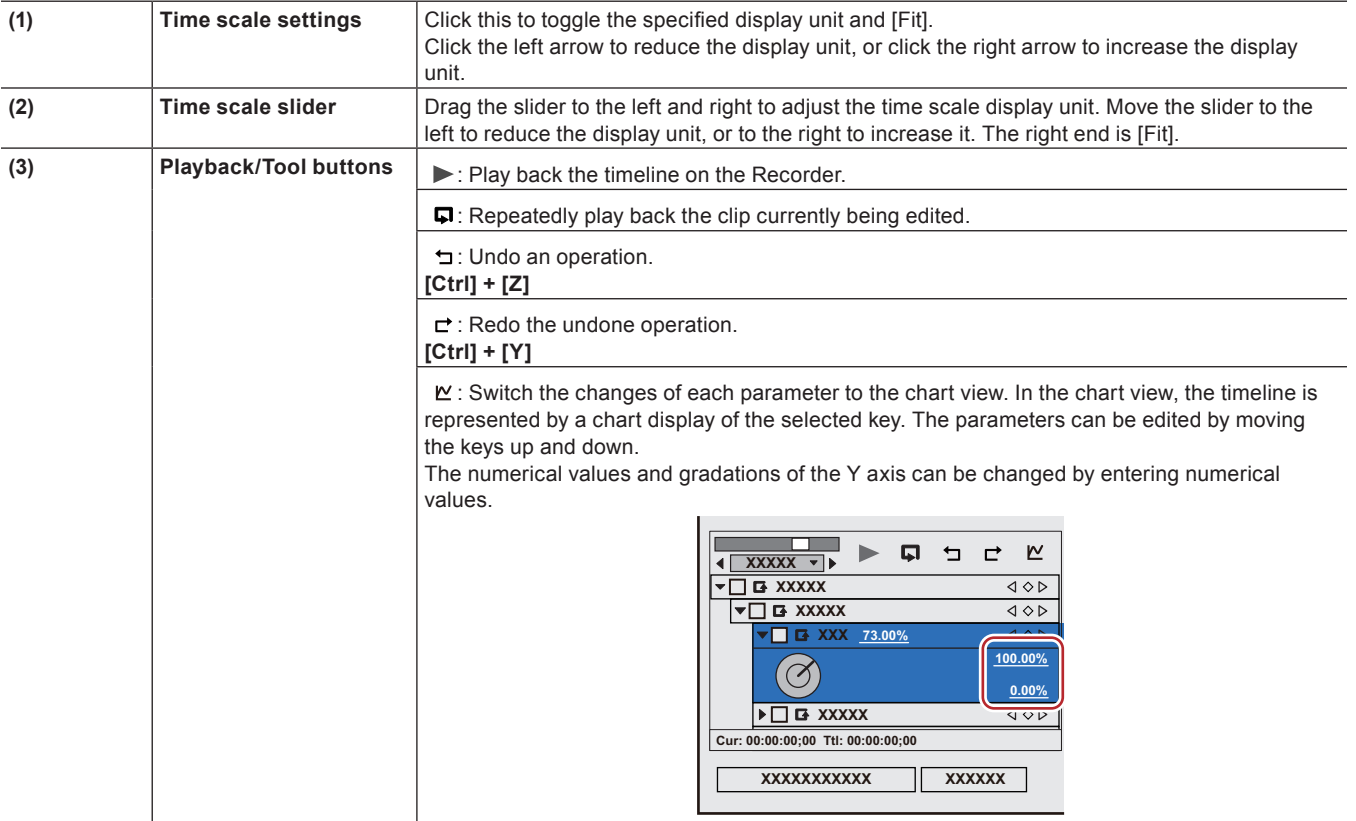

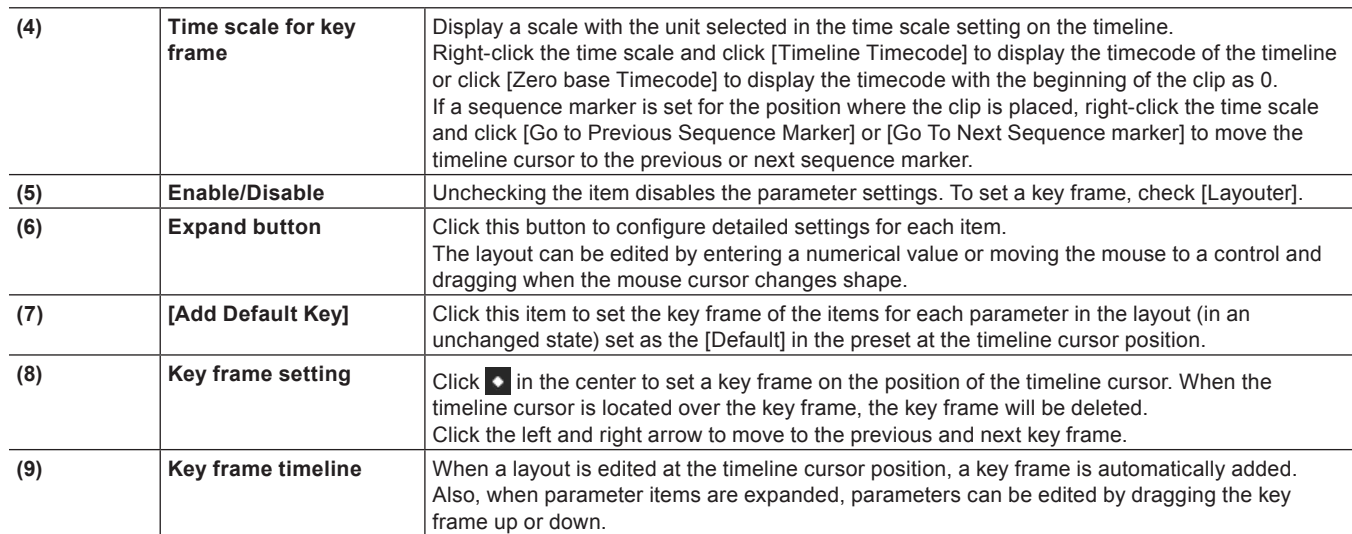

### **Chapter 7 Editing Operations — Video Layout**

### **2) Check [Layouter] items.**

• Key frame settings are enabled.  $\mathbf{r}$ 

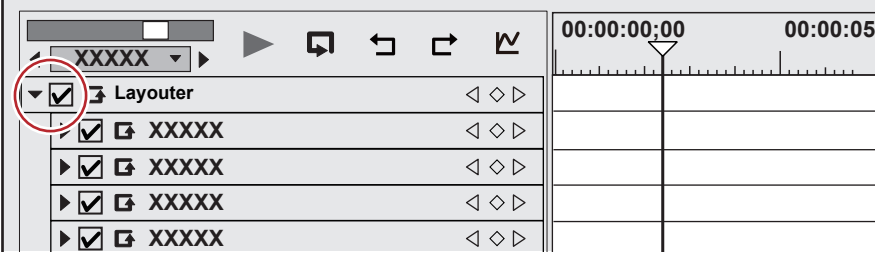

**3) On the timeline for the key frame, move the timeline cursor to the position to which the initial key frame is set.**

### **4) Edit the layout.**

f A key frame is automatically added. If it is not added, click [Add Key / Delete] in the key frame settings.

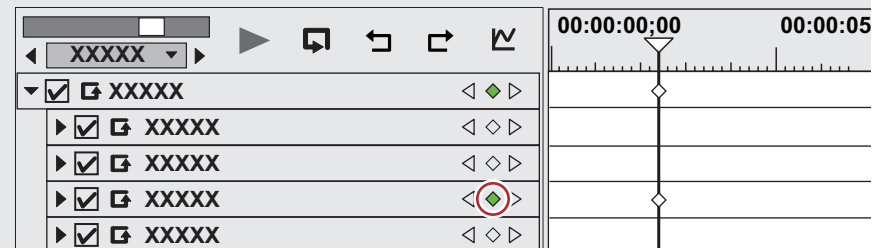

### <span id="page-266-0"></span>**5) Move the timeline cursor to the position to add the next key frame, and edit the layout.**

f A key frame is automatically added. Repeat step **[5\)](#page-266-0)** if necessary.

### $\lceil 2n \rceil$

- Key frames can be set without moving the timeline cursor by right-clicking the position to set the key to and clicking [Add].
- When the timeline is right-clicked and [Default] is clicked, the key frame is set to the right-clicked position on the layout currently set to [Default] in the preset (i.e. without any changes made to the layout).
- To delete a key frame, right-click the key frame and click [Delete].
- When the item name of a parameter is right-clicked and [Clear parameter of (item)] is clicked, all key frames for that item are deleted.
- f Parameter items can be expanded, and copy, paste and other edit operations can be performed by right-clicking on the key frame.
- Parameter items can be expanded, and the method of interpolation can be changed by right-clicking the key frame. Select from [Hold] (fix layout up to next key frame), [Line] (change intuitively) and [Bezier] (change smoothly). The key changes shape when the interpolation method is changed.

f Parameter items can be expanded, and the parameters of the key frame can be edited by setting to chart display The interpolation curve can also be edited by dragging handles when the interpolation method is [Bezier].

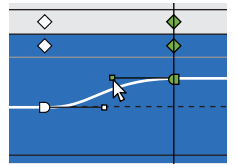

- All set keys can be selected by right-clicking the timeline and clicking [Select All].
- Key frames can be added to the position of the timeline cursor by double-clicking the preview.
- When [Shift] + [V] on the keyboard are pressed, a key frame is added to all parameters with a valid key frame setting at the timeline cursor position.
- When [V] on the keyboard is pressed, a key frame is added to the currently selected parameter at the timeline cursor position.

### **6) Click [OK].**

• An orange line is displayed on clips set with the layouter.

# **Trimming Clips**

Trimming function allows fine adjustments of In and Out points of a clip placed on the timeline while viewing the video on a window. You can also move the boundary between clips and In and Out points of video/audio separately.

Trimming operation is performed by cut points. Clicking on a point near the In or Out point of a clip shows yellow and green lines. The yellow line appears at the currently selected point, and the green line appears on a point to be changed by the trimming operation. There are three major methods of trimming. Dragging a cut point in the standard mode, switching to the trim mode and operating on the dedicated window that appears, and using shortcut keys.

**About the Trim Mode**

You can switch to the trim mode to perform editing to fine-adjust video in 1 frame units or 10 frame units by button operation. Trimming is also possible in the standard mode by dragging the mouse.

### **Switching to the Trim Mode**

### **1) Click [Mode] on the menu bar, and click [Trimming Mode].**

• The preview window switches from the standard mode to the trim mode.

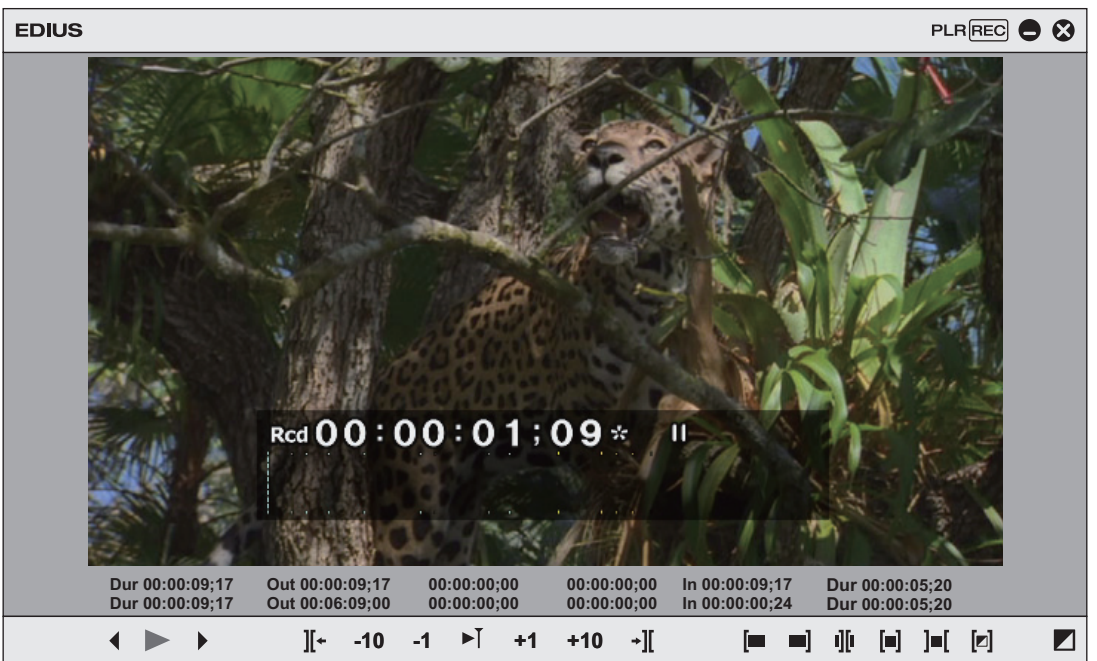

• The current trimming type is displayed on the status bar of the timeline window.

#### 1 **Alternative**

**•** Switching to the trim mode: [F6]

### $\lceil 2 \rceil$

- The trim mode can be switched to the standard mode by the following operation.
	- Click [Mode] on the menu bar, and click [Normal Mode].
	- Click [Switch to Normal Mode] on the lower right of the trim mode screen.
	- Press [F6] on the keyboard again.
	- g Switching to standard mode: **[F5]**

### **About the Trim Window**

Buttons exclusively for trimming and the preview are displayed in this window. When the trim mode button is clicked, the cut point corresponding to the trim mode is automatically selected. Trimming can also be performed more accurately by entering numerical values to the timecode for trimming.

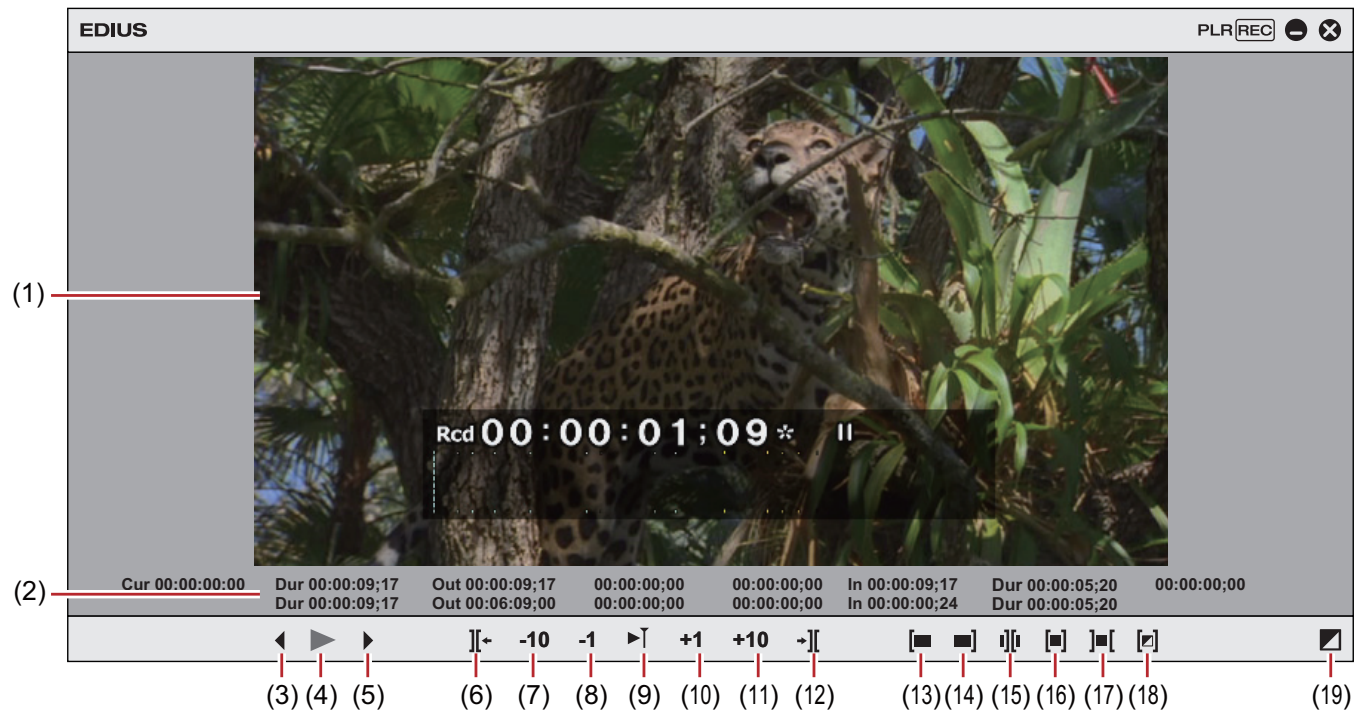

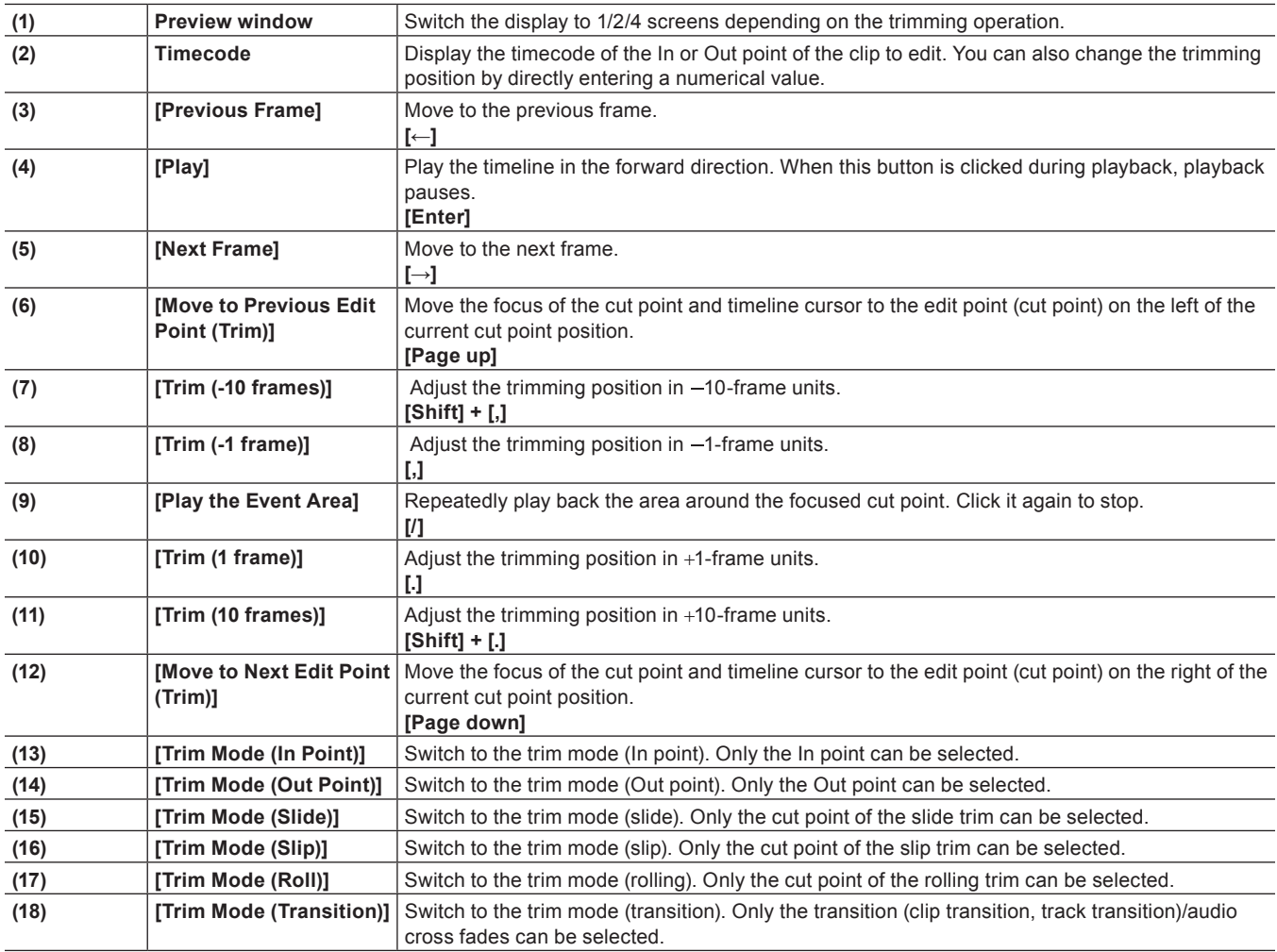

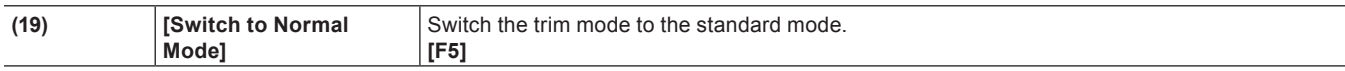

\* Sometimes there are no cut points that can be moved to on the selected tracks, or the cut point is sometimes disabled depending on the operation button.

"Entry of Values" (▶ page 44)

## **Trimming Type**

The following explains the features of each trimming type. For details on methods of operation, see the respective page.

**["Trimming on the Timeline" \(](#page-274-0)**w **page 275)**

["Trimming on the Preview Window" \(](#page-275-0)▶ page 276)

**["Trimming by Entering the Timecode" \(](#page-276-0)**w **page 277)**

**["Trimming by Shortcut Keys" \(](#page-277-0)**w **page 278)**

#### <span id="page-270-0"></span>**In point trim/Out point trim**

Change the In and Out points of clips placed on the timeline.

The edit result is dependent on the edit mode.

**["Switching the Editing Mode" \(](#page-228-0)**w **page 229)**

#### **Example:**

When the Out point side of the clip has been trimmed by a shortcut key (rippled mode off)

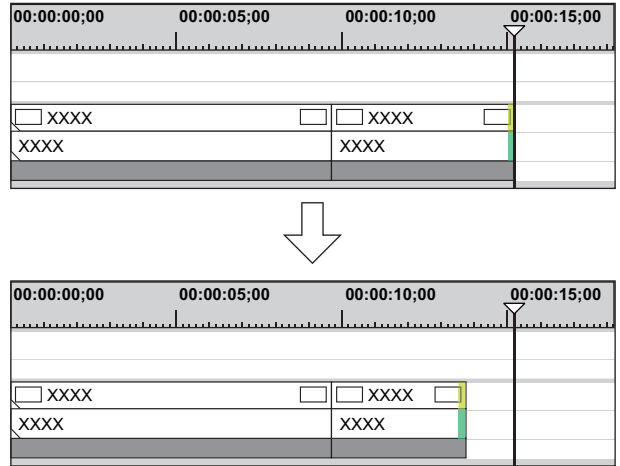

#### **In the Overwrite Mode**

If you extend a clip, the subsequent clips shorten. If you extend the clip longer than the subsequent clips, all subsequent clips will be overwritten.

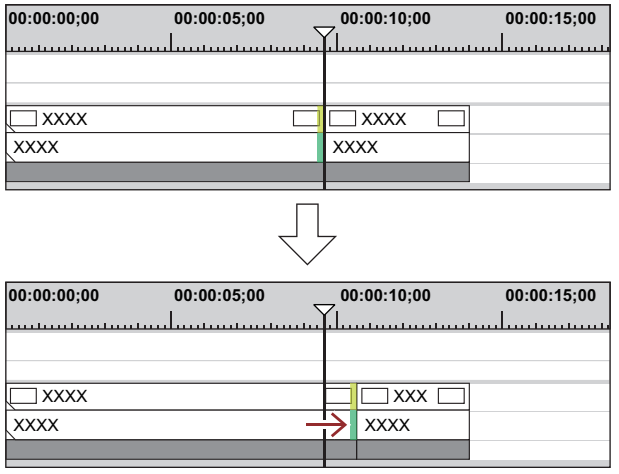

#### $\sqrt{2}$

f Even if the ripple mode is off or the overwrite mode is set, neighboring clips can be fixed to prevent subsequent clips from being overwritten by mistake during trimming.

**["\[Timeline\]" \(](#page-112-0)**w **page 113)**

#### **In the Insert Mode**

If you extend a clip, the subsequent clips are shifted backward.

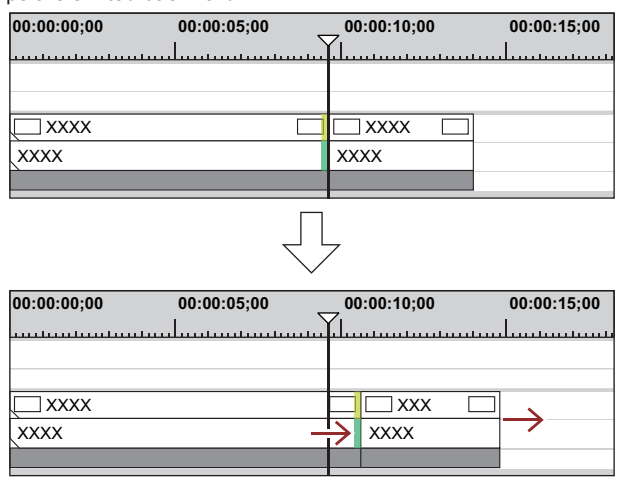

### $\sqrt{2}$

- You can move a clip together with all the subsequent clips.
- **["Moving a Selected Clip and Subsequent Clips" \(](#page-243-0)**w **page 244)**
- You can trim the Out point of the clip by the following operation.
- Select and right-click a clip, and click [Duration]. In the [Duration] dialog box, enter the playback time from the In point.
- Select the clip and press [Alt] + [U] on the keyboard. In the [Duration] dialog box, enter the playback time from the In point.

### <span id="page-271-1"></span>**Ripple Trim**

Change the In and Out points with the positional relationship with other clips maintained. Trimming is performed with the ripple mode on. Even if the ripple mode is off, ripple trimming is possible by using combinations of shortcut keys and keyboard operation. **["Ripple Mode" \(](#page-229-0)**w **page 230)**

#### **Example:**

When trimming the Out point side of the clip

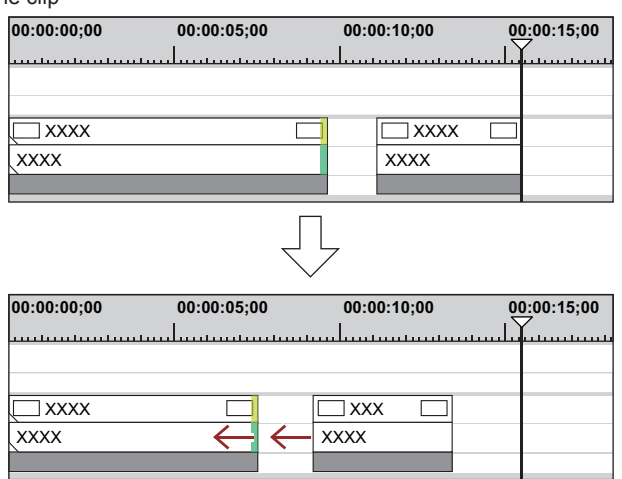

#### <span id="page-271-0"></span>**Split Trim**

You can trim only the video section or audio section of video clips with audio.

#### $\lceil 2 \rceil$

• When the ripple mode is on, you cannot perform trimming if there is no gap between the trimming clip and the subsequent clip. Also, trimming can be performed by the length of the gap if the gap is shorter than the trimming clip.

#### **Example:**

When trimming the Out point side of a video clip with audio (video part)

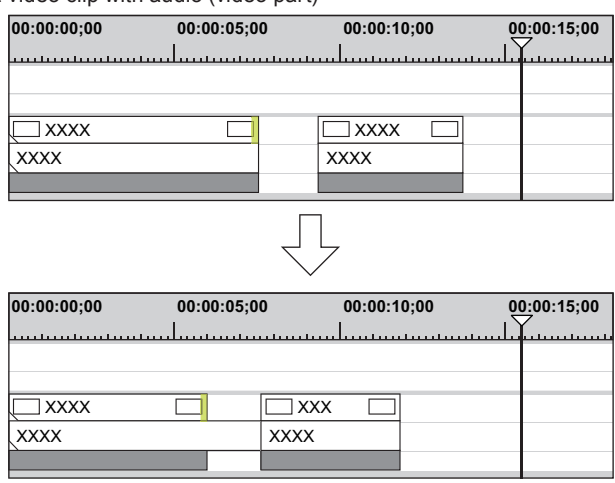

### <span id="page-272-0"></span>**Slide Trim**

Shift the start and end points of the neighboring clips forward and backward. The total length of the previous and subsequent clips remains unchanged.

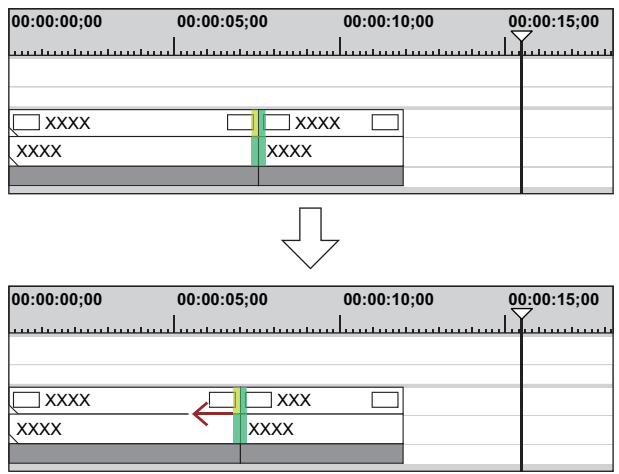

#### $\left[\begin{smallmatrix} 1\\ 1\end{smallmatrix}\right]$

• You cannot perform trimming if there is no margin between the trimming clip and the adjacent clips. When trimming clips with margins, trimming can be performed by the length of the margin of the clip.

### <span id="page-272-1"></span>**Slip Trim**

You can change the area of the clip to use, without changing the length or position of the clip. The length or position of the neighboring clips remain unchanged.

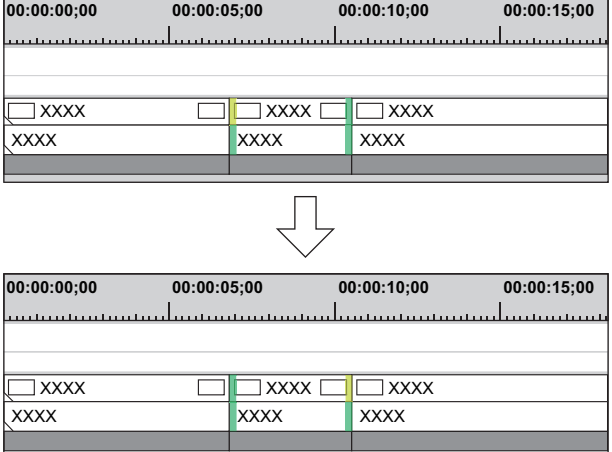

### $\left(\frac{1}{2}\right)$

• You cannot perform trimming if the trimming clip has no margin. When trimming clips with margins, trimming can be performed by the length of the margin of the clip.

### <span id="page-273-0"></span>**Rolling Trim**

Shift the start and end points of the previous and subsequent clips without changing the length of specific clips.

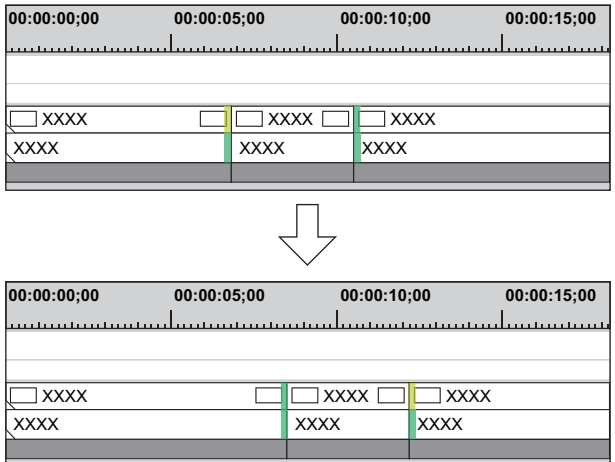

Adjust the range to be used while checking the video displayed on the preview window.

### 0

• You cannot perform trimming if the neighboring clip has no margin. When trimming clips with margins, trimming can be performed by the length of the margin of the clip.

### **Trimming Transitions/Audio Cross Fades**

You can trim the length of transitions (clip transitions, track transitions)/audio cross fades in the same way as clips. **Example:**

When trimming the Out point of a clip transition:

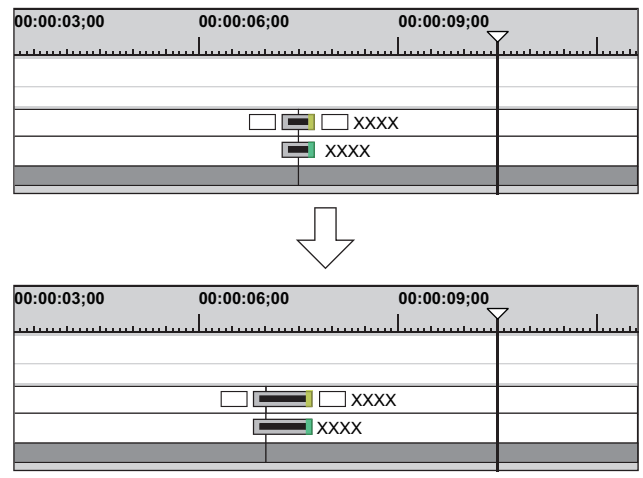

#### **Example:**

Track transition

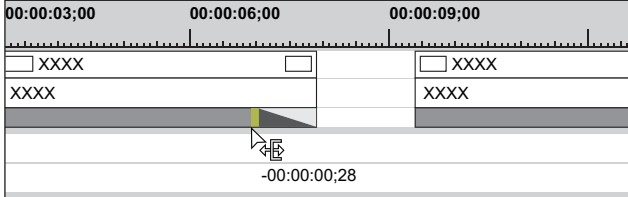

Both edges of a transition/audio cross fades can also be trimmed at the same time.

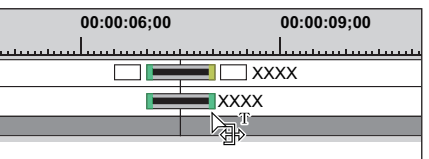

### 0

- You can change the length of the title mixer by dragging in the same way as for the clips.
- You can extend the clip transition/audio cross fades by the margin of the clip.
- You can change the default duration value. **["Changing Duration of Effect" \(](#page-352-0)**w **page 353)**

## **Trimming Operation Methods**

### <span id="page-274-0"></span>**Trimming on the Timeline**

You can perform trimming while still in the standard mode by selecting and dragging a cut point. The edit result of trimming is dependent on the edit mode.

#### **["Switching the Editing Mode" \(](#page-228-0)**w **page 229)**

The trimming type changes according to how the In and Out points are selected and keyboard combinations.

For details on respective trimming methods, see the respective page.

**["In point trim/Out point trim" \(](#page-270-0)**w **page 271) ["Ripple Trim" \(](#page-271-1)**w **page 272)**

**["Split Trim" \(](#page-271-0)**w **page 272)**

**["Slide Trim" \(](#page-272-0)**w **page 273) ["Slip Trim" \(](#page-272-1)**w **page 273)**

**["Rolling Trim" \(](#page-273-0)**w **page 274)**

### **1) Select the cut point of the trimming clip.**

• The cut point for each trimming type is selected as follows:

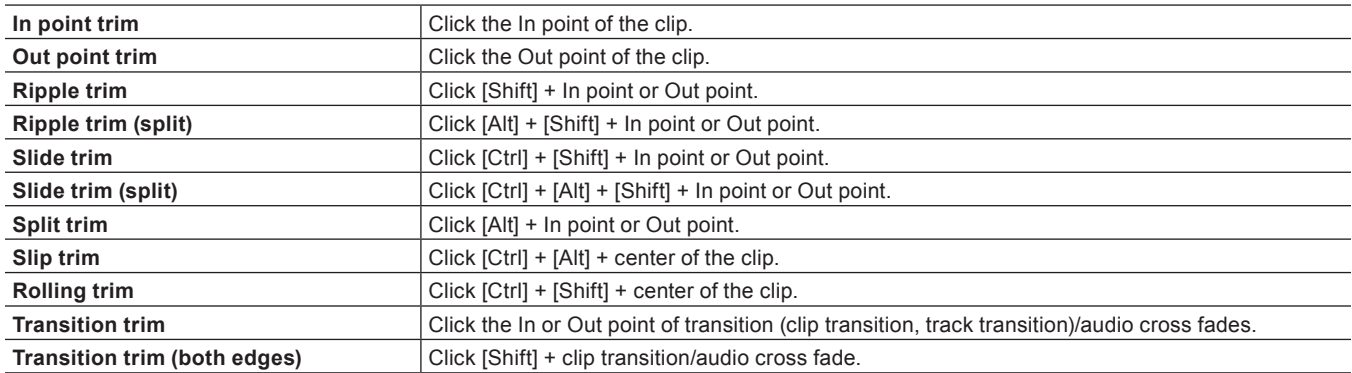

### $\left[\overline{\mathbf{z}}\right]$

• Ripple trimming is also possible with the ripple mode off.

### **2) Move the mouse cursor to the cut point or clip, and drag to the left and right when the mouse cursor changes shape.**

• Adjust the range to be used while checking the video displayed on the preview window.

• The mouse cursor changes shape according to the trim mode.

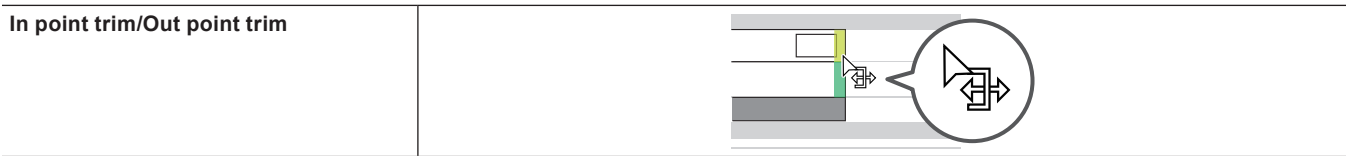

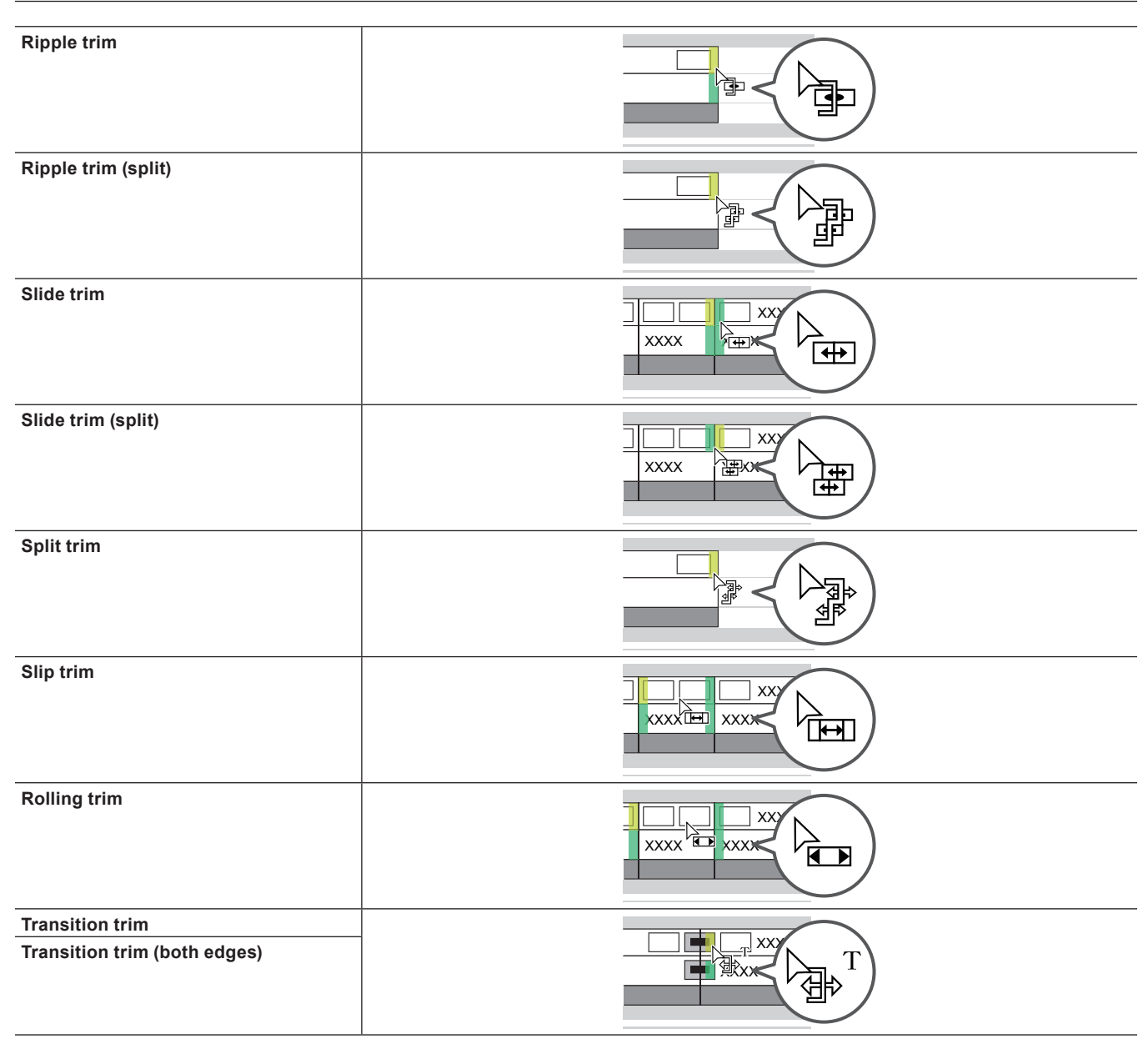

### <span id="page-275-0"></span>**Trimming on the Preview Window**

You can perform trimming by dragging the mouse on the preview window in the trim mode.

#### 3 **Note**

• The trim mode (transition) is not available in the preview window.

### **1) Click [Mode] on the menu bar, and click [Trimming Mode].**

• The preview window switches from the standard mode to the trim mode.

### **2) Select the trimming clip.**

**3) Click the respective button at [Trimming Mode] in the trim window, and select the cut point.**

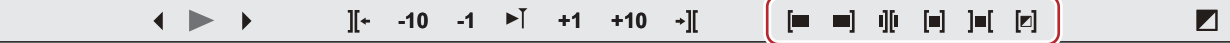

 $\bullet$  The cut point changes color to green or yellow, and trimming is enabled. ["In point trim/Out point trim" \(](#page-270-0)▶ page 271) **["Ripple Trim" \(](#page-271-1)**w **page 272) ["Split Trim" \(](#page-271-0)**w **page 272)**

**["Slide Trim" \(](#page-272-0)**w **page 273)**

```
"Slip Trim" (w page 273)
"Rolling Trim" (w page 274)
```
- **4) Move the mouse cursor to the preview window, and drag to the left and right when the cursor changes shape.**
- Adjust the range to be used while checking the video displayed on the preview window.
- The mouse cursor changes shape according to the trim mode.

```
In point trim: 
Out point trim: 
Slide trim: 
Slip trim: 
Rolling trim:
```
### <span id="page-276-0"></span>**Trimming by Entering the Timecode**

In the trim mode, the sequence timecode and the source timecode are displayed in the preview window, and you can execute trimming by entering numerical values.

### **1) Click [Mode] on the menu bar, and click [Trimming Mode].**

• The preview window switches from the standard mode to the trim mode.

### **2) Select the trimming clip.**

### **3) Click the respective button at [Trimming Mode] in the trim window, and select the cut point.**

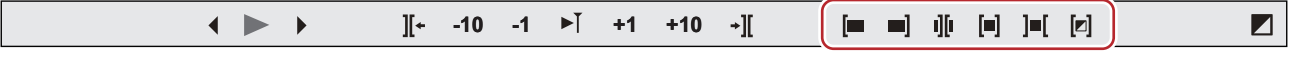

• The cut point changes color to green or yellow, and trimming is enabled.

["In point trim/Out point trim" \(](#page-270-0)▶ page 271)

**["Ripple Trim" \(](#page-271-1)**w **page 272)**

**["Split Trim" \(](#page-271-0)**w **page 272)**

**["Slide Trim" \(](#page-272-0)**w **page 273)**

**["Slip Trim" \(](#page-272-1)**w **page 273)**

**["Rolling Trim" \(](#page-273-0)**w **page 274)**

### **4) Enter the timecode.**

f Move the mouse cursor to the timecode at the bottom of the trim window, and the mouse cursor changes shape. If you click in this state, a blue line is displayed under the timecode and numerical values can be entered.

"Entry of Values" ( $\triangleright$  page 44)

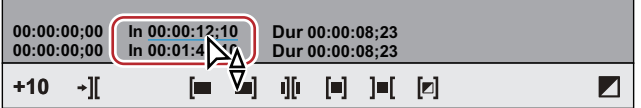

f **["Timecode of Trim Window" \(](#page-276-1)**w **page 277)**

### **5) Press [Enter] on the keyboard.**

• Adjust the range to be used while checking the video displayed on the preview window.

<span id="page-276-1"></span>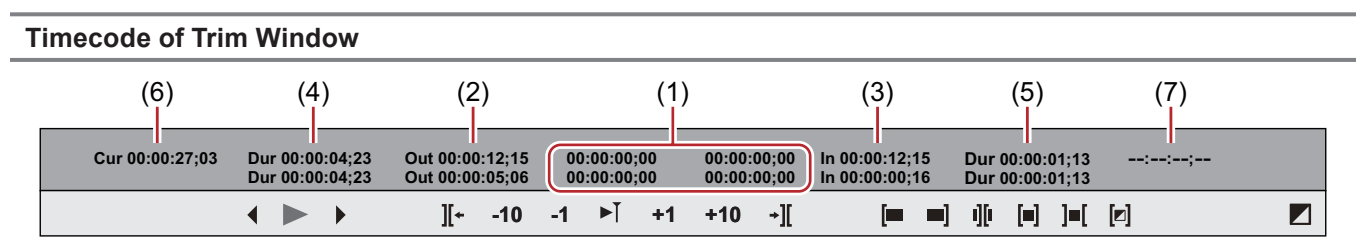

The upper level is the timecode of the sequence, and the lower level is the timecode of the source. Numerical values can be entered in either level for trimming.

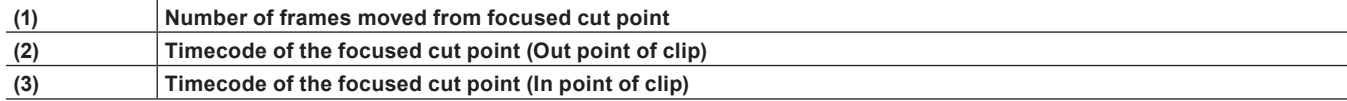

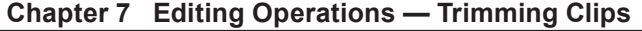

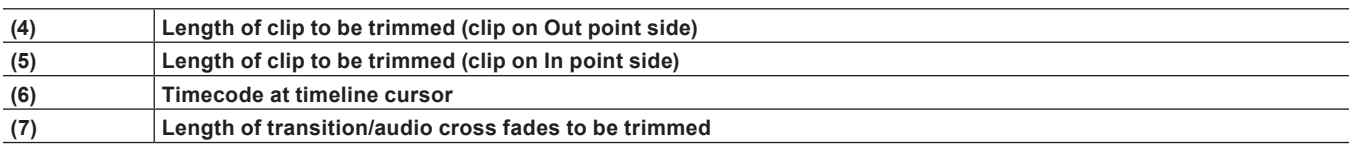

\* The items displayed may differ depending on the size of the preview window. **Example:**

#### Slide trimming

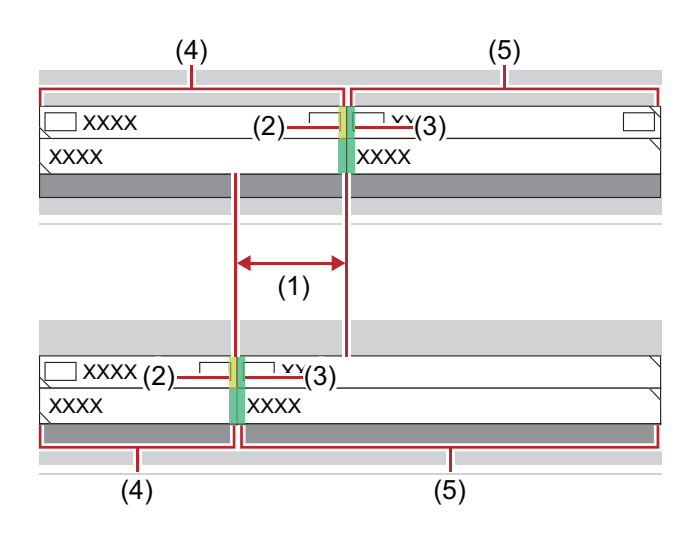

### <span id="page-277-0"></span>**Trimming by Shortcut Keys**

The In and Out point sides of the timeline cursor can be trimmed by shortcut keys.

You can perform trimming from the In point up the timeline cursor by [N] on the keyboard and from the timeline cursor up to the Out point by [M].The trimming type changes according to the keyboard combination.

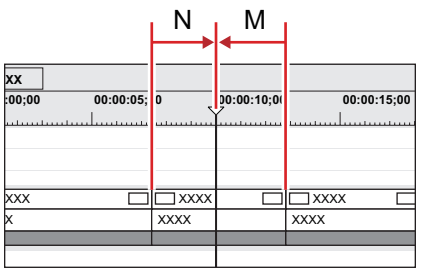

### **1) Select the clip to be trimmed.**

f You can also perform trimming on a selected transition (clip transition, track transition) and audio cross fades. To trim a track transition, select the mixer.

### **2) Move the timeline cursor to the trimming position.**

### **3) Press a key on the keyboard to perform trimming.**

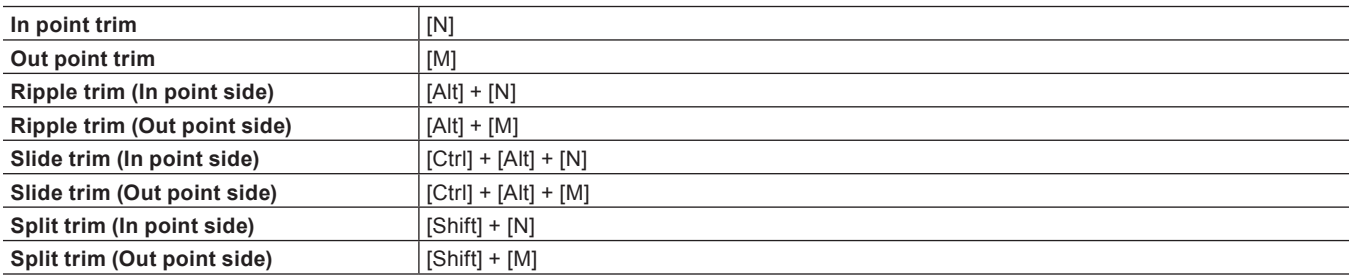

### 0

 $\bullet$  Ripple trimming is also possible with the ripple mode off.

### **Example:**

When the Out point side of the clip has been trimmed by slide trim ([Ctrl] + [Alt] + [M])

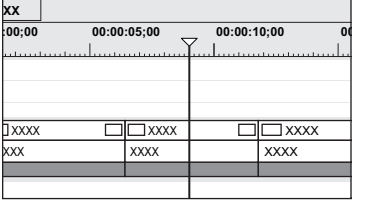

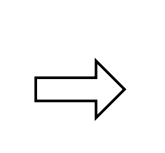

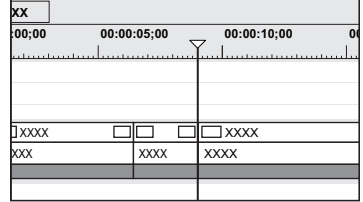

# **Markers**

## **Setting Marker to Source**

### <span id="page-279-0"></span>**Displaying the [Clip Marker] List**

Display the [Clip Marker] list in the [Marker] palette.

### **1) Click [Toggle Palette Display] of the timeline.**

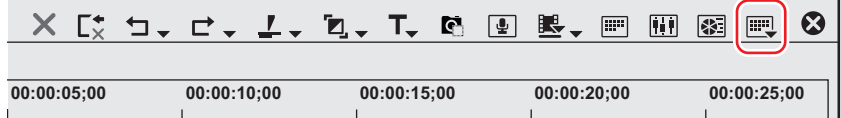

### **2) Click [Marker].**

### 1 **Alternative**

- Click [View] on the menu bar, and click [Palette]  $\rightarrow$  [Marker].
- The [Effect], [Information], and [Marker] palettes can be shown/hidden together by clicking [View] on the menu bar and then clicking [Palette] → [Show All] or [Hide All].
- **•** Showing/hiding palette: [H] **["Showing/Hiding \[Effect\] Palette" \(](#page-323-0)**w **page 324)** ["Showing/Hiding \[Information\] Palette" \(](#page-363-0) $\triangleright$  page 364)

### 0

f If you switch the show/hide setting for the [Marker] palette, the setting for the bin window, source browser window, and palette tab associated to the [Marker] palette is also switched. To switch the show/hide setting individually, release the association of the window and the palette.

**["Combining Bin Window/Source Browser Window with a Palette" \(](#page-150-0)**w **page 151)**

### **3) Click [Toggle Sequence Marker/Clip Marker] in the [Marker] palette.**

- Each click switches between the [Clip Marker] list and the [Sequence Marker] list.
- **["Displaying the \[Sequence Marker\] List" \(](#page-285-0)**w **page 286)**

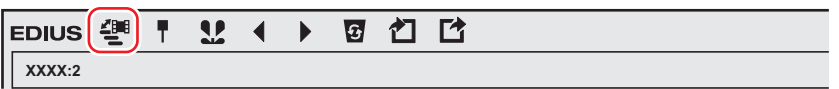

### <span id="page-280-0"></span>**[Clip Marker] List**

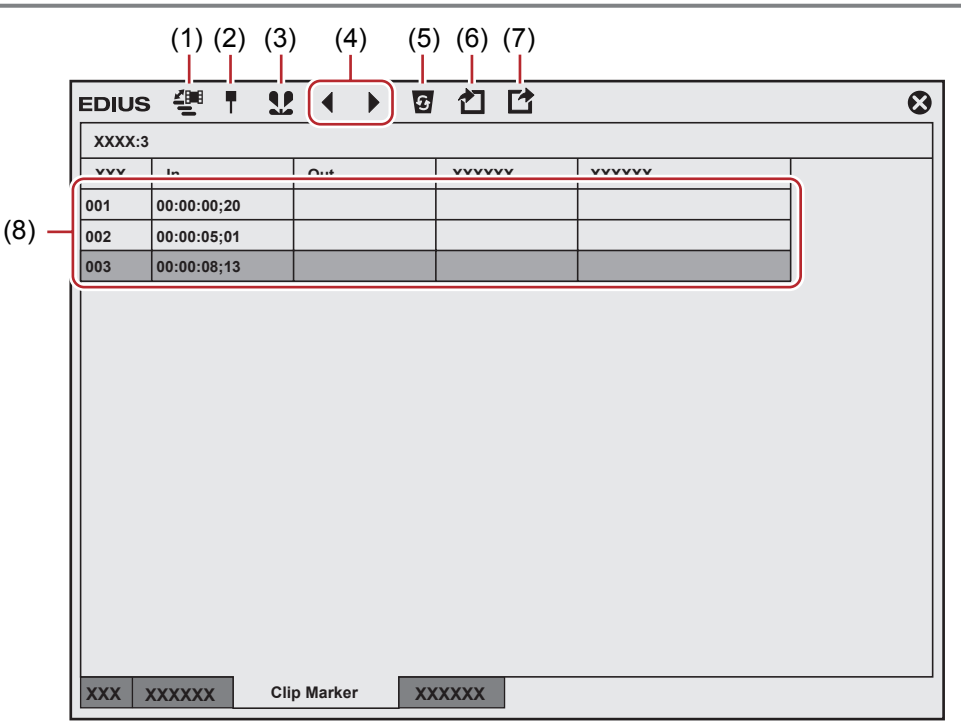

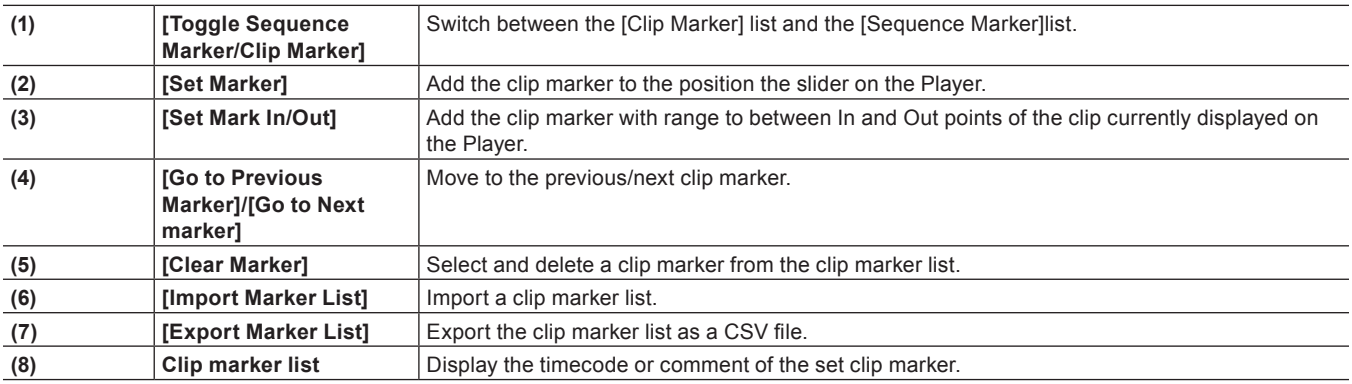

#### 3 **Note**

• The [Clip Marker] list displays the clip marker information of clips currently displayed on the Player when the focus is on the Player and the clip marker information of clips currently displayed on the timeline when the focus is on the Recorder.

### **Setting Clip Markers at Capture**

You can set markers to source clips while sources are being captured.

### **1) Start the source capture.**

- f **["Capturing and Importing Sources" \(](#page-167-0)**w **page 168)**
- f **["Importing Sources All Together \(Batch Capture\)" \(](#page-172-0)**w **page 173)**

### **2) At the scene to which the clip marker is to be set, click [Add Mark] in the [Capture] dialog box.**

• The list of set markers is displayed. Enter a comment, if necessary.

#### $\lceil 2y \rceil$

• Multiple clip markers can be added by shortcut keys by the following operation. At the scene to add the clip marker to, press [V] on the keyboard, and enter the comment as required. To continue to add clip markers in scenes, press [Ctrl] + [M] on the keyboard, and enter the comment as required.

### **Setting Clip Markers**

You can set clip markers to source clips registered to the bin and to the source currently displayed on the Player.

### **1) Display the source on the Player.**

f **["Displaying Clips on the Player" \(](#page-194-0)**w **page 195)**

### **2) Move the slider on the Player to the clip marker setting position.**

f **["Playing Back with Shuttle/Slider" \(](#page-193-0)**w **page 194)**

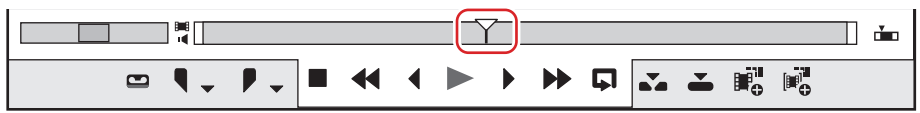

### **3) Click [Set Marker] in the [Clip Marker] list.**

- f **["\[Clip Marker\] List" \(](#page-280-0)**w **page 281)**
- The clip marker is displayed for slider on the Player, and the timecode of the clip marker is displayed in the [Clip Marker] list.

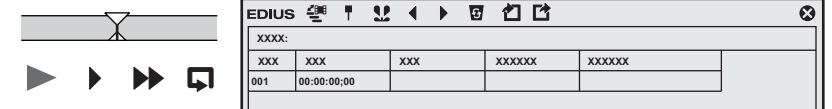

#### 1 **Alternative**

- Click [Marker] on the menu bar, and click [Add Mark].
- Right-click the clip marker list, and click [Set Mark].
- Right-click the slider on the Player, and click [Set clip marker/Clear clip marker (Toggle)].
- **Setting clip markers: [V]**

#### $\sqrt{2}$

- You can move marker positions by the following operation.
	- Click the timecode at [In] in the [Clip Marker] list, and enter the desired numerical value.
	- Drag the clip marker on the position bar on the Player with [Ctrl] on the keyboard held down.

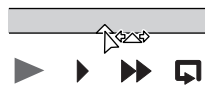

• You can enter comments at the same time you are setting clip markers. Click [Marker] on the menu bar, and click [Edit Mark] to enter the comment. ["Entering Comments to Clip Markers" \(](#page-283-0) $\triangleright$  page 284)

#### 3 **Note**

• When the focus is on the Recorder, clip markers cannot be set.

f Additions, deletions and edits made to clip markers are automatically reflected on clips in the bin. To leave behind the information of a clip before it is edited, register that clip to the bin as a different clip in advance.

**["Registering between In and Out Points to the Bin As a Separate Clip \(Subclip\)" \(](#page-198-0)**w **page 199)** When you add, delete, and edit the clip marker with a clip on the timeline displayed on the Player, register it to the bin as another clip, if necessary.

**["Registering Clips on the Player to the Bin" \(](#page-197-0)** $\triangleright$  **page 198)** 

• Clip markers cannot be set in the [Sequence Marker] list.

### **Setting Clip Markers with Range**

You can set clip markers with range to source clips registered to the bin and to the source currently displayed on the Player.

#### <span id="page-281-0"></span>**1) Display the source on the Player.**

- f **["Displaying Clips on the Player" \(](#page-194-0)**w **page 195)**
- **2) Set the In and Out points to source clips.**
- f **["Setting the In and Out Points" \(](#page-194-1)**w **page 195)**

### **3) Click [Set Mark In/Out] in the [Clip Marker] list.**

#### f **["\[Clip Marker\] List" \(](#page-280-0)**w **page 281)**

• The clip marker with range is set to the slider on the Player, and the timecode and duration of the In and Out points of the clip marker are displayed on the [Clip Marker] list.

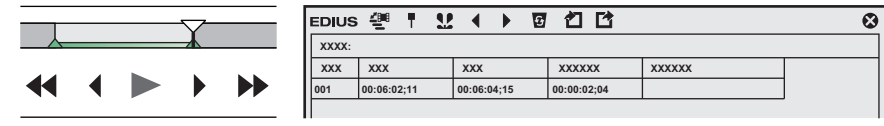

#### 1 **Alternative**

- Right-click the clip marker list, and click [Set Mark In/Out].
- Right-click the slider on the Player, and click [Set Clip Mark In/Out].
- Click [Marker] on the menu bar, and click [Add Mark to In/Out Point].

#### $\lceil \frac{1}{2} \rceil$

- In step [1\)](#page-281-0), the clip marker with range is set with the start of the clip as the In point when the In point has not been set and with the end of the clip as the Out point when the Out point has not been set.
- You can change the range of the clip marker by clicking [In], [Out] in the [Clip Marker] list or the timecode in [Duration] and entering the numerical value.

"Entry of Values" ( $\triangleright$  page 44)

• You can move the marker position by dragging the clip marker with range on the position bar on the Player with [Ctrl] on the keyboard held down.

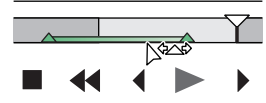

• Only the clip marker of the In point is displayed as the clip marker with range when that clip marker is not focused.

### 3 **Note**

- f Clip markers with range cannot be set when the position of the In points of video and audio differ or when the position of the Out points of video and audio differ.
- When the focus is on the Recorder, clip markers cannot be set.
- f Additions, deletions and edits made to clip markers are automatically reflected on clips in the bin. To leave behind the information of a clip before it is edited, register that clip to the bin as a different clip in advance. **["Registering between In and Out Points to the Bin As a Separate Clip \(Subclip\)" \(](#page-198-0)**w **page 199)** When you add, delete, and edit the clip marker with a clip on the timeline displayed on the Player, register it to the bin as another clip, if necessary.
- **["Registering Clips on the Player to the Bin" \(](#page-197-0)**w **page 198)**
- Clip markers cannot be set in the [Sequence Marker] list.

### **Deleting Clip Markers**

You can delete set clip markers.

#### **1) Display a clip set with a clip marker on the Player.**

f **["Displaying Clips on the Player" \(](#page-194-0)**w **page 195)**

**2) Select the clip marker to delete from a clip marker list in the [Clip Marker] list.**

### **3) Click [Clear Marker] in the [Clip Marker] list.**

f **["\[Clip Marker\] List" \(](#page-280-0)**w **page 281)**

### 1 **Alternative**

- Drag the clip marker to delete from the clip marker list, and drop it outside the [Clip Marker] list.
- Right-click a clip marker to delete from the clip marker list, and click [Clear marker].
- Right-click on the clip marker on the position bar on the Player, and click [Clear clip marker].
- f Move the slider on the Player to the clip marker to delete, right-click the slider, and click [Set clip marker/Clear clip marker (Toggle)].
- $\bullet$  Move the slider on the Player to the clip marker to delete, click [Marker] on the menu bar, and click [Clear Mark]  $\rightarrow$  [Cursor].
- Click [Delete] in the [Marker Comments] dialog box for the clip marker. ["Entering Comments to Clip Markers" \(](#page-283-0) $\triangleright$  page 284)

#### $\sqrt{2}$

<sup>•</sup> You can also delete all clip markers in the clip marker list in a single operation by the following operation.

- Click [Marker] on the menu bar, and click [Clear Mark]  $\rightarrow$  [All].
- g Deleting all markers: **[Shift] + [Alt] + [V]**

#### 3 **Note**

• When the focus is on the Recorder, clip markers cannot be deleted.

### **Showing/Hiding Clip Markers**

You can switch the show/hide setting for set clip markers for both the display on the Player and the display on the timeline.

### **1) Click [Marker] on the menu bar, and click [Show Clip Markers]** → **[Player] or [Timeline].**

• When this item is checked, the clip marker or comment is displayed. This is no longer displayed when this item is unchecked.

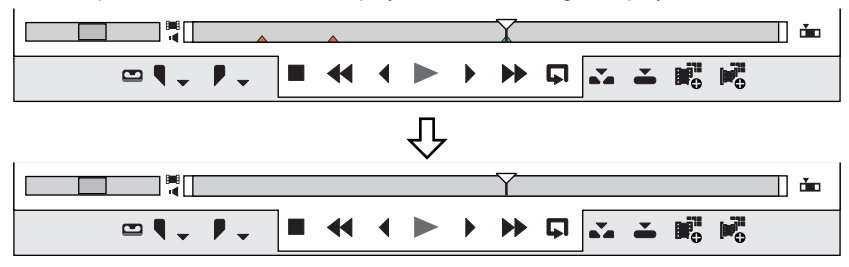

Also, the clip marker is displayed on clips on the timeline when [Timeline] is clicked to check it. This is no longer displayed when this item is unchecked.

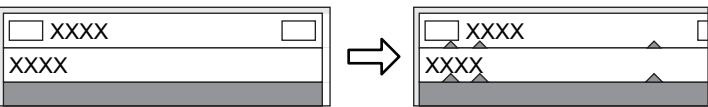

#### $\lfloor u \rfloor$

- Only comments for clip markers can also be hidden. Uncheck [Marker] in [Overlay].
- **["Showing/Hiding Preview Window" \(](#page-154-0)**w **page 155)**
- Only the clip marker of the In point is displayed as the clip marker with range when that clip marker is not focused.

## **Using Markers**

#### <span id="page-283-0"></span>**Entering Comments to Clip Markers**

You can add a comment to clip markers that have been set.

#### **1) Display a clip set with a clip marker on the Player.**

f **["Displaying Clips on the Player" \(](#page-194-0)**w **page 195)**

#### **2) Right-click on the clip marker on the position bar, and click [Edit clip marker].**

#### **3) In the [Marker Comments] dialog box, enter a comment and click [OK].**

• Entered comments are displayed on the Player when the slider is moved to the clip marker. When a clip marker with range has been set, the comment is displayed while the slider on the Player is in the In and Out point range of the clip marker.

#### 1 **Alternative**

- f Move the slider on the Player to the clip marker, click [Marker] on the menu bar, and click [Edit Mark].
- Click the [Comments] field in the [Clip Marker] list.
- Right-click the clip marker list, and click [Edit marker].
- f Comment carriage return: **[Ctrl] + [Enter]**

### $\sqrt{2}$

- You can also edit entered comments by the same operation.
- f Additions, deletions and edits made to clip markers are automatically reflected on clips in the bin. To leave behind the information of a clip before it is edited, register that clip to the bin as a different clip in advance.

**["Registering between In and Out Points to the Bin As a Separate Clip \(Subclip\)" \(](#page-198-0)** $\blacktriangleright$  **page 199)** 

When you add, delete, and edit the clip marker with a clip on the timeline displayed on the Player, register it to the bin as another clip, if necessary.

- **["Registering Clips on the Player to the Bin" \(](#page-197-0)** $\triangleright$  **page 198)**
- When a clip set with a clip marker has been placed on the timeline, the comment is displayed on the Recorder when the timeline cursor is moved to the position of the clip marker. When a clip marker with range has been set, the comment is displayed on the Recorder while the timeline cursor is between In and Out points of the clip marker.

#### 3 **Note**

• When the focus is on the Recorder, comments cannot be entered to clip markers.

### **Moving to the Clip Marker Position**

You can jump to the position of set clip markers.

### **1) Click [Go to Previous Marker] or [Go to Next marker] in the [Clip Marker] list.**

#### f **["\[Clip Marker\] List" \(](#page-280-0)**w **page 281)**

- The clip marker moves forward or backward.
- When the focus is on the Player, the slider moves to the position of the clip marker set to that clip.
- f When the focus is on the Recorder, the timeline cursor moves in order to the positions of the clip markers for clips selected on the timeline.

#### 1 **Alternative**

- In the clip marker list, double-click on the [No.] field of the clip marker on the position to move to.
- Right-click the clip marker list, and click [Go to Previous Marker] or [Go to Next marker].
- f Moving to previous/next clip marker position: **[Ctrl] + [←]/[Ctrl] + [→]**

### **Importing Clip Marker Lists (Import)**

You can import clip marker lists.

### **1) Display the clip at the import destination on the Player.**

f **["Displaying Clips on the Player" \(](#page-194-0)**w **page 195)**

#### **2) Click [Import Marker List] in the [Clip Marker] list.**

f **["\[Clip Marker\] List" \(](#page-280-0)**w **page 281)**

### **3) In the [Open] dialog box, select a CSV file, and click [Open].**

#### 1 **Alternative**

• Right-click the clip marker list, and click [Import Marker List].

### 3 **Note**

• When the focus is on the Recorder, clip marker lists cannot be imported.

### **Exporting Clip Marker Lists (Export)**

You can export clip marker lists in the [Clip Marker] list to a CSV file.

#### **1) Display the clip, from which the clip marker list should be exported, on the Player.**

#### f **["Displaying Clips on the Player" \(](#page-194-0)**w **page 195)**

#### **2) Click [Export Marker List] in the [Clip Marker] list.**

#### f **["\[Clip Marker\] List" \(](#page-280-0)**w **page 281)**

- **3) In the [Save As] dialog box, specify a file name and save destination.**
- **4) Select the output format, and click [Save].**

### 1 **Alternative**

• Right-click the clip marker list, and click [Export Marker List].

### $\sqrt{2}$

• If the exported file is to be used in EDIUS 7.3 or earlier versions, save it in "Ver.2". If it is to be used in EDIUS 7.4 or later versions, save it in "Ver.3" that supports exporting [Anchor] information of sequence markers.

### 3 **Note**

• When the focus is on the Recorder, clip marker lists cannot be exported.

## **Setting Marker to Timeline**

### $\lceil \overline{w} \rceil$

f At export to DVD/BD, sequence markers become chapters and comments become chapter titles. Chapter titles can be edited at output.

### <span id="page-285-0"></span>**Displaying the [Sequence Marker] List**

Display the [Sequence Marker] list in the [Marker] palette.

### **1) Click [Toggle Palette Display] of the timeline.**

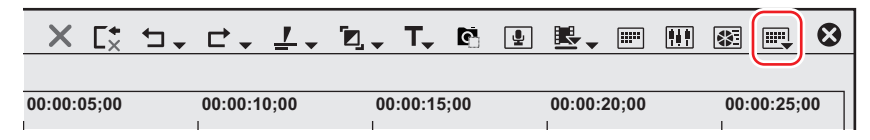

### **2) Click [Marker].**

### 1 **Alternative**

- Click [View] on the menu bar, and click [Palette]  $\rightarrow$  [Marker].
- The [Effect], [Information], and [Marker] palettes can be shown/hidden together by clicking [View] on the menu bar and then clicking [Palette] → [Show All] or [Hide All].
- **Showing/hiding palette: [H]**

```
"Showing/Hiding [Effect] Palette" (\blacktriangleright page 324)
"Showing/Hiding [Information] Palette" (\triangleright page 364)
```
### $\left[\begin{smallmatrix} 1\\ 1\end{smallmatrix}\right]$

f If you switch the show/hide setting for the [Marker] palette, the setting for the bin window, source browser window, and palette tab associated to the [Marker] palette is also switched. To switch the show/hide setting individually, release the association of the window and the palette.

["Combining Bin Window/Source Browser Window with a Palette" \(](#page-150-0) $\blacktriangleright$  page 151)

### **3) Click [Toggle Sequence Marker/Clip Marker] in the [Marker] palette.**

- Each click switches between the [Sequence Marker] list and the [Clip Marker] list.
- **["Displaying the \[Clip Marker\] List" \(](#page-279-0)**w **page 280)**

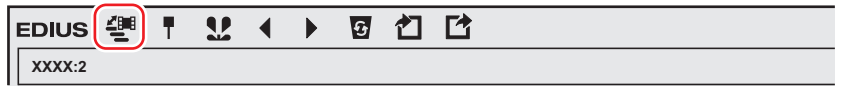

### 3 **Note**

• When the focus is on the Player in the preview window, the list cannot be switched to the [Sequence Marker] list. Switch to this list after selecting the Recorder.

### <span id="page-286-0"></span>**[Sequence Marker] List**

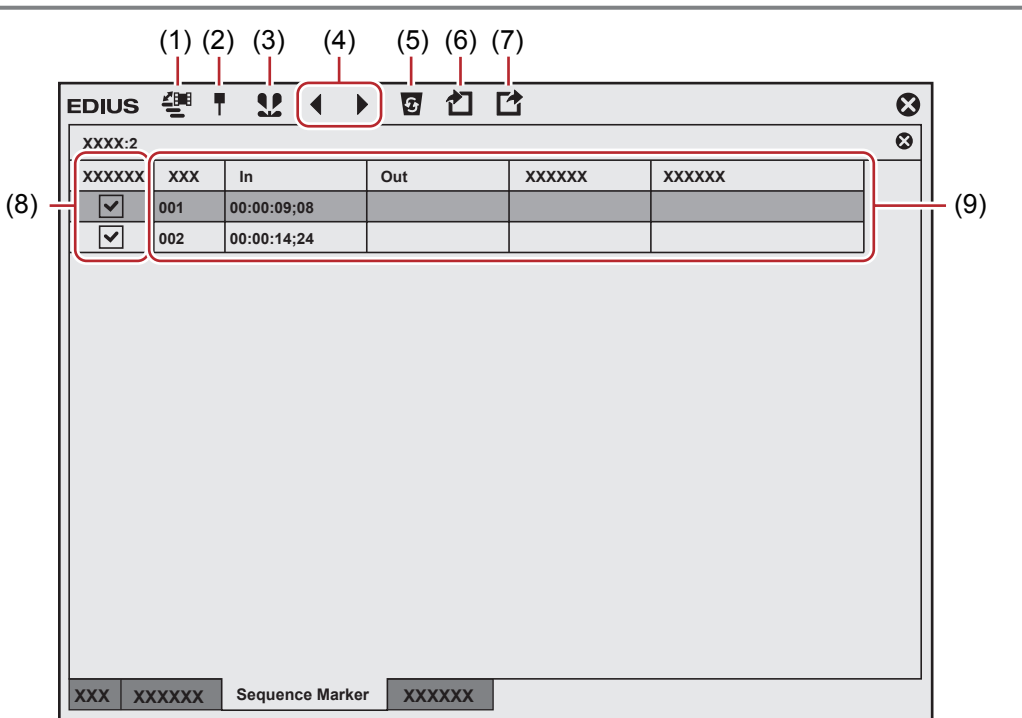

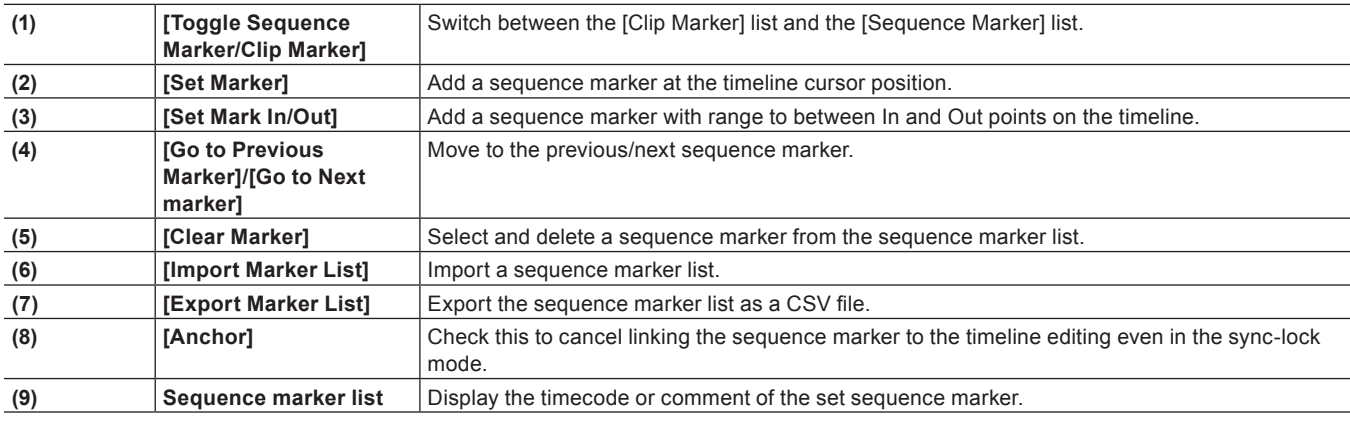

### **Setting Sequence Markers**

You can set a sequence marker on the timeline, and jump to the marker position or add a comment.

### **1) Move the timeline cursor to the position to set a sequence marker.**

### **2) Click [Set Marker] in the [Sequence Marker] list.**

#### f **["\[Sequence Marker\] List" \(](#page-286-0)**w **page 287)**

• The sequence marker is set to the time scale, and the timecode of the sequence marker is displayed in the [Sequence Marker] list.

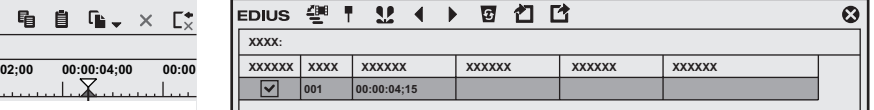

### 1 **Alternative**

- Right-click the time scale, and click [Set Sequence marker/Clear Sequence marker (Toggle)].
- Click [Marker] on the menu bar, and click [Add Mark].
- Right-click the sequence marker list, and click [Set Mark].
- **•** Setting sequence markers: [V]

### $\left[\frac{1}{2}\right]$

- Click the timecode at [In] in the [Sequence Marker] list, and enter the desired numerical value.

<sup>•</sup> You can move marker positions by the following operation.

- Drag the sequence marker on the time scale.

• You can enter comments at the same time you are setting sequence markers. Click [Marker] on the menu bar, and click [Edit Mark] to enter the comment. **["Entering Comments to Sequence Markers" \(](#page-288-0)**w **page 289)**

### 3 **Note**

• Sequence markers cannot be set in the [Clip Marker] list.

### <span id="page-287-0"></span>**Sync-Lock Setting of Sequence Marker**

When the ripple mode of the timeline is on, sequence markers can be linked to the timeline editing. **["Ripple Mode" \(](#page-229-0)**w **page 230)**

### **1) Uncheck [Anchor] in the [Sequence Marker] list.**

• Anchor setting is set to off.

f **["\[Sequence Marker\] List" \(](#page-286-0)**w **page 287)**

#### **2) Click [Marker] on the menu bar, and click [Sync-Lock Sequence Marker - Toggle].**

• It is set to on. When it is set to on, a check mark appears on the menu item.

#### $\lceil 2y \rceil$

f If you add [Sync-Lock Sequence Marker - Toggle] to the mode bar as an operation button, you can switch the sync-lock setting of sequence markers simply by clicking the button. **["Operation Button Settings" \(](#page-152-0)**w **page 153)**

### **Sequence Marker Types**

Shapes of sequence markers change to the following depending on the anchor setting, etc. ["Sync-Lock Setting of Sequence Marker" \(](#page-287-0) $\triangleright$  page 288)

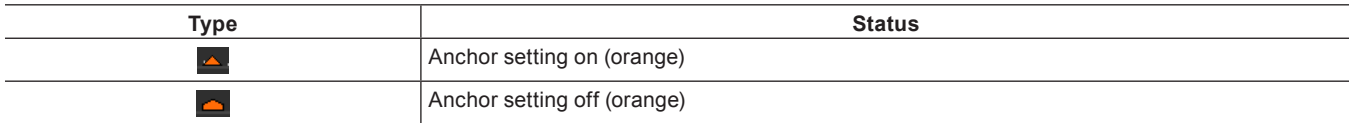

### **Setting Sequence Markers with Range**

You can set a sequence marker with range between In and Out points on the timeline.

#### 3 **Note**

• Sequence markers with range become chapters at export to DVD/BD.

### **1) Setting the In and Out Points to the Timeline**

■ ["Setting the In and Out Points on the Timeline" \(](#page-235-0)▶ page 236)

### **2) Click [Set Mark In/Out] in the [Sequence Marker] list.**

f **["\[Sequence Marker\] List" \(](#page-286-0)**w **page 287)**

• The sequence marker with range is set to the time scale, and the timecode and duration of the In and Out points of the sequence marker are displayed on the [Sequence Marker] list.

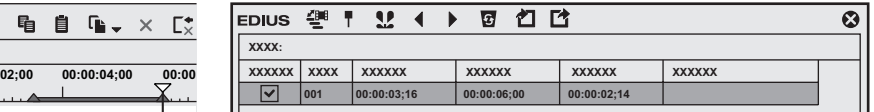

#### 1 **Alternative**

- Right-click the sequence marker list, and click [Set Mark In/Out].
- Click [Marker] on the menu bar, and click [Set Mark In/Out].
#### $\left[\rule{0pt}{10pt}\right.$

- f When an In point has not been set in step **[1\)](#page-287-0)**, the start of the timeline is set as the In point of the sequence marker with range. Also, when an Out point has not been set, the Out point at the end clip on the timeline is set as the Out point of the sequence marker with range.
- f You can change the range of the sequence marker by clicking [In], [Out] in the [Sequence Marker] list or the timecode at [Duration] and entering the numerical value.
- "Entry of Values" ( $\triangleright$  page 44)
- f You can change the duration of sequence markers by dragging the In or Out point of the sequence marker with range on the time scale.

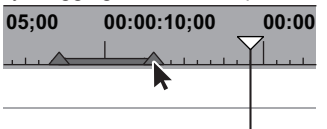

You can also move sequence markers by dragging the line section between In and Out points while holding down [Ctrl] on the keyboard.

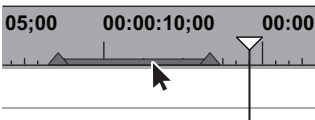

• Only the sequence marker of the In point is displayed as the sequence marker with range when that sequence marker is not focused.

#### 3 **Note**

• Sequence markers cannot be set in the [Clip Marker] list.

#### **Deleting Sequence Markers**

#### **1) Select the sequence marker to delete from the sequence marker list at the [Sequence Marker] list.**

#### **2) Click [Clear Marker] in the [Sequence Marker] list.**

f **["\[Sequence Marker\] List" \(](#page-286-0)**w **page 287)**

#### 1 **Alternative**

- Drag the sequence marker to delete from the sequence marker list, and drop it outside the [Sequence Marker] list.
- Right-click a marker in the sequence marker list, and click [Clear marker].
- f Right-click a sequence marker on the time scale, and click [Clear Sequence Marker] → [Current Sequence Marker].
- $\bullet$  Move the timeline cursor to the sequence marker on the time scale, click [Marker] on the menu bar, and click [Clear Mark]  $\rightarrow$  [Cursor].
- f Move the timeline cursor to the sequence marker on the time scale, right-click and click [Set Sequence marker/Clear Sequence marker (Toggle)].
- Click [Delete] in the [Marker Comments] dialog box for the sequence marker.
- **["Entering Comments to Sequence Markers" \(](#page-288-0)**w **page 289)**
- f Deleting sequence markers: **[Delete]**

#### $\lceil \frac{1}{2} \rceil$

- You can also delete all sequence markers in a single operation by the following operation.
- Right-click the sequence marker on the time scale, and click [Clear Sequence Marker]  $\rightarrow$  [All].
- Click [Marker] on the menu bar, and click [Clear Mark]  $\rightarrow$  [All].
- g Deleting all markers: **[Shift] + [Alt] + [V]**

## **Using Sequence Markers**

#### <span id="page-288-0"></span>**Entering Comments to Sequence Markers**

You can add a comment to sequence markers that have been set.

#### $\lceil \frac{1}{2} \rceil$

• At output to DVD/BD, sequence marker comments become chapter titles. Chapter titles can be edited at export to DVD/BD.

- **1) Right-click a sequence marker on the time scale, and click [Edit Sequence marker].**
- **2) In the [Marker Comments] dialog box, enter a comment and click [OK].**

#### 1 **Alternative**

- Click the [Comment] field in the [Sequence Marker] list.
- Right-click the sequence marker list, and click [Edit marker].
- f Move the timeline cursor to the sequence marker on the time scale, click [Marker] on the menu bar, and click [Edit Mark].
- f Comment carriage return: **[Ctrl] + [Enter]**

#### $\lceil \frac{1}{2} \rceil$

• You can also edit entered comments by the same operation.

#### **Moving to Sequence Marker Positions**

You can jump to the position of set sequence markers.

#### **1) Click [Go to Previous Marker] or [Go to Next marker] in the [Sequence Marker] list.**

- f **["\[Sequence Marker\] List" \(](#page-286-0)**w **page 287)**
- The timeline cursor moves to the front and back sequence markers.

#### 1 **Alternative**

- f In the sequence marker list, double-click on the [No.] field of the sequence marker on the position to move to.
- Right-click the sequence marker list, and click [Go to Previous Marker] or [Go to Next marker].
- f Right-click the time scale, and click [Go to Previous Sequence Marker] or [Go To Next Sequence marker].The timeline cursor moves to the previous or next sequence marker.
- Click [Marker] on the menu bar, and click [Go to Previous Sequence Marker] or [Go to Next Sequence Marker].
- Double-click a sequence marker on the time scale.
- f Moving to sequence marker positions: **[Shift] + [Page up]/[Shift] + [Page down]**

#### **Importing Sequence Marker Lists (Import)**

You can import sequence marker lists.

#### **1) Click [Import Marker List] in the [Sequence Marker] list.**

f **["\[Sequence Marker\] List" \(](#page-286-0)**w **page 287)**

#### **2) In the [Open] dialog box, select a CSV file, and click [Open].**

#### 1 **Alternative**

- Click [Marker] on the menu bar, and click [Import Marker List].
- Right-click the time scale, and click [Import Sequence Marker List].
- Right-click the sequence marker list, and click [Import Marker List].

#### **Exporting Sequence Marker Lists (Export)**

You can export sequence marker lists in the [Sequence Marker] list to a CSV file.

#### **1) Click [Export Marker List] in the [Sequence Marker] list.**

f **["\[Sequence Marker\] List" \(](#page-286-0)**w **page 287)**

#### **2) In the [Save As] dialog box, specify a file name and save destination.**

#### **3) Select the output format, and click [Save].**

#### 1 **Alternative**

- Click [Marker] on the menu bar, and click [Export Marker List].
- Right-click the time scale, and click [Export Sequence marker list].
- Right-click the sequence marker list, and click [Export Marker List].

## **Playing Back Timelines**

## **Playing Back Timelines**

#### **Playing Back by Scrubbing**

You can drag the timeline cursor forwards and backwards and move to the position to confirm on the timeline.

#### **1) Drag the timeline cursor forwards and backwards.**

• The timeline cursor moves, and its frame is displayed on the Recorder.

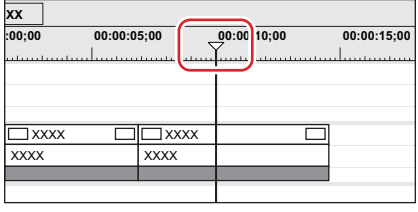

#### $\sqrt{2}$

- When Recorder-related operations are being performed in the dual mode, a blue line is displayed around the Recorder.
- When the start frame of the timeline is displayed, a white triangle is displayed in the upper left corner.

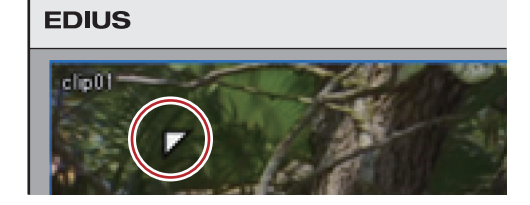

#### **Playing Back with Recorder Operation Buttons**

You can play back or move clips in individual frame units by using the operation buttons on the Recorder. **["Playback with Player Operation Buttons" \(](#page-192-0)**w **page 193) ["Operation Button Settings" \(](#page-152-0)**w **page 153)**

#### **1) Click [Play] on the Recorder.**

• Playback starts on the Recorder.

#### **2) Click [Stop] on the Recorder.**

• Playback stops.

#### 1 **Alternative**

f Playing back Recorder: **[Enter]**

#### **Recorder Operation Buttons**

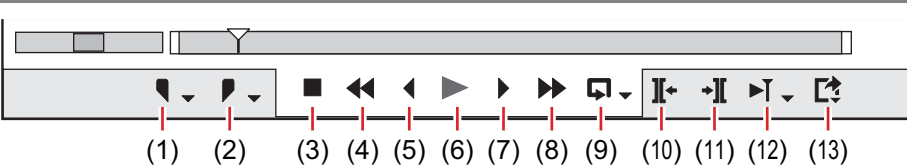

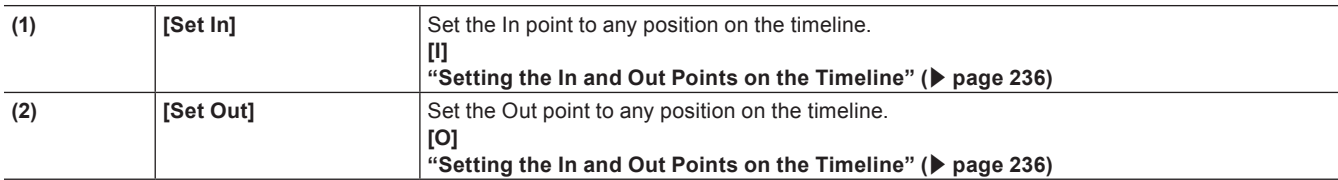

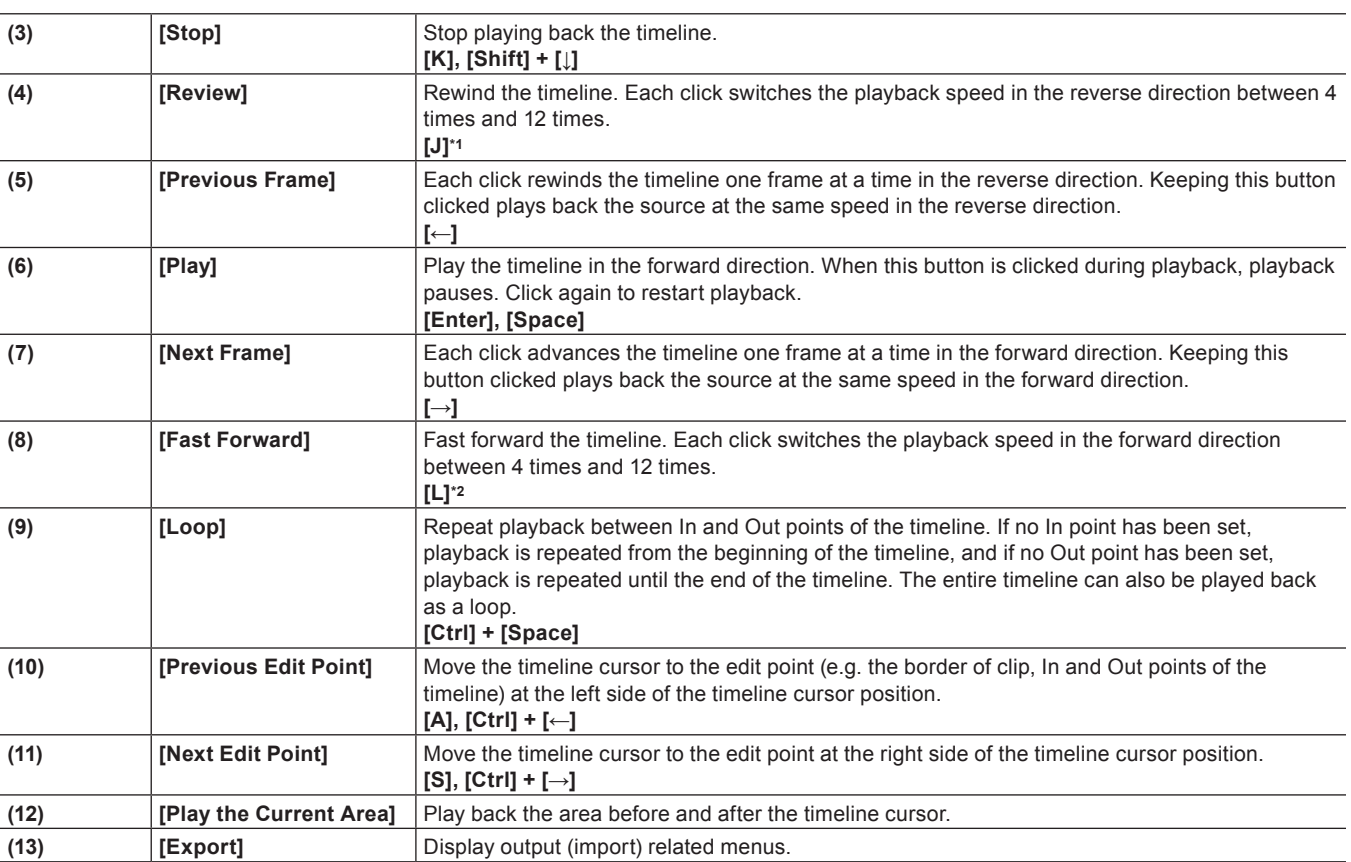

\*1 Each press of [J] on the keyboard switches the rewind speed in 6 levels between 2 to 32 times. Press [L] to slow down the rewind speed. Press this key with the source paused to play back at the same speed in the reverse direction.

\*2 Each press of [L] on the keyboard switches the fast-forward speed in 6 levels between 2 to 32 times. Press [J] to slow down the fast-forward speed. Press it while pausing to play back at the same speed in the forward direction.

#### $\left[\begin{smallmatrix} 1\\ 1\end{smallmatrix}\right]$

- Click [Play] with [Shift] on the keyboard held down. (Playback is performed after the data is temporarily stored in the playback buffer. The playback buffer can be changed by [Application] in [System Settings] → [Playback].) - Render clips or a part of the timeline.
- **["\[Playback\]" \(](#page-97-0)**w **page 98)**
- ["Rendering only Overload/Load Areas" \(](#page-297-0) $\triangleright$  page 298)
- **["Rendering Clips/Transitions" \(](#page-298-0)**w **page 299)**
- f To move the timeline cursor to the start and end of the timeline, press [Home] and [End] on the keyboard, respectively.
- f Moving 10 frames back: **[Shift] + [←]**
- f Moving 10 frames forward: **[Shift] + [→]**

#### **Playing Back with Shuttle/Slider**

You can play back a clip by dragging the shuttle or slider on the Recorder. **["Control Area Settings" \(](#page-157-0)**w **page 158)**

#### **1) Drag the shuttle/slider.**

• A frame at the slider position is displayed on the Recorder.

#### 1 **Alternative**

- f Shuttle (fast forward): **[Ctrl] + [L]**
- Each click of [Ctrl] + [L] on the keyboard switches the fast-forward speed in 12 levels between 1/16 to 32 times. Press [Ctrl] + [J] on the keyboard to slow down.
- f Shuttle (rewind): **[Ctrl] + [J]** Each click of [Ctrl] + [J] on the keyboard switches the rewind speed in 12 levels between 1/16 to 32 times. Press [Ctrl] + [L] on the keyboard to slow down.

<sup>•</sup> When playback processing is slow, try the following operations.

#### **Shuttle/Slider**

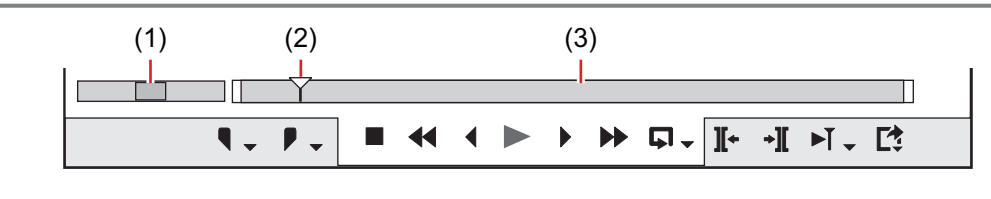

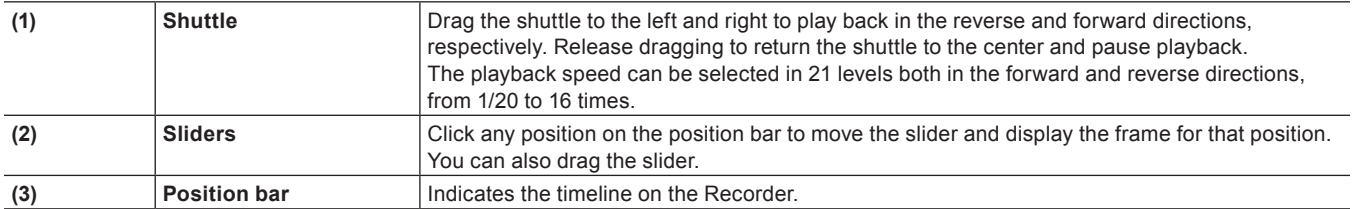

#### **Playing Back with Mouse (Mouse Gesture)**

You can play back a clip by moving the mouse on the Recorder.

- **1) Position the mouse cursor on the Recorder, and move the mouse as if to draw a circle, with the right mouse button clicked.**
- f Draw the circle clockwise to playback in the forward direction, and counterclockwise in the reverse direction. The playback speed changes in proportion to the speed of the mouse action.

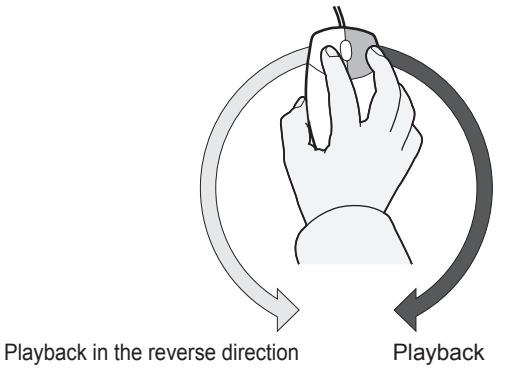

#### 1 **Alternative**

• Place the mouse cursor on the Recorder, and rotate the mouse wheel.

#### **Playing Back between In and Out Points on the Timeline (Loop Playback)**

Repeat playback between In and Out points of the timeline.

#### **1) Setting the In and Out Points to the Timeline**

■ ["Setting the In and Out Points on the Timeline" \(](#page-235-0)▶ page 236)

#### **2) Click [Loop] on the Recorder.**

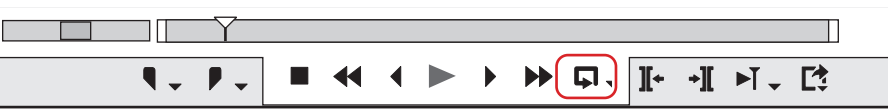

- Playback is repeated between In and Out points of the timeline.
- Playback starts from the current position of the timeline cursor.

#### 1 **Alternative**

f Loop playback: **[Ctrl] + [Space]**

#### **3) Click [Stop] on the Recorder.**

• Playback stops.

#### **Playing Back the Area around the Timeline Cursor**

You can play back the area around the timeline cursor.

**1) Move the timeline cursor to the point from which you want to start playing back.**

#### **2) Click [Play the Current Area] on the Recorder.**

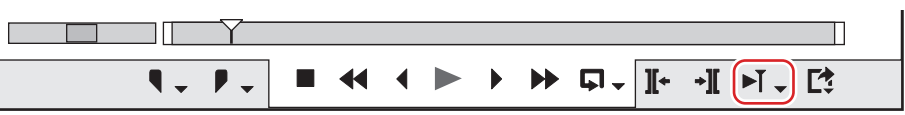

• You can repeatedly play back the area around the timeline cursor.

#### **3) Click [Stop] on the Recorder.**

• Playback stops.

#### $\lceil \cdot \rceil$

- You can also play back around the nearest cut point placed before the timeline cursor for the specified duration. Click the [Play the Current Area] list button, and click [Play around Cut Point (1 Sec)], [Play around Cut Point (2 Sec)] or [Play around Cut Point (3 Sec)].
- f You can set the preliminary operation time (Preroll) at [Preview] in [User Settings] → [Playback]. **["\[Playback\]" \(](#page-115-0)**w **page 116)**

## **Displaying a Desired Scene Quickly**

#### **Jumping to In and Out Points on the Timeline**

You can jump to In and Out points on the timeline.

#### **1) Click the [Set In] ([Set Out]) list button on the Recorder.**

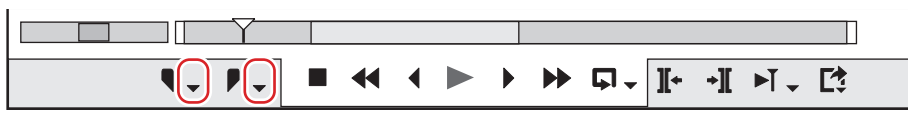

#### **2) Click [Go to In Point] ([Go to Out Point]).**

#### f **["Setting the In and Out Points on the Timeline" \(](#page-235-0)**w **page 236)**

#### 1 **Alternative**

- Click [Marker] on the menu bar, and click [Go to In Point] ([Go to Out Point]).
- Right-click the slider on the Recorder, and click [Go to In Point] ([Go to Out Point]).
- Right-click the time scale, and click [Go to In Point] ([Go to Out Point]).
- Right-click the timeline cursor, and click [Go to In Point] ([Go to Out Point]).
- **•** Jumping to the In and Out points on the timeline: [Q]/[W]

#### **Entering the Timecode to Jump to**

You can jump to a specified position on the timeline by entering the numerical values for the timecode at that position.

#### **1) Click on the Recorder.**

#### **2) Enter the timecode with the numerical keypad on the keyboard.**

#### **Example:**

When "1000" is entered

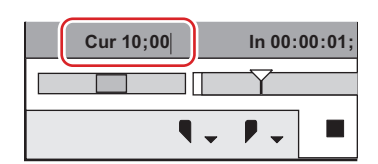

#### **3) Press [Enter] on the keyboard.**

• The timeline cursor moves.

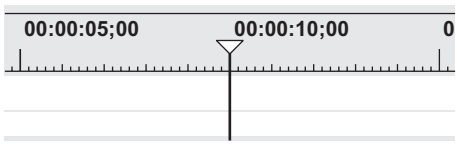

#### $\sqrt{2}$

• Enter "+" or "-" at the beginning of the number with the numerical keypad, and the timeline cursor will jump forward or backward by the entered number.

"Entry of Values" ( $\triangleright$  page 44)

#### **Match Frame**

This function acquires the timecode of the frame displayed on the Player (or Recorder), and jumps to the position matching the timecode on the timeline (or Player). For example, you can use match frame when switching the video image of an interview to another video image of the same interview which was recorded from a different angle using 2 cameras, to smoothly switch the image cuts without any interruption in motion or sound. Match frame is available even for source video taken from equipment that can be controlled on a deck.

#### **Jumping from Player to Timeline**

After acquiring the timecode of the clip displayed on the Player, jump to the corresponding position on the timeline clip and display it on the Recorder.

The timeline cursor is jumped to the timeline position matching the timecode of the specified source.

#### **1) Play back a clip on the Player, and display the frame to be jumped to.**

#### **2) Click [Match Frame (Player to Recorder)] on the Player.**

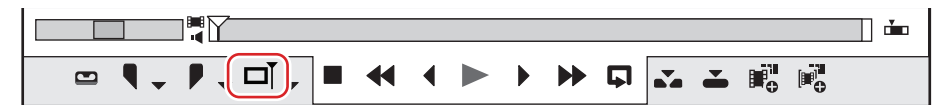

• The timeline cursor moves, and the matching frame is displayed on the Recorder.

#### 1 **Alternative**

• Jumping from Player to the timeline: **[Ctrl] + [F]** 

#### $\sqrt{2}$

- f By default, [Match Frame (Player to Recorder)] is not displayed. Before performing the operation, set to display the buttons on the Player. **["Operation Button Settings" \(](#page-152-0)**w **page 153)**
- Clips containing the timecode of the frame currently displayed on the Player can be searched in the bin by the following operation.
- Click [Clip] on the menu bar, and click [Search Bin]  $\rightarrow$  [Including Cursor (Player)].
- g Searching bin (Player TC): **[Shift] + [Ctrl] + [F]**

#### **Jumping from the Timelines to Source Clip**

Display the matching frame of the source clip at the timeline cursor position on the Player.

Match frame is possible on decks if the source is from a deck, or match frame is possible on files if the source is a file.

#### **1) Select the track where the target clip is placed.**

#### f **["Selecting Tracks" \(](#page-223-0)**w **page 224)**

#### **2) Move the timeline cursor to display the frame to be jumped to on the Recorder.**

#### **3) Click [Clip] on the menu bar, and click [Match Frame]** → **[Display Source Clip].**

• The matching frame is displayed on the Player.

#### 1 **Alternative**

f Displaying source clip: **[Alt] + [F]**

#### $\left[\rule{0pt}{10pt}\right.$

- When the source currently displayed on the Player is a file, [Match Frame (Recorder to Player)] performs match frame on that file. When the source is from a deck, match frame is performed on the deck.
- f When the source currently displayed on the Player is a file, [Match Frame (Recorder to Source)] displays the clip currently selecting match frame on the timeline, and performs match frame. When the source is from a deck, match frame is performed on the deck.
- You can search for clips with timecodes of the timeline clips in the bin by the following operation. The [Search results] folder is created in the folder view of the bin.
	- Click [Clip] on the menu bar, and click [Search Bin]  $\rightarrow$  [Including Cursor (Recorder)].
	- Searching clips at the timeline cursor position in the bin: [Shift] + [F]
	- ["Searching for Clips on the Timeline in the Bin" \(](#page-243-0) $\triangleright$  page 244)
- The clip can be displayed on the Player by clicking and selecting the clip on the timeline and performing the following operation. - Click [Clip] on the menu bar, and click [Show in Player].
	- g Displaying selected clip on the Player: **[Shift] + [Y]**
- f In scenes set with a transition, 2 clips overlap each other on the same track. To execute the match frame function on overlapping clips, you can set the clip to acquire the timecode in before or after the clip.
	- **["\[Match Frame\]" \(](#page-113-0)**w **page 114)**

#### **Synchronizing the Player and the Timeline (Gang Mode)**

Switch to the gang mode to synchronize the cursor positions or In and Out points of the Player and the timeline.

#### 3 **Note**

• Sources displayed in the deck mode cannot be synchronized.

#### <span id="page-295-0"></span>**Switching to the Gang Mode**

#### **1) Click [Set Gang Mode] on the Player.**

• Each click switches the mode on and off.

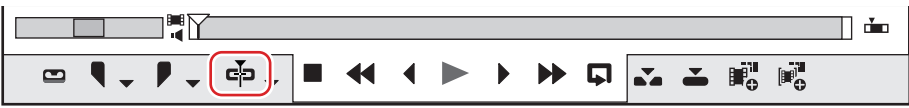

#### $\sqrt{2}$

f By default, [Set Gang Mode] is not displayed. Before performing the operation, set to display the buttons on the Player. **["Operation Button Settings" \(](#page-152-0)**w **page 153)**

**Synchronizing Cursor Positions**

- **1) Move the slider on the Player to the position to be synchronized.**
- **2) Move the timeline cursor to the position to be synchronized.**
- **3) Click the [Set Gang Mode] list button on the Player.**

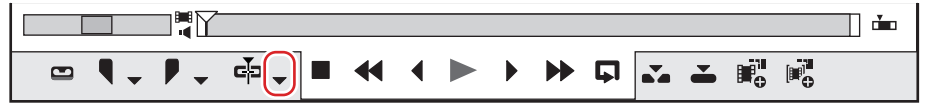

**4) Confirm that [Cursor] is checked.**

#### **5) Switch to the gang mode.**

- f **["Switching to the Gang Mode" \(](#page-295-0)**w **page 296)**
- The cursors of the Player and the timeline are synchronized based on the current cursor position. The cursor positions to be synchronized can be changed by the following operation. After unchecking [Cursor] and moving the cursor of the Player or the timeline, check [Cursor] again.

#### **Synchronizing the In and Out Points**

- **1) Set the In (Out) point on the Player to the position to be synchronized.**
- **2) Set the In (Out) point on the timeline to the position to be synchronized.**
- **3) Click the [Set Gang Mode] list button on the Player.**

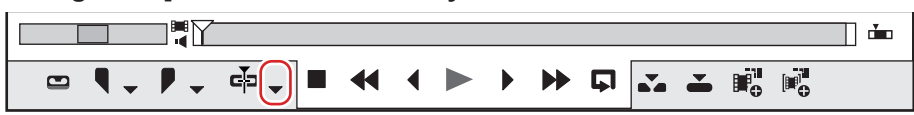

**4) Click [In] ([Out]) to check the item.**

#### **5) Switch to the gang mode.**

- f **["Switching to the Gang Mode" \(](#page-295-0)**w **page 296)**
- The In (Out) points of the Player and the timeline are synchronized based on the current In (Out) point position. The In (Out) point positions to be synchronized can be changed by the following operation. After unchecking [In] ([Out]) and changing the In (Out) point of the Player or the timeline, check [In] ([Out]) again.

### **Smooth Playback**

If multiple effects and titles has been added, real time processing may not catch up the timeline playback.

This real time processing is delayed due to the heavy data loaded on the playback operation. While playback is performed, the lines of the parts where rendering is required are displayed in red (overloaded) or in orange (loaded).

Performing rendering enables smoother playback.

#### **Color Coding of Time Scale**

Realtime processing sometimes cannot keep up when playing back a timeline. The line of the part judged as requiring rendering when playing back changes color.

The line colors indicate the following states.

**00:00:05;00 00:00:10;00 00:00:15;00** 

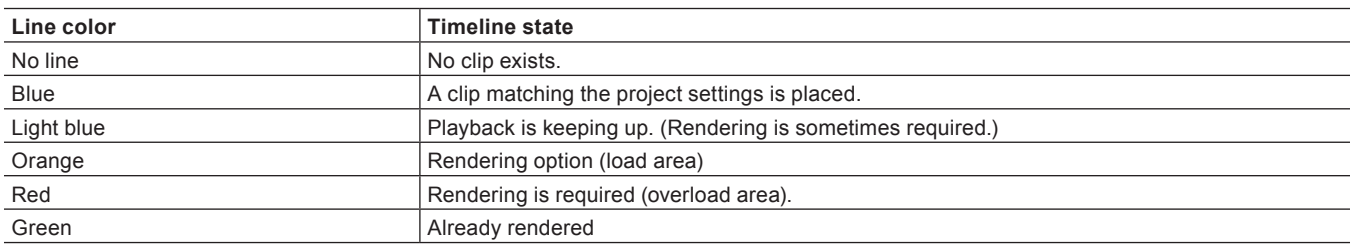

#### $\left[\rule{0pt}{10pt}\right.$

- f Rendering is judged based on the remaining buffer set by [Application] in [System Settings] → [Render], and a red line is displayed for overload areas when the remaining buffer is less than the preset value.
- **["\[Render\]" \(](#page-98-0)**w **page 99)**
- When data such as CG animation has been placed one frame at a time as consecutive still images on the timeline, rendering the area will not lighten the load of playback processing. In this case, use the [Render and Add to Timeline (Between In/Out)] function to replace with the exported clip.

**["Exporting Video Clips from Timeline" \(](#page-299-0)**w **page 300)**

• Rendering is enabled even if the clip becomes out-of-position by a ripple delete, for example.

#### 3 **Note**

- Tracks with mute set to video parts cannot be rendered.
- It is recommended to export the file using the exporter if you need to use rendered clips. **["Exporting in File Formats" \(](#page-413-0)**w **page 414)**
- When rendering is performed, a temporary file is created in the "rendered" folder. Make sure that there is enough disk space for temporary files before starting rendering. **["Manually Deleting Temporary Files" \(](#page-300-0)**w **page 301)**

#### **Rendering Overload Areas of the Entire Sequence**

Render all the areas that are judged as overload (red) in the entire sequence.

#### **1) Click the [Render In/Out (Render Overload Area)] list button on the timeline.**

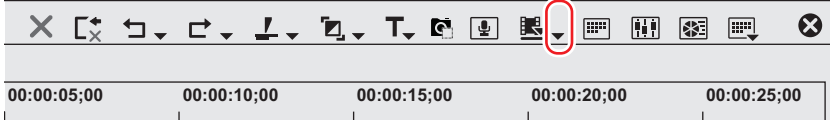

#### **2) Click [Render Sequence]** → **[Render Overload Area].**

- To cancel rendering, click [Cancel] in the [Render] dialog box.
- Lines in the rendered areas on the time scale change color to green.

#### 1 **Alternative**

- $\bullet$  Click [Render] on the menu bar, and click [Render Sequence]  $\rightarrow$  [Render Red Area].
- f Rendering overload areas on the entire sequence: **[Shift] + [Ctrl] + [Q]**

#### $20$

- Overload (red) and load (orange) areas on the entire sequence can be rendered at a time by the following operation.
	- g Click the [Render In/Out (Render Overload Area)] list button, and click [Render All] → [Render Loaded Area].
	- g Click [Render] on the menu bar, and click [Render Sequence] → [Render Orange Area].
	- g Rendering (load areas) on the entire sequence: **[Shift] + [Ctrl] + [Alt] + [Q]**
- When the In and Out points are set on the timeline, only the range between In and Out points is rendered.
- **["Rendering Overload Areas between In and Out Points" \(](#page-297-1)** $\blacktriangleright$  **page 298)**

#### **Rendering Overload Areas in the Entire Project**

Render all areas that are judged as overload (red) in the entire project that comprises multiple sequences.

#### **1) Click [Render] on the menu bar, and click [Render Entire Project]** → **[Render Red Area].**

- $\bullet$  To cancel rendering, click [Cancel] in the [Render] dialog box.
- Lines in the rendered areas on the time scale change color to green.

#### $\left[\rule{0pt}{10pt}\right.$

• Overload (red) and load (yellow) areas in the entire project can be rendered at a time. Click [Render] on the menu bar, and click [Render Entire Project] → [Render Orange Area].

#### <span id="page-297-0"></span>**Rendering only Overload/Load Areas**

Render only the areas that are judged as overload (red) or load (orange).

#### **1) Right-click the line of overload (red) or load (orange) areas on the time scale, and click [Render].**

- To cancel rendering, click [Cancel] in the [Render] dialog box.
- Lines in the rendered areas on the time scale change color to green.

#### <span id="page-297-1"></span>**Rendering Overload Areas between In and Out Points**

Render areas judged as overload (red) between In and Out points on the timeline.

#### **1) Setting the In and Out Points to the Timeline**

 $\bullet$  **["Setting In/Out Points and Placing Clips" \(](#page-238-0)** $\triangleright$  **page 239)** 

#### **2) Click [Render In/Out (Render Overload Area)] on the timeline.**

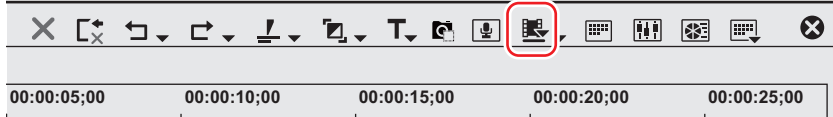

- $\bullet$  To cancel rendering, click [Cancel] in the [Render] dialog box.
- Lines in the rendered areas on the time scale change color to green.

#### 1 **Alternative**

- Click [Render] on the menu bar, and click [Render In/Out]  $\rightarrow$  [Render Red Area].
- f Click the [Render In/Out (Render Overload Area)] list button, and click [Render In/Out] → [Render Overload Area].
- $\bullet$  Right-click the time scale, and click [Render In/Out]  $\rightarrow$  [Render Overload Area].
- **Example Figure 1** Rendering overload areas between In and Out points: **[Ctrl] + [Q]**

#### $\lceil 2n \rceil$

- All areas judged to be red, orange and light blue between In and Out points can be rendered by the following operation.
	- Click [Render] on the menu bar, and click [Render In/Out]  $\rightarrow$  [All].
	- Click the [Render In/Out] list button, and click [Render In/Out]  $\rightarrow$  [All].
	- Right-click the time scale, and click [Render In/Out]  $\rightarrow$  [All].
	- Rendering between In and Out points (all): **[Shift] + [Alt] + [Q]**
- f Overload (red) and load (orange) areas between In and Out points can be rendered at a time by the following operation.
	- Click [Render] on the menu bar, and click [Render In/Out]  $\rightarrow$  [Render Orange Area].
	- g Click the [Render In/Out (Render Overload Area)] list button, and click [Render In/Out] → [Render Loaded Area].
	- Right-click the time scale, and click [Render In/Out]  $\rightarrow$  [Render Loaded Area].
	- g Rendering between In and Out points (load area): **[Ctrl] + [Alt] + [Q]**

#### **Rendering Around the Timeline Cursor Position**

Render only overload areas (red) or load areas (orange) around the timeline cursor position.

#### **1) Move the timeline cursor to the area to be rendered.**

#### **2) Click [Render] on the menu bar, and click [Render Cursor Area].**

- To cancel rendering, click [Cancel] in the [Render] dialog box.
- Areas of the same line color on the time scale are rendered around the timeline cursor position. When there is a transition in same-color lines, the rendered area becomes the area up to the In or Out point of the transition.
- Lines in the rendered areas on the time scale change color to green.

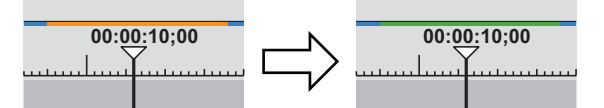

#### <span id="page-298-0"></span>**Rendering Clips/Transitions**

Perform rendering in individual clip or transition units.

#### 3 **Note**

- f If you perform clip rendering on a clip with alpha effect, alpha information will no longer be applied.
- f Keys, transparencies or transitions between tracks (effects set in the mixer area) cannot be rendered. In this case, take the alternate method to render a part of the timeline.

#### **1) Right-click the clip to be rendered, and click [Render].**

- To render a transition, right-click the transition and click [Render].
- To cancel rendering, click [Cancel] in the [Render] dialog box.
- When rendering is completed, a green line is displayed on the clip.

#### **Example:**

When a clip has been rendered

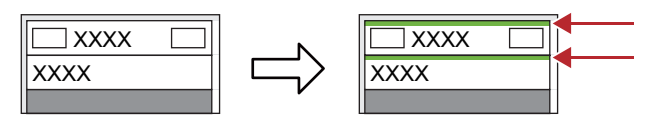

When a transition has been rendered, the center line of the transition changes color to green.

#### **Example:**

When a clip transition has been rendered

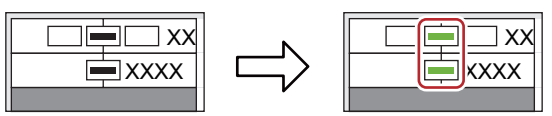

#### 1 **Alternative**

- Click [Render] on the menu bar, and click [Render selected clip/transitions].
- f Rendering clips/transitions: **[Shift] + [G]**

#### <span id="page-299-0"></span>**Exporting Video Clips from Timeline**

Render between In and Out points on the timeline, and export only video clips as a file in AVI format. Exported clips are placed on the V/VA track.

#### **1) Set the area of the clip to export from the timeline with the In and Out points.**

- ["Setting the In and Out Points on the Timeline" \(](#page-235-0)▶ page 236)
- **2) Click the [Render In/Out (Render Overload Area)] list button on the timeline.**

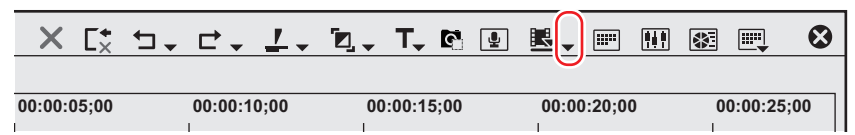

#### **3) Click [Render and Add to Timeline (Between In/Out)].**

- To cancel export, click [Cancel] in the [Render] dialog box.
- When rendering is completed, the video clip which has been exported to the V/VA track of the timeline is placed.

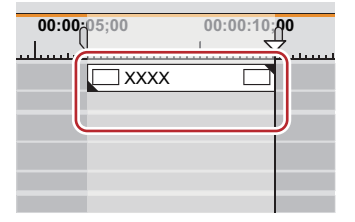

• If there is no space to place a clip on the track, a new V track is added.

#### 1 **Alternative**

- Click [Render] on the menu bar, and click [Render and Add to Timeline (Between In/Out)].
- Right-click the time scale, and click [Render and Add to Timeline (Between In/Out)].
- **Exporting video clips from the timeline: [Shift] + [Q]**

#### (4)

• Exported clips are saved in the "rendered" folder in the project folder.

#### 3 **Note**

- Track areas set with title track clips and mute are exported as black clips.
- f Exported clips are automatically deleted when a project is ended while these clips are not in use in the project. If exported clips will be required for continued use later, either place them on the timeline or save the project with the clips registered to the bin.
- To use exported clips in other projects, copy the file to another folder.

#### **Exporting Still Image Clips from the Timeline**

Video images in the selected preview window (Player/Recorder) can be exported as still image clips and registered to the bin. **Example:**

To export the frame displayed on the Recorder as a still image

#### **1) On the Recorder, display frames to be saved as still images.**

#### **2) Click [Create a Still Image (Save as)] on the timeline.**

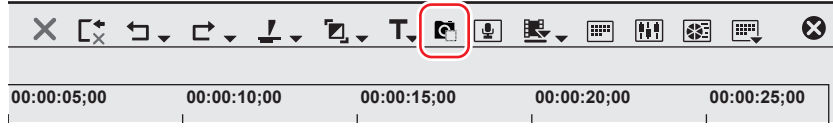

• The [Save As] dialog box appears.

#### **3) Set a file name, save destination, and [Save as type], and then click [Save].**

• The still image is saved in the specified folder, and the still image clip is registered to the bin.

#### 1 **Alternative**

- f Exporting still image clips from the timeline: **[Ctrl] + [T]**
- Click [Clip] on the menu bar, and click [Create a Still Image]. The still image is saved in the same folder as the project, and the still image clip is registered to the bin.

#### $\left[\frac{1}{2}a\right]$

- **•** Still images are saved as side-by-side in the stereoscopic edit mode.
- Video from a deck also can be saved as still image clips.
- The aspect ratio of still images sometimes is output different from that of the original image depending on the frame size. To output correctly, set to correct the aspect ratio. The settings of still images to export can be changed by [Importer/Exporter] in [System Settings]  $\rightarrow$  [Still Image].

**["\[Still Image\]" \(](#page-101-0)**w **page 102)**

#### <span id="page-300-0"></span>**Manually Deleting Temporary Files**

Manually delete temporary files that are created during rendering.

Temporary files for rendering are saved temporarily in the "rendered" folder created in the project folder. Temporary files that are not referenced by a project are automatically deleted when the project ends, however, it is recommended to manually delete them when the "rendered" folder increases in size.

**1) Click the [Render In/Out (Render Overload Area)] list button on the timeline.**

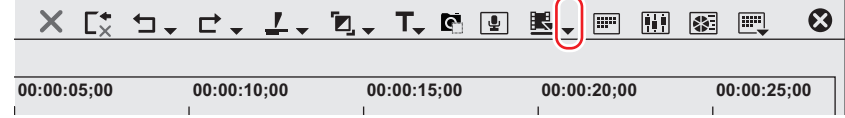

**2) Select [Delete Render Files] and click [Files that are not Used] or [All Files].**

#### 1 **Alternative**

- Click [Render] on the menu bar, and click [Delete Temporary Render Files] → [Files Not Used] or [All Files].
- f Deleting unused files: **[Alt] + [Q]**

#### **3) Click [Yes].**

#### $\sqrt{2}$

• Set when to automatically delete invalid rendering files (i.e. files not referenced by a project) at [Application] in [System Settings]  $\rightarrow$ [Render]

#### **["\[Render\]" \(](#page-98-0)**w **page 99)**

- A temporary file is created in the following cases:
	- When a clip has been exported from the timeline
	- When part of the timeline has been rendered
	- When a clip has been rendered

#### 3 **Note**

f The temporary files created in the "rendered" folder can be freely edited (e.g. renamed, deleted or copied). However, temporary files such as [Render In/Out] that are referenced by a project cannot be edited. When a clip has been placed on the timeline by the [Render and Add to Timeline (Between In/Out)] function, the clip becomes an offline clip when the original temporary file is edited.

**["Restoring the Source Link" \(](#page-88-0)**w **page 89)**

## **Sequences**

### **Creating New Sequence**

#### **What Are Sequences?**

A single timeline included in a project is called a "sequence".

A single project can be comprised of multiple sequences, and a sequence can be selected and edited by clicking the sequence tab. Sequences are registered as "TL (timeline) sequence clip" to the bin and they can be edited like clips.

Nest sequence is the function for placing a certain sequence within other sequences in the same way as a clip for editing.

#### **Example:**

When "Sequence 2" is placed in the 1VA track of sequence 1

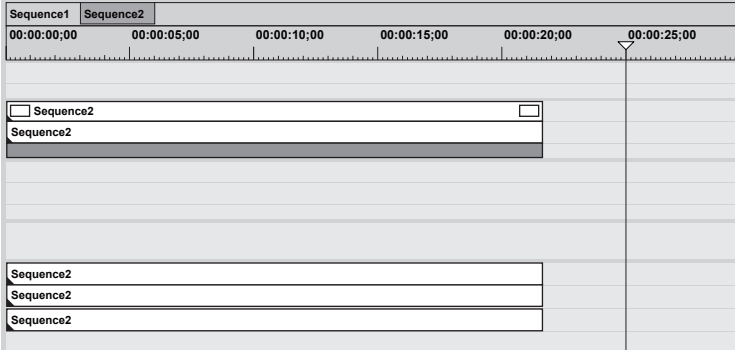

You can open and edit the clip in "Sequence 2", which is placed in Sequence 1, in the timeline window.

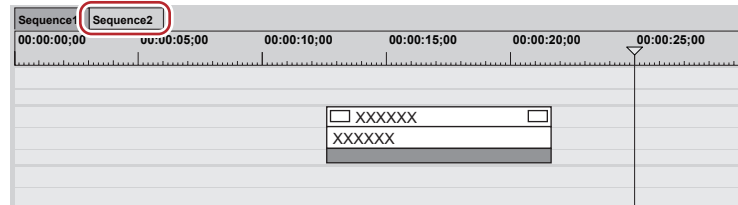

#### $\sqrt{2}$

• Right-click the sequence tab to display the menu for changing the sequence setting or closing the sequence. Right-click the sequence tab of the sequence to be set.

#### **Creating New Sequences**

Create a new sequence.

#### **1) Click [Create New Sequence] of the timeline.**

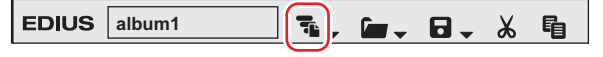

• A blank sequence is created in the timeline window, and a timeline sequence clip also is registered to the bin at the same time.

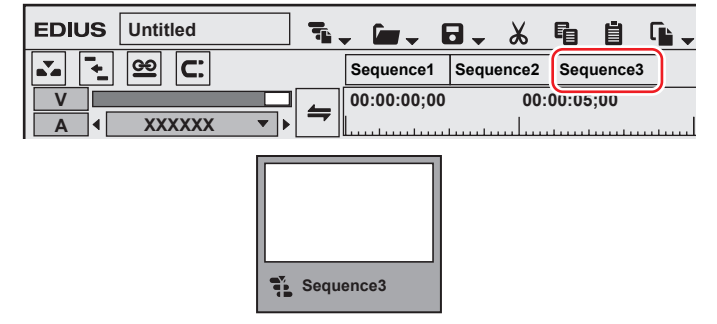

• To select a sequence, click the sequence tab.

#### 1 **Alternative**

- $\bullet$  Click [File] on the menu bar, and click [New]  $\rightarrow$  [Sequence].
- Right-click a blank area in the clip view of the bin, and click [New Sequence]. In this case, a blank timeline sequence clip is registered to the bin but not displayed in the timeline window.
- **["Opening the Sequence to Edit" \(](#page-303-0)**w **page 304)**
- f Creating new sequence: **[Shift] + [Ctrl] + [N]**

#### $\left[\rule{0pt}{10pt}\right.$

- You can change sequence settings.
- **["Sequence Settings" \(](#page-66-0)**w **page 67)**
- You can sort the order of sequence tabs by dragging and dropping the tabs.
- You can rename sequences by right-double-clicking the sequence tab.

## **Editing Sequences**

#### <span id="page-303-0"></span>**Opening the Sequence to Edit**

Open and edit timeline sequence clips in the timeline window.

#### **1) Double-click a timeline sequence clip in the bin or on the timeline.**

• The sequence tab is displayed in the timeline window. Click the sequence tab to select the sequence to edit.

#### $\sqrt{2}$

• Edits are reflected in the timeline sequence at the place destination when the timeline sequence clip is edited. Not, however, that the length of the timeline sequence at the place destination remains unchanged. The display changes as follows when there is not enough clip length left after editing:

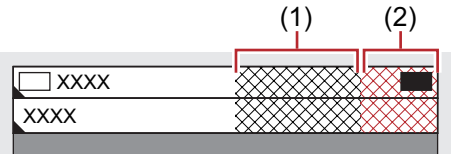

(1) is gray and no clips are present in the total length of the sequence.

(2) is gray and no clips are present extending over the total length of the sequence.

- The total length can be changed in the sequence settings.
- **["Sequence Settings" \(](#page-66-0)**w **page 67)**
- You can import timeline sequences created in other projects. ["Importing Sequence \(Sequence Import\)" \(](#page-73-0) $\triangleright$  page 74)

#### 1 **Alternative**

• Right-click a timeline sequence clip in the bin, and click [Open Sequence].

#### **Closing Sequences**

#### **1) Right-click the sequence tab, and click [Close This Sequence].**

#### 1 **Alternative**

 $\bullet$  Click [View] on the menu bar, and click [Close Sequence]  $\rightarrow$  [Active Sequence].

#### $\lceil \frac{1}{2} \rceil$

- You can close all but one of currently displayed sequences by the following operation.
- Right-click the sequence tab to leave behind, and click [Close All Other Sequences].
- Click the sequence tab to leave behind, and click [View] → [Close Sequence] → [All Sequences except Active Sequence] on the menu bar.
- You cannot close all sequences displayed in the timeline window.

### **Effectively Editing Clips Using the Nest Sequence Function**

#### **Registering Clips on the Timeline to the Bin as Sequences**

You can register clips between In and Out points placed on the timeline to the bin. You can also select a clip to register to the bin as a timeline sequence clip.

#### **1) Setting the In and Out Points to the Timeline**

- **e** ["Setting the In and Out Points on the Timeline" \(](#page-235-0) $\blacktriangleright$  page 236)
- Select a clip when registering a clip on the timeline to the bin as a timeline sequence clip.

#### **2) Click [Edit] on the menu bar, and click [Add Sequence to Bin]** → **[In/Out] or [Selected Clip].**

• When [In/Out] is clicked, the range between In and Out points is registered to the bin as the timeline sequence clip, and when [Selected Clip] is clicked, the selected clip is registered.

#### $\left[\rule{0pt}{10pt}\right.$

- f You can convert a video clip between In and Out points on the timeline to a sequence to place on a track. After setting the In and Out points to the timeline, click [Edit] on the menu bar, and click [Set Between In/Out as Sequence]. The clip between In and Out points is placed on the track as a sequence, and the timeline sequence clip is registered also to the bin at the same time. If there is no space to place a clip on the track, a new V track is added.
- f Active sequences in the timeline window can be registered to the bin as timeline sequence clips by the following operation.
	- Right-click the sequence tab, and click [Add to Bin].
	- Click [Edit] on the menu bar, and click [Add Sequence to Bin]  $\rightarrow$  [All].

#### **Creating Blank Timeline Sequence Clips on Tracks**

You can place a blank timeline sequence clip in advance at the sequence insert position.

#### **1) Move the timeline cursor to the position to create the timeline sequence clip.**

#### **2) Right-click the track to create the sequence at, and click [New Sequence].**

• A blank timeline sequence clip is placed on the track with the position of the timeline cursor set as the In point. It is also registered to the bin at the same time.

#### **Duplicating Sequences**

You can duplicate timeline sequence clips in the bin. Create a sequence with the same content but using a different name.

#### **1) Right-click a timeline sequence clip in the bin, and click [Duplicate Sequence].**

• Duplicated clips are named after the original clips and are appended with a sequential number.

#### **Placing Sequences within Other Sequence (Nest Sequence)**

You can place a timeline sequence clip within another timeline sequence.

#### **1) Set the source channel mapping.**

f **["Setting Channel Mapping" \(](#page-233-0)**w **page 234)**

#### **2) Move the timeline cursor to the position to place the clip.**

## **3) Select a timeline sequence clip from the bin, and click [Add to Timeline].**

EDIUS A A A T C X T B  $\mathbf{G} \mathbf{H} = \mathbf{H} \mathbf{H} \mathbf{H} \mathbf{H}$ 自  $\Box$   $\Box$   $\Box$ 

• The timeline sequence clip (gray) in the bin is placed on the other sequence.

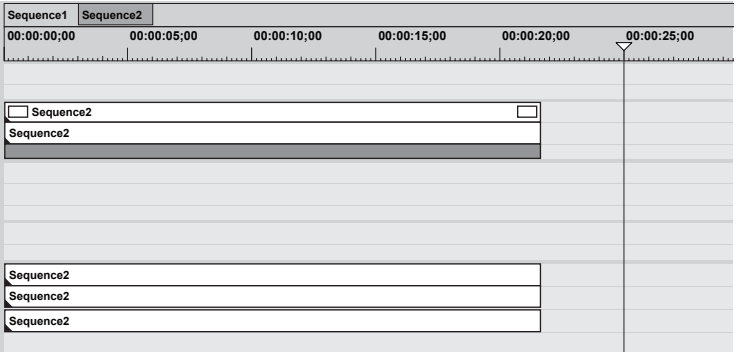

#### 1 **Alternative**

- Directly drag and drop a timeline sequence clip in the bin onto the timeline.
- Right-click on a timeline sequence clip in the bin, and click [Add to Timeline].
- Play back a timeline sequence clip on the Player, and click [Insert to Timeline] or [Overwrite to Timeline].

## **Multicam Mode**

## **Displaying Multiple Clips Simultaneously for Editing**

#### **Switching to the Multicam Mode**

Multicam mode is a function that enables video shots of one subject recorded by multiple cameras to be displayed simultaneously and switched to the scene to be used. In the multicam mode, you can play back and edit multiple clips on up to 16 screens simultaneously.

#### **1) Click [Mode] on the menu bar, and click [Multicam Mode].**

- The preview window switches from the standard mode to the multicam mode.
- f When the preview window is displayed in the dual mode, the left side is the divided screen corresponding to the number of cameras, and the right side is the master (selected camera).
- When the preview window is displayed in the single mode, the screen is the divided screen corresponding to the number of cameras. The screen can also be set to display only the master.
- **["Setting the Multicam Display" \(](#page-308-0)**w **page 309)**
- [Camera mapping] is displayed on the track panel of the timeline window.

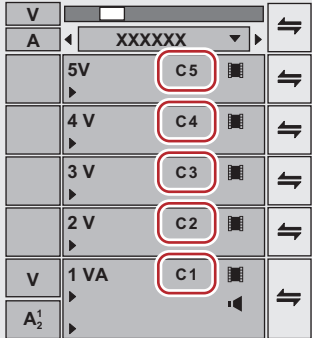

#### 1 **Alternative**

**•** Switching to the multicam mode: **[F8]** 

#### $\lceil 2n \rceil$

- When the mode is switched to the multicam mode with clips placed on the timeline, the camera switch point is automatically set to the In and Out points of each clip. To change the camera switch point, overwrite it.
- **["Setting the Camera Switch Point during Playback" \(](#page-309-0)**w **page 310)**
- f When the preview window is displayed in the single mode, the display can be switched between the selected camera only display and the divided screen. Click [Mode] on the menu bar, and click [View Multicam] → [Show Only the Selected Camera in Single Monitor Mode].
- The multicam mode can be switched to the standard mode by the following operation.
	- Click [Mode] on the menu bar, and click [Normal Mode] or [Multicam Mode].
	- Press [F8] on the keyboard again.
	- g Switching to standard mode: **[F5]**
- f Operations on clips or tracks in the multicam mode are the same as in the standard mode, however, shortcut keys differ from those in the standard mode.

#### 3 **Note**

- The multicam mode ends and the mode changes to the standard mode when the following operations are performed during multicam editing.
	- Switching to the Player during editing in the single mode
	- Displaying clips on the Player during editing in the dual mode
	- Opening the effect or layouter setting dialog box

#### **Changing the Number of Screens**

You can switch the number of multicamera screens on the Recorder.

#### **1) Click [Mode] on the menu bar, and click [Number of Cameras]** → **an item.**

#### **Setting the Sync Point to Place Clips**

Select a sync point as the reference point for placing multiple clips in the multicam mode to place clips at.

#### <span id="page-307-0"></span>**1) Click [Mode] on the menu bar, and click [Sync Point]** → **the sync point to set.**

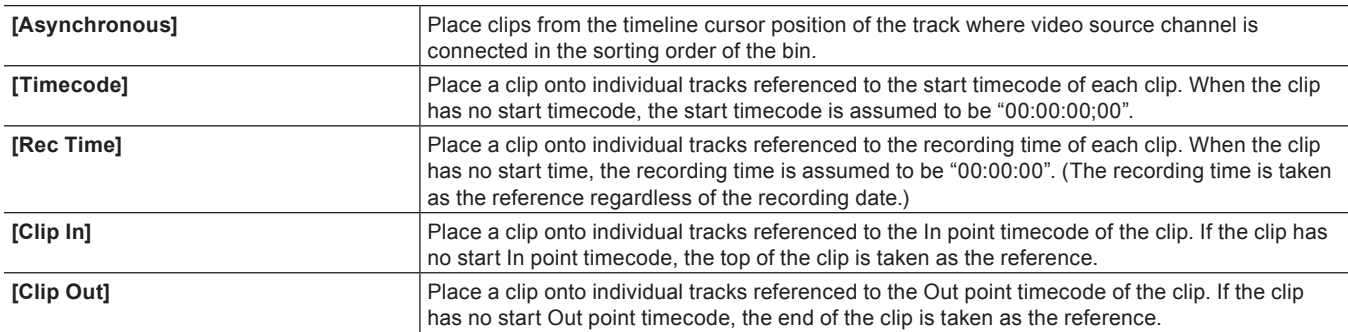

#### **2) Map video source channels to V/VA tracks.**

#### f **["Setting Channel Mapping" \(](#page-233-0)**w **page 234)**

f Map video source channels to the track where clips are placed. When [Asynchronous] is selected in step **[1\)](#page-307-0)**, clips are placed on the track where video source channels are mapped; however, when another sync point is selected, clips are placed above the track where video source channels are mapped. If there is no space to place a clip on the track, V track is automatically added.

#### **3) Select multiple clips from the bin, and click [Add to Timeline] in the bin.**

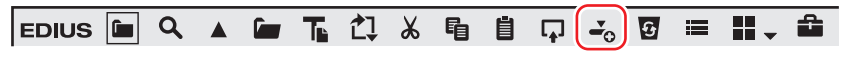

- The clips are placed in accordance with the sync point selected in step [1\)](#page-307-0).
- The camera switch point is automatically set to the In and Out points of each clip. To change the camera switch point, overwrite it. **["Setting the Camera Switch Point during Playback" \(](#page-309-0)** $\blacktriangleright$  **page 310)**
- Clips placed on the timeline are displayed on the Recorder in the multicam screen.

#### 1 **Alternative**

• Drag and drop a clip in the bin onto the timeline.

#### 3 **Note**

• A track is automatically added when there are insufficient tracks for adding clips. At this time, only V tracks are automatically added. Add VA tracks in advance when they are needed.

#### **Changing the Assigned Camera**

You can change the camera assigned to each track.

When clips have been placed on the timeline in the multicam mode, cameras are assigned in the track number order of V/VA tracks containing clips.

#### **1) Click [Camera mapping] on the track panel of the V/VA track.**

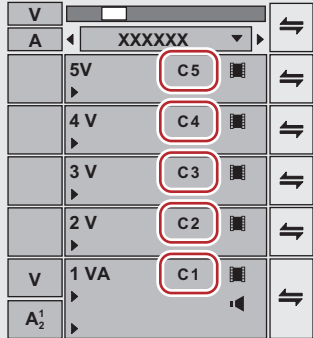

#### **2) Click the camera to assign to the selected track.**

• Click [Unmap] to release the assignment set to the selected track.

• Click [Default] to initialize all camera assignments set to tracks. Cameras are reassigned in order of track numbers of the V/VA track.

#### 0

- f [Camera mapping] is displayed only in the multicam mode.
- Tracks not assigned a camera are not displayed in the multicam mode.
- You can change camera assignments during editing.
- f You can switch the display/hide setting for the track name at the upper left of each screen of the multicam mode. Click [Mode] on the menu bar, and click [View Multicam]  $\rightarrow$  [Display Track Name] to uncheck the item.

#### <span id="page-308-0"></span>**Setting the Multicam Display**

Set the preview display during editing in the multicam mode.

#### **1)** Click [Mode] on the menu bar, and click [View Multicam]  $\rightarrow$  an item.

• On items are checked.

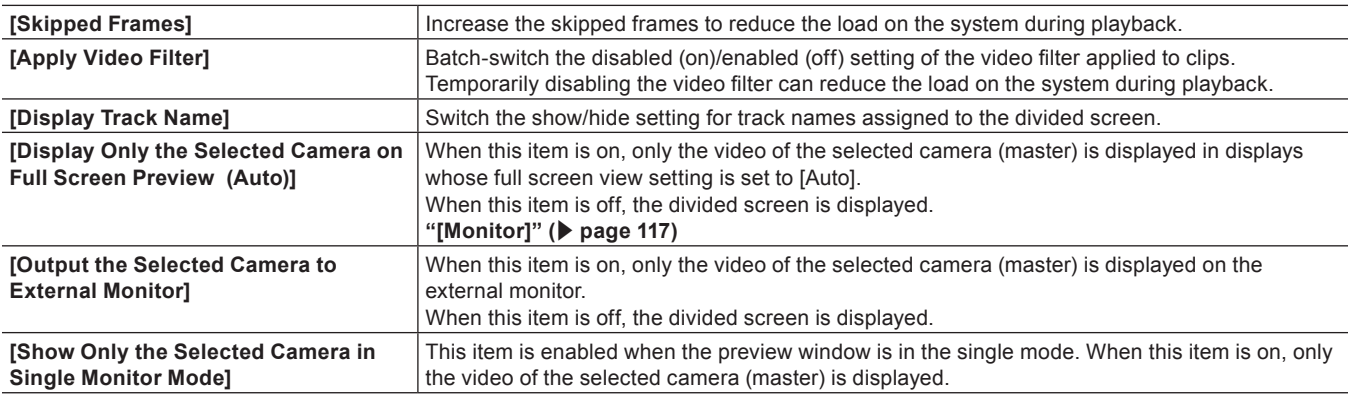

### **Setting the Camera Switch Point and Selecting the Camera**

#### **Setting the Camera Switch Point**

Set the camera switch point as the trigger to switch cameras.

#### <span id="page-308-1"></span>**1) Move the timeline cursor to the position to set the camera switch point.**

#### <span id="page-308-2"></span>**2) Right-click the time scale, and click [Add Cut Point/Clear Cut Point (Toggle)].**

• The camera switch point is set at the timeline cursor position, and a cut point is added to the clip on the switch point.

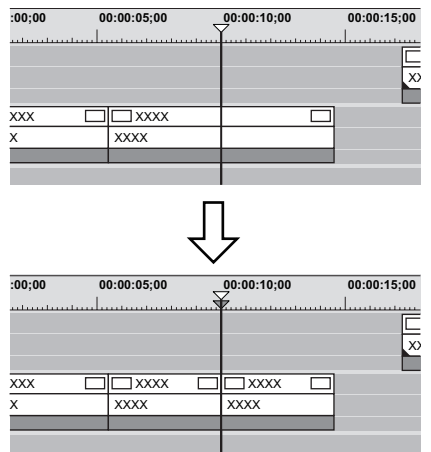

- f Repeat steps **[1\)](#page-308-1)** and **[2\)](#page-308-2)**, to set the camera switch point. The enable/disable setting of clips to use can be set by switching the selected camera.
	- ["Switching the Selected Camera" \(](#page-310-0) $\triangleright$  page 311)
	- **["Clip Enable/Disable" \(](#page-249-0)**w **page 250)**

#### 1 **Alternative**

- Double-click the time scale at the position to set the camera switch point.
- Double-click the camera video of each track.
- **•** Setting camera switch point: [0]

#### $\left[\rule{0pt}{10pt}\right.$

• The same operations can also be performed during playback.

#### <span id="page-309-0"></span>**Setting the Camera Switch Point during Playback**

You can set the camera switch point during playback. Playback operations are the same as in the standard mode. The following explains operations in the divided screen in the multicam mode. When display of only the selected camera in the single mode has been set, operate using the numerical keypad on the keyboard. **["Multicam Editing by Shortcut Keys" \(](#page-311-0)**w **page 312)**

## **1) Move the timeline cursor to the position to start playback.**

#### **2) Click the camera video of the clip to be enabled first.**

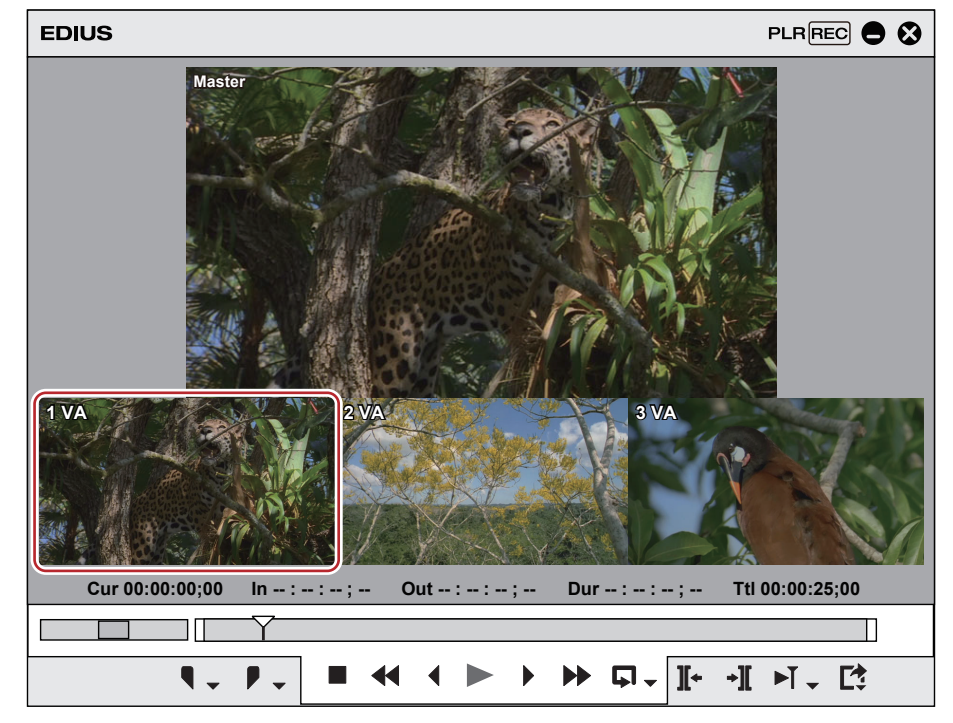

#### **3) Click [Play] on the Recorder.**

- **4) Click the camera video of the clip to be enabled at the video switching position.**
- The camera switch point is set to the timeline cursor position. When playback stops, a cut point is added to the clip on the camera switch point.

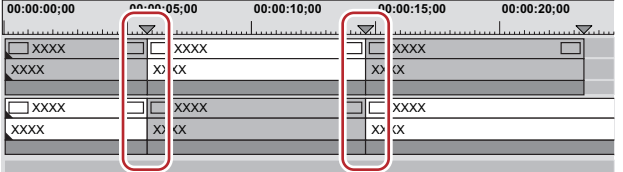

#### $\sqrt{2}$

- Any camera switch point which is placed between the first up to the playback stop point is deleted.
- When setting the camera switch point during playback, you can set not to delete the camera switch points that playback has passed through. Click [Mode] on the menu bar, and click [Overwrite Cut Point] to uncheck the item.

#### **Moving Camera Switch Points**

You can delete camera switch points.

#### **1) Drag the camera switch point.**

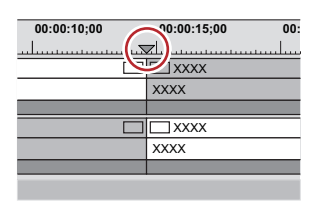

• During dragging, the images of the previous and next frames of the camera switch point are displayed on the camera of the respective track on the Recorder.

#### 1 **Alternative**

- Click the clip boundary, and perform a slide trim. **["Trimming Operation Methods" \(](#page-274-0)**w **page 275)**
- f Place the mouse cursor on the Recorder with [Shift] on the keyboard held down, and rotate the mouse wheel. The master at the position of the camera switch point being moved and the video of each track are displayed on the Recorder. Check the video, and release [Shift] at the position to place the camera switch point to place the point at the move destination.

#### $\overline{\mathbf{a}}$

- If you have moved through other camera switch points, the camera switch points in between are deleted.
- Move the camera switch point set to the Out point of a clip to trim the clip.

#### **Deleting Camera Switch Points**

You can delete camera switch points.

#### **1) Move the timeline cursor to a camera switch point to delete.**

#### **2) Right-click the time scale, and click [Add Cut Point/Clear Cut Point (Toggle)].**

• The camera switch point is deleted, and clips are merged. The enable/disable settings of clips when a camera switch point is deleted are dependent on the previous clip.

The camera switch point cannot be deleted when the camera switch point set to the In and Out points of a clip which has no margin.

#### 1 **Alternative**

- Right-click the camera switch point to delete, and click [Add Cut Point/Clear Cut Point (Toggle)].
- Double-click the camera switch point.

#### $\lceil 2y \rceil$

- f To delete all camera switch points on the time scale, right-click the time scale, and click [Delete All Cut Points].
- f To delete camera switch points between the In and Out points on the timeline, right-click the time scale, and click [Delete Cut Points between In/Out].

#### <span id="page-310-0"></span>**Switching the Selected Camera**

You can change the clips to acquire after setting the camera switch points.

The following explains operations in the divided screen in the multicam mode. When display of only the selected camera in the single mode has been set, operate using the numerical keypad on the keyboard.

**["Multicam Editing by Shortcut Keys" \(](#page-311-0)**w **page 312)**

#### **1) Move the timeline cursor on the clip to switch the selected camera while the timeline is stopped.**

**2) Click the camera video to set as the selected camera from among the camera videos of each track.**

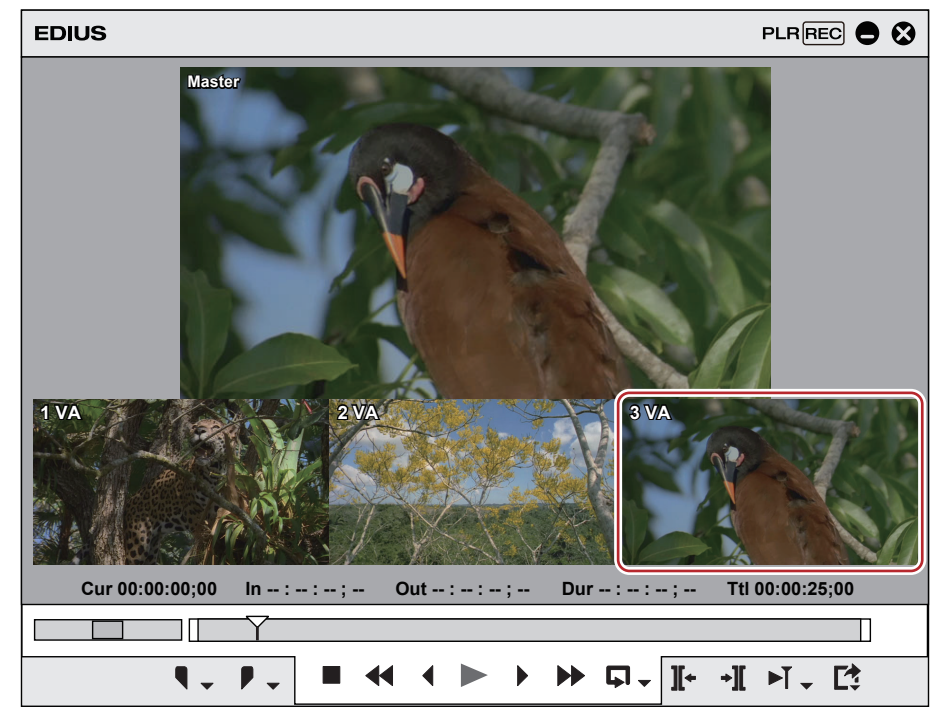

• The clips of the selected camera are enabled, and others are disabled.

#### **Example:**

When switching the selected camera of the clip at the timeline cursor position from [C1] to [C3]

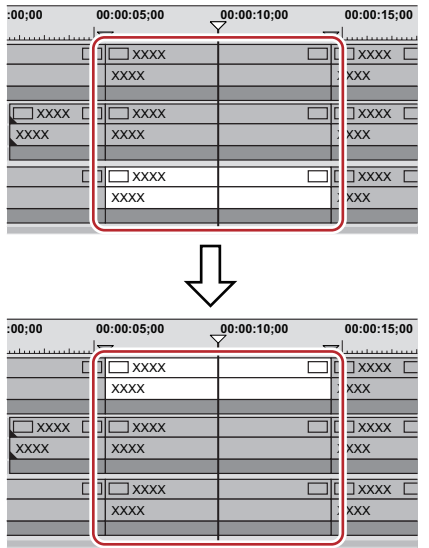

#### $\left[\begin{smallmatrix} 1 & 0 \\ 0 & 1 \end{smallmatrix}\right]$

When the timeline cursor is moved over the clip to switch the selected camera, and the camera video of each track currently displayed on the Recorder is double-clicked, the camera switch point can be set and the selected camera can be switched at the same time.

#### <span id="page-311-0"></span>**Multicam Editing by Shortcut Keys**

You can set the camera switch point and selected the camera using the numeric keypad. When only the selected camera is displayed in the single mode, perform multicam editing using shortcut keys. The following shows shortcut key operations and camera numbers assigned to each key.

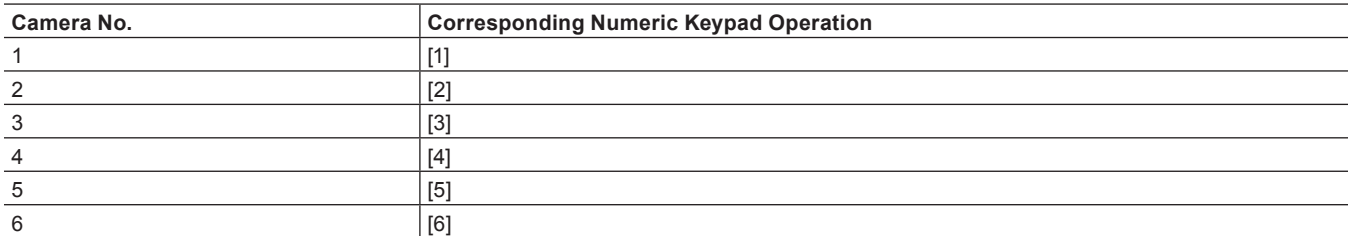

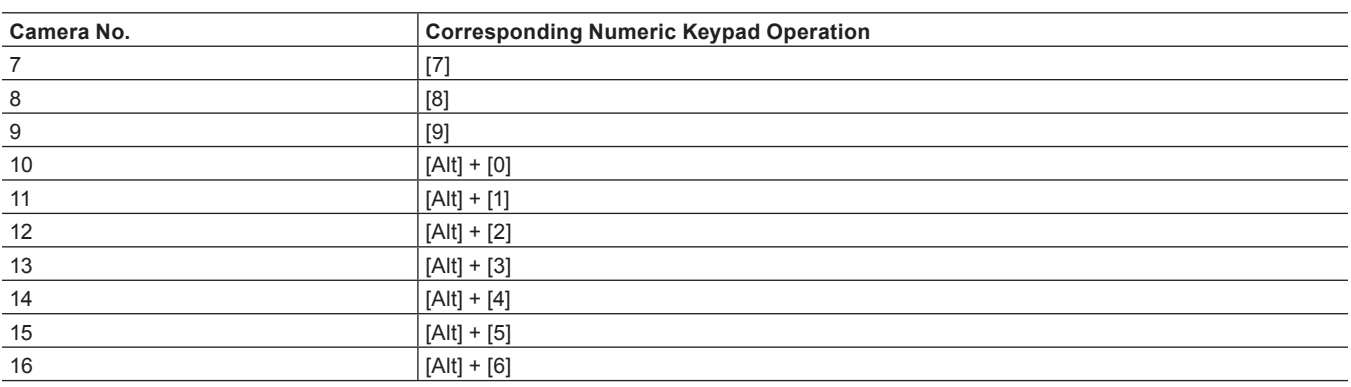

**Switching the Selected Camera Simultaneously with Setting of the Camera Switch Point**

- **1) Move the timeline cursor to the point to switch the camera.**
- **2) Press the numeric keypad corresponding to the camera to switch to with [Ctrl] on the keyboard held down.**

**Switching the Selected Camera Simultaneously with Setting of the Camera Switch Point during Playback**

- **1) Play back the timeline, and press the numeric keypad corresponding to the camera selected at the time of switching.**
- The camera switch point is set to the timeline cursor, and the camera video is switched.

#### **Switching the Selected Camera**

- **1) Move the timeline cursor over the clip to switch the selected camera.**
- **2) Press the numeric keypad corresponding to the camera to switch to.**

#### **Playing Back around the Camera Switch Point**

You can playback around a camera switch point to confirm the video. You can also confirm video in the same way by regular playback operation.

#### **1) Click the [Play the Current Area] list button on the Recorder.**

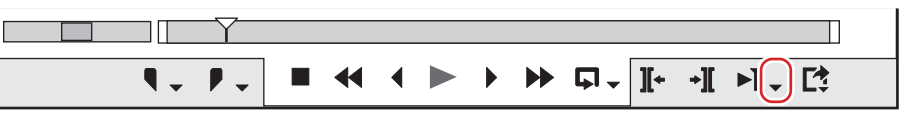

#### **2) Click the playback method.**

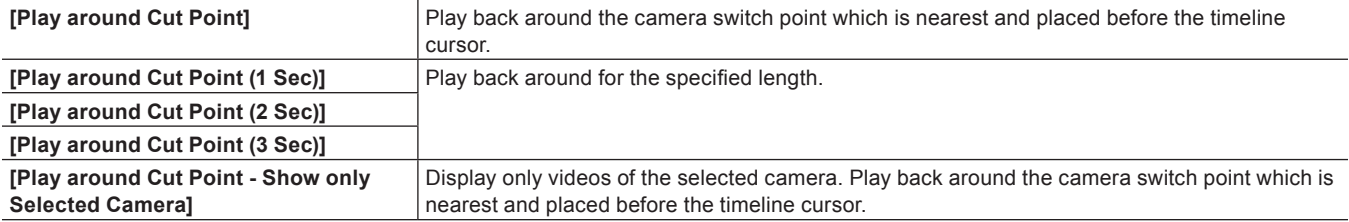

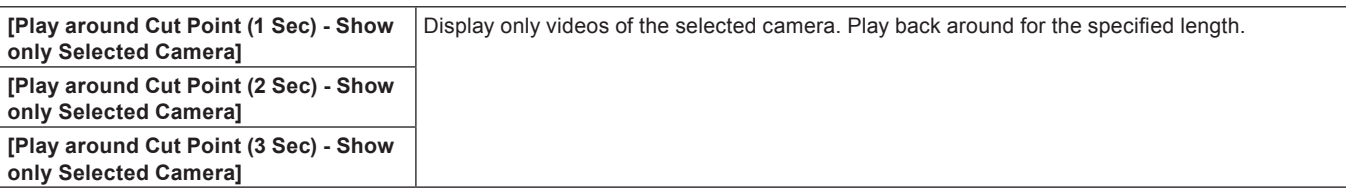

• You can repeatedly play back around the camera switch point.

#### $\sqrt{2}$

- You can set the preliminary operation time (Preroll) at [Preview] in [User Settings] → [Playback].
- **["\[Playback\]" \(](#page-115-0)**w **page 116)** • You cannot set the camera switch point while playing around a camera switch point. Set the camera switch point by regular playback operation.

```
"Setting the Camera Switch Point during Playback" (▶ page 310)
```
## **Copying Only the Selected Clips to Track**

Group together the clips of the selected camera and copy them to one track. Extract enabled clips from the track where the camera is assigned, and copy them to the specified track.

#### **1) Click [Mode] on the menu bar, and click [Compress to a Single Track].**

• The [Compress selected clips] dialog box appears.

#### **2) Select the tracks to copy the selected clips from the [Select output track] list.**

• Check [Apply between In/Out] to acquire selected clips between In and Out points on the timeline.

#### **3) Click [OK].**

• Selected clips are copied to the specified track. When other clips are already placed on the specified part, select whether to overwrite clips.

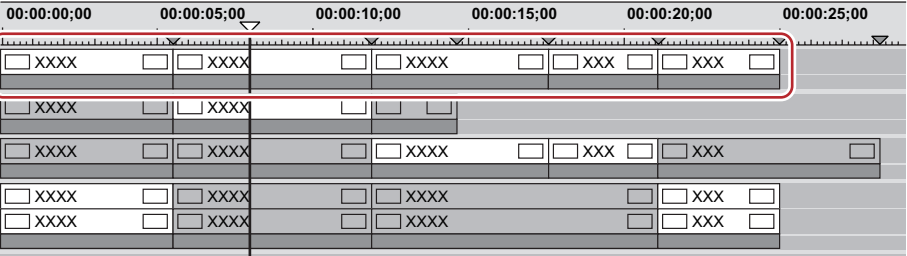

 $\lceil \frac{1}{2} \rceil$ 

f If multiple enabled clips are placed between the camera switch points, priority is given to the camera point with the larger number.

## **Proxy Editing**

## **Editing Using Proxy Files**

In this mode, proxy data that has been optimized for editing, for example, by lowering image quality from the original high-resolution data is used. You can proceed with editing more effortlessly since the load placed on the CPU during editing can be lightened. When only the proxy or source including the proxy has been checked out for checkout field editing, the project automatically opens in the proxy mode.

**["Field Editing a Project" \(](#page-85-0)**w **page 86)**

#### $\sqrt{2}$

From [System Settings]  $\rightarrow$  [Application]  $\rightarrow$  [Proxy], you can set the size of proxy files to be created at the time of checkout. **["\[Proxy\]" \(](#page-97-1)**w **page 98)**

#### <span id="page-314-0"></span>**Switching to the Proxy Mode**

#### **1) Click [Mode] on the menu bar, and click [Proxy Mode].**

- When the proxy mode is set to on, a check mark appears on the menu item, and "proxy mode" is displayed on the status bar of the timeline.
- f By default, when the mode is switched to the proxy mode, a proxy is generated in the background for all clips in use by the current project. The proxy is named "clip name .proxy including extension", and is saved in the same directory as the source file.
- $\bullet$  The setting to prevent a proxy from being automatically generated can be changed by [Application] in [User Settings]  $\rightarrow$  [Proxy Mode]. **["\[Proxy Mode\]" \(](#page-113-1)**w **page 114)**
- f In the proxy mode, clips reference the proxy. When the proxy has been moved to a different directory, the clip becomes an offline clip.

#### $\lceil \overline{w} \rceil$

- The default proxy mode setting is off.
- f If the proxy cannot be saved to the same directory as the source file when the proxy is generated, it will be saved to the "Transferred" folder under the project folder.
- When the mode is switched to the proxy mode, clips that already have a proxy use that proxy and a new proxy is not generated.
- The proxy mode can be simply switched to by displaying the [Proxy Mode] operation button on the timeline or mode bar. **["Operation Button Settings" \(](#page-152-0)**w **page 153)**

#### **Creating Proxy Files**

Create a proxy from clips (high-resolution) in the bin or on the timeline.

#### 3 **Note**

- Proxies of the following clips cannot be created:
	- $-$  Clips other than video clips
	- Still image clips
	- $-$  Title clips
	- Clips already containing a proxy
	- Clips with a bitrate smaller than the proxy
	- $-$  Clips with alpha channel
	- g Clips with a frame rate other than 23.98 fps/24 fps/25 fps/29.97 fps/30 fps/50 fps/59.94 fps/60 fps
	- g Clips with an audio sampling rate other than 48000 Hz, 44100 Hz and 32000 Hz
	- Partially transferred clips

#### $\lceil \cdot \rceil$

f A proxy file can be set to be automatically generated at capture. Set [Proxy File] to [Hires and Proxy files] at [Input H/W, Format Settings] in the device preset used for capture.

**["\[Input H/W, Format Settings\] Screen" \(](#page-129-0)**w **page 130)**

**1) Click [File] on the menu bar, and click [Create Proxy]** → **an item.**

#### **2) Click [Yes].**

- Creation of the proxy is started in the background.
- ["Checking the Progress of Background Jobs" \(](#page-188-0) $\triangleright$  page 189)
- The proxy is named "clip name .proxy including extension", and is saved in the same directory as the source file. Clips are set to reference proxies.

#### 0

- f A proxy of any clip currently registered to the bin can be generated. Right-click the clip in the bin window, and click [Create Proxy]. The progress of generation of the proxy is displayed in the thumbnail of the proxy.
- f If the proxy cannot be saved to the same directory as the source file when the proxy is generated, it will be saved to the "Transferred" folder under the project folder.

## **Editing Using Camera Proxy Files**

In EDIUS, an original proxy file recorded in the P2 or XDCAM camera can be used. "Proxy originated editing" is equipped with this product, and with this function, you can edit only with the proxy file and then replace the high-resolution clip when exporting.

#### **Camera Proxy File Editing Workflow**

#### **1) Import sources with a proxy file of the P2 or XDCAM from the source browser.**

• High-resolution/Proxy is displayed in the area of High-resolution/Proxy of the bin, because sources have a property of a high-resolution and proxy.

**["Importing P2 Sources" \(](#page-185-0)**w **page 186)**

#### **2) Switch to the proxy mode and edit.**

- f **["Switching to the Proxy Mode" \(](#page-314-0)**w **page 315)**
- **3) Replace the proxy source with a high-resolution clip and export the edited clip.**

# **3D Editing**

## **About the Stereoscopic Edit Mode**

In the stereoscopic edit mode, stereoscopic processed video can be output to the monitor, and stereoscopic clips can be edited and exported to file by the exporter for stereoscopic editing.

#### $\lceil \frac{1}{2} \rceil$

- Stereoscopic clips that can be edited by EDIUS are as follows:
- 3DA1(Panasonic)
- MVC(Sony, Panasonic, JVC)
- 3D P2 (Panasonic)
- 3D clips taken by a 3D conversion lens, for example

#### **Notes on Stereoscopic Editing**

Inadequate 3D video may affect the health of viewers, so take care of output results.

According to 3D Consortium "3DC Safety Guidelines", it is recommended to avoid the situation where the disparity on the display exceeds the distance between the right and left eyes (50 mm for children).

In Hollywood 3D movies, the comfortable range of disparity should be shorter than approximately 2% of the screen horizontal width.

For details of safe and comfortable 3D contents creation, see 3D Consortium "3DC Safety Guidelines" (English).

• http://www.3dc.gr.jp/english/index.html

For commercial use, inquire about supply standards to clients.

#### **Stereoscopic Edit Workflow**

The following explains the stereoscopic edit workflow.

#### **1) Set [Stereoscopic Editing] to [ON] in the [Project Settings] (Detailed Settings) dialog box.**

f **["Creating a New Project \(Detailed Settings\)" \(](#page-58-0)**w **page 59)**

- f **["Creating a New Project after Start-up" \(](#page-64-0)**w **page 65)**
- f **["Changing the Project Setting \(Detailed Settings\)" \(](#page-65-0)**w **page 66)**
- f [Stereoscopic Editing] is displayed on the status bar. The stereoscopic edit mode is set.

#### **2) Set a preview window or preview device.**

- f **["Setting External Device Used for Preview" \(](#page-146-0)**w **page 147)**
- f **["Displaying Preview Window in Stereoscopic Edit Mode" \(](#page-158-0)**w **page 159)**

#### **3) Import stereoscopic sources.**

- ["Capture of Stereoscopic Sources \(L/R Separate Capture\)" \(](#page-170-0)▶ page 171)
- f **["Importing Stereoscopic Sources" \(](#page-187-0)**w **page 188)**

#### **4) If necessary, set separate clips of the L side (for left eye) and the R side (for right eye) as stereoscopic.**

f **["Creating Stereoscopic Clip" \(](#page-205-0)**w **page 206)**

#### **5) Adjust video drift in stereoscopic clips.**

- f **["Stereoscopic Adjustment" \(](#page-343-0)**w **page 344)**
- f **["Applying Video Filters to L or R Side Only" \(](#page-365-0)**w **page 366)**

#### **6) Export the project.**

- f **["Exporting Stereoscopic Project" \(](#page-431-0)**w **page 432)**
- f **["Exporting Stereoscopic Projects to Tape" \(](#page-445-0)**w **page 446)**
- f **["Exporting to Disc" \(](#page-437-0)**w **page 438)**

#### $\lceil \frac{1}{2} \rceil$

f When the stereoscopic edit mode has been switched to the standard mode, only the L side video of stereoscopic clips is output to the monitor.

• When the stereoscopic edit mode has been switched to the standard mode, only the L side of the effects applied to the stereoscopic clip are applied. Effects applied to only the R side are invalid.

# **Undoing Operations/Redoing Undone Operations**

## **Undoing Operations (Undo)**

You can undo the performed operations, or return to the previous status.

#### **1) Click [Undo] of the timeline.**

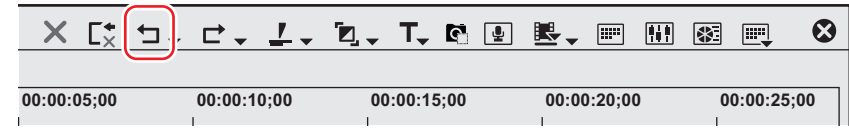

f Executed operations are undone, and the timeline cursor and the In and Out points return to their original positions.

#### 1 **Alternative**

f Undoing operations: **[Ctrl] + [Z]**

#### $\left[\rule{0pt}{10pt}\right.$

- Click the [Undo] list button to display a history of operations executed so far, and select the operation to undo. This history is saved for each individual sequence.
- f Though the number of undos is basically unlimited, the history will be deleted starting with the oldest record if the system runs out of memory.

#### 3 **Note**

• Operations and settings in the bin window cannot be undone.

## **Redoing Canceled Operations (Redo)**

You can redo canceled operations that have been executed by undo.

#### **1) Click [Redo] of the timeline.**

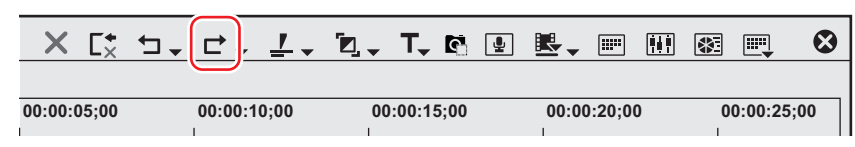

f Executed operations are undone, and the timeline cursor and In and Out points are repositioned.

#### 1 **Alternative**

f Redoing canceled operation: **[Ctrl] + [Y], [Shift] + [Ctrl] + [Z]**

#### $\lceil \frac{1}{2} \rceil$

• Click the [Redo] list button to display a history of operations undone so far, and select an operation to redo. This history is saved for each individual sequence.

## **Checking Color**

## **Checking Color Data**

Even a video finely displayed on a PC monitor may cause problems like highlight/shadow detail loss when actually displayed on a TV monitor. Although the best solution is to edit the video while checking an environment where the final video is screened or confirming the screening rules, in many cases, editing must be performed without such environment and rules. In such cases, use the vector scope or waveform to check the brightness and colors, and perform the editing process.

#### **[Vector Scope/Waveform]**

Vector scope and waveform can be used to monitor the brightness and colors, allowing fine adjustment of detailed parts that cannot be seen by eyes.

- **1) Move the timeline cursor to display the image to check the color data on Recorder.**
- **2) Click [Toggle Vector Scope/Waveform Display] of the timeline.**

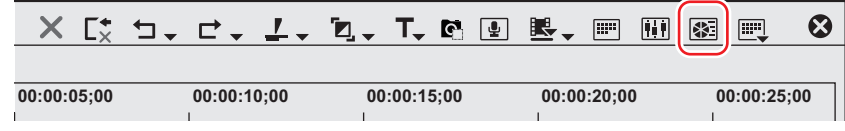

• The [Vector Scope/Waveform] dialog box appears. **["\[Vector Scope/Waveform\] Dialog Box" \(](#page-319-0)**w **page 320)**

#### 1 **Alternative**

• Click [View] on the menu bar, and click [Vector Scope/Waveform].

#### 3 **Note**

• Displaying Vector Scope/Waveform increases the CPU loading.Display it only when required.

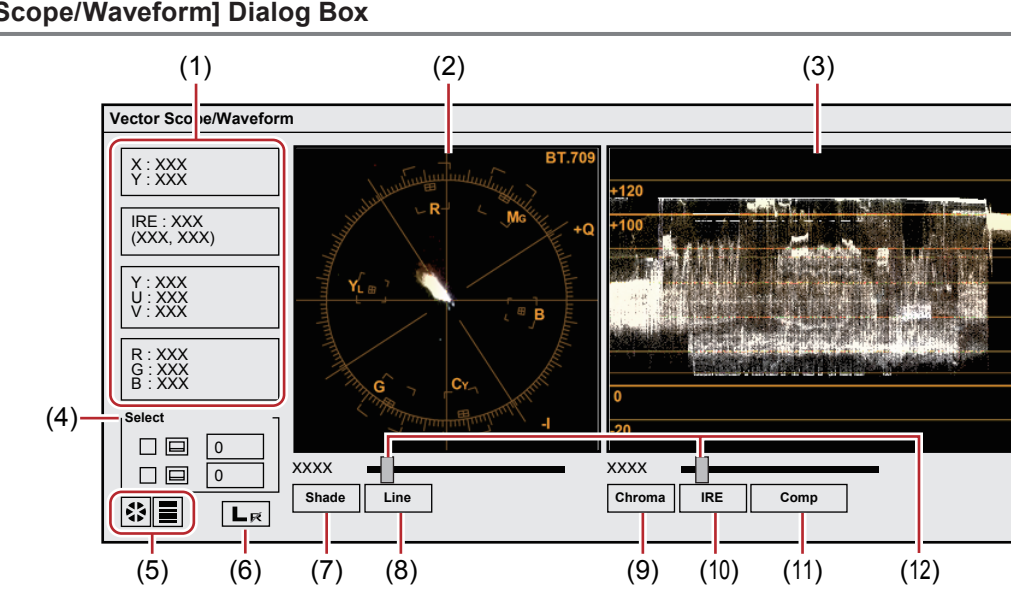

 $\overline{\mathbf{c}}$ 

<span id="page-319-0"></span>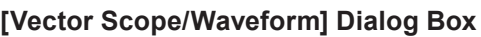

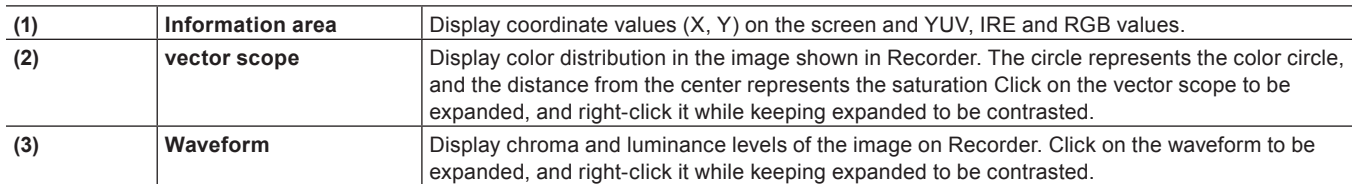

#### **Chapter 7 Editing Operations — Checking Color**

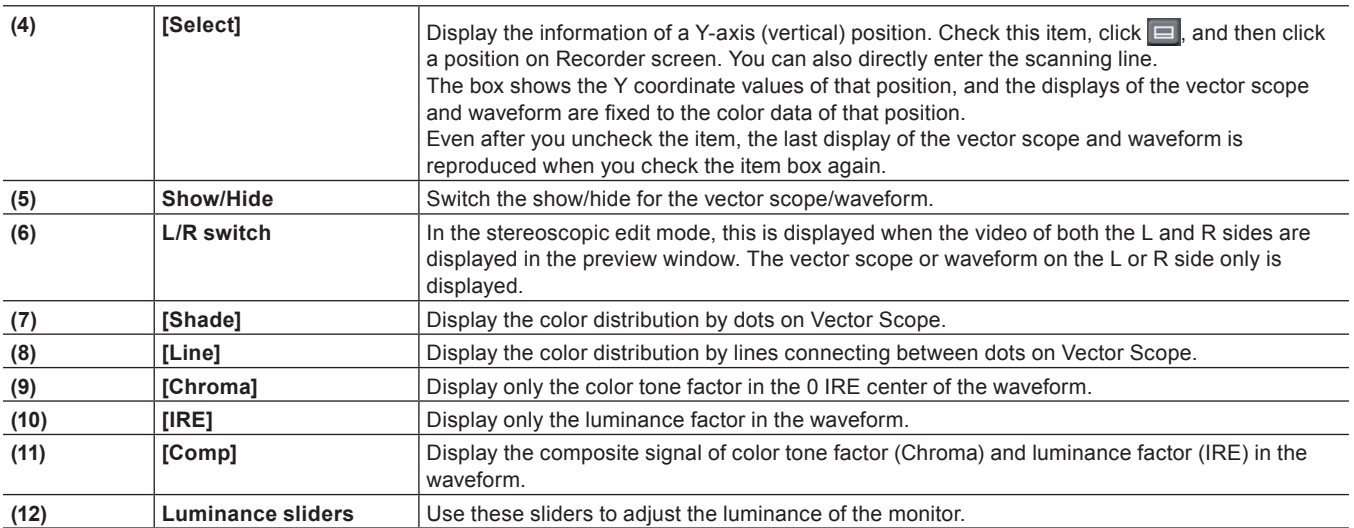

#### **Example:**

Measure the color balance using a vector scope

Measure the color bar recorded in the source clip using the [Vector Scope/Waveform] dialog box.

An adjustment is needed when the light representing the color distribution is shifted far from the reticule center of the vector scope.

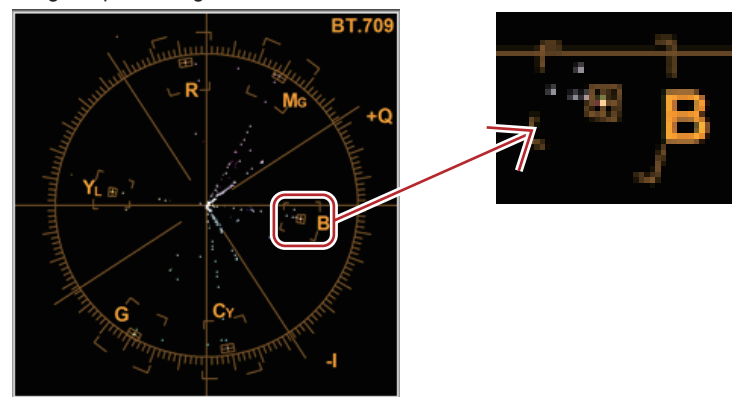

#### **Example:**

Measure the luminance with waveform to check if it is within the appropriate range

When you place a white color matte clip created in the safe color range on the timeline and measure it in the [Vector Scope/Waveform] dialog box, IRE100 appears (at the position of (1)).

 $\overline{\mathbf{c}}$ 

## **["Color Matte Clips" \(](#page-203-0)**w **page 204)** X : XXX<br>Y : XXX IRE : 100.00<br>(100.00, 100.00) **XXXXXXX**

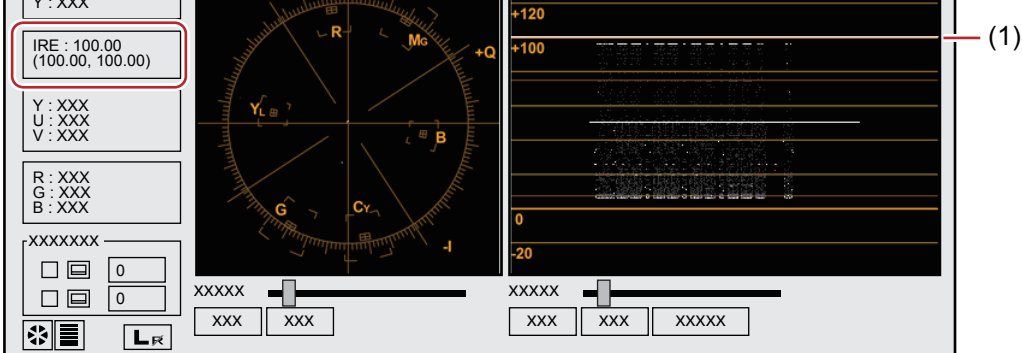

#### **Chapter 7 Editing Operations — Checking Color**

In the case of black color matte clips created in the safe color range, IRE0 appears. (at the position of (2)) Adjustment is not necessary when IRE is a minus value.

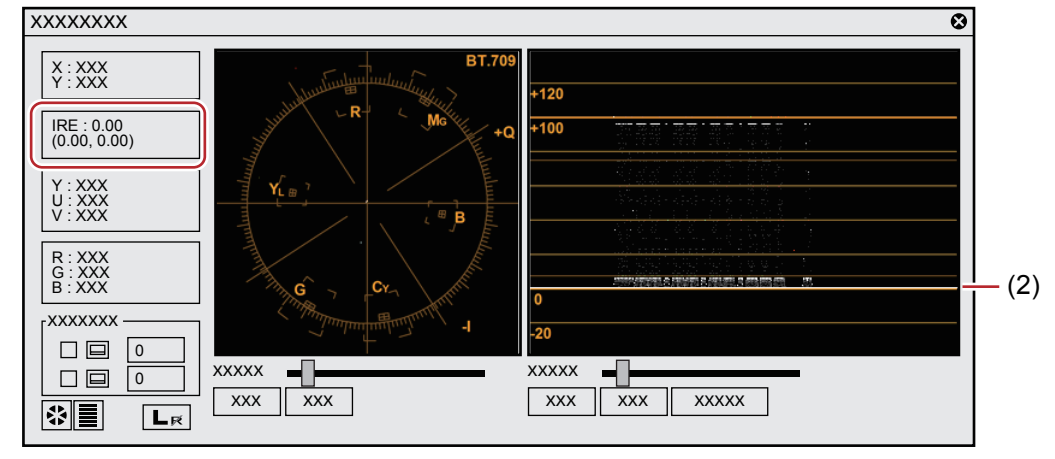

If the luminance is high, the following screen is displayed.

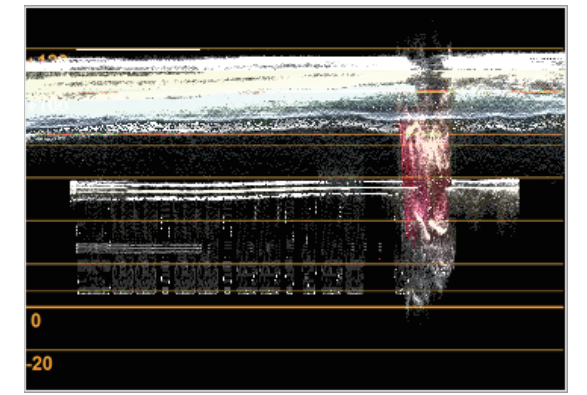

If the luminance is low, the following screen is displayed.

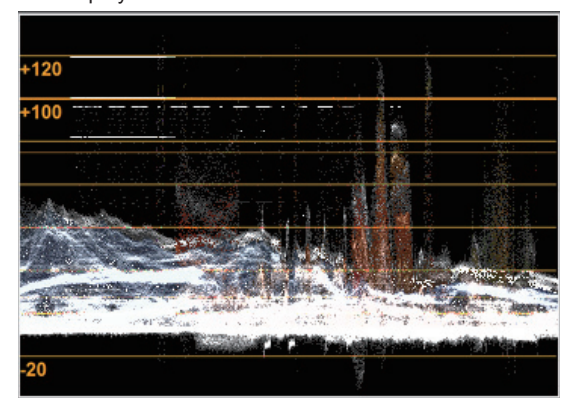

In this case, you need to adjust IRE within the range between 0 and 100. To easily adjust it, apply the color balance of a video filter to the clip. Open the settings dialog box of the color balance, and select the [Safe Color] option to automatically adjust the IRE of the clip between 0 and 100.

#### **["Adjusting Color Balance" \(](#page-332-0)**w **page 333)**

#### $\left[\rule{0pt}{10pt}\right.$

• Although Safe Color clips a range of luminance 16-235 and chroma 16-240, and the chroma is not automatically included in the safe area, it is calculated to include luminance/chroma within IRE0-100.

## **Chapter 8 Effect**

This chapter explains how to apply various effects, including filters and transitions.

# **[Effect] Palette**

## **Effect**

The [Effect] palette lists the effects you can use.

#### <span id="page-323-1"></span>**Showing/Hiding [Effect] Palette**

You can show or hide the [Effect] palette.

#### **1) Click [Toggle Palette Display] of the timeline.**

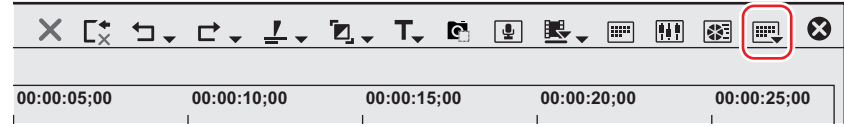

#### **2) Click [Effect].**

• The [Effect] palette appears. **["\[Effect\] Palette" \(](#page-323-0)**w **page 324)**

#### 1 **Alternative**

- Click [View] on the menu bar, and click [Palette]  $\rightarrow$  [Effect].
- f The [Effect], [Information] and [Marker] palettes can be shown/hidden by clicking [View] on the menu bar and clicking [Palette] → [Show All] or [Hide All].
- Showing/hiding palette: **[H] ["Showing/Hiding \[Effect\] Palette" \(](#page-323-1)**w **page 324)** ["Displaying the \[Clip Marker\] List" \(](#page-279-0) $\triangleright$  page 280) **["Displaying the \[Sequence Marker\] List" \(](#page-285-0)**w **page 286)**

#### 0

f If you toggle the [Effect] palette display, all of the bin window, source browser window, and palette tab associated to the [Effect] palette toggle their display accordingly. To toggle the show/hide setting individually, release the association of the window and the palette. **["Combining Bin Window/Source Browser Window with a Palette" \(](#page-150-0)**w **page 151)**

#### <span id="page-323-0"></span>**[Effect] Palette**

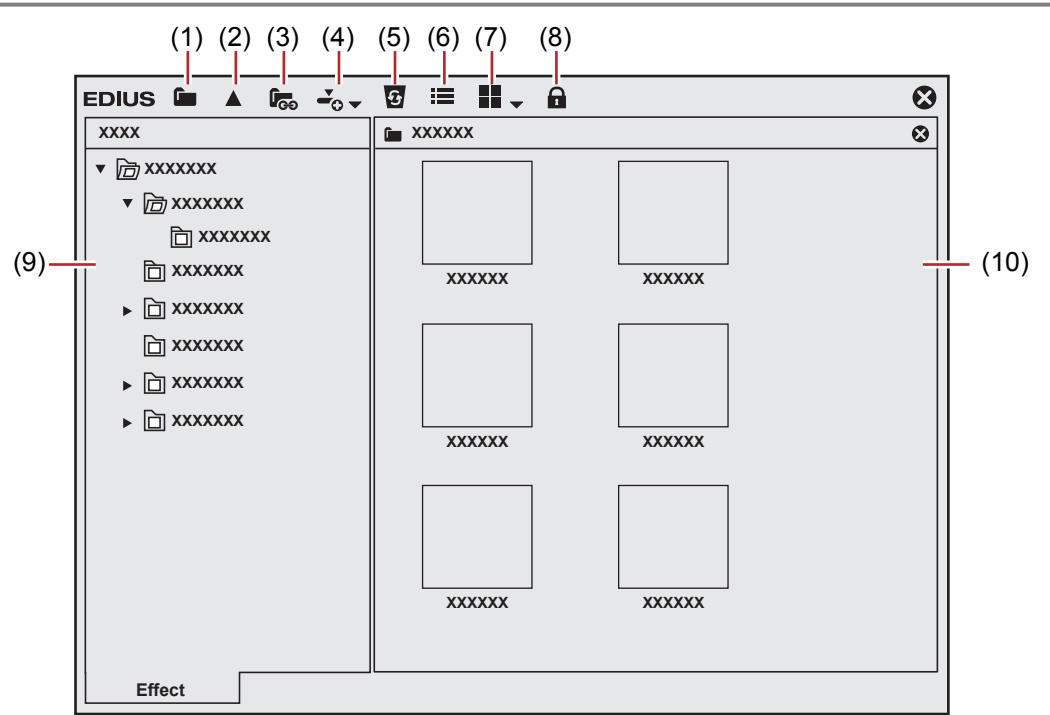
#### **Chapter 8 Effect — [Effect] Palette**

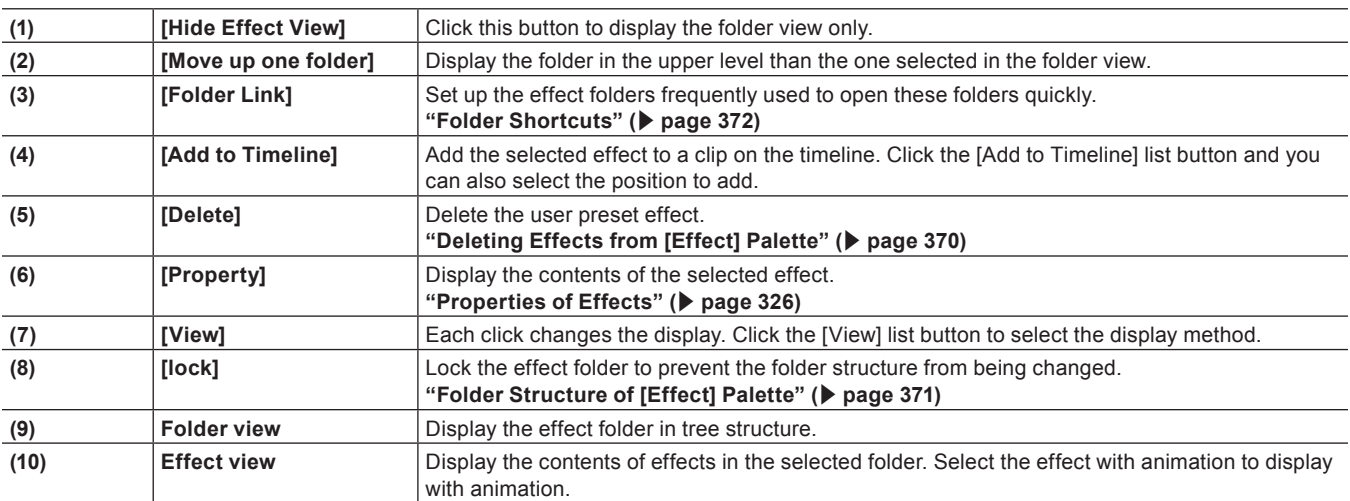

#### **Showing/Hiding Effect View**

You can show or hide the effect view.

## **1) Click [Hide Effect View] in the [Effect] palette.**

 $\bullet$  The effect view is hidden.

#### **Effect Types**

There are 4 available effects.

#### **Plug-in Base Effect**

Base effects initially stored which cannot be deleted from the [Effect] palette. Plug-in base effects include video filter, audio filter, transition, audio cross fade, title mixer, and key.

#### **System Preset Effect**

These are initially stored and customized plug-in base effects. You cannot delete them from the [Effect] palette. "S" is displayed on their icons.

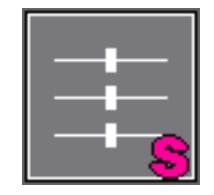

#### **User Preset Effect**

Effects registered by the user. These effects can be customized (by adjusting the parameters, combining multiple effects, or renaming) and saved. "U" is displayed on their icons.

**["Registering Effects to \[Effect\] Palette" \(](#page-369-1)**w **page 370)**

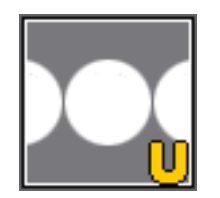

#### **Default Effect**

Effects used in the default setting. You can set these effects only for transition, audio cross fade, and title mixer.

#### **["Changing Default Effects" \(](#page-352-0)**w **page 353)**

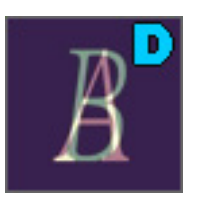

## <span id="page-325-0"></span>**Properties of Effects**

You can check the effect with animation. You can also change the property of user preset effects.

#### **1) Select an effect and click [Property] in the [Effect] palette.**

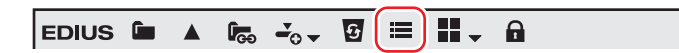

• The [Property] dialog box appears.

#### 1 **Alternative**

• Right-click the effect and click [Property].

## $\sqrt{2}$

- You can check the transitions in animation by selecting an effect in the effect view.
- You can change the property of user preset effects. You can only edit the user preset effects. (Application of effects to the L or R sides cannot be changed.)

## **How to Apply Effects**

Simply drag and drop an effect on the [Effect] palette to the clip on the timeline to apply the effect. The following procedure explains how to apply video filter as an example. Transitions and keyers can be applied in the same way.

#### **Example:**

To select from [VideoFilters]

- **1) Click the [Effect] tab and display the [Effect] palette.**
- **2) In the folder view of the [Effect] palette, click the [Effect] tree, and click [VideoFilters].**

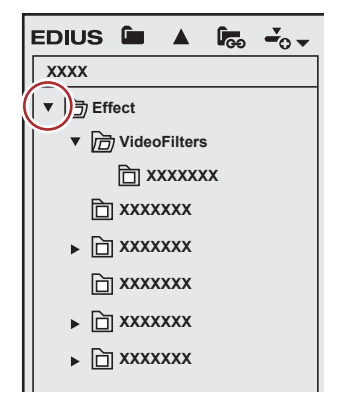

## **3) Drag and drop the effect to be applied onto a clip (video part) on the timeline.**

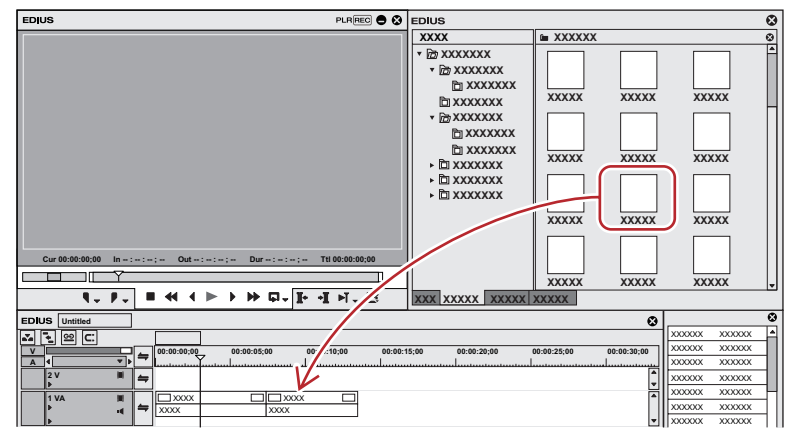

Clips with video filter applied are displayed with an orange line.

#### 3 **Note**

- Drag and drop the video filter to the video part of a clip on the V/VA track, and drag and drop the transition to the part where a clip shifts to another or the mixer part of In/Out point of a clip.
- Drag and drop the audio filter to the audio part of a clip on the A/VA track, and drag and drop the audio cross fade to the audio part where a clip shifts to another.
- Drag and drop the title mixer to the mixer part of the In/Out point of a clip on the T track.
- Drag and drop the keyer to the mixer part of a clip on the V/VA track.

#### 1 **Alternative**

- Right-click on an effect in the [Effect] palette, and click [Add to Timeline].
- While the effect view is displayed, select a clip or mixer part on the timeline, select an effect in the [Effect] palette, and click [Add to Timeline] in the effect view. For some effects, you can click the [Add to Timeline] list button to specify [In], [Out], and [Both].
- Select a clip or mixer on the timeline, and drag an effect from the [Effect] palette and drop it onto the [Information] palette. Some effects cannot be applied.

#### $\lceil 2u \rceil$

- When applying a clip transition or audio cross fade, you can specify the position to apply, including [In], [Out] and [Both], as well as [From], [Center] and [To] for each effect.
- Click the list button of [View] in the [Effect] palette to select the display method of the effect view.

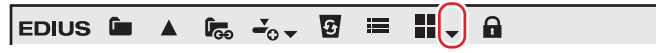

Placing the mouse cursor over an effect in the effect view displays simple description of the effect.

#### **How to Adjust Effects**

Adjust effects applied on clips on the timeline from the [Information] palette.

## **1) Click the part of a clip where effects are applied on the timeline.**

• The applied effects are displayed in the effect list on the [Information] palette.

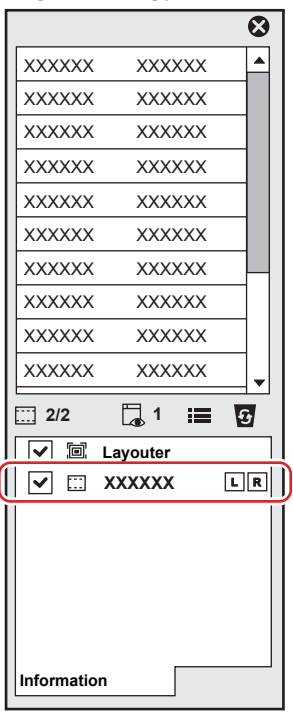

**2) Click on the name of the effect to be adjusted on the [Information] palette, and click [Open Setup Dialog].**

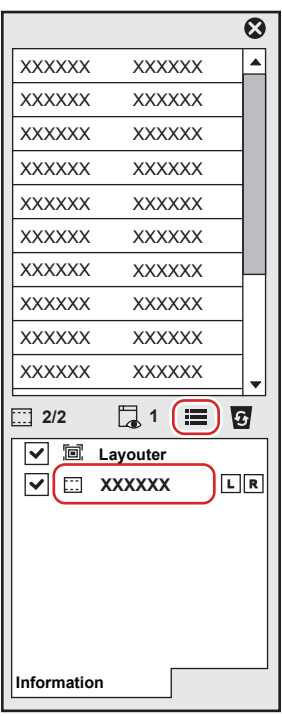

• The dialog box for effect detailed settings appears.

#### 1 **Alternative**

• Double-click on an effect name in the [Information] palette.

## (4)

 $\bullet$  Unchecking the check box at the left of the effect name temporarily disables the applied effect.

## **3) Adjust or set each item.**

# **Setting Effects**

## **Adjusting Color/Brightness (Color Correction)**

You can adjust the color tone to match the previous/next video, or adjust the brightness by correcting color cast, highlight detail loss, and shadow detail loss. The following filters are provided for color correction.

## $\blacksquare$  **[3-Way Color Correction]**

Correct colors for shadow (black), intermediate (gray), and highlight (white). **["Adjusting 3-Way Color Collection" \(](#page-329-0)**w **page 330)**

## **Times IV Curvel**

Adjust luminance (Y), blue color difference (U), and red color difference (V) on the chart. You can make a fine adjustment to balance the shadow and highlight.

Keys can be added for the YUV curve but interpolation animation between keys is not available. ["Adjusting the YUV Curve" \(](#page-330-0) $\triangleright$  page 331)

#### $\blacksquare$  [Color Balance]

Adjust chroma, luminance, contrast, and color tone with the slider. **["Adjusting Color Balance" \(](#page-332-0)**w **page 333)**

## ■ [Color Wheel]

Move the pointer to adjust the color density, or rotate the wheel to adjust the color tone. **["Adjusting Color Wheel" \(](#page-333-0)**w **page 334)**

## ■ [Monotone]

Make the video monotone. **["Adjusting Monotone" \(](#page-334-0)**w **page 335)**

#### $\blacksquare$  [Primary Color Correction]

Adjust the brightness and color by applying color grading on a clip shot in the Log format. ["Adjusting Primary Color Correction" \(](#page-335-0) $\triangleright$  page 336)

#### **1) In the folder view of the [Effect] palette, click the [VideoFilters] tree.**

**2) Click the [Color Correction] tree to display filters.**

## **3) Drag and drop the filter to use to the clip on the timeline.**

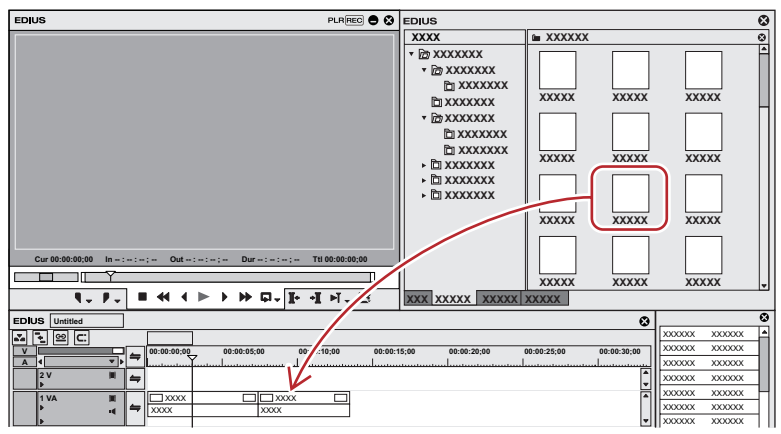

#### 1 **Alternative**

- Select the clip on the timeline, right-click the filter in the [Effect] palette, and click [Add to Timeline].
- Right-drag an effect and drop it to the clip, and click [Add] or [Replace].

## <span id="page-329-0"></span>**Adjusting 3-Way Color Collection**

- **1) Display the [Information] palette, and double-click [3-Way Color Correction].**
- f **["Checking/Adjusting Effects" \(](#page-364-0)**w **page 365)**
- The [3-Way Color Correction] dialog box appears.

**["\[3-Way Color Correction\] Dialog Box" \(](#page-329-1)**w **page 330)**

## **2) Adjust the balance of each color and click [OK].**

## 3 **Note**

- f Colors appear differently depending on the monitor. Therefore, when exact color adjustment is necessary, output the video to the monitor on which the final video is screened.
- f If the completed video is broadcasted on TV, adjust the colors within the range of the regulations.
- f If you check [Safe Color] in [Color Balance] or [Color Wheel] of color correction, the upper or lower limit of brightness and color can be adjusted within a certain range.

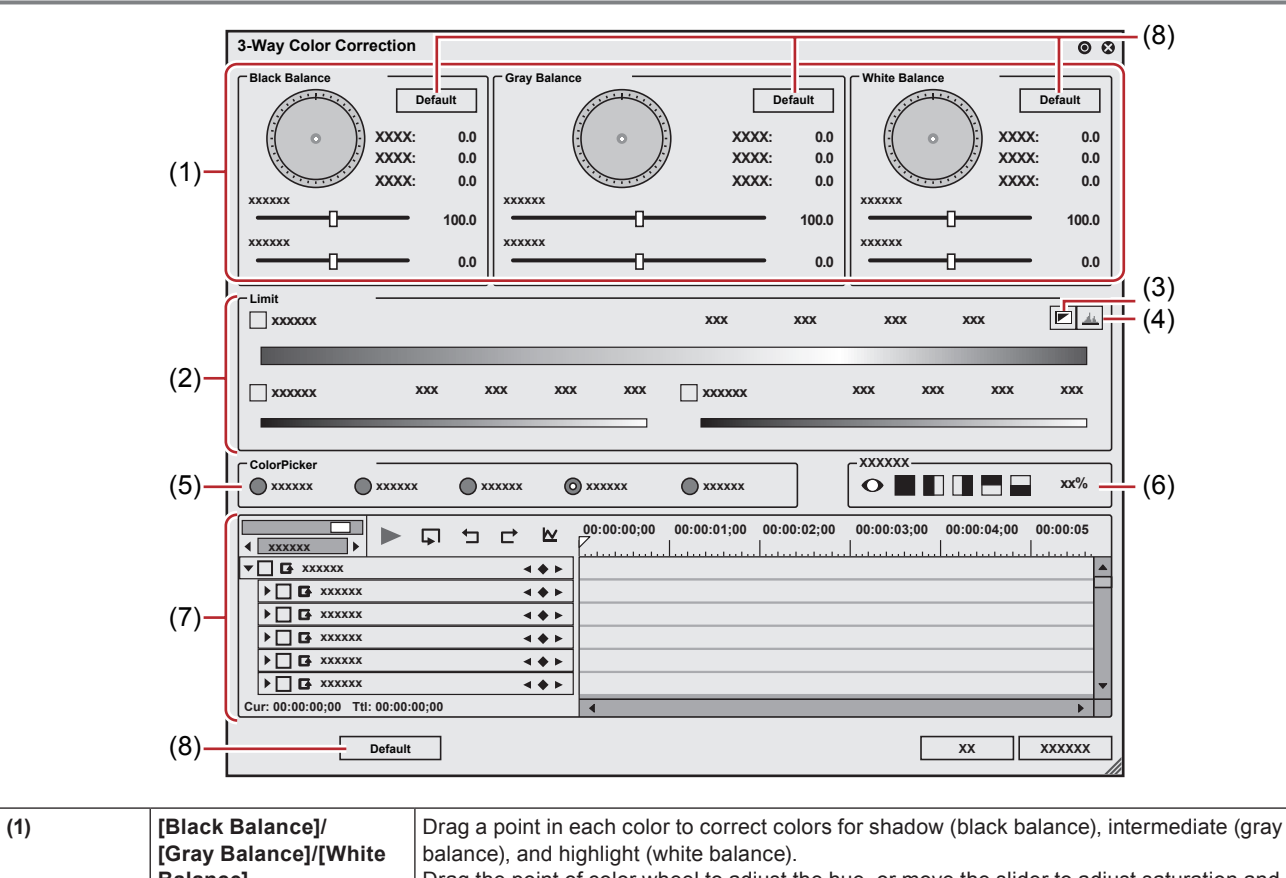

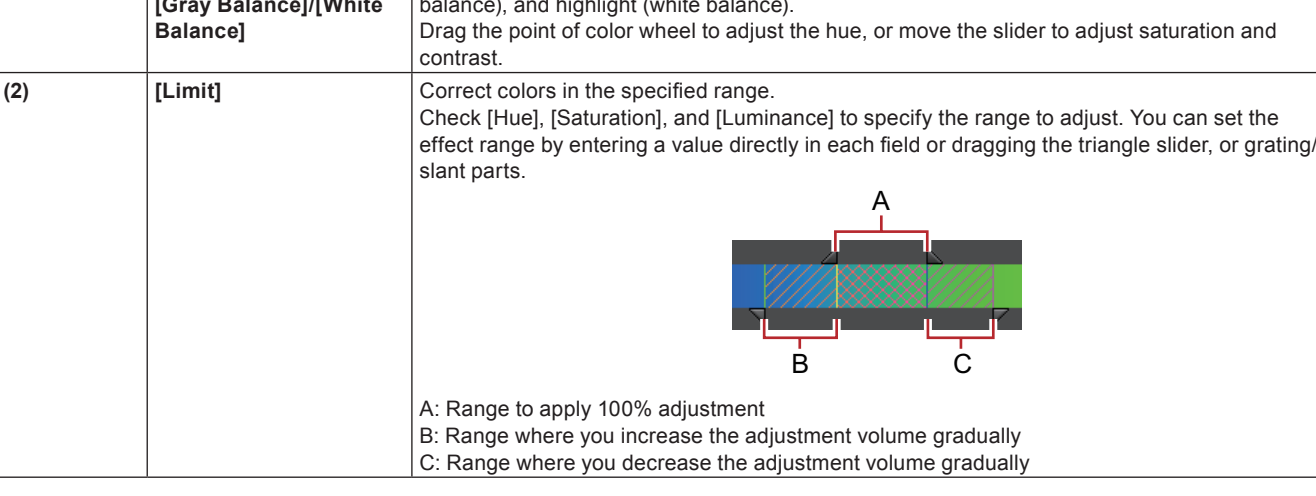

## <span id="page-329-1"></span>**[3-Way Color Correction] Dialog Box**

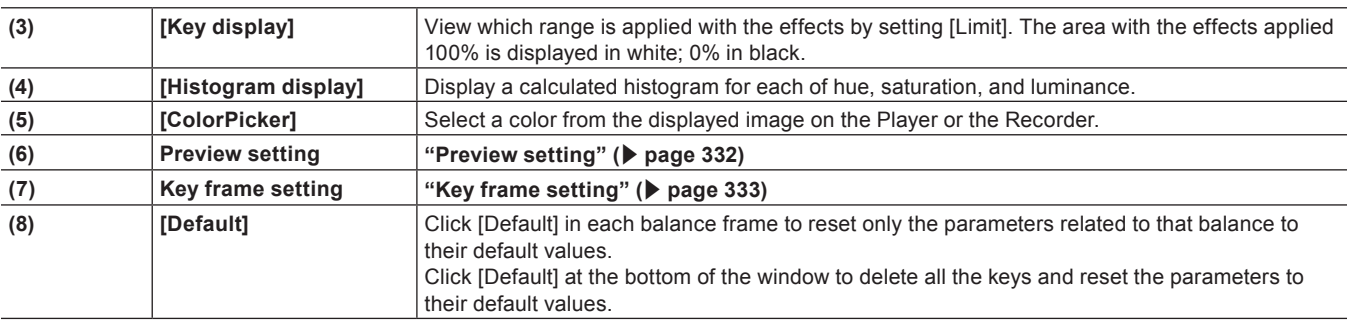

#### **Adjusting Colors Entirely**

#### **1) Display the [Information] palette, and double-click [3-Way Color Correction].**

• The [3-Way Color Correction] dialog box appears. **["\[3-Way Color Correction\] Dialog Box" \(](#page-329-1)**w **page 330)**

#### **2) Click the color to correct from Color Picker.**

- When you click [Black], an adjustment is made so that the color obtained in the color picker should be black. Similarly, an adjustment is made so that it should be gray or white when you select [Gray] or [White], respectively.
- f If you click [Auto], the color is determined based on the brightness of the obtained color. For example, the color is adjusted for white when a bright color is obtained.

#### **3) Click the part to correct in Recorder.**

• The color is automatically corrected. You can also adjust the color by using the color wheel point, or the sliders of saturation and contrast.

#### **Example:**

When correcting a color-casted white table

Click [White] in Color Picker, and click a point on the table in the image.

#### **Correcting Only One Part**

You can define the range to apply the correction, when adjusting the color tone of skin.

#### **1) Display the [Information] palette, and double-click [3-Way Color Correction].**

- The [3-Way Color Correction] dialog box appears.
- **["\[3-Way Color Correction\] Dialog Box" \(](#page-329-1)**w **page 330)**

#### **2) Click [Color range] in Color Picker.**

#### **3) Click the part to correct in Recorder.**

• Click additional points with [Shift] on the keyboard held down to include the color of the points to the currently specified range.

## **4) Correct the color.**

#### <span id="page-330-0"></span>**Adjusting the YUV Curve**

## **1) Display the [Information] palette, and double-click [YUV Curve].**

f **["Checking/Adjusting Effects" \(](#page-364-0)**w **page 365)**

• The [YUV Curve] dialog box appears.

**["\[YUV Curve\] Dialog Box" \(](#page-331-1)**w **page 332)**

**2) Adjust the YUV curve and click [OK].**

### <span id="page-331-1"></span>**[YUV Curve] Dialog Box**

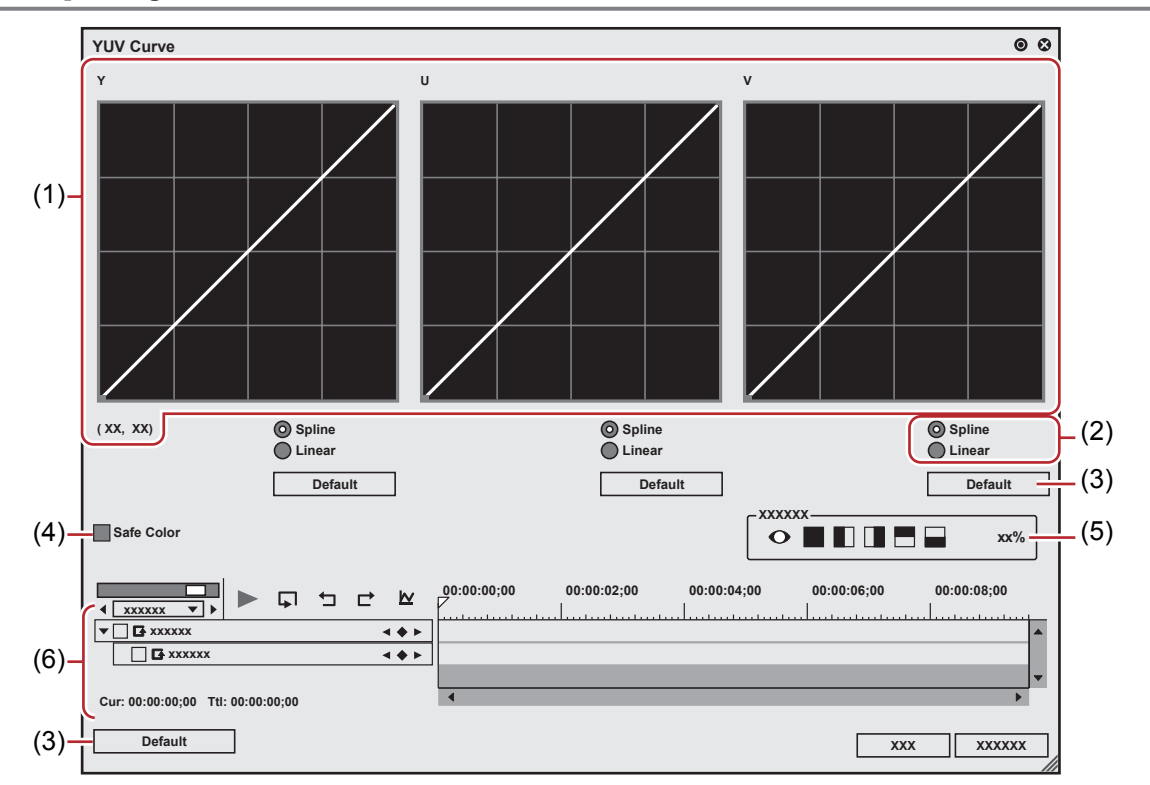

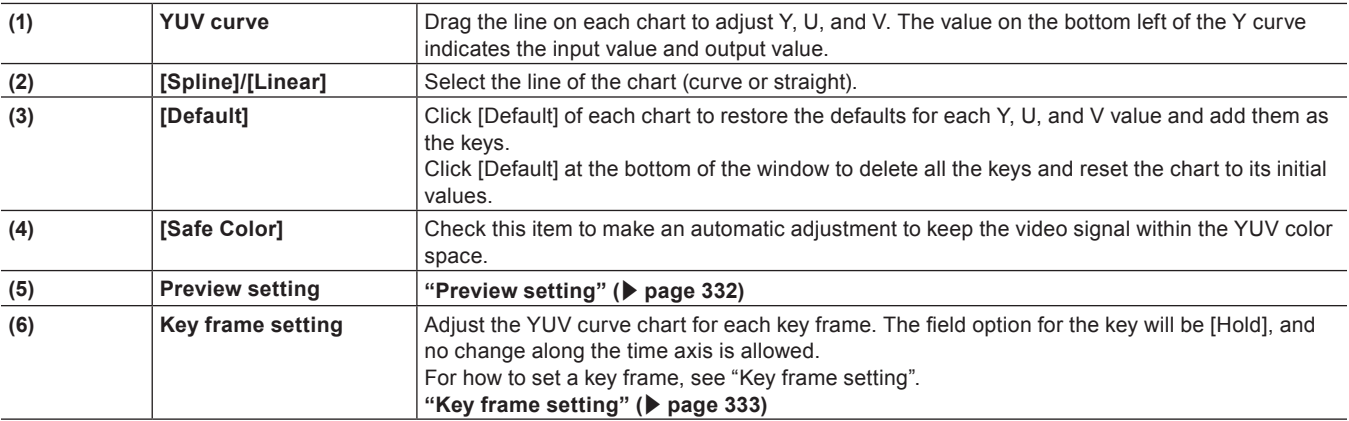

## $\left[\begin{smallmatrix} 1\\ 1\\ 1 \end{smallmatrix}\right]$

f Although Safe Color clips a range of luminance 16-235 and chroma 16-240, and the chroma is not automatically included in the safe area, it is calculated to include luminance/chroma within IRE0-100.

## **Common Settings in Color Correction**

### <span id="page-331-0"></span>**Preview setting**

You can lay and compare the image applied color correction and the original image.

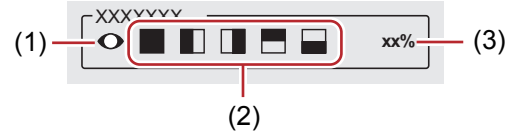

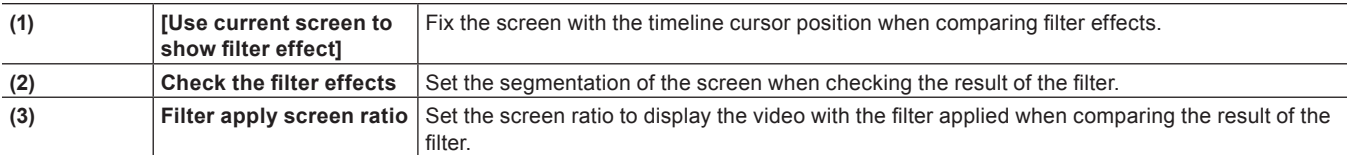

### <span id="page-332-1"></span>**Key frame setting**

You can change the parameters of color correction along the time axis, and play it to check the result.

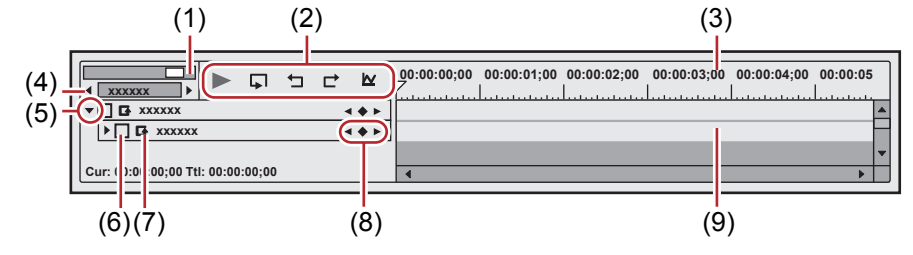

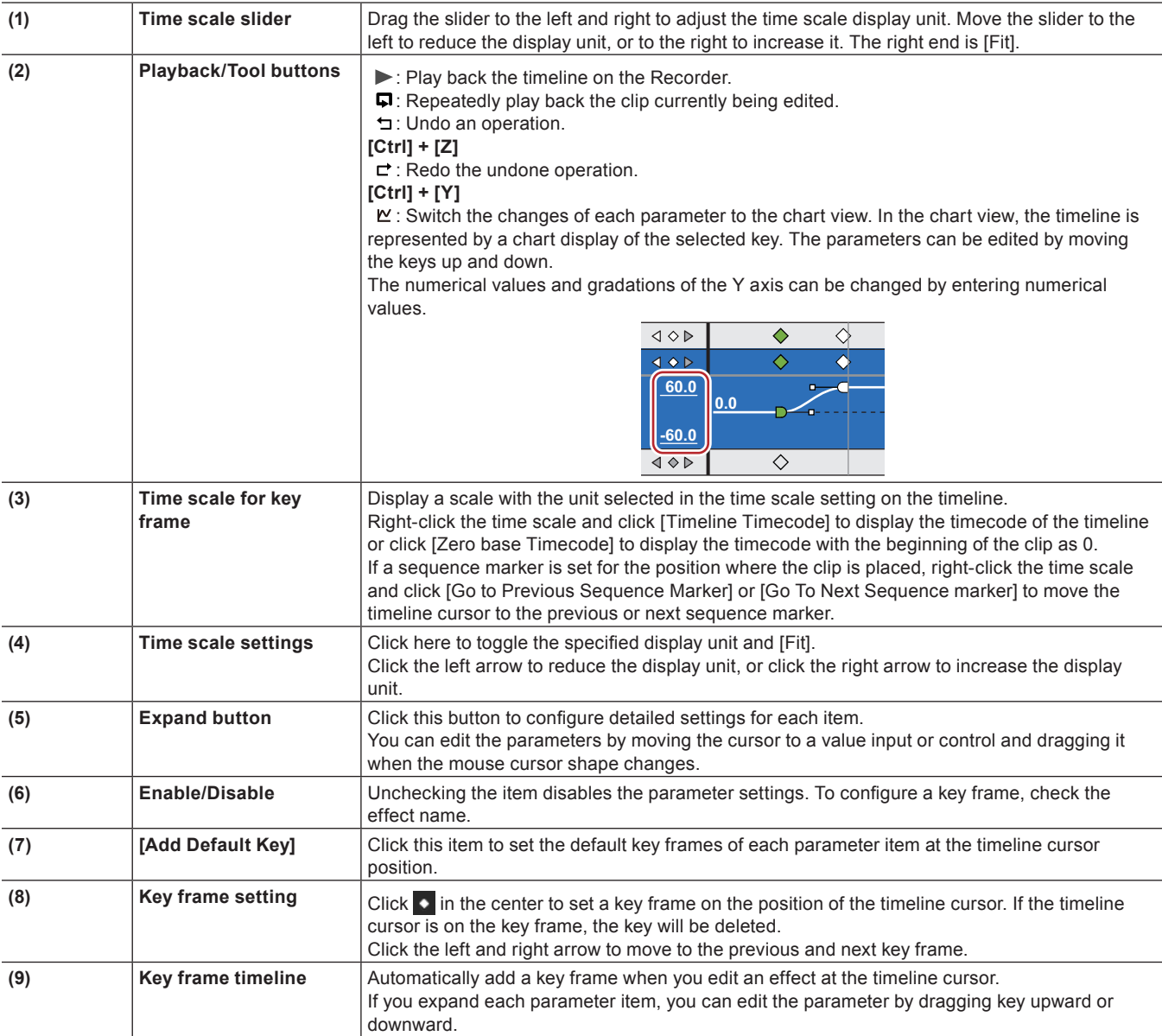

#### $\left[\begin{smallmatrix} 1\\ 1\end{smallmatrix}\right]$

• Right-click the timeline for key or key frame to display a menu to add/delete keys or switch the method of interpolation between key frames. You can select the interpolation method from [Hold], [Line], and [Bezier].

• When the item name of a parameter is right-clicked and [Clear parameter of (item)] is clicked, all key frames for that item are deleted.

f When [Shift] + [V] on the keyboard are pressed, a key frame is added to all parameters with a valid key frame setting at the timeline cursor position.

• When [V] on the keyboard is pressed, a key frame is added to the currently selected parameter at the timeline cursor position.

## <span id="page-332-0"></span>**Adjusting Color Balance**

## **1) Display the [Information] palette, and double-click [Color Balance].**

f **["Checking/Adjusting Effects" \(](#page-364-0)**w **page 365)**

- The [Color Balance] dialog box appears. **["\[Color Balance\] Dialog Box" \(](#page-333-1)**w **page 334)**
- **2) Adjust the color balance and click [OK].**

### <span id="page-333-1"></span>**[Color Balance] Dialog Box**

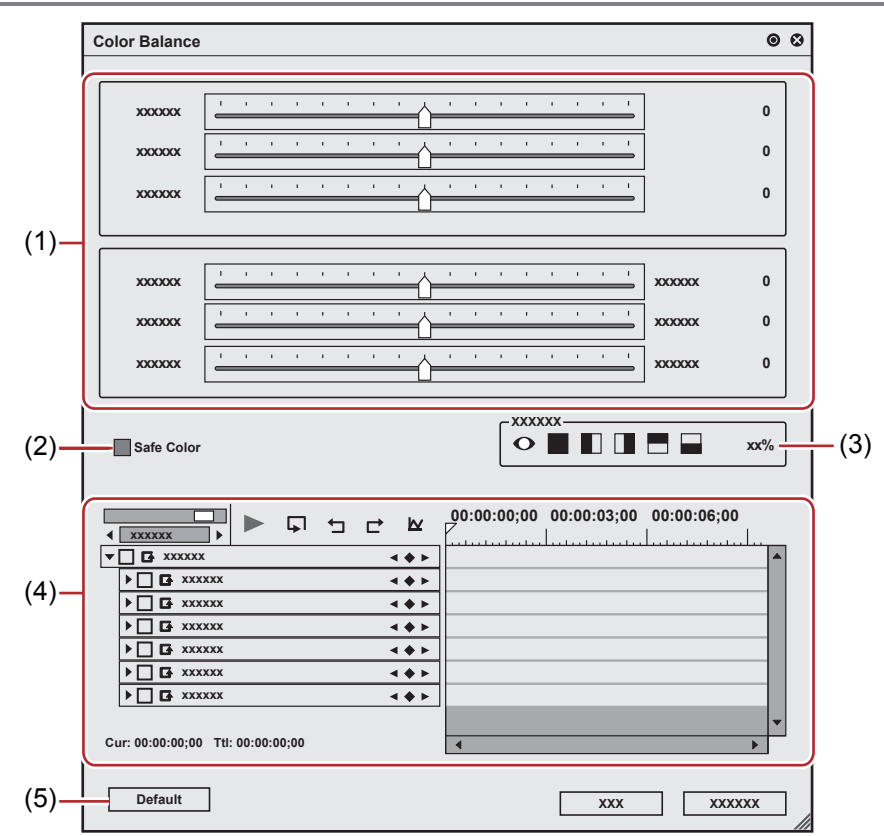

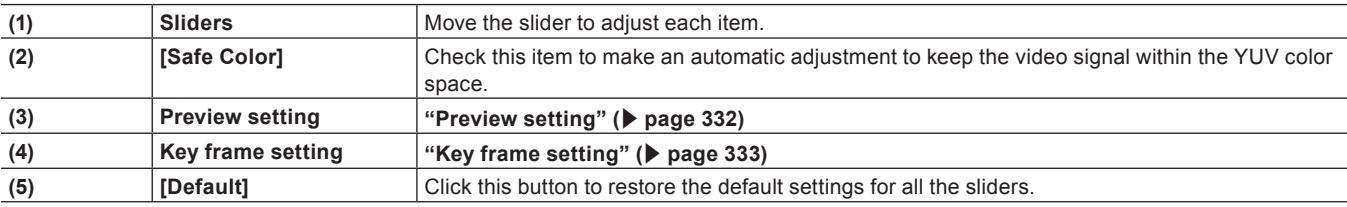

## $\left[\overline{\mathbf{a}}\right]$

f Although Safe Color clips a range of luminance 16-235 and chroma 16-240, and the chroma is not automatically included in the safe area, it is calculated to include luminance/chroma within IRE0-100.

## <span id="page-333-0"></span>**Adjusting Color Wheel**

## **1) Display the [Information] palette, and double-click [Color Wheel].**

f **["Checking/Adjusting Effects" \(](#page-364-0)**w **page 365)**

• The [Color Wheel] dialog box appears. **["\[Color Wheel\] Dialog Box" \(](#page-334-1)**w **page 335)**

**2) Adjust the color wheel and click [OK].**

## <span id="page-334-1"></span>**[Color Wheel] Dialog Box**

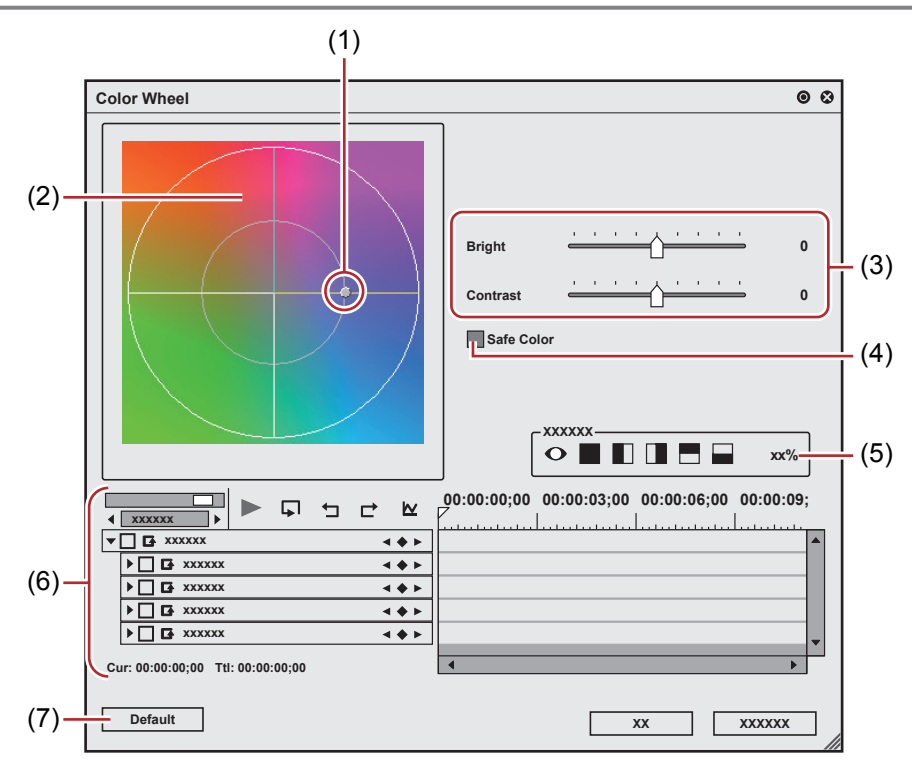

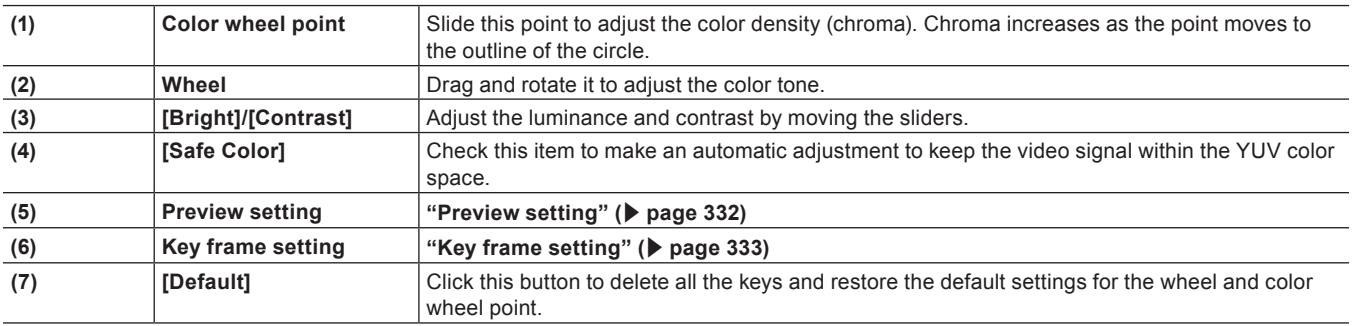

## $\left[\begin{smallmatrix} 1\\ 1\\ 0\end{smallmatrix}\right]$

f Although Safe Color clips a range of luminance 16-235 and chroma 16-240, and the chroma is not automatically included in the safe area, it is calculated to include luminance/chroma within IRE0-100.

## <span id="page-334-0"></span>**Adjusting Monotone**

## **1) Display the [Information] palette, and double-click [Monotone].**

f **["Checking/Adjusting Effects" \(](#page-364-0)**w **page 365)**

• The [Monotone] dialog box appears. **["\[Monotone\] Dialog Box" \(](#page-335-1)**w **page 336)**

## **2) Adjust the monotone and click [OK].**

### <span id="page-335-1"></span>**[Monotone] Dialog Box**

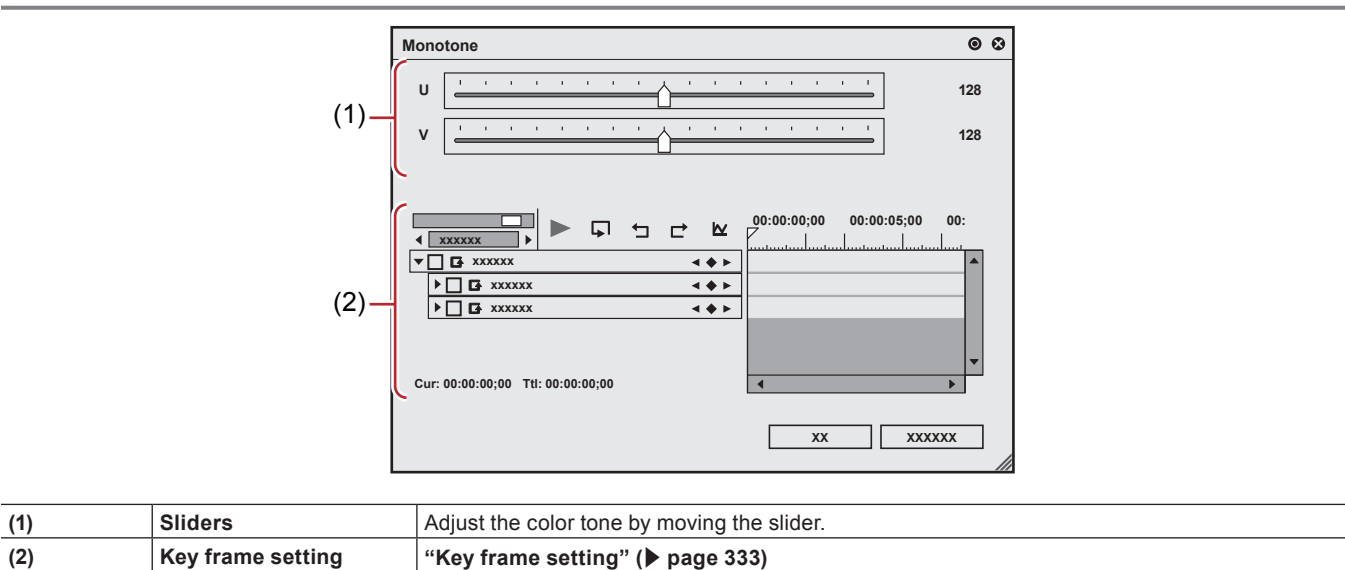

## <span id="page-335-0"></span>**Adjusting Primary Color Correction**

You can adjust the brightness and color by applying color grading on a clip shot in the Log format.

[Primary Color Correction] has predefined color space profiles that support Log formats for each of the camera manufacturers.

When a clip is recognized by its metadata as a Log file, [Primary Color Correction] filter will automatically select an optimal color space and adjust the brightness and colors.

You can also select the color space manually.

Alternatively, you can register LUT files (\*.cube) to [Primary Color Correction] and apply to clips.

You can obtain preferred brightness and colors by fine adjusting the parameters.

**["What is Log?" \(](#page-335-2)**w **page 336)**

["What is LUT?" \(](#page-335-3)▶ page 336)

#### 3 **Note**

- Some Log formats may not be supported.
- Some LUT files may not be supported.

#### <span id="page-335-2"></span>**What is Log?**

Log is a shooting format that can maintain wide dynamic range.

For videos shot in the Log format, color grading is essential. By performing color grading on a shot video with lower contrast, wider color tone range can be realized to reproduce realistic images that are closer to what it actually looks like.

Even under conditions where highlight/shadow detail loss is likely to occur, shooting in the Log format will help in correcting the details later without deteriorating the image quality.

**["Reproducing Clouds Where Highlight Detail Loss Has Occurred" \(](#page-338-0)**w **page 339)**

**["Adjusting the Brightness of a Person Where Shadow Detail Loss Has Occurred Due to Backlight" \(](#page-339-0)**w **page 340)**

#### <span id="page-335-3"></span>What is LUT?

LUT (Look Up Table) is a standard profile for color space conversion. You can apply it to adjust the brightness and color on video shot in the Log format.

#### <span id="page-335-5"></span>**Adjusting with [Primary Color Correction]**

#### **Example:**

To adjust the brightness and colors of a source shot in the Log format (S-Log source)

#### **Preparation**

- $\bullet$  Create a project (QFHD 3840x2160 29.97p, 10-bit).
- Import the S-Log source file in the source browser, register it to the bin, and place the clip on the timeline.

#### <span id="page-335-4"></span>**1) In the folder view of the [Effect] palette, click the [Effect] tree.**

**2) Click the [VideoFilters] tree, and click [Color Correction].**

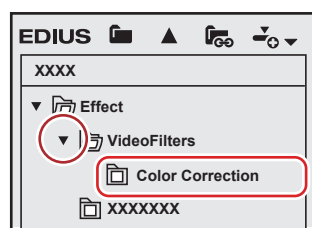

• A list of [Color Correction] effects is displayed in the effect view.

## **3) Drag and drop [Primary Color Correction] to the clip (video part) on the timeline.**

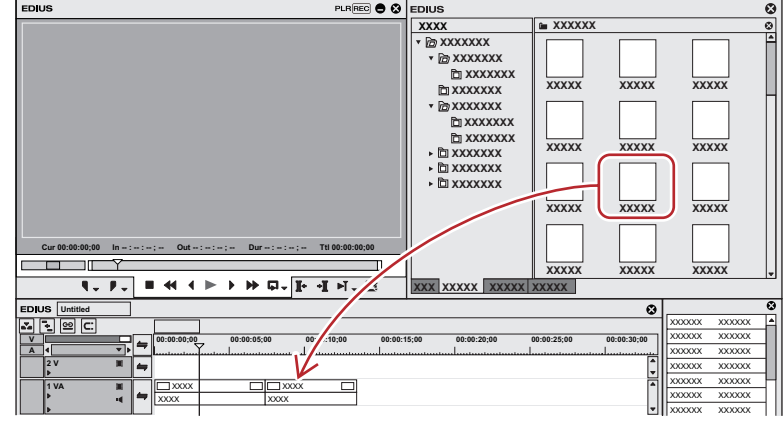

- f Clips with the [Primary Color Correction] effect applied (video part) are displayed with an orange line.
- When a clip is recognized as a Log file, an optimal color space will be applied automatically to adjust the brightness and color. You can view the result of the applied color space in the preview window.
- f If a color space has not been applied automatically, you can open the [Primary Color Correction] dialog box to apply a color space manually. To apply a color space manually or finely adjust the brightness and colors, proceed to step **[4\)](#page-336-0)**.

#### <span id="page-336-0"></span>**4) Display the [Information] palette, and double-click [Primary Color Correction].**

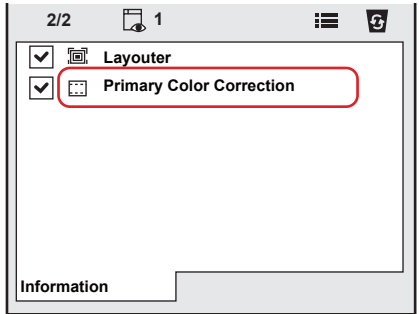

- The [Primary Color Correction] dialog box appears. **["\[Primary Color Correction\] Dialog Box" \(](#page-337-0)**w **page 338)**
- <span id="page-336-1"></span>**5) Click the list button of [Source] in [Color Space] and select a color space that is optimal for the source shot in the Log format.**
- f If the color space was selected automatically, this operation is not necessary.
- **6) While viewing the video in the preview window, make fine adjustment to the parameters.**

## **7) Click [OK].**

• The [Primary Color Correction] dialog box is closed.

## $\lceil 2y \rceil$

f If real time playback is not possible after [Primary Color Correction] is applied, right-click on a clip and click [Render] to perform rendering to the clip.

The rendered clip will maintain the rendered status even after being moved. (If an effect is readjusted or added, rendering is required again.)

## <span id="page-337-0"></span> $\blacksquare$  [Primary Color Correction] Dialog Box

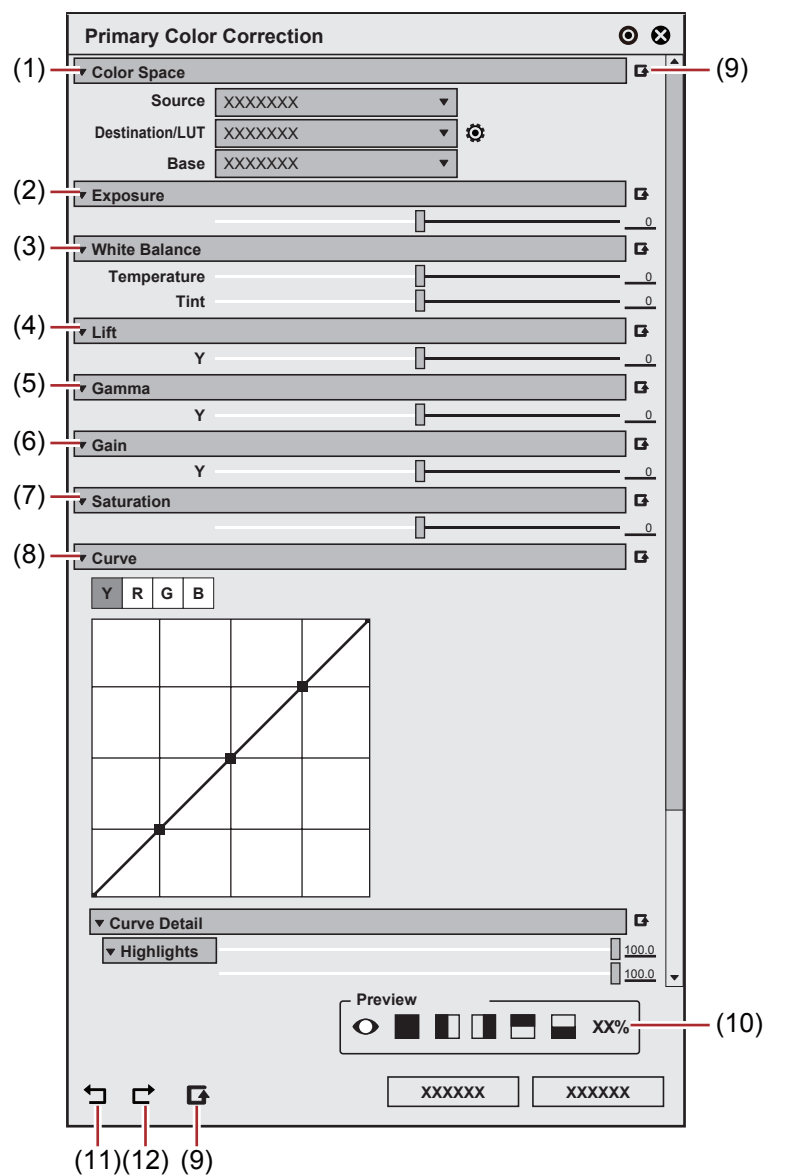

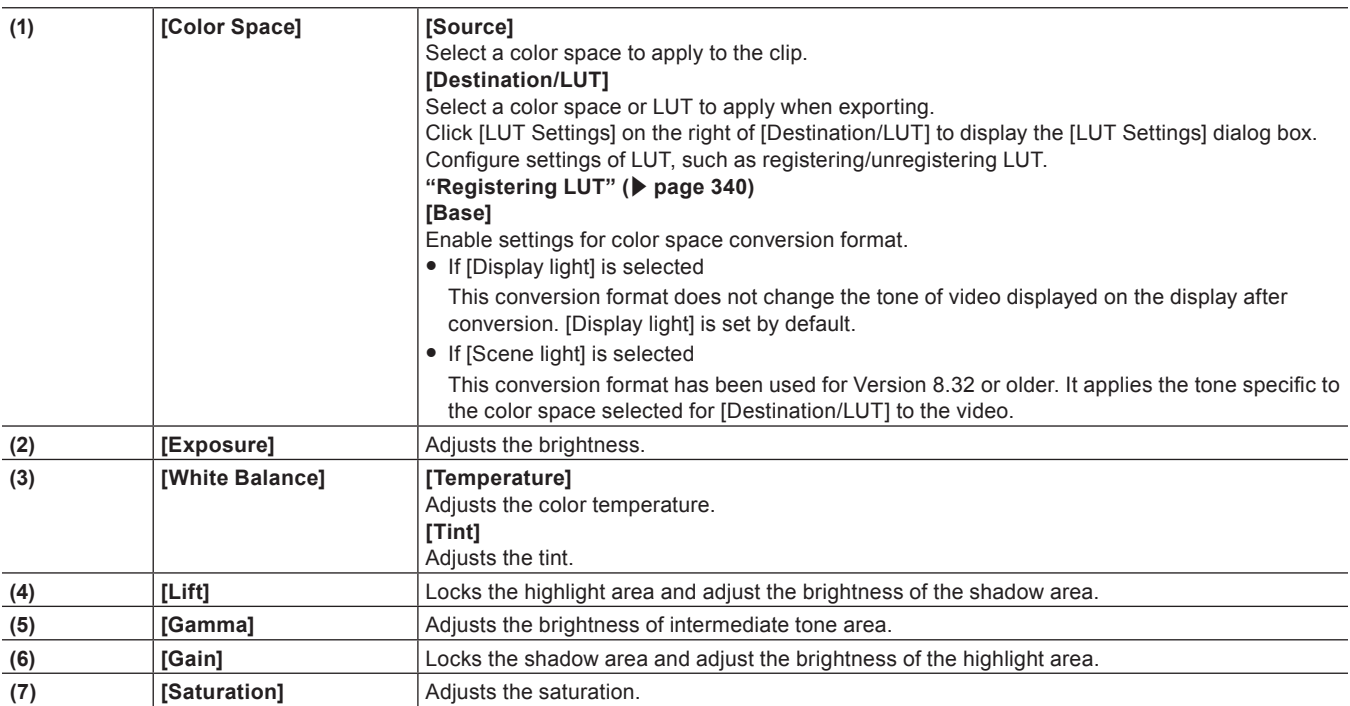

#### **Chapter 8 Effect — Setting Effects**

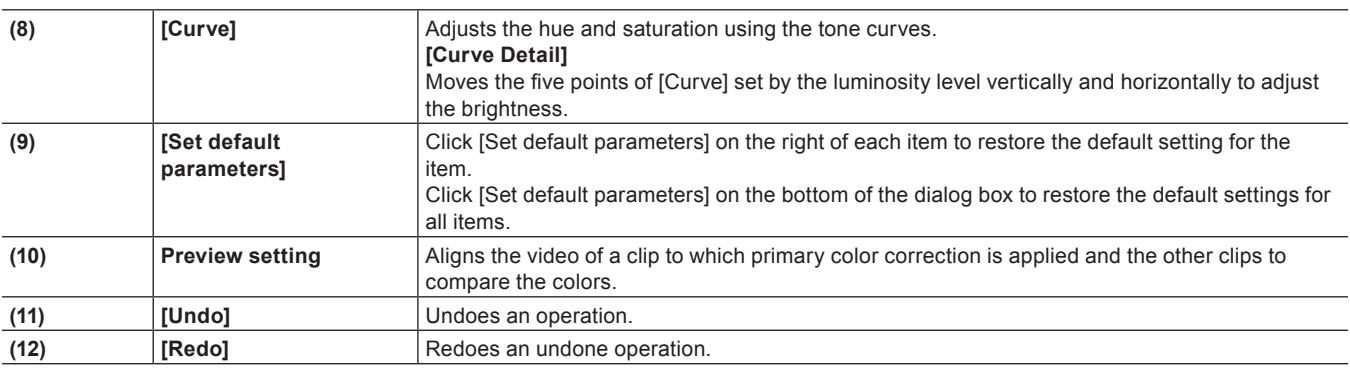

## **Example When [Primary Color Correction] is Applied**

#### <span id="page-338-0"></span>■ Reproducing Clouds Where Highlight Detail Loss Has Occurred

For landscape shooting, "highlight detail loss" may cause the blue sky to appear in all white or the clouds and distant mountains to be merged with each other.

Standard shooting format has limited dynamic range compared to that of the Log format. With an improper exposure setting, highlight detail loss occurs, causing the color tones exceeding the upper limit of the dynamic range to be lost and all replaced by white.

Thus, video shot in the standard format may not be able to reproduce the realistic image quality of material texture, etc. even if applying post-shooting color corrections, because the light condition is adjusted and recorded at the time of shooting.

The Log format has wider dynamic range and enables recording of the range for the tone of light that could normally be recorded as white in the standard shooting. By performing color grading on a Log source, the color tone of areas where highlight details have been lost can be reproduced and video with realistic details like film images can be obtained.

• The following procedure shows an example of primary color correction.

## **1) Perform steps [1\)](#page-335-4) to [5\)](#page-336-1) in ["Adjusting with \[Primary Color Correction\]".](#page-335-5)**

**• ["Adjusting with \[Primary Color Correction\]" \(](#page-335-5)** $\triangleright$  **page 336)** 

#### **2) Click [Toggle Vector Scope/Waveform Display] on the timeline.**

• The [Vector Scope/Waveform] dialog box appears.

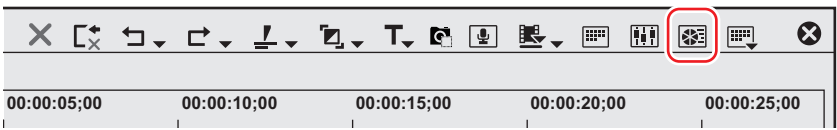

**3) While viewing the waveform, adjust [Gain] in the [Primary Color Correction] dialog box in the minus direction.**

• While locking the shadow area, adjust the brightness of the highlight areas.

#### **4) In [Curve], drag the second point from the upper right to finely adjust the brightness of the highlight area.**

• Move the mouse cursor onto the point until the point turns red, then you can adjust the position of the point.

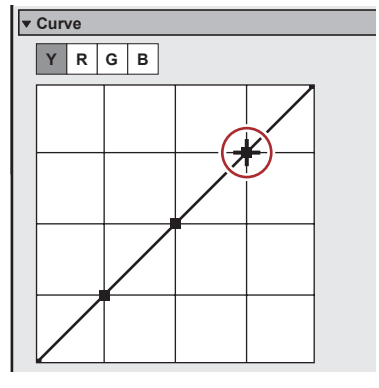

#### <span id="page-339-0"></span>■ Adjusting the Brightness of a Person Where Shadow Detail Loss Has Occurred Due to Backlight

When shot with sunset or light in the background, the image of a person in the video may be dark because of the backlight, resulting in "shadow detail loss". In the same way as "highlight detail loss", post-shooting color correction of such a video may not be possible as intended.

If the source is shot in the Log format, the color tone of areas where shadow details have been lost can be reproduced by performing color grading.

• The following procedure shows an example of primary color correction.

#### **1) Perform steps [1\)](#page-335-4) to [5\)](#page-336-1) in ["Adjusting with \[Primary Color Correction\]".](#page-335-5)**

**• ["Adjusting with \[Primary Color Correction\]" \(](#page-335-5)** $\triangleright$  **page 336)** 

#### **2) Click [Toggle Vector Scope/Waveform Display] on the timeline.**

• The [Vector Scope/Waveform] dialog box appears.

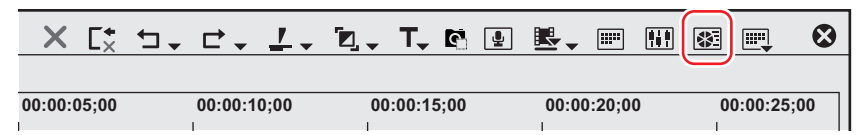

- **3) While checking the waveform, adjust [Lift] in the [Primary Color Correction] dialog box in the plus direction.**
- While locking the highlight area, adjust the brightness of the shadow areas.
- **4) In [Curve], drag the second point from the lower left to finely adjust the brightness of the shadow area.**
- Move the mouse cursor onto the point until the point turns red, then you can adjust the position of the point.

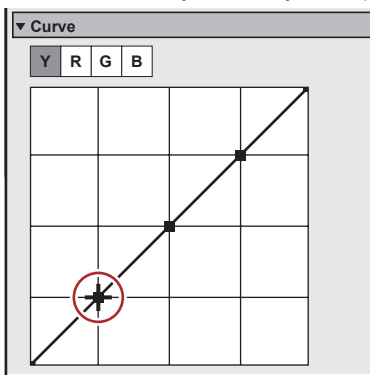

#### <span id="page-339-1"></span>**Registering LUT**

LUT files (\*.cube) that are provided by camera manufacturers can be registered to [Primary Color Correction] to apply to clips. • Prepare the LUT files (\*.cube) on your PC in advance.

#### **1) Display the [Primary Color Correction] dialog box.**

f Apply [Primary Color Correction] to a clip on the timeline, and double-click [Primary Color Correction] in the [Information] dialog box.

#### **2) Click [LUT Settings] on the right of [Destination/LUT].**

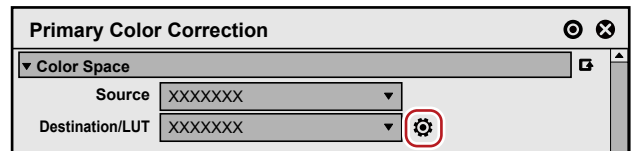

• The [LUT Settings] dialog box appears.

**["\[LUT Settings\] Dialog Box" \(](#page-340-0)**w **page 341)**

## **3) Click [Register new LUT].**

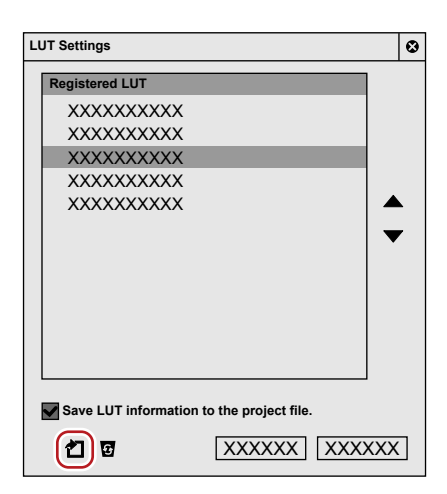

• The [Open] dialog box appears.

#### **4) Select a LUT file to register, and click [Open].**

• The [Setting for LUT] dialog box appears.

## <span id="page-340-1"></span>**5) Set the range of LUT for [Input]/[Output].**

• Select the range to which LUT is to be associated at the time of input or output from [Full] or [Video].

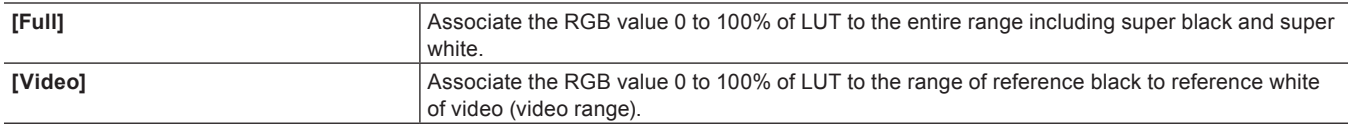

#### 3 **Note**

• The setting of range differs depending on the LUT file. For details, contact the provider of your LUT file.

## **6) Click [OK].**

• The selected LUT is added to [Registered LUT] in the [LUT Settings] dialog box. The range setting values selected in **[5\)](#page-340-1)** will be displayed on the right of the LUT name.

## **7) Click [OK].**

#### <span id="page-340-0"></span>■ [LUT Settings] Dialog Box

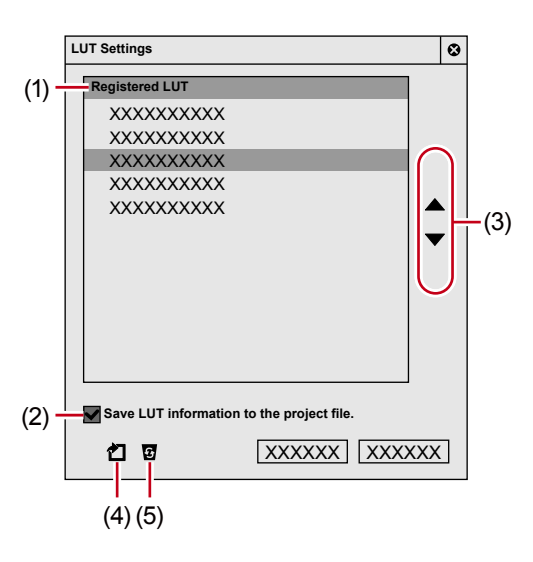

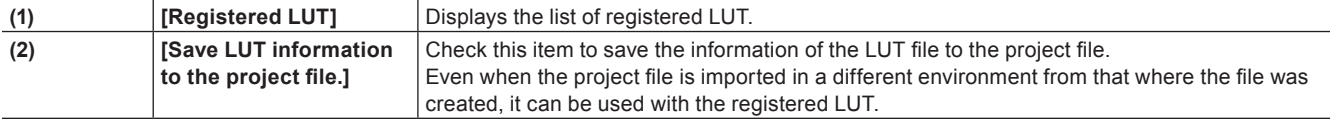

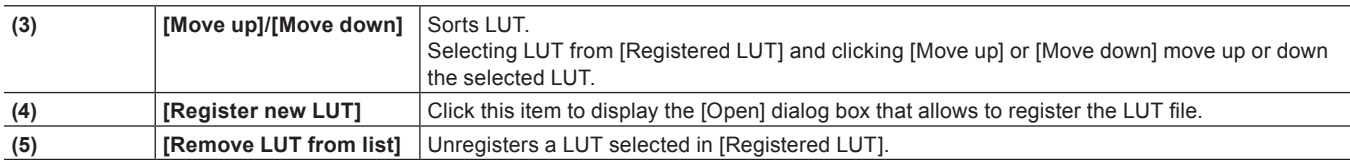

 $\sqrt{2}$ 

- f If the project file is imported and used in another environment, checking on [Save LUT information to the project file.] is recommended. If it is unchecked, the used LUT file must be registered when the project file is imported in another environment. Be sure to check it when you use EDIUS XRE/GVRE.
- The LUT process in [Primary Color Correction] is based on input LUT.
- The LUT file format supported in [Primary Color Correction] is only "No shaper LUT" in the \*.cube formats of DaVinci Resolve.
- The results may differ between when the color space is converted with [Primary Color Correction] and when an equivalent LUT file provided by a camera manufacturer is applied, because camera manufacturers make their own adjustments in the file. For details on LUT file settings, the information will be released in the FAQ on our website. **["Our Website" \(](#page-482-0)**w **page 483)**
- The entire LUT data imported from a file is not saved in an effect preset. Therefore, the LUT cannot be referred to (when LUT is not registered or saved in the project file), a proper operation will not be performed, which makes clips on the timeline to appear checkered in red and black.

#### **Applying LUT**

Apply registered LUT to clips.

## **1) Display the [Primary Color Correction] dialog box.**

• Apply [Primary Color Correction] to a clip on the timeline, and double-click [Primary Color Correction] in the [Information] dialog box.

#### **2) Click the [Destination/LUT] list button in [Color Space], and click a LUT to apply.**

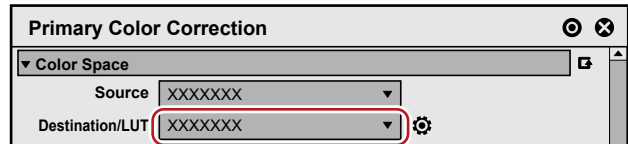

- The LUT is applied, and brightness and color are adjusted. You can view the result of the applied LUT in the preview window. Move the timeline cursor to show the frame that includes the adjustment result.
- Make fine adjustment of parameters as necessary.

## **3) Click [OK].**

• The [Primary Color Correction] dialog box is closed.

## **Video Filter**

You can add such effects as reducing flicker or make the image stereoscopic like a lithograph to the whole video.

#### **1) In the folder view of the [Effect] palette, click the [VideoFilters] tree and display the filters.**

• Check the filter details in the description in the property, or by trying to apply the filter.

## **2) Drag and drop the filter to use to the clip on the timeline.**

#### 1 **Alternative**

- Select a clip on the timeline. Select an effect in the [Effect] palette, and click [Add to Timeline].
- Select a clip on the timeline. Right-click an effect in the [Effect] palette, and click [Add to Timeline].
- f Select an effect in the [Effect] palette, and right-drag it to the clip on the timeline, and click [Add] or [Replace].

## **Audio Filter**

You can make such adjustment to audio part as reducing noise or emphasizing human voice.

## **1) In the folder view of the [Effect] palette, click [AudioFilters] and display the filters.**

• Check the filter details in the description in the property, or by trying to apply the filter.

## **2) Drag and drop the filter to use to the clip on the timeline.**

#### 1 **Alternative**

- Select a clip on the timeline. Select an effect in the [Effect] palette, and click [Add to Timeline].
- f Select a clip on the timeline. Right-click an effect in the [Effect] palette, and click [Add to Timeline].
- Select an effect in the [Effect] palette, and right-drag it to the clip on the timeline, and click [Add] or [Replace].

## **Camera Shake Correction**

## **[Stabilizer]**

Correct the camera shake by image processing.

#### **1) In the folder view of the [Effect] palette, click the [VideoFilters] tree and display the filters.**

#### **2) Drag and drop [Stabilizer] to the clip on the timeline.**

• Analysis of the video motion of the clip starts in the background. **["\[Background Job\]" \(](#page-113-0)**w **page 114)**

#### 1 **Alternative**

- Select a clip on the timeline. Select [Stabilizer] in the [Effect] palette, and click [Add to Timeline].
- f Select a clip on the timeline. Right-click [Stabilizer] in the [Effect] palette, and click [Add to Timeline].
- f Select [Stabilizer] in the [Effect] palette, right-drag it to the clip on the timeline, and click [Add] or [Replace].

## **3) Play back a clip to check the video.**

• For the part where analysis is completed, the camera shake correction is performed on the spot during playback. Change the camera correction setting after step **[4\)](#page-342-0)**, if necessary.

#### <span id="page-342-0"></span>**4) Display the [Information] palette, and double-click [Stabilizer].**

• The [Video Stabilizer] dialog box appears. **["\[Video Stabilizer\] Dialog Box" \(](#page-342-1)**w **page 343)**

#### **5) Configure the settings and click [OK].**

#### <span id="page-342-1"></span>**[Video Stabilizer] Dialog Box**

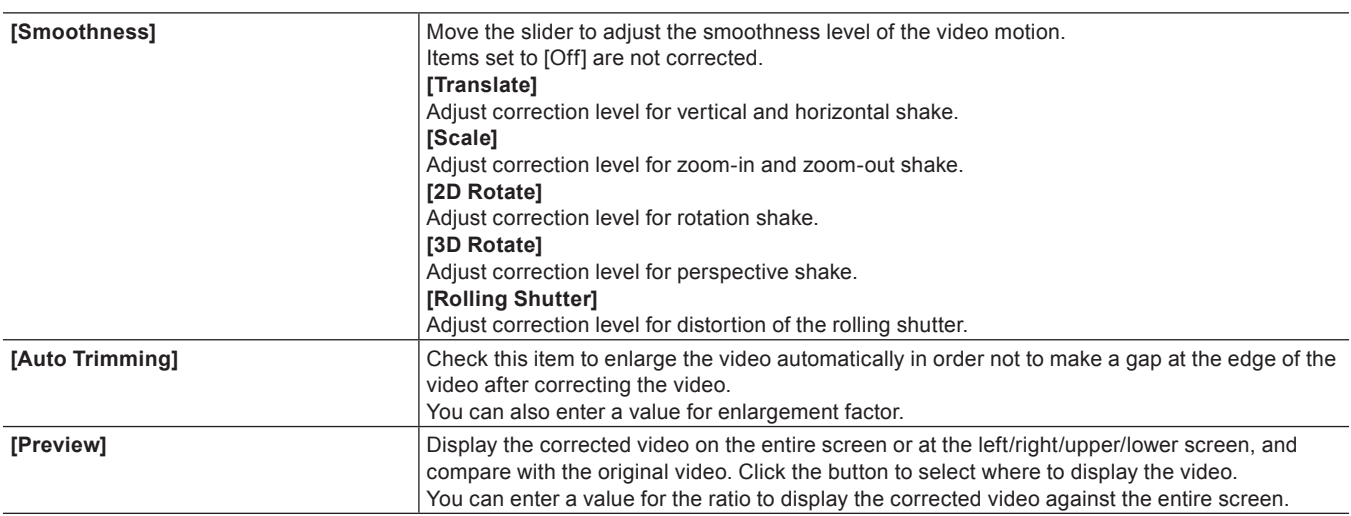

## **Stereoscopic Adjustment**

## **[Stereoscopic Adjuster]**

Adjust drift between the video of the L and R sides of the stereoscopic clip.

Leave the drift only in the horizontal direction for the L side and R side videos. Adjust the video so that no drift exists in the vertical or rotation direction.

Before operation, read ["Notes on Stereoscopic Editing"](#page-316-0).

**["Notes on Stereoscopic Editing" \(](#page-316-0)**w **page 317)**

#### **1) In the folder view of the [Effect] palette, click the [VideoFilters] tree and display the filters.**

## **2) Drag and drop [Stereoscopic Adjuster] to the clip on the timeline.**

#### 1 **Alternative**

- f Select a clip on the timeline. Select [Stereoscopic Adjuster] in the [Effect] palette, and click [Add to Timeline].
- f Select a clip on the timeline. Right-click [Stereoscopic Adjuster] in the [Effect] palette, and click [Add to Timeline].
- Select [Stereoscopic Adjuster] in the [Effect] palette, and right-drag it to the clip on the timeline, and click [Add] or [Replace].

### **3) Display the [Information] palette, and double-click [Stereoscopic Adjuster].**

• [Stereoscopic Adjuster] appears.

**["\[Stereoscopic Adjuster\]" \(](#page-343-0)**w **page 344)**

## **4) Configure the settings and click [OK].**

- f When drift of left, right, top and bottom tilting is large, adjust by a combination of the [Rectify + FIT] and [Horizontal] settings.
- Clips with stereoscopic processing applied are displayed with an orange line.

#### <span id="page-343-0"></span>**[Stereoscopic Adjuster]**

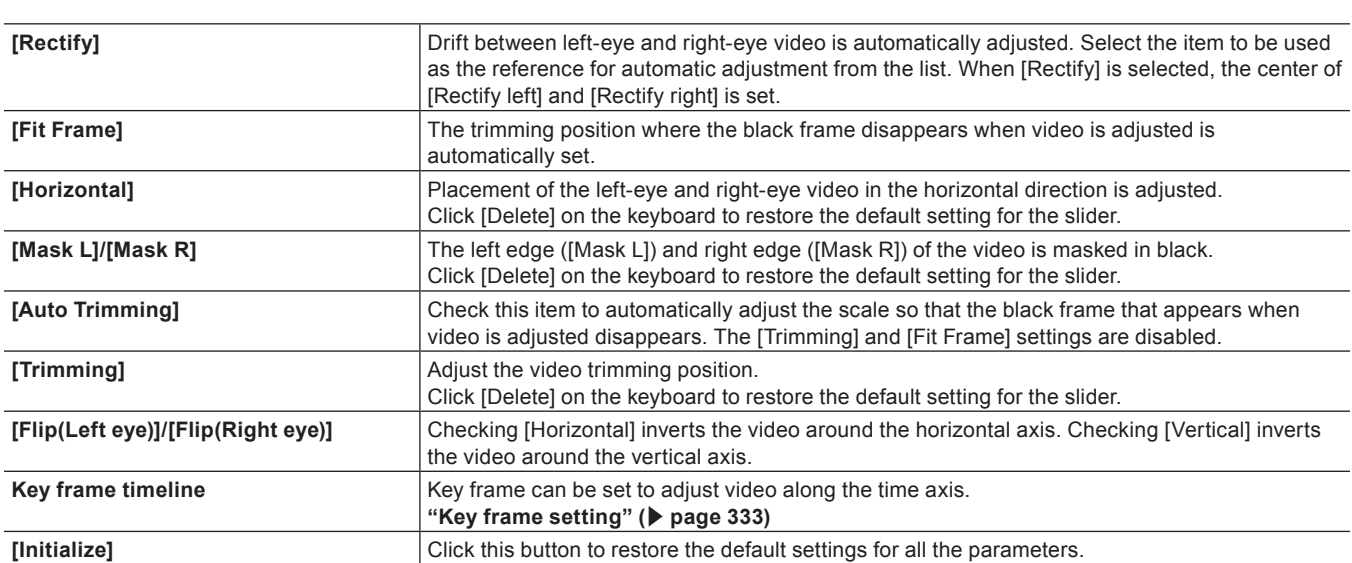

## **Range-Restricted Effects/Multiple Filters**

You can combine and set multiple video filters to one clip.

User preset effects or system preset effects are also available.

- $\bullet$  [Mask]
- [Chrominance]
- [Combine Filters]
- [Blend Filters]

This section explains how to apply the mask filter for an example. For other filters, check the filter details in the description in the property, or by trying to apply the filter.

#### **Mask Filter**

You can apply a video filter to outside and inside of any range. You can also move the mask position in the key frame according to the video.

### **1) In the folder view of the [Effect] palette, click the [VideoFilters] tree and display the filters.**

## **2) Drag and drop [Mask] to the clip on the timeline.**

#### 1 **Alternative**

- Select a clip on the timeline. Select [Mask] in the [Effect] palette, and click [Add to Timeline].
- Select a clip on the timeline. Right-click [Mask] in the [Effect] palette, and click [Add to Timeline].
- f Select [Mask] in the [Effect] palette, and right-drag it to the clip on the timeline, and click [Add] or [Replace].

#### **3) Display the [Information] palette, and double-click [Mask].**

• The [Mask] dialog box appears.

**["\[Mask\] Dialog Box" \(](#page-344-0)**w **page 345)**

## **4) Configure the mask and click [OK].**

• Clips with the mask specified are displayed with an orange line.

<span id="page-344-0"></span>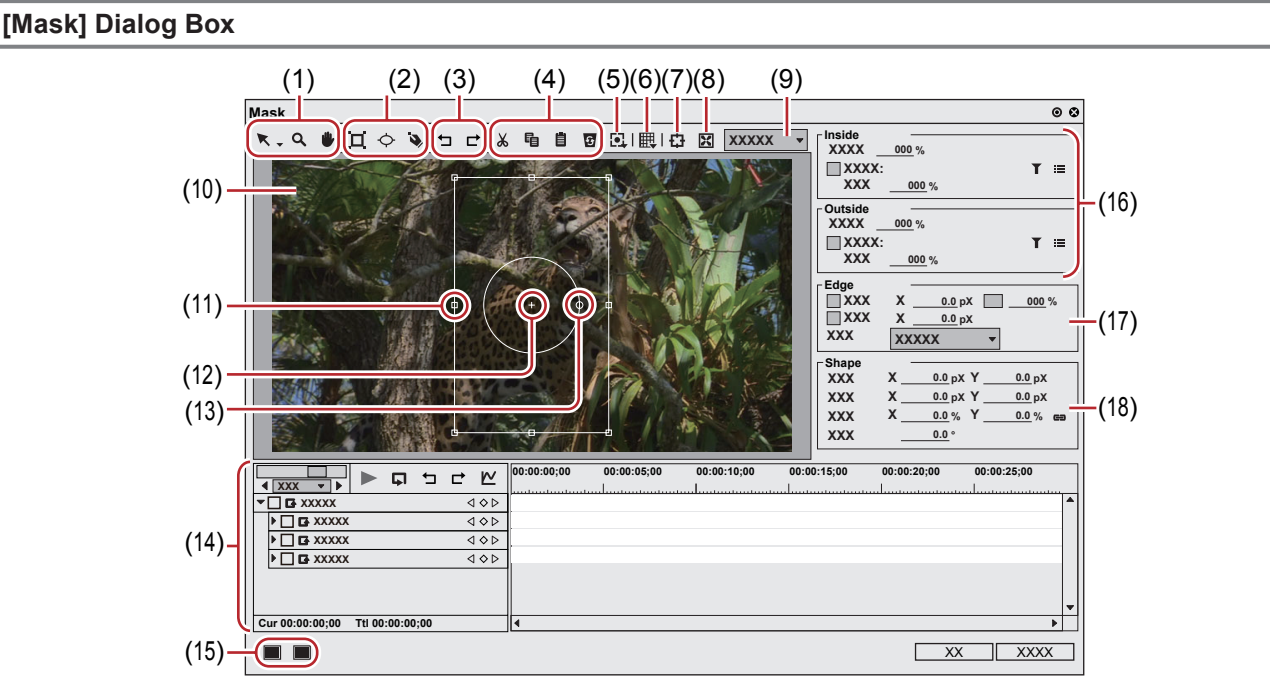

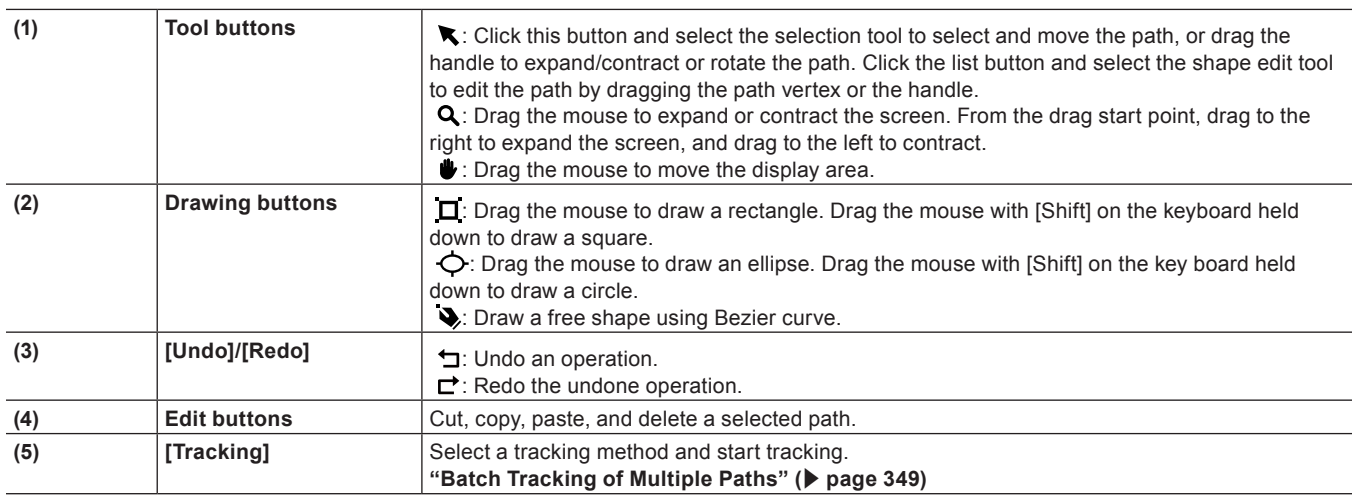

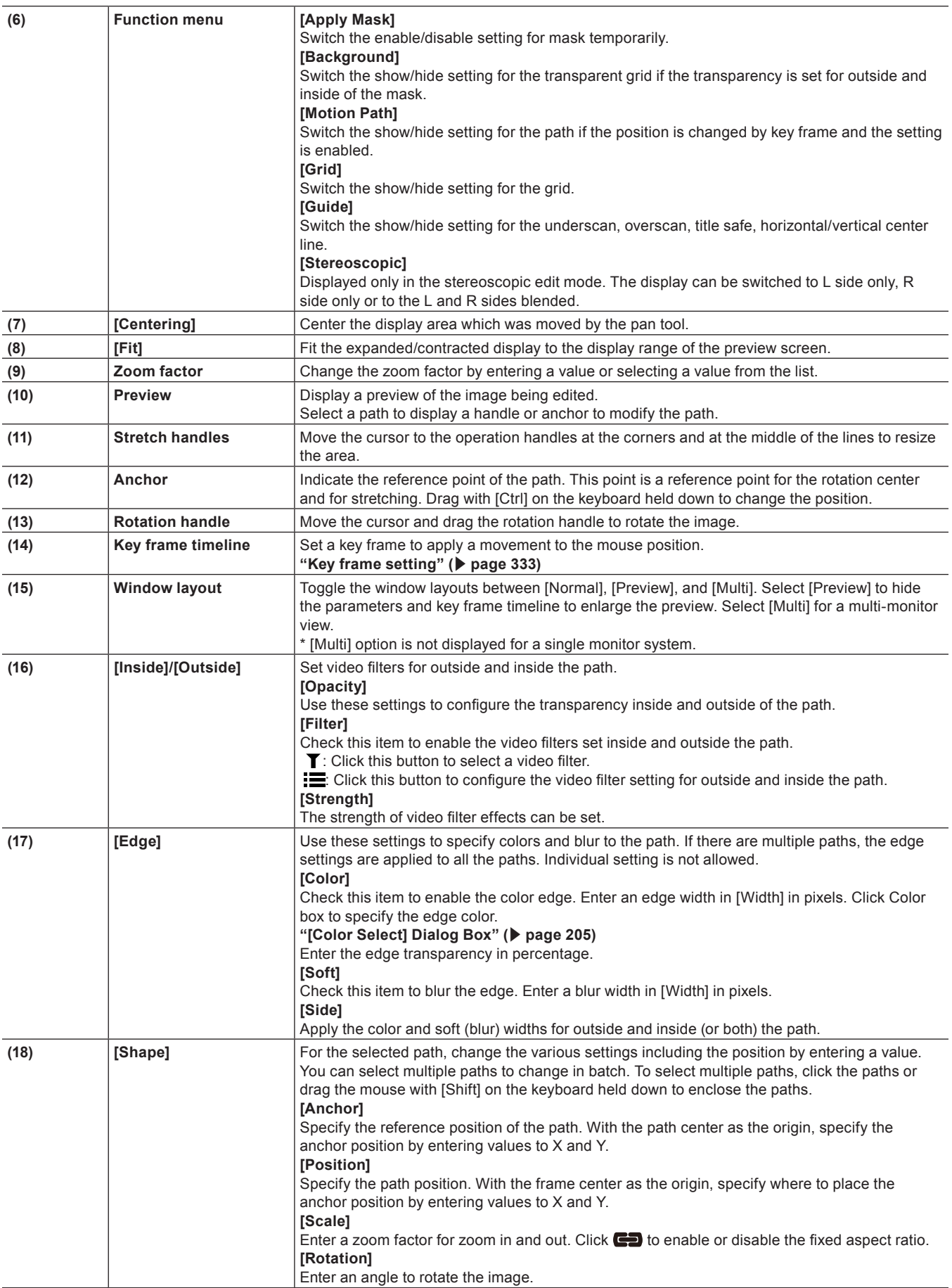

 $\left[\begin{smallmatrix} 1\cr M \end{smallmatrix}\right]$ 

 $\bullet$  Move the cursor to the bottom of the preview window and drag the mouse when the cursor shape change to adjust the display area.

<sup>•</sup> You can resize the [Mask] dialog box by moving the cursor to a corner or an edge of the dialog box and dragging the mouse when the cursor shape changes. You can also click [Maximize] to maximize the window size.

- Right-click the preview to display a menu to select a tool or change the zoom factor. Right-click and click [Zoom] → [Fit] to fit the frame to the preview window. When you move the frame using the pan tool, right-click the frame and click [Centering] to place the frame to the center.
- When the selected path or anchor is dragged while [Shift] on the keyboard held down, it can be moved limiting to X or Y axis.
- f Double-click the preview to add a key frame on the timeline cursor position when the parameter of the key frame setting is enabled.

### <span id="page-346-1"></span>**Motion Tracking**

This feature utilizes the mask function to automatically track specific parts of the subject in motion and apply [VideoFilters] effects such as [Mosaic].

Multiple paths can be tracked at the same time.

#### **Example:**

To apply [Mosaic] to the face of a person approaching

## <span id="page-346-0"></span>**1) In the folder view of the [Effect] palette, click the [Effect] tree.**

## **2) Click [VideoFilters].**

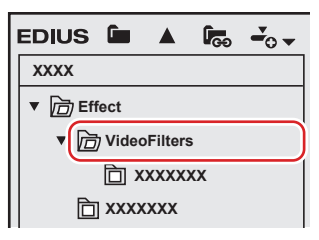

• A list of [VideoFilters] effects is displayed in the effect view.

## **3) Drag and drop [Mask] to the clip (video part) on the timeline.**

• Clips with the [Mask] effect applied (video part) are displayed with an orange line.

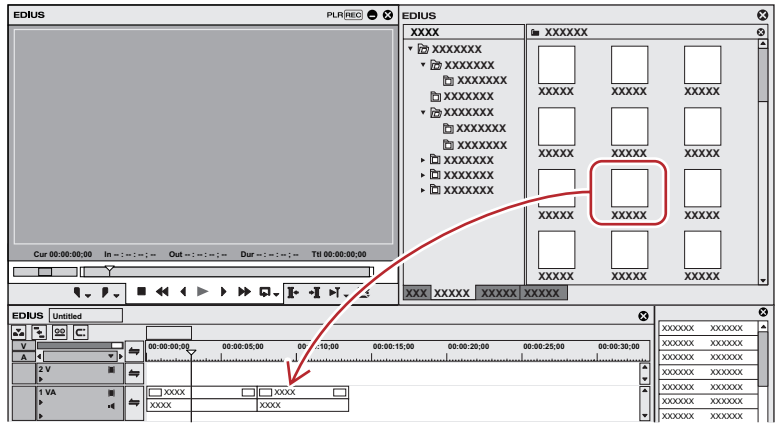

**4) Display the [Information] palette, and double-click [Mask].**

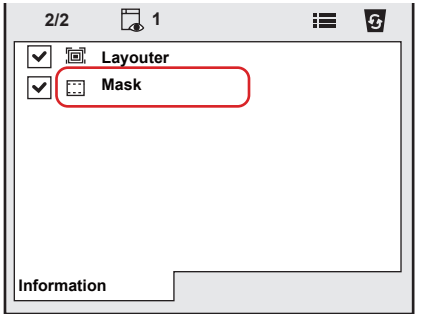

• The [Mask] dialog box appears.

**["\[Mask\] Dialog Box \(Motion Tracking\)" \(](#page-348-1)**w **page 349)**

**5) Move the timeline cursor to the top frame.**

**6) Click the draw button of ellipse and encircle the person's face with an ellipse.**

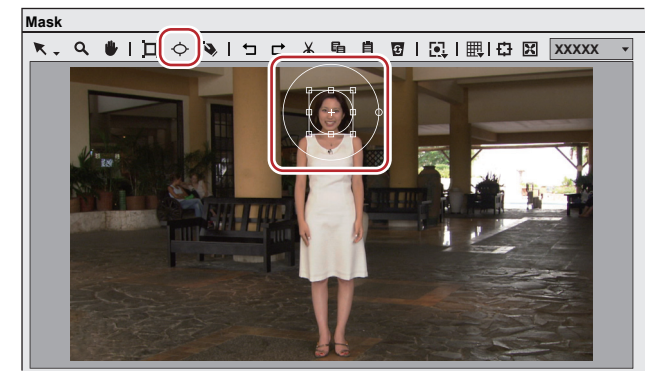

<span id="page-347-0"></span>7) Check [Filter] for [Inside], click T, and select [Mosaic].

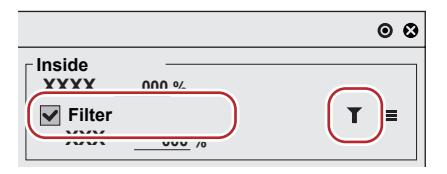

- $\bullet$  Click  $\equiv$  to set the details of [Mosaic].
- You can view the result of the applied video filter in the preview window.

## <span id="page-347-1"></span>**8) Click [Track Forward] in [Tracking].**

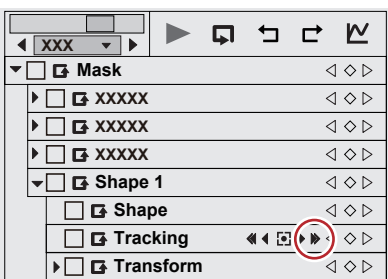

- f Tracking in the forward direction starts and a key frame will be set frame by frame. A progress bar is displayed to indicate the progress of the analysis.
- The anchor path will be displayed in the preview of the [Mask] dialog box.
- Tracking will end automatically at the last frame of the clip.

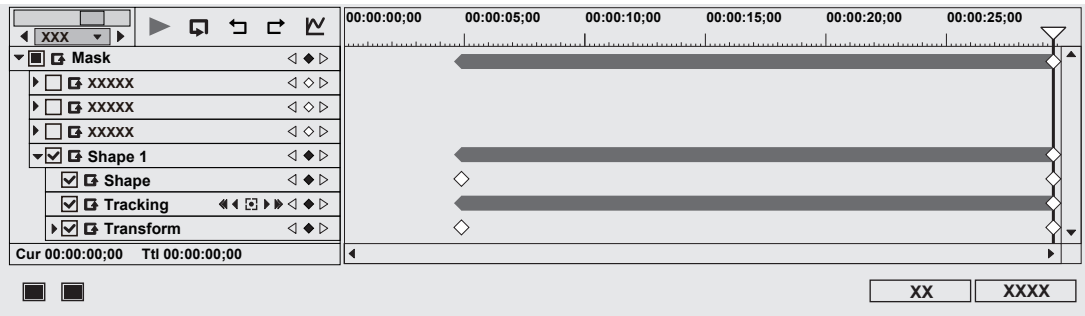

**9) Play back the timeline to view the video.**

## **10) Click [OK].**

• The [Mask] dialog box is closed.

## $\left(\begin{smallmatrix} 1\\ 1\end{smallmatrix}\right)$

- Set key frames can be adjusted frame by frame.
- f The time scale display unit of the [Mask] dialog box can be adjusted in the time scale settings or by the timeline controller.
- There are two types of interpolation methods, [Hold] and [Linear].

### <span id="page-348-1"></span>**[Mask] Dialog Box (Motion Tracking)**

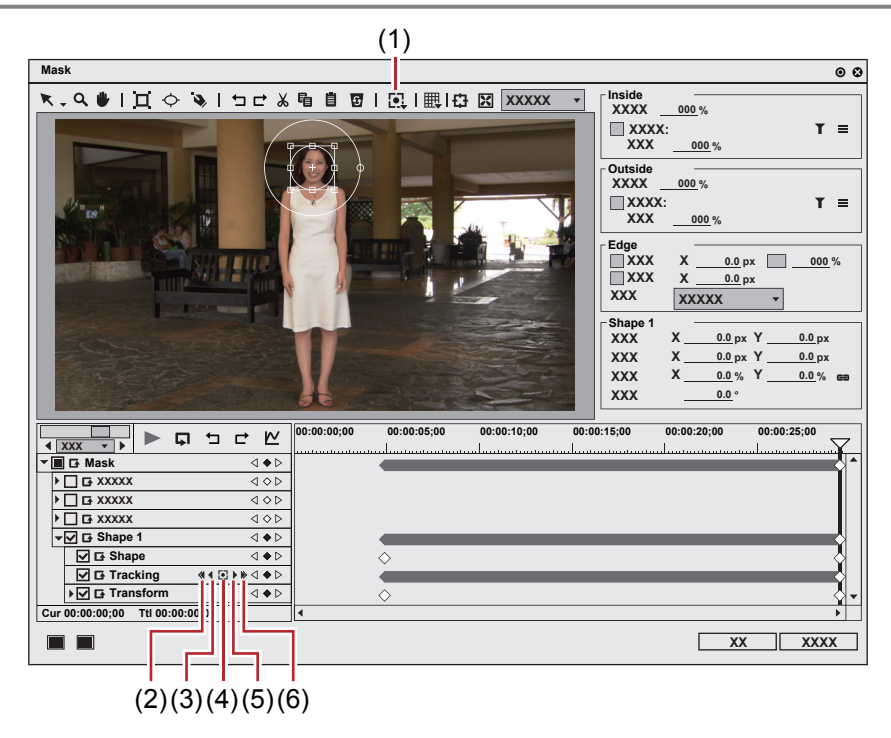

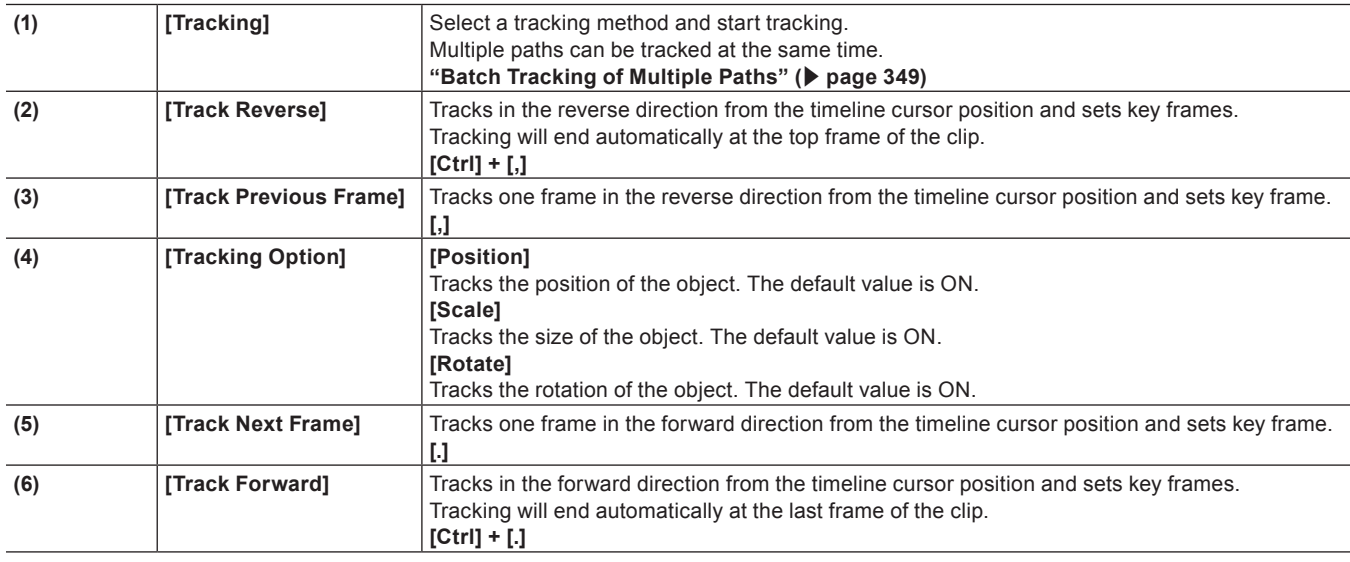

#### <span id="page-348-0"></span>**Batch Tracking of Multiple Paths**

You can select and track multiple paths at the same time.

#### **1) Perform steps [1\)](#page-346-0) to [7\)](#page-347-0) in ["Motion Tracking"](#page-346-1).**

- f **["Motion Tracking" \(](#page-346-1)**w **page 347)**
- Draw multiple paths in advance.
- **2) While pressing [Shift] on the keyboard, select multiple paths.**
- **3) Click [Tracking] on the tool bar, and click a tracking method.**

 $\Box$ **xxxxx** v

• Tracking for multiple paths starts at one time and finishes automatically at the last frame.

**4) Play back the timeline to view the video.**

#### **If Automatic Tracking Has Been Disrupted**

Tracking may be disrupted in the middle when an obstacle blocks the subject being tracked or when the motion is too fast. This section explains how to set the key frames manually on the frames from the one where automatic tracking has been disrupted to the one where automatic tracking can be resumed.

You can also track in the reverse direction using [Track Reverse].

## **1) Perform steps [1\)](#page-346-0) to [8\)](#page-347-1) in ["Motion Tracking"](#page-346-1).**

#### f **["Motion Tracking" \(](#page-346-1)**w **page 347)**

• Tracking has been disrupted in the middle. Automatic tracking cannot be continued. Set key frames manually up to the frame where automatic tracking can be resumed.

#### **2) Set key frames manually.**

- f To set a key frame frame by frame, click [Track Next Frame]. Adjust the path position and size as necessary.
- To set a key frame at a desired position, move the timeline cursor to the position to set the key frame and then adjust the path position and size. A key frame is added automatically when you edit the path. Repeat this step as necessary.
- To delete key frames collectively, drag the mouse upward to select the key frames and press [Delete] on the keyboard.

#### **3) Move the timeline cursor to the position to start automatic tracking, and click [Track Forward] again.**

• Automatic tracking resumes.

#### **4) Play back the timeline to view the video.**

### **5) Click [OK].**

• The [Mask] dialog box is closed.

## **Transition**

The following explains the transition and audio cross face between clips.

## **Margin of Clip**

The margin of the clip is the video outside the range between In and Out points. Black triangular mark at both ends of the clip means the top (end) of each clip.

When both clips have no margin

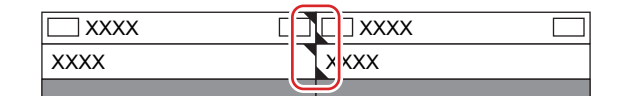

When there is a margin at the end of front clip and at the beginning of back clip

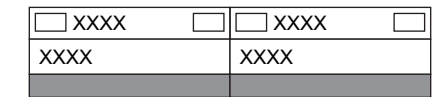

In the extend mode, to add transition/audio cross fade between two clips, both clips need margins. If there is no margin, switch to the fix mode or create margins by trimming or other operations.

["Extend/Fix mode" \(](#page-230-0)▶ page 231)

**["Trimming Clips" \(](#page-268-0)**w **page 269)**

#### **Clip Transition**

You can add a transition between 2 clips.

**1) Select a transition in the [Effect] palette, and drag and drop it to the joint of clips.**

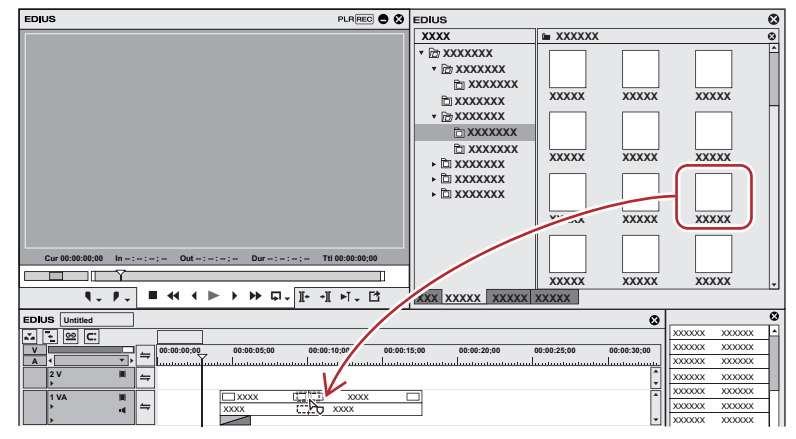

• The timeline display changes as shown below. The default audio cross fade is simultaneously added. **["Changing Default Effects" \(](#page-352-0)**w **page 353)**

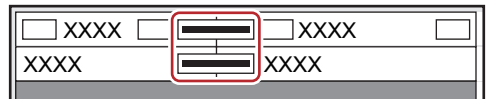

#### 1 **Alternative**

- f Select a clip on the timeline and select a transition from the [Effect] palette. Click the [Add to Timeline] list button and click an item. If you click [Add to Timeline] instead of the list button, the transition is applied to both the In and Out points of the selected clip.
- Select a clip on the timeline. In the [Effect] palette, right-click a transition, and click [Add to Timeline] → an item.
- Select a transition in the [Effect] palette, right-drag it to the clip on the timeline, and click [Add] or [Replace]. Click [Custom] to specify the duration and the position at which the transition is applied.

#### $\left[\begin{smallmatrix} 1 & 0 \\ 0 & 1 \end{smallmatrix}\right]$

- f By [Application] in [User Settings] → [Timeline], you can set so that the default audio cross fade should not be applied when the transition is applied.
- **["\[Timeline\]" \(](#page-112-0)**w **page 113)**
- f In the extend mode, the clip border after setting the transition is displayed as a green line (cut point).
- **["Setting Extend Mode" \(](#page-231-0)**w **page 232)**
- A clip transition on the timeline can be applied to the joint of other clips by dragging and dropping.
- Use the GPU of your PC to apply more complex and high-quality GPUfx transitions. If the [GPU] folder is not displayed, view the error information by [Effect] in [System Settings] → [GPUfx]. **["\[GPUfx\]" \(](#page-109-0)**w **page 110)**

## **Track Transition**

You can apply a transition to a video in the part where the video moves to another clip on another track.

## **1) Select a transition in the [Effect] palette, and drag and drop it to the mixer of clips.**

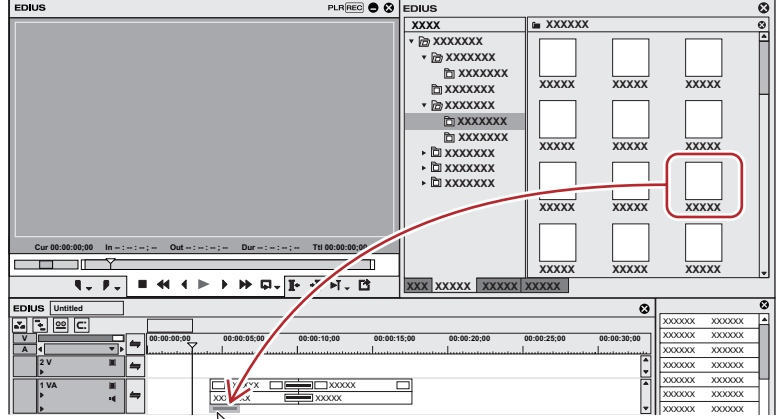

• The effect is applied at the beginning (or the end) of the clip.

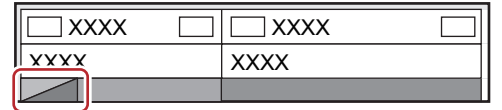

#### 1 **Alternative**

- Select a mixer of the clip on the timeline, and select a transition in the [Effect] palette. Click the [Add to Timeline] list button and click an item. If you click [Add to Timeline] instead of the list button, the transition is applied to both the In and Out points of the selected clip.
- Select a mixer of the clip on the timeline. In the [Effect] palette, right-click a transition, and click [Add to Timeline]  $→$  an item.
- Select a transition in the [Effect] palette and right-drag it to the mixer of the clip on the timeline, and click [Add] or [Replace]. Click [Custom] to specify the duration and the position at which the transition is applied.

#### $2$

• A track transition on the timeline can be applied to other mixer areas by dragging and dropping the mixer area.

#### **Audio Cross Fade**

You can add an audio cross fade between 2 clips.

#### **1) Select an audio cross fade in the [Effect] palette, and drag and drop it to the joint of clips.**

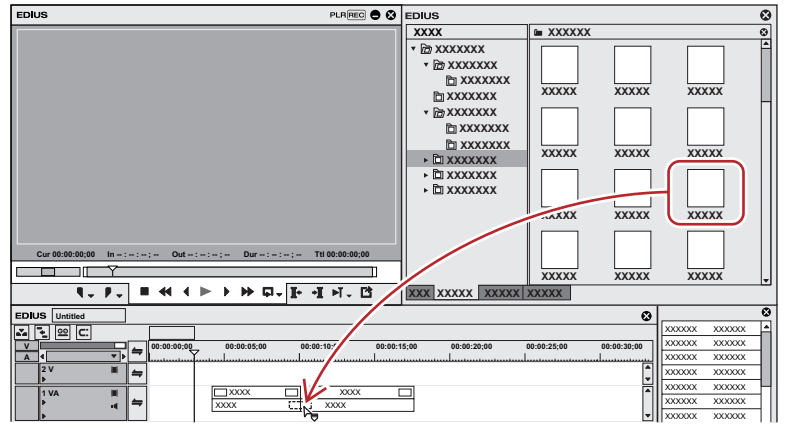

• The timeline display changes as shown below.

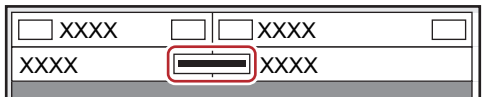

#### 1 **Alternative**

- Select a clip on the timeline, and select an audio cross fade from the [Effect] palette. Click the [Add to Timeline] list button and click an item. If you click [Add to Timeline] instead of the list button, the audio cross fade is applied to both the In and Out points of the selected clip.
- Select a clip on the timeline. In the [Effect] palette, right-click an audio cross fade, and click [Add to Timeline]  $\rightarrow$  an item.
- f Select an audio cross fade in the [Effect] palette, right-drag it to the clip on the timeline, and click [Add] or [Replace]. Click [Custom] to specify the duration and the position at which the audio cross fade is applied.

#### $\left[\rule{0pt}{10pt}\right.$

- You can set the default transition not to be applied, when applying audio cross fade.
- **["\[Timeline\]" \(](#page-112-0)**w **page 113)**
- In the extend mode, the clip border after setting the audio cross fade is displayed as a green line (cut point). **["Setting Extend Mode" \(](#page-231-0)**w **page 232)**
- An audio cross fade on the timeline can be applied to the joint of other clips by dragging and dropping.

## **Applying Default Effects**

You can easily add effects by selecting clips on the timeline and clicking the button. In this case, effects set as default are applied. The default effects are set as shown below.

Transition: Dissolve

Audio cross fade: Linear → linear Title mixer: Fade

## **1) Move the timeline cursor to the point to apply the effect.**

## **2) Click [Set Default Transition] of the timeline.**

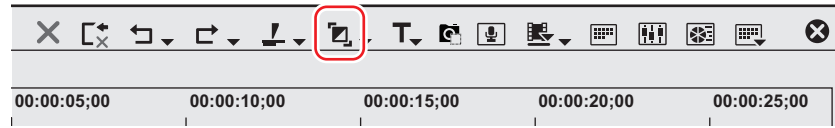

- The effect is applied to the position on the timeline cursor.
- Select a clip and click the [Set Default Transition] list button to select the position where you apply the effect.

#### 1 **Alternative**

**•** Default effect settings: **[Ctrl] + [P]** 

## <span id="page-352-0"></span>**Changing Default Effects**

You can change transition, audio cross fade, or title mixer, to be applied by default.

## **1) Right-click an effect to set as default in the [Effect] palette, and click [Set as Default Effect].**

• "D" s displayed on the icons of effect set as default.

## **Changing Duration of Effect**

You can change the duration of an effect. Durations of the transition and audio cross fade on the timeline can be changed by trimming. **["Trimming Clips" \(](#page-268-0)**w **page 269)**

## **Changing Duration of Effect**

You can set the default value for duration when applying transition or audio cross fade.

### **1) Right-click in the [Effect] palette, select [Duration] and click an effect.**

**2) Enter a duration and click [OK].**

## **Blending**

You can composite multiple video by overlaying.

#### $\lceil 2y \rceil$

• When you composite videos, the videos are displayed in the order of the alignment on the track. Overlay the track with the video to apply the composition (A) on the track with the video to be the background (B).

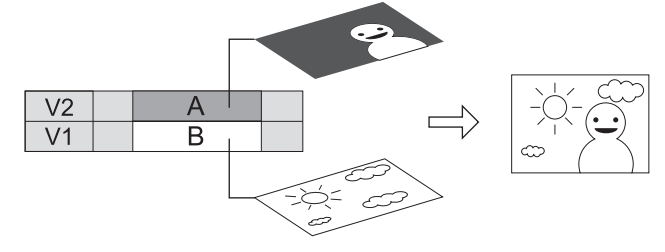

#### **Blend**

You can composite 2 video.

**1) In the folder view of the [Effect] palette, click the [Keyers] tree.**

**2) Click the [Blend] tree, and drag and drop the composition to be applied on the mixer area of the clip.**

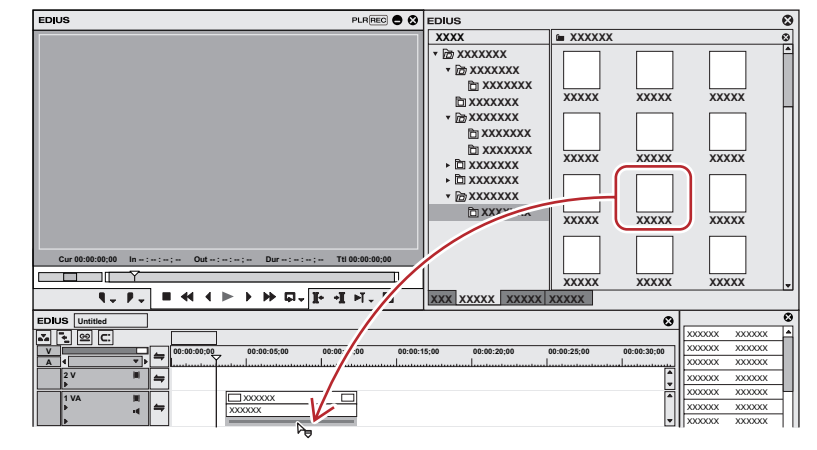

- Check the composition details in the description in the property, or by trying to apply the composition.
- Clips with key effects applied are displayed with an orange line.

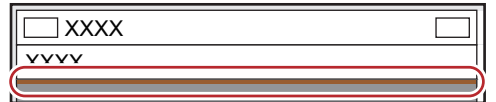

#### 1 **Alternative**

- Select a mixer of the clip on the timeline. Select an effect in the [Effect] palette, and click [Add to Timeline].
- Select a mixer of the clip on the timeline. Right-click an effect in the [Effect] palette, and click [Add to Timeline].
- Select an effect in the [Effect] palette and right-drag it to the mixer of the clip on the timeline, and click [Add] or [Replace]

#### **Key**

You can overlay a video onto another, and display the lower video through the upper video. The keys include [Chromakey] to transmit specific color and [Luminancekey] to transmit specific brightness.

- **1) In the folder view of the [Effect] palette, click the [Keyers] tree.**
- **2) Drag and drop [Chromakey] ([Luminancekey]) onto the mixer area of the clip.**

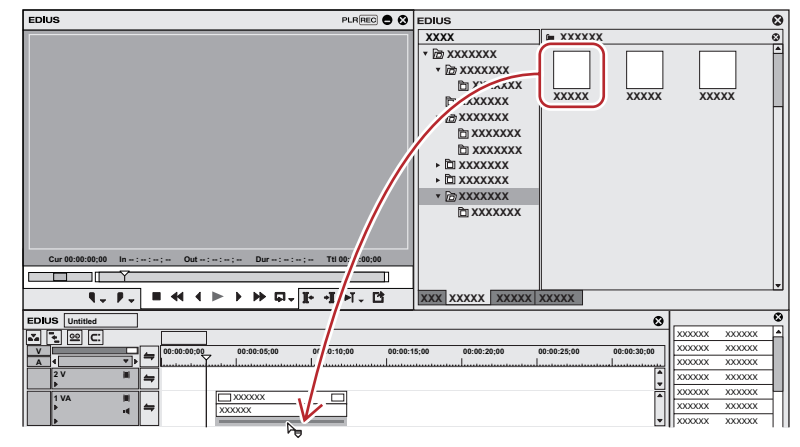

• Clips with key effects applied are displayed with an orange line.

#### 1 **Alternative**

- Select a mixer of the clip on the timeline. Select an effect in the [Effect] palette, and click [Add to Timeline].
- f Select a mixer of the clip on the timeline. Right-click an effect in the [Effect] palette, and click [Add to Timeline].
- Select an effect in the [Effect] palette and right-drag it to the mixer of the clip on the timeline, and click [Add] or [Replace]

#### **Key Settings**

- **1) Click the mixer area of the clip with the key applied and display the [Information] palette.**
- ["Showing/Hiding \[Information\] Palette" \(](#page-363-0)▶ page 364)

## **2) Click [Chromakey] ([Luminancekey]) and click [Open Setup Dialog].**

• The [Chromakey] ([Luminancekey]) dialog box appears. **["\[Chromakey\] Dialog Box" \(](#page-354-0)**w **page 355)**

**["\[Luminancekey\] Dialog Box" \(](#page-355-0)**w **page 356)**

#### 1 **Alternative**

- Double-click [Chromakey] ([Luminancekey]) in the [Information] palette.
- Drag and drop [Chromakey] ([Luminancekey]) in the [Information] palette onto [Open Setup Dialog].
- Right-click [Chromakey] ([Luminancekey]) in the [Information] palette and click [Open Setup Dialog].

## **3) Configure the settings and click [OK].**

### <span id="page-354-0"></span>**[Chromakey] Dialog Box**

## $\blacksquare$  [Key Setting] tab

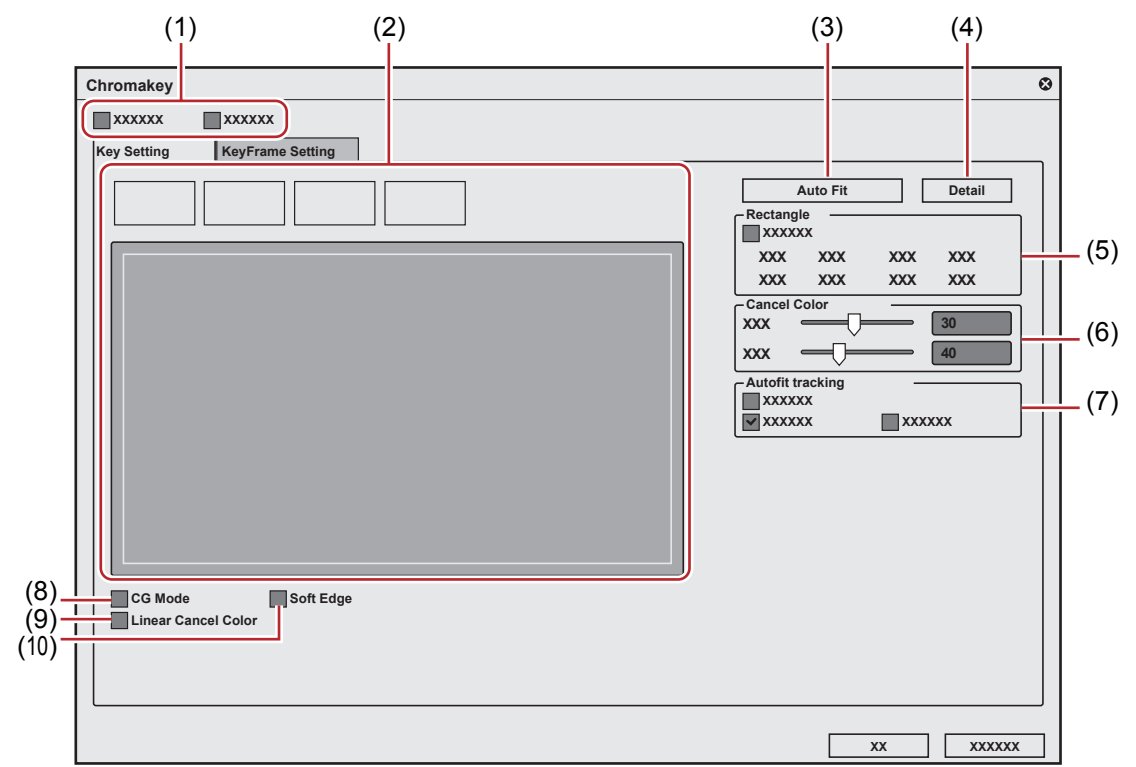

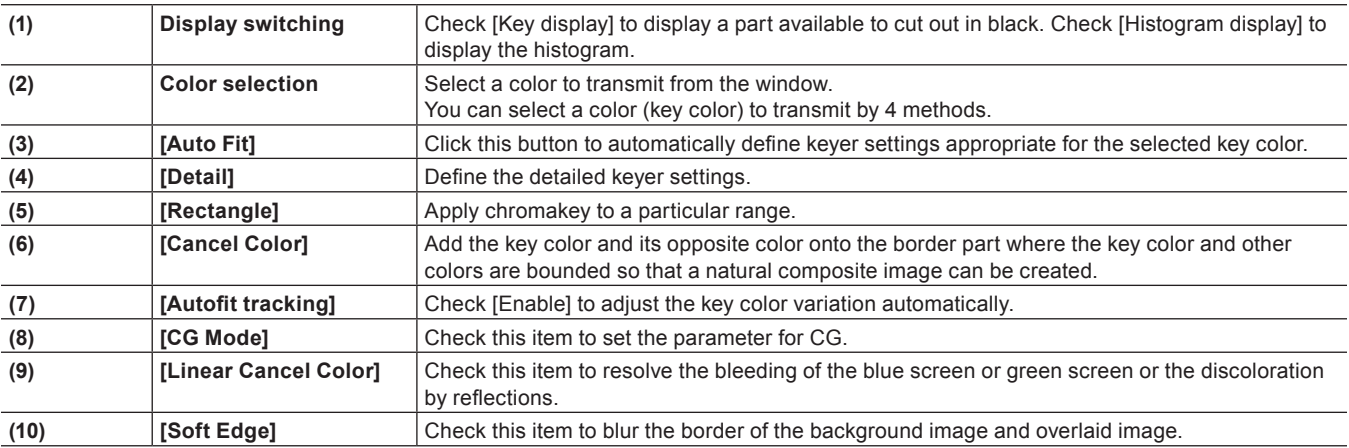

## ■ [KeyFrame Setting] tab

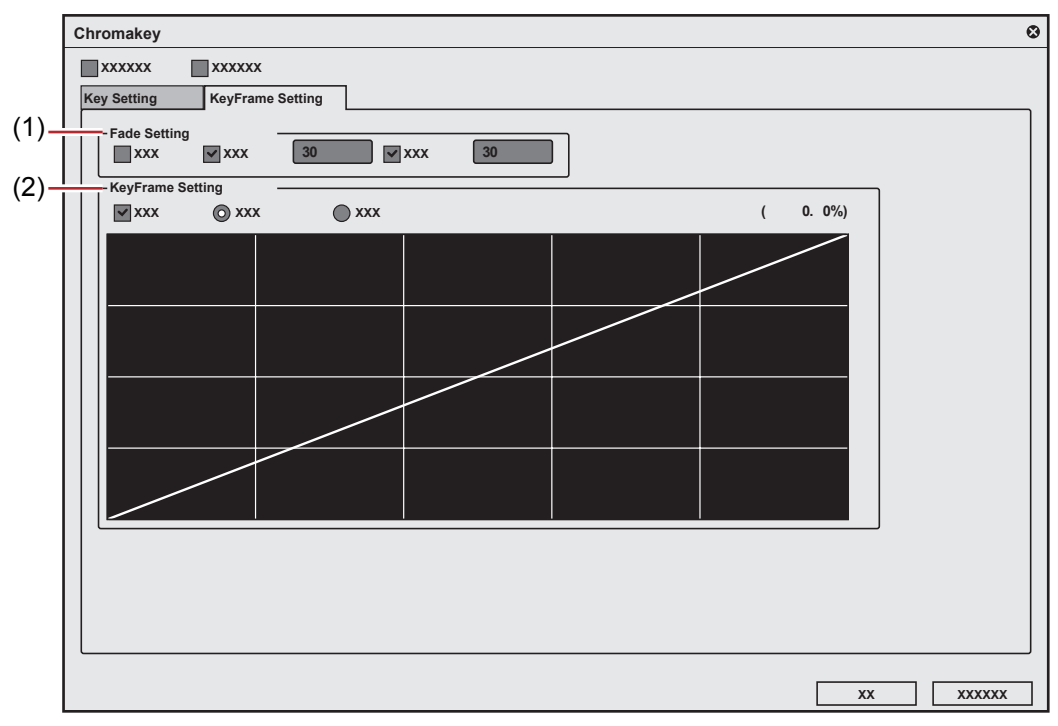

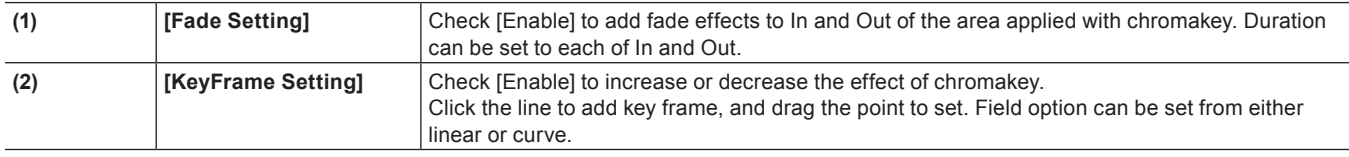

## <span id="page-355-0"></span>**[Luminancekey] Dialog Box**

## ■ [Key Setting] tab

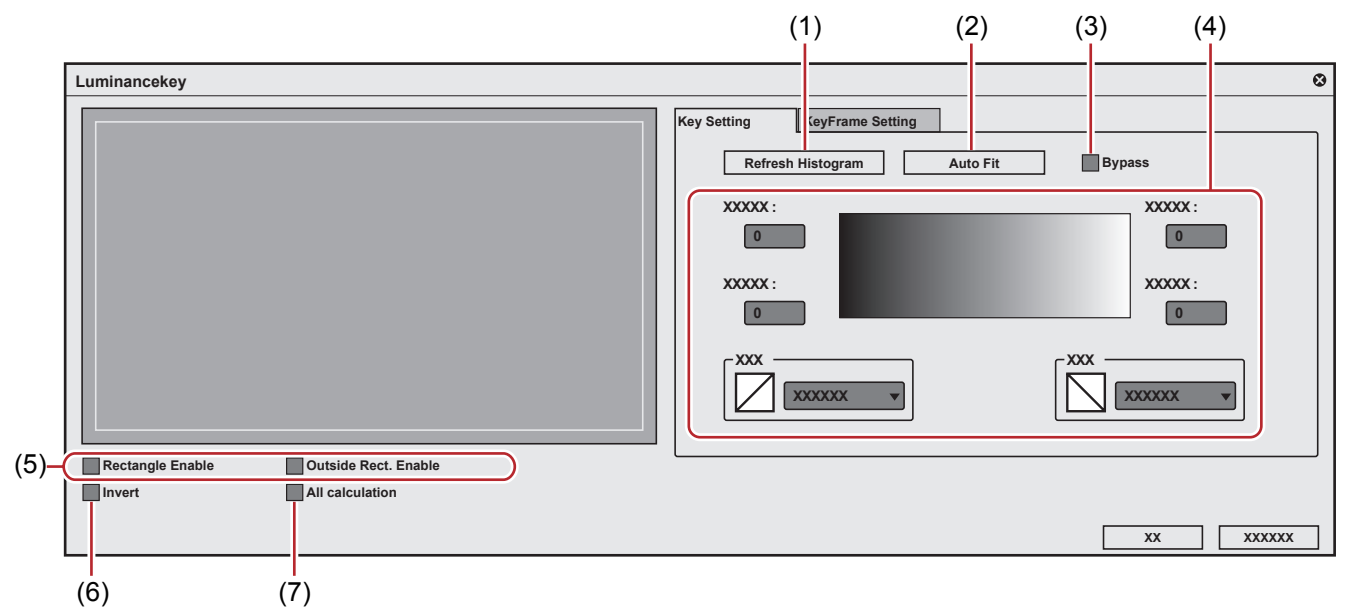

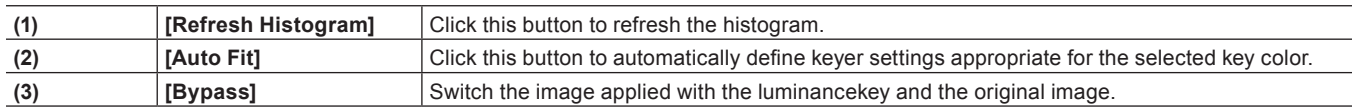

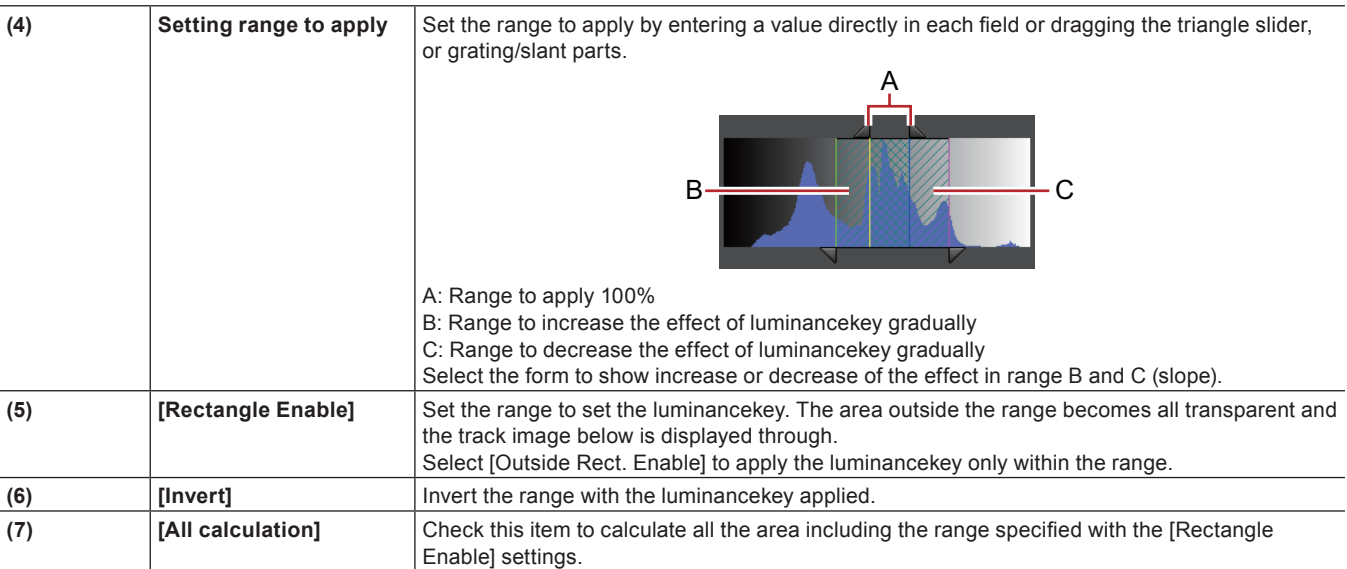

## ■ [Key Frame Setting] tab

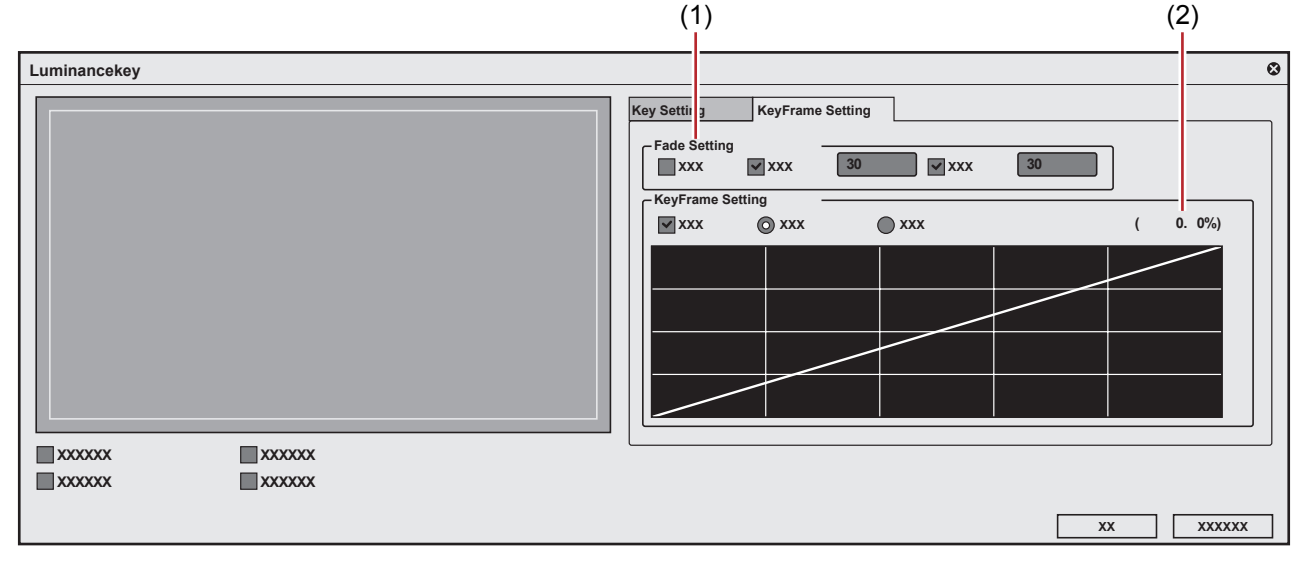

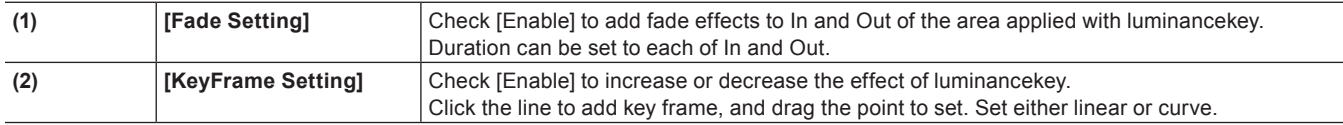

## **Transparency**

You can overlay a video onto another, and transmit the upper video to display lower video, by changing the transparency of one of the videos.

## **1) Click the expand button of the mixer of the track panel where the clip whose transparency is to be changed is placed.**

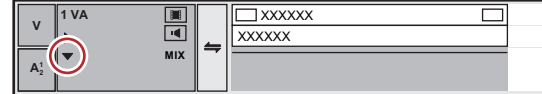

## **2) Click [Mixer].**

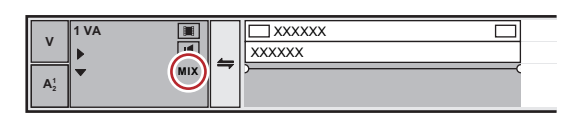

**3) Click the rubber band to set the key frame.**

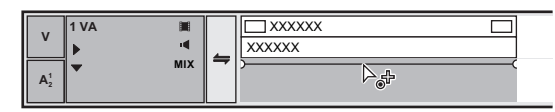

## **4) Drag up and down to adjust the transparency.**

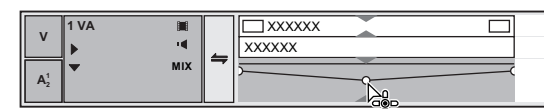

• The transparency is displayed on lower left on the timeline. The video becomes completely transparent when the transparency is 0%.

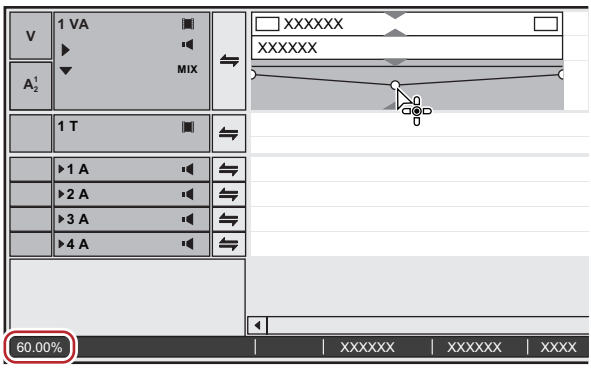

• Clips with transparency applied are displayed with an orange line.

#### $\left(\begin{smallmatrix} 1\\ 1\end{smallmatrix}\right)$

- To finely adjust the rubber band, drag it with [Ctrl] on the keyboard held down.
- To change the whole rubber band, drag the line while pressing [Shift] key of the keyboard.
- f The operation procedure to adjust or delete the key frame with value entry is the same as in the audio rubber band.
- **"Adjusting by Entering Values" (**w **page 403) "Initializing/Deleting Rubber Band Points" (**w **page 403)**

#### **[Fade In]/[Fade Out]**

You can set [Fade In] to make the video appear gradually, or [Fade Out] to make the video disappear gradually.

#### **1) Select a clip to set fade in/fade out.**

- You can select multiple clips on separate tracks.
- **2) Move the timeline cursor to the end position of the fade in effect (or the start position of the fade out effect).**

## **3) Click [Fade In] or [Fade Out] on the timeline.**

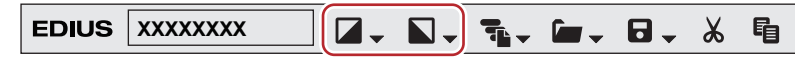

• The mixer area with [Fade In] or [Fade Out] applied is displayed with an orange line.

• You can view the settings of the audio and video parts by clicking the audio expand button or mixer expand button on the track panel. A key frame is added to the position to which [Fade In] or [Fade Out] is set.

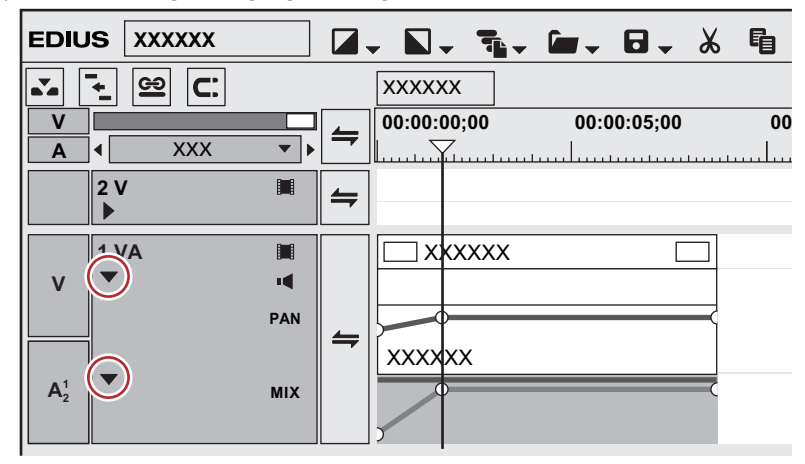

## $\sqrt{24}$

- To delete the [Fade In] or [Fade Out] effect, delete both the audio part and the video parts.
- To delete the video part, select and right-click a clip, and click [Delete Parts] → [Mixer] → [Transparency].
- g To delete the audio part, select and right-click a clip, then click [Delete Parts] → [Audio Rubber Band] → [Volume].

#### 3 **Note**

f [Fade In] or [Fade Out] is not shown in the default setting. Define the setting to display the button on the timeline in advance. **["Operation Button Settings" \(](#page-152-0)**w **page 153)**

#### **Setting Fade-in/Fade-out to Video or Audio Parts Individually**

You can set fade in or fade out effects to the video or audio parts individually.

#### **1) Select a clip to set fade in/fade out.**

• You can select multiple clips on separate tracks.

- **2) Move the timeline cursor to the end position of the fade in effect (or the start position of the fade out effect).**
- **3) Click the [Fade In] or [Fade Out] list button on the timeline.**

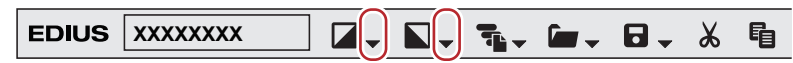

**4) Click [Video clip only] or [Audio clip only].**

#### 1 **Alternative**

• Release the link mode and specify fade in/fade out. **["Group/Link Mode" \(](#page-230-1)**w **page 231)**

## **Alpha Channel**

You can add a clip with transparency information as an alpha channel (data area with transparency information) of another clip. The effect makes the image to look like being masked, and you can overlay the image onto the image to be the background.

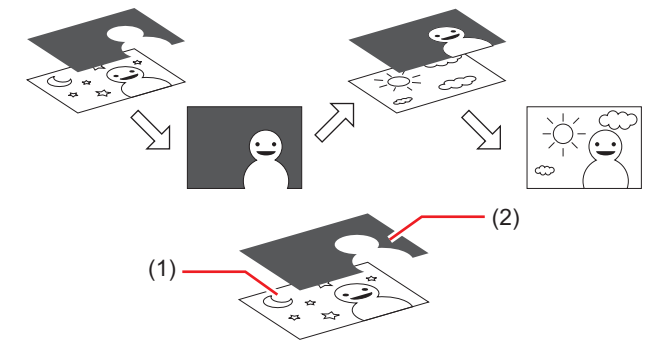

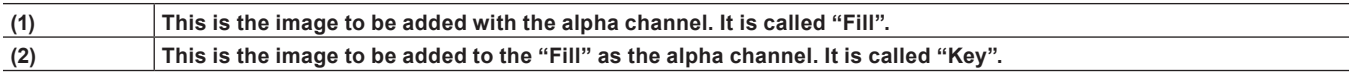

You can apply the clip to be the "Key" like a mask as the alpha channel of "Fill". Overlay the created clip to an image to be the background to composite the clip.

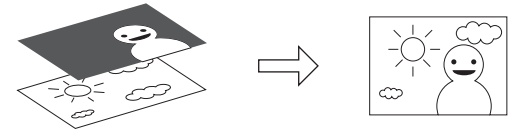

#### 3 **Note**

- The function is not supported when "Fill" and "Key" have differences in the following items. (The aspect ratio and field order can be checked from the [Information] palette.)
	- $-$  Image size
	- $-$  Frame rate
	- Aspect ratio
	- Field order (Except for the combinations of top field first/progressive and bottom field first/progressive. The combination of top field first/bottom field first is not supported.)
	- Clip with no duration defined

**1) Register clips to be "Fill" or "Key" to the bin.**

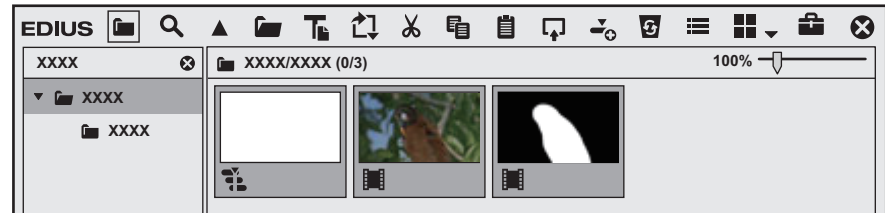

## **2) Select 2 clips in the bin.**

#### **3) Right-click the 2 clips, and click [Convert]**  $\rightarrow$  **[Alpha matte].**

• The [Save As] dialog box appears.

#### **4) Set the file type, convert format, or "Fill" and "Key" assignation.**

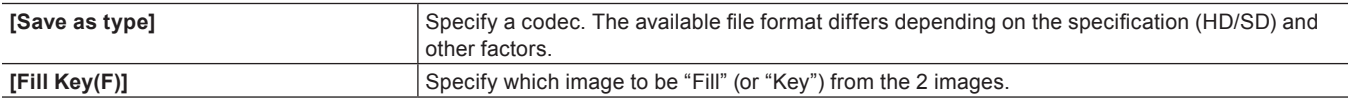
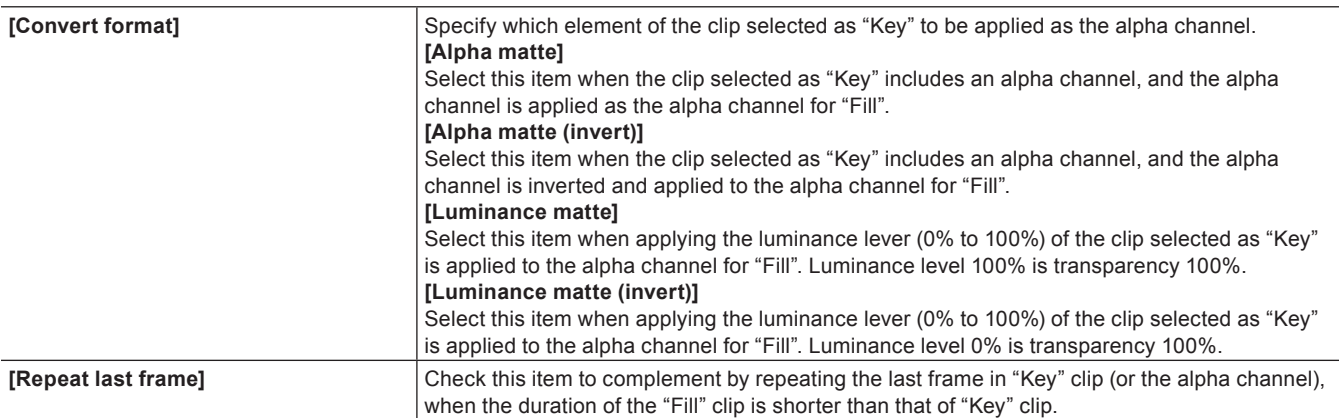

# **5) Click [Save].**

- Click [Cancel] to cancel the saving procedure.
- The created clip is automatically registered in the bin window when saving is completed.

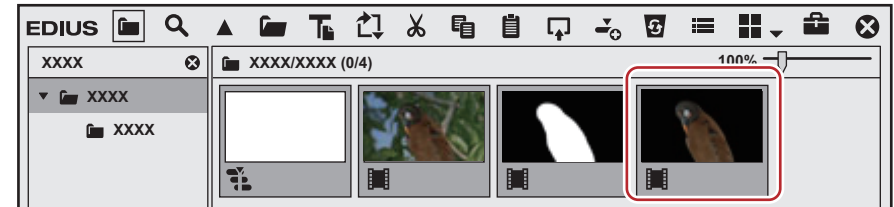

**6) Composite the clips by laying them on the timeline.**

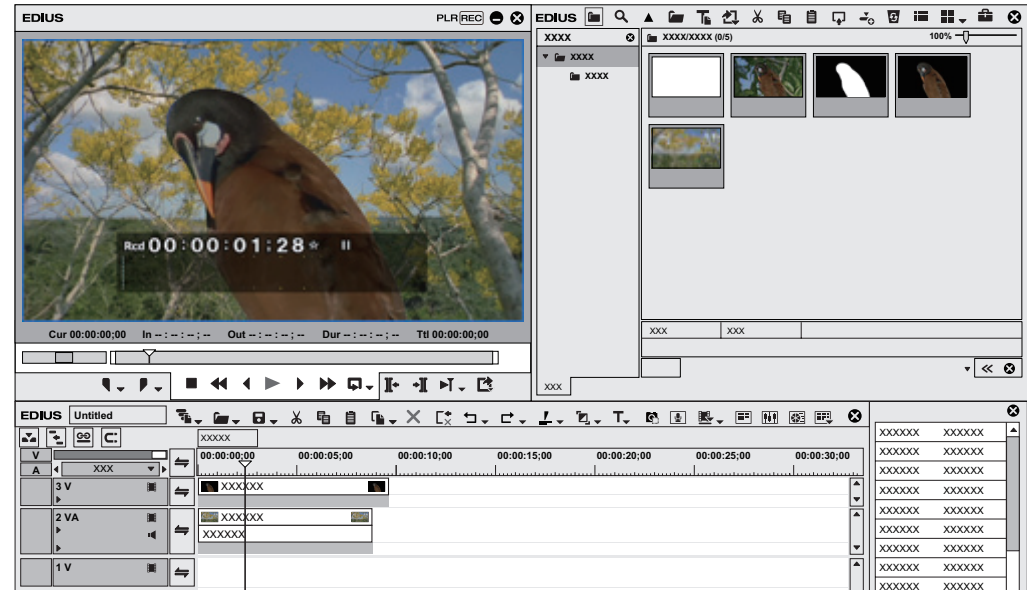

# **[Track Matte]**

Generate alpha (transparency information) from the clip placed on the timeline as a matte clip, and multiply it by alpha of the clip placed as a source clip. In addition, you can place it overlaying the background image.

- **1) Place a clip to use as a matte clip on a track.**
- **2) Place a clip to use as a source clip on a track on the matte clip.**
- **3) In the folder view of the [Effect] palette, click the [Keyers] tree.**

**4) Drag and drop [Track Matte] to the mixer area of the clip.**

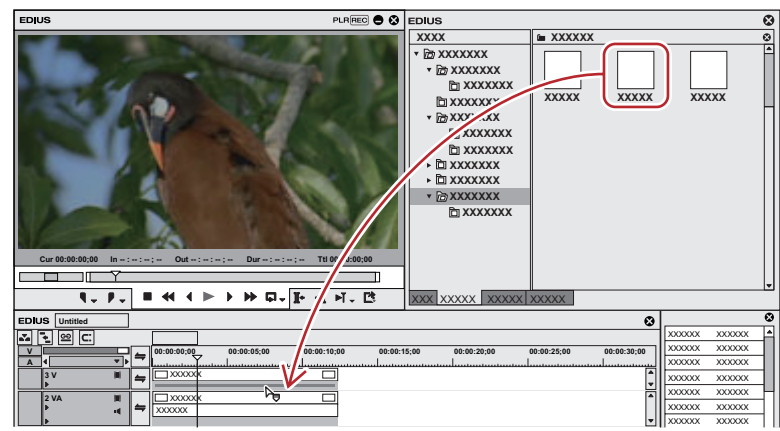

• Clips with key effects applied are displayed with an orange line.

#### 1 **Alternative**

- Select a mixer of the clip on the timeline. Select an effect in the [Effect] palette, and click [Add to Timeline].
- Select a mixer of the clip on the timeline. Right-click an effect in the [Effect] palette, and click [Add to Timeline].
- Select an effect in the [Effect] palette and right-drag it to the mixer of the clip on the timeline, and click [Add] or [Replace]

#### **5) Display the [Information] palette.**

 $\bullet$  **["Showing/Hiding \[Information\] Palette" \(](#page-363-0)** $\triangleright$  **page 364)** 

#### **6) Click [Track Matte], and click [Open Setup Dialog] in the [Information] palette.**

• The [Track Matte] dialog box appears.

**["\[Track Matte\] Dialog Box" \(](#page-362-0)**w **page 363)**

#### 1 **Alternative**

- Double-click [Track Matte] in the [Information] palette.
- Drag [Track Matte] in the [Information] palette and drop it on [Open Setup Dialog].
- Right-click [Track Matte] in the [Information] palette, and click [Open Setup Dialog].

# **7) Configure the settings and click [OK].**

# **8) Place a background clip on the track beneath the matte clip and compose.**

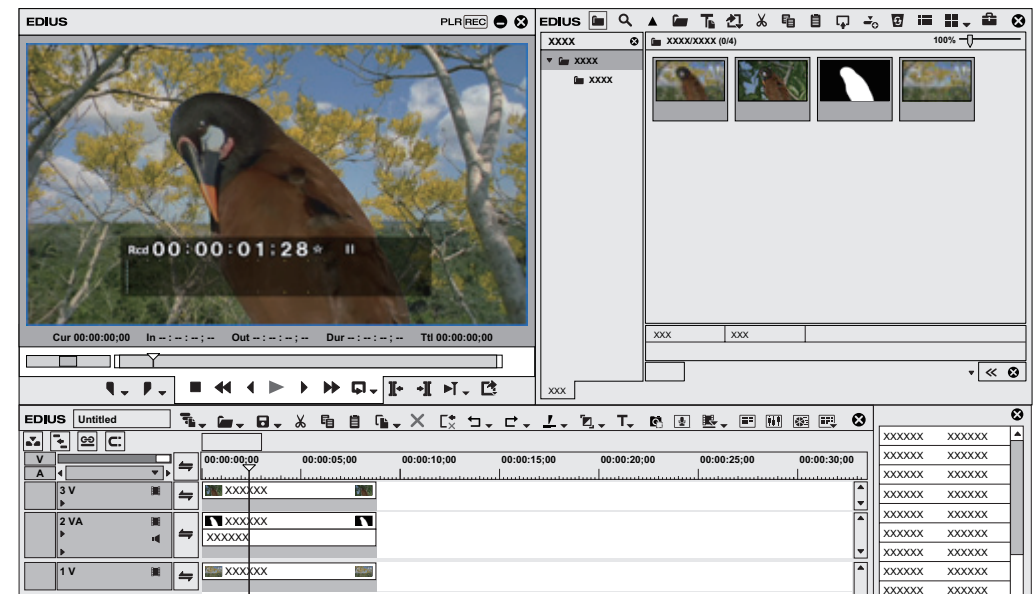

#### 3 **Note**

f If there is no clip to be the matte clip beneath the source clip, track matte setting is not applied.

# <span id="page-362-0"></span>**[Track Matte] Dialog Box**

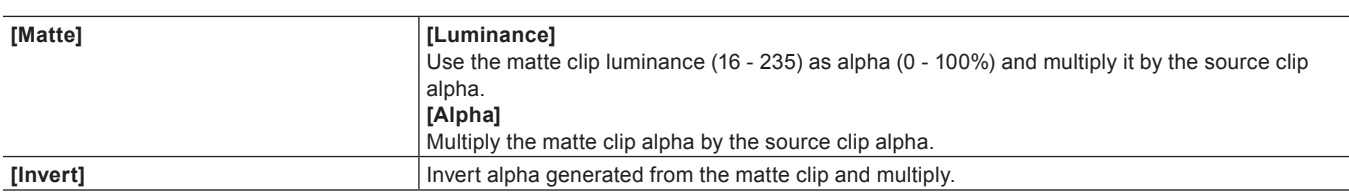

# **Title Effect**

You can apply effects to the titles as well.

#### **Title Mixer**

You can apply effects on In and Out of title clips.

# **1) In the folder view of the [Effect] palette, click the [TitleMixers] tree.**

# **2) Drag and drop a title mixer onto the mixer area of the clip.**

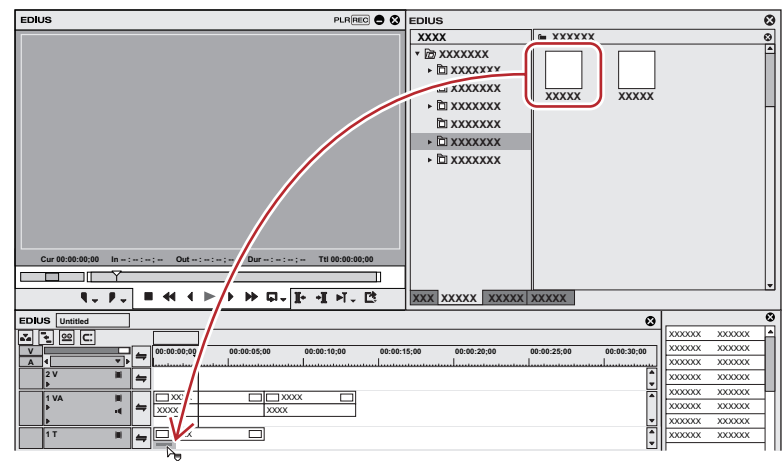

- A title mixer can be set individually on In and Out points.
- The timeline display changes as shown below.

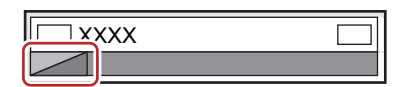

• Check the title mixer details in the description in the property, or by trying to apply the effect. **["Properties of Effects" \(](#page-325-0)**w **page 326)**

#### 1 **Alternative**

- Select a mixer of the clip on the timeline. Select an effect in the [Effect] palette, and click [Add to Timeline].
- Select a mixer of the clip on the timeline. Right-click an effect in the [Effect] palette, and click [Add to Timeline].
- Select an effect in the [Effect] palette and right-drag it to the mixer of the clip on the timeline, and click [Add] or [Replace]

#### $\left[\begin{smallmatrix} 1\\ 1\end{smallmatrix}\right]$

- f When placing the title clip, you can add the default title mixer automatically by setting at [Source] in [User Settings] → [Duration]. **["\[Duration\]" \(](#page-118-0)**w **page 119)**
- You can change the length after placing on the timeline.
- **["Trimming Clips" \(](#page-268-0)**w **page 269)**

# **Operation for Effects**

# **Checking/Adjusting Effects**

Check, adjust, or delete effects applied to a clip.

# <span id="page-363-0"></span>**Showing/Hiding [Information] Palette**

The selected clips and effects are displayed in the [Information] palette.

# **1) Click [Toggle Palette Display] of the timeline.**

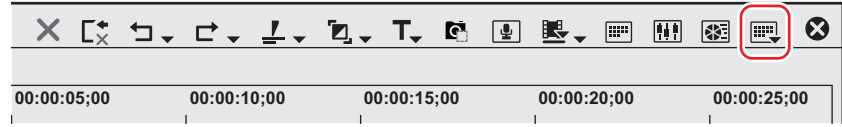

# **2) Click [Information].**

• The [Information] palette appears. **["\[Information\] Palette" \(](#page-363-1)**w **page 364)**

# 1 **Alternative**

- Click [View] on the menu bar, and click [Palette]  $\rightarrow$  [Information].
- The [Information], [Effect] and [Marker] palettes can be shown/hidden by clicking [View] on the menu bar and clicking [Palette] → [Show All] or [Hide All].
- Showing/hiding palette: [H] **["Showing/Hiding \[Effect\] Palette" \(](#page-323-0)**w **page 324)** ["Displaying the \[Clip Marker\] List" \(](#page-279-0) $\triangleright$  page 280) **["Displaying the \[Sequence Marker\] List" \(](#page-285-0)**w **page 286)**

#### 0

f If you toggle the [Information] palette display, all of the bin window, source browser window, and palette tab associated to the [Information] palette toggle their display accordingly. To toggle the show/hide setting individually, release the association of the window and the palette. ["Combining Bin Window/Source Browser Window with a Palette" \(](#page-150-0) $\blacktriangleright$  page 151)

# <span id="page-363-1"></span>**[Information] Palette**

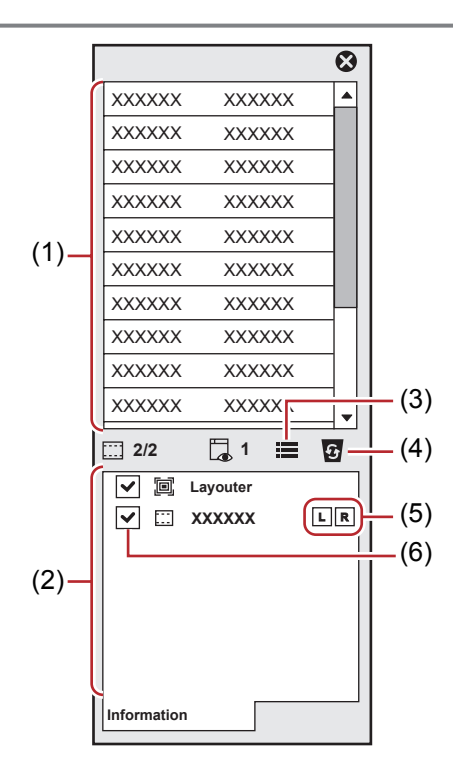

#### **Chapter 8 Effect — Operation for Effects**

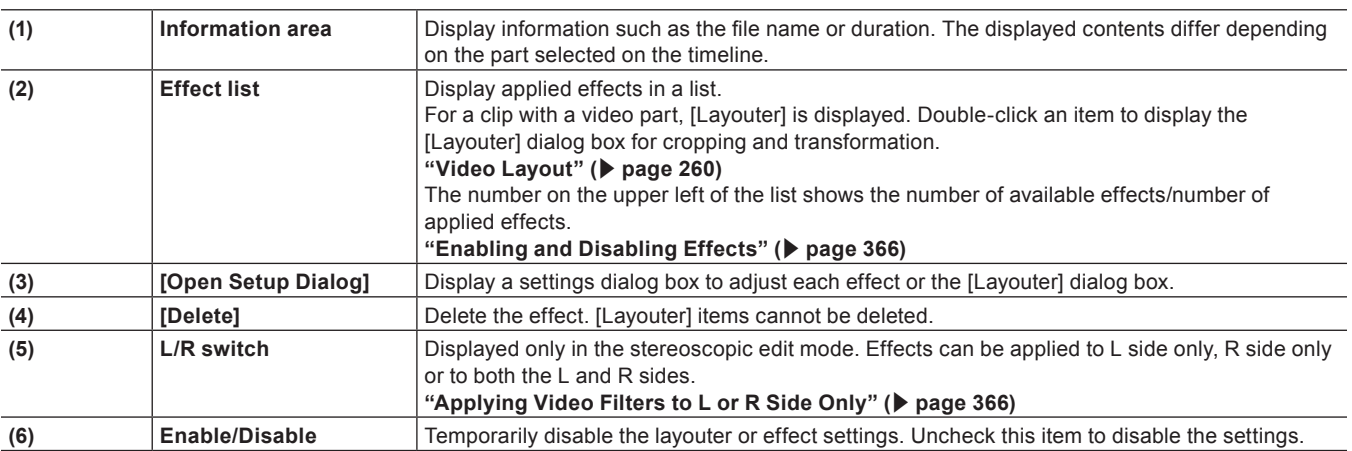

# <span id="page-364-1"></span>**Checking/Adjusting Effects**

You can check or adjust the applied effect from the [Information] palette.

#### **1) Click the area with effects applied on the timeline.**

- f **["Parts Where Effects Are Applied" \(](#page-364-0)**w **page 365)**
- A list of the applied effects is displayed in the [Information] palette.

# **2) Click an effect name on the effect list in the [Information] palette, and click [Open Setup Dialog].**

• A settings dialog box to adjust each effect appears.

#### 1 **Alternative**

- Double-click an effect name on the palette.
- Drag and drop the effect name onto [Open Setup Dialog] in the palette.
- Right-click an effect name in the palette and click [Open Setup Dialog].

# **3) Adjust the effect.**

• For adjustment of effects, refer to the procedures to apply each effect.

# $\left[\overline{\mathbf{a}}\right]$

• You can specify a name to and save an adjusted parameter in the [Effect] palette. **["Registering Effects to \[Effect\] Palette" \(](#page-369-0)**w **page 370)**

#### <span id="page-364-0"></span>**Parts Where Effects Are Applied**

#### $\blacksquare$  **VA track**

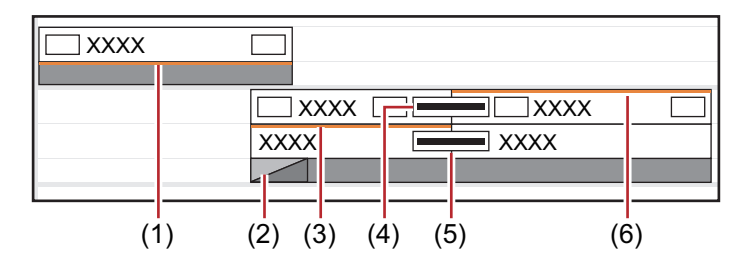

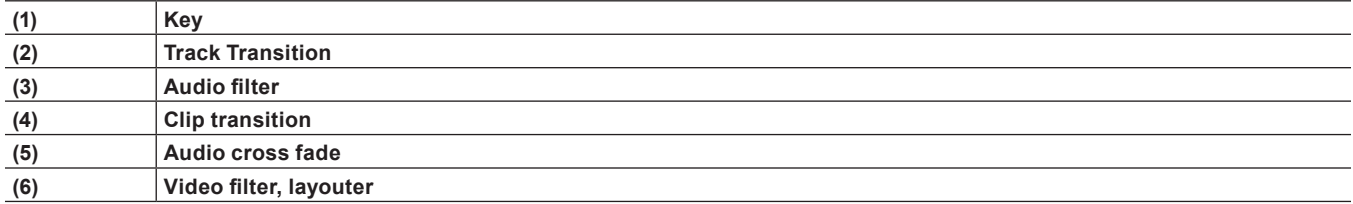

# $\blacksquare$  V track

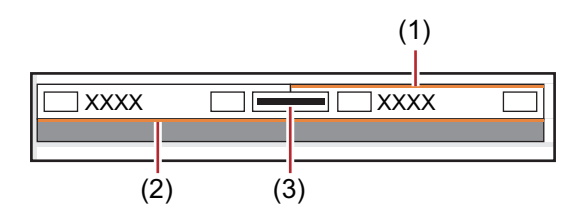

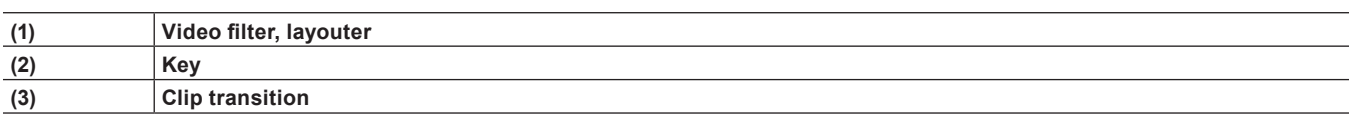

#### ■ A track

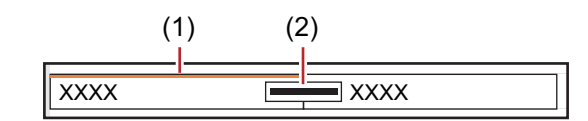

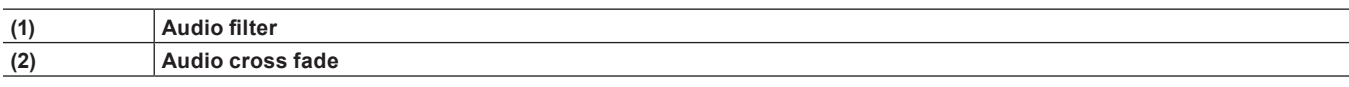

#### **T** track

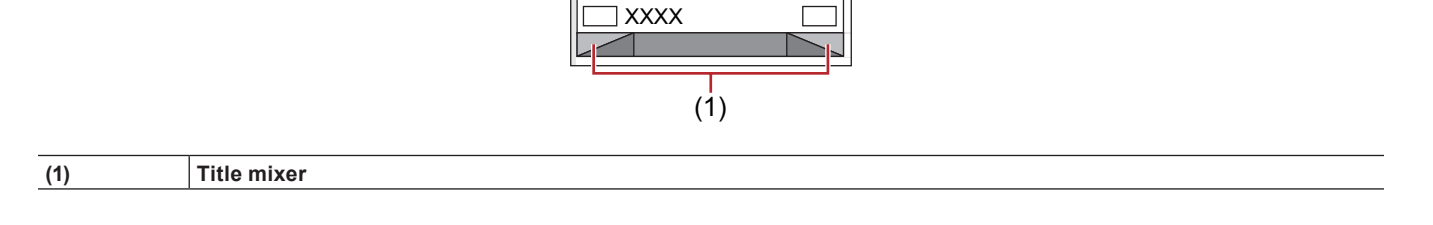

# <span id="page-365-0"></span>**Enabling and Disabling Effects**

You can temporarily disable the layouter or effects.

#### **1) Click the area with effects applied on the timeline.**

#### f **["Checking/Adjusting Effects" \(](#page-364-1)**w **page 365)**

# **2) Uncheck the item in the effect list in the [Information] palette.**

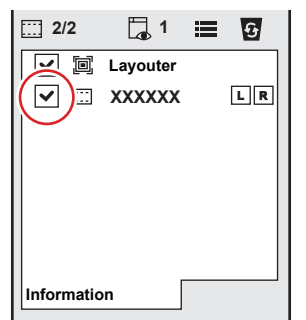

• Check this item to enable the effect, and uncheck to disable the effect.

#### 1 **Alternative**

- Right-click an effect name in the palette and click [Enable/Disable].
- Select an effect name in the palette, and press [Ctrl] + [F] key.

# <span id="page-365-1"></span>**Applying Video Filters to L or R Side Only**

In the stereoscopic edit mode, video filters can be applied to the L or R side only.

# **1) Click the area with video filters applied on the timeline.**

f **["Checking/Adjusting Effects" \(](#page-364-1)**w **page 365)**

# **2) Click L or R on the L/R switch on the [Information] palette.**

• Each click of the switch toggles between enabled/disabled.

#### 1 **Alternative**

f Right-click an effect name in the palette and click [Stereoscopic] → [Left only], [R only] or [L-R].

# $\lceil 2 \rceil$

• In the standard mode, if there is a video filter already applied to the L or R side only, the "!" icon is displayed on the [Information] palette.

# **Deleting Effects**

You can delete the applied effects.

#### **Deleting Effects Using Timeline**

#### **Example:**

To delete a filter

# **1) Select a clip with the effect applied.**

# **2)** Click [Edit] on the menu bar, and click [Delete Parts]  $\rightarrow$  [Filter]  $\rightarrow$  an item.

# 1 **Alternative**

- Right-click a clip, and click [Delete Parts]  $\rightarrow$  [Filter]  $\rightarrow$  an item.
- Right-click the mixer area with the effect applied and click [Delete].
- f Clip transition: **[Shift] + [Alt] + [T]**
- f Audio cross fade: **[Ctrl] + [Alt] + [T]**
- f Key: **[Ctrl] + [Alt] + [G]**
- f Transparency: **[Shift] + [Ctrl] + [Alt] + [G]**
- f Video filter: **[Shift] + [Alt] + [F]**
- f Audio filter: **[Ctrl] + [Alt] + [F]**
- f Deleting all transitions: **[Alt] + [T]**
- f Deleting all filters: **[Shift] + [Ctrl] + [Alt] + [F]**

# **Deleting Effects Using [Information] Palette**

# **1) Click the area with effects applied on the timeline.**

f **["Checking/Adjusting Effects" \(](#page-364-1)**w **page 365)**

# **2) Click an effect name on the effect list in the [Information] palette, and click [Delete].**

f **["\[Information\] Palette" \(](#page-363-1)**w **page 364)**

# 1 **Alternative**

- Drag the effect name out of the palette.
- Right-click an effect name and click [Delete].
- Select an effect to delete and press [Delete] key of the keyboard.

# $\lceil \frac{1}{2} \rceil$

• When you set the transition or audio cross fade, green line (cut point) is displayed. This is the border for the transition before setting. If you delete the transition or audio cross fade, the Out point of the front clip and the In point of the back clip move back to the cut point.

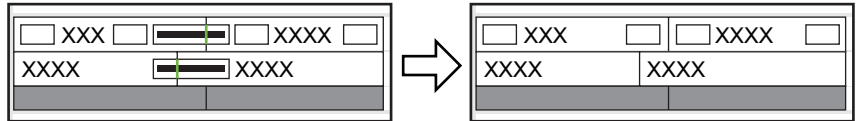

# **Applying the Adjusted Effect to Another Clip**

You can copy effects applied to a particular clip, or replace them with other effects from other clips.

# **Copying Effects**

You can copy adjusted effects applied to a clip, and then apply it to other clips with their original settings.

#### **1) Click the area with effects applied on the timeline.**

#### f **["Checking/Adjusting Effects" \(](#page-364-1)**w **page 365)**

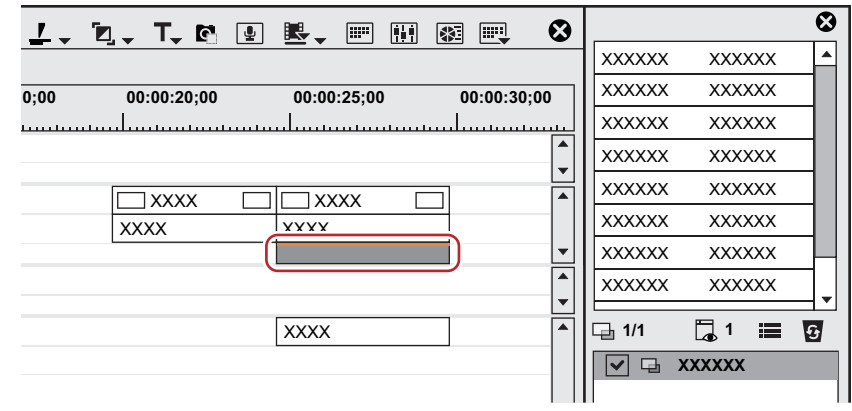

**2) Drag and drop the effect in the effect list in the [Information] palette to the copy destination.**

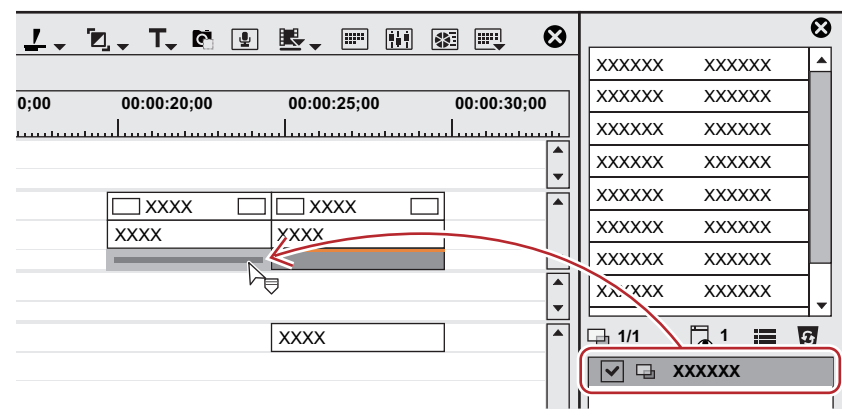

#### **Copying Transition**

**1) Click a transition specified on the timeline, and click [Copy] of the timeline.**

$$
\text{EDIUS} \begin{array}{|l|l|} \hline \text{Unitiled} & \text{a.} & \text{b.} & \text{b.} & \text{c.} \\ \hline \end{array}
$$

#### **2) Select the clip on which to paste the transition.**

f If you want to paste a transition to the point of the timeline cursor, click the track on which the clip is placed and move the timeline cursor to the position to paste the transition.

# **3) Click the [Set Default Transition] list button.**

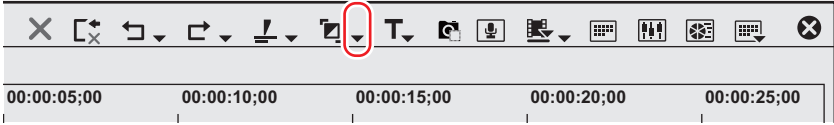

**4) Click the clip paste method.**

# 1 **Alternative**

• Drag and drop an effect applied to the clip onto the timeline to other clips.

# **Replacing Effects**

Copy an adjusted filter or mixer applied to a clip, and use it to replace a filter or mixer on other clips.

# **1) Click a clip with a filter or mixer applied, and click [Copy].**

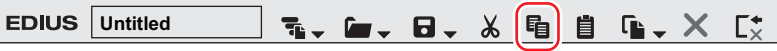

- **2) Click the clip to be the paste destination.**
- **3) Click the [Replace Clip (All)] list button on the timeline.**

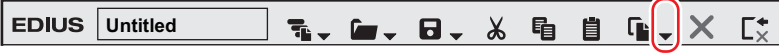

# **4) Click [Filter] or [Mixer].**

#### 1 **Alternative**

- Select a clip to paste, click [Edit] on the menu bar, and click [Replace] → [Filter] or [Mixer].
- Right-drag a clip with a filter or mixer applied to a clip to be pasted, and click [Replace parts] → [Filter] or [Mixer].
- Drag a mixer with effects to copy and drop it onto the destination mixer.

# **Preset**

# **Registering Presets**

You can register customized effects to [Effect].

# <span id="page-369-0"></span>**Registering Effects to [Effect] Palette**

You can adjust an existing effect to create an original effect (user preset effect) and register it to the [Effect] palette. You can also register multiple effects as one effect.

**1) Click the area applied with an effect to be registered.**

# **2) Click the folder to register the effect in the [Effect] palette.**

• You can also create a new folder. **["Creating Folder in \[Effect\] Palette" \(](#page-370-0)**w **page 371)**

- **3) Right-click the effect name to register in the [Information] palette, and click [Save as Current User Preset].**
- The effect is registered in the folder in the [Effect] palette. "U" appears on the icon of the registered effects. **["User Preset Effect" \(](#page-324-0)**w **page 325)**

# **4) Enter a name.**

# 1 **Alternative**

• From the effect list in the [Information] palette, drag and drop the effect name onto a folder in the [Effect] palette.

# $\lceil \frac{1}{2} \rceil$

f You can register multiple effects simultaneously. Select multiple effects and right-click them. Click [Save as Current User Preset] to register the selected multiple effects as one effect, or click [Save as Separate User Preset] to register them as separate effects.

# **Deleting Effects from [Effect] Palette**

Delete the user preset effect.

# **1) Select the user preset effect to delete in the [Effect] palette, and click [Delete].**

f If you want to delete a folder including the effect, select the folder and click [Delete].

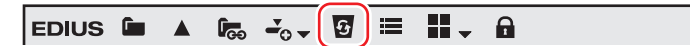

# **2) Click [Yes].**

#### 1 **Alternative**

- Right-click the user preset effect to delete in the [Effect] palette, and click [Delete].
- Select a user preset effect to delete and press [Delete] key of the keyboard.

#### 3 **Note**

- You cannot delete the plug-in base effects and system preset effects.
- f If the selected folder includes effects other than the user preset effects, only the user preset effects are deleted.
- f If the selected folder includes folders registered as a folder shortcut, a confirmation dialog box appears. Click [OK] to delete the folder.

# **Customizing [Effect] Palette**

You can rename effects and folders, or change the folder structure.

# <span id="page-370-0"></span>**Creating Folder in [Effect] Palette**

You can create a new folder in the [Effect] palette.

# **1) Right-click a folder in the [Effect] palette and click [Create New Folder].**

- A new folder is created under the selected folder.
- **2) Enter a name.**

# **Renaming Effects**

You can change the name of an effect or a folder.

# **1) Right-click an effect or a folder and click [Change Name].**

#### 1 **Alternative**

- Click the name of the effect or folder.
- Right-click an effect and click [Properties]. Change the name in the [Properties] dialog box and click [OK].

# **2) Enter a name.**

# $\sqrt{2}$

• You cannot rename the plug-in base effects and system preset effects.

# **Folder Structure of [Effect] Palette**

You can sort effects or folders, or change the folder structure. Or you can lock them not to move by mistake.

# **Fixing Folder Structure**

# **1) Click [lock] in the [Effect] palette.**

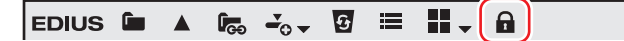

• Each click on [lock] switches the lock on and off.

# 3 **Note**

• When you select [Return to Default], the settings return to the default even after [lock] is enabled. **["Initializing \[Effect\] Palette" \(](#page-371-0)**w **page 372)**

# **Changing Folder Structure**

# $\sqrt{2}$

• Before making an operation, click [lock] to disable the lock.

**1) Drag and drop an effect or folder to the destination.**

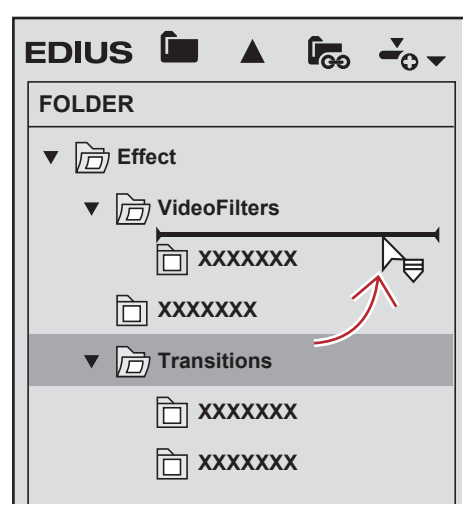

# **Folder Shortcuts**

You can quickly open the frequently used folders by assigning them to folder shortcut.

# **Setting with Effect View**

- **1) Select a folder to set as a shortcut.**
- **2) Click [Folder Link] in the [Effect] palette.**

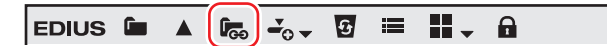

# **3) Click [Add Link].**

• The selected folder is added to the list.

# $\sqrt{2}$

• You can assign up to 8 folders to a folder shortcut.

# **Deleting Folder Shortcuts**

**1) Click [Folder Link] in the [Effect] palette.**

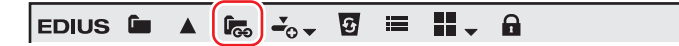

# **2) Click [Arrange].**

• The [Arrange] dialog box appears.

# **3) Select a shortcut to delete and click [Delete].**

• Click [Close] to finish the operation.

# <span id="page-371-0"></span>**Initializing [Effect] Palette**

You can reset the [Effect] palette to the default.

**1) Right-click the [Effect] palette, and click [Return to Default].**

# **2) Click [OK].**

# 3 **Note**

• When you select [Return to Default], the settings return to the default even after [lock] is enabled.

# **Import/Export**

You can export the effect you created and import to other EDIUS, or import effects created by EDIUS.

# **Exporting Effects (Export)**

You can export and save user preset effects. The extension of the saved file is "\*.tpd".

# **1) Right-click the effect or folder to export in the [Effect] palette, and click [Export].**

• The [Save As] dialog box appears.

# **2) Set a file name and save destination, and click [Save].**

# **Importing Effects (Import)**

You can read the effect file with the extension "\*.tpd" as user preset effect.

# **1) Right-click the folder to import the user preset effect in the [Effect] palette, and click [Import].**

# **2) Select a file, and click [Open].**

• A new folder is created in the selected folder, and the imported effect is registered to the folder.

# $\left[\overline{\mathbf{z}}\right]$

• Effects for audio can also be imported by registering the VST plug-in. **["VST Plug-in Registration" \(](#page-110-0)**w **page 111)**

# **Chapter 9 Title**

This chapter explains how to use the Quick Titler software for creating a title and manipulating a title clip with EDIUS.

# **Quick Titler**

# **Starting up and Exiting Quick Titler**

# **Creating a New Title**

Quick Titler starts up automatically when you create a title clip with EDIUS. If started up from the timeline, the created title is placed on the timeline, and if started up from the bin, the title is registered in the bin.

# $\left[\overline{\mathbf{a}}\right]$

- The existing titler can be changed from [Application] in [User Settings]  $\rightarrow$  [Other]. **["\[Other\]" \(](#page-114-0)**w **page 115)**
- f You can also start up Quick Titler independently by double-clicking QuickTitler.exe. However, it cannot be started up on the PC without EDIUS license.
- f To check the version information for Quick Titler, click [Version Info], or click [Help] on the Quick Titler menu bar → [Quick Titler Version Information].

#### **Creating a Title Clip on the Timeline**

**1) Move the timeline cursor to the position in which to create a title clip.**

# **2) Click [Create Title] of the timeline.**

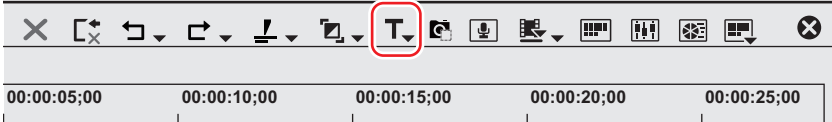

# **3) Select a track to create a title.**

- Quick Titler will start up.
- The created title clip is placed on the timeline, and also simultaneously registered in the bin.
- f If In and Out points have not been set on the timeline, when a title is created and saved, the title clip is placed on the selected track at the position of the timeline cursor. The default duration can be set from [Source] in [User Settings] on EDIUS → [Duration]. **["\[Duration\]" \(](#page-118-0)**w **page 119)**
- f If In and Out points have been set on the timeline, the title clip is placed between In and Out points on the selected track when a title is created and saved. Even if In and Out points have been set, you can also configure the settings in order to place the title clip with a default duration.

#### **["\[Duration\]" \(](#page-118-0)**w **page 119)**

#### 1 **Alternative**

- **Right-click the track on which to place the title clip, and click [New Clip]**  $\rightarrow$  **[QuickTitler].**
- **Starting up Quick Titler: [T]**

#### 3 **Note**

f If the video source channel has been deleted, you cannot select [Create Title in Video Channel Track]. **["Connecting/Disconnecting the Source Channel" \(](#page-233-0)**w **page 234)**

# **Registering a Title Clip in the Bin without Placing on the Timeline**

# **1) Click [Add Title] in the bin.**

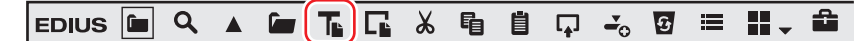

• Quick Titler will start up.

# 1 **Alternative**

 $\bullet$  Click [Clip] on the EDIUS menu bar, and click [Create Clip]  $\rightarrow$  [QuickTitler].

- Right-click a blank area in the clip view of the bin window, and click [Add Title].
- $\bullet$  Right-click a blank area in the clip view of the bin window, and click [New Clip] → [QuickTitler].

# **Exiting Quick Titler**

This section explains how to exit Quick Titler.

#### $\left[\begin{smallmatrix} 1 & 0 \\ 0 & 1 \end{smallmatrix}\right]$

• Quick Titler exits when you save the title clip currently being edited.

# **1) Click [File] on the Quick Titler menu bar, and click [Close].**

#### 1 **Alternative**

• Click [×] in the Quick Titler window.

# **2) Click [Yes].**

• Click [No] if you do not want to save the title clip. Click [Cancel] to cancel the operation.

# **About the Quick Titler Screen Configuration**

#### **About the Screen**

The following explains the Quick Titler screen.

The Quick Titler screen mainly consists of a screen for the creation/editing of objects, a properties panel for setting the color and effects, and a style list that displays preset styles.

#### **Quick Titler Screen**

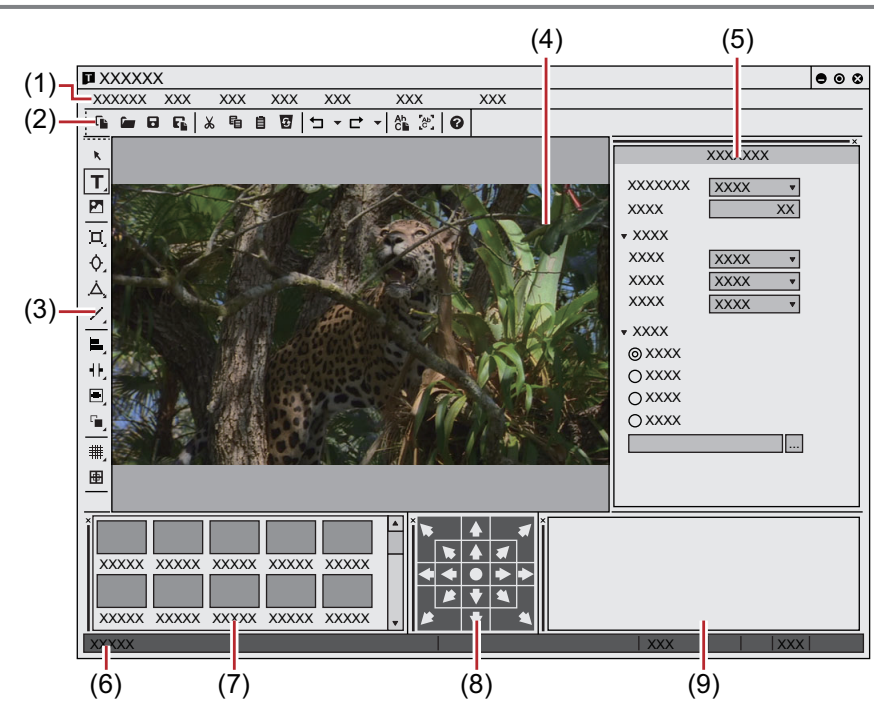

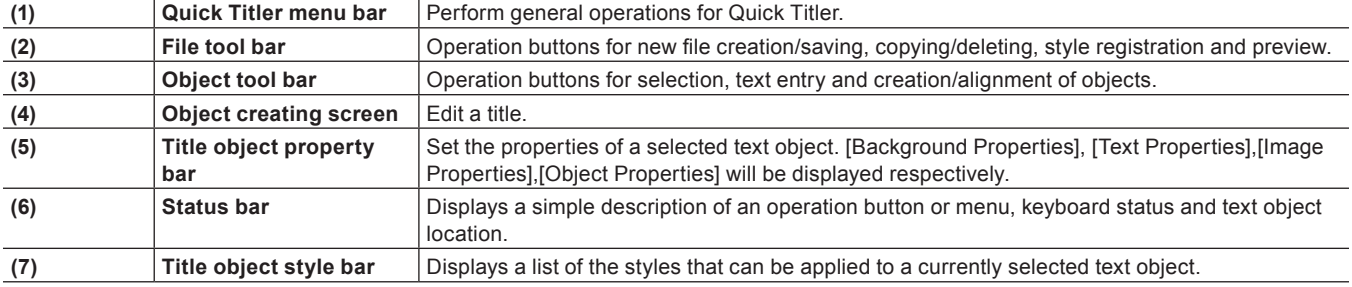

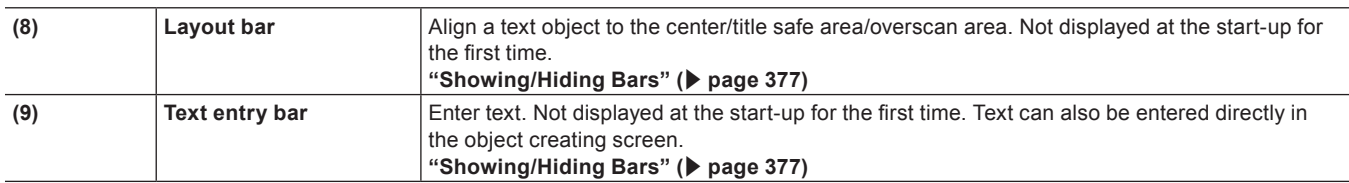

 $\sqrt{2}$ 

• Click [Preview Mode] or press [Ctrl] + [Shift] + [F3] on the keyboard to switch between the high resolution and low resolution of the preview.

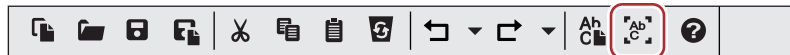

• Press [F5] on the keyboard to switch focus between the object creating screen, title object property bar and title object style bar. f If Quick Titler is started up independently, [Video settings] in [Background Properties] will be enabled. Set the video format, frame size and aspect ratio of the title to be created.

# <span id="page-376-0"></span>**Showing/Hiding Bars**

You can switch the show/hide setting for the title object property bar and title object style bar, etc.

# **1) Click [View] on the Quick Titler menu bar, and click a bar to hide/show.**

• When a bar is checked it will be shown, and if unchecked, it will be hidden.

# **Moving Bars**

You can place the title object property bar and title object style bar where you want.

# **1) Drag a bar to move and drop it in its destination.**

• Bars will be moved into a position indicated by a white frame that appears during dragging.

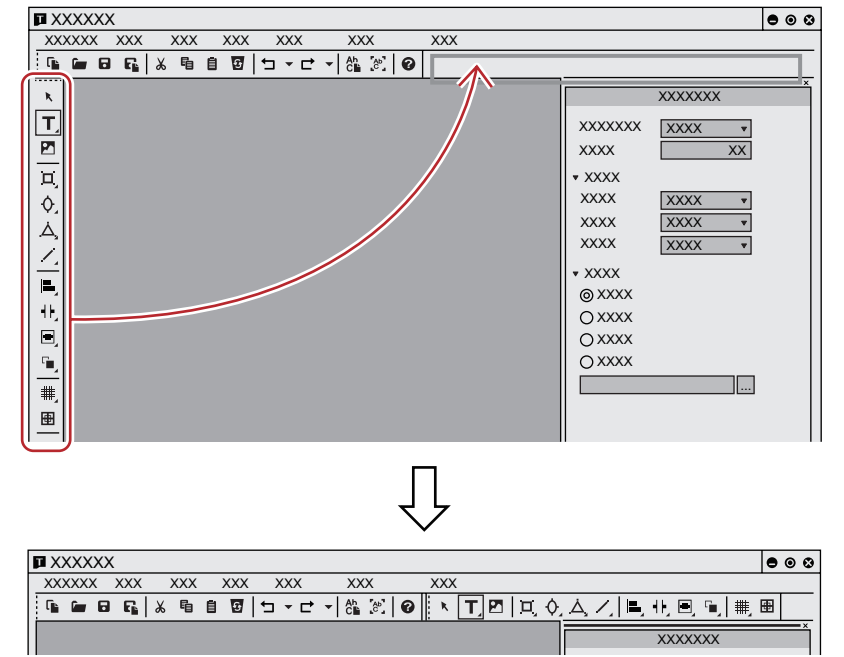

f If dropped into a position indicated with a thick white frame, the bar will float as a new window.

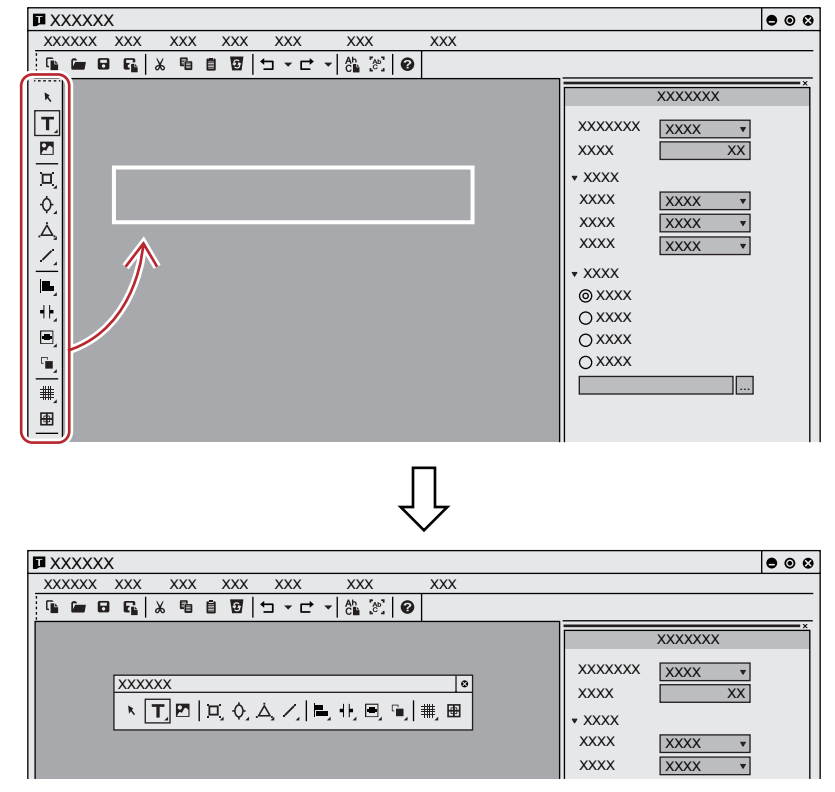

# **Creating/Saving Title Clip**

#### **Creating a New Title Clip**

When Quick Titler is started up from an EDIUS timeline, a new title clip is created automatically. This section describes how to create a new title clip during Quick Titler editing or after start-up.

# **1) Click [File] on the file tool bar.**

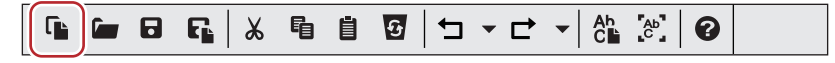

#### 1 **Alternative**

- Click [File] on the Quick Titler menu bar, and click [New].
- **•** Creating a new title clip: [Ctrl] + [N]

#### **Opening a Title Clip**

You can open and edit an existing title clip.

#### **1) Click [Open] on the file tool bar.**

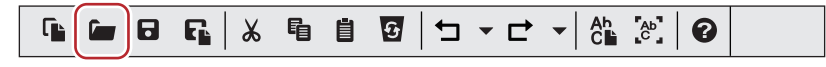

# **2) Select a file, and click [Open].**

#### 1 **Alternative**

- Click [File] on the Quick Titler menu bar, and click [Open].
- f Opening a title clip: **[Ctrl] + [O]**

# $\left[\rule{0pt}{10pt}\right.$

- When you click [File] on the Quick Titler menu bar, up to 4 of the most recently edited title clips are displayed. Click the file name to open the file.
- When you double-click a title clip on the EDIUS timeline or in the bin, a titler starts up and the file is opened.

# <span id="page-378-0"></span>**Exporting a Still Image**

You can export a title you have created, including the background, as a still image.

# **1) Click [File] on the Quick Titler menu bar, and click [Export].**

• The [Save As] dialog box appears.

#### **2) Select the save destination, file name and file format, and click [Save].**

# **Overwrite Saving**

You can overwrite save a title clip during editing.

#### 3 **Note**

f When using multiples of the same title clip on a timeline, editing one of the title clips will update the content of all the title clips. If you want to edit only one title clip out of multiple same title clips, save it in another name.

# **1) Click [Save] on the file tool bar.**

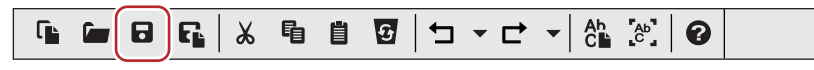

• Save the title clip and exit Quick Titler.

#### 1 **Alternative**

- Click [File] on the Quick Titler menu bar, and click [Save].
- **•** Overwrite saving: **[Ctrl] + [S]**

# $\sqrt{2}$

- When [Save] is clicked, the file is saved in the "title" folder present in the folder where the project file is saved. The file name will be "Year, month and day saved-4-digit sequential number.etl".
- f If you start up Quick Titler independently to edit a title and click [Save], the file will be saved in another name.

# **Saving in Another Name**

You can save a title clip being edited with a given name.

# **1) Click [File] on the Quick Titler menu bar, and click [Save As].**

• The [Save As] dialog box appears.

# **2) Enter a file name, select a file format from the [Save as type] list, and then click [Save].**

- Save the title clip and exit Quick Titler.
- For the file format, \*.etl or \*.etl2 can be selected.

If \*.etl2 is set as the file format, the same rendering result can be obtained for titles that have been created with different DPI. If you want to prioritize the compatibility with titles created in Version 8.5 and earlier, set it to the conventional file format (\*.etl).

# $\sqrt{2}$

f If you double-click a title clip on the timeline to start up Quick Titler and then save in another name, only the title clip opened with the double-click will be updated, while a new title clip will be registered in the bin.

# **Automatic Saving in Another Name**

You can automatically save the title clip being edited with a given name.

# 3 **Note**

• When Quick Titler has been started up independently, you cannot save automatically with another name.

**1) Click [Auto save as] on the file tool bar.**

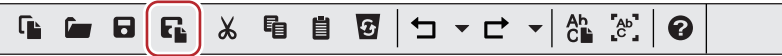

• The title clip will be saved with the file name "Year, month and day saved-4-digit sequential number.etl".

#### 1 **Alternative**

- Click [File] on the Quick Titler menu bar, and click [Auto save as].
- f Automatic saving in another name: **[Ctrl] + [Shift] + [S]**

#### $\lceil 2 \rceil$

f If you double-click a title clip on the timeline to start up Quick Titler and then save in another name, only the title clip opened with the double-click will be updated, while a new title clip will be registered in the bin.

# **Creating Text Object**

# **Entering Text**

This section explains how to enter text.

**1) Click [Horizontal Text] on the object tool bar.**

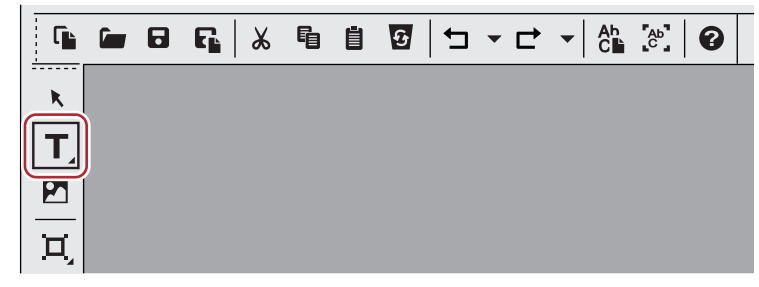

• If you click and hold down [Horizontal Text], you can select [Vertical Text].

# **2) Click on the object creating screen.**

• The text cursor appears on the object creating screen.

# **3) Enter text using the keyboard.**

• You can also display a text input bar to edit text. **["Showing/Hiding Bars" \(](#page-376-0)**w **page 377)**

#### 1 **Alternative**

- Click [Insert] on the Quick Titler menu bar, and click [Text]  $\rightarrow$  [Horizontal] or [Vertical].
- Right-click with nothing selected, and click [Insert]  $\rightarrow$  [Text]  $\rightarrow$  [Horizontal] or [Vertical].
- Right-click a text box and click [Edit text].

# $\left[\frac{1}{2} \right]$

• You can input text by importing text files. **["Importing External Files" \(](#page-382-0)**w **page 383)**

# **Formatting Settings**

You can change the text format such as the font or text size.

Settings such as font or text decoration can be changed under [Font] on the text properties bar. Text format settings can be applied at the character or level or at the line level.

# **1) Select the text string or text box to be formatted.**

# $\left[\begin{smallmatrix} 1 & 0 \\ 0 & 1 \end{smallmatrix}\right]$

f Kerning, Font, Default size, Bold, Italic and Underline can be applied at the character level. To apply to specific characters, drag along the desired character string to select it. When no specific character string is selected, format settings can be applied to an entire selected text box. You can change leading at the line level. To apply leading to a specific line, place the cursor in the desired line. To set leading for an entire text, select the text box.

# **2) Set the text format using text properties.**

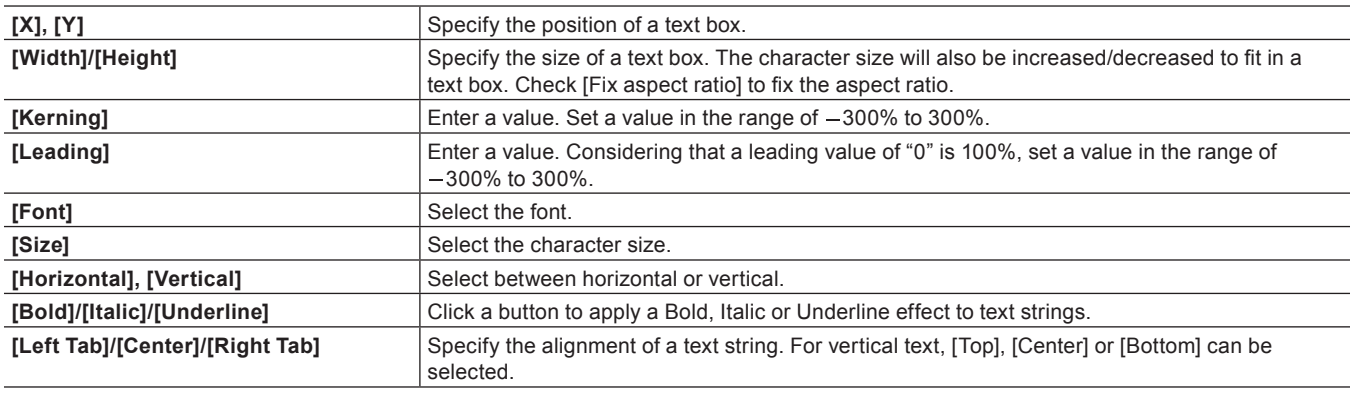

# **Creating Images**

You can select and place your desired image from those provided on the title object style bar.

# **1) Click [Image] on the object tool bar.**

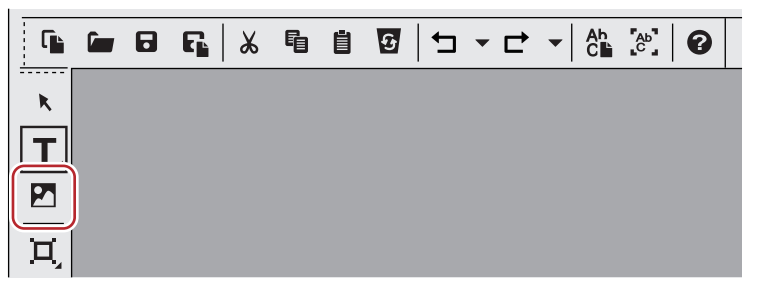

• Style chips are displayed on the title object style bar.

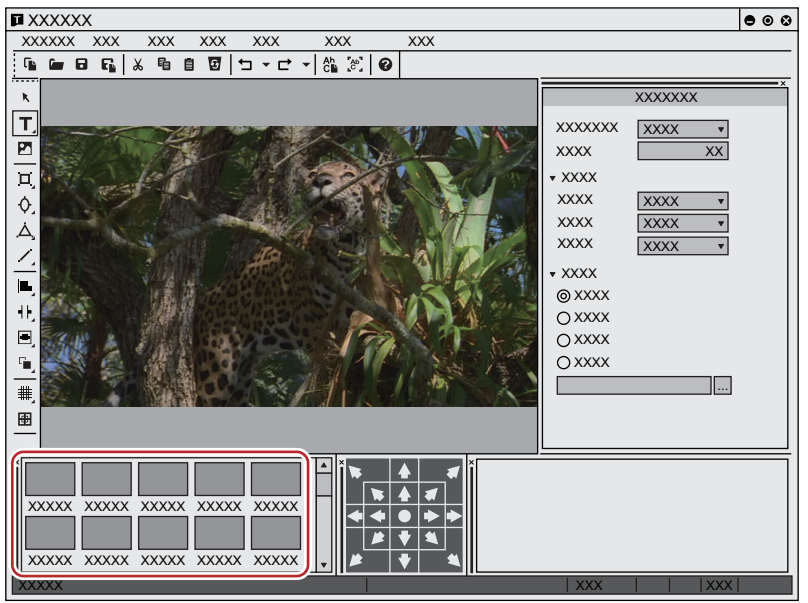

**2) Click the style chip you want to create.**

# <span id="page-380-0"></span>**3) Click or drag the object creating screen.**

- An image will be placed in the selected style.
- Drag the image to the desired size.

# 1 **Alternative**

- Click [Insert] on the Quick Titler menu bar, and click [Image].
- $\bullet$  Right-click with nothing selected, and click [Insert]  $\rightarrow$  [Image].

# 0

f To place any still image, after step **[3\)](#page-380-0)**, click [...] of the [File] tree on the image properties bar and select a file.

# **Creating Graphics**

You can create your desired graphics.

# **1) Click [Rectangle], [Ellipse] or [IsoscelesTriangle] on the object tool bar.**

f Keeping click held on of the shapes, you can then select a rounded rectangle, circle or right angled triangle.

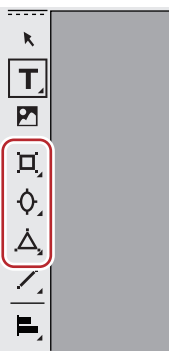

# **2) Click or drag the object creating screen.**

- $\bullet$  The shape will be placed.
- Drag the shape to the size you want the shape to be.

# 1 **Alternative**

- Click [Insert] on the Quick Titler menu bar, and click the type of shape to be created.
- $\bullet$  Right-click with nothing selected, and click [Insert]  $\rightarrow$  shape type.

# **3) Set the style.**

- Use the object properties bar to set the style such as color or border. ["Applying Effects to Text Object" \(](#page-389-0) $\triangleright$  page 390)
- In the title object style bar, double-click the style chip you want to apply.

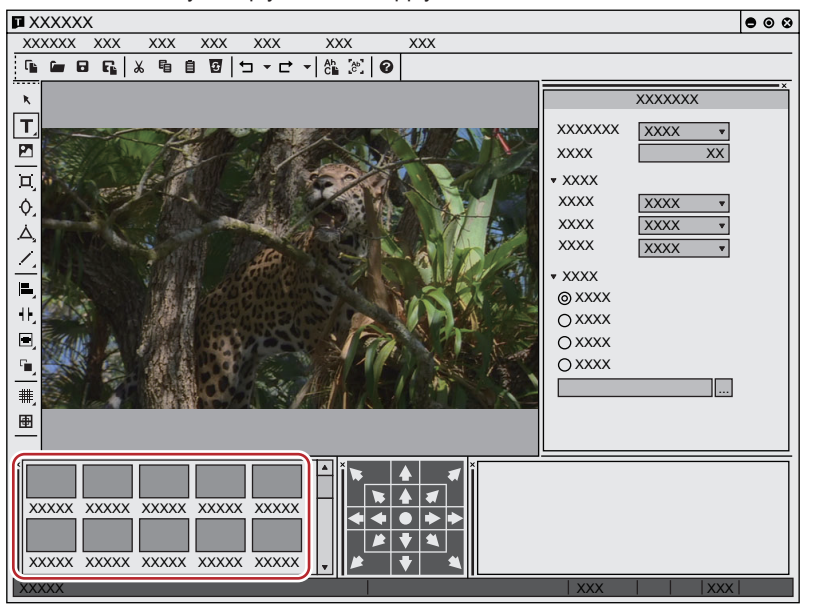

# **Creating Lines**

You can create straight or polygonal lines.

# **1) Click [Line] on the object tool bar.**

f If you click and hold down [Line], you can select [Continuous line].

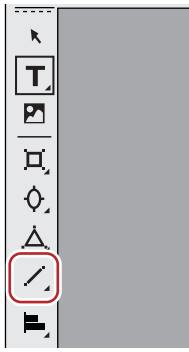

# **2) Click or drag the object creating screen.**

- $\bullet$  The line will be placed.
- Drag on the screen to the length you want the line to be.
- f If [Continuous line] was selected, click the start point → click the corner points → double-click the final point on the line.

#### 1 **Alternative**

• Click [Insert] on the Quick Titler menu bar, and click [Line] → [Line] or [Continuous line].

# **3) Set the style.**

- Click the [Style] tree on the object properties bar, and then select a line type and shape of start/end point from the list.
- You can also select other settings like color or border.
- **["Applying Effects to Text Object" \(](#page-389-0)**w **page 390)**
- In the title object style bar, double-click the style chip you want to apply.

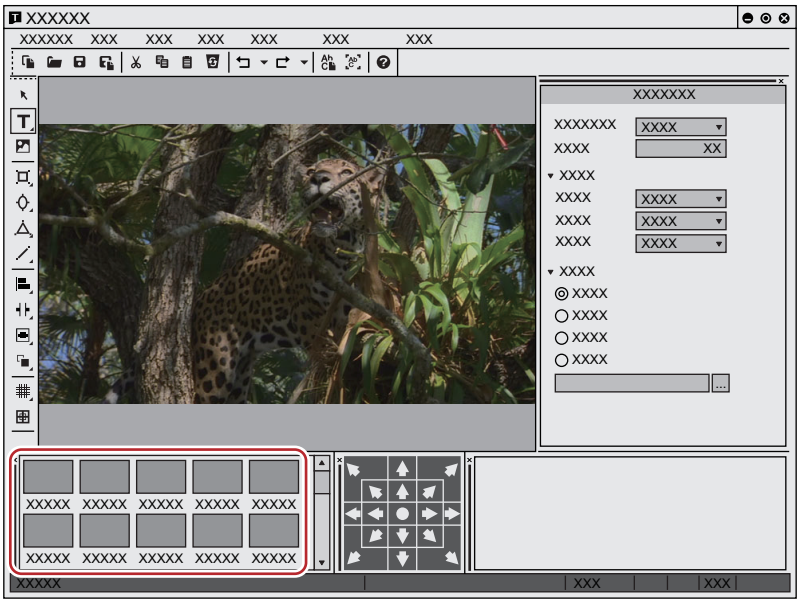

# <span id="page-382-0"></span>**Importing External Files**

You can import text files or image files by dropping them on the object creating screen.

# $\left[\begin{smallmatrix} 1\\ 1\end{smallmatrix}\right]$

- The following file formats can be imported.
	- Text file: TXT
	- Image file: BMP, GIF, JPEG, PNG, TIFF, TARGA, PSD, EMF
- **1) Drag and drop the file you want to import from your desktop or a folder onto the object creating screen.**
- f For image files, clicking [Original size] under [Transform] on the image properties bar resizes the image to its original size.

#### 1 **Alternative**

- For images, create an image, and then select the image files by clicking [...] of the [File] tree on the properties bar.
- For text, put the cursor in a text box, click [Insert] on the Quick Titler menu bar, and then click [Text]  $\rightarrow$  [File]. Select a text file in the [Open] dialog box.

# **Text Object Operations**

# <span id="page-383-0"></span>**Copying**

You can copy a text object.

**1) Select a text object, and click [Copy] on the file tool bar.**

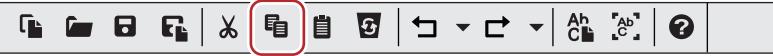

• You can then paste it.

#### 1 **Alternative**

- Right-click a text object and click [Copy].
- Click [Edit] on the Quick Titler menu bar, and click [Copy].
- f Copying: **[Ctrl] + [C]**

# <span id="page-383-1"></span>**Cutting**

You can cut a text object.

#### **1) Select a text object, and click [Cut] on the file tool bar.**

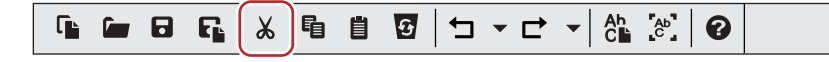

• You can then paste it.

#### 1 **Alternative**

- Right-click a text object and click [Cut].
- Click [Edit] on the Quick Titler menu bar, and click [Cut].
- f Cutting: **[Ctrl] + [X]**

# **Pasting**

You can paste a copied or cut text object.

# **1) Copy or cut a text object.**

- f **["Copying" \(](#page-383-0)**w **page 384)**
- f **["Cutting" \(](#page-383-1)**w **page 384)**

# **2) Click [Paste] on the file tool bar.**

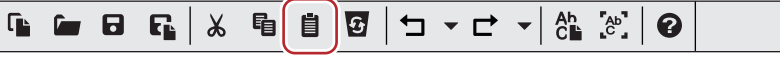

f A copied or cut text object will be pasted in the same position as the original text object.

#### 1 **Alternative**

- Right-click a text or object and click [Paste].
- Click [Edit] on the Quick Titler menu bar, and click [Paste].
- f Pasting: **[Ctrl] + [V]**

# $\sqrt{2}$

- A copied or cut text object can be pasted onto another title clip.
- f When you have dragged along a text to select it then copy or cut it, the text can then be pasted at the cursor position when in text editing mode. The text can only be pasted when in text editing mode.
- When a text box is selected then copied or cut, it cannot be pasted when in text editing mode.

# **Deleting**

You can delete a text object.

**1) Select a text object, and click [Delete] on the file tool bar.**

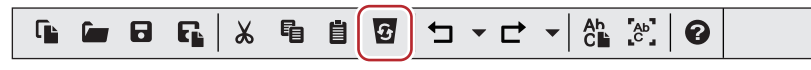

# 1 **Alternative**

- Right-click a text object and click [Delete].
- Click [Edit] on the Quick Titler menu bar, and click [Delete].
- f Deleting: **[Delete]**

# **Resizing a Text Object**

You can resize a text object.

You can adjust a text object size by dragging the edge of the object frame.

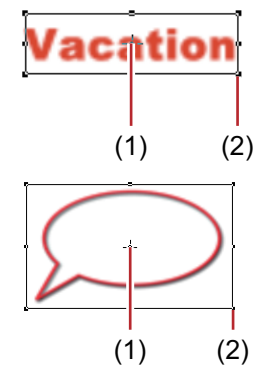

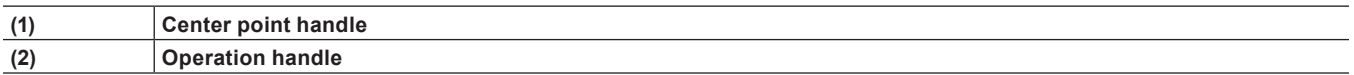

- **1) Place the mouse cursor over an operation handle.**
- **2) When the mouse cursor changes shape, start to drag.**

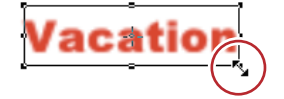

# **Changing by Entering Values**

You can specify size from the [Transform] tree on the properties bar.

# **1) Select a text object and enter values for [Width] and [Height].**

- Check [Fix aspect ratio] to fix the aspect ratio.
- For images, click [Original size] to return an image to its original size.

# **Rotating a Text Object**

You can rotate a text object.

To rotate a text object, drag a corner of the object frame.

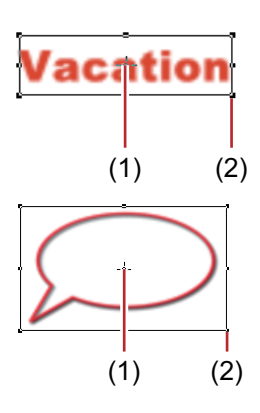

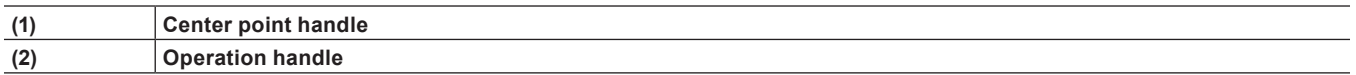

# **1) While holding down the [Ctrl] key, place the mouse cursor over an operation handle.**

f If you move the mouse cursor over a center point handle, the mouse cursor shape changes, and you can drag to move the axis of rotation. To return the rotation axis to the center point, click the background to deselect the selected text object.

#### **2) When the mouse cursor changes shape, start to drag.**

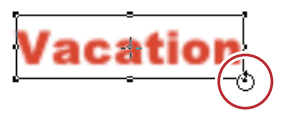

#### $\lceil 2u \rceil$

• Rotating while holding down the [Shift] key rotates the text object in 15-degree increments. Rotating while holding down the [Alt] key rotates the text object around the center of opposite corners.

#### **Undoing Operations/Redoing Undone Operations**

You can undo a performed operation or redo an undone operation. Up to 10 undos and 10 redos are recorded. You can select to undo/redo an operation from the list of recorded operations.

# **1) Click [Undo] or [Redo] on the file tool bar.**

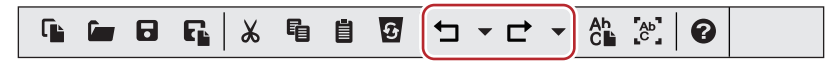

#### 1 **Alternative**

- f Undoing operation: **[Ctrl] + [Z]**
- f Redoing undone operation: **[Ctrl] + [Y]**

 $\left[\begin{smallmatrix} 1 & 0 \\ 0 & 1 \end{smallmatrix}\right]$ 

f Clicking the [Undo] or [Redo] list button displays a list of 10 operations performed. You can select how many operations to undo or redo.

# **Adjusting Position of Text Object**

#### $\lceil 2y \rceil$

• EDIUS can be used to configure the layout of a title clip. **["Layout Settings" \(](#page-398-0)**w **page 399)**

# **Moving a Text Object**

You can move a text object.

**1) Click a text object and, after the mouse cursor changes shape, drag it.**

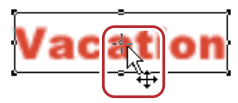

#### **Changing by Entering Values**

You can specify the position from [Transform] on the properties bar.

# **1) Select a text object and enter values for [X] and [Y].**

#### **Aligning a Text Object**

You can align text objects.

#### **Alignment to the Vertical/Horizontal Center**

#### **1) Select the text objects to be aligned.**

• Multiple text objects can be selected with the selection tool by clicking them while holding down the [Ctrl] key on the keyboard.

#### **2) Click [Center (vertically)] or [Center (horizontally)] on the object tool bar.**

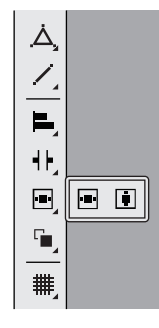

#### 1 **Alternative**

- Click [Layout] on the Quick Titler menu bar, and click [Center in screen] → [Vertical] or [Horizontal].
- Right-click a text object, and click [Layout]  $\rightarrow$  [Center in screen]  $\rightarrow$  [Vertical] or [Horizontal].

#### **Alignment to a Reference Text Object**

#### **1) Select the text objects to be aligned.**

f Multiple text objects can be selected with the selection tool by clicking them while holding down the [Ctrl] key on the keyboard.

# **2) Right-click the text object, click [Next Object] and then select a text object to be used as a reference for alignment.**

• The text object with an operation handle displayed at its border is the selected text object (active object).

• You can switch the active object by clicking [Next Object].

# **3) Click [Left Tab] on the object tool bar.**

f If you click and hold down [Left Tab], you can select between [Right Tab], [Top], [Bottom], [Center (vertically)] and [Center (horizontally)].

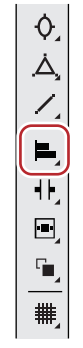

# 1 **Alternative**

- Click [Layout] on the Quick Titler menu bar, and click [Align]  $\rightarrow$  an item.
- Right-click a text object, and click [Layout]  $\rightarrow$  [Align]  $\rightarrow$  an item.

#### $\sqrt{2}$

• When multiple text objects are selected, you can apply Align Left, Align Right, Align Top, Align Bottom, Align Center (vertically), and Align Center (horizontally).

#### **Uniform Horizontal/Vertical Alignment**

# **1) Select the text objects to be aligned.**

f Multiple text objects can be selected with the selection tool by clicking them while holding down the [Ctrl] key on the keyboard.

# **2) Click [Align at top and bottom] on the object tool bar.**

f If you click and hold down [Align at top and bottom], you can select [Align at right and left].

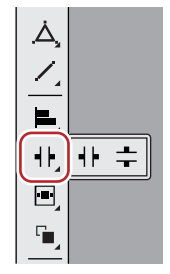

# 1 **Alternative**

- $\bullet$  Click [Layout] on the Quick Titler menu bar, and click [Same space]  $\rightarrow$  an item.
- Right-click a text object, and click [Layout]  $\rightarrow$  [Same space]  $\rightarrow$  an item.

# $\sqrt{2}$

• Align vertically and align horizontally can be applied when 3 or more text objects are selected.

# **Layout Settings**

You can align text and objects to fit the center, title safe area or overscan area.

# **1) Show the layout bar.**

f **["Showing/Hiding Bars" \(](#page-376-0)**w **page 377)**

# **2) Select a text object and then click where to place it using the layout bar.**

f Multiple text objects can be selected with the selection tool by clicking them while holding down the [Ctrl] key on the keyboard.

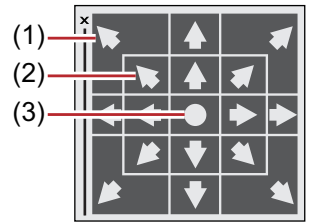

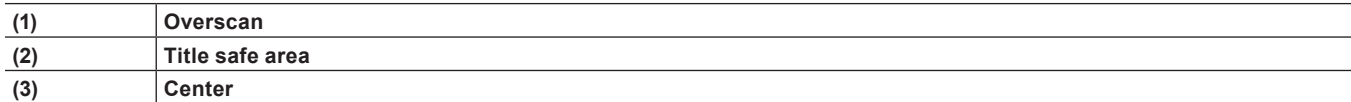

#### **Switching the Order of Text Objects**

You can switch the order of text and objects.

# **1) Select the text and objects you want to switch the order of.**

# **2) Click [Front] on the object tool bar.**

f If you click and hold down [Front], you can select [Back], [Move to Top] or [Move to Bottom].

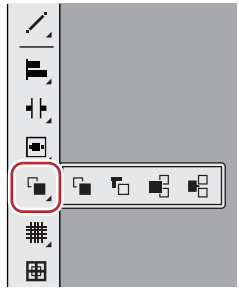

#### 1 **Alternative**

- Click [Layout] on the Quick Titler menu bar, and click [Order]  $\rightarrow$  an item.
- Right-click a text object, and click [Layout]  $\rightarrow$  [Order]  $\rightarrow$  an item.

# **Showing/Hiding Grid and Safe Area**

You can display a grid or safe area on the object creating screen to use as a guide when moving text objects.

# **1) Click [Line Grid] or [Title Safe Area] on the object tool bar.**

• If you click and hold down [Line Grid], you can select [Dot Grid].

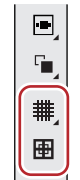

#### 1 **Alternative**

- Click [View] on the Quick Titler menu bar, and click [Grid] → [Dot Grid] or [Line Grid].
- Click [View] on the Quick Titler menu bar, and click [Title Safe Area].

# $\sqrt{2}$

f If Quick Titler starts up from EDIUS, the 4:3 title safe area will also be displayed when [4:3] for the 16:9 screen guide line is set to be displayed through [Preview] in [User Settings] → [Overlay].

**["\[Overlay\]" \(](#page-117-0)**w **page 118)**

# **Displaying a Background**

You can import EDIUS Recorder images or any still images to be the background of the object creating screen to use as a quide when positioning text objects.

Clicking the background will display the background properties.

# **1) Click the [Background] tree on the background properties bar, and then select an item to be displayed as background.**

# $\sqrt{2}$

- f If you have selected [Still Image], click [...] and select a still image in the [Select Background File] dialog box.
- Even if a background is set as the background in the background properties of QuickTitler, the background is not used in the title clip. The background set in the background properties is available as the background for the edit screen. To output an edited title with a background, export a still image.

**["Exporting a Still Image" \(](#page-378-0)**w **page 379)**

# <span id="page-389-0"></span>**Applying Effects to Text Object**

# $\lceil 2y \rceil$

- EDIUS can be used to apply effects such as fade-in/fade-out. **["Applying a Title Mixer" \(](#page-396-0)**w **page 397)**
- You can apply effects using the properties bar. A text, image or shape properties bar will be displayed depending on whether text, an image or shape is selected. The text properties bar is used here for demonstration purposes. Your screen may differ depending on what you have selected.

# **Color Settings**

You can set the color of text and shapes. You can also apply a gradation effect.

#### 3 **Note**

• You cannot change the color for images.

- **1) Select the text or shape in which to change the color.**
- **2) Click the [Fill color] tree on the properties bar.**
- **3) Click the color palette.**

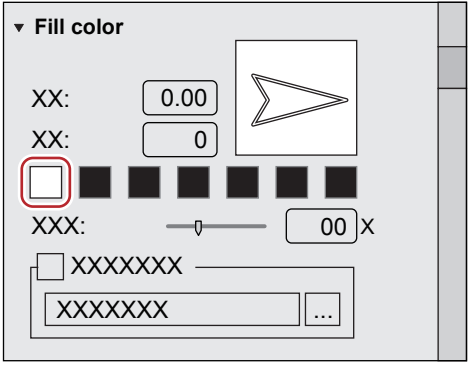

• The [Color Select] dialog box appears. **["\[Color Select\] Dialog Box" \(](#page-204-0)**w **page 205)**

# **4) Specify a color.**

#### 3 **Note**

• When [Texture File] is checked, the color change is not applied to the text or shape.

# <span id="page-390-2"></span>**Gradation Settings**

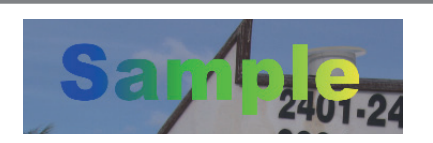

- **1) Select a text or shape in which to apply gradation.**
- **2) Click the [Fill color] tree on the properties bar.**
- **3) Enter the number of colors used for the gradation in [Color].**
- Up to 7 colors can be used.

# <span id="page-390-0"></span>**4) Click the color palette.**

- The [Color Select] dialog box appears. **["\[Color Select\] Dialog Box" \(](#page-204-0)**w **page 205)**
- <span id="page-390-1"></span>**5) Specify a color.**
- **6) Repeat steps [4\)](#page-390-0) and [5\)](#page-390-1) for the number of specified colors.**
- **7) Adjust the color gradation by entering a value in [Direction] or by dragging the arrow figure.**

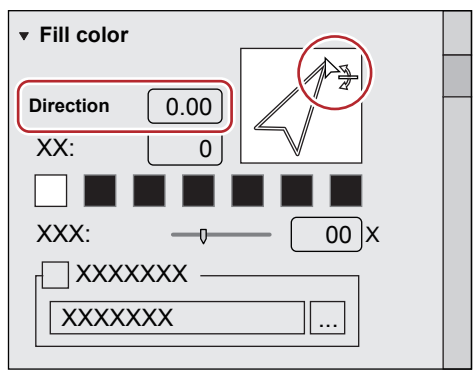

# <span id="page-390-4"></span>**Transparency Settings**

You can adjust the transparency of a text object in order to see the background behind it.

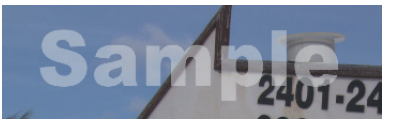

- **1) Select the text object of which to adjust transparency.**
- **2) Click the [Fill color] tree on the properties bar.**
- **3) Move the [Transparency] slider to adjust transparency.**

# <span id="page-390-3"></span>**Pasting Texture**

You can paste a texture file onto a text object.

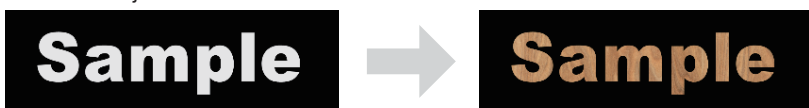

# **1) Select a text object in which to paste texture.**

# **2) Click the [Fill color] tree on the properties bar.**

f To paste the texture on the edge (border), click the [Edge] tree (for objects, click the [Border / Line Shape] tree).

**3) Check [Texture File], and click [...].**

# **4) Select the image file to be pasted, and click [Open].**

# $\sqrt{2}$

• File formats that can be used for texture mapping are as follows:

- g Windows Bitmap (\*.bmp, \*.dib, \*.rle)
- $-$  GIF format (\*.gif)
- JPEG format (\*.jpeg, \*.jpg)
- PNG format (\*.png)
- TIFF format (\*.tiff, \*.tif)
- Windows Extended Metafile (\*.emf, \*.wmf)
- Photoshop format (\*.psd)
- g Targa format (\*.tga, \*.targa, \*.vda, \*.icb, \*.vst)

# **Edge (Border) Settings**

You can set the color of or paste a texture to text and object borders.

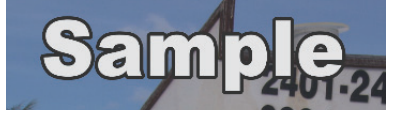

**1) Select a text object on which to apply an edge (border).**

# **2) Click the [Edge] tree on the properties bar, and check it.**

- f [Borders] is displayed on the image properties bar, [Border / Line Shape] is displayed on the object properties bar.
- **3) Click the color palette.**

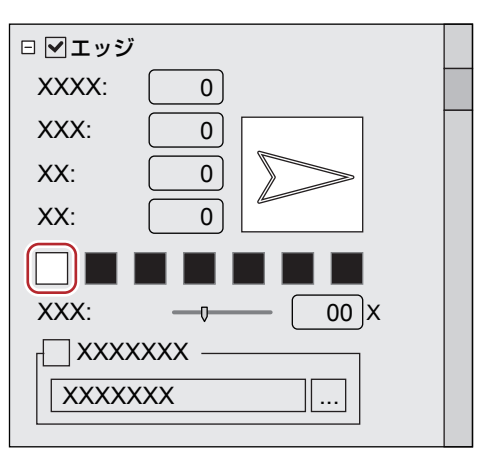

- The [Color Select] dialog box appears. **["\[Color Select\] Dialog Box" \(](#page-204-0)**w **page 205)**
- **4) Specify a color.**
- **5) Enter a value in [Hard width] to specify a width for the edge (border).**
- **6) Enter a value in [Soft width] to specify the blur for the edge (border).**

# $\left[\frac{1}{2}n\right]$

<sup>•</sup> You can also set gradation, paste a texture or adjust transparency. **["Gradation Settings" \(](#page-390-2)**w **page 391)**

**["Pasting Texture" \(](#page-390-3)**w **page 391)**

**["Transparency Settings" \(](#page-390-4)**w **page 391)**

# **Shadow Settings**

You can apply shadow to text objects.

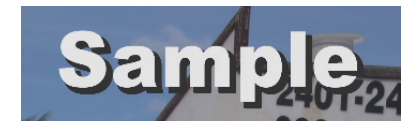

- **1) Select a text object on which to apply shadow.**
- **2) Click the [Shadow] tree on the properties bar, and check it.**
- **3) Click the color palette.**

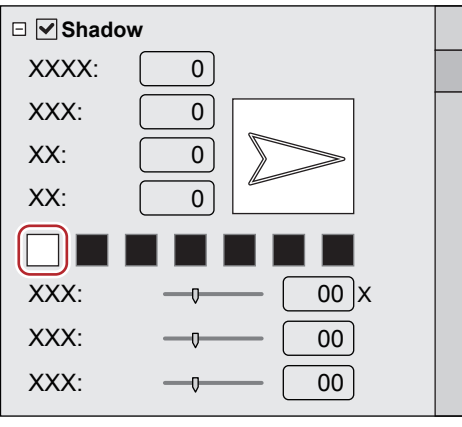

- The [Color Select] dialog box appears. **["\[Color Select\] Dialog Box" \(](#page-204-0)**w **page 205)**
- **4) Specify a color.**
- **5) Enter a value in [Hard width] to specify a width for the shadow.**
- **6) Enter a value in [Soft width] to specify the blur for the shadow.**
- **7) Move the [Horizontal] and [Vertical] sliders to adjust the position of the shadow.**
- **8) Move the [Transparency] slider to adjust the shadow transparency.**

# $\lceil 2 \rceil$

• A gradation effect can be applied to a shadow. **["Gradation Settings" \(](#page-390-2)**w **page 391)**

# **Emboss Settings**

An emboss effect can be applied to text objects.

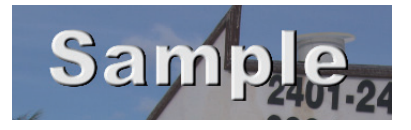

# 3 **Note**

• You cannot apply an emboss effect to images.

- **1) Select a text or shape where emboss is applied.**
- **2) Click the [Emboss] tree on the properties bar, and check it.**
- **3) Click [Inside] or [Outside].**
- For shapes, [Inside] and [Outside] are displayed.
- **4) Enter values for [Angle] and [Edge Height] to specify the degree of emboss.**
- **5) Set the light source position.**

# **Blur Settings**

You can apply a blur effect to text object borders.

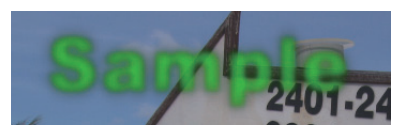

- **1) Select a text object on which to apply blur.**
- **2) Click the [Blur] tree on the properties bar, and check it.**

# **3) Move the sliders to adjust the blur.**

- Move the slider or enter a value for following properties; [Text / Edge] to apply the blur to a text string and the edge, [Edge] to apply to the edge only, and [Shadow] to apply to the shadow only.
- f [Image / Border], [Border] and [Shadow] are displayed on the image properties bar.
- f [Shape / Border], [Border] and [Shadow] are displayed in the object properties bar.

# **Roll/Crawl Settings**

You can set an action that moves a text object horizontally/vertically. Clicking the background will display the background properties.

#### **1) When the background properties bar is displayed, select an action from the [Title type] list.**

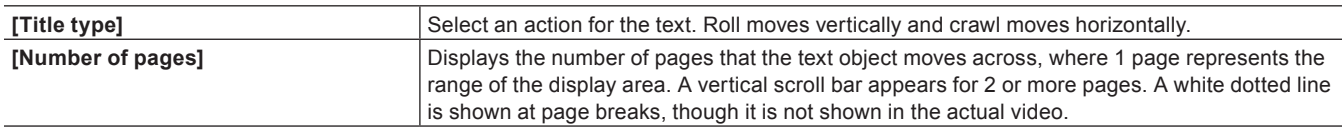

# $\lceil 2 \rceil$

- Roll/crawl settings such as the start point or end point are performed from the timeline in EDIUS.
- **["Detailed Title Settings" \(](#page-396-1)**w **page 397)**
- The roll/crawl speed depends on the number of pages and the length of the title clip. Shorten the length of the title clip for a quick roll/ crawl. Extend the length of the title clip for a slow roll/crawl. Set the title clip length on the timeline in EDIUS.

# **Registering Edited Effect**

# **Applying a Style**

Effects can be applied to the title simply by applying registered style chips.

# **1) Select the text object on which to apply a style.**

**2) Double-click the style chip on the title object style bar you want to apply.**

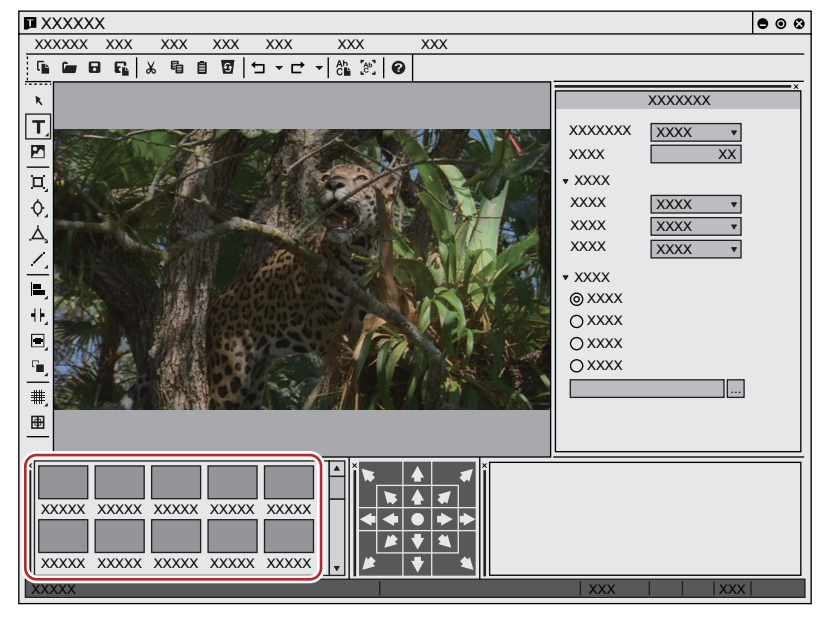

#### 1 **Alternative**

- Select the style chip to be applied, click [Style] on the Quick Titler menu bar, and then click [Apply Style].
- **•** Select the style chip to be applied, right-click the text object and then click [Style]  $\rightarrow$  [Apply Style].

# **Registering a Style**

You can register the effect applied to a text object as a style chip.

# **1) Select the text object on which effects have been applied.**

# **2) Click [New Style] on the file tool bar.**

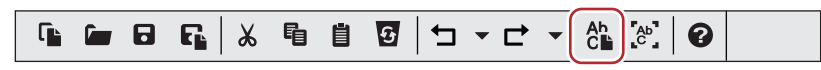

#### 1 **Alternative**

- Click [Style] on the Quick Titler menu bar, and click [Save As New Style].
- **•** Right-click a text object on which effects have been applied, and click  $[Sty|e] \rightarrow [Save As New Style].$
- Right-click the title object style bar and click [Save As New Style].

# **3) Enter a file name and click [OK].**

# $\sqrt{2}$

f If the style name exists, the style cannot be registered. Register with a different name.

# **Changing the Style Name**

You can change the name of a created style chip.

# **1) Select the style chip to have its name changed.**

# **2) Click [Style] on the Quick Titler menu bar, and click [Change Style Name].**

#### 1 **Alternative**

• Right-click the registered style chip, and click [Change Style Name].

# **3) Enter a new name.**

# $\left[\begin{smallmatrix} 1 & 0 \\ 0 & 1 \end{smallmatrix}\right]$

• You can only change the names of registered style chips.

# **Deleting a Style**

You can delete a created style chip.

- **1) Select a style chip to be deleted.**
- **2) Click [Style] on the Quick Titler menu bar, and click [Delete Style].**

# 1 **Alternative**

• Right-click the registered style chip, and click [Delete Style].

# $24$

• You can only delete registered style chips.
# **Setting Effects**

# **Applying a Title Mixer**

You can apply various effects for showing or hiding the title. Effects available to be applied to a title clip are saved in the title mixer of the [Effect] palette.

## **1) Select a particular effect from title mixers in the [Effect] palette.**

#### **2) Drag the effect to the mixer area below a title clip that is placed on the timeline.**

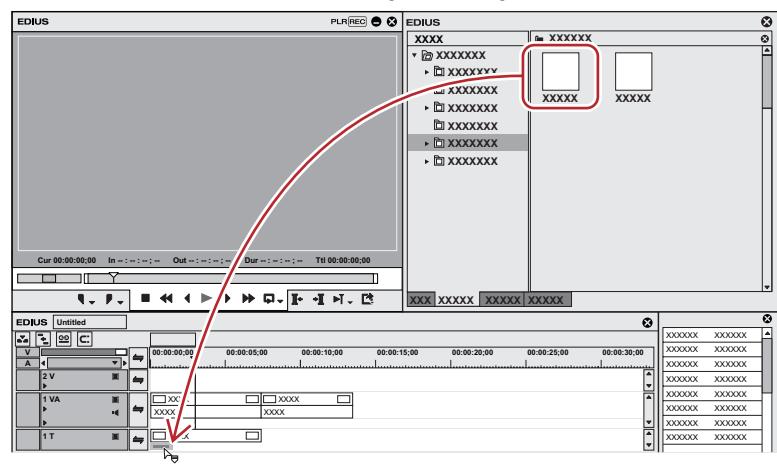

• Move the timeline cursor over the title clip to confirm the effects applied.

#### 1 **Alternative**

- Select the mixer area of a title clip. Right-click the desired title mixer on the [Effect] palette, click [Add to Timeline], and then click the position in which to add it from [In], [Out], and [Both].
- Select the mixer area of a title clip, and then drag and drop the desired title mixer from the [Effect] palette onto the effect list of the [Information] palette.

#### $\lfloor u \rfloor$

• When placing a title clip, the default title mixer is set automatically. You can change the automatic setting of the title mixer from [Source] in [User Settings] → [Duration].

**["Changing Default Effects" \(](#page-352-0)**w **page 353) ["\[Duration\]" \(](#page-118-0)**w **page 119)**

# **Detailed Title Settings**

You can set whether to resize a title clip to fit the project frame size. Also, if a roll/crawl movement is applied for a title clip, you can set whether to start from outside the screen or inside the screen.

#### **1) Right-click the title clip, and click [Title detail setting].**

• The ITitle detail setting] dialog box appears.

# **[Title detail setting] Dialog Box**

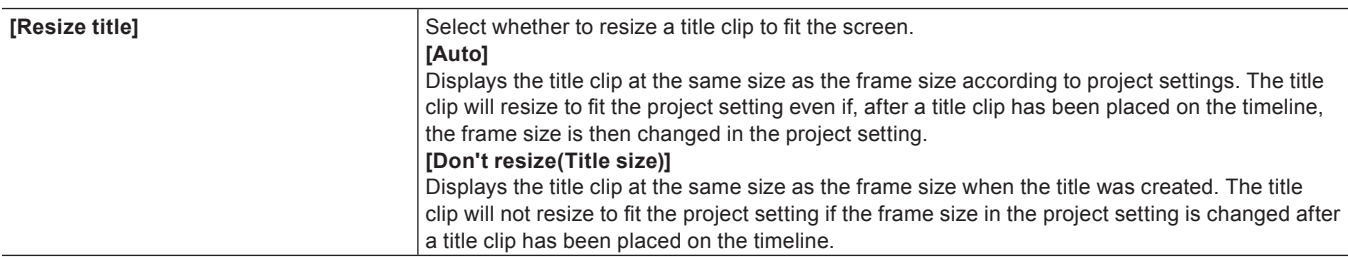

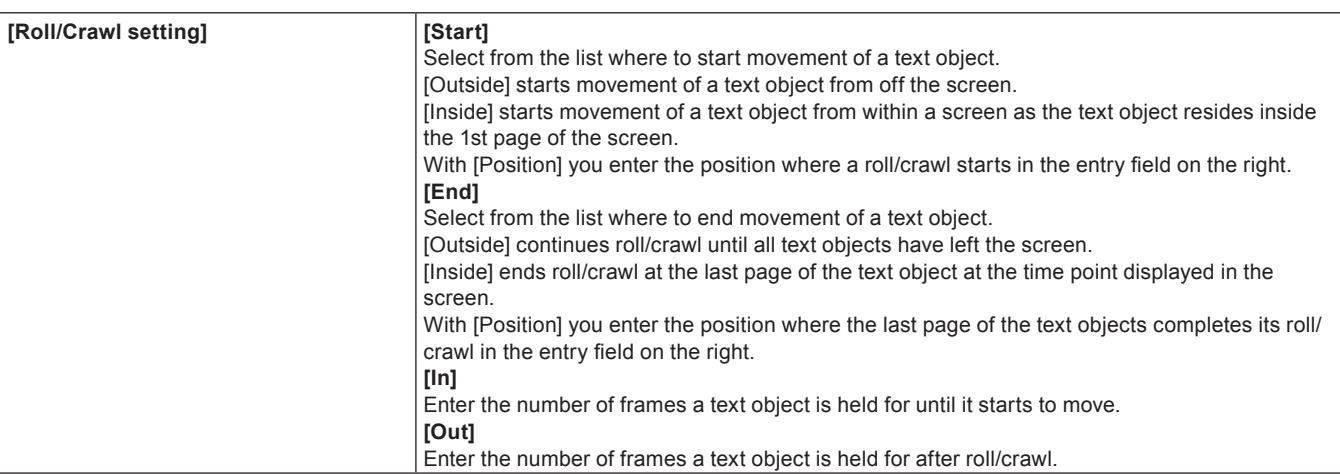

# $\left[\begin{smallmatrix} 1 & 0 \\ 0 & 1 \end{smallmatrix}\right]$

f Roll/crawl settings can only be changed if roll/crawl is applied to the text in a title clip. Roll/crawl settings cannot be changed if the title type is [Still Image]. For details on title types, see "Roll/Crawl Settings".

**["Roll/Crawl Settings" \(](#page-393-0)**w **page 394)**

# **Title Position Adjustment**

# **Layout Settings**

You can adjust the title position as displayed on the screen from the title clip placed on the timeline.

# **1) Right-click the title clip, and click [Layouter].**

• The [Layouter] dialog box appears. **["\[Layouter\] Dialog Box" \(](#page-398-0)**w **page 399)**

# **2) Set the title layout, and click [OK].**

• The layout is saved.

# <span id="page-398-0"></span>**[Layouter] Dialog Box**

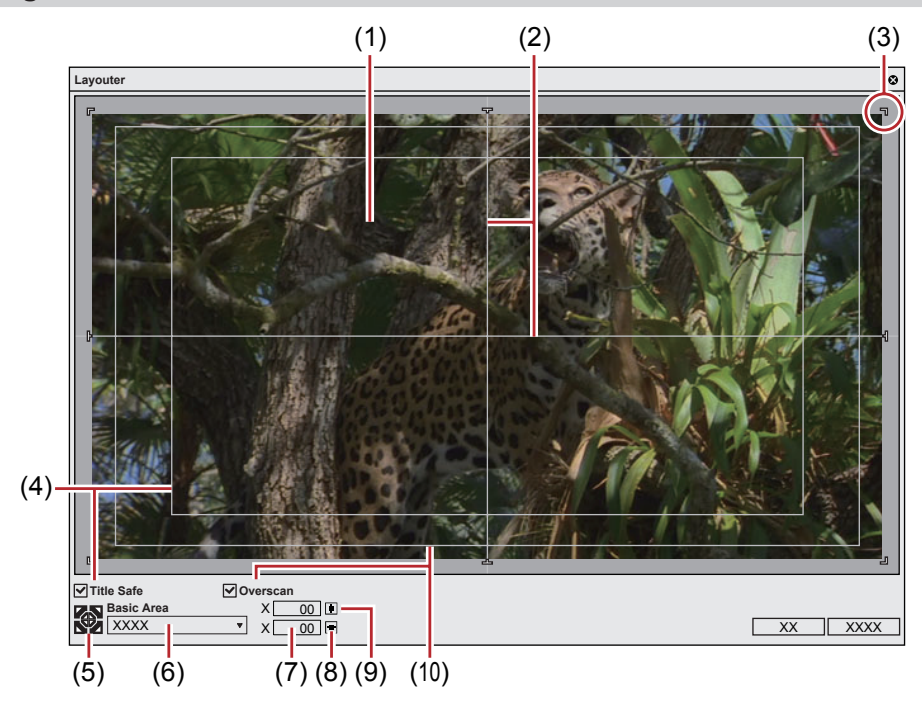

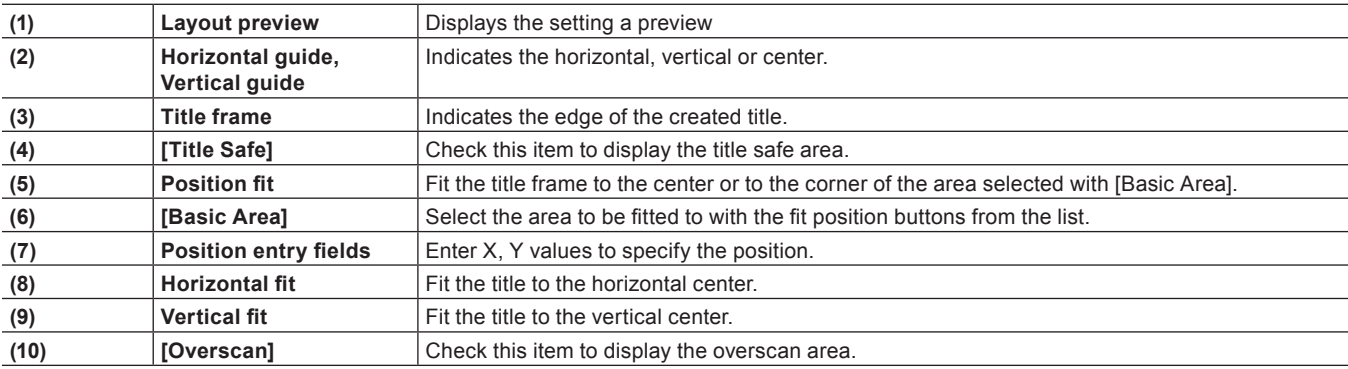

# **Chapter 10 Audio**

This chapter explains how to adjust the volume on a clip/track and how to add narration, etc.

# **Volume/Pan Adjustment**

You can add background music and sound effect, adjust parts of the audio volume, and perform other audio editing. In addition to the audio clips placed on the A tracks, the volume of the audio part of clips placed on the VA tracks can be adjusted.

# **Adjusting the Volume and Pan of a Clip**

# **Adding a Rubber Band Point**

Two rubber bands are displayed on audio clips placed on the timeline; a volume rubber band (orange line) used to adjust volume and a pan rubber band (blue line) used to change the L/R stereo balance. Rubber band points can be added to adjust the shape of the rubber band.

# **1) Click the expand button for the audio on the track panel.**

• The track expands and the rubber band and the waveform are displayed. For stereo audio, a waveform is displayed in each channel.

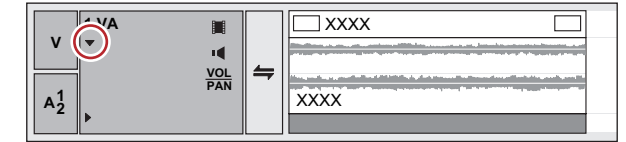

#### 1 **Alternative**

f Expanded display of audio: **[Alt] + [S]**

#### **2) Click [Volume/Pan].**

• Clicking it switches between Volume, Pan and Lock. **"Volume/Pan Rubber Band" (**w **page 401)**

#### **3) Click on a rubber band in the position where you want to apply a change.**

• A point is added that is used to adjust the volume or pan.

#### 1 **Alternative**

• Right-click a rubber band in the position you want to add a point, then click [Add/Delete].

#### **Volume/Pan Rubber Band**

#### ■ Volume rubber band (orange line)

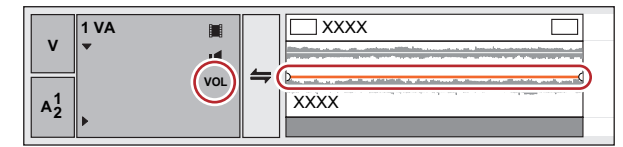

#### **Pan rubber band (blue line)**

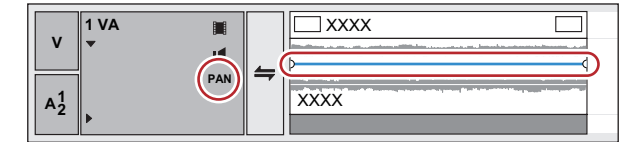

#### **Adjusting the Rubber Band**

You can adjust the volume and pan of a clip. You can also adjust the volume and the pan along to the time axis by adjusting the shape of the relevant rubber band.

#### **Adjusting Using a Point**

#### **1) Display the volume rubber band or the pan rubber band, and add a rubber band point.**

f **"Adding a Rubber Band Point" (**w **page 401)**

# **2) Drag the point vertically or horizontally.**

- Fine adjustments can be made by dragging the point with [Ctrl] on the keyboard held down.
- You can adjust the whole rubber band by dragging the point with [Alt] on the keyboard held down.

#### **For volume points**

Drag a point upwards to increase the volume, and downwards to decrease the volume.

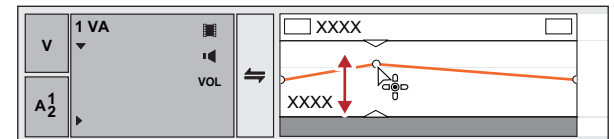

#### **For pan points**

Drag a point upwards or downloads to adjust the L/R balance of the stereo. Drag the point upward to spread the sound to the left side, and downward to spread the sound to the right side.

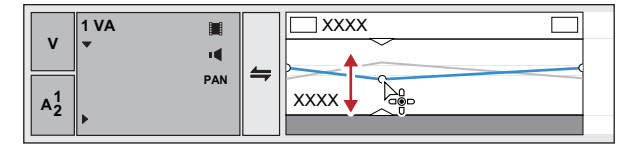

#### **Adjusting between 2 Points**

#### **1) Display the volume rubber band or the pan rubber band, and add a rubber band point.**

f **"Adding a Rubber Band Point" (**w **page 401)**

#### **2) Drag the rubber band between 2 points up or down with [Shift] on the keyboard held down.**

- The pointer shape will change to shift the rubber band up or down between the 2 points.
- Fine adjustments can be made by dragging with [Shift] + [Ctrl] on the keyboard held down.

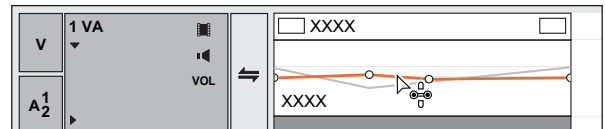

Also, by dragging with [Alt] on the keyboard held down, you can automatically add a new point between the 2 other points and move it in parallel. You can set how many frames within 2 points at either end an automatically added point is placed using [Source] in [User Settings]  $\rightarrow$  [Duration].

**["\[Duration\]" \(](#page-118-0)**w **page 119)**

#### **Adjusting a Whole Rubber Band**

#### **1) Display the volume rubber band or the pan rubber band.**

#### f **"Adding a Rubber Band Point" (**w **page 401)**

#### **2) Drag a rubber band or rubber band point up or down with [Shift] + [Alt] on the keyboard held down.**

- The pointer shape will change and the whole rubber band can be adjusted.
- All other other points will move proportionately according to the amount the selected rubber band or point is varied.
- Fine adjustments can be made by dragging with [Ctrl] on the keyboard held down.

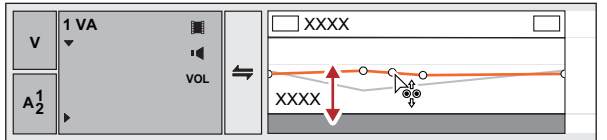

## **Adjusting by Entering Values**

You can adjust a rubber band by entering values.

#### **1) Display the volume rubber band or the pan rubber band.**

f **"Adding a Rubber Band Point" (**w **page 401)**

### **2) Right-click a rubber band point, and click a method by which to adjust.**

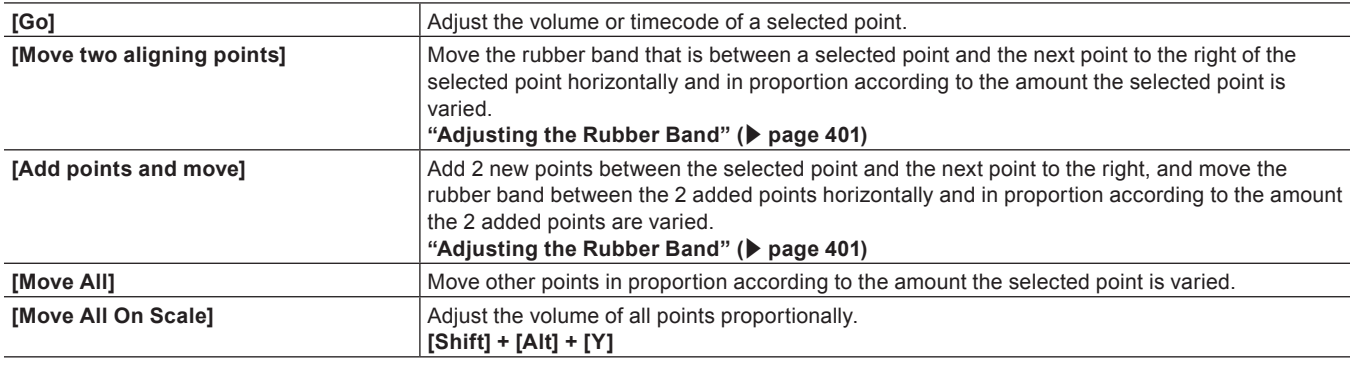

• The value input dialog box appears.

#### **3) Enter values.**

- f **"Entry of Values" (**w **page 44)**
- **4) Click [OK].**

# **Setting the Pan Rubber Band to the Center**

The sound level can be adjusted to make L/R equal.

#### **1) Display the pan rubber band.**

f **"Adding a Rubber Band Point" (**w **page 401)**

#### **2) Right-click the pan rubber band, and click [Center].**

- All rubber band points are deleted and the rubber band is centered.
- Clicking [L] or [R] will delete all rubber band points and adjust the rubber band to L or R.

# **Initializing/Deleting Rubber Band Points**

You can delete or initialize a specific rubber band.

## **Deleting All Rubber Band Points in a Clip**

# **1) Display the volume rubber band or the pan rubber band.**

# **2) Right-click the rubber band, and click [Delete All].**

• All points are deleted and the entire rubber band is initialized.

#### **Example:**

For [Volume]

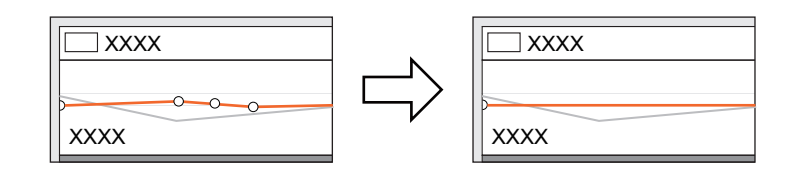

#### 1 **Alternative**

- Right-click a clip, and click [Delete Parts]  $\rightarrow$  [Audio Rubber Band]  $\rightarrow$  [Volume] or [Pan].
- f Select a clip, click [Edit] on the menu bar, and click [Delete Parts] → [Audio Rubber Band] → [Volume] or [Pan].
- f Deleting a volume rubber band: **[Shift] + [Alt] + [H]**
- f Deleting a pan rubber band: **[Ctrl] + [Alt] + [H]**

#### $\left[\frac{1}{2} \right]$

- The following procedures initialize only the position of a rubber band, leaving rubber band points in place on the rubber band.
- Right-click a rubber band, and click [Initialize All].
- g Initializing rubber band: **[Shift] + [Ctrl] + [U]** (Perform procedure after selecting the desired rubber band.)

#### **Deleting a Selected Rubber Band Point**

#### **1) Display the volume rubber band or the pan rubber band.**

f **"Adding a Rubber Band Point" (**w **page 401)**

#### **2) Right-click a rubber band point, and click [Add/Delete].**

#### 1 **Alternative**

• Select a rubber band point and press [Delete] on the keyboard.

# **Audio Mixer**

#### **Adjusting with the Audio Mixer**

By using the audio mixer, you can adjust the volume and pan of the track or clip on the timeline, or the clip being played on the preview window while playing it back. The level meter display can be switched between peak meter and VU meter. When the fader is operated with learning, after a point is added to the rubber band the point can be edited. "Adjusting the Rubber Band" ( $\triangleright$  page 401)

#### **Volume Adjustment**

#### **1) Click [Toggle Audio Mixer Display] of the timeline.**

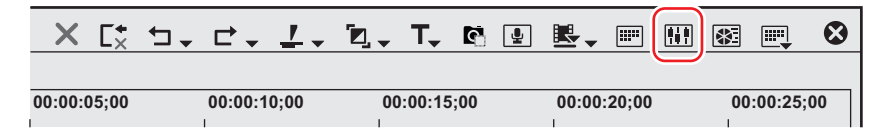

• The [Audio Mixer] dialog box appears. The meter displayed (peak meter or VU meter) is the meter used in the [Audio Mixer] dialog box the last time it was closed.

**"[Audio Mixer] Dialog Box" (**w **page 405)**

#### 1 **Alternative**

• Click [View] on the menu bar, and click [Audio Mixer].

#### **2) Click [Settings], and click [Peak meter] or [VU meter].**

• Display the peak meter to adjust momentary sounds and other sounds difficult for humans to hear, and display the VU meter to adjust sounds as they are heard by humans.

#### **3) Click the operation setting for the track for which the volume is to be adjusted, and select an item.**

- To adjust the volume of an entire track click the master operation setting and click [Master].
- f To adjust the volume on individual tracks click the operation setting for each track and select what is to be adjusted ([TrackNo] or [Clip]).
- To adjust using the learning function, select the learning mode from [Latch], [Touch] and [Write].

# **4) Move the timeline cursor to the position to start playing, and click [Play] in the [Audio Mixer] dialog box.**

# **5) Drag the fader to adjust volume.**

• When operating in learning mode points are added to the rubber band of a clip. To redo an adjustment, either overwrite in [Write] mode or delete an entire rubber band.

"Deleting All Rubber Band Points in a Clip" ( $\triangleright$  page 403)

#### 1 **Alternative**

- f Volume adjustment (1 dB increments): **[↑]/[↓]**
- f Volume adjustment (0.1 dB increments): **[Shift] + [↑] /[Shift] + [↓]**

### $\left(\begin{matrix} \cdot \\ \cdot \\ \cdot \end{matrix}\right)$

• An optional fader controller can be used to operate the fader. See the manual included with the product for instructions on use.

#### r **[Audio Mixer] Dialog Box**

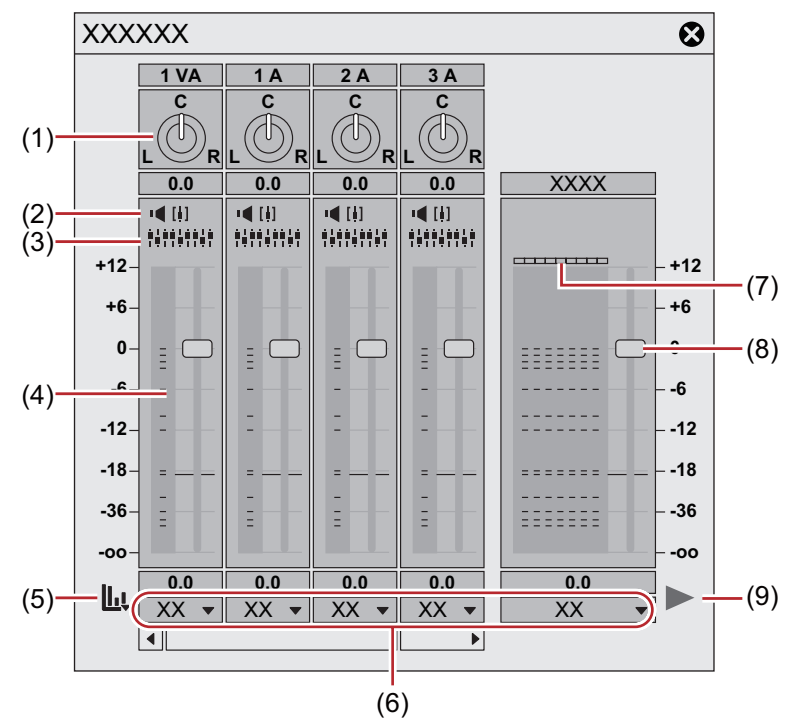

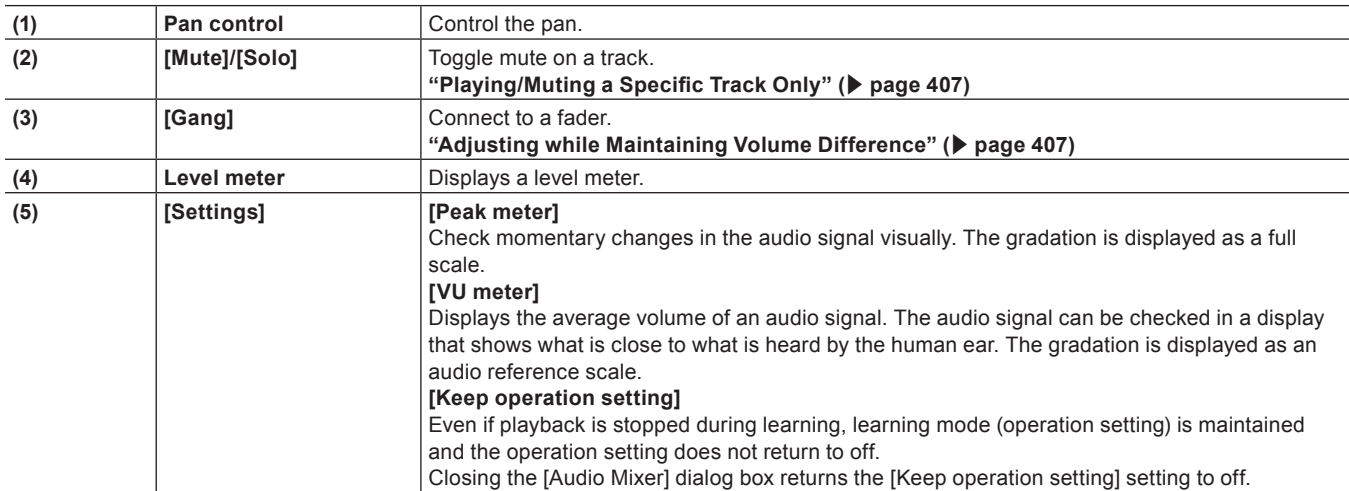

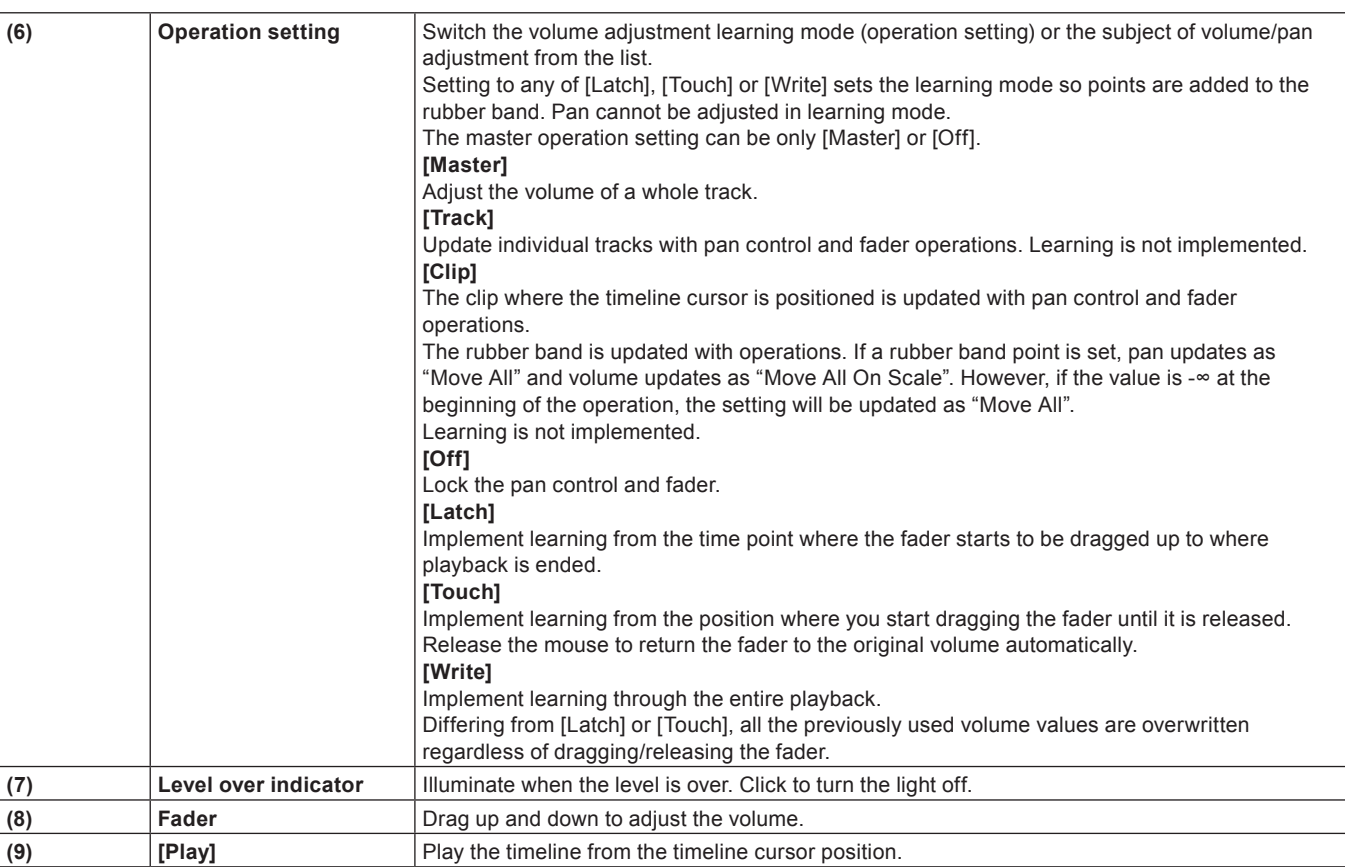

#### **Pan Adjustment**

### **1) Click [Toggle Audio Mixer Display] of the timeline.**

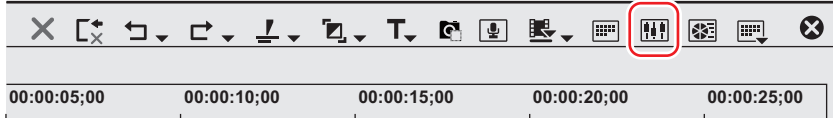

• The [Audio Mixer] dialog box appears. **"[Audio Mixer] Dialog Box" (**w **page 405)**

#### 1 **Alternative**

- Click [View] on the menu bar, and click [Audio Mixer].
- **2) Click the operation setting for the track for which the pan is to be adjusted, and select [Track] or [Clip].**
- Click [Track] to adjust pan on each track and click [Clip] to adjust pan for each clip at the timeline cursor position.

## **3) Move the mouse cursor over the pan control and drag when the mouse cursor changes shape.**

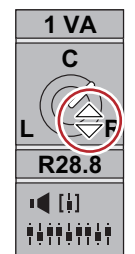

• Dragging up or to the right adjusts to the right side, and dragging down or to the left adjusts to the left side.

#### 1 **Alternative**

- f Pan adjustment (1 dB increments): **[←]/[→]**
- **•** Pan adjustment (0.1 dB increments):  $[Shift] + [-] / [Shift] + [-]$

#### $\left[\begin{smallmatrix} 1\\ 1\end{smallmatrix}\right]$

- f When you right-click the [Audio Mixer] dialog box of an individual track and click [Reset], the volume and pan settings, connection settings, mute/solo settings and operation mode of the track are reset. To reset the settings of all tracks, right-click the [Audio Mixer] dialog box and click [Reset All].
- Ferforming [Reset] or [Reset All] does not reset the volume or pan settings for clips.
- The [Audio Mixer] dialog box size can be adjusted. Move the cursor to the left or right edge of the [Audio Mixer] dialog box and when the cursor shape changes, drag to adjust the size. After adjusting the size, the [Audio Mixer] dialog box will display at the same size upon reopening.

# **Adjusting while Maintaining Volume Difference**

The controllers for fader and pan adjustment can be linked across multiple tracks. Three link patterns can be set: [Gang1] (yellow), [Gang2] (red) and [Gang3] (blue).

#### **1) Click [Gang] on each track to be adjusted simultaneously in the [Audio Mixer] dialog box.**

• The fader color changes according to the color of each [Gang]

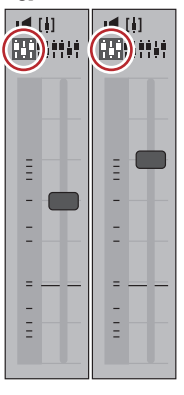

### **2) Adjust single fader (controller) from among the linked faders (controllers).**

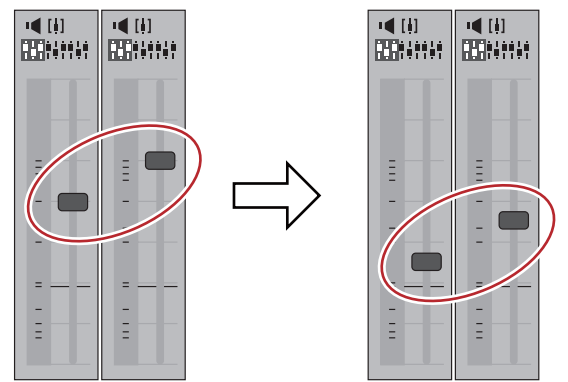

• Tracks with faders in the same color are adjusted while maintaining the differences between each volume.

#### $\sqrt{2}$

f Before operating the fader (controller), from among the linked tracks, set [Operation] for the tracks you want to link to other than [Off].

#### **Playing/Muting a Specific Track Only**

Audio playback can be restricted to a specific track. Specific tracks can also be muted.

# **1) In the [Audio Mixer] dialog box, click [Mute] or [Solo] for the track (or tracks) to be played.**

f Clicking [Mute] will mute selected tracks. Click [Solo] to play back audio of the selected track only.

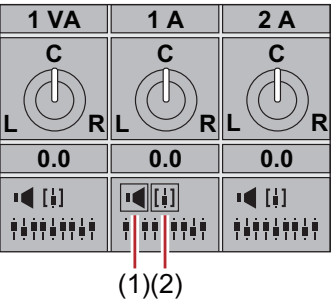

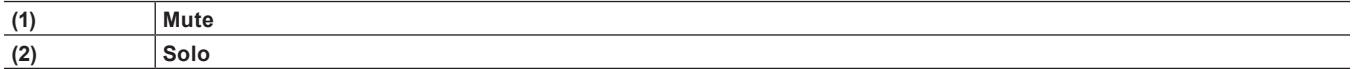

# **Normalization**

#### **Normalizing Audio Level of Multiple Clips (Normalization)**

You can set a reference audio level for multiple desired clips and adjust the audio levels together. When normalize is applied to multiple clips, the gain value is adjusted to adjust each clip to a proper audio level.

**"Checking and Changing the Gain Value of Clips" (**w **page 408)**

### $\left[\begin{smallmatrix} 1\\ 1\end{smallmatrix}\right]$

- Normalize cannot be applied to the following clips.
	- Timeline sequence clips
	- $-$  Clips being edited with a time difference
- Proxy clips
- f During normalization processing, how much time is used as a sample from which to calculate an output value can be set. You can change the setting from [Source] in [User Settings] → [Automatic Correction].
	- **["\[Automatic Correction\]" \(](#page-118-1)**w **page 119)**

# **1) Select the clips to be normalized.**

#### **2) Click [Clip] on the menu bar, and click [Normalize].**

• The [Normalize] dialog box appears.

#### 1 **Alternative**

• Right-click a clip and click [Normalize].

#### **3) Enter the audio level to be used as reference, and click [OK].**

- The initial level setting will be the [Audio reference level] in the project setting.
- When normalize is applied, an orange line will be displayed in the area below the audio part of the clip.

#### **Checking and Changing the Gain Value of Clips**

The gain value of clips can be checked and changed.

#### **1) Select the clip for which the gain value will be confirmed or changed.**

#### **2) Click [Clip] on the menu bar, and click [Properties].**

• The [Properties] dialog box appears.

#### 1 **Alternative**

• Right-click a clip and click [Properties].

### **3) Click the [Audio info] tab.**

• The gain value of the clip is displayed next to [Gain].

## **4) Enter a gain value, and click [OK].**

# $\sqrt{2}$

- The normalize gain value can also be confirmed in the detailed display of the bin and the [Information] palette.
- f When a clip on which the gain value has been changed on the timeline is registered in the bin, the changed gain value will be maintained. • The change in gain will not be updated if, for example, you display the clip on the Player and remap it to the timeline from the Player after changing the gain value of each clip on the timeline as the followings.

(1) For an audio 1ch and video 2ch clip, map the V channel and A1 channel to the 1VA track, and A2 channel to the 1A track.

(2) Change the gain of the 1VA track clip to 5 dB, and the gain of the 1A track clip to 10 dB.

(3) Display the clip of the 1VA track on the Player with double-click.

(4) Place the clip on the Player again with the same mapping setting (mapping the V channel and A1 channel to the 1VA track, and A2 channel to the 1A track).

At this time, the gain value of the clip placed in the 1VA track is 5 dB, but the change in the gain value of the clip placed in the 1A track is not reflected, and it becomes 0 dB.

# **Partially Adjusting Volume**

#### **Showing Waveforms**

To conceal noise, etc., operate while viewing the waveform.

### **1) Click the expand button for the audio on the track panel.**

• The track is expanded and the audio rubber band and the waveform are displayed. For stereo audio, a waveform is displayed in each channel. You can detect noise, etc. by reviewing the waveform range and the sound actually being played back.

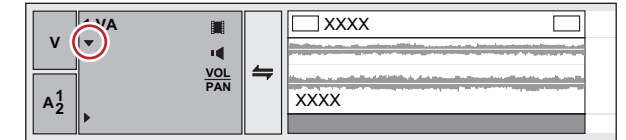

#### $\sqrt{2}$

The waveform display can be changed from [Application] in [User Settings]  $\rightarrow$  [Timeline].

**["\[Timeline\]" \(](#page-112-0)**w **page 113)**

#### **Reducing Momentary Noise (V-mute Function)**

Fade in or fade out before and after a single central point to conceal noise, etc.

#### **1) Select the track where the clip to be V-muted is placed.**

f **["Selecting Tracks" \(](#page-223-0)**w **page 224)**

#### **2) Move the timeline cursor to a position where the volume is zero.**

• Confirm the shape of the waveform display, and adjust the position of the timeline cursor.

#### **3) Right-click the clip on which V-mute is to be applied, and click [V-Mute].**

• The volume at the position of the timeline cursor becomes zero, and four points are added on the volume rubber band with the timeline cursor at their center.

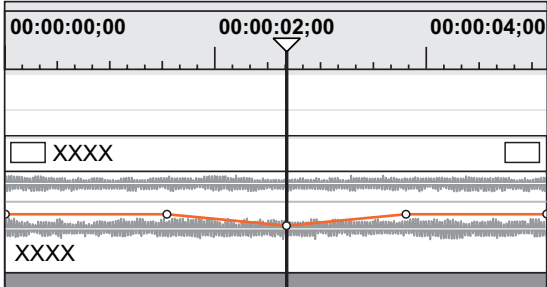

#### 1 **Alternative**

f V-mute settings: **[Shift] + [V]**

# $\left[\frac{1}{2} \right]$

- After setting V-mute, drag a point on the volume rubber band left and right for fine adjustment of mute duration. **"Adjusting the Rubber Band" (**w **page 401)**
- f The default duration for V-mute can be changed from [Source] in [User Settings] → [Duration]. **["\[Duration\]" \(](#page-118-0)**w **page 119)**

# **Adding and Editing Audio**

# **Adding Narration and Sound Effects**

### **Addition of Speech with Voice Over**

Voice over is a function for adding narration or sound effects while previewing a timeline clip. You can add audio (sound effect) while previewing a scene.

#### 3 **Note**

• For microphones or other voice entry devices the device preset must be set in advance. **["Registering Device Presets" \(](#page-127-0)**w **page 128)**

### **1) Map the audio channel and set an In point at the position in which to place the audio.**

- f **["Setting Channel Mapping" \(](#page-233-0)**w **page 234)**
- ["Setting the In and Out Points on the Timeline" \(](#page-235-0)▶ page 236)

#### **2) Click [Toggle Voice Over Display] of the timeline.**

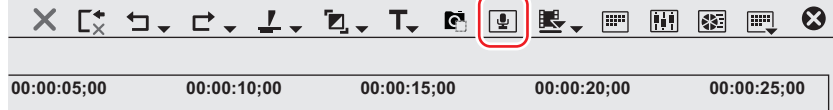

• The [Voice Over] dialog box appears.

#### 1 **Alternative**

• Click [Capture] on the menu bar, and click [Voice Over].

#### **3) Select a preset from the [Device Preset] list.**

• The device preset must be set in advance. The preset cannot be selected if only one preset is registered. **["Registering Device Presets" \(](#page-127-0)**w **page 128)**

#### **4) Adjust the volume of the source data with the [Volume] slider.**

• Adjust the level meter visually so that the volume does not exceed 0 dB.

#### **5) Select [Track] from the [Output] list.**

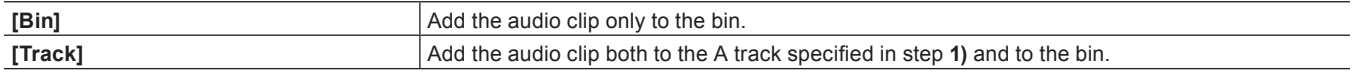

#### **6) Enter a file name, and click [...] to specify the save destination.**

#### **7) Click [Start].**

• The white circle in the upper left of the Recorder blinks to start the count down. The white circle turns red when recording starts. If there is an audio clip on the export destination track, the audio on the track will mute at the same time as audio recording begins.

#### $\sqrt{2}$

• The time taken between clicking [Start] and the start of recording changes according to the time set in [Application] in [System Settings] → [Margin] in [Capture], and [Preview] in [User Settings] → [Preroll Time] in [Playback].

# **8) Click [End].**

• Clip playback and audio data creation are stopped and a dialog box appears to confirm whether to add the created file.

# **9) Click [Yes].**

• The audio clip is placed and data saved.

### $\left[\frac{1}{2}\right]$

• The white line on the right side of the level meter changes to red when the volume exceeds 0 dB. Clicking the line returns it to its original setting.

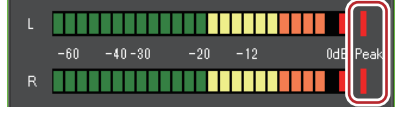

• If playback of the timeline does not stop in time, recording is also stopped.

# **Playback with Shifted Audio**

# **Offset of Audio**

The timing of video and audio playback can be adjusted by sample increments.

### **1)** Select a clip, and click [Clip] on the menu bar  $\rightarrow$  [Audio Offset].

- Multiple clips can also be selected.
- The [Audio Offset] dialog box appears. **"[Audio Offset] Dialog Box" (**w **page 412)**

### 1 **Alternative**

• Right-click a clip and click [Audio Offset].

#### 3 **Note**

• Audio offset cannot be applied if multiple clips of differing sampling rate are selected.

# **2) Select the direction of movement and enter the offset.**

# **3) Click [OK].**

• When offset has been applied to a clip, the offset value is displayed in blue at the start of the clip.

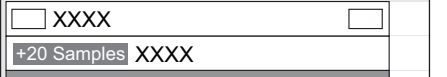

• Waveforms will also update with the applied audio offset.

# $\sqrt{2}$

f If the link between video and audio is not in sync, the number of frames they are out of sync will be displayed with priority. **["Unlinking Clips" \(](#page-244-0)**w **page 245)**

#### **[Audio Offset] Dialog Box**

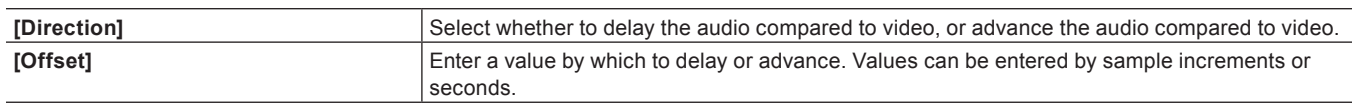

# **Chapter 11 Export**

This chapter explains methods of exporting projects on which editing is complete. You can export in a variety of file formats, to disc media such as DVD or BD and to tape media such as HDV devices and DV devices.

# **Exporting in File Formats**

# **Points to Be Checked before Exporting a File**

This section describes the settings to confirm before export, and matters to know in advance when exporting a file with an exporter.

### **Marker Settings**

To export only one part of an edited video, make sure to specify the export range using [Set In] and [Set Out] on the Recorder. To add a chapter, make sure that a sequence marker is set in a desired position. **["Setting the In and Out Points on the Timeline" \(](#page-235-0)**w **page 236)**

- 
- **["Setting Sequence Markers" \(](#page-286-0)**w **page 287)**

### **Export Formats**

When exporting a file with an exporter, you can export using the same setting as in the project settings, or export with a format that differs from the project settings.

**["Exporting with Exporter" \(](#page-415-0)**w **page 416)**

["Exporting in a Format that Differs from the Project Settings" \(](#page-417-0)▶ page 418)

The following file formats are available for export.

• Operation is not guaranteed for all formats described in this section.

#### r **Video**

#### 3 **Note**

- Some formats may not support codec.
- Depending on the device specifications and compatibility, playback and output on the device may not be supported.

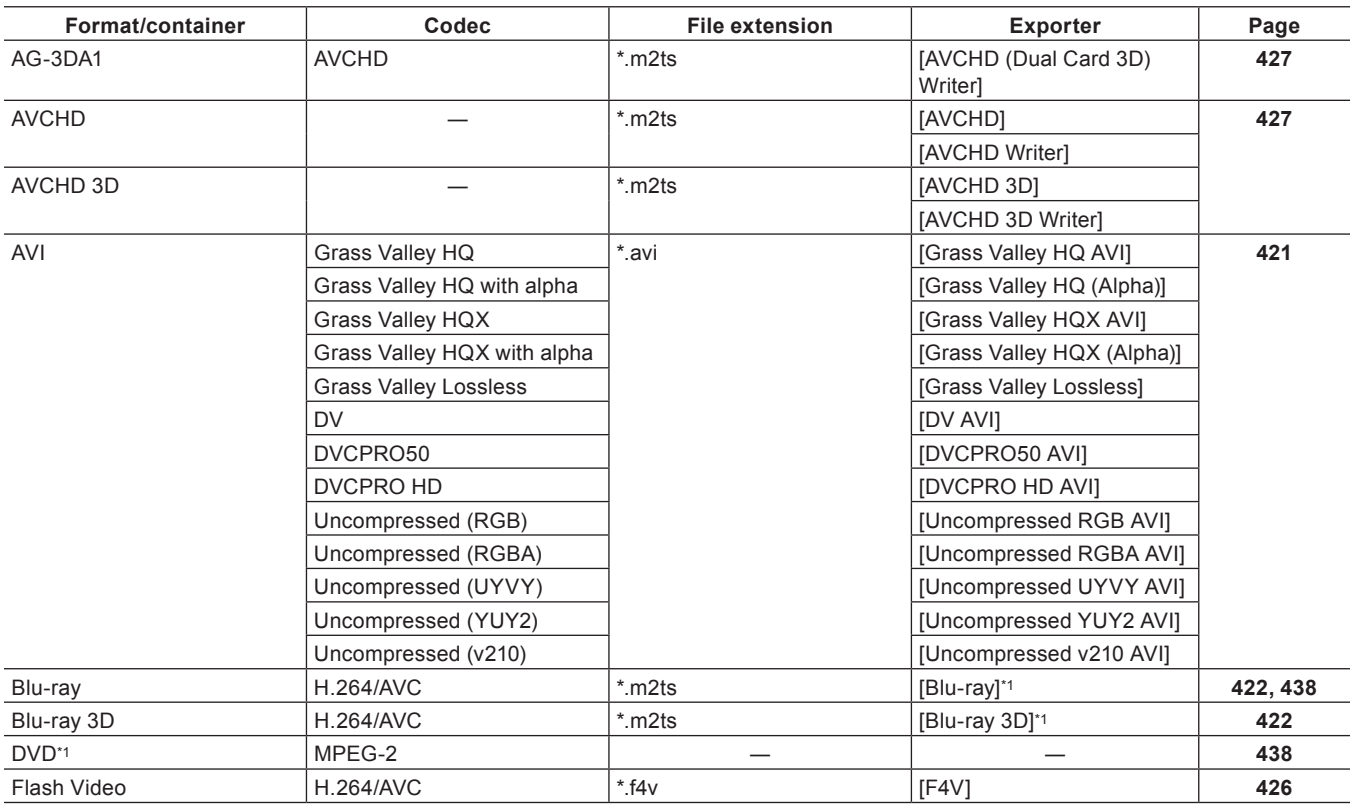

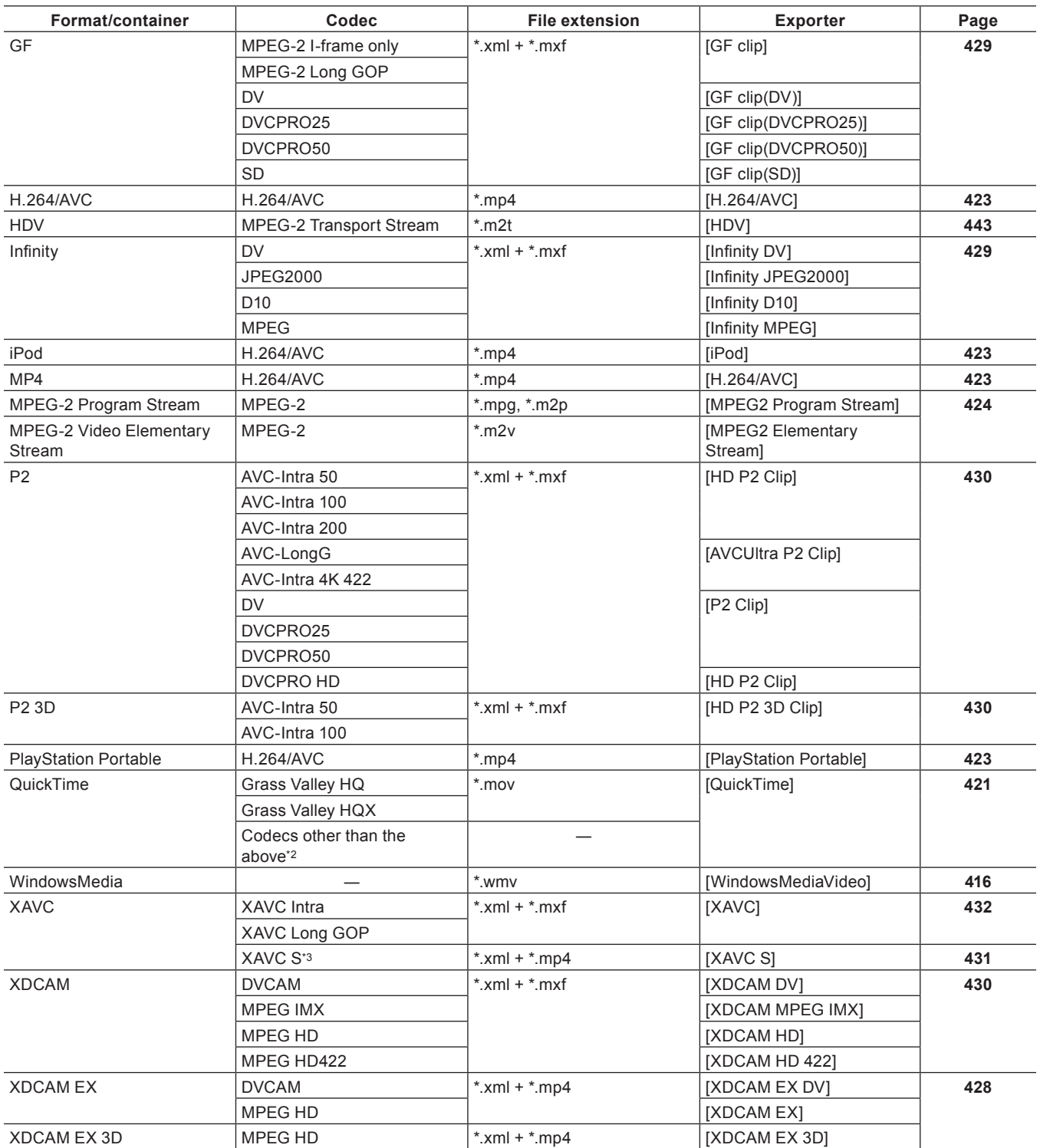

\*1 To export to a disc, select [Burn to disc] from [Export] on the Recorder.

\*2 For QuickTime, depending on the environment of use, available codecs vary.

\*3 To load medium where a file has been exported to the camera, perform [Restore Media] on the camera. Thumbnails cannot be displayed on the camera.

#### r **Audio**

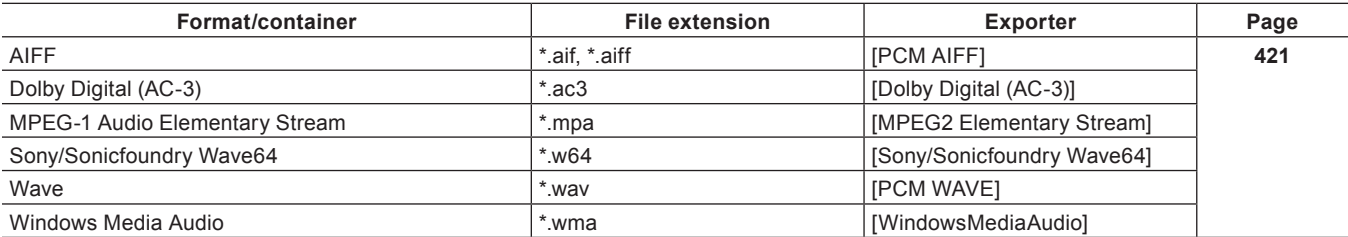

#### $\blacksquare$  **Still image**

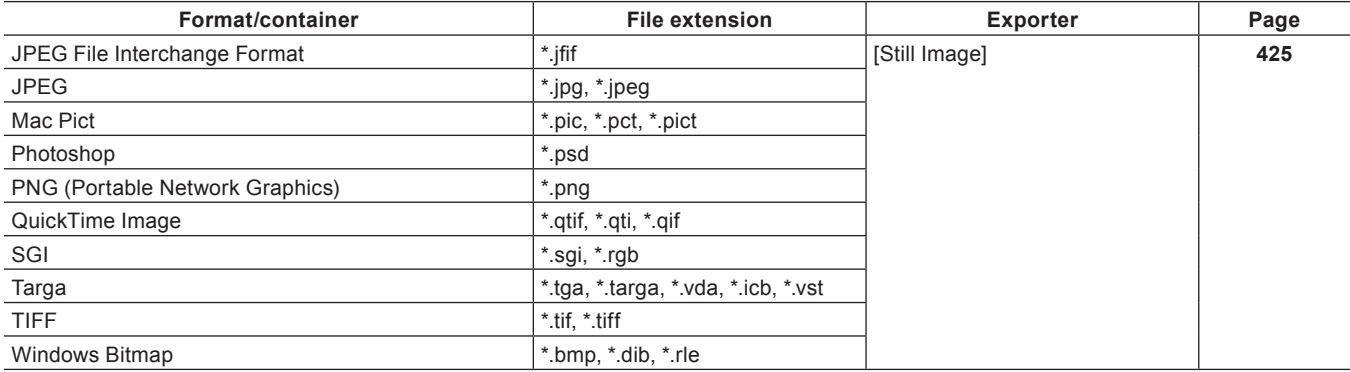

#### **Registering Export Settings**

Exporter settings can be registered as a preset. An exporter setting can also be registered in combination with a conversion setting, which is to be used for output with a format that differs from the project settings. Once registered, an exporter preset can be easily called upon. **["Creating Exporter Presets" \(](#page-432-0)**w **page 433)**

# <span id="page-415-0"></span>**Exporting with Exporter**

You can select the file format to export in, allowing for export in various formats. **Example:**

Exporting in the Windows Media Video format.

#### **1) Click [Export] on the Recorder.**

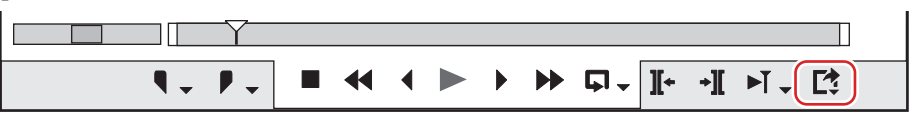

#### **2) Click [Print to File].**

• The [Print to File] dialog box appears. **["\[Print to File\] Dialog Box" \(](#page-416-0)**w **page 417)**

#### 1 **Alternative**

- Click [File] on the menu bar, and click [Export]  $\rightarrow$  [Print to File].
- **•** Exporting to file: [F11]

#### <span id="page-415-1"></span>**3) Click [Windows Media] on the category tree.**

• A list of exporters is displayed in [Windows Media].

#### **4) Click [WindowsMediaVideo], and click [Export].**

• The [WindowsMediaVideo] dialog box appears. ["\[WindowsMediaVideo\] Dialog Box" \(](#page-417-1) $\triangleright$  page 418)

### **5) Configure the export settings.**

#### **6) Enter a file name, select the save destination and click [Save].**

# $\lceil \overline{w} \rceil$

f After step **[3\)](#page-415-1)**, the procedure differs according to the selected exporter. Perform operations according to the on-screen instructions.

# <span id="page-416-0"></span>**[Print to File] Dialog Box**

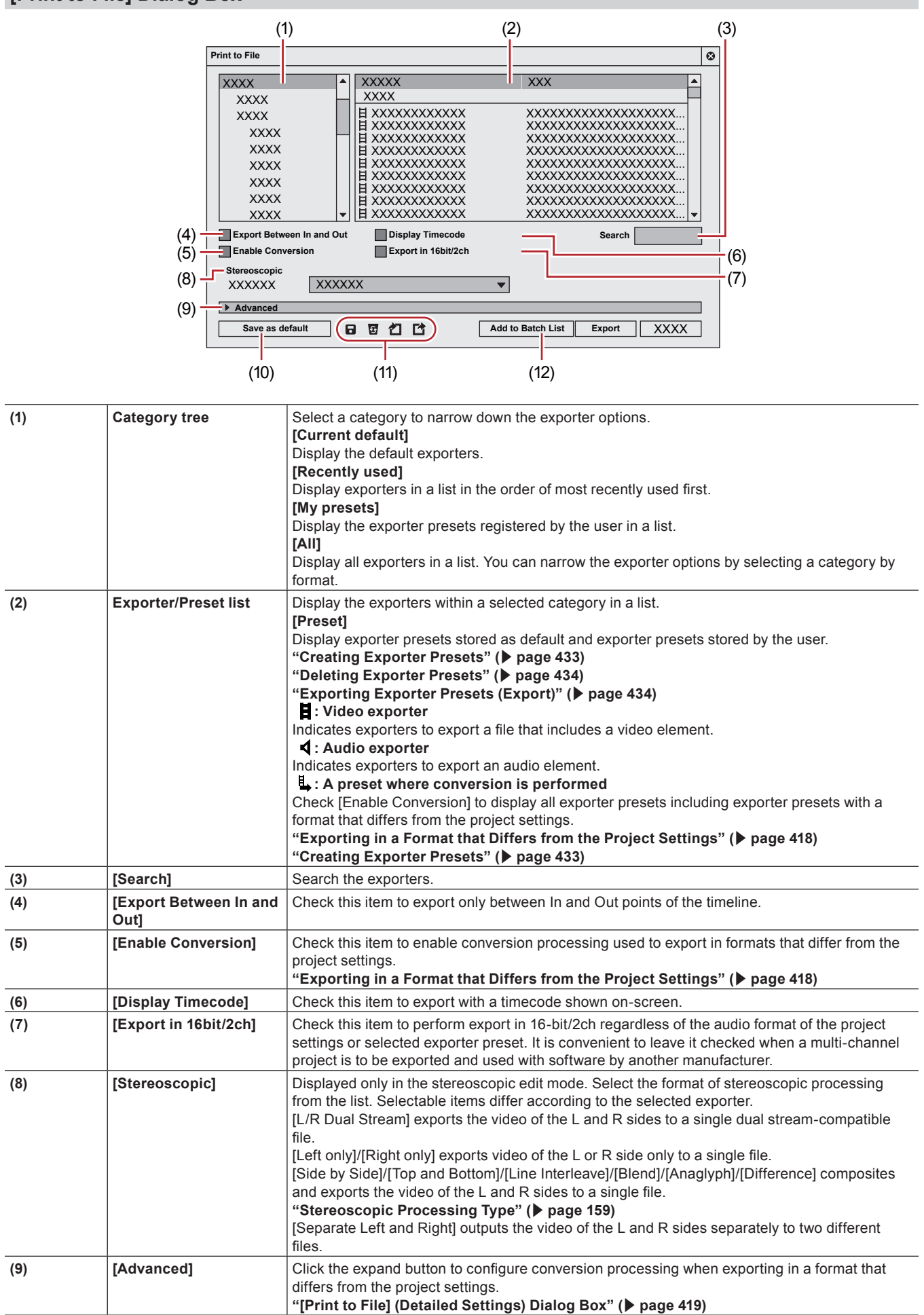

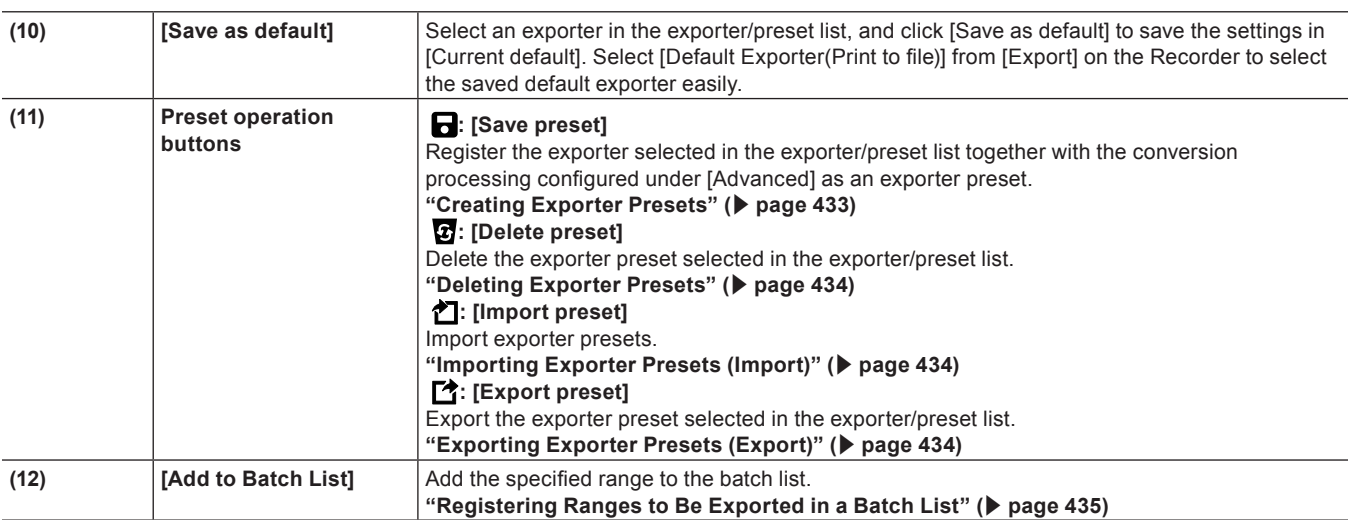

### 0

• To export a multi-channel project to use with software by another manufacturer, either check [Export in 16bit/2ch] or select an exporter in 16‑bit/2ch audio format.

<span id="page-417-1"></span>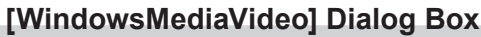

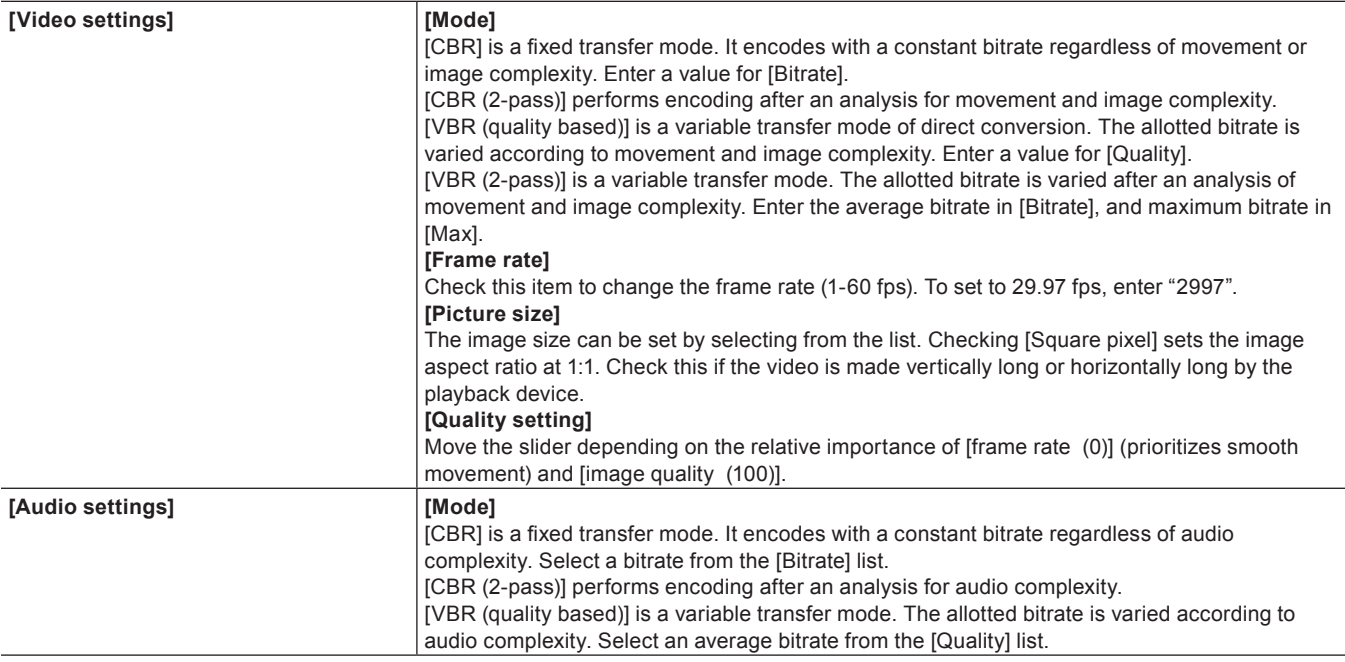

# <span id="page-417-0"></span>**Exporting in a Format that Differs from the Project Settings**

You can use an exporter to export to file in a format that differs from the project settings.

# **1) Click [Export] on the Recorder.**

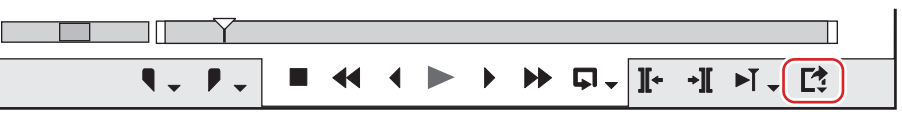

# **2) Click [Print to File].**

• The [Print to File] dialog box appears. **["\[Print to File\] Dialog Box" \(](#page-416-0)**w **page 417)**

#### 1 **Alternative**

- Click [File] on the menu bar, and click [Export]  $\rightarrow$  [Print to File].
- **Exporting to file: [F11]**

#### **3) Click a category in the category tree, and check [Enable Conversion].**

• All exporters and exporter presets where the export format differs from the project settings are displayed. Exporter presets where conversion processing is to be performed will have a "→" symbol on their icon.

# <span id="page-418-2"></span>**4) Select an exporter, and click the expand button in [Advanced].**

- Exporter presets stored as default can also be selected.
- The [Print to File] (Detailed Settings) dialog box appears. **["\[Print to File\] \(Detailed Settings\) Dialog Box" \(](#page-418-0)**w **page 419)**

#### **5) Set the details of the format to be exported.**

#### $\left[\overline{\mathbf{z}}\right]$

- f When you click [Save as default], the current settings are saved and you can select an exporter simply by selecting [Default Exporter(Print to file)] from [Export] on the Recorder.
- **["\[Print to File\] Dialog Box" \(](#page-416-0)**w **page 417)** • You can save the current settings as a preset. **["Creating Exporter Presets" \(](#page-432-0)**w **page 433)**
- <span id="page-418-1"></span>**6) Click [Export], and configure according to the on-screen instructions.**

#### **7) Enter a file name, select the save destination and click [Save].**

#### $\lceil 2u \rceil$

• After step [6\)](#page-418-1), the procedure differs according to the selected exporter. Perform operations according to the on-screen instructions.

#### <span id="page-418-0"></span>**[Print to File] (Detailed Settings) Dialog Box**

If an exporter preset was selected in step **[4\)](#page-418-2)**, you will switch to the export format settings of that exporter preset.

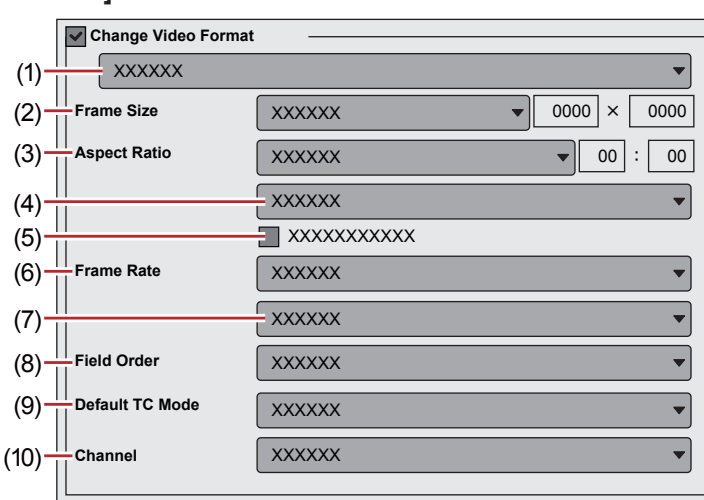

■ Setting [Change Video Format]

Checking [Change Video Format] exports files converting to the video format set in the following items.

"\*" in the right field of a setting indicates that the setting agrees with the project settings.

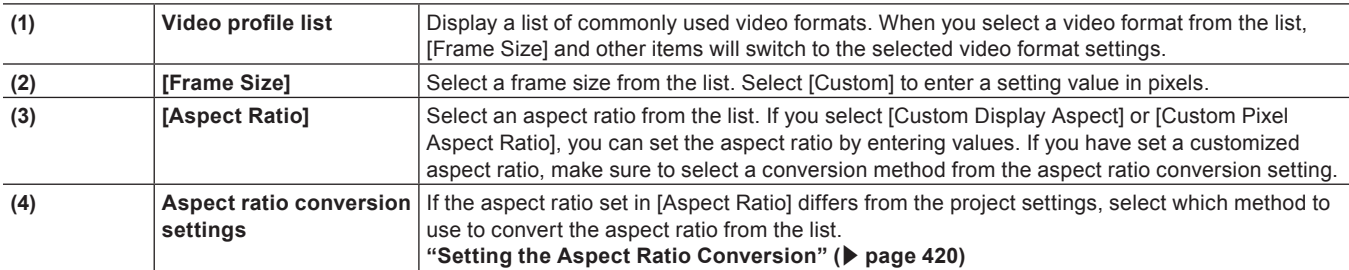

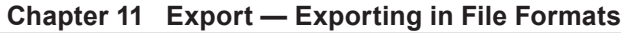

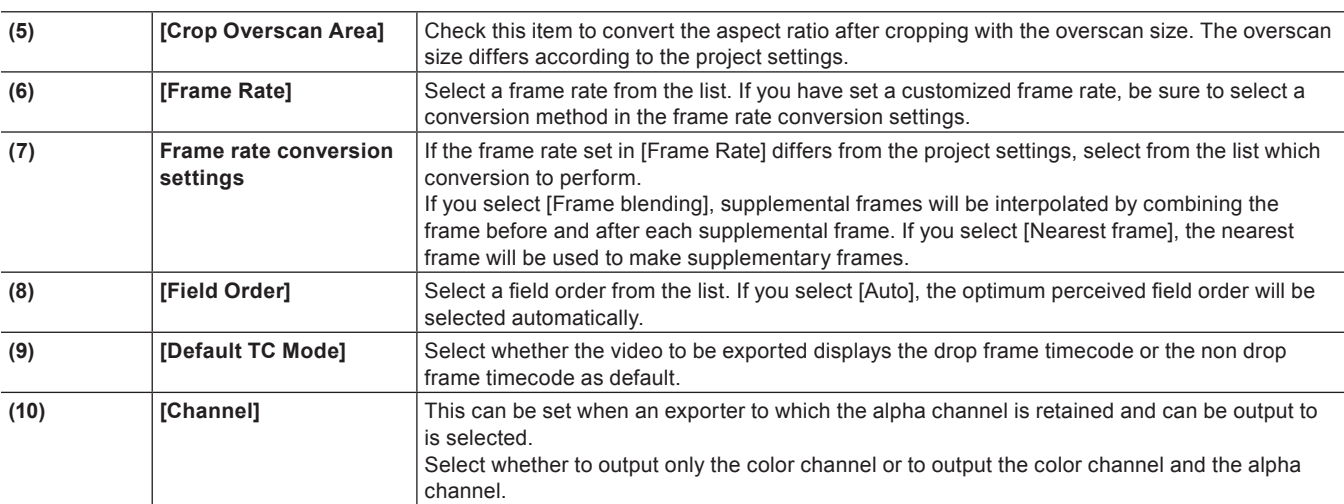

# ■ Setting [Change Audio Format]

Checking [Change Audio Format] changes the audio format so it is exported with the below-described items. However, if [Export in 16bit/2ch] has been checked the [Channels] and [Bit Depth] settings will be fixed.

"\*" in the right field of a setting indicates that the setting agrees with the project settings.

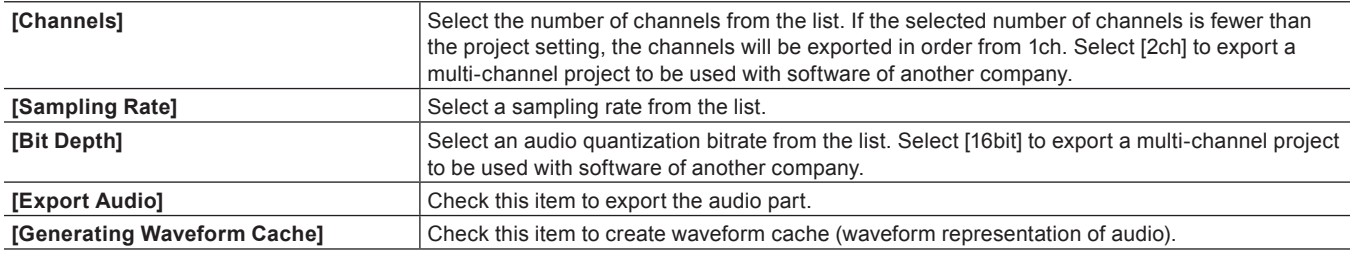

#### <span id="page-419-0"></span>**Setting the Aspect Ratio Conversion**

For the items in the list of the aspect ratio conversion setting to be set in the [Print to File] (Detailed Settings) dialog box, what follows are example descriptions of converting a 16:9 screen to a 4:3 screen, and a 4:3 screen to a 16:9 screen.

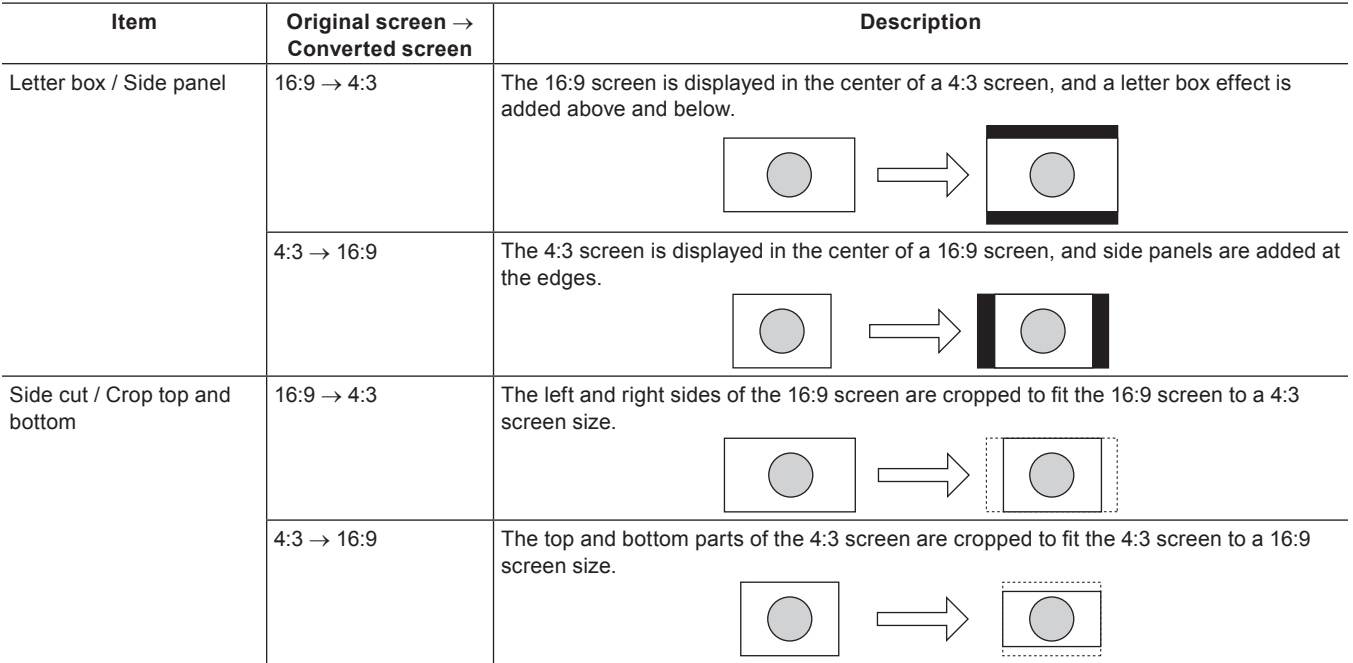

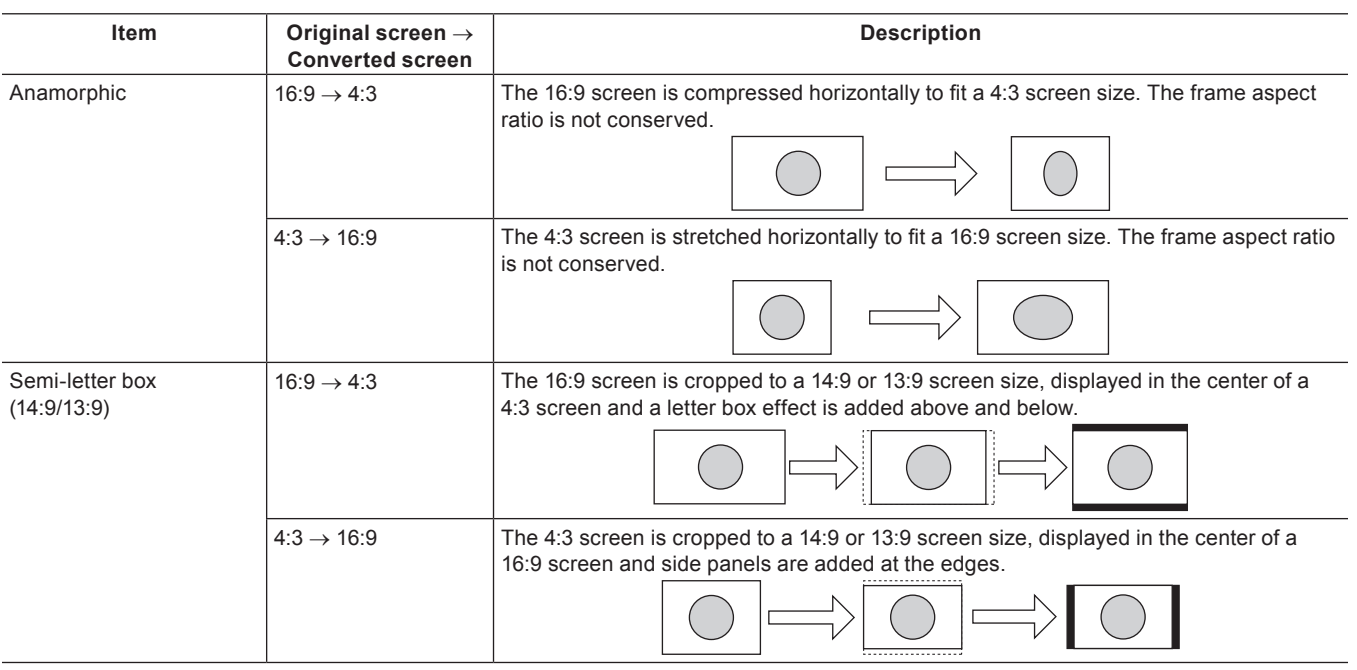

### <span id="page-420-0"></span>**AVI Format**

The compression format can be selected to export a project as an AVI file.

### **1) Click a codec of [AVI] in the [Print to File] dialog box category tree.**

#### f **["Exporting with Exporter" \(](#page-415-0)**w **page 416)**

# **2) Select an exporter, and click [Export].**

#### $\left[\begin{smallmatrix} 1 & 0 \\ 0 & 1 \end{smallmatrix}\right]$

f For the items for the Grass Valley HQ AVI and Grass Valley HQX AVI codec settings, see the description given for the [Settings - Grass Valley HQ]/[Settings - Grass Valley HQX] dialog box in [System Settings].

#### **["\[Settings - Grass Valley HQ\]/\[Settings - Grass Valley HQX\] Dialog Box" \(](#page-131-0)**w **page 132)**

f If [Use MSDV codec] is checked when the [DV AVI] exporter has been selected, it will export as AVI with the MSDV codec.

#### **3) Set a file name and save destination, and click [Save].**

#### <span id="page-420-2"></span>**Audio Format**

You can export just the audio of a project.

### **1) Click [Audio] in the [Print to File] dialog box category tree.**

- f **["Exporting with Exporter" \(](#page-415-0)**w **page 416)**
- To export as Windows Media Audio, click [Windows Media] in the category tree.

#### **2) Select an exporter, and click [Export].**

#### **3) Set a file name and save destination, and click [Save].**

#### 0

- f If the [Dolby Digital (AC-3)] exporter has been selected, select a bitrate from the [Format] list.
- f If the [WindowsMediaAudio] exporter has been selected, select the transfer mode. If [CBR] (fixed transfer mode) has been selected, select a bitrate from the [Bitrate] list. If [VBR (quality based)] (variable transfer mode) has been selected, select a bitrate from the [Quality] list.

#### <span id="page-420-1"></span>**QuickTime Format**

You can export in MPEG4 format for playback as a QuickTime movie or in 3GP format for playback on a mobile phone.

#### $\left[\begin{smallmatrix} 1 & 0 \\ 0 & 1 \end{smallmatrix}\right]$

f If [Grass Valley HQX MOV] or [Grass Valley HQ MOV] is set for the exporter, when [Color Space] is set to [BT.2020/BT.2100 HLG] or [BT.2020/BT.2100 PQ] in [Project Settings], HDR metadata will be added at the time of export.

#### **1) Click [QuickTime] in the [Print to File] dialog box category tree.**

f **["Exporting with Exporter" \(](#page-415-0)**w **page 416)**

# **2) Select an exporter, and click [Export].**

#### **3) Select a file format from the [Save as type] list, and click [Settings].**

**•** [Settings] may be unavailable depending on the file format.

#### **4) Configure the export settings, enter a file name and click [Save].**

#### $\lceil 2n \rceil$

- f For the items for the Grass Valley HQ and Grass Valley HQX codec settings, see the description given for the [Settings Grass Valley HQ]/[Settings - Grass Valley HQX] dialog box in [System Settings].
- **["\[Settings Grass Valley HQ\]/\[Settings Grass Valley HQX\] Dialog Box" \(](#page-131-0)**w **page 132)**
- **See the QuickTime player help for more information on the detailed settings for each file export.**
- f DV streams exported with the [QuickTime] exporter are encoded using an Apple DV codec, and DV streams exported with the [DV stream] exporter are encoded using a Grass Valley DV codec. DV streams encoded with a Grass Valley DV codec support smart rendering.

#### <span id="page-421-0"></span>**BD Format**

You can export to an MPEG 2 format file (\*.m2ts) for BD.

#### **1) Click [H.264/AVC] in the [Print to File] dialog box category tree.**

f **["Exporting with Exporter" \(](#page-415-0)**w **page 416)**

#### **2) Click [Blu-ray], and click [Export].**

• The [Blu-ray] dialog box appears. **["\[Blu-ray\] Dialog Box" \(](#page-421-1)**w **page 422)**

#### **3) After setting the export details, specify a file name and save destination and click [Save].**

#### <span id="page-421-1"></span>**[Blu-ray] Dialog Box**

#### ■ **[Basic Settings] tab**

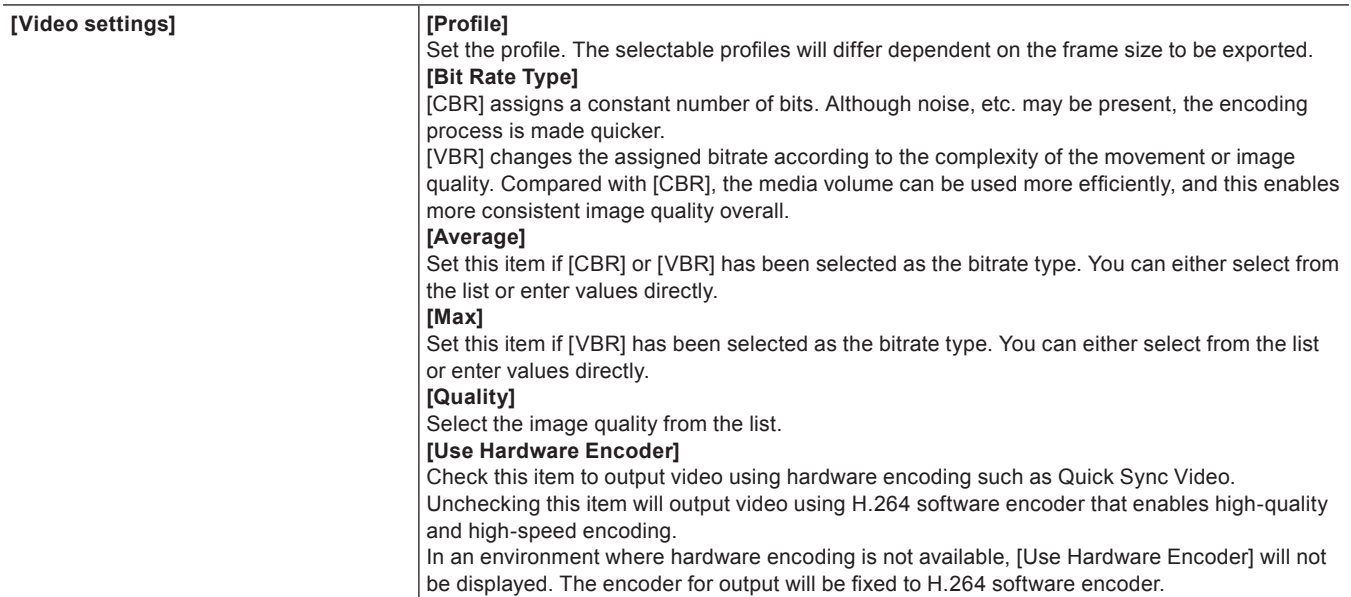

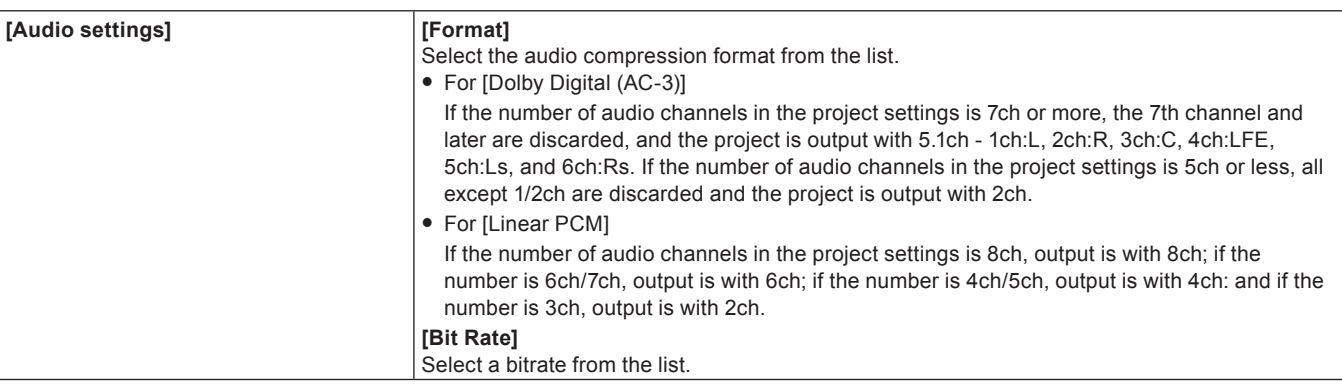

#### ■ [Extended Settings] tab

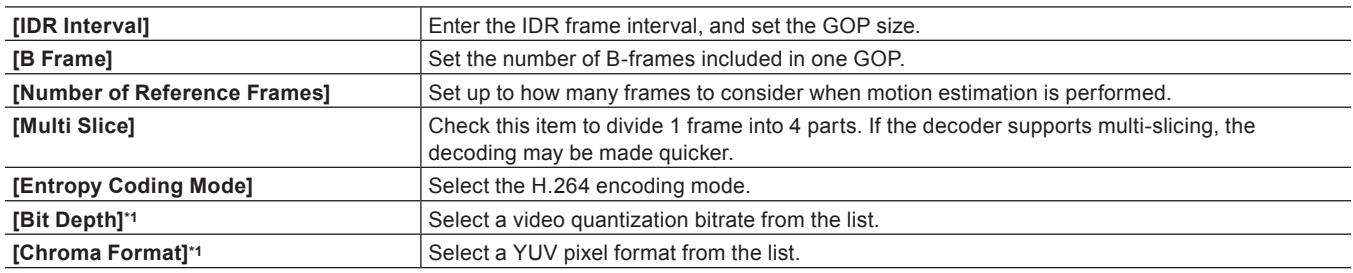

\*1 Only available when the exporter is [H.264/AVC]. If [Blu-ray], [AVCHD], [F4V], or another exporter is to be used, [Bit Depth] is fixed to [8], and [Chroma Format] is fixed to [4:2:0].

#### 3 **Note**

f If [Bit Depth] is set to [10], or [Chroma Format] is set to [4:2:2], hardware encoding cannot be performed even when [Use Hardware Encoder] check box is selected in [Video settings].

#### <span id="page-422-0"></span>**MP4 Format**

Projects can be exported in MP4 format files (\*.mp4).

#### $\left[\begin{smallmatrix} 1 & 0 \\ 0 & 1 \end{smallmatrix}\right]$

- f If [Bit Depth] is set to [10] in the [Extended Settings] tab at the time of export, the file will be exported in 10‑bit.
- f If [H.264/AVC] is set for the exporter, when [Color Space] is set to [BT.2020/BT.2100 HLG] or [BT.2020/BT.2100 PQ] in [Project Settings], HDR metadata will be added at the time of export.

## **1) Click [H.264/AVC] in the [Print to File] dialog box category tree.**

f **["Exporting with Exporter" \(](#page-415-0)**w **page 416)**

#### **2) Select an exporter, and click [Export].**

• Select one of [H.264/AVC], [PlayStation Portable] or [iPod] as the exporter.

#### **3) After setting the export details, specify a file name and save destination and click [Save].**

• For the setting items, see the descriptions given for the [Basic Settings] tab/[Extended Settings] tab in ["BD Format".](#page-421-0) **["BD Format" \(](#page-421-0)**w **page 422)**

#### **Uploading HDR video to YouTube**

This section describes how to export files recognized as HDR video on YouTube.

• The following procedure shows an example.

# **1) Create a project.**

- Create a project with the following project settings.
	- g [Video Preset]: [QFHD 3840 x 2160 59.94p]
	- [Video Bit Depth]: [10bit]
	- g [Color Space]: [BT.2020/BT.2100 PQ]

# **2) Register a clip in the Log format to the project, and place the clip on the timeline.**

#### **3) Apply [Primary Color Correction] to the clip.**

- If the clip is not recognized as Log file, set the color space manually.
- Performing color grading in the [Primary Color Correction] dialog box, if necessary.
- **["Adjusting with \[Primary Color Correction\]" \(](#page-335-0)** $\triangleright$  **page 336)**

### **4) Click [Print to File].**

**5) Click [H.264/AVC] in the [Print to File] dialog box category tree.**

#### **6) Select [H.264/AVC MP4 3840x2160 59.94p 10bit] from [Preset] in the exporter.**

## **7) Click [Export] and specify the file name and save destination, and click [Save].**

• When the exported file is uploaded to YouTube, the file is recognized as HDR video. For details, visit the website of YouTube.

#### <span id="page-423-0"></span>**MPEG-2 Format**

Projects can be exported as an MPEG-2 format file.

### **1) Click [MPEG] in the [Print to File] dialog box category tree.**

- f **["Exporting with Exporter" \(](#page-415-0)**w **page 416)**
- **2) Click [MPEG2 Elementary Stream] or [MPEG2 Program Stream], and click [Export].**
- The [MPEG2 Elementary Stream] dialog box or the [MPEG2 Program Stream] dialog box appears. **["\[MPEG2 Elementary Stream\] / \[MPEG2 Program Stream\] Dialog Box" \(](#page-423-1)**w **page 424)**

#### **3) Configure the video and audio settings, specify a file name and save destination and click [Save].**

f If [MPEG2 Elementary Stream] has been selected, click [Select], set the audio and video export destinations, and click [OK].

#### <span id="page-423-1"></span>**[MPEG2 Elementary Stream] / [MPEG2 Program Stream] Dialog Box**

#### $\blacksquare$  [Basic Settings] tab

The setting items displayed may differ in part depending on the exporter.

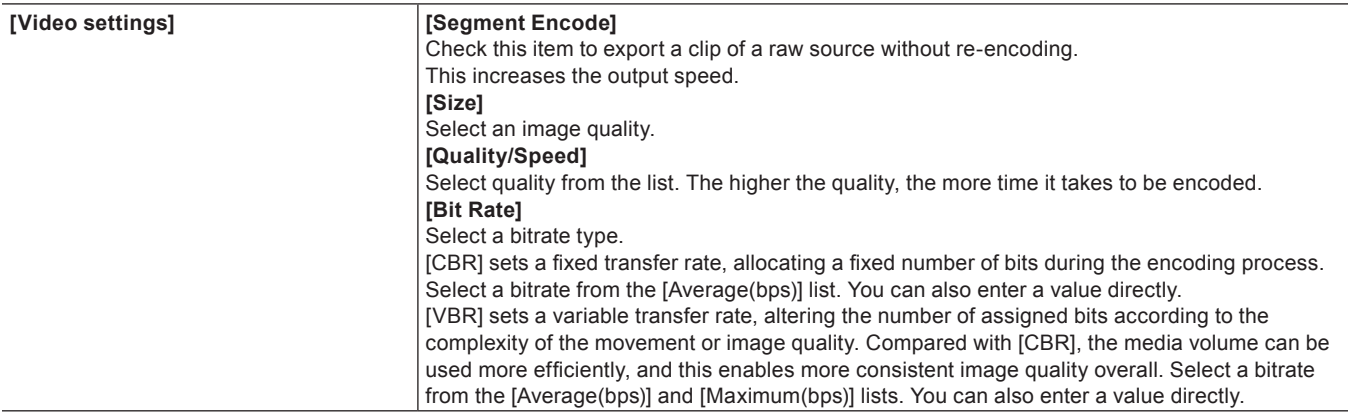

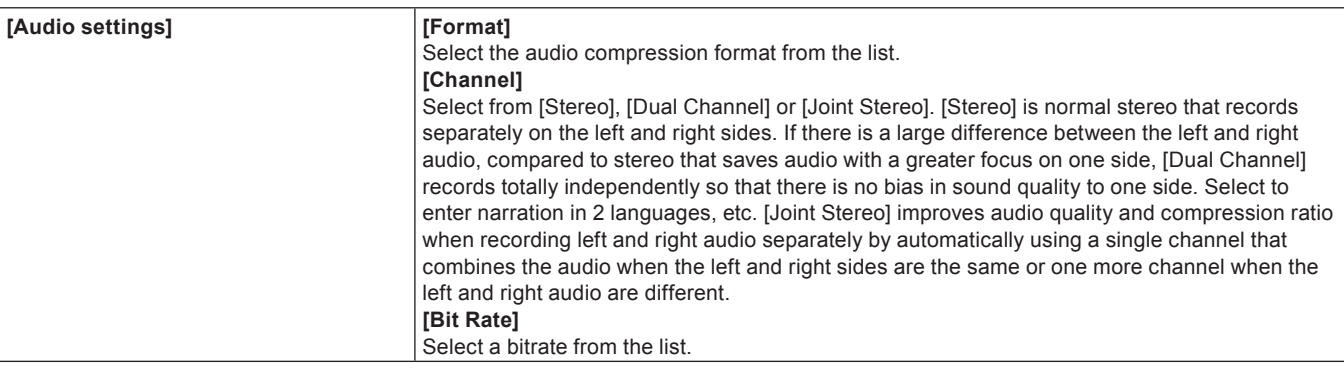

### ■ [Extended Settings] tab

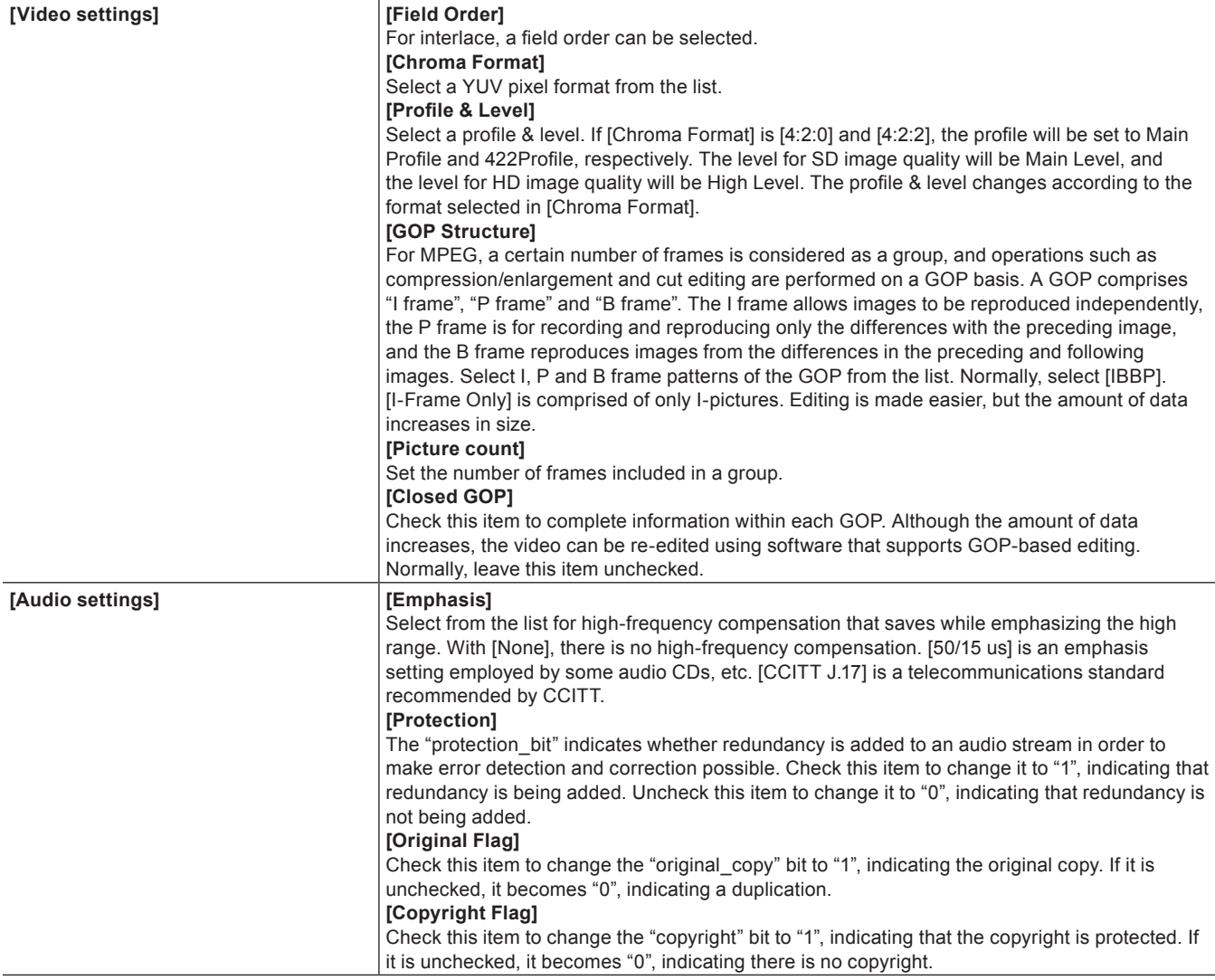

### <span id="page-424-0"></span>**Still Image Format**

Export all frames between In and Out points on the timeline as still image files.

# **1) Click [Other] in the [Print to File] dialog box category tree.**

- f **["Exporting with Exporter" \(](#page-415-0)**w **page 416)**
- **2) Click [Still Image], and click [Export].**

# **3) Specify a file name and export destination, and select the export format.**

f A sequential number will be added based on the file name entered.

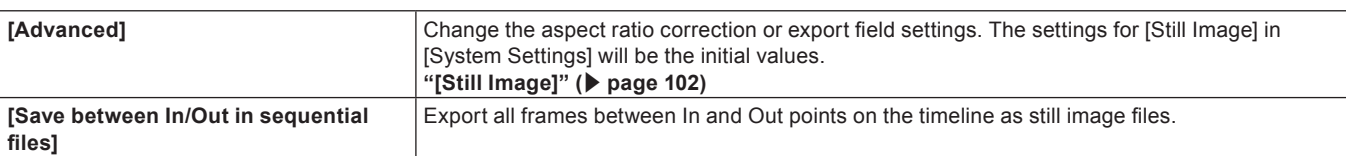

(4)

f For example, if "Still1" is entered as the file name, the exported image files will become "Still1"/"Still2"/"Still3"... and if "Still5" is entered as the file name, the exported image files will become "Still5"/"Still6"/"Still7"..., etc. If a number is not added at the end of the file name, an 8-digit sequential number will be added automatically.

## **4) Click [Save between In/Out in sequential files].**

• The video is exported as still images.

# <span id="page-425-0"></span>**Flash Video (F4V) Format**

Projects can be exported in F4V format for Flash.

### $\lceil 20 \rceil$

f If [Color Space] is set to [BT.2020/BT.2100 HLG] or [BT.2020/BT.2100 PQ] in [Project Settings], HDR metadata will be added at the time of export.

### **1) Click [H.264/AVC] in the [Print to File] dialog box category tree.**

f **["Exporting with Exporter" \(](#page-415-0)**w **page 416)**

### **2) Click [F4V], and click [Export].**

• The [F4V] dialog box appears. **["\[F4V\] Dialog Box" \(](#page-425-1)**w **page 426)**

### **3) After setting the export details, specify a file name and save destination and click [Save].**

#### <span id="page-425-1"></span>**[F4V] Dialog Box**

#### ■ **[Basic Settings] tab/[Extended Settings] tab**

For the setting items, see the descriptions given for the [Basic Settings] tab/[Extended Settings] tab in ["BD Format".](#page-421-0) **["BD Format" \(](#page-421-0)**w **page 422)**

#### $\blacksquare$  [Metadata] tab

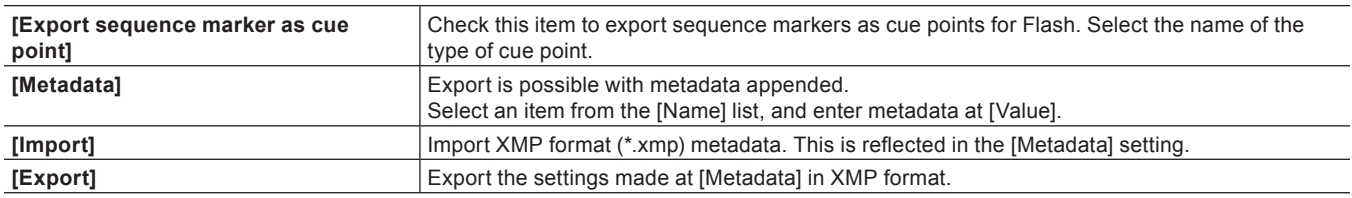

# **Flash Video (FLV) Format**

If "Adobe Flash CS3 Professional" is installed on the PC, you can export a Flash Video.

#### 3 **Note**

f To export a Flash Video, "Adobe Flash CS3 Professional" must be installed on the PC in an environment that can use Adobe Systems Flash Video.

Please see the user manuals provided by Adobe Systems regarding "Adobe Flash CS3 Professional" and "Flash Video".

#### **1) Click [QuickTime] in the [Print to File] dialog box category tree.**

f **["Exporting with Exporter" \(](#page-415-0)**w **page 416)**

# **2) Click [QuickTime], and click [Export].**

#### **3) Select [FlashVideo (FLV)] in [Save as type].**

#### $\lceil 2n \rceil$

• If you click [Settings], you can set the encoding and change the video size, etc.

**4) Enter a file name, select the save destination and click [Save].**

#### <span id="page-426-0"></span>**AVCHD Format**

AVCHD streams can be easily exported to an SD memory card or memory stick. A file can be exported to any desired save destination. If exporting to removable media, make sure to connect the SD memory card or memory stick to the PC before export.

#### $\sqrt{2}$

f If you want to edit a menu, etc. use Disc Burner to write the project to DVD or BD. **["Exporting to Disc" \(](#page-437-0)**w **page 438)**

#### 3 **Note**

- When exporting to the internal hard disk, internal memory or removable disk of an AVCHD camera for playback on the AVCHD camera, you may be unable to perform the export or playback depending on the camera.
- You cannot write AVCHD streams from EDIUS directly to a DVD-R or BD.

### **1) Click [AVCHD] in the [Print to File] dialog box category tree.**

#### f **["Exporting with Exporter" \(](#page-415-0)**w **page 416)**

### **2) Select an exporter, and click [Export].**

- f To write to removable media, click [AVCHD Writer] or [AVCHD 3D Writer], and proceed to step **3)**.
- f To export to an AVCHD format file without writing to removable media, click [AVCHD] or [AVCHD 3D], and proceed to step **5)**.

#### 3 **Note**

• Depending on the type of save destination, a warning message may be displayed saying that data will become unrecognizable. Be sure to create a backup before export, as required.

#### **3) Select [Drive] in [Destination].**

 $\bullet$  The SD memory card or memory stick connected to the PC will be recognized as an external drive.

#### $\sqrt{2}$

• You can select [Folder] and click [Select] to export an AVCHD stream to a specific location on the PC.

#### **4) Select [SD Memory Card] or [Memory Stick / HDD Camera] in [Format].**

• Select according to the media being used.

#### **5) Configure each item in the [Basic Settings] tab and [Extended Settings] tab.**

• For the setting items, see the descriptions given for the [Basic Settings] tab/[Extended Settings] tab in ["BD Format".](#page-421-0) **["BD Format" \(](#page-421-0)**w **page 422)**

# **6) Click [OK].**

• For [AVCHD] or [AVCHD 3D], set a file name and save destination, and click [Save].

# $\lceil 2n \rceil$

• If a stream file size exceeds 2 GB, it will be split up before export.

# **Exporting in 3DA1 Format**

Projects can be exported in the 3DA1 format to an SD/SDHC memory card. A file can be exported to any desired save destination. If exporting to an SD/SDHC memory card, make sure to connect the memory card to the PC before export.

# **1) Click [AVCHD] in the [Print to File] dialog box category tree.**

f **["Exporting with Exporter" \(](#page-415-0)**w **page 416)**

## **2) Click [AVCHD (Dual Card 3D) Writer], and click [Export].**

- **3) Set the export destination for the L side and the R side in [Destination 1] and [Destination 2] respectively.**
- To export to a camera, select [Drive], and set the export destination from the list.
- To export to the hard disk on the PC, select [Folder], and click [Select] to set the export destination.

#### **4) Configure each item in the [Basic Settings] tab and [Extended Settings] tab.**

• For the setting items, see the descriptions given for the [Basic Settings] tab/[Extended Settings] tab in ["BD Format".](#page-421-0) **["BD Format" \(](#page-421-0)**w **page 422)**

### **5) Click [OK].**

# <span id="page-427-0"></span>**XDCAM EX Format**

Projects can be exported to an SxS memory card or an SDHC memory card in the XDCAM EX format. Connect a device to the PC, and check the power is turned on. Files can also be exported to the PC hard disk. You can also export in the XDCAM EX 3D format.

#### 3 **Note**

• Be sure to format the SxS memory card with the XDCAM EX device or a device that supports XDCAM EX 3D in advance.

#### **1) Click [XDCAM] in the [Print to File] dialog box category tree.**

f **["Exporting with Exporter" \(](#page-415-0)**w **page 416)**

#### **2) Select an exporter, and click [Export].**

• Select either [XDCAM EX], [XDCAM EX DV] or [XDCAM EX 3D] as the exporter.

#### **3) Set the export destination, quality, metadata, etc., and click [OK].**

• The setting items will differ depending on the exporter.

#### **Example:**

If [XDCAM EX] has been selected.

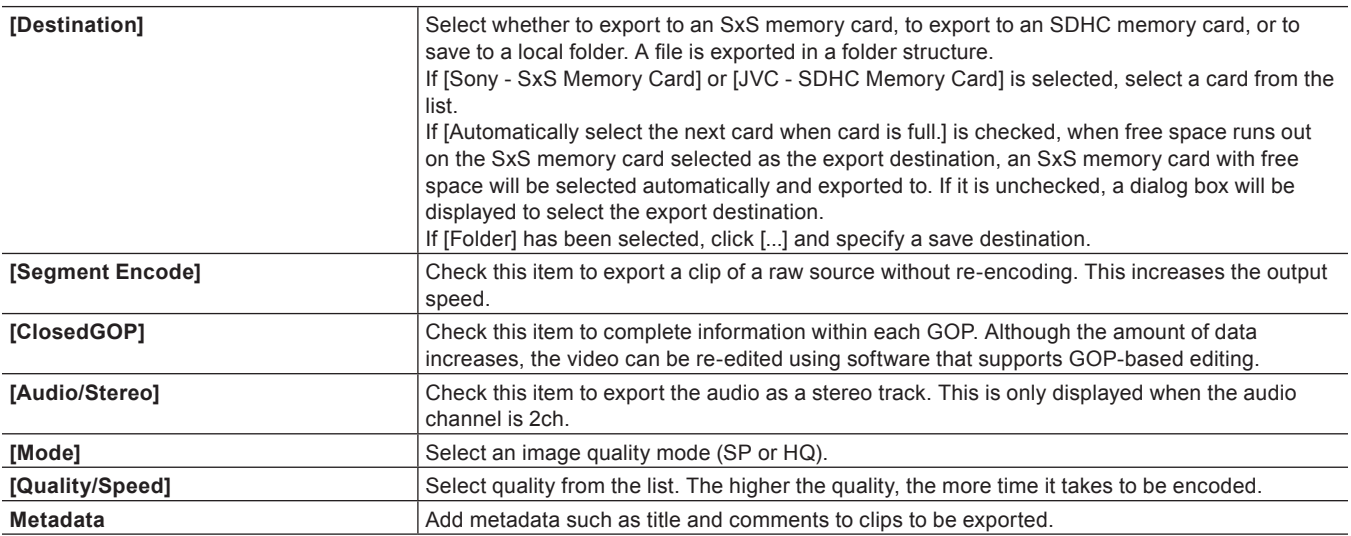

0

f If [XDCAM EX 3D] has been selected as the exporter, the operations are subject to the following restrictions.

#### **Chapter 11 Export — Exporting in File Formats**

- If [Sony SxS Memory Card] has been selected for [Destination], only memory cards in two slots on the L side can be recognized on the PC due to the specifications of Sony memory camcorder. Insert memory cards into the slots on the L side. After exporting, reinsert the cards into the slots on the R side.
- If the free space runs out on the export destination drive during an export operation, the [Select Memory Card Drive] dialog box appears. However, when [Destination] is [Folder] or when batch export is being performed, this dialog box does not appear.
- If [Folder] is selected for [Destination], the export destination for L and R cannot be set to the same location.

• When exporting has been performed by splitting up the export onto multiple SxS memory cards, the place exported to will be registered in the bin as sequence clips. However, if one of the SxS memory cards is not attached during registration, it will not be registered in the bin. **["\[Select Memory Card Drive\] Dialog Box" \(](#page-428-2)**w **page 429)**

#### <span id="page-428-2"></span>**[Select Memory Card Drive] Dialog Box**

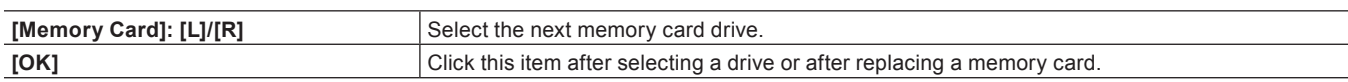

#### <span id="page-428-0"></span>**GF Format**

You can export a project to a GF device.

Connect the GF device to the PC, and check that the power is turned on. Files can also be exported to the PC hard disk.

#### **1) Click [GF] in the [Print to File] dialog box category tree.**

#### f **["Exporting with Exporter" \(](#page-415-0)**w **page 416)**

#### **2) Select an exporter, and click [Export].**

- Select either [GF clip], [GF clip(DV)], [GF clip(SD)], [GF clip(DVCPRO25)] or [GF clip(DVCPRO50)] as the exporter.
- Exporters that do not support the project settings will not be displayed.

#### **3) Set the export destination, BIN to export to, clip name, etc., and click [OK].**

• The configurable items will differ depending on the exporter.

#### **Example:**

If [GF clip] has been selected.

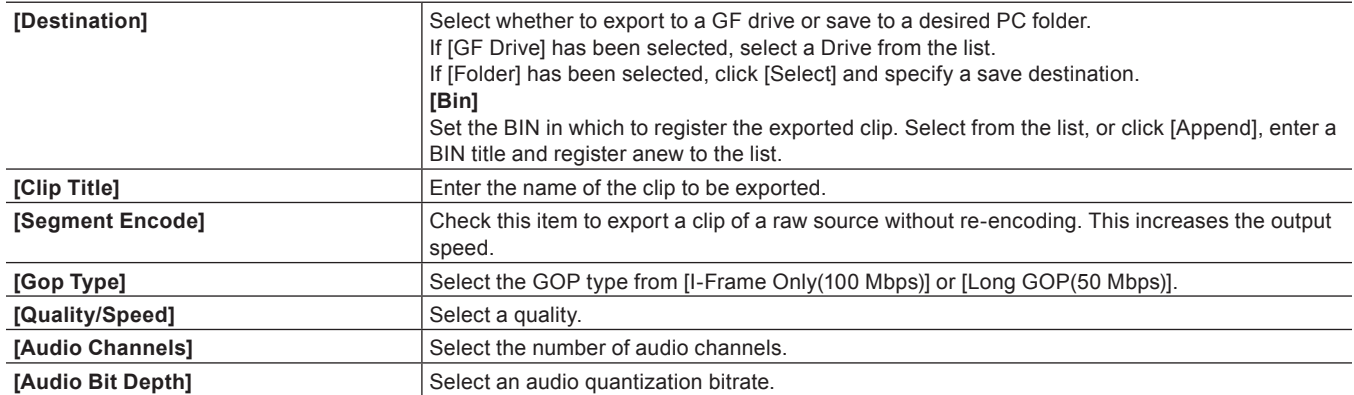

#### $\sqrt{2}$

• If a clip consists of files with a size that exceeds 4 GB, it will be split up before export.

#### <span id="page-428-1"></span>**Infinity Format**

You can export a project to an Infinity device. Connect the Infinity device to the PC, and check that the power is turned on. Files can also be exported to the PC hard disk.

#### **1) Click [Infinity] in the [Print to File] dialog box category tree.**

f **["Exporting with Exporter" \(](#page-415-0)**w **page 416)**

## **2) Select an exporter, and click [Export].**

• Select either [Infinity DV], [Infinity JPEG2000], [Infinity D10] or [Infinity MPEG] as the exporter. Exporters that do not support the project settings will not be displayed.

#### **3) Set the export destination, clip name, playlist name, etc., and click [OK].**

• The configurable items will differ depending on the exporter.

#### **Example:**

If [Infinity MPEG] has been selected.

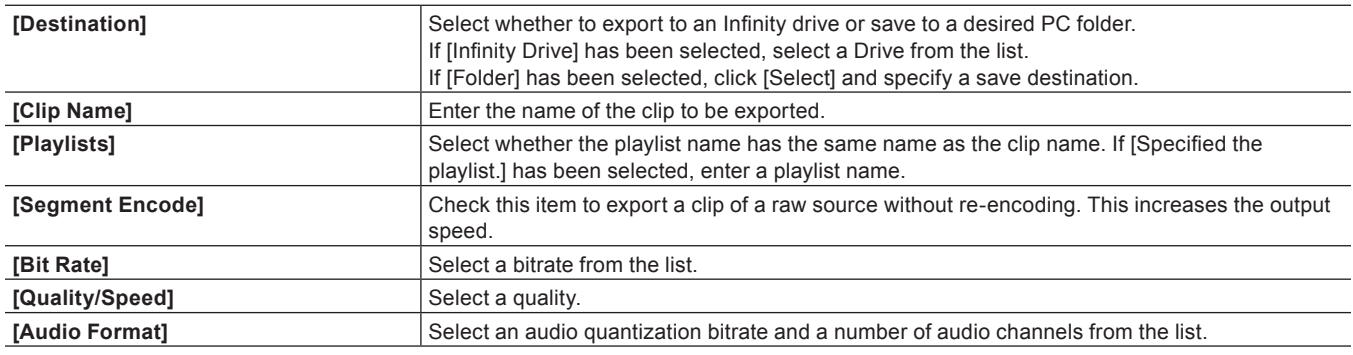

#### <span id="page-429-0"></span>**P2 Format**

You can export a project to a P2 card. Connect the P2 device to the PC, and check that the power is turned on. Files can also be exported to the PC hard disk.

#### 3 **Note**

- Make sure that the P2 device drivers are already installed.
- Audio will be exported in 16-bit format audio, even if the project preset is set to 24-bit format audio.

#### **1) Click [P2] in the [Print to File] dialog box category tree.**

f **["Exporting with Exporter" \(](#page-415-0)**w **page 416)**

#### **2) Select an exporter, and click [Export].**

• Select from IP2 Clipl, IHD P2 Clipl, IHD P2 3D Clipl or [AVCUltra P2 Clip] for the exporter. Exporters that do not support the project settings will not be displayed.

# **3) Set the export destination, user clip name, codec , etc., and click [OK].**

• The setting items will differ depending on the exporter.

#### $\left[\frac{1}{2}a\right]$

- f Metadata, such as the created by and capture information, can be imported from another P2 clip. Click [Load Metadata] and select the XML file to be imported.
- f If there is no more free space in the export destination, or if the clip consists of files with a size that exceeds 4 GB, it will be split up before export.

If [Automatically select the next card when card is full.] is checked, when the clip is split, a P2 card drive that has free space will be selected automatically and exported to. If it is unchecked, when the clip is split, a dialog box will appear to select the export destination.

- f If exporting at 720p, the export frames must be even frames. If a confirmation message appears, select a processing method.
- f If a DVCPRO HD export format and the settings content for an EDIUS project preset differ, the export data will be stretched before export so that the frame rate and the field order correspond to each other.

#### <span id="page-429-1"></span>**XDCAM Format**

With the XDCAM exporter, you can output a project as an MXF file, and upload it to an XDCAM device. MXF files can also be exported to the PC hard disk.

#### $\lceil \overline{w} \rceil$

• Files can also be exported to the XDCAM Memory drive (SxS memory card formatted with an XDCAM device).

# 3 **Note**

- Be sure to format the SxS memory card with an XDCAM device in advance.
- Files cannot be exported to an SxS memory card formatted in the XDCAM EX format.
- Proxy files will not be exported.

# **1) Click [XDCAM] in the [Print to File] dialog box category tree.**

f **["Exporting with Exporter" \(](#page-415-0)**w **page 416)**

## **2) Select an exporter, and click [Export].**

- Select from [XDCAM DV], [XDCAM HD], [XDCAM HD 422], [XDCAM HD 720P] or [XDCAM MPEG IMX] for the project image size.
- Exporters that do not support the project settings will not be displayed.

#### **3) Set the export destination, clip name, etc., and click [OK].**

• The setting items will differ depending on the exporter.

#### **Example:**

If [XDCAM HD] has been selected.

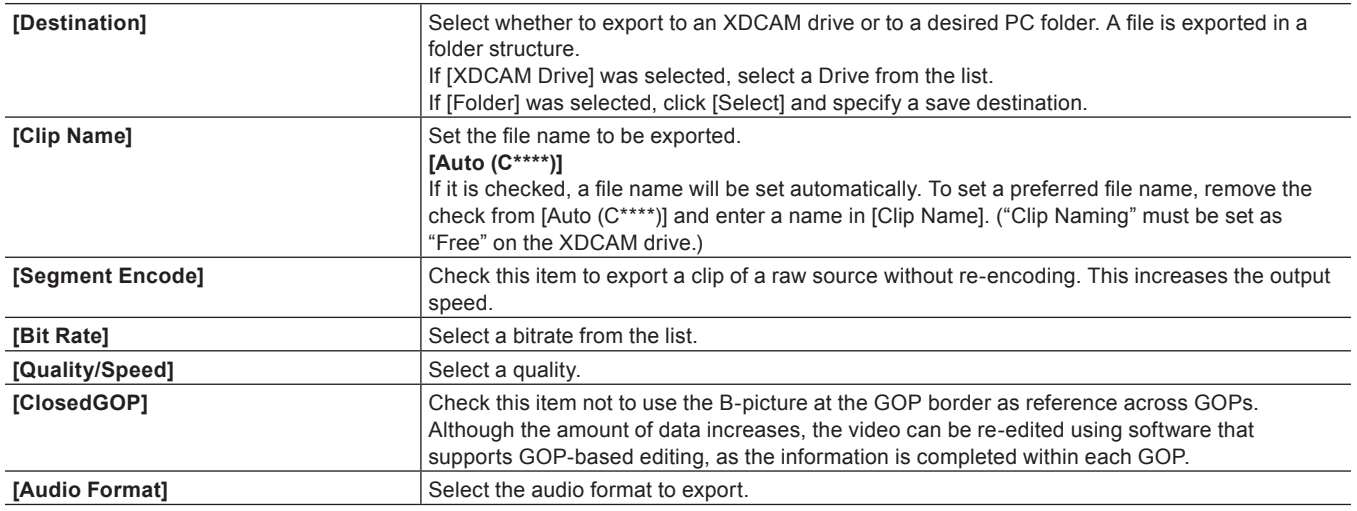

# $\sqrt{2}$

- f If a clip is exported that does not include high-resolution or proxy data, a dialog box will appear to set the processing before export. Select a processing method and click [OK].
- f If [XDCAM MPEG IMX] was selected, 3 lines (black) will be added above and below the 720x480 video to be exported as Even (Top Field First).

Also, 720x576 (Odd) video will be shifted by 1 line to be exported as Even (Top Field First).

# <span id="page-430-0"></span>**XAVC S Format**

- You can export a project to an XQD memory card in the XAVC S format.
- Connect a device to the PC, and check that the power is turned on.
- Files can also be exported to the PC hard disk.

## 0

f If [Color Space] is set to [BT.2020/BT.2100 HLG] or [BT.2020/BT.2100 PQ] in [Project Settings], HDR metadata will be added at the time of export.

#### 3 **Note**

• Be sure to format the XQD memory card with an XAVC S device in advance.

# **1) Click [XAVC] in the [Print to File] dialog box category tree.**

- f **["Exporting with Exporter" \(](#page-415-0)**w **page 416)**
- **2) Click [XAVC S], and click [Export].**

# **3) Set the export destination, clip name, etc., and click [OK].**

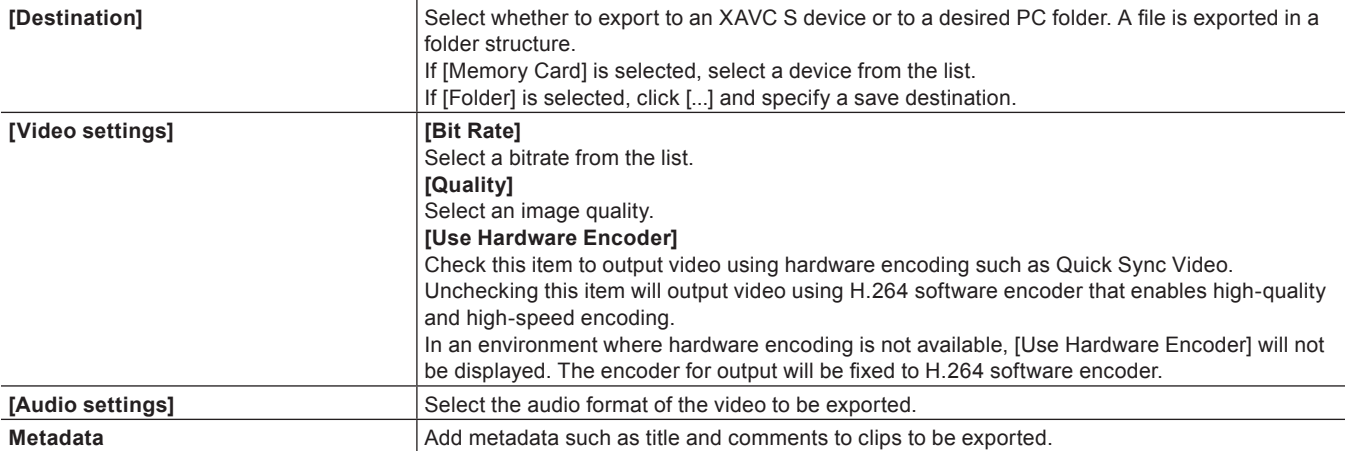

### <span id="page-431-0"></span>**XAVC Format**

With the XAVC exporter, you can export a project and upload it to an XDCAM device. Files can also be exported to the PC hard disk.

#### $\sqrt{2}$

- Files can also be exported to the XDCAM Memory drive (SxS memory card formatted with an XDCAM device).
- f If [Color Space] is set to [BT.2020/BT.2100 HLG] or [BT.2020/BT.2100 PQ] in [Project Settings], HDR metadata will be added at the time of export.

#### 3 **Note**

- Be sure to format the SxS memory card with an XDCAM device in advance.
- Files cannot be exported to an SxS memory card formatted in the XDCAM EX format.

# **1) Click [XAVC] in the [Print to File] dialog box category tree.**

f **["Exporting with Exporter" \(](#page-415-0)**w **page 416)**

# **2) Click [XAVC], and click [Export].**

#### **3) Set the export destination, clip name, etc., and click [OK].**

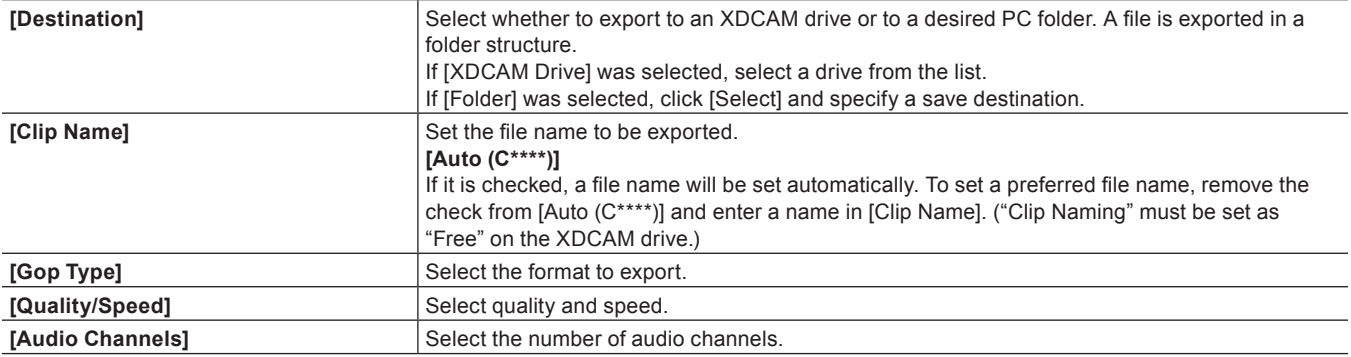

#### **Exporting Stereoscopic Project**

Projects created in the stereoscopic edit mode can be exported to file.

#### **Exporting L/R to a File**

Export the data of the L and R sides of the project to a file.
## **1) Select an exporter in the category tree in the [Print to File] dialog box.**

- f **["Exporting with Exporter" \(](#page-415-0)**w **page 416)**
- **2) Select one of [L/R Dual Stream], [Left only], [Right only], [Side by Side], [Top and Bottom], [Line Interleave], [Blend], [Anaglyph], or [Difference] from the [Stereoscopic] list.**
- f [L/R Dual Stream] exports the video of the L and R sides to a single dual stream-compatible file.
- [Left only]/[Right only] exports video of the L or R side only to a single file.
- f [Side by Side]/[Top and Bottom]/[Line Interleave]/[Blend]/[Anaglyph]/[Difference] combine and export the video of the L and R sides to a single file.

**["Stereoscopic Processing Type" \(](#page-158-0)**w **page 159)**

## **3) Click [Export].**

### **4) Set the export contents, and click [Save] or [OK].**

• The export contents differ depending on the exporter. See the explanation for the respective exporter.

#### **Exporting L/R to Separate Files**

You can output the video of the L and R sides separately to two different files.

#### **1) Select an exporter in the category tree in the [Print to File] dialog box.**

#### f **["Exporting with Exporter" \(](#page-415-0)**w **page 416)**

## **2) Select [Separate Left and Right] from the [Stereoscopic] list.**

## **3) Click [Export].**

• The export settings screen appears.

### <span id="page-432-2"></span>**4) Set a file name and export destination for the L and R sides.**

- f **["L/R file name common settings" \(](#page-432-0)**w **page 433)**
- f **["L/R Export Destination Common Settings" \(](#page-432-1)**w **page 433)**

#### **5) Set the export details in the dialog box in step [4\).](#page-432-2)**

• The export details differ depending on the exporter. See the explanation for the respective exporter.

## **6) Click [Save] or [OK].**

#### <span id="page-432-0"></span>■ L/R file name common settings

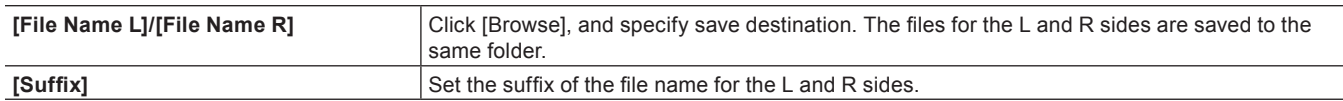

## <span id="page-432-1"></span>■ L/R Export Destination Common Settings

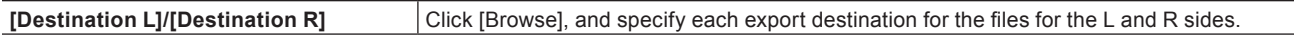

## **Registering Exporter Settings as Preset**

You can register frequently used exporter settings as presets. Conversion settings used to export in a format that differs from the exporter settings and the project settings can also be registered in combination with the exporter settings and project settings.

## <span id="page-432-3"></span>**Creating Exporter Presets**

An exporter setting can be registered as an exporter preset.

## **1) Select an exporter in the [Print to File] dialog box.**

f **["Exporting with Exporter" \(](#page-415-0)**w **page 416)**

• Configure the conversion settings with the purpose of registering the conversion settings, which export in a format that differs from the project settings, as a preset.

["Exporting in a Format that Differs from the Project Settings" \(](#page-417-0)▶ page 418)

### **2) Click [Save preset] in the [Print to File] dialog box.**

• [Preset Dialog] will be displayed.

## **3) Enter an exporter preset name in [Preset name], and configure the export details.**

• The export contents differ depending on the exporter.

## $\sqrt{2}$

• You can enter your preferred description in [Description]. It will be displayed at the exporter/preset list in the [Print to File] dialog box.

## **4) Click [OK].**

• The created preset is registered in the exporter/preset list.

## $\sqrt{2}$

- When you click IMy presets] in the category tree, all user-registered exporter presets are displayed in the exporter/preset list.
- f To change the settings of an already-created exporter preset, select the exporter preset to be changed, click [Save preset] and change the settings.

## **Deleting Exporter Presets**

You can delete the exporter presets that you have created.

## **1) Select the exporter preset to be deleted in the [Print to File] dialog box.**

f **["Exporting with Exporter" \(](#page-415-0)**w **page 416)**

## **2) Click [Delete preset] in the [Print to File] dialog box.**

**3) Click [Yes].**

## $\sqrt{2}$

• Only exporter presets that have been registered by the user can be deleted.

## **Importing Exporter Presets (Import)**

You can import exporter presets.

## **1) Click [Import preset] in the [Print to File] dialog box.**

f **["Exporting with Exporter" \(](#page-415-0)**w **page 416)**

## **2) Select a file, and click [Open].**

## $\lceil 2n \rceil$

• When you click [My presets] in the category tree, imported exporter presets are displayed in the exporter/preset list.

## **Exporting Exporter Presets (Export)**

You can export the exporter presets that you have created.

## **1) Select an exporter preset in the [Print to File] dialog box.**

## f **["Exporting with Exporter" \(](#page-415-0)**w **page 416)**

## **2) Click [Export preset] in the [Print to File] dialog box.**

## **3) Enter a file name, select the save destination and click [Save].**

## $\lceil \overline{w} \rceil$

f Exportable presets are the user-registered exporter presets, default exporters, and recently used exporters.

## **Exporting Multiple Sequences/Ranges Together**

You can register exporters and ranges to be exported as a batch list, to export multiple ranges together that have been registered as a batch list.

## **Registering Ranges to Be Exported in a Batch List**

You can specify exporters and ranges to be exported and register them in a batch list.

## **1) Set the In and Out points of a range to be exported.**

■ ["Setting the In and Out Points on the Timeline" \(](#page-235-0)▶ page 236)

## **2) Select an exporter in the [Print to File] dialog box, and click [Add to Batch List].**

f **["Exporting with Exporter" \(](#page-415-0)**w **page 416)**

### 3 **Note**

f If an exporter that does not support batch export has been selected, [Add to Batch List] will become disabled and you cannot add it to the batch list.

## 1 **Alternative**

- After setting the In and Out points of a range to be exported, right-click the time scale and click [Add to Batch Export].
- f After setting the In and Out points of a range to be exported, click [File] on the menu bar, and click [Export] → [Add to Batch Export].
- f After setting the In and Out points of a range to be exported, right-click in the export list of the [Batch Export] dialog box and click [New]. **["\[Batch Export\] Dialog Box" \(](#page-435-0)**w **page 436)**

### **3) After setting the export details, specify a file name and export destination and click [Save] or [OK].**

- Click [Save] or [OK] to register in the batch list.
- The export contents differ depending on the exporter.
- f If you want to add multiple ranges from within a single project to the batch list, repeat the operations to set In and Out points and add to the batch list.

## $\sqrt{2}$

- After setting the In and Out points of a range to be exported, if you right-click the time scale you can select [Add to Batch Export (Default Exporter)]. In this case, the file name and destination are set automatically as shown below: ([Add to Batch Export (Default Exporter)] cannot be selected when no default exporter has been set or when [Export] is invalid.)
	- File name: Exp MonthDay\_000 (3-digit sequential number) + extension
	- Save destination: Project folder
	- **["\[Print to File\] Dialog Box" \(](#page-416-0)**w **page 417)**
- After setting the In and Out points of a range to be exported, if you right-click the time scale and click [Add to Batch Export (Project format)], the specified range is added to the batch list with the format specified in [Render format] of the [Project Settings] (Detailed Settings) dialog box. In this case, the file name and destination are set automatically as shown below: [Add to Batch Export (Project format)] cannot be selected when [Export] is disabled.
	- g File name: Exp MonthDay\_000 (3-digit sequential number) + extension
	- Save destination: Project folder

#### **["\[Project Settings\] \(Detailed Settings\) Dialog Box" \(](#page-59-0)**w **page 60)**

• The content of the batch list can be changed in the [Batch Export] dialog box.

## **Exporting Multiple Ranges Together (Batch Export)**

You can export multiple ranges registered in the batch list together.

## **1) Click [Export] on the Recorder.**

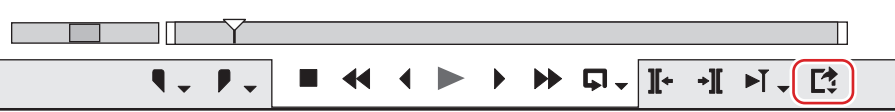

## **2) Click [Batch Export].**

• The [Batch Export] dialog box appears. **["\[Batch Export\] Dialog Box" \(](#page-435-0)**w **page 436)**

### 1 **Alternative**

• Click [File] on the menu bar, and click [Export]  $\rightarrow$  [Batch Export].

## **3) Check the item to be exported, and click [Export].**

- The export is started and its progress is displayed in [Status].
- The exported files are registered in the bin.

## 0

- After setting the In and Out points of a range to be exported, you can register a new range for export by right-clicking on the export list and clicking [New].
- f If you right-click the export list and click [Select All], you can select all ranges registered for export. Check one of multiple selected items to check all the selected items.
- f If you right-click an item on the export list and click [Change Exporter], you can change the exporter. You can change the exporter for multiple selected items. However, if those items include an exporter for which the file name cannot be set, such as the P2 exporter, changes will be applied to all selected exporters excluding that exporter.

## 3 **Note**

- f If you delete a sequence registered in the batch list from both the timeline and bin, the batch list will become disabled and will be displayed in red.
- f If you change the sequence settings or project settings of a sequence registered in the batch list, the changes will also be applied in the batch list. If changes are made that mean an exporter can no longer be used, the exporter is displayed in red in the batch list and its export cannot be performed.

## <span id="page-435-0"></span>**[Batch Export] Dialog Box**

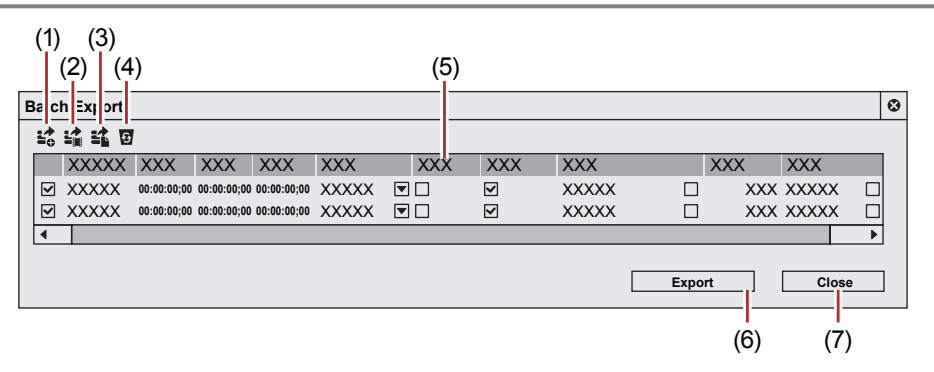

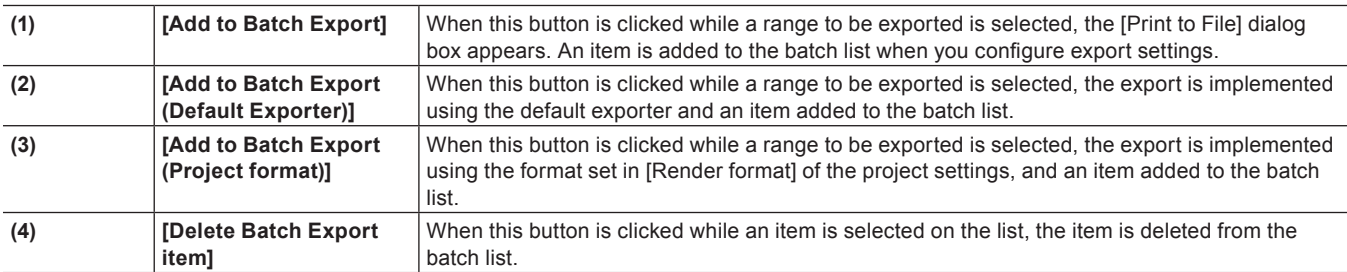

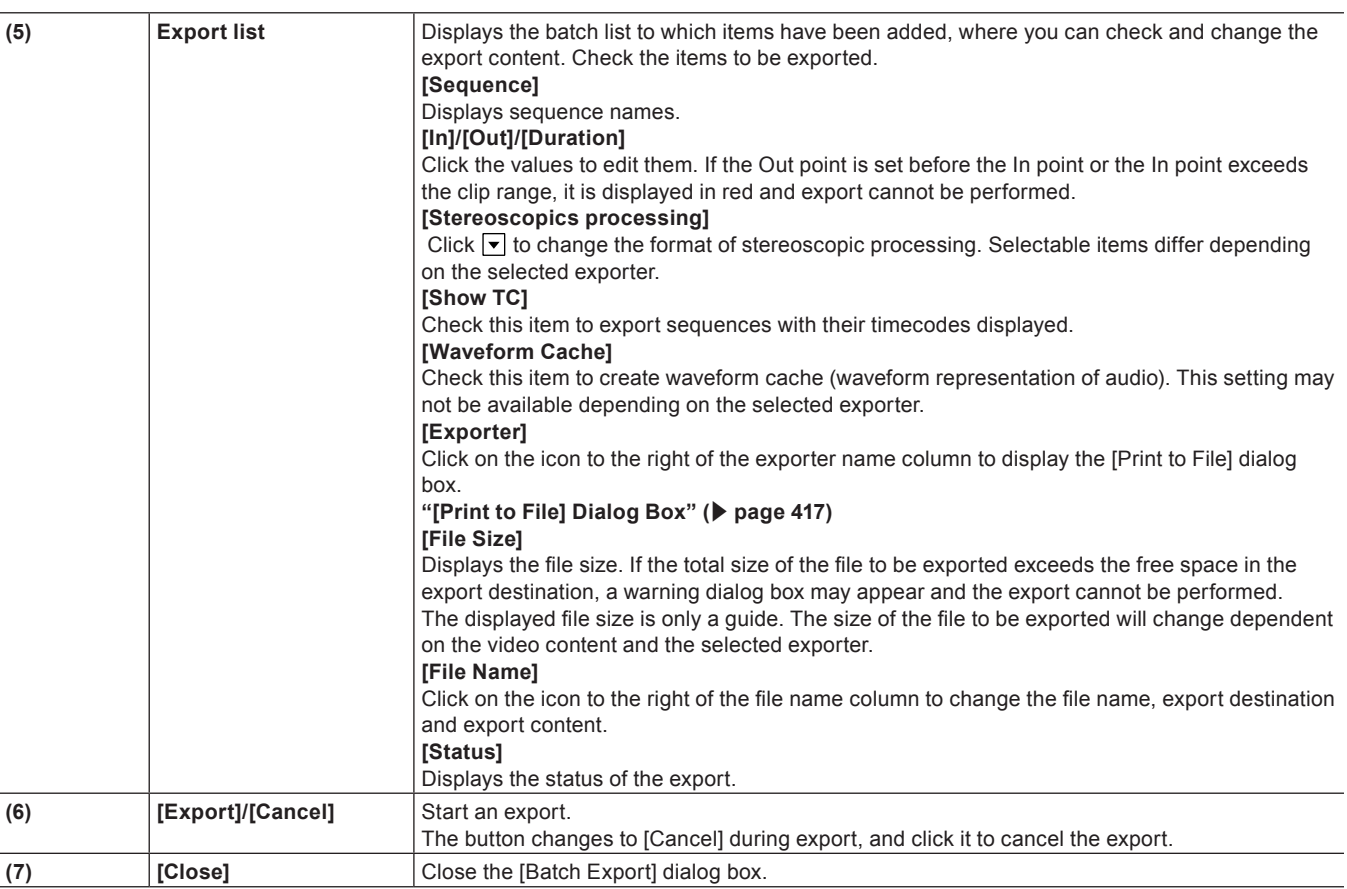

## **Deleting Registered Ranges from the Batch List**

You can delete ranges registered in the batch list.

## **1) Click [Export] on the Recorder.**

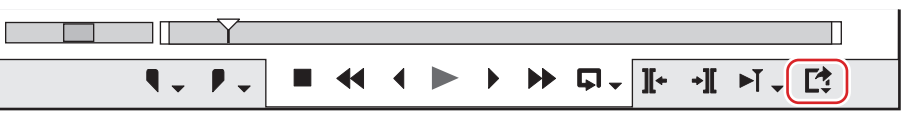

## **2) Click [Batch Export].**

• The [Batch Export] dialog box appears. **["\[Batch Export\] Dialog Box" \(](#page-435-0)**w **page 436)**

## **3) Select an item to delete and click [Delete Batch Export item].**

## $\sqrt{2}$

f If you remove the check from export range items in the [Batch Export] dialog box, you can exclude those items from the export without deleting the items.

# <span id="page-437-0"></span>**Exporting to Disc**

## **Exporting to DVD/BD**

You can export a project as a disc image file to be written to DVD/BD. Regardless of the details of the project settings, you can start up Disc Burner and write the project to DVD or BD. Even projects in progressive formats (such as 60p) can be written to DVD/BD by changing the export format on Disc Burner.

## 3 **Note**

f If format conversion is performed at export, the image quality will be affected.

## **Exporting to Disc**

You can write a project to a DVD/BD. You can create title and chapter menus, as well as set the background of the menu screen and buttons displayed on the screen.

## $\lceil 2y \rceil$

- f To export only one part of an edited video, make sure to specify the export range using a [Set In] and [Set Out] on the Recorder. **["Setting the In and Out Points on the Timeline" \(](#page-235-0)** $\triangleright$  **page 236)**
- To add a chapter, make sure that a sequence marker is set in a desired position. **["Setting Sequence Markers" \(](#page-286-0)**w **page 287)**

#### 3 **Note**

- When exporting to disc, you will need sufficient free space on the HDD.
- You will also need a drive that supports writing to DVD/BD.
- f If packet writing software of another company is installed/running on your PC, you cannot export to DVD/BD from EDIUS.

## **1) Click [Export] on the Recorder.**

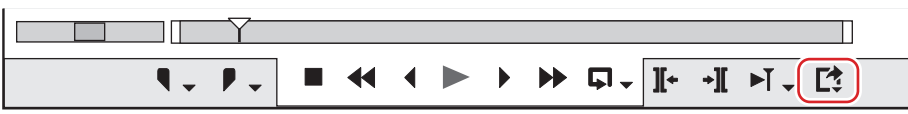

## **2) Click [Burn to disc].**

• Disc Burner starts up.

## 1 **Alternative**

- Click [File] on the menu bar, and click [Export]  $\rightarrow$  [Burn to disc].
- f Exporting to DVD/BD: **[Shift] + [F11]**

## $\left[\overline{\mathbf{z}}\right]$

f Clicking [Return] ends the settings, and returns to EDIUS. If you return to EDIUS and save the project, the settings of ["Exporting to Disc"](#page-437-0)  will also be saved.

## **3) Click the [Basic] tab, and set the disc type or codec.**

#### f **["\[Basic\] Tab" \(](#page-438-0)**w **page 439)**

## **4) Click the [Movie] tab, and set the movie to be exported to disc.**

#### f **["\[Movie\] Tab" \(](#page-438-1)**w **page 439)**

## **5) Click the [Style] tab, and set the style for the menu screen.**

## f **["\[Style\] Tab" \(](#page-438-2)**w **page 439)**

## **6) Click the [Edit] tab to edit the menu.**

## f **["\[Edit\] Tab" \(](#page-439-0)**w **page 440)**

## **7) Click the [Write] tab to set the export settings.**

f **["\[Write\] Tab" \(](#page-440-0)**w **page 441)**

## **8) Click [Create Disc].**

- $\bullet$  Start writing to disc.
- When you perform format conversion at export, in the confirmation dialog box that appears, click [Yes].

## <span id="page-438-0"></span>**[Basic] Tab**

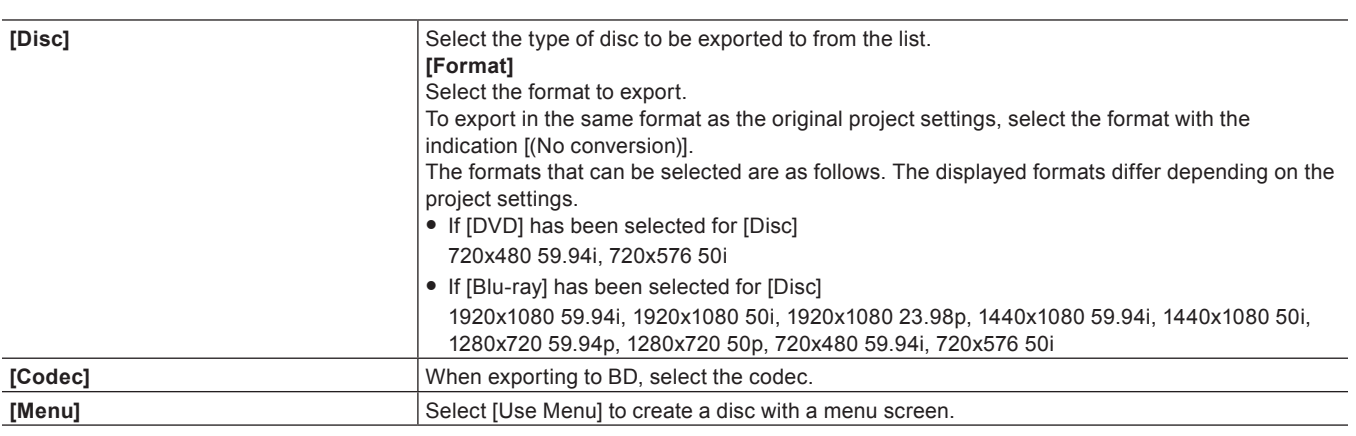

### 3 **Note**

f If the project setting is the NTSC standard such as 59.94i, the export format for the PAL standard such as 50i cannot be selected. Likewise, if the project setting is the PAL standard, the export format for the NTSC standard cannot be selected.

#### <span id="page-438-1"></span>**[Movie] Tab**

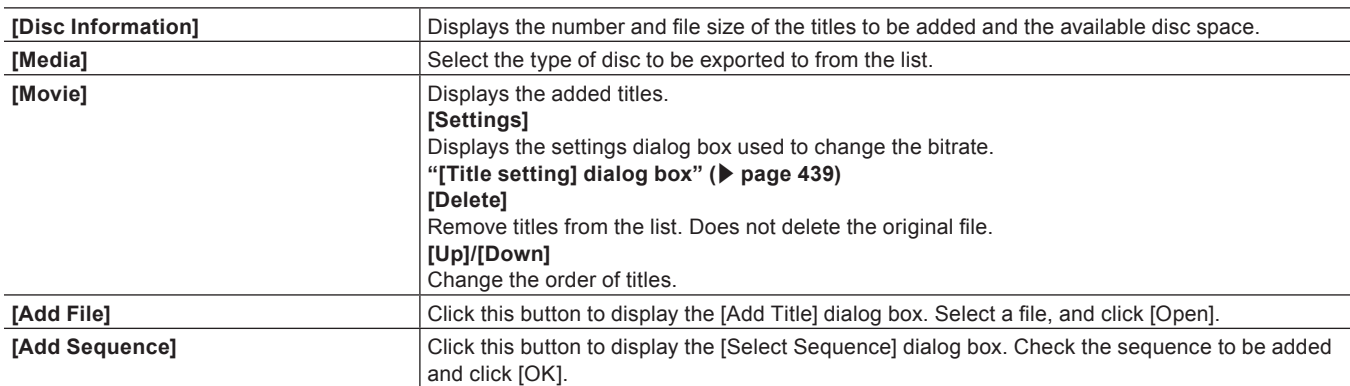

## <span id="page-438-3"></span> $\blacksquare$  [Title setting] dialog box

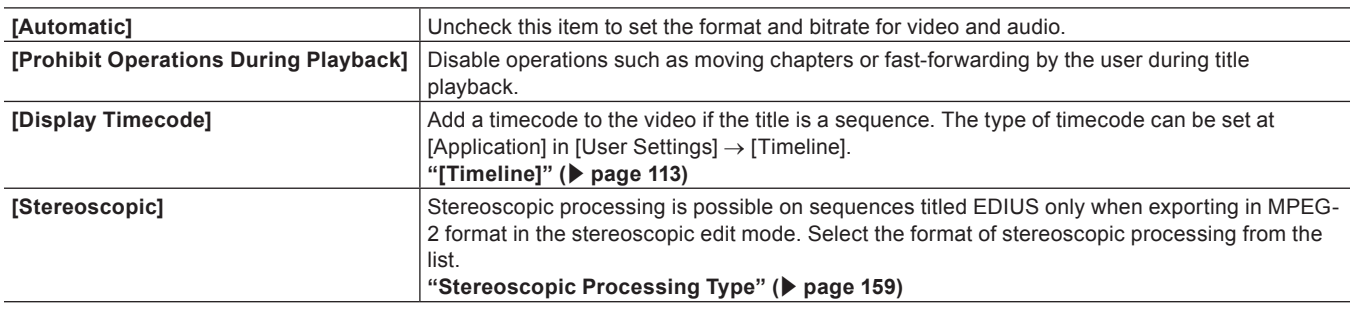

<span id="page-438-2"></span>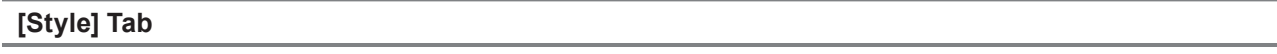

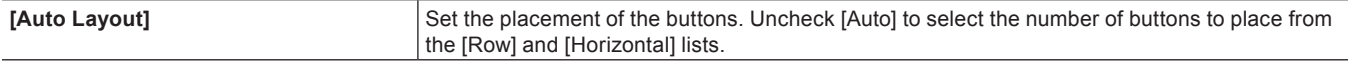

## **Chapter 11 Export — Exporting to Disc**

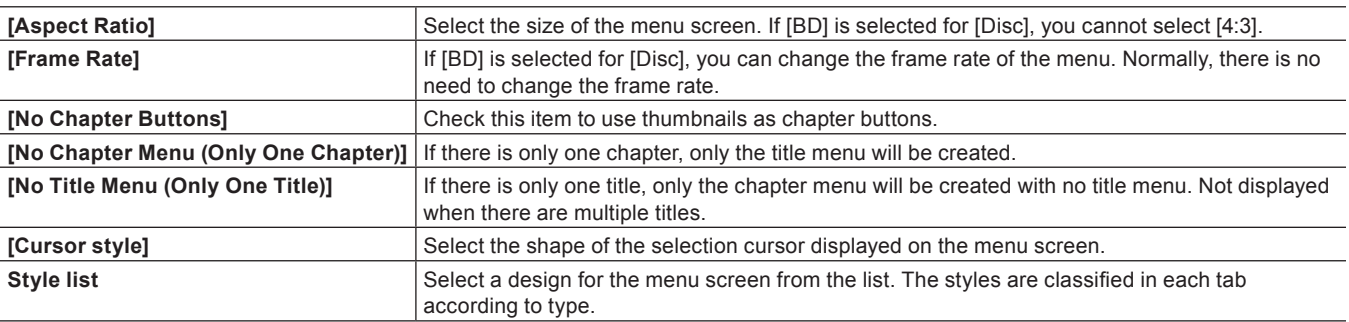

## $\sqrt{2}$

• You can download and add a style.

Click [Help] on the menu bar, and click [Download DVD Menu Style] to download the setup file in the msi format. Double-click the setup file to add a style to the style list in the [Style] tab of Disc Burner.

• If you have update from the version EDIUS 8 or earlier, a message prompting download of the setup file may appear to add a style. Follow the on-screen instructions to add a style.

## <span id="page-439-0"></span>**[Edit] Tab**

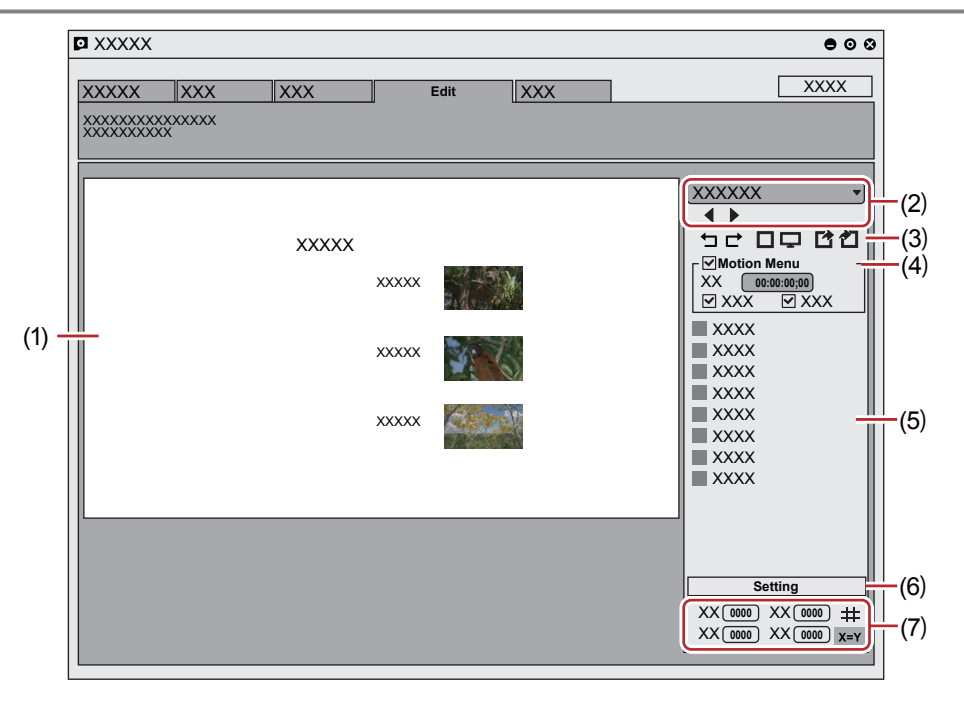

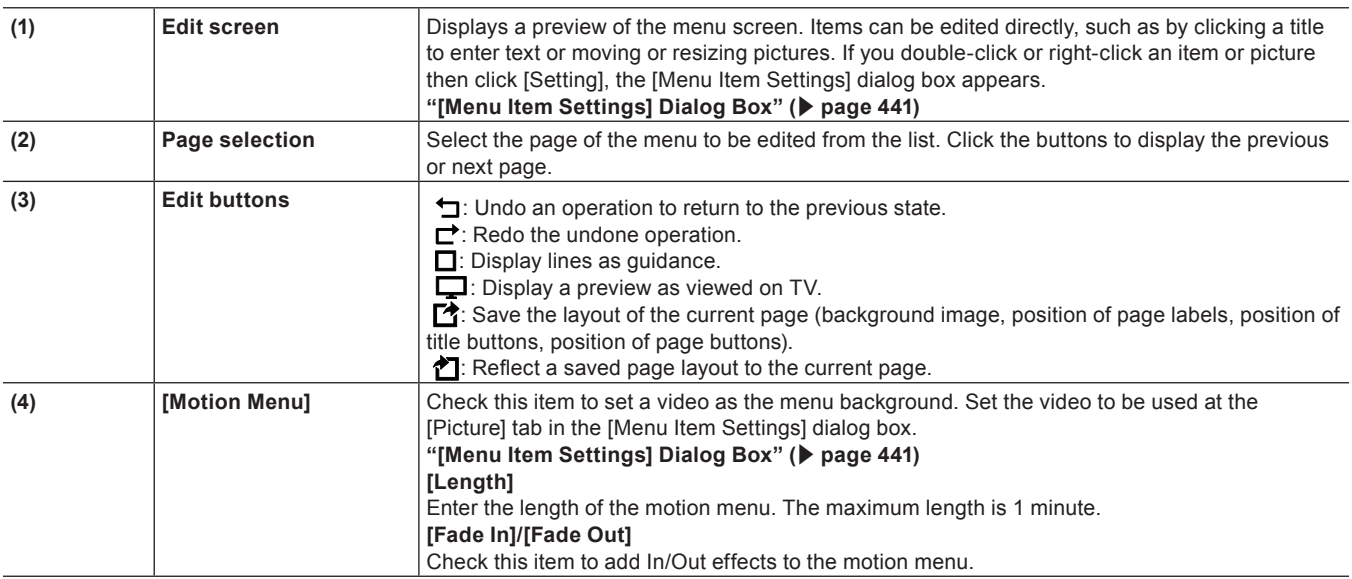

## **Chapter 11 Export — Exporting to Disc**

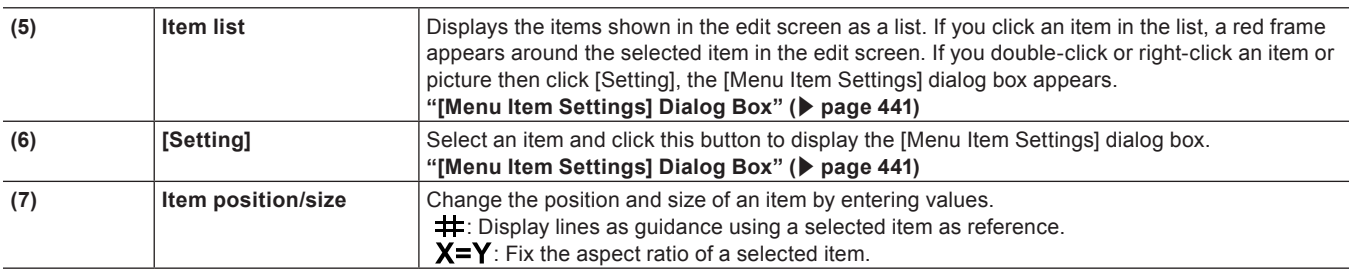

 $\left[\overline{\mathbf{a}}\right]$ 

- f Multiple items can be selected by clicking items with the [Shift] key on the keyboard held down. If you right-click with multiple items selected, you can choose align top, align left, etc. by selecting [Placement].
- f You can add an item or picture by right-clicking on the item list. You can delete an item or picture by right-clicking an added item or picture and clicking [Remove Item].

#### <span id="page-440-1"></span>**[Menu Item Settings] Dialog Box**

## ■ [Item]  $\rightarrow$  [Text] tab

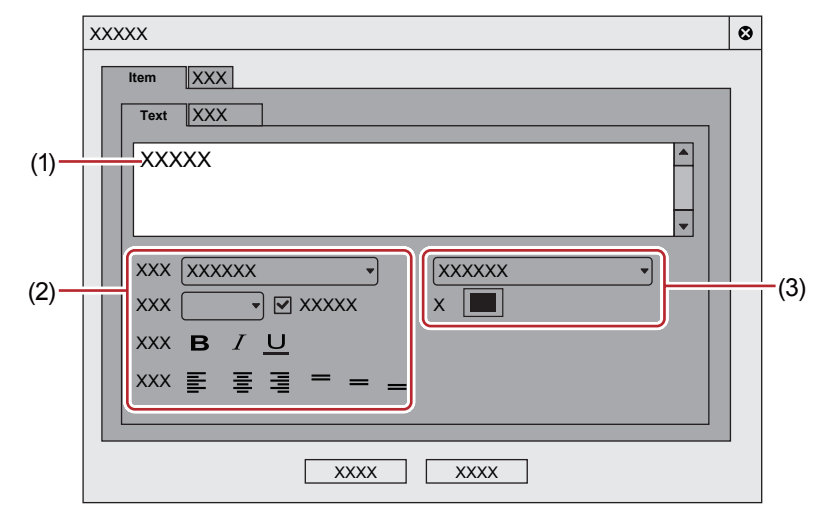

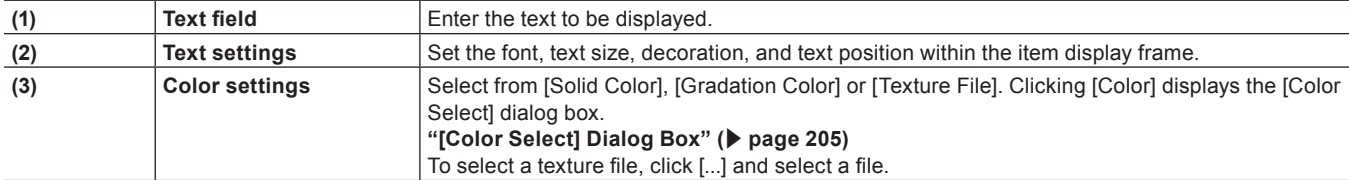

## r **[Item]** → **[Picture] tab**

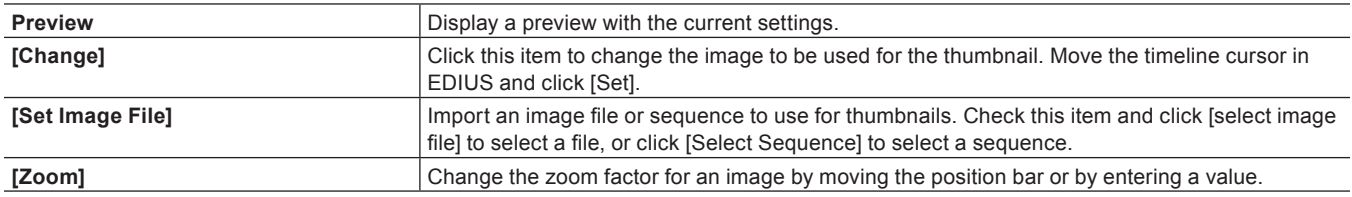

## r **[Effect]** → **[Frames] tab**

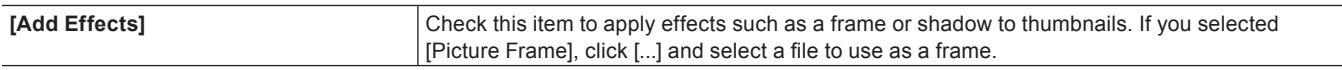

### <span id="page-440-0"></span>**[Write] Tab**

## $\blacksquare$  [Output] tab

## **Chapter 11 Export — Exporting to Disc**

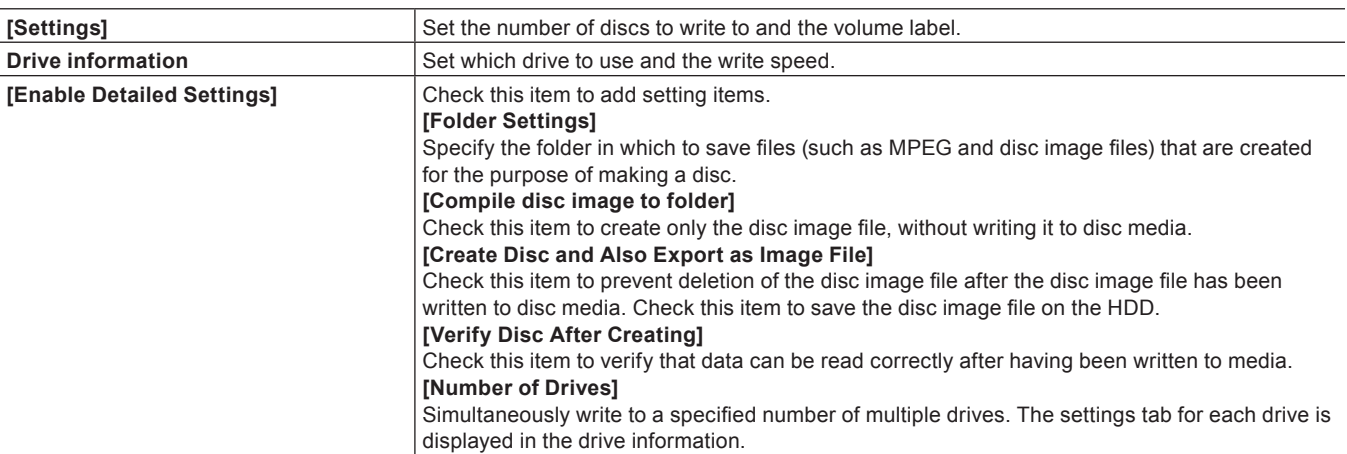

## 0

- f To create multiple discs with the same content, after 1 disc is created change the disc and continue the disc creation.
- The disc image file that remains when [Create Disc and Also Export as Image File] is checked is overwritten upon export of another movie. If you need that disc image file, either change the folder settings or move the file from the save destination.

## ■ **[Option]** tab

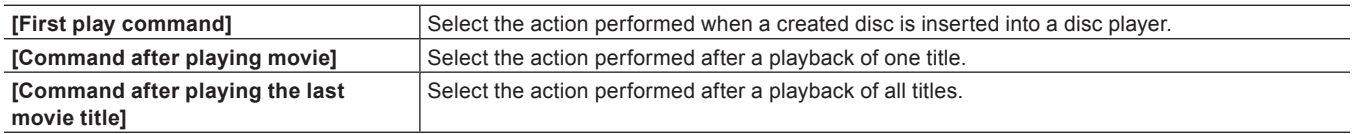

## **Writing a Disc Image File to a Disc**

You can write disc image files to disc.

You can write saved disc image files to disc. Make sure that the disc image file is saved to a preferred folder.

## **1) Click [Tools] on the menu bar, and click [Disc Burner].**

#### 1 **Alternative**

• Click [Tools] in the bin window, and click [Disc Burner].

## **2) Select the folder where the disc image file is saved, and click [OK].**

## **3) Configure the export settings.**

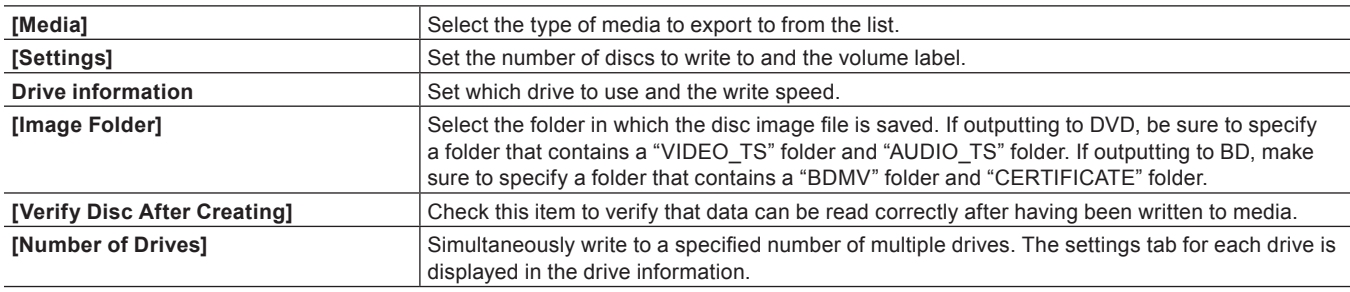

## $\sqrt{2}$

• To create multiple discs with the same content, after 1 disc is created change the disc and continue the disc creation.

## **4) Click [Create Disc].**

• Start writing to disc.

# **Exporting to Tape**

## **Exporting to an HDV Device (Generic HDV)**

Convert the edited clip to a format to be exported to an HDV device (MPEG-TS format), and export the converted file to the HDV device.

## 3 **Note**

• Before exporting, make sure to save your project.

## **Exporting Files with an HDV Exporter**

## **1) Click [HDV] in the [Print to File] dialog box category tree.**

f **["Exporting with Exporter" \(](#page-415-0)**w **page 416)**

## **2) Click [HDV], and click [Export].**

• The [HDV] dialog box appears.

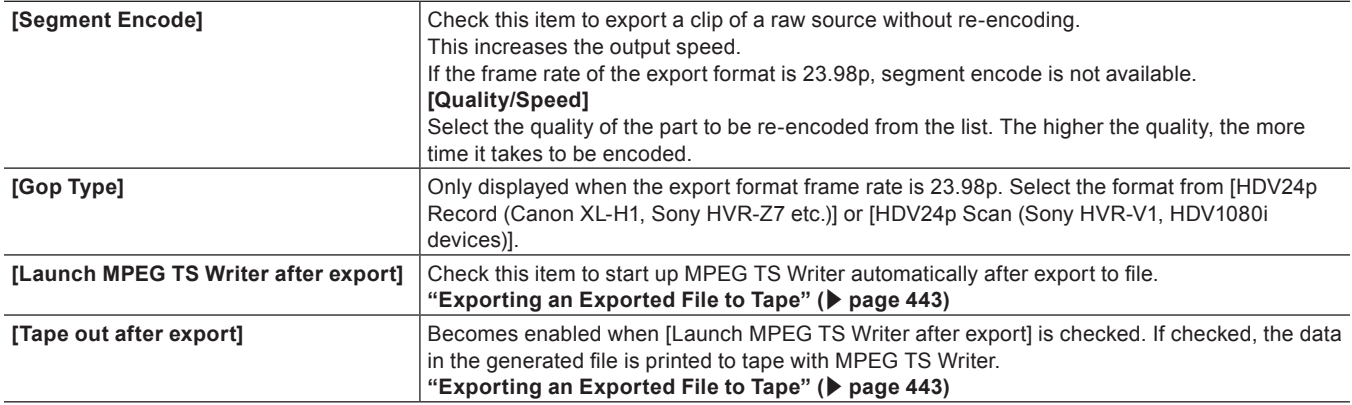

## **3) Enter a file name, select the save destination and click [Save].**

• A file is produced and registered in the bin.

## <span id="page-442-0"></span>**Exporting an Exported File to Tape**

## **1) Connect the PC IEEE1394 terminal to the HDV device with a DV cable.**

• Set the HDV device to video mode (PLAY/EDIT, etc.).

## $\lfloor u \rfloor$

f If your HDV device supports the HDV mode, set the device to the HDV mode. For more information on settings, see the instruction manual for your HDV device.

## **2) Click [Tools] on the menu bar, and click [MPEG TS Writer].**

## 1 **Alternative**

• Click [Tools] in the bin, and click [MPEG TS Writer].

## **3) Select [Microsoft AV/C Tape Subunit Device] from the [Device] list.**

## 3 **Note**

f If the HDV camera is not recognized, check the items in [Sound, video and game controller] on the Device Manager. The camera is recognized correctly on Windows if the device name is displayed. If it is not recognized, check that Windows is updated, and that the HDV camera is set to the HDV fixed mode (HDV-DV conversion is off).

## **4) Click [Add File to List].**

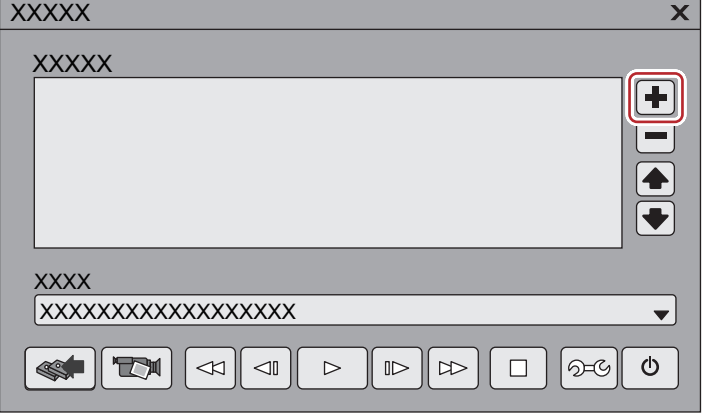

- **5) Select the exported file, and click [Open].**
- **6) Click [Write].**

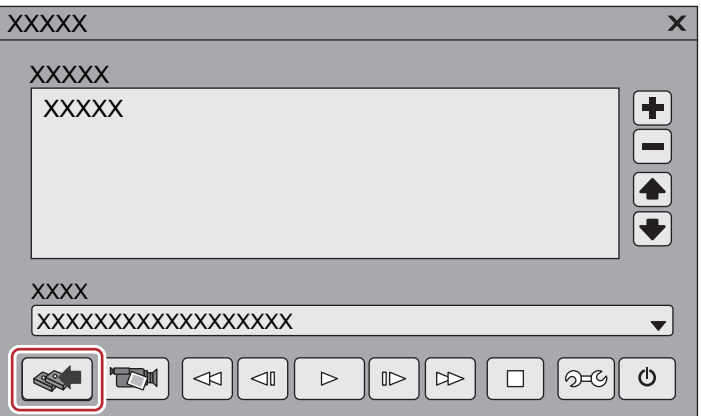

- Printing starts.
- **7) Click [OK].**
- **8) Click [Exit].**

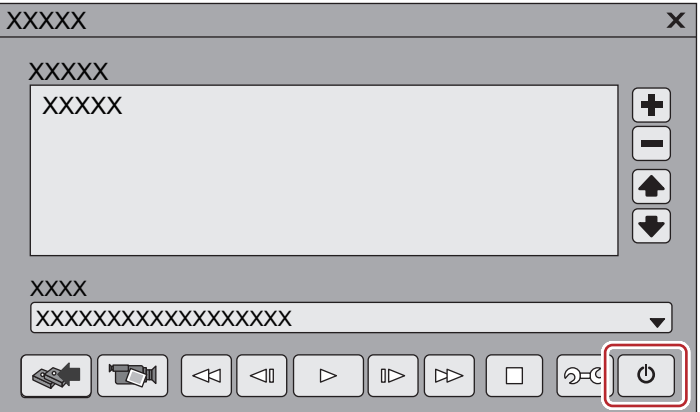

## $\left[\rule{0pt}{10pt}\right.$

f If you click [Preview], the video will be output from the component output of the HDV camera. (not recorded to tape.)

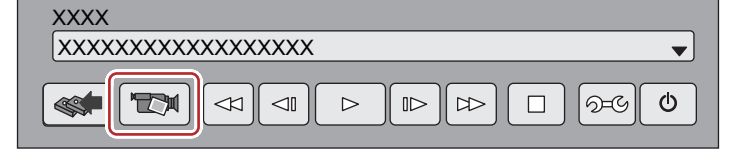

## <span id="page-444-0"></span>**Exporting to a DV Device (Generic OHCI)**

You can output data to DV devices.

## 3 **Note**

- You need to register the export destination DV device as a device preset in advance.
- **["Registering Device Presets" \(](#page-127-0)**w **page 128)**
- Output cannot be performed if the output format in the registered device preset for the DV device differs from the current project settings.

## <span id="page-444-1"></span>**1) Connect the PC IEEE1394 terminal to the DV device with a DV cable.**

• Set the DV device to video mode (PLAY/EDIT, etc.).

## **2) Click [Export] on the Recorder.**

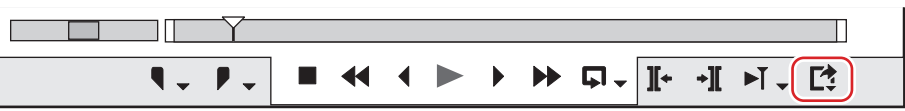

## **3) Click [Print to Tape] or [Print to Tape (Display Timecode)].**

## 1 **Alternative**

- f Click [File] on the menu bar, and click [Export] → [Print to Tape] or [Print to Tape (Display Timecode)].
- **e** Exporting to tape: **[F12]**

## $\lceil 2 \rceil$

f If the message [There is no output preset to match the project settings.] is displayed, configure the project settings and device preset format again.

## **4) Select a device preset, and click [Next].**

• The device presets that can be output with the current project settings are displayed.

## **5) Cueup to the position to start writing on tape.**

## $\lfloor u \rfloor$

• To specify the start position to print to tape, check [Rec In] and enter the timecode. If you click [Cue Up], the tape will cueup to the position of the entered timecode.

## **6) Click [Next].**

## <span id="page-444-2"></span>**7) Confirm the details, and click [Export].**

• Starts timeline playback and export.

• The [Print To Tape] dialog box disappears when the export finishes.

## $\lceil \frac{1}{2} \rceil$

- Click [Cancel] to abort the export.
- f If In and Out points have been set on the timeline, that range will be exported.

## **Exporting Stereoscopic Projects to Tape**

To export projects created in the stereoscopic edit mode to tape, you must first register the corresponding device preset. Set the export method in the [Output H/W, Format Settings] screen for device presets. **["Registration of Device Presets" \(](#page-457-0)** $\triangleright$  **page 458)** 

**Combining L/R and Exporting to Tape**

Combine and export the video of the L and R sides of the project to tape. Select the following items in the [Settings - Stereoscopic Setting] dialog box for device preset.

- $\bullet$  [L Only]
- $\bullet$  [R Only]
- [Side by Side]
- [Top and Bottom]
- [Line Interleave]
- [Blend]
- [Anaglyph]
- [Difference]
- [Split Grid]

The operation procedure is the same as regular export to tape.

["Exporting to a DV Device \(Generic OHCI\)" \(](#page-444-0)▶ page 445)

## **Exporting L/R to Separate Tape**

Export the video of the L and R sides of the project to separate tape. Select [Yes] in [Stereoscopic Separate L/R Clips] for device presets.

## **1) Perform steps [1\)](#page-444-1) to [7\)](#page-444-2) in ["Exporting to a DV Device \(Generic OHCI\)"](#page-444-0).**

- f **["Exporting to a DV Device \(Generic OHCI\)" \(](#page-444-0)**w **page 445)**
- f The message [Insert L tape] is displayed after step **[7\)](#page-444-2)**.

## **2) Insert the tape for the L side into the camera, and click [OK].**

- Export of L side data is started.
- When export ends, the message [Insert R tape] is displayed.

## **3) Insert the tape for the R side into the camera, and click [OK].**

- Export of R side data is started.
- The [Print To Tape] dialog box disappears when the export finishes.

## $\lceil \frac{1}{2} \rceil$

- Click [Cancel] to abort the export.
- f If In and Out points have been set on the timeline, that range will be exported.

## **Exporting to Devices Not Controlled by Deck**

You can output data to analog devices, etc.

**1) Switch the analog device settings to external input for recording.**

## **2) Click [Play] on the Recorder.**

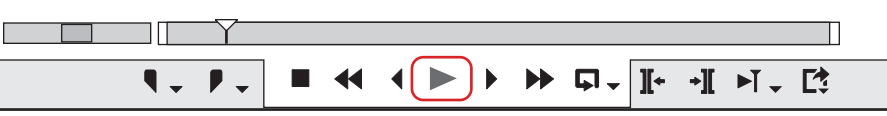

• Export of the data starts.

**3) Click [Stop] on the Recorder to stop export.**

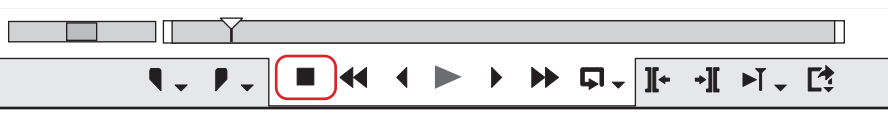

 $\bullet$  Export of the data stops.

**4) Recording by the analog device stops.**

# **Chapter 12 Appendix**

This chapter explains support and other information.

# **License Management**

## **Serial Number Management**

## <span id="page-448-0"></span>**Starting up GV LicenseManager**

## 3 **Note**

f To use GV LicenseManager, it must be executed in the environment where EDIUS is installed. The following description are examples for Windows 10.

The operation may differ depending on the type or version of OS on your PC.

- **1) Click the Windows logo at the lower left of the start screen to display the start menu, and click [Grass Valley]** → **[GV LicenseManager].**
- [GV LicenseManager] will start up.

#### 1 **Alternative**

- Right-click the GV LicenseManager icon in the task bar, and click [License List].
- Double-click the GV LicenseManager icon in the task bar.

## **[License List] Dialog Box**

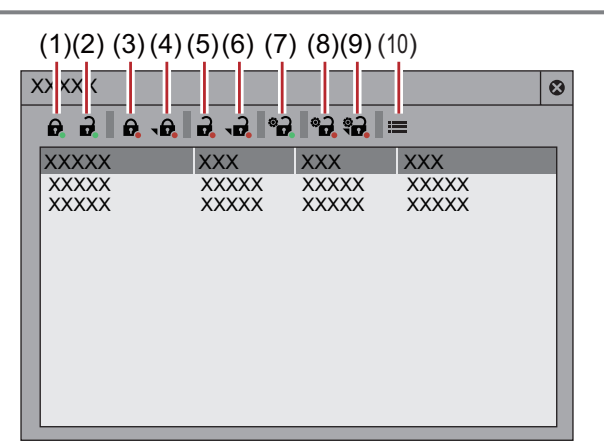

Ъ,

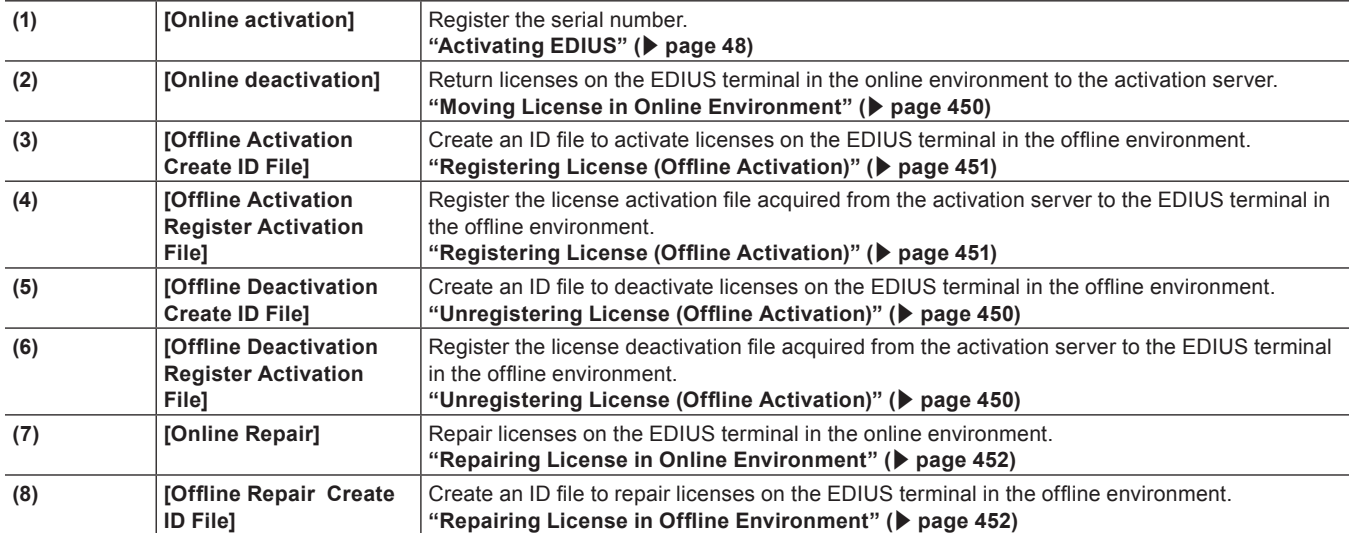

**Chapter 12 Appendix — License Management**

| (9)  | [Offline Repair]             | Register the license repair file acquired from the activation server to the EDIUS terminal in the |
|------|------------------------------|---------------------------------------------------------------------------------------------------|
|      | <b>Register Repair File1</b> | offline environment.                                                                              |
|      |                              | "Repairing License in Offline Environment" (▶ page 452)                                           |
| (10) | [Settings]                   | Click this button for various settings.                                                           |
|      |                              | ("[Settings] Dialog Box" (▶ page 450)                                                             |

## <span id="page-449-2"></span>**[Settings] Dialog Box**

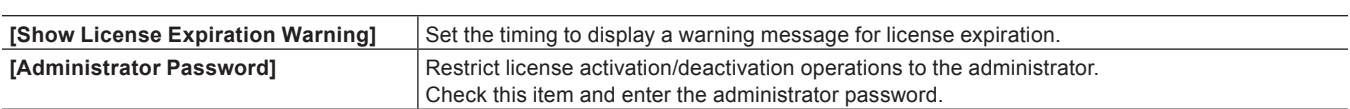

## $\lceil 2n \rceil$

• Part of the serial number can be displayed in the [License List] dialog box. In the [License List] dialog box, right-click the product to confirm the serial number, and then click [Confirm part of serial number].

## <span id="page-449-0"></span>**Moving License in Online Environment**

The following explains how to move licenses between EDIUS terminals in the online environment.

## <span id="page-449-3"></span>**1) Start up GV LicenseManager on the move source EDIUS terminal.**

#### f **["Starting up GV LicenseManager" \(](#page-448-0)**w **page 449)**

## **2) Select products to deactivate licenses in the [License List] dialog box.**

## <span id="page-449-4"></span>**3) Click [Online deactivation], and click [Yes].**

• Access the activation server automatically and deactivate the licenses.

## **4) Start up EDIUS on the move destination EDIUS terminal.**

## **5) Enter the serial number, and click [Register].**

• The license authentication is performed.

## **6) A message appears, and click [OK].**

f From the next time, perform steps **[1\)](#page-449-3)** to **[3\)](#page-449-4)** to move the licenses between the same EDIUS terminals.

## 3 **Note**

- eID activation is not necessary when unregistering the serial number.
- To register the serial number to a new PC on which EDIUS is to be used, online activation of eID is required.

## **Transferring License in Online Environment**

Move licenses between offline EDIUS terminals via another PC in the online environment.

## 3 **Note**

• To register the serial number to a new PC on which EDIUS is to be used, online activation of eID is required.

## <span id="page-449-1"></span>**Unregistering License (Offline Activation)**

- **1) Connect a USB memory device to the PC where EDIUS is installed.**
- **2) Click [Start] to display the start menu, and click [All Programs]** → **[Grass Valley]** → **[GV LicenseManager]**
- **3) Click [Offline Deactivation Create ID File].**
- **4) Select the USB memory device for the export destination in the [Browse For Folder] dialog box, and click [OK].**
- **5) A confirmation message appears, then click [OK].**
- **6) Connect the USB memory device to a PC that is connected to the Internet.**
- **7) Open the USB memory device on the explorer and double-click GVDeactivation.exe.**
- **8) A message [Do you wish to deactivate the license?] appears, then click [Yes].**
- **9) A confirmation message appears, then click [OK].**

• Disconnect the USB memory device.

- **10) Connect the USB memory device to the PC where EDIUS is running, and start up GV LicenseManager.**
- **11) Click [Offline Deactivation Register Activation File].**
- **12) Open the USB memory device, specify "responseXML.xml", and then click [Open].**
- **13) A confirmation message appears, then click [OK].**
- **14) Check that EDIUS has been removed from the license list on the [License List] dialog box, and then exit GV LicenseManager.**

## **例Note**

• eID activation is not necessary when unregistering the serial number.

## <span id="page-450-0"></span>**Registering License (Offline Activation)**

- **1) Connect a USB memory device to the PC where EDIUS is installed.**
- **2) Click [Start] to display the start menu, and click [All Programs]** → **[Grass Valley]** → **[GV LicenseManager]**

• The [GV LicenseManager] starts up and the [License List] dialog box appears.

- **3) Click [Offline Activation Create ID File].**
- **4) Enter the serial number of EDIUS, and click [OK].**
- **5) Specify the save destination for the activation ID file in the [Browse For Folder] dialog box, and click [OK].**

• Save the activation ID file to a USB memory device.

- **6) A confirmation message appears, then click [OK].**
- **7) Disconnect the USB memory device from the PC, and connect it to a PC that is connected to the Internet.**
- **8) Open the USB memory device on the explorer and double-click GVActivation.exe.**
- **9) A message [Do you wish to activate the license?] appears, then click [Yes].**
- **10) A confirmation message appears, then click [OK].**
- Disconnect the USB memory device.
- **11) Connect the USB memory device to the PC where EDIUS is installed, and start up GV LicenseManager.**
- **12) Click [Offline Activation Register Activation File].**
- **13) Open the USB memory device, specify "responseXML.xml", and then click [Open].**
- **14) A confirmation message appears, then click [OK].**
- **15) Check that EDIUS has been activated and registered to the list on the [License List] dialog box, and then exit GV LicenseManager.**

## 3 **Note**

f When you use EDIUS for the first time after registering the license, online activation of eID is required.

## <span id="page-451-0"></span>**Repairing License in Online Environment**

If you cannot start up EDIUS on the license authorized EDIUS terminal, the license information may be corrupted. Try license repair.

## **1) Start up GV LicenseManager on the EDIUS terminal.**

- f **["Starting up GV LicenseManager" \(](#page-448-0)**w **page 449)**
- **2) Select products to repair licenses in the [License List] dialog box.**

## **3) Click [Online Repair], and click [Yes].**

• Access the activation server automatically and repair the licenses.

## <span id="page-451-1"></span>**Repairing License in Offline Environment**

If you cannot start up EDIUS on the license authorized EDIUS terminal, the license information may be corrupted. Try license repair. Repair licenses on the offline EDIUS terminal via another PC in the online environment.

## **1) Start up GV LicenseManager on the EDIUS terminal.**

- f **["Starting up GV LicenseManager" \(](#page-448-0)**w **page 449)**
- **2) Select products to deactivate licenses in the [License List] dialog box.**
- **3) Click [Offline Repair Create ID File].**

### <span id="page-451-2"></span>**4) Specify the save destination for the ID file in the [Browse For Folder] dialog box, and click [OK].** • Save the ID file to removable USB storage media, etc.

**5) A confirmation message appears, then click [OK].**

## **6) Access the login screen of the activation server on a PC on-line.**

• To access the login screen of the activation server, double-click the URL shortcut file (GV ActivationServer) that has been created on the same location as the ID file.

- **7) Enter the serial number on the login screen, and click [Submit].**
- **8) Click [Manage Licenses].**
- **9) Click [Manual Repair].**
- **10) Click [Select file].**
- **11) Select the ID file (ID.key) saved in step [4\)](#page-451-2), and click [Open].**

## **12) Click [Submit].**

- An activation file is created.
- **13) Click [Save To File].**
- <span id="page-452-0"></span>**14) Click the list button of [Save], click [Save As], and specify the saving destination of the activation file (XML file).**
- Save the activation file to a USB storage media, etc.

**15) Click [Offline Repair Register Repair File] in the [License List] dialog box on the EDIUS terminal.**

## **16) Specify the activation file acquired in step [14\),](#page-452-0) and click [Open].**

• The licenses are repaired on the move source PC.

## **EDIUS System Reporter**

#### **About EDIUS System Reporter**

Collect necessary information for detecting troubles on EDIUS. When EDIUS has been shut down abnormally or does not respond, EDIUS system reporter will be displayed.

## $\blacksquare$  [EDIUS System Reporter] Dialog Box

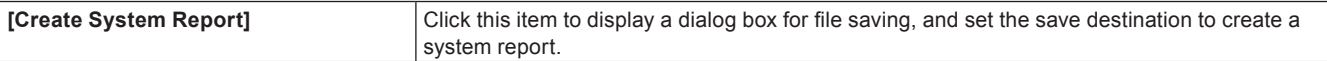

#### $\lceil 2 \rceil$

You can also create a system report from the Windows start menu by starting EDIUS System Reporter.

Click the Windows logo at the lower left of the start screen to display the start menu, and click [Grass Valley] → [EDIUS System Reporter].

# **Edit Workflow and Various Settings**

This section explains the workflows to edit videos with EDIUS and their relation to various settings. For the general overview and relationship diagram, see the list of the setting descriptions.

#### **["List of Setting Descriptions" \(](#page-96-0)**w **page 97)**

If you use a regular user profile, the settings for the editing environment can be changed anytime.

## $\sqrt{2}$

• In EDIUS, both the administrator who configures the environment and the operator who performs the editing tasks in mind, a new restricted user profile with a limited access is introduced to prevent system settings. If access restriction is not required, use the regular user profile.

## **Editing Workflow**

Video editing workflow is as follows. Settings/operations for source import and export differ depending on the device or media you use.

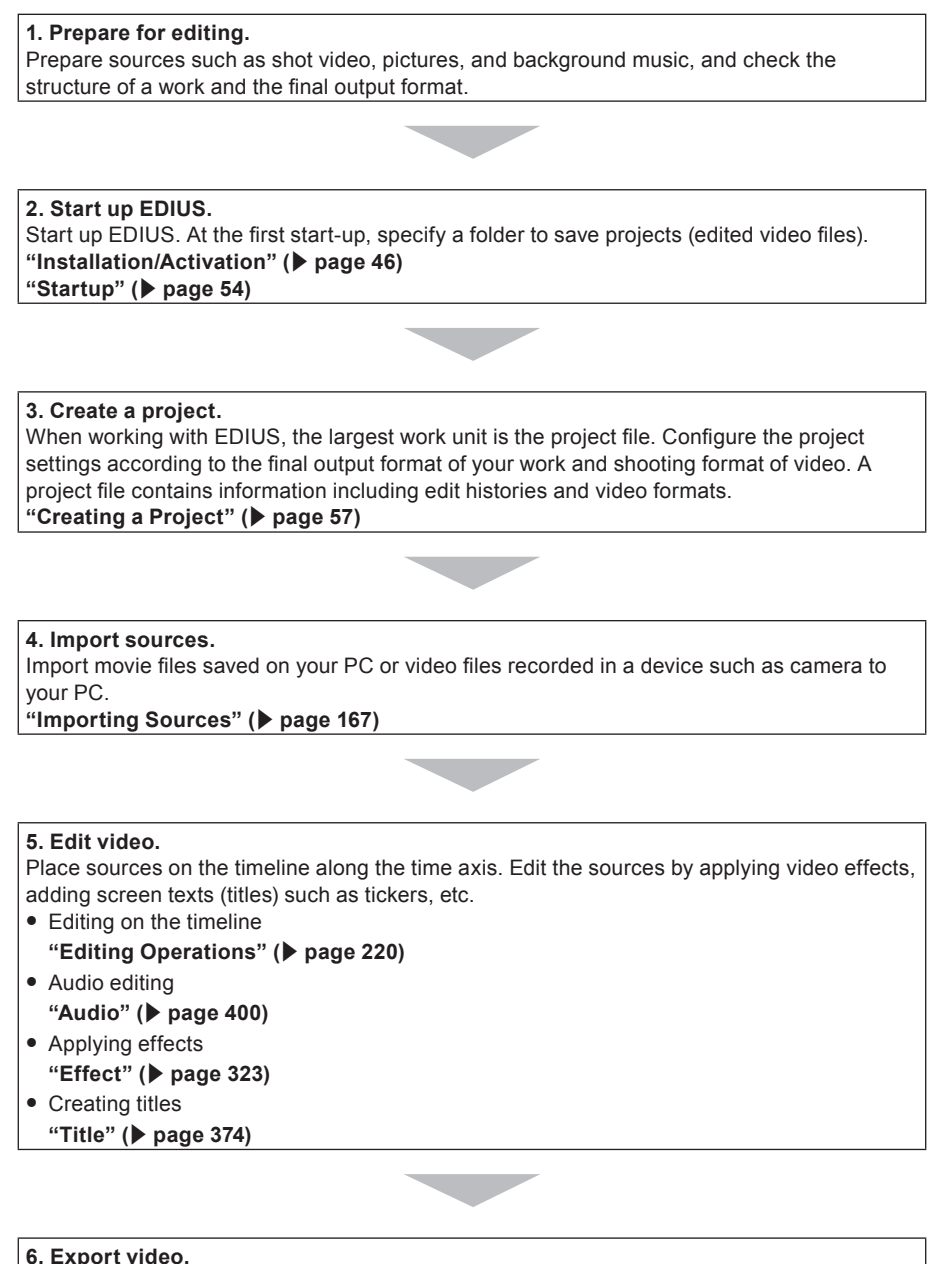

Export the project in a format that suits the objective. **"Export" (**w **page 413)**

## **Editing Environment Configuration (Restricted users cannot perform this task)**

## **Create New Project Presets** → **Start up Dialog Box or System Settings**

Create and register a project preset.

**["Creating New Project Presets at Initial Start-up" \(](#page-56-1)**w **page 57)**

#### **["Project Preset/Project Template" \(](#page-67-0)**w **page 68)**

\* A restricted user can change and use the content of the preset, but cannot create a new preset. Before you start editing using the restricted user profile, ensure to create a preset.

## **Create New Device Presets** → **System Settings**

To use cameras, decks, or Grass Valley hardware products to import sources or export projects, create and register device presets. A device preset is required for each device as well as for each format and file type to import and export.

#### **["Using a Device" \(](#page-127-1)**w **page 128)**

\* A restricted user cannot create or change a device preset. Before you start editing using the restricted user profile, ensure to create a preset with the device, stream type and format,

## **Other Editing Environment Settings** → **System Settings**

- f Configure connection settings and detailed settings to use a preview monitor and/or input controllers including a fader.
- Register the plug-in effects.
- Configure other processes including the capture and rendering.
- **["\[System Settings\]" \(](#page-97-0)**w **page 98)**

## **Create New Profile** → **System Settings**

If you want to change the editing environments for different projects or use the restricted user profile to perform editing tasks, you can register the device preset described above and other editing environment settings as a profile.

If you use the restricted user profile, you need a restricted user profile for each PC used by a restricted user.

The profiles can be managed through network.

**["Editing Environment Management" \(](#page-122-0)**w **page 123)**

## **Creating a New Project**

## **Create a New Project** → **Project Settings**

Select a project preset or project template, and open a project. The content of the project preset can be changed in the project settings. **["Creating a New Project \(Simple Settings\)" \(](#page-57-0)**w **page 58) ["Creating a New Project \(Detailed Settings\)" \(](#page-58-0)**w **page 59)**

## **Importing Sources**

## **Capturing Sources from Cameras or Decks**

Select a device preset and capture sources. A device preset must be created in the system settings before capturing. **["Capturing" \(](#page-167-0)**w **page 168)**

## **Copying File-Based Sources**

Use the source browser to copy source files from CD, DVD, BD, and other devices including AVCHD cameras, P2, and XDCAM\* easily. Files can be browsed by simply connecting a device or drive to your PC and inserting the storage media.

#### **["Source Browser" \(](#page-179-0)**w **page 180)**

\* You can register the target in the system settings if you want to browse files previously copied to the hard disks.

**["\[Importer/Exporter\]" \(](#page-100-0)**w **page 101)**

## **Editing Timelines**

## **Configure TC Presets and Channel Maps** → **Sequence Settings or Project Settings**

Configure TC presets and channel maps for each sequence. The default value for a new sequence can be changed in the project settings. **["Sequence Settings" \(](#page-66-0)**w **page 67)**

**["Changing the Project Setting \(Detailed Settings\)" \(](#page-65-0)**w **page 66)**

## **Customize Editing Environment** → **User Settings**

Customize various settings including the folder to save the project files, timeline settings, information displayed in preview, as well as buttons and windows. Keyboard shortcut and input controller settings can be imported and exported. These settings are recorded in the user profile in use, and changed settings are reflected instantly.

**["\[User Settings\]" \(](#page-112-1)**w **page 113)**

**["Screen Customization" \(](#page-152-0)**w **page 153)**

**["Registering Profiles" \(](#page-122-1)**w **page 123)**

## **Editing Video Layouts**

Edit the video layout using the layouter. The edited content can be saved as a preset in the layouter or registered as a user preset effect to the effect palette to export.

**["Video Layout" \(](#page-259-0)**w **page 260) ["Preset" \(](#page-369-0)**w **page 370)**

## **Editing Effects**

Edit existing effects and register and export as a user preset effect to the effect palette. **["Preset" \(](#page-369-0)**w **page 370)**

## **Export**

## **Export to File** → **Exporter**

Select an exporter and export to different file types. The exporter settings can be registered and exported as a preset. **["Exporting in File Formats" \(](#page-413-0)**w **page 414)**

**["Creating Exporter Presets" \(](#page-432-3)**w **page 433)**

## **Export to Devices**

A device preset must be configured to use Grass Valley hardware products or export to other DV devices. **["Using a Device" \(](#page-127-1)**w **page 128)**

# **Project Format**

Set the project format according to the format of sources to be used and the final export format. In EDIUS, you can register formats that you frequently use as project presets, and start a project quickly.

Registration of project presets can be easily performed by simply selecting preset formats of video and audio.

**["Creating New Project Presets at Initial Start-up" \(](#page-56-1)**w **page 57)**

["Creating a New Project \(Simple Settings\)" \(](#page-57-0) $\blacktriangleright$  page 58)

You can also create projects in any formats that are not registered as project presets.

["Creating a New Project \(Detailed Settings\)" \(](#page-58-0) $\triangleright$  page 59)

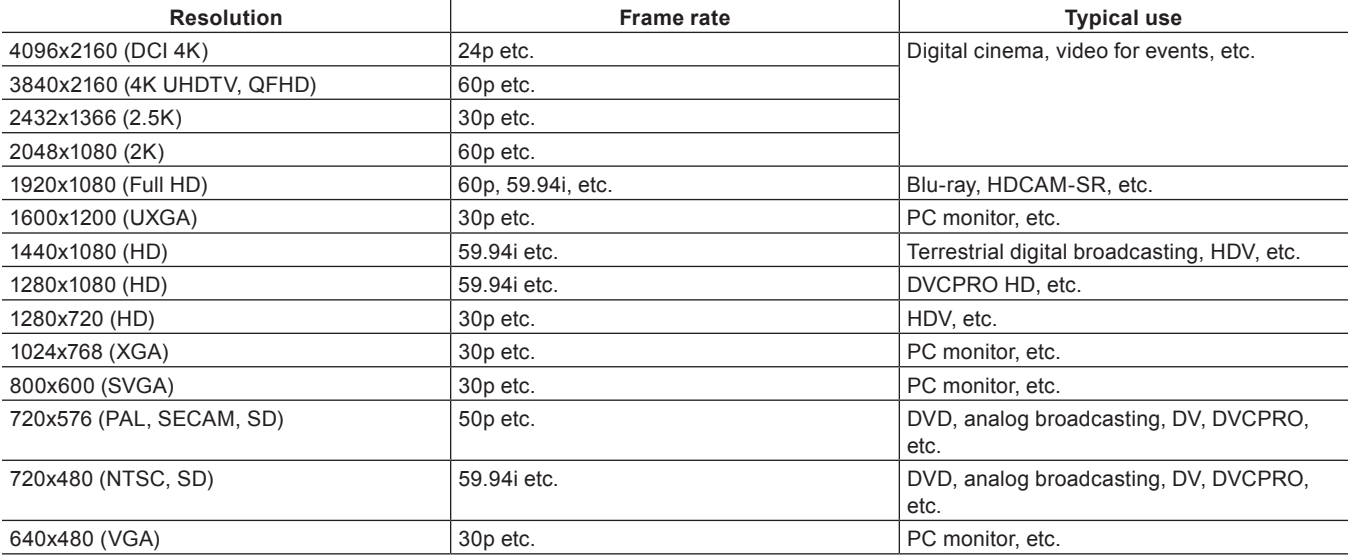

# **Points About Input from VARICAM Devices**

Import and edit video shot on VARICAM devices on EDIUS.

The following explains points when using VARICAM devices to input/output video.

## **Points About Project Settings**

When [TC preset] in the project settings is set to other than "00", the sequence of active frame information may not match the TC at stream output.

#### **["\[Project Settings\] \(Detailed Settings\) Dialog Box" \(](#page-59-0)**w **page 60)**

When the frame rate of the source does not match the frame rate of the project, the pitch is altered so that the audio speed is changed to keep up with playback duration. If necessary, make adjustments in the waveform editing software or the pitch shifter of the audio filter.

## <span id="page-457-0"></span>**Registration of Device Presets**

Before using VARICAM devices to input/output video, register VARICAM devices connected to the PC via the IEEE1394 interface in advance as device presets.

To connect the AJ-HD1200A via the IEEE1394 interface, the option board must be attached.

The following explains points when registering VARICAM devices as device presets. For details about the procedure for registering device presets and other information, see ["Registering Device Presets".](#page-127-0)

#### **["Registering Device Presets" \(](#page-127-0)**w **page 128)**

When setting [Video Format] at [Input H/W, Format Settings] in the Preset Wizard, refer to the explanation about each of the following formats:

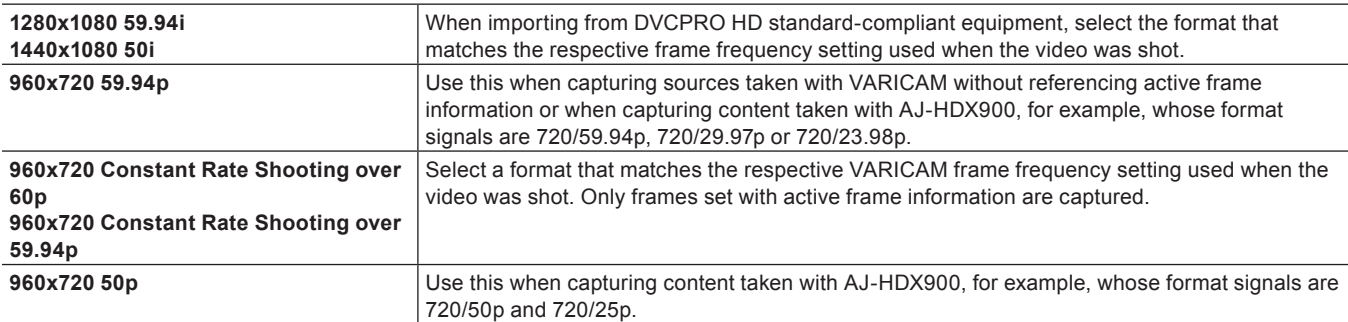

## **Points About Capture and Editing**

The following explains points and precautions about capture and editing. The capture operation procedure is the same as that for other devices connected via the IEEE1394 interface. **["Capturing and Importing Sources" \(](#page-167-1)**w **page 168)**

## **Shooting Video Utilizing VARICAM Features**

To utilize the features of VARICAM to create good-leaking slow motion and quick motion, the speed that will be required as a result of editing must be calculated in advance before shooting video. The playback speed is calculated by the following formula: Playback speed (%) = frame rate of timeline÷frame rate at shootingx100

## **What Are Under Crank Shooting and Over Crank Shooting?**

## $\blacksquare$  **Under crank shooting**

This refers to low-speed shooting by which warp effects and flashlight effects, and stage effects such as ghost effects can be obtained.

#### $\blacksquare$  Over crank shooting

This refers to high-speed shooting by which stage effects using high image quality slow motion with smooth highly dense frame video can be obtained.

## **Points when Using Under Crank Shooting for Quick Motion**

• Shoot video with the shooting frame rate set lower than the playback frame rate.

#### **Example:**

- If video is shot at 15p to create a 30p timeline, then this will result in 2x speed quick motion.
- Select a capture format ([960x720 Constant Rate Shooting 59.94p] or [960x720 Constant Rate Shooting 60p]) that matches the VARICAM frame frequency setting used when the video was shot. If video is captured in this mode, only active frames will be captured and these will become the file to be edited by variable frame rate.

## **Points when Using Over Crank Shooting for Slow Motion**

• Shoot video with the shooting frame rate set higher than the playback frame rate.

#### **Example:**

If video is shot at 45p to create a 30p timeline, then this will result in 2/3x speed slow motion.

• Select a capture format ([960x720 Constant Rate Shooting 59.94p] or [960x720 Constant Rate Shooting 60p]) that matches the VARICAM frame frequency setting used when the video was shot. If video is captured in this mode, only active frames will be captured and these will become the file to be edited by variable frame rate.

## **When Shooting for Slow Motion/Quick Motion Is Not Required**

Select the 60p (59.94p) capture format.

When video is captured in this mode, playback is adjusted to keep real time at shooting. Since the original speed setting is also reflected in playback, both slow motion and quick motion are supported.However, this is not a method of effectively using the original performance of VARICAM.

#### 3 **Note**

- f To perform input/output in accordance with the IEEE1394 interface, change the frame frequency setting on the deck to 59.94 Hz at editing even when the source was shot at a frame frequency of 60.00 Hz.
- f The following functions will not work properly on files captured in the [960x720 Constant Rate Shooting 59.94p] or [960x720 Constant Rate Shooting 60p] format:
	- Match frame jump
	- EDL import/export
	- Restoring offline clips

Also, the EDL import/export function will not work properly when the following formats are selected in the project settings or at [Output H/W, Format Settings] in device presets:

- $-960x72059.94p$
- g 960x720 23.98p over 59.94p
- g 960x720 29.97p over 59.94p
- g 960x720 24p over 60p
- g 960x720 25p over 60p
- g 960x720 50p over 60p
- $-960x72050p$
- g 960x720 25p over 50p
- Video is not output during editing.

For more information, see the manual provided with VARICAM and the Panasonic homepage.

# **Keyboard Shortcuts**

Keyboard shortcuts are listed by operation category.

## **[Edit]**

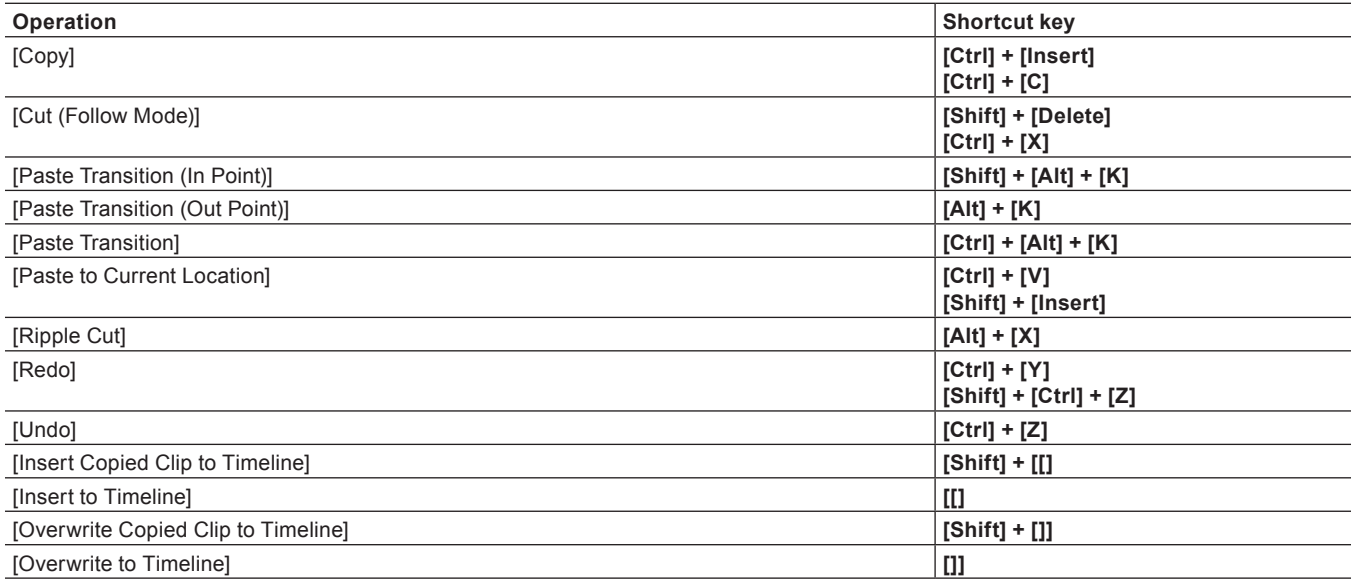

## **[View]**

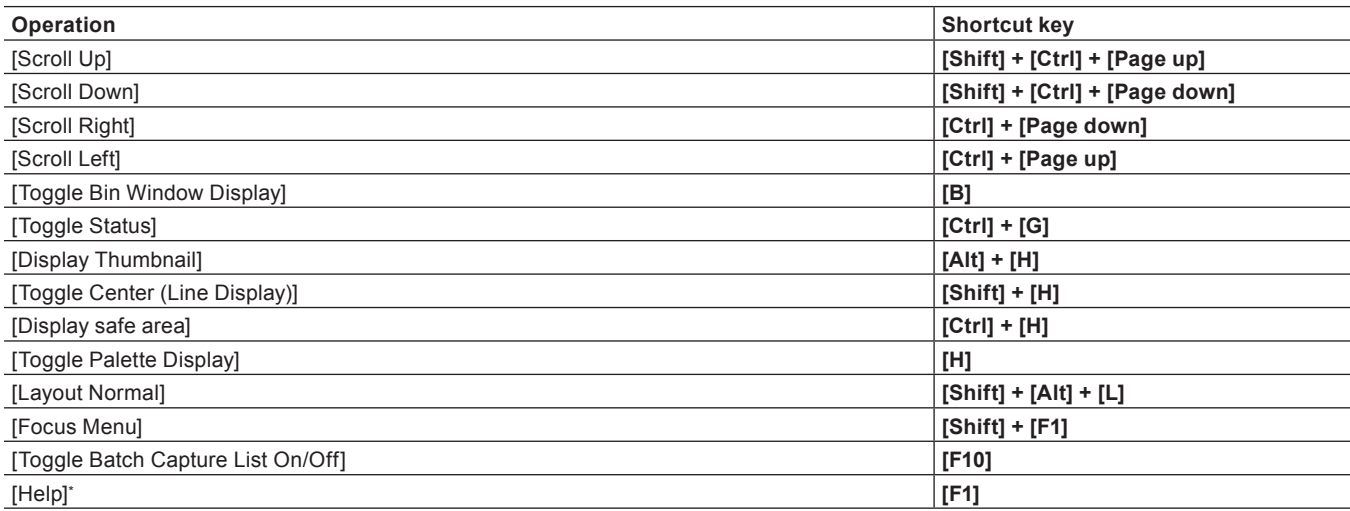

\* The "Help" keyboard shortcut cannot be customized.

## **[Timeline]**

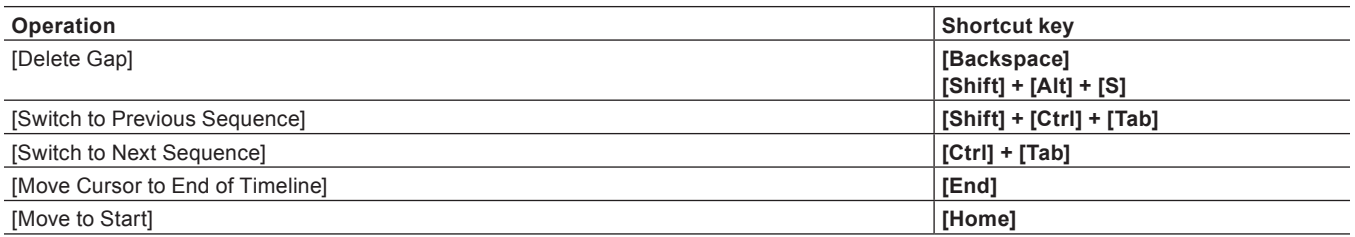

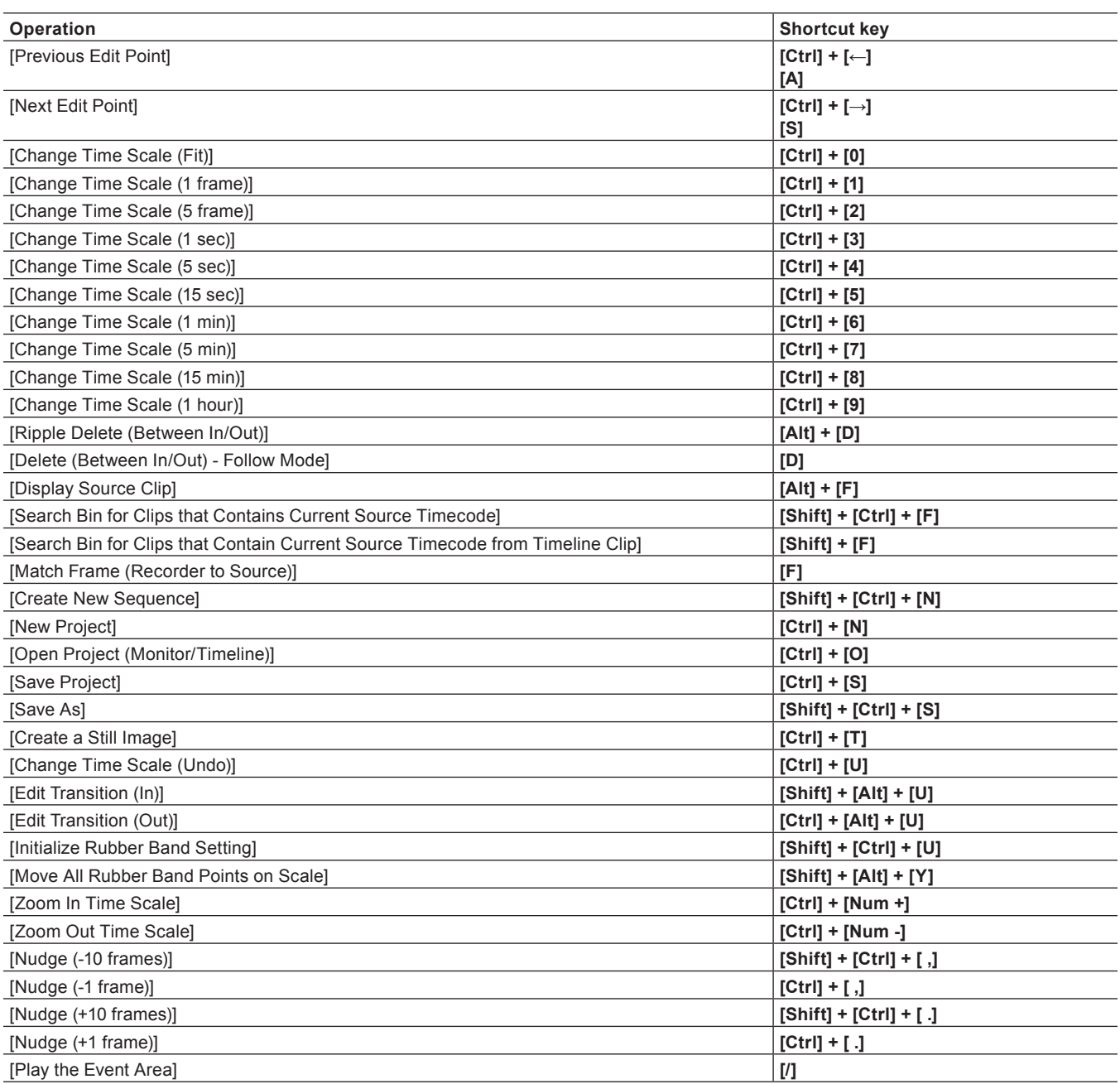

## **[Preview]**

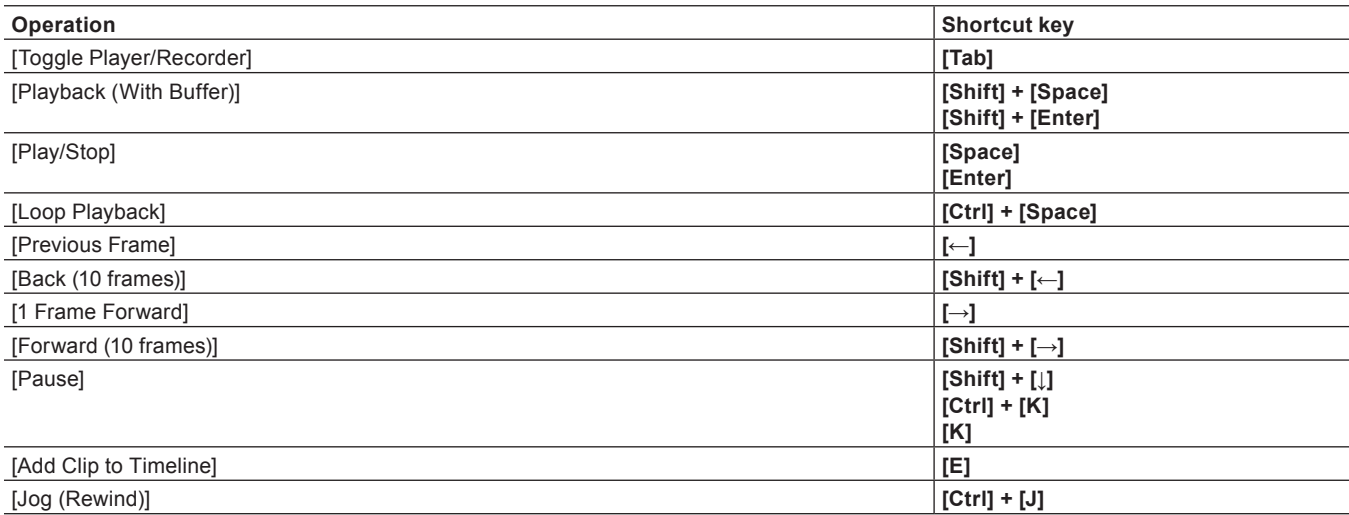

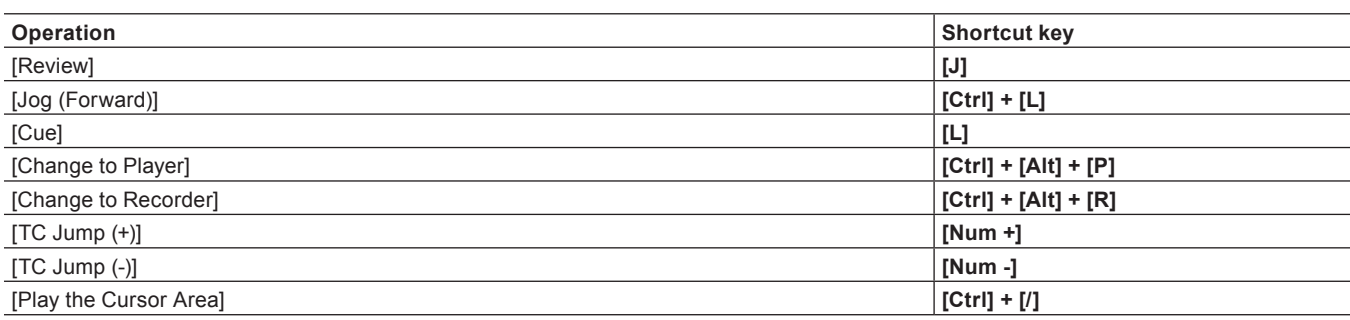

## **[Preview - Player]**

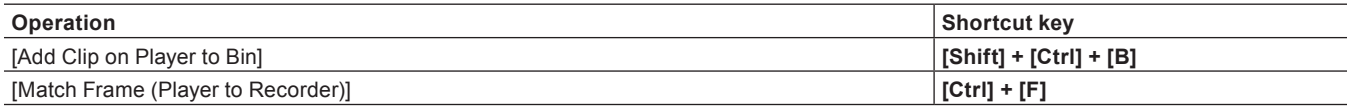

## **[Preview - Recorder]**

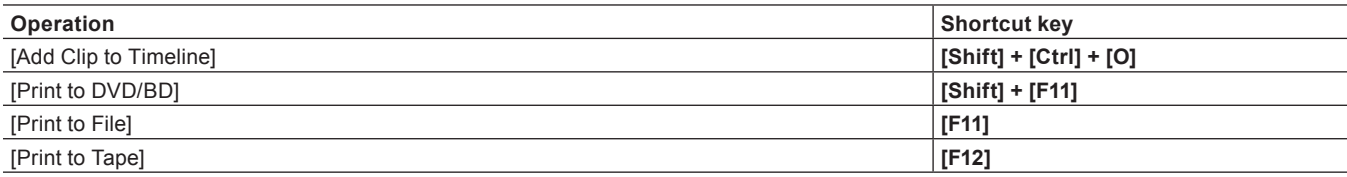

## **[Trim]**

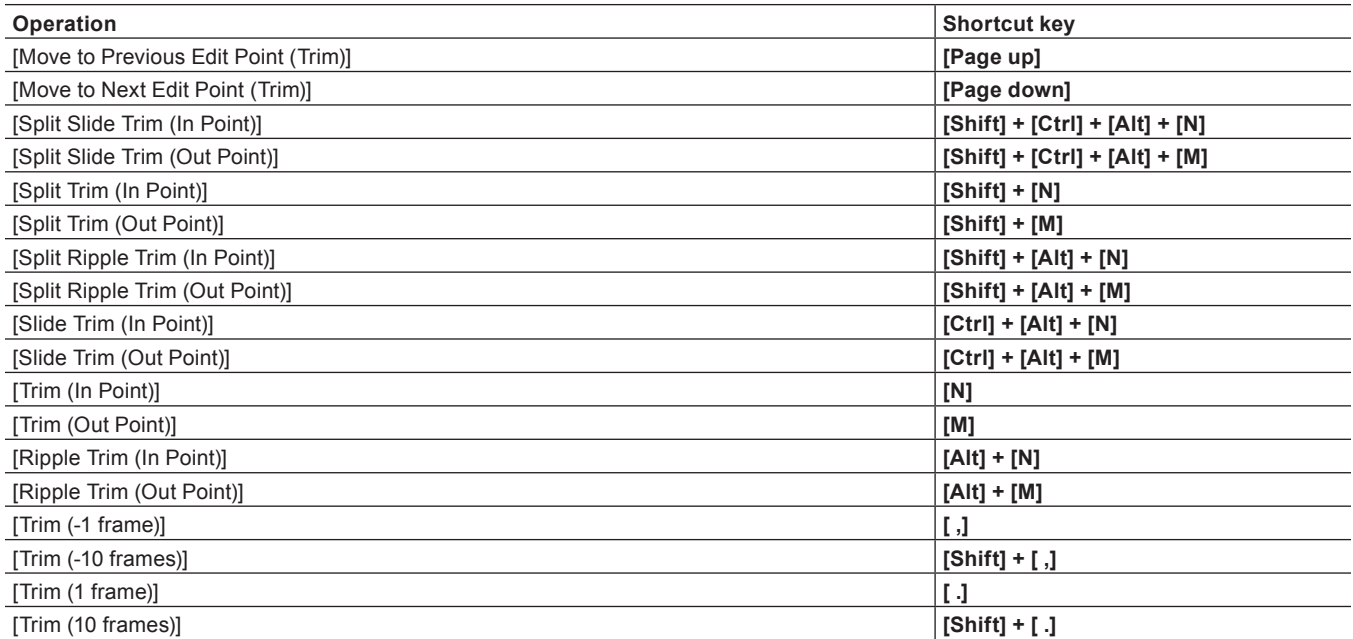

# **[Clip]**

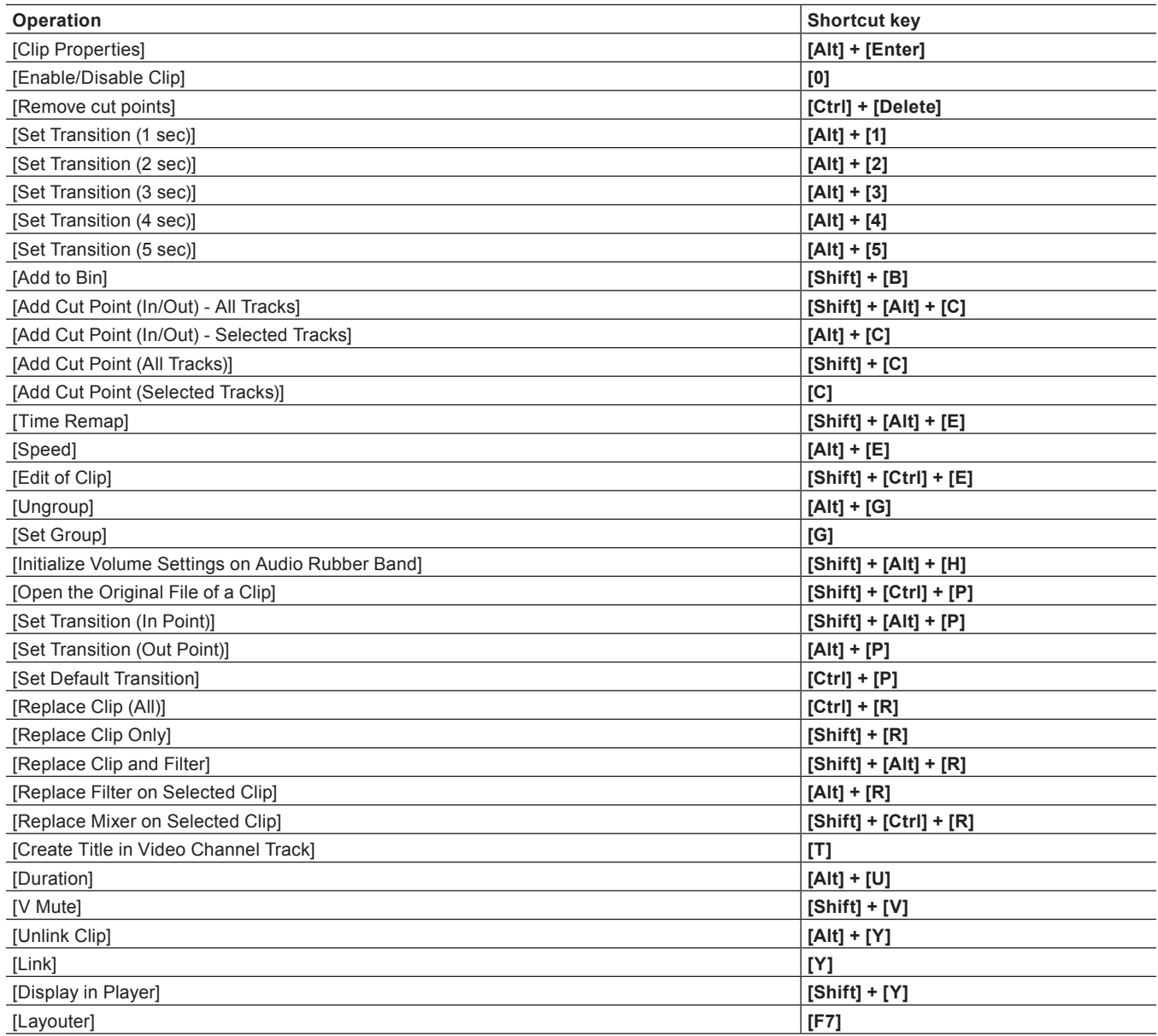

# **[Clip - Delete]**

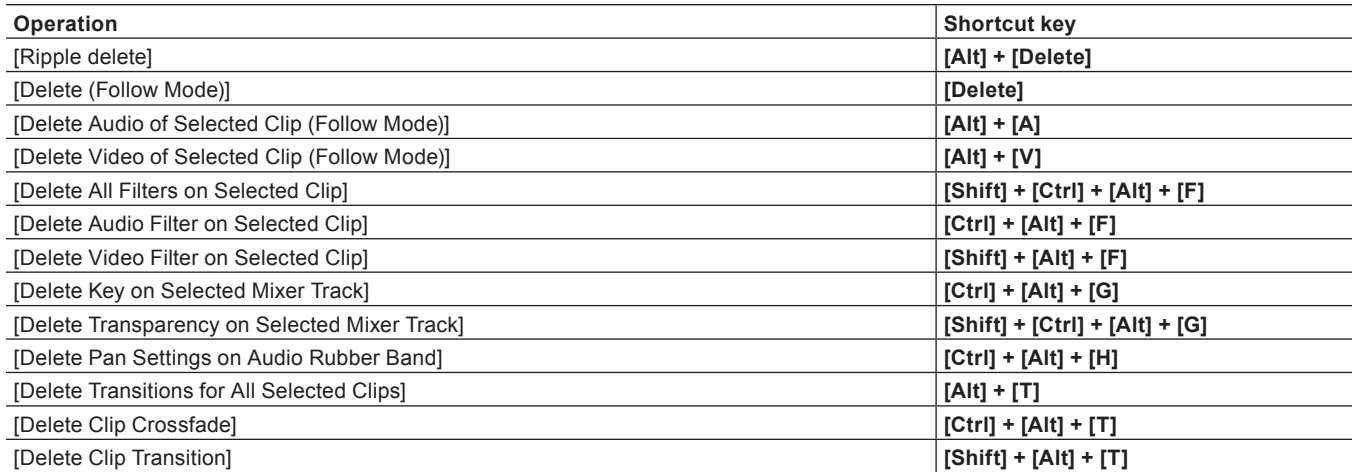

## **[Clip - Select]**

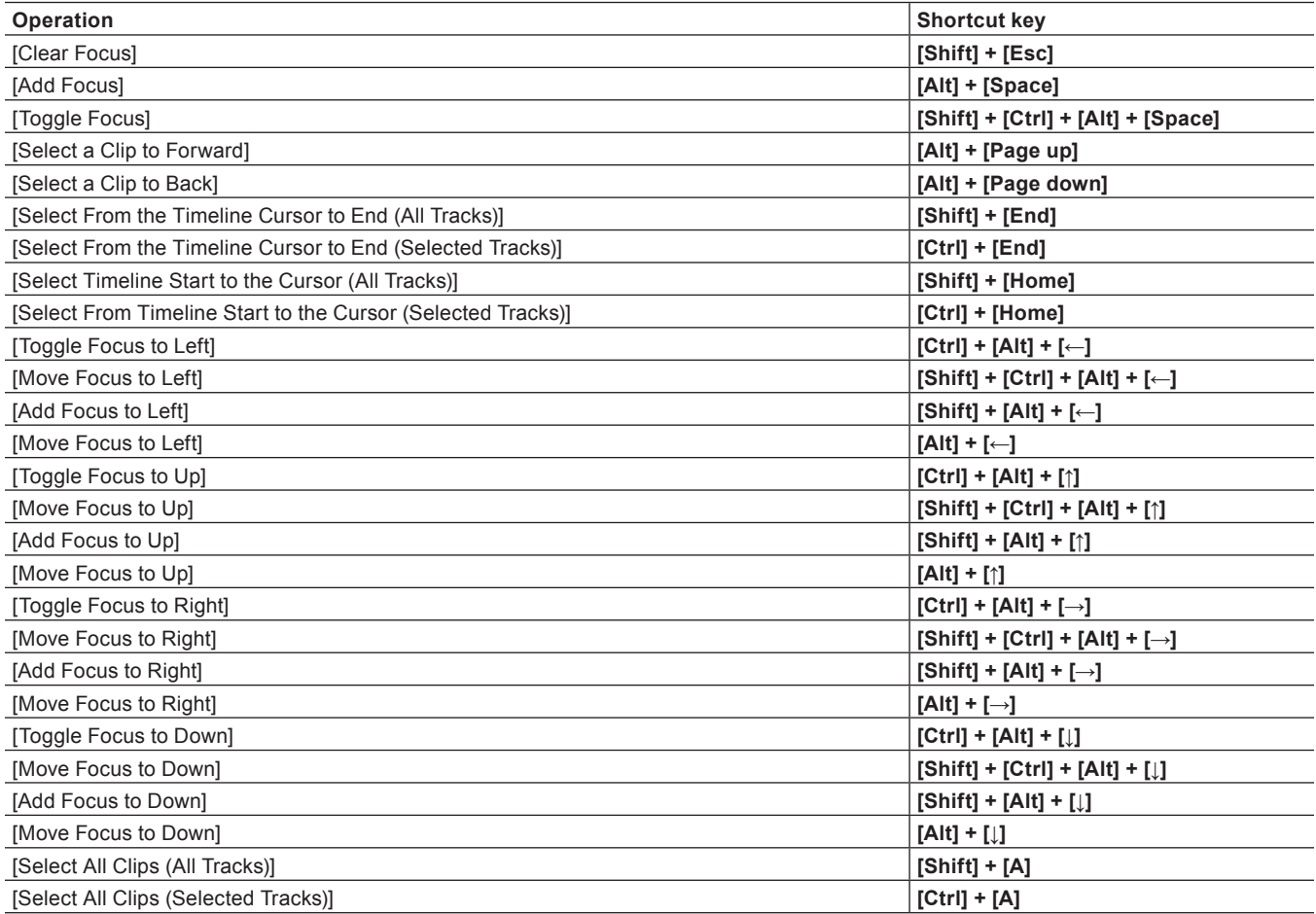

## **[Track]**

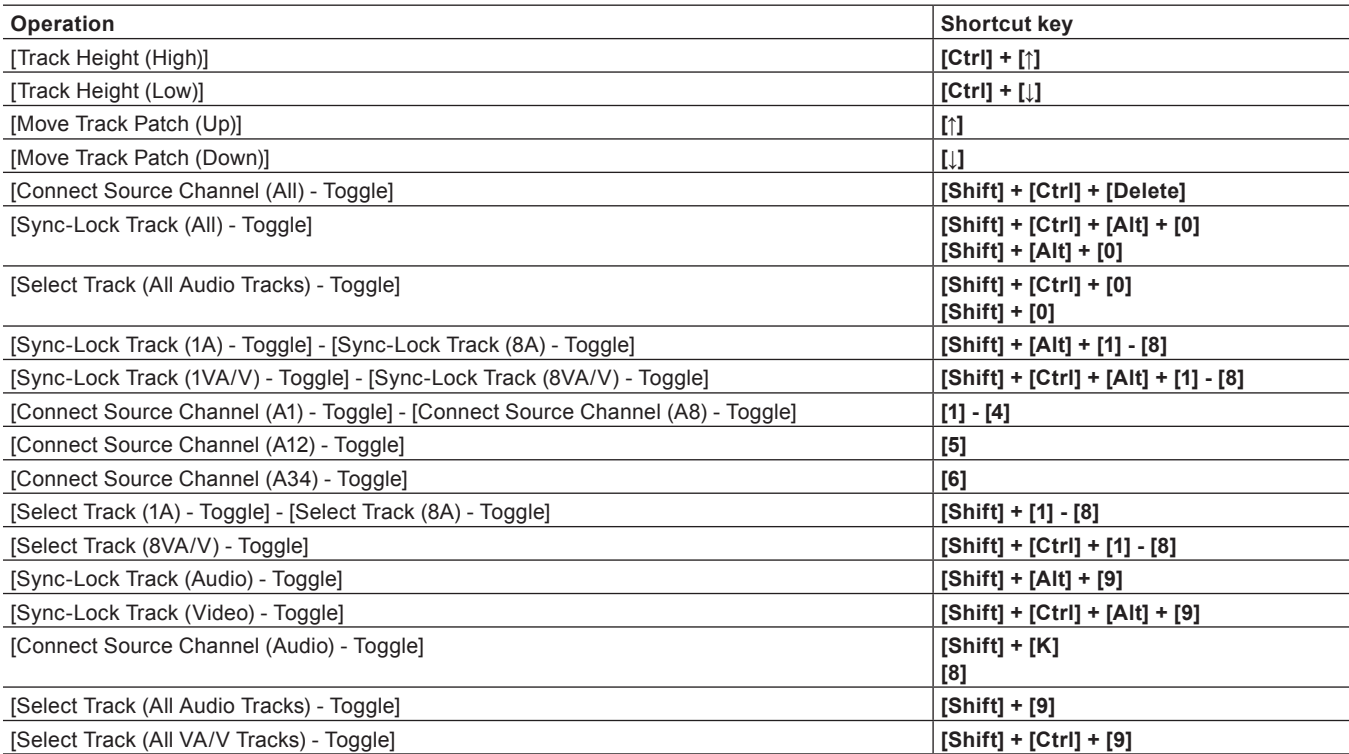

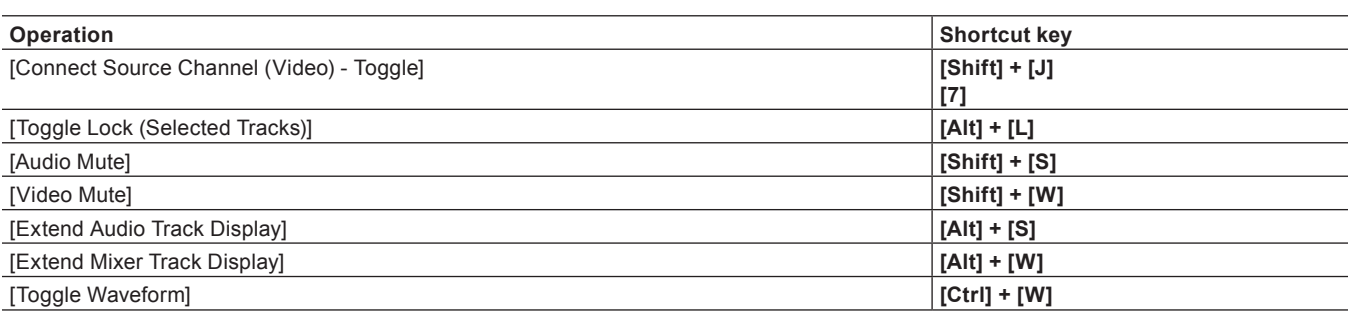

## **[Marker]**

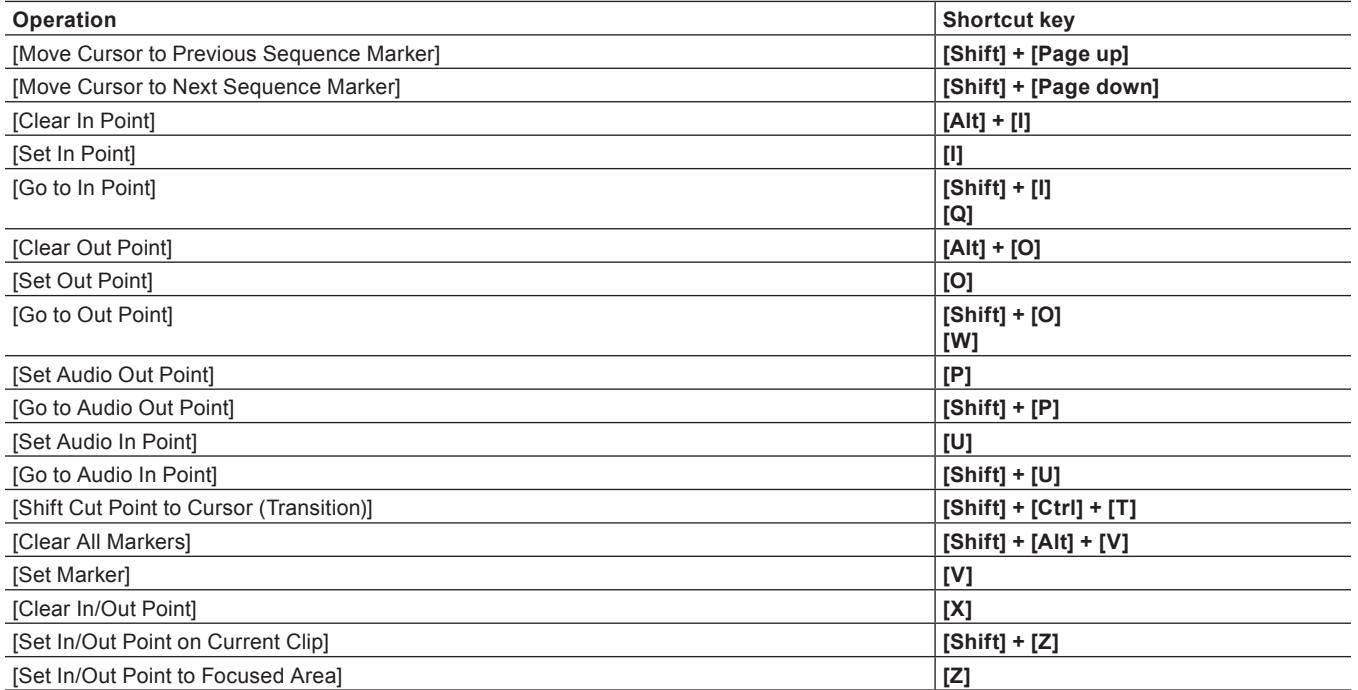

## **[Mode]**

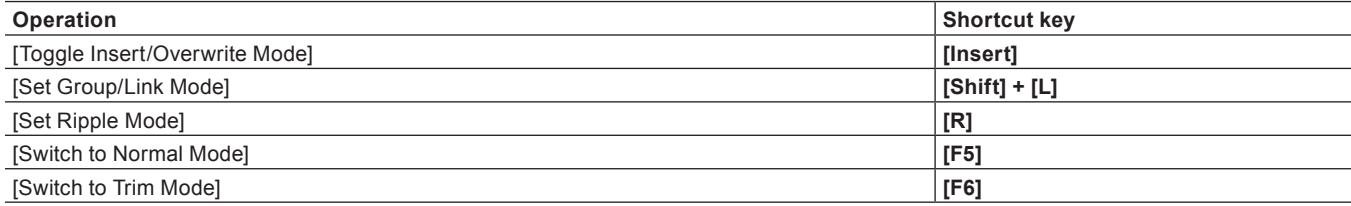

## **[Mode - Multicam]**

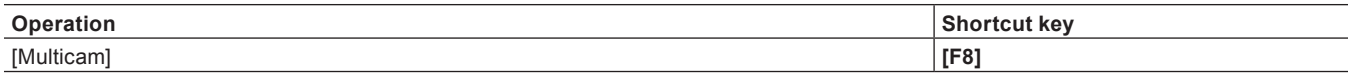

# **[Capture]**

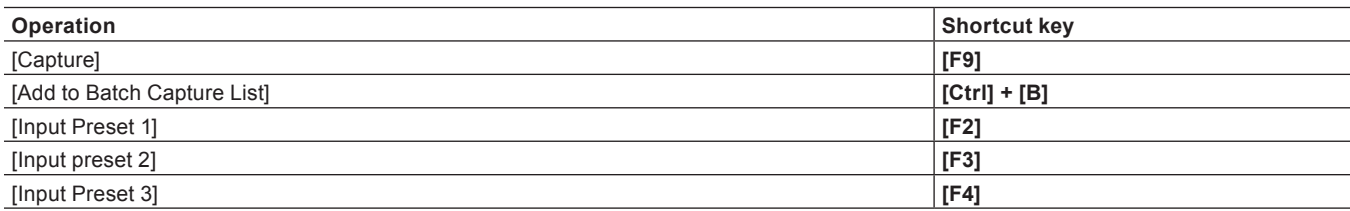

## **[Render]**

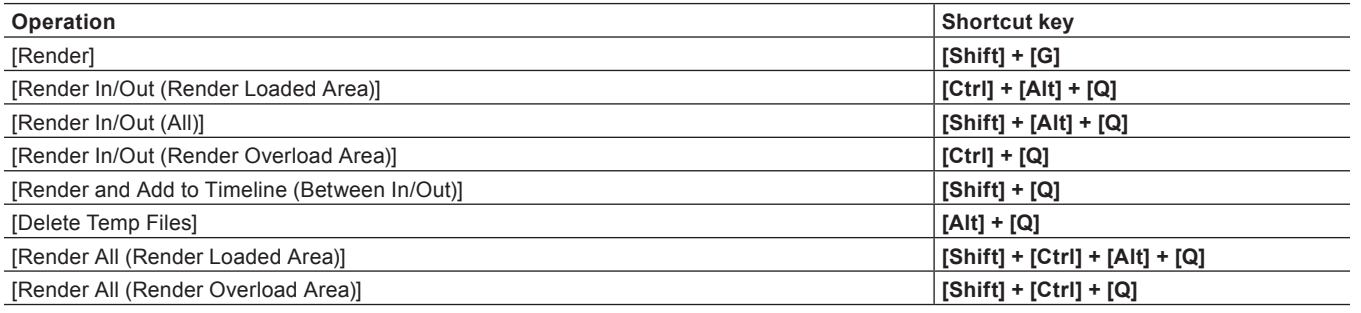

# **Effects List**

## $\sqrt{2}$

f Hovering the mouse cursor over an effect in the [Effect] palette displays a simple description of the effect.

## **[VideoFilters]**

Besides the following effects, frequently used effects, such as video filter for old movies, are registered as system presets.

## **[Color Correction]**

Includes video filters for color adjustment, such as 3-Way color correction and YUV curve. **["Adjusting Color/Brightness \(Color Correction\)" \(](#page-328-0)**w **page 329)**

## **[Anti Flicker]**

Reduces screen flicker. Effective for images with little motion.

## **[Emboss]**

Makes a three-dimensional monotone image like a lithograph. You can set the direction and depth of the shadow.

## **[Old Movie/Film]**

Makes an image look like an old film.

## **[Chrominance]**

Specifies a color as the key color, and apply a specific filter to the inside, edge or outside.

## **[Sharpness]**

Sharpens the outline of objects and makes an image look as if it is a higher resolution.

## **[Stabilizer]**

Correct the camera shake by image processing.

## **[Strobe/Freeze]**

Creates an effect like a strobe light flashing.

## **[Soft Focus]**

Applies an effect like a mist that softens the video.

## **[Select channel]**

Switches the output of a clip with alpha channel to key output or fill output. **["Alpha Channel" \(](#page-359-0)**w **page 360)**

## **[Tunnel Vision]**

Makes an image look like it is in a tunnel. It is effective when used in combination with [Loop Slide].

## **[Video Noise]**

Adds noise.

## **[Blur]**

Makes an image look blurred.

## **[Blend Filters]**

Blends two video filters in any respective proportion. The blend ratio can be set to change along the time axis by setting a key frame.

## **[Mask]**

Applies a video filter to the inside or outside of a given range. Using the pass, the application range can be rectangular, elliptical, or any shape

You can also use motion tracking. It automatically tracks specific parts of a subject in motion and apply an effect. **["Motion Tracking" \(](#page-346-0)**w **page 347)**

## **[Matrix]**

Applies a preferred set matrix to every pixel, to blur or sharpen an image. It is effective when exporting images in MPEG format that have a lot of movement.

## **[Mirror]**

Reverses an image.

## **[Median]**

Balances an image to be smooth to decrease the noise component. Increasing the threshold value gives a paintbrush effect.

## **[Mosaic]**

Applies a mosaic to an image. It is effective when used on parts of an image in combination with [Mask].

## **[Motion Blur]**

Applies the [Blur] effect to moving objects only. This effect can be applied when the whole image moves on the screen such as during a pan or tilt movement.

## **[Raster Wipe]**

Transforms an image to become wavelike.

## **[Loop Slide]**

Slides an image as if it is connected above, below, left or right.

## **[Block Color]**

Displays an image in monochrome. It is effective when used on parts of an image in combination with [Mask].

## **[Pencil Sketch]**

Makes an image look like its outline was traced with a pencil.

## **[Stereoscopic Adjuster]**

Adjusts the stereoscopic image.
# **[Smooth Blur]**

Applies an effect where the focal point seems blurred while suppressing discoloration.

# **[Combine Filters]**

Sets up to 5 filters simultaneously. You can also set multiple filters without using [Combine Filters], though the synergistic effect of multiple filters may not appear if you do not use [Combine Filters].(For example, when applying multiple filters in an area specified using a [Mask] or [Chrominance] filter.)

# **[Gaussian Blur]**

Applies a defocusing effect in higher quality than [Blur] and [Smooth Blur].

# **[Transform]**

Sets cropping, zoom-in/out, movement, rotation, etc. of the image.

# **[AudioFilters]**

Besides the following effects, frequently used effects, such as enhancement for high-pitched sound/low-pitched sound and audio filter for echo, are registered as system presets.

# **[Graphic Equalizer]**

Sets the frequency properties by adjusting the master fader or the fader of each frequency range.

# **[Delay]**

Creates an echo-like effect by repeating the same sound at different levels or with a time difference.

# **[Tone Controller]**

Sets the intensity of low pitch sound and high pitch sound.

#### **[High-pass Filter]**

Cuts the frequency region below a set frequency.

#### **[Parametric Equalizer]**

Emphasizes or de-emphasizes sound of a certain frequency.

#### **[Panpot Balance]**

Maps the audio signal input from channels on the left and right to the left, right or center. The input level and the output balance can also be set for the left and right channels.

#### **[Pitch Shifter]**

Adjusts the audio pitch.

#### **[Low-pass Filter]**

Cuts the frequency region above a set frequency.

# **[Transitions]**

# $\sqrt{2}$

• Click a transition in the [Effect] palette and select an animation to display the animation and confirm its movement.

# **[2D]**

Planar movement transitions. You can also call upon and apply a preset from the settings dialog box of each transition.

#### **[Clock]**

Transitions the video with a movement like the hands on a clock.

#### **[Circle]**

Transitions the video with an expanding circle.

# **[Stripes]**

Transitions the video in striped parts.

#### **[Stretch]**

Transitions while expanding video B.

# **[Slide]**

Transitions by inserting video B from a specified direction.

#### **[Dissolve]**

Gradually transitions from video A to video B. This is set as the default transition in the initial settings.

#### **[Blind Slide]**

Transitions by inserting video B in stripes from the left and right sides (top and bottom sides).

#### **[Blind Wipe]**

Video B is revealed in stripes that slide in from left and right sides (top and bottom sides).

#### **[Block]**

Video B is revealed in blocks that snake around video A.

#### **[Blind Push]**

Video A is slid out and video B slides into the screen in stripes that move towards the left and right sides.

#### **[PushStretch]**

Transitions in a way where video B appears to push video A off the screen.

#### **[Box]**

Transitions the video with an expanding rectangle.

#### **[Border Wipe]**

Transitions by sliding video B in from a specific direction.

#### **[3D]**

Three-dimensional movement transitions. You can also call upon and apply a preset from the settings dialog box of each transition.

#### **[3D Dissolve]**

In addition to a normal dissolve, you can set the light, shadow, movement, etc.

#### **[Cube Spin]**

A cube with video A and video B displayed on its sides rotates to transition from video A to video B.

#### **[Single Door]**

Transitions the video with a door opening movement.

#### **[Sphere]**

Video A becomes a sphere and flies away.

#### **[Double Door]**

Transitions the video as if a double door opens.

#### **[Two Pages]**

Transitions to video B by peeling away video A as if on 2 sheets of paper.

#### **[Peel Away]**

Peels away video A as if on 1 sheet of paper.

#### **[Peel Over]**

Transitions to video B by peeling away video A as if on 1 sheet of paper with video B on its reverse.

#### **[Four Pages]**

Transitions to video B by peeling away video A as if on 4 sheets of paper.

#### **[Fly Away]**

Video A flies away to reveal video B.

#### **[Flip Over]**

Transitions the video by flipping it over.

#### **[Blinds]**

Turns over video A in stripes as if a set of blinds to reveal video B on the reverse.

#### **[Page Peel]**

Transitions by peeling over the video.

#### **[GPU]**

High quality and complex transitions that use the GPU (Graphics Processing Unit) can be set. A large number of presets are included in the [GPU] effect folder. If you want to set parameters to create a new transition, they can be set and applied from the [Advanced] folder. The settings dialog box of each transition contains [Design] settings to adjust the direction of movement, angle of incidence of light and the like, and [Time] settings to specify a key frame and adjust movement along the time axis. These settings can be used to apply complex movement and effects.

You can set the antialiasing and image quality when GPUfx is applied, from [Effect] in [System Settings] → [GPUfx].

If [GPU] is not displayed in the [Effect] palette, or if the transitions do not move, confirm the system environment and the error information from [Effect] in [System Settings] → [GPUfx].

#### **["\[GPUfx\]" \(](#page-109-0)**w **page 110)**

#### **["Clip Transition" \(](#page-349-0)**w **page 350)**

To display GPUfx transition, click the [Transitions] tree in the folder view of the [Effect] palette, and click the [GPU] tree.

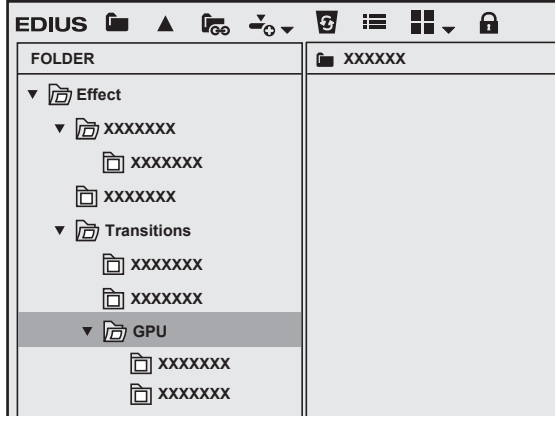

#### 3 **Note**

- f GPUfx cannot be used if video memory on your PC is smaller than 256 MB. The [GPU] folder also will not be displayed on the [Effect] palette.
- To use GPUfx transition, an operating environment that satisfies certain conditions is required. For details on operating environment, see the Grass Valley website.

**["Our Website" \(](#page-482-0)**w **page 483)**

#### $\sqrt{2}$

f If you have applied an effect in the [Advanced] folder, you may not be able to check the results of an effect with default settings. Either adjust the applied effect or apply a preset. **["Checking/Adjusting Effects" \(](#page-364-0)**w **page 365)**

#### ■ Adjusting GPUfx transition

The following procedure explains how to adjust [Explosion] in the [Advanced] folder as an example. For how to apply GPUfx transition, see ["Transition".](#page-349-1)

**["Transition" \(](#page-349-1)**w **page 350)**

#### **1) Click the transition to which GPUfx has been applied.**

#### f **["How to Adjust Effects" \(](#page-326-0)**w **page 327)**

#### **2) Select [Explosion] in the [Information] palette, and click [Open Setup Dialog].**

• The [Explosion] dialog box appears.

# **3) Set each item.**

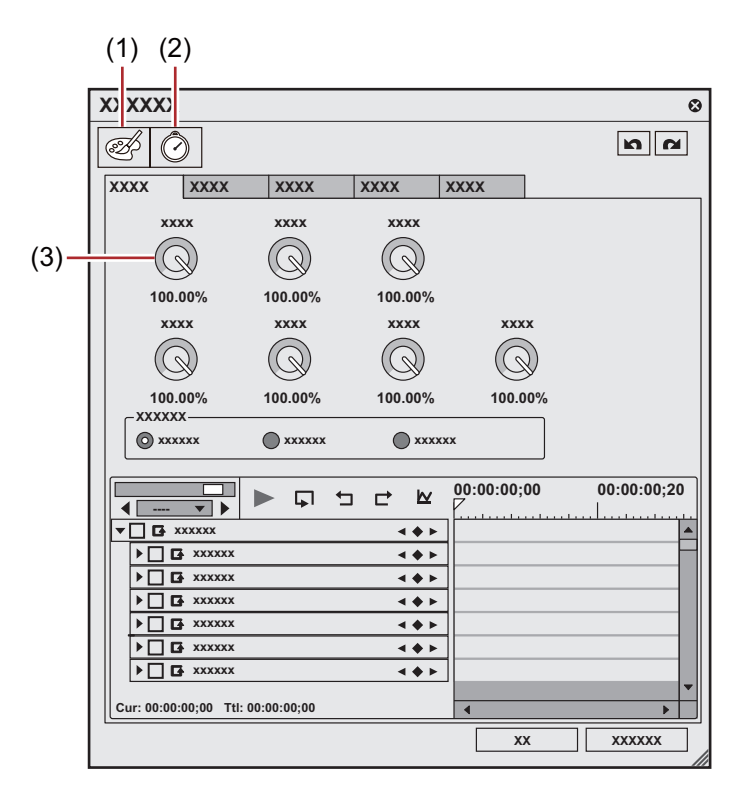

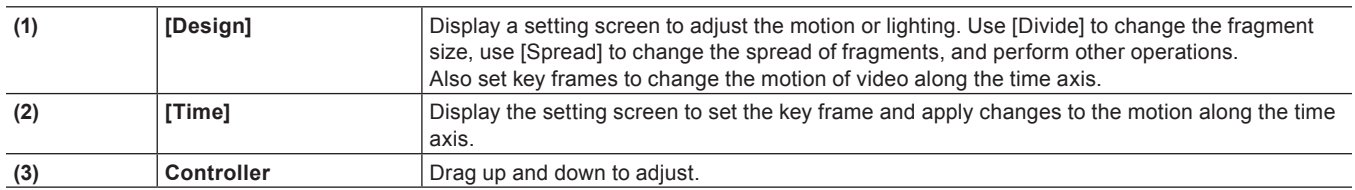

# **4) Click [OK].**

#### **[Accordion]**

Transitions by folding the video like an accordion.

**[Album]**

Transitions the video as if folding over a stiff page in a book.

#### **[Extend]**

Transitions the video by stretching it.

#### **[Explosion]**

Transitions by applying an effect where it looks as if the video has exploded.

#### **[Cube Tube]**

Transitions the video by rotating it on a three-dimensional cube. The effect cannot be checked with default settings. Make sure to change the parameters after applying the effect.

#### **[Clapper Board]**

Transitions the video with a movement like a clapper board.

#### **[Sphere]**

Transitions the video while turning the video into a sphere.

#### **[Tube]**

Transitions the video while turning the video into a pipe shape.

# **[Twist]**

Transitions the video by twisting it.

#### **[Two Pages]**

Transitions by peeling the video in 2 directions.

# **[Transform]**

Transitions the video with a variety of freeform transformations.

The effect cannot be checked with default settings. Make sure to change the parameters after applying the effect.

# **[Door]**

Transitions the video with a door opening movement.

#### **[Peel]**

Transitions the video by peeling it.

#### **[Folder]**

Transitions the video by folding it.

# **[Four Pages]**

Transitions by peeling the video in 4 directions.

#### **[FlyingAway]**

Transitions the video by flying it away.

#### **[FlyingIn]**

Transitions the video by flying it in.

# **[Flip Over]**

Transitions the video by flipping it over.

#### **[Blind Wave]**

Transitions the video by splitting it into tiles/stripes and turning it over.

#### **[Ripple]**

Transitions the video while applying a wave-like effect.

#### **[Rotation]**

Transitions the video while rotating it.

#### **[Advanced]**

Applies a basic movement and configure the settings as you wish.

#### **[SMPTE]**

Applies SMPTE standard transitions.

# **[Alpha]**

# **[Alpha Custom Map]**

A transition that is like dissolve, except you can apply unevenness to the dissolve or change the direction, rotation, speed, etc.

# **[AudioCrossFades]**

The illustrations represent the change in volume in the area where the audio cross fade has been applied.

**[Cut out/in]**

<u>AAAAA**AAAAAAAAAAAAAAAAAAA**AA</u>

**[Cut out/Spline in]**

**[Cut out/Linear in]**

**[Spline out/Cut in]**

**[Spline out/in]**

**[Linear out/Cut in]**

# **[Linear out/in]**

This is set as the default audio cross fade in the initial settings.

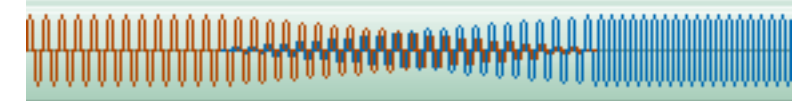

# **[TitleMixers]**

Applies changes to how a title appears or disappears. Different effects can be applied to the In side and the Out side. Parameters can only be changed for [Soft Slide] and [Soft Wipe].

# **[Slide A]**

The title enters the screen from outside the screen, and exists the screen in the selected direction.

# **[Slide B]**

The title slides within a rectangle in the selected direction. The rectangle includes all text frames and other objects placed when creating the title.

# **[Soft Slide]**

The title enters the screen from outside the screen in the selected direction, sliding up to a rectangular range. The borders are blurred during In and Out.

# **[Soft Wipe]**

The title appears during a wipe in the selected direction. The wipe borders are blurred.

# **[Fade Slide A]**

Slide A is moved while dissolving.

#### **[Fade Slide B]**

Slide B is moved while dissolving.

# **[Laser]**

The title appears as if projected by a laser. The opposite movement is performed during Out.

# **[Wipe]**

The title appears during a wipe in the selected direction.

# **[Wipe Vertical]**

The title appears during a wipe in a vertical direction.

# **[Wipe Horizontal]**

The title appears during a wipe in a horizontal direction.

# **[Fade]**

The same as the dissolve effect. This is set as the default title mixer in the initial settings.

# **[Blur]**

The title dissolves while becoming blurred.

# **[Keyers]**

Blends multiple videos on top of one another.

# **[Blend]**

Blends 2 videos on top of each other. Video A is the 1VA video and video B is 2VA, where video B is blended on top of video A. The above images are examples of blending the blue gradation as video A (background) and the red gradation as video B (foreground). The following images are examples of blending the skydiving image as video A (background) and the image of the airplane flying above a lake as video B (foreground).

# ■ Original images

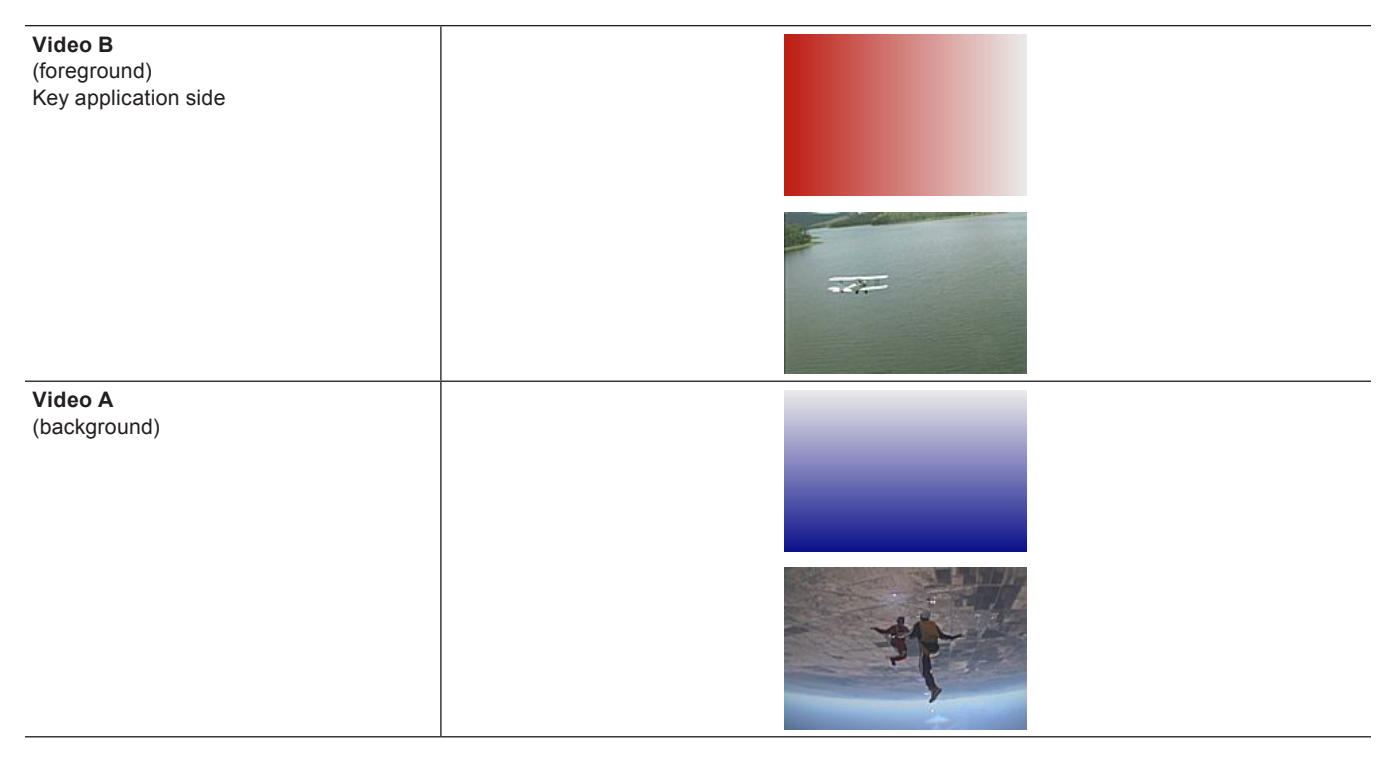

#### **[Overlay]**

The blending creates a darker area where the background is dark due to a multiplying effect, and a brighter area where the background is light due to a screening effect.

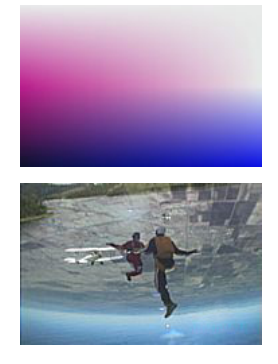

#### **[Screen]**

Since the pixels are negated, multiplied then negated again, the image becomes brighter.

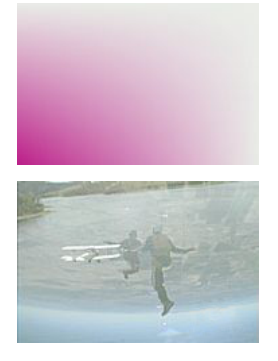

#### **[Soft Light]**

Applies a multiplication and screening effect, making the background darker where the foreground is dark, and the background lighter where the foreground is light.

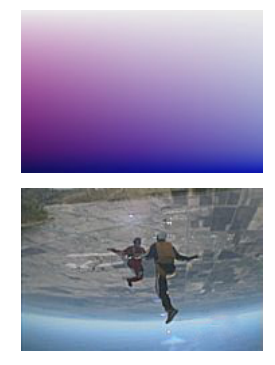

#### **[Hard Light]**

Blending of where the foreground is dark makes the image darker due to a multiplying effect, and blending of where the foreground is light makes the image lighter due to a screening effect.

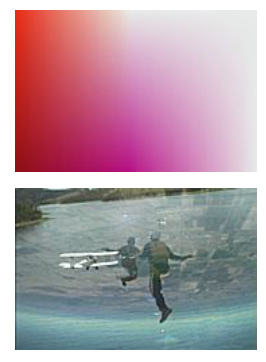

#### **[Vivid Light]**

Blending of where the foreground is light lowers the contrast and makes the image lighter, and blending of where the foreground is dark increases the contrast and makes the image darker.

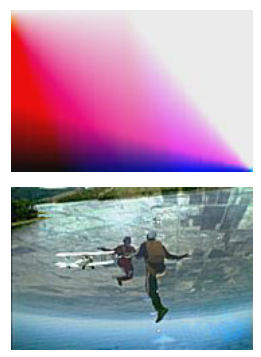

# **[Pin Light]**

Replaces parts that are light in the foreground with a darker part, and replaces parts that are dark in the foreground with lighter parts.

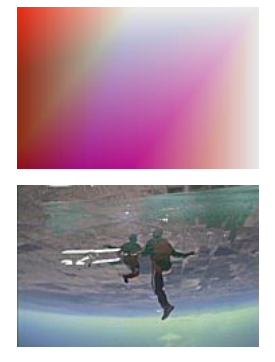

# **[Linear Light]**

Increases the brightness of parts that are bright in the foreground, and lowers the brightness of parts that are dark in the foreground.

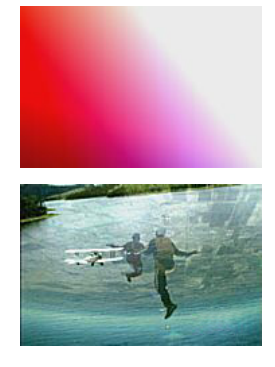

# **[Multiply]**

Multiplies the colors and so makes the image darker.

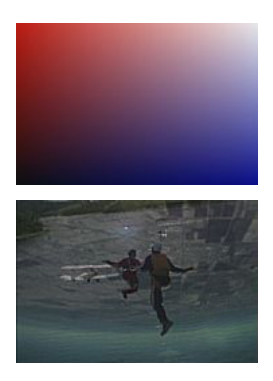

#### **[Addition]**

Adds the colors and so makes the image brighter.

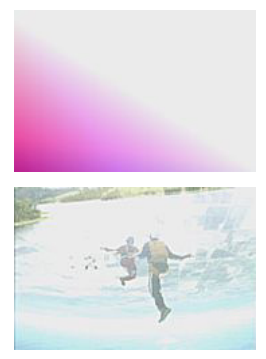

#### **[Difference]**

Displays colors that have been converted into an absolute value from the difference between the background and foreground.

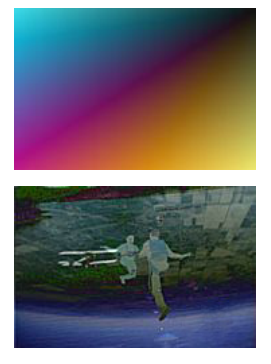

#### **[Lighter]**

Compares the background and foreground, and displays the brighter color.

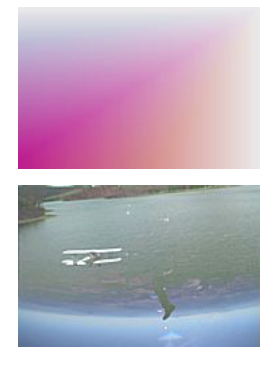

#### **[Darker]**

Compares the background and foreground, and displays the darker color.

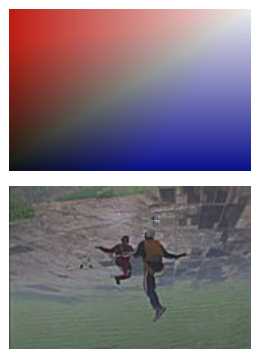

#### **[Subtract]**

Subtracts the foreground from the background so parts of the foreground that are bright become dark.

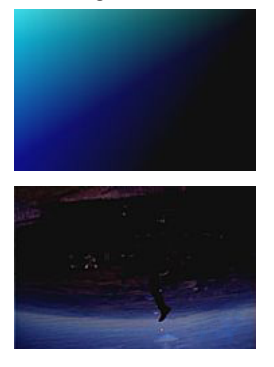

#### **[Color Burn]**

Leaves the background color as it is and darkens parts that are superimposed.

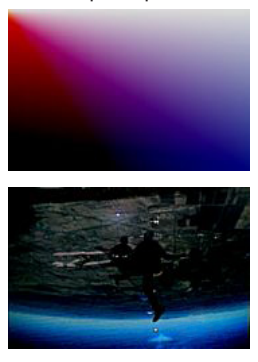

#### **[Color Dodge]**

Leaves the background color as it is and brightens parts that are superimposed.

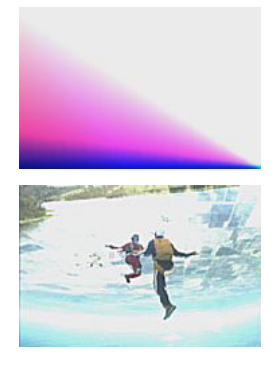

#### **[Exclusion]**

Displays colors that have been converted to an exclusive OR for the background and foreground.

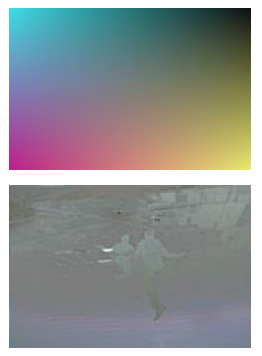

#### **[Chromakey]**

Displays the lower video through a specific color. **["Key" \(](#page-353-0)**w **page 354)**

#### **[Track Matte]**

Produces an alpha channel according to the luminance of the lower image, which is multiplied to the alpha channel of the clip to which track matte is applied.

**["\[Track Matte\]" \(](#page-360-0)**w **page 361)**

# **[Luminancekey]**

Displays the lower video through a specific brightness. **["Key" \(](#page-353-0)**w **page 354)**

# **Exporting to a VARICAM Device**

You can export clips edited with EDIUS to an AJ-HD1400 or AJ-HD1200A connected to the PC via an IEEE1394 cable.

# 3 **Note**

- You need to register the export destination VARICAM device as a device preset in advance.
- **["Registration of Device Presets" \(](#page-457-0)**w **page 458)**
- f Export cannot be performed if the output format of the device preset for the VARICAM device differs from the current project settings.
- The audio sampling rates will differ for frame frequencies of 59.94 Hz and 60.00 Hz.
- f If the frame rate is changed in 1 shot, the lip sync will be out of sync. If necessary, sync the lip sync with waveform editing software then export.

# **1) Click [Export] on the Recorder.**

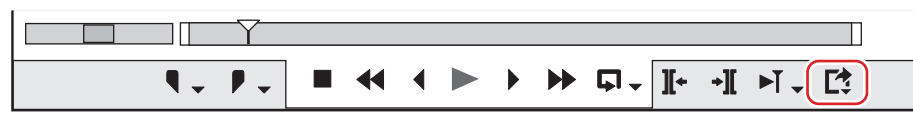

# **2) Click [Print to Tape] or [Print to Tape (Display Timecode)].**

# 1 **Alternative**

- Click [File] on the menu bar, and click [Export] → [Print to Tape] or [Print to Tape (Display Timecode)].
- **e** Exporting to tape: **[F12]**

# $\left[\frac{1}{2}n\right]$

f If the message [There is no output preset to match the project settings.] is displayed, match the device preset format to the project settings.

# **3) Select a device preset, and click [Next].**

• The device presets that can be export with the current project settings are displayed.

# **4) Click [Next].**

# $\lceil 2y \rceil$

f To specify the start position to print to tape, check [Rec In] and enter the timecode. If you click [Read TC from VCR], you can import the current timecode from the tape.

#### **5) Confirm the details, and click [Export].**

• Timeline playback and export start.

• The IPrint To Tapel dialog box disappears when the export finishes.

# $\left[\begin{smallmatrix} 1\\ 1\end{smallmatrix}\right]$

- Click [Cancel] to abort the export.
- If In and Out points have been set on the timeline, that range will be exported.

# **Grass Valley Product Support**

For technical assistance, to check on the status of a question, or to report a new issue, contact Grass Valley Product Support via e-mail, the Web, or by phone or fax.

# **Web Technical Support**

To access support information on the Web, visit the product support Web page on the Grass Valley Web site. You can download software or find solutions to problems by searching our Frequently Asked Questions (FAQ) database.

# ■ World Wide Web:

http://www.grassvalley.com/support/

# ■ Contact Customer Support

http://www.grassvalley.com/support/contact/

\* Please select "Support for Professional Products" tab.

# **Phone Support**

Use the following information to contact product support by phone during business hours. After hours phone support is available for warranty and contract customers.

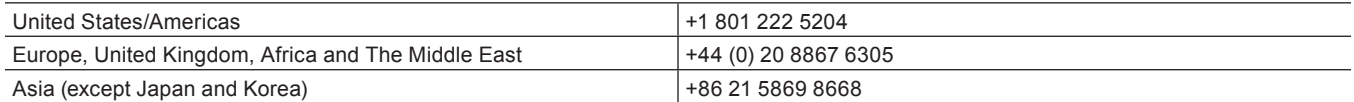

# **Authorized Support Representative**

To locate the support representative for your country, visit the following Product Support Web page on the Grass Valley Web site.

• http://www.grassvalley.com/support/

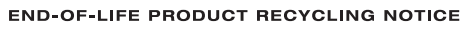

Grass Valley's innovation and excellence in product design also extends to the programs we've established to manage the recycling of our products. Grass Valley has developed a comprehensive end-of-life product take back program for recycle or disposal of end-of-life products. Our program meets the requirements of the European Union's<br>WEEE Directive, the United States Environmental Protection Agency, and U.S. state and local agencies. Grass Valley's end-of-life product take back program assures proper disposal by use of Best Available Technology.<br>This program accepts any Grass Valley branded equipment. Upon request, a Certificate of Recycling or a Certi

Grass Valley will be responsible for all costs associated with recycling and disposal, including freight. Hov you are responsible for the removal of the equipment from your facility and packing the equipment to make it<br>ready for pickup.

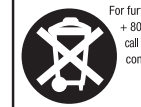

For further information on the Grass Valley product take back system please contact Grass Valley at  $+800$  80 80 20 20 cor +33 1 48 25 20 20 from most other countries. In the U.S. and Americas please call 800 547-2649 or

# <span id="page-482-0"></span>**Our Website**

The latest information of our products including this product are released on the Grass Valley website. Visit our website to download the latest drivers, utilities, applications, product manuals (online or PDF) or to see FAQs, for your better editing environment.

- http://www.grassvalley.com/
- http://www.ediusworld.com/

EDIUS Pro 9 (Version 9.0) November 1, 2017 Copyright © 2017 Grass Valley. All rights reserved.